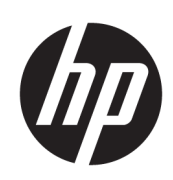

HP Latex 3000-printerserie

Gebruikershandleiding

© Copyright 2015–2020 HP Development Company, L.P.

Uitgave 5

#### Wettelijke kennisgevingen

De informatie in dit document kan zonder voorafgaande kennisgeving worden gewijzigd.

De enige garanties voor producten en diensten van HP worden vermeld in de specifieke garantieverklaring die bij dergelijke producten en diensten is meegeleverd. Niets in dit document mag worden opgevat als aanvullende garantie. HP kan niet aansprakelijk worden gesteld voor technische of redactionele fouten of weglatingen in dit document.

#### Kennisgeving over de veiligheid

Lees en volg alle bedienings- en veiligheidsinstructies voordat u de printer start.

#### Handelsmerken

Microsoft® en Windows® zijn in de Verenigde Staten gedeponeerde handelsmerken van Microsoft Corporation.

# Inhoudsopgave

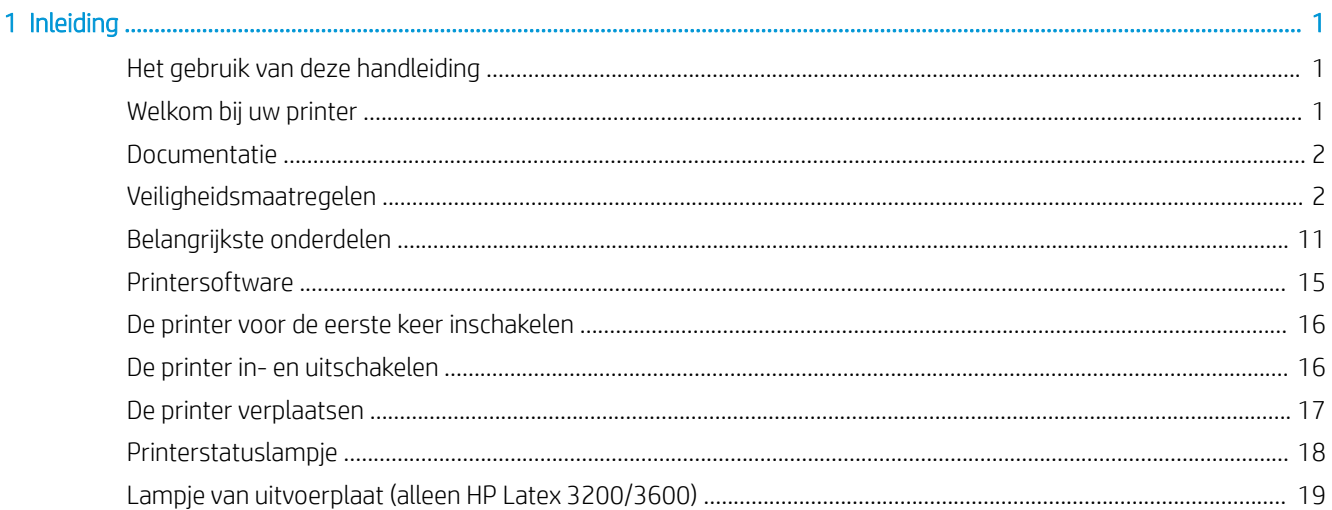

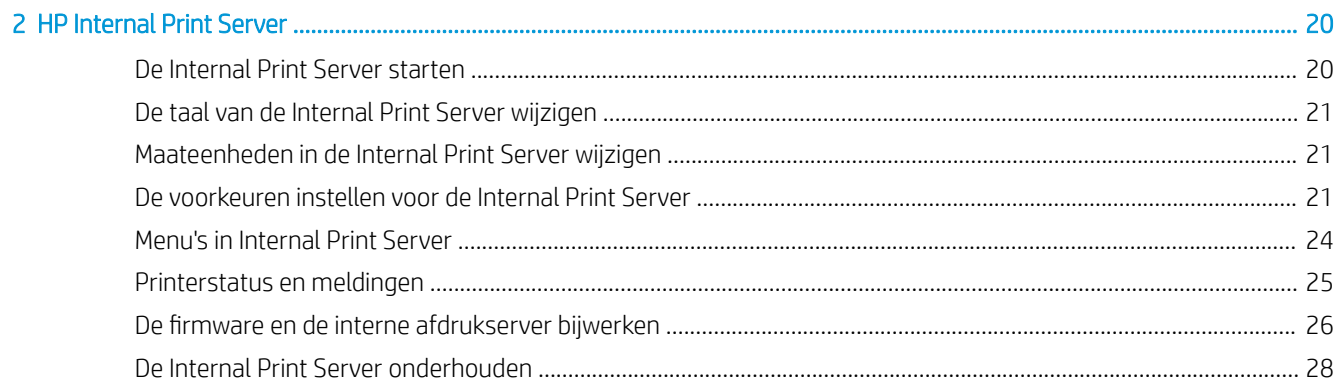

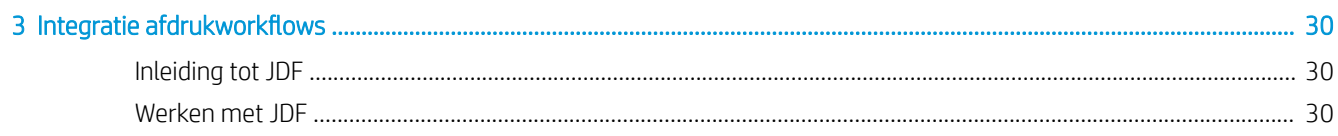

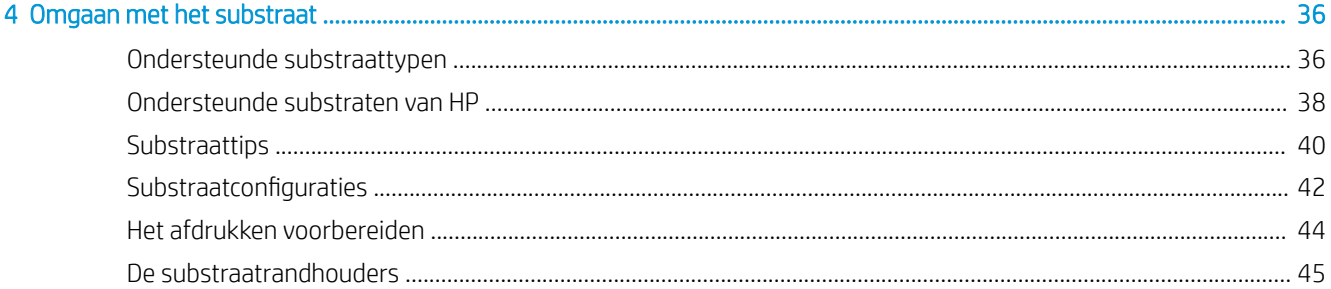

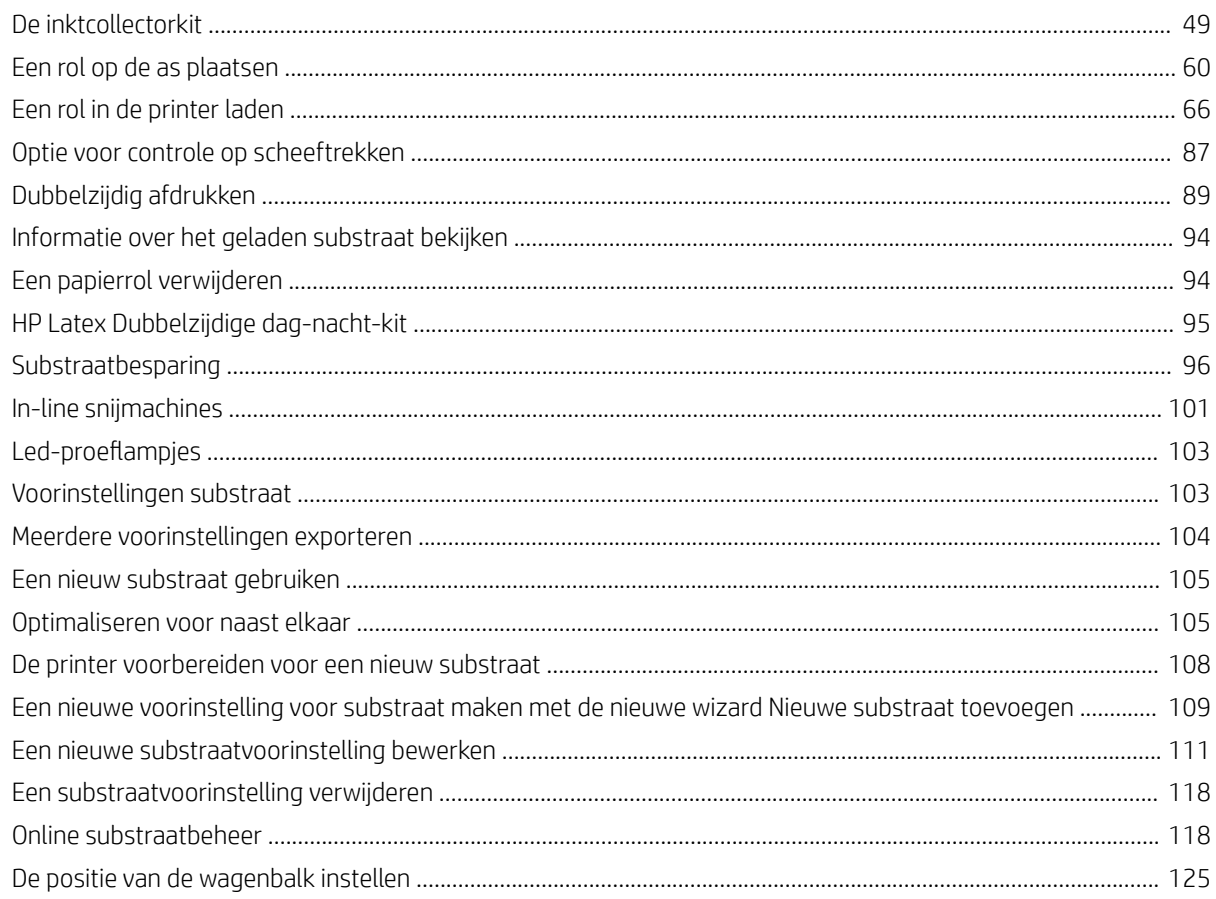

### 

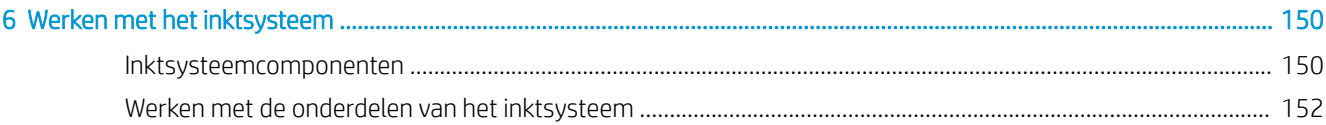

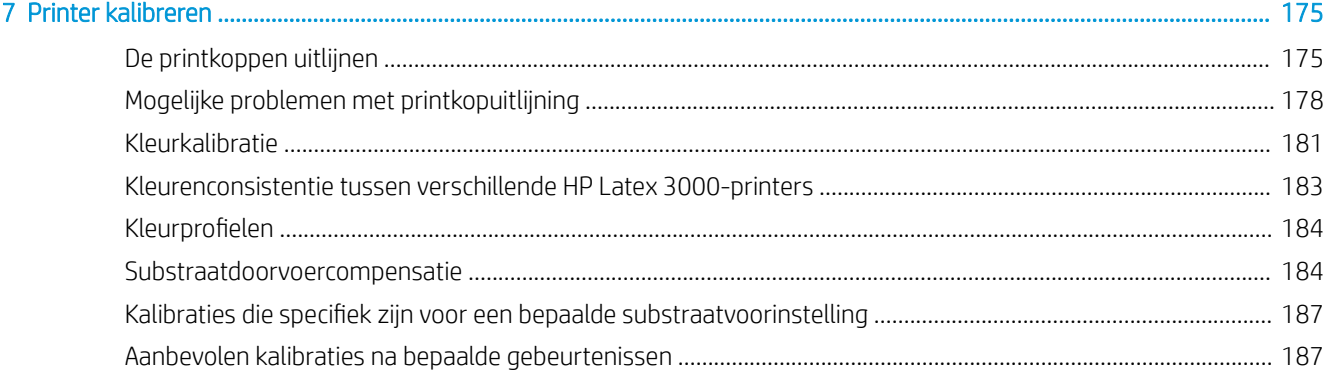

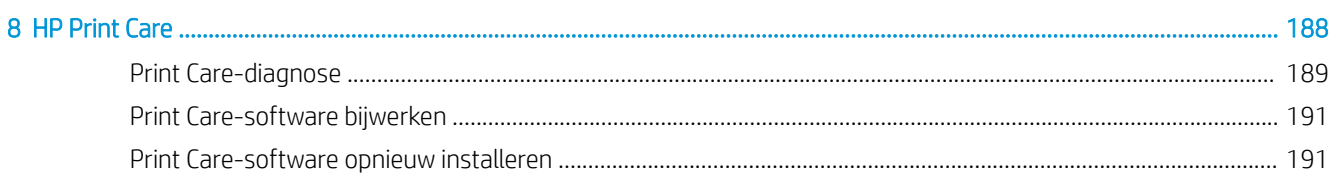

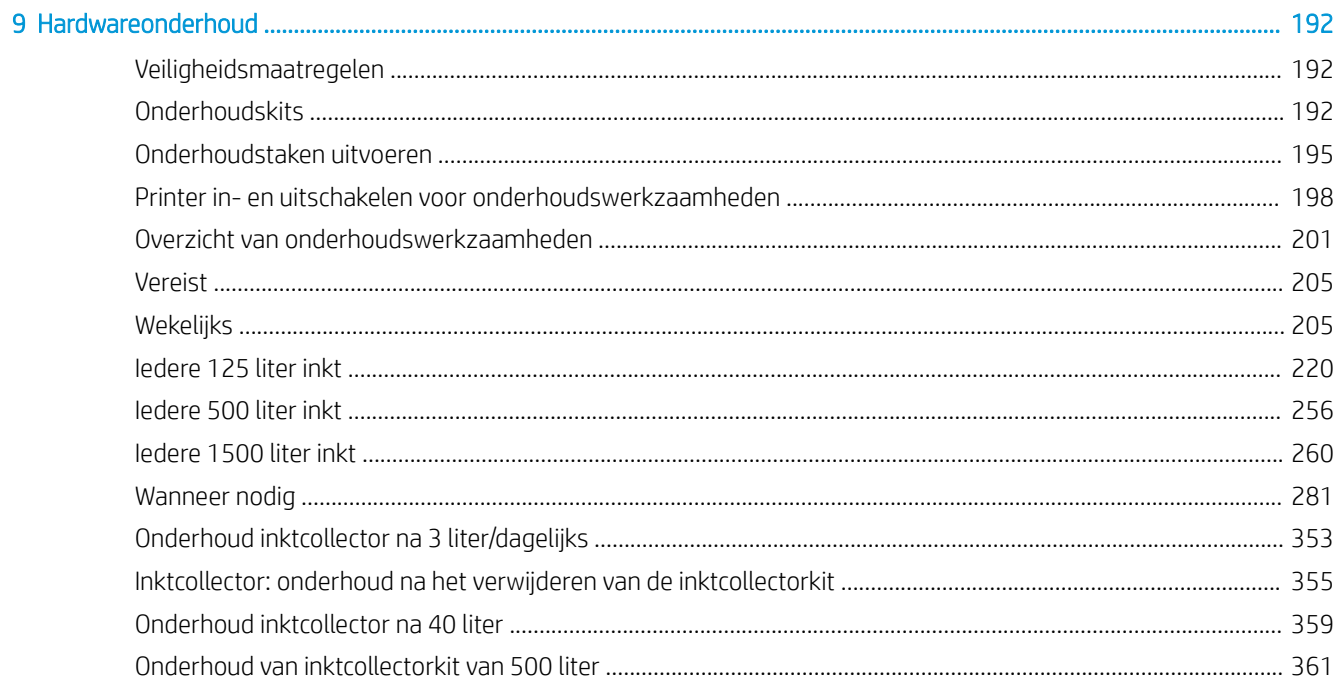

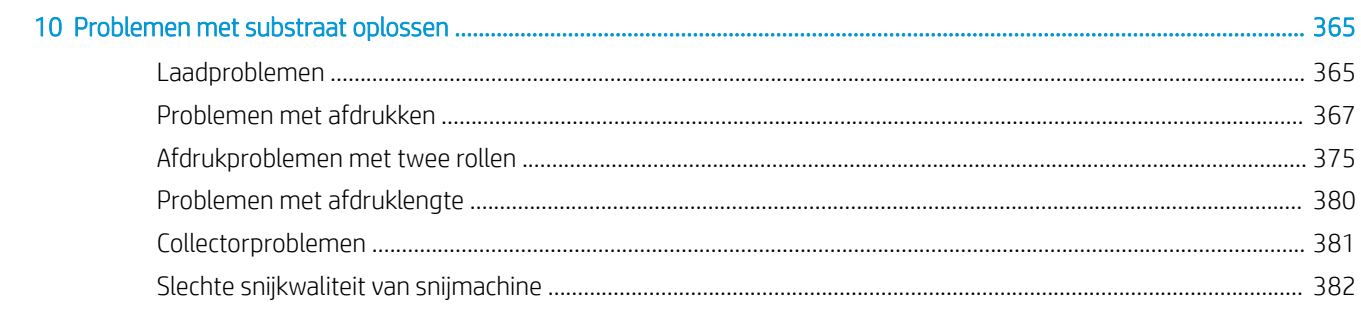

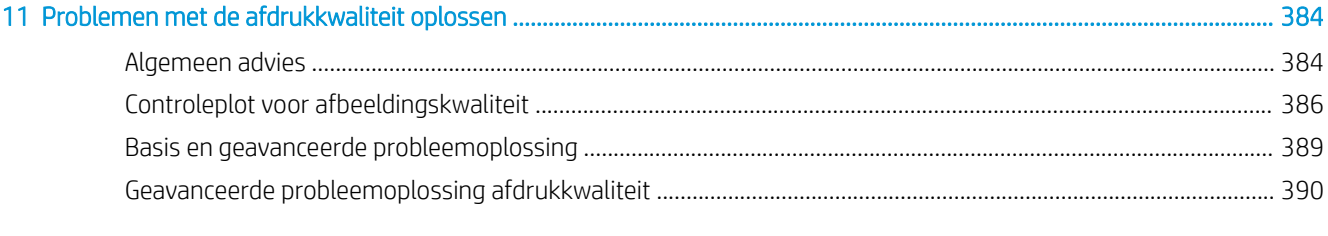

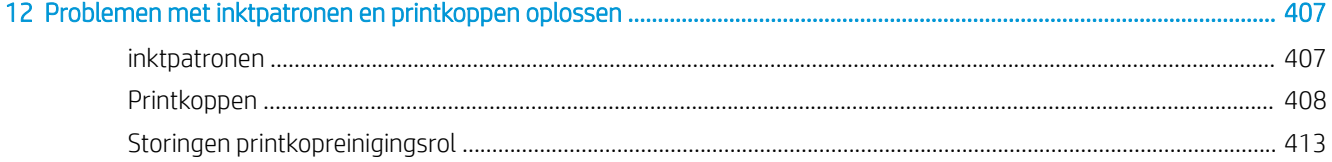

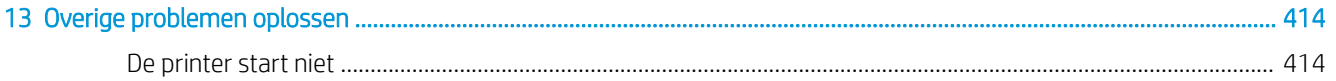

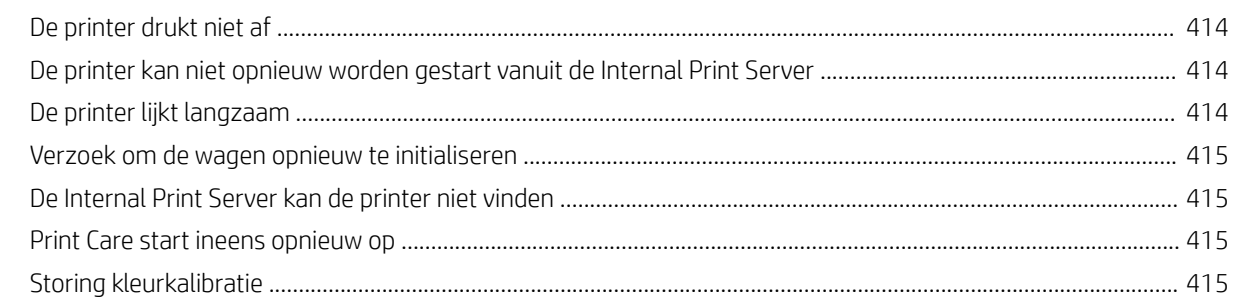

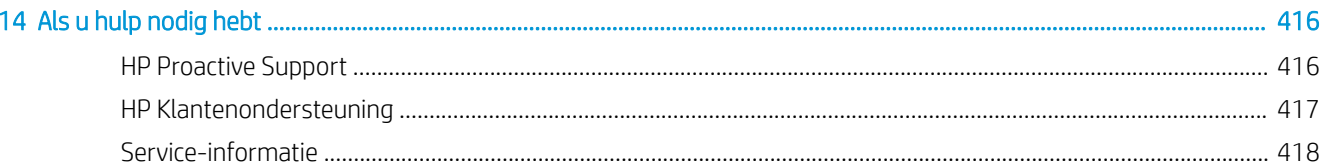

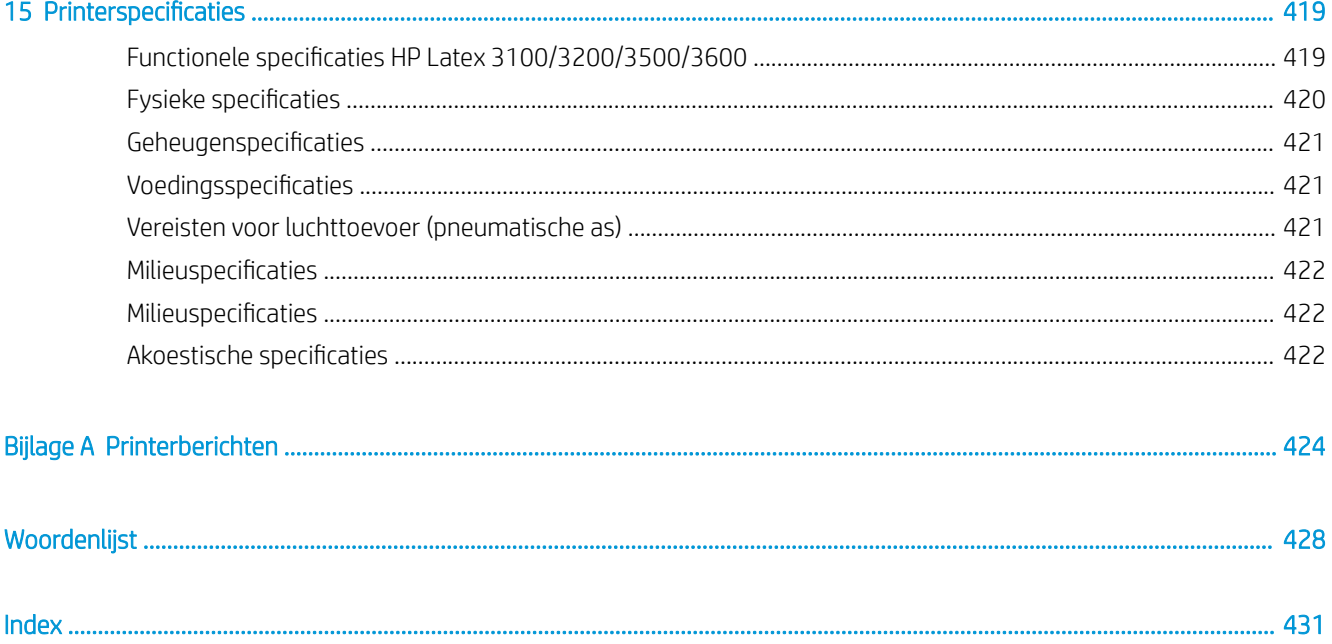

# <span id="page-6-0"></span>1 Inleiding

### Het gebruik van deze handleiding

Dit document is een gebruikershandleiding voor de volgende printers:

- HP Latex 3000
- HP Latex 3100
- $HP$  Latex 3200
- HP Latex 3500
- HP Latex 3600

### Welkom bij uw printer

Uw printer is een industriële printer met hoge productiviteit voor het produceren van signage en afbeeldingen op een breed scala aan flexibele materialen tot 3,20 m breed. De printer gebruikt HP Latex-inkten op waterbasis voor een duurzame uitvoer van hoge kwaliteit. Enkele hoofdkenmerken van de printer:

#### Alle printers

- Hoge afdrukkwaliteit met diepe kleuren, resolutie van 1200 dpi en 12 picoliter keuzelijstformaat
- Afdrukken op een breed scala van substraten, inclusief pvc-banners, zelfklevend vinyl, papier, wandbekleding, PET-folie en textiel
- Duurzame afdrukken met bestendigheid van drie jaar voor ongelamineerde en vijf jaar voor gelamineerde buitendisplays
- Nauwkeurige en consistente kleurenreproductie met automatische kleurkalibratie (ingebouwde spectrofotometer)
- Kwaliteitsafdrukken voor binnenshuis tot 77 m<sup>2</sup>/u
- Alleen voor HP Latex 3100/3200/3500/3600: Een energiezuinige ledverlichtingsset voor snelle visuele inspectie van de afdruk
- Alleen voor HP Latex 3100/3200/3500/3600: Printerstatuslampje, een intuïtief systeem dat werkt met lichtsignalen om vanaf een afstand snel de status van uw printer te achterhalen
- Een nieuw pakket met productiviteitssoftware, ontworpen om de efficiëntie van het bedrijf en de printer te verbeteren.

<sup>&</sup>lt;sup>2</sup> OPMERKING: De informatie in dit document kan printerspecifiek zijn en is wellicht niet altijd van toepassing op alle modellen.

**EX OPMERKING:** Dit document verwijst naar andere printermodellen. De getoonde afbeeldingen kunnen enigszins afwijken van uw model.

- <span id="page-7-0"></span>Een mobiele toepassing die productiemanagers helpt met controle op afstand en operators met het bedienen van meerdere printers. Ga voor de meest recente informatie over mobiele toepassingen naar: http://www8.hp.com/us/en/commercial-printers/latex-printers/workflow-solutions.html
- Hot-swappable inktcartridge: Voor latex 3000/3100/3200: 5 liter, voor latex 3500/3600: 5/10 liter
- HP Print Care-onderhoudsplanner en proactieve onderhoudsmeldingen
- Milieuvriendelijke differentiatie met HP Latex-inkten op waterbasis

#### Alleen voor HP Latex 3500/3600

- (Ook optioneel voor de HP Latex 3100/3200) In-line snijmachines voor verhoogde productiviteit en het verhelpen van knelpunten bij de afwerking
- Mogelijkheid om grote rollen te gebruiken om de uptime bij grote afdrukopdrachten en 's nachts afdrukken te verhogen
- Gesplitste as met twee rollen voor het sneller en veiliger beheren van grotere rollen substraten door één operator op en rondom de printer

#### Alleen voor HP Latex 3200/3600

- Lichten afdrukgebied
- Substraatbesparing

### **Documentatie**

U kunt de volgende documenten downloaden van [http://www.hp.com/go/latex3000/manuals/:](http://www.hp.com/go/latex3000/manuals/)

- Handleiding voor locatievoorbereiding
- Checklist voor plaatsing
- Installatiehandleiding
- Inleidende informatie
- Gebruikershandleiding
- Juridische informatie
- Beperkte garantie

Ga voor meer informatie over nieuwe substraten naar de website met oplossingen op [http://www.hp.com/go/](http://www.hp.com/go/latex3000/solutions/) [latex3000/solutions/](http://www.hp.com/go/latex3000/solutions/). Er is een nieuwe, webgebaseerde Media Solutions Locator ([http://www.hp.com/go/](http://www.hp.com/go/mediasolutionslocator) [mediasolutionslocator](http://www.hp.com/go/mediasolutionslocator)) ontwikkeld waarmee beschikbare substraatconfiguraties voor latexprinters worden verzameld.

De Quick Response (QR)-codeafbeeldingen die in sommige delen van deze handleiding voorkomen, bieden koppelingen naar extra video-uitleg over bepaalde onderwerpen. Zie [De inktcollectorkit op pagina 49](#page-54-0) voor een voorbeeld van een dergelijke afbeelding

### Veiligheidsmaatregelen

Lees de volgende veiligheidsmaatregelen en gebruiksinstructies alvorens de printer te gebruiken om er zeker van te zijn dat u de apparatuur op een veilige manier gebruikt.

U wordt verwacht de juiste technische opleiding en ervaring te hebben die nodig zijn om bekend te zijn met de gevaren waaraan u kunt worden blootgesteld bij het uitvoeren van een taak, en de juiste maatregelen te treffen om de risico's voor uzelf en anderen te minimaliseren.

De werking moet te allen tijde worden bewaakt.

### Algemene veiligheidsrichtlijnen

M WAARSCHUWING! Als uw printer over een printerstatusbaken beschikt, is de verstrekte informatie alleen voor functioneel informatieve doeleinden en is de informatie niet van toepassing op veiligheidsvoorzieningen of veiligheidsstatussen. Waarschuwingslabels op de printer moeten altijd in overweging worden genomen als de printer in gebruik is en gelden altijd boven de statussen die op het printerstatuslampje worden aangegeven.

Schakel de printer uit met behulp van de stroomonderbrekers in de verdeelkast van het gebouw en neem in de volgende gevallen contact op met uw servicevertegenwoordiger (zie [HP Klantenondersteuningscentra](#page-422-0)  [op pagina 417](#page-422-0)):

- De stroomkabel is beschadigd.
- De droog- of uithardingsbehuizingen zijn beschadigd.
- De printer is beschadigd door een klap.
- Er is vloeistof in de printer gekomen.
- Er komt rook of een ongewone lucht uit de printer.
- De ingebouwde aardlekschakelaar is herhaaldelijk geactiveerd.
- Zekeringen zijn doorgebrand.
- De printer functioneert niet zoals normaal.
- Er is mechanische schade of schade aan de behuizing.

Schakel in elk van de volgende gevallen de printer uit met behulp van de stroomonderbrekers:

- Tijdens onweer
- Tijdens een stroomstoring

Wees extra voorzichtig met zones die zijn gemarkeerd met waarschuwingslabels.

### Gevaar van elektrische schok

 $\triangle$  WAARSCHUWING! De interne circuits, de droog- en uithardingsmodules en de thermische dekens die dampen verwijderen, werken op hoogspanning en kunnen ernstig persoonlijk letsel of zelfs overlijden veroorzaken.

Schakel de printer uit met behulp van de stroomonderbrekers in de verdeelkast van het gebouw voordat u de printer gaat repareren. De printer mag alleen op stopcontacten worden verbonden met de aarde.

Ter vermijding van een elektrische schok:

- Probeer de droog- en uithardingsmodules, de thermische dekens die dampen verwijderen en het e-cabinet niet uit elkaar te halen, behalve tijdens hardwareonderhoudstaken. Volg in deze gevallen de instructies nauwgezet.
- De afgesloten systeemkleppen of -pluggen niet verwijderen of openen.
- Steek geen voorwerpen door sleuven in de printer.
- Test elk jaar de werking van de aardlekschakelaar (zie de onderstaande procedure).

**The OPMERKING:** Een doorgebrande zekering kan wijzen op een storing van de elektrische circuits in het systeem. Neem contact op met een Service Partner (zie [HP Klantenondersteuningscentra op pagina 417](#page-422-0)) en probeer niet zelf de zekering te vervangen.

#### De werking van de aardlekschakelaar controleren

Het wordt aanbevolen de geïntegreerde aardlekschakelaar eenmaal per jaar te testen. De procedure is als volgt:

1. Schakel de ingebouwde computer uit met Shutdown (Uitschakelen)-knop van de Internal Print Server (of selecteer in Print Care de opties Printer tools (Printerhulpmiddelen) > Power options (Voedingsopties) > Shutdown (Uitschakelen)). Schakel de printer niet uit via de hoofdschakelaar of de stroomonderbrekers.

**A** VOORZICHTIG: Het afsluitproces kan even duren. Wacht totdat het groene lampje Voeding ingeschakeld uit is voordat u doorgaat.

- 2. Nadat de computer is uitgeschakeld, drukt u op de testknop om de werking van de aardlekschakelaar te controleren.
	- Als de aardlekschakelaar niet uitvalt wanneer u op de testknop drukt, dan geeft dit aan dat deze niet goed werkt. De aardlekschakelaar moet om veiligheidsredenen worden vervangen. Neem contact met uw servicevertegenwoordiger om de aardlekschakelaar te verwijderen en te vervangen.
	- Als de aardlekschakelaar wordt geactiveerd, dan betekent dit dat deze goed werkt. Stel de aardlekschakelaar in op de normale stand.

#### **Hittegevaar**

De droog- en uithardingssubsystemen van de printer werken op hoge temperaturen en kunnen bij aanraking brandwonden veroorzaken. De reeks steunen, de straal en behuizingen van de led kunnen erg warm worden. Neem de volgende voorzorgsmaatregelen om het risico op brandwonden te vermijden:

- Raak de interne ruimtes van de droog- en uithardingsmodules of de thermische dekens die dampen verwijderen van de printer niet aan.
- Wees extra voorzichtig bij het benaderen van het substraatpad.
- Wees extra voorzichtig met zones die zijn gemarkeerd met waarschuwingslabels.
- Plaats geen objecten over de reeks ondersteuningen, de straal en de behuizing van de led.
- Probeer de ondersteuningen, straal en behuizingen van de led niet aan te passen.
- Laat de printer afkoelen alvorens onderhoudswerkzaamheden uit te voeren.

#### **Brandgevaar**

De droog- en uithardingssubsystemen en de thermische deken die dampen verwijdert van de printer werken op hoge temperaturen. Neem contact op met de servicevertegenwoordiger als de ingebouwde aardlekschakelaar van de printer herhaaldelijk is geactiveerd.

Neem de volgende voorzorgsmaatregelen om het risico op brand te vermijden:

- Gebruik de stroomspanning die op het typeplaatje staat vermeld.
- Sluit de netsnoeren aan op de toegewezen lijnen die zijn beveiligd met een stroomonderbreker, zoals in de Handleiding voor plaatsing is beschreven.
- Steek geen voorwerpen door sleuven in de printer.
- Mors geen vloeistof op de printer. Zorg ervoor dat na het reinigen alle componenten droog zijn voordat de printer weer wordt gebruikt.
- Gebruik in en om de printer geen spuitbusproducten die ontbrandbare gassen bevatten. Gebruik de printer niet in een omgeving met explosiegevaar.
- Blokkeer of bedek de openingen van de printer niet.
- Probeer de droog- en uithardingsmodules, de elektrische schakelkast of de thermische dekens die dampen verwijderen niet aan te passen.
- Zorg ervoor dat de door de fabrikant aanbevolen bedrijfstemperatuur van het substraat niet wordt overschreden. Raadpleeg de fabrikant indien deze informatie niet beschikbaar is. Laad geen substraten die niet kunnen worden gebruikt bij een bedrijfstemperatuur boven 125 °C.
- Plaats geen substraten met ontbrandingstemperaturen van minder dan 250 °C. Zie opmerking hieronder. Geen ontstekingsbronnen in de nabijheid van het substraat.

OPMERKING: Testmethode gebaseerd op EN ISO 6942:2002; *Evaluatie van materialen en materiaalsamenstellingen bij blootstelling aan een stralingshittebron, methode B*. De testcondities om de temperatuur te bepalen waarop het substraat begint met ontsteken (vlam of gloed) waren: Warmtestroomdichtheid: 30 kW/m², kopercalorimeter, K type thermokoppel.

Goed onderhoud en originele verbruiksartikelen van HP zijn vereist om ervoor te zorgen dat de printer goed werkt volgens het ontwerp. Het gebruik van benodigdheden die niet van HP zijn (schuim, filters, printkopreinigingsrol of inkten) kan een brandrisico opleveren.

De steunen, lichtbundel en armaturen van leds kunnen erg warm worden. Neem de volgende voorzorgsmaatregelen om het risico op brand te vermijden:

- Wees extra voorzichtig met zones die zijn gemarkeerd met waarschuwingslabels.
- Plaats geen objecten over de reeks ondersteuningen, straal en behuizingen van de led.
- Mors geen vloeistof op het accessoire. Zorg ervoor dat na het reinigen alle componenten droog zijn voordat de printer wordt gebruikt.
- Probeer de ondersteuningen, straal en behuizingen van de led niet aan te passen.

#### Mechanisch gevaar

De printer heeft bewegende delen die persoonlijk letsel kunnen veroorzaken. Neem de volgende voorzorgsmaatregelen om persoonlijk letsel te voorkomen wanneer u werkt in de buurt van de printer en (optionele) in-line slitters:

- Houd kleding en alle lichaamsdelen uit de buurt van bewegende delen van de printer.
- Draag geen halskettingen, armbanden en andere hangende voorwerpen.
- Als uw haar lang is, probeer dit dan vast te zetten zodat het niet in de printer terecht kan komen.
- Zorg ervoor dat mouwen of handschoenen niet vast komen te zitten in de bewegende delen van de printer.
- Sta niet te dicht bij de ventilatoren, dit kan persoonlijk letsel veroorzaken en de afdrukkwaliteit beïnvloeden (door het blokkeren van de luchtstroom).
- Raak aandrijvingen of bewegende rollen niet aan tijdens het afdrukken.
- Gebruik de printer niet zonder kleppen.
- Raak de in-line snijmachines niet aan tijdens het afdrukken.
- Wees voorzichtig met de in-line snijmachines en berg deze veilig op in de doos als ze niet bij de printer worden gebruikt.
- Risico om in uw vingers te snijden! Verwijder de in-line slitters bij het bewerken van de uithardingsmodule of voor toegang tot het substraatpad.
- Wees voorzichtig bij het gebruik van het luchtpistool. Zorg ervoor dat u de lokale voorschriften opvolgt bij gebruik voor reinigingsdoeleinden, aangezien mogelijk extra veiligheidsbepalingen van kracht zijn.

#### Gevaar van lichtstraling

De droogmodule straalt infraroodstraling uit. Stralingslimieten van de behuizing van de droger voldoen aan de vereisten van vrijstellingsgroep IEC 62471:2006, *Fotobiologische veiligheid van lampen en lampsystemen*. Het wordt echter aanbevolen niet direct naar de lampen te kijken wanneer deze branden. Pas de behuizing van de droger niet aan.

UV-straling kan uitgestraald worden door de ledreeks volgens de vereisten van vrijstellingsgroep IEC 62471:2006 *Fotobiologische veiligheid van lampen en lampsystemen*. Het wordt echter aanbevolen niet direct en langdurig naar de ledlampen voor uitvoer te kijken wanneer deze oplichten.

Het uitlijnhulpmiddel voor centrale ondersteuning van de dubbele rol gebruikt een laserklasse > I overeenkomstig de limieten voorgeschreven in CE- en FDE-vereisten en heeft een bijpassend laserwaarschuwingslabel. Het wordt aanbevolen niet direct naar de laserstraal te kijken.

### Chemisch gevaar

Raadpleeg de veiligheidsinformatiebladen die beschikbaar zijn op <http://www.hp.com/go/msds/>voor de identificatie van de chemische ingrediënten van de verbruiksartikelen. Er moet voldoende ventilatie zijn om mogelijke blootstelling via de lucht aan deze stoffen actief te beperken. Raadpleeg uw vaste specialist op het gebied van airconditioning en milieu, gezondheid en veiligheid (EHS) voor advies over de juiste maatregelen voor uw locatie. Raadpleeg voor meer informatie de gedeelten 'Ventilatie' en 'Airconditioning' in de handleiding voor plaatsing die u kunt vinden op<http://www.hp.com/go/latex3000/manuals/>.

### Ventilatie

Ventilatie met frisse lucht is noodzakelijk om een aangenaam niveau te handhaven. Voor een specifiekere aanpak van adequate ventilatie kunt u de laatste versie van het document *Ventilation for Acceptable Indoor Air Quality* van de ANSI/ASHRAE (American Society of Heating, Refrigerating and Air-Conditioning Engineers) raadplegen.

Airconditioning en ventilatie moeten voldoen aan plaatselijke richtlijnen en regelgeving op het gebied van milieu, gezondheid en veiligheid.

Volg de aanbevelingen voor ventilatie in de handleiding voor locatievoorbereiding.

#### Airconditioning

Naast de ventilatie met frisse lucht om gezondheidsrisico's te voor komen De, moet u de gebruiksomstandigheden opgegeven in [Milieuspecificaties](#page-427-0) op pagina 422 in acht nemen om ongemak en storingen te voorkomen. Als er klimaatregeling in het werkgebied wordt geïnstalleerd, moet er rekening worden gehouden met de warmte die het apparaat produceert. Doorgaans is de vermogensdissipatie van de printer: 9– 11 kW.

### Akoestische belasting

De akoestische belasting kan in sommige printmodi groter zijn dan 70 dBA. Gehoorbescherming is wellicht noodzakelijk.

#### Gevaar bij zware substraten

Speciale aandacht is vereist om persoonlijk letsel te voorkomen bij het hanteren van zware substraten.

- Zware substraatrollen moeten altijd door twee personen worden geladen. Let er op dat de rug niet te veel wordt belast en dat letsel wordt voorkomen.
- Gebruik altijd een vorkheftruck, pallettruck of ander apparaat om substraten te tillen. Het ontwerp van de printer is compatibel met deze apparaten.
- Draag altijd persoonlijke beschermingsmiddelen, zoals laarzen en handschoenen.

### Inkt- en condensatieverwerking

HP raadt u aan handschoenen te dragen wanneer u met inkt en condensaten werkt.

### Gebruik van gereedschap en sleutels

- Gebruikers: Dagelijkse werkzaamheden, inclusief printerinstellingen, printen, substraat laden, vervanging van inktreservoirs en dagelijkse controle. Geen gereedschap of onderhoudssleutel vereist.
- Onderhoudspersoneel: hardwareonderhoudstaken en vervanging van printkoppen, filters, inktafvalflessen, schuim en printkreinigingsrol. De onderhoudssleutel en een schroevendraaier met een platte kop zijn vereist.
- Onderhoudspersoneel: Reparatie- en onderhoudswerkzaamheden, uitvoeren van diagnose en probleemoplossing. Vereist:

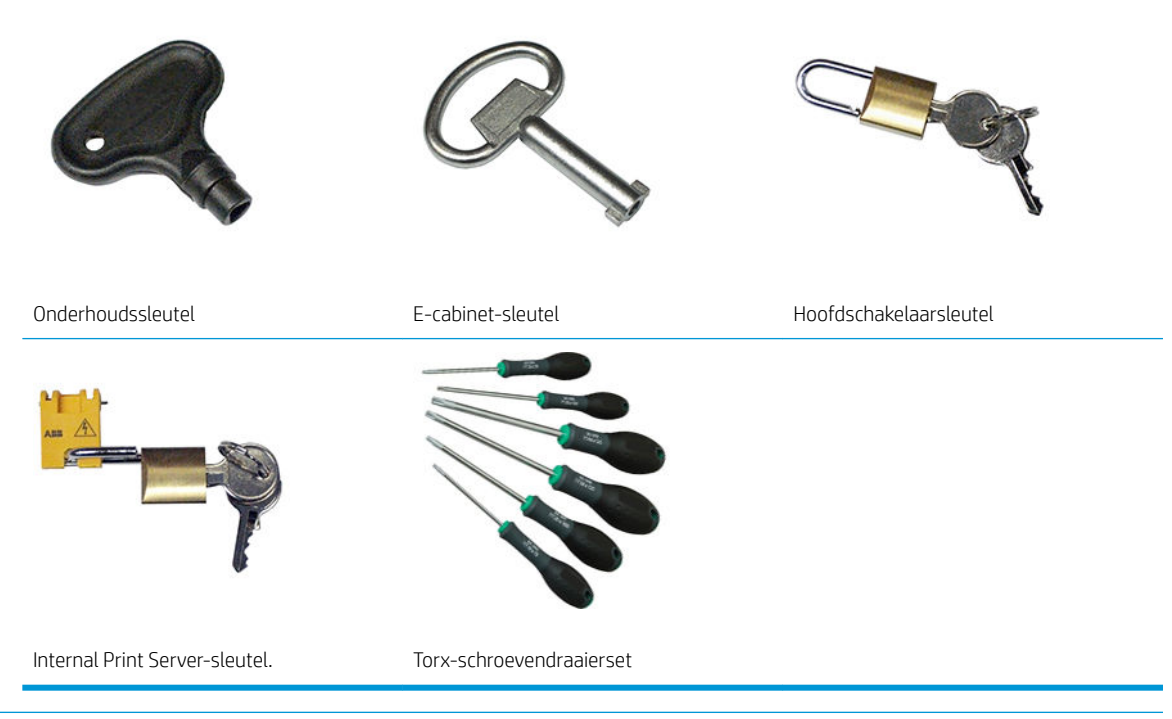

- <sup>2</sup> OPMERKING: Tijdens de installatie van de printer ontvangt het aangewezen personeel training voor het veilige gebruik en onderhoud van de printer. Het is niet toegestaan de printer te gebruiken zonder deze training.
- **EX OPMERKING:** Na het gebruik van de onderhoudssleutel om een deur te openen, moet deze weer worden vergrendeld. De sleutel moet op een veilige plek worden opgeborgen.

### Waarschuwingen en voorzorgsmaatregelen

De volgende symbolen worden in deze handleiding gebruikt om een correct gebruik van de printer te waarborgen en om te voorkomen dat de printer wordt beschadigd. Volg de instructies die met deze symbolen zijn gemarkeerd.

- △ WAARSCHUWING! Het niet opvolgen van deze richtlijnen die met dit symbool zijn gemarkeerd, kan leiden tot ernstig letsel of overlijden.
- VOORZICHTIG: Het niet opvolgen van deze richtlijnen die met dit symbool zijn gemarkeerd, kan leiden tot klein persoonlijk letsel of schade aan het product.

### Waarschuwingslabels

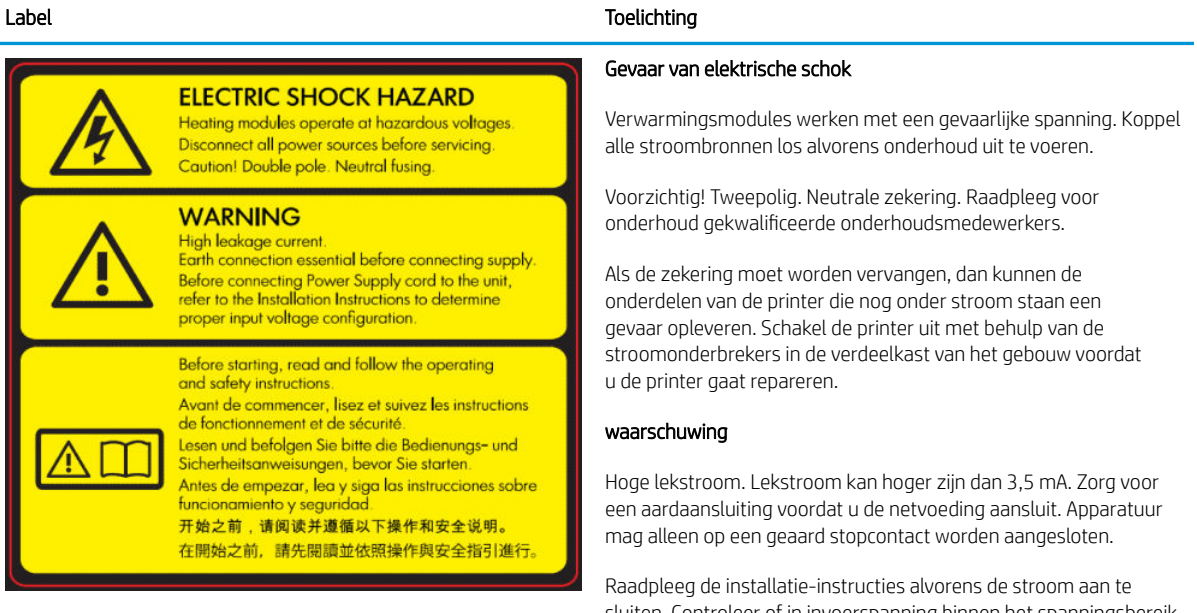

Bevindt zich op het e-cabinet; alleen voor onderhoudspersoneel

sluiten. Controleer of in invoerspanning binnen het spanningsbereik van de printer is. De vereisten van de voorbereiding van de locatie schrijven maximaal twee speciale lijnen voor de printer voor, die beide zijn beschermd met een aansluitgroep-stroomonderbreker.

#### Voor het starten

Lees en volg alle bedienings- en veiligheidsinstructies voordat u de printer start.

Risico op brandwonden. Raak de interne ruimtes van de droog- en uithardingsmodules, de thermische deken die dampen verwijdert van de printer, de drager, de ledreeks en de behuizingen van de led niet aan.

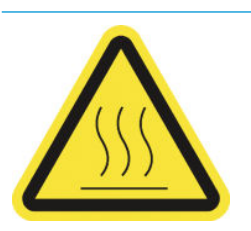

Bevindt zich op de droog- en uithardingsmodules en de universele ondersteuningsbalk.

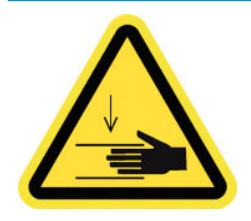

Gevaar van pletting. Raak de PPS niet aan als deze in beweging is. Wanneer een substraat is geladen, zakt de wagen naar de printpositie. Door het gewicht kan uw hand, of iets anders dat zich onder de wagen bevindt, verbrijzeld raken.

Bevindt zich aan weerszijde van het substraatpad, inde buurt van de PPS-aandrijving

#### Label Toelichting

Risico van beklemd raken van vingers. Raak de aandrijvingen niet aan als deze in beweging zijn. Gevaar van beknelling van handen tussen de tandwielen.

Bevindt zich aan weerszijden van het substraatpad, in de buurt van de PPS-aandrijving en op de centrale ondersteuning van de dubbele rol.

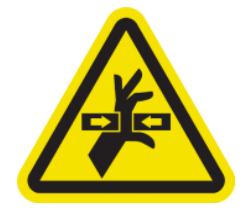

Gevaarlijk bewegend onderdeel. Verwijderd houden van bewegende printkopwagen. Tijdens het afdrukken beweegt de printkopwagen heen en weer over het substraat.

Bevindt zich intern op het substraatpad en intern op de rechter klep alleen voor onderhoudspersoneel

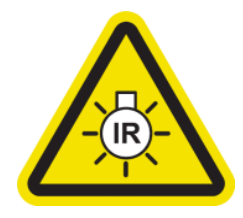

Gevaar van lichtstraling De printer straalt infraroodstraling uit. Pas de behuizing van de droger niet aan. Het wordt aanbevolen niet direct naar de lampen te kijken wanneer deze branden.

Stralingslimieten van de behuizing van de droger voldoen aan de vereisten van vrijstellingsgroep IEC 62471:2006, *Fotobiologische veiligheid van lampen en lampsystemen*.

Bevindt zich op de droogmodule; alleen voor onderhoudspersoneel

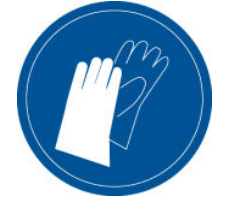

U wordt aangeraden handschoenen te dragen bij het hanteren van de onderhoudspatroon, de plaat, de ink collector, de printer en de condensatiesysteemonderdelen.

Bevindt zich op de condensatieopvangƮes en de wagen van de printkopreinigingsrol

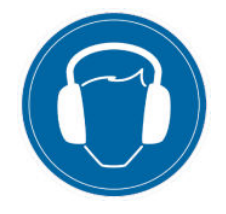

Geluidsniveau kan in sommige printmodi groter zijn dan 70 dBA. Gehoorbescherming is wellicht noodzakelijk.

Bevindt zich op de achterzijde, op de linker klep

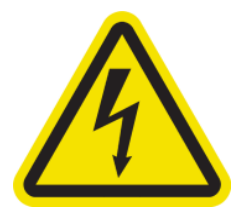

Label Toelichting

Gevaar van elektrische schok. Koppel de stroom los alvorens onderhoud uit te voeren. Verwarmingsmodules en alle elektrische kasten werken met een gevaarlijke spanning.

Bevindt zich intern op de verhittingsmodules en elektrische kasten; alleen voor onderhoudspersoneel

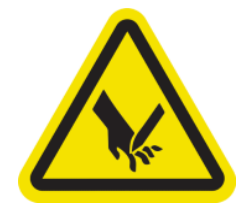

Risico om in uw vingers te snijden. Raak de in-line snijmachines niet aan tijdens het afdrukken.

Wees voorzichtig met de in-line snijmachines en sla ze veilig op in de doos als ze niet bij de printer worden gebruikt.

Bevindt zich aan weerszijden van de in-line snijmachines

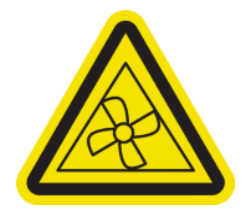

Gevaarlijke bewegende onderdelen. Verwijderd houden van bewegende ventilatorbladen.

Bevindt zich intern in de buurt van vacuümventilatorbladen; alleen voor onderhoudspersoneel

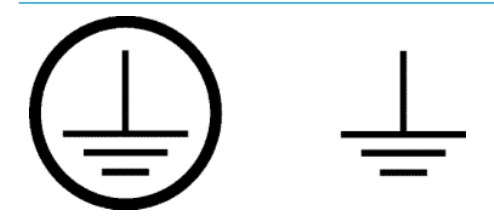

Geeft aardeaansluiting voor bevoegde elektriciens, en aansluitingen uitsluitend voor onderhoudspersoneel aan. Zorg voor een aardeaansluiting voordat u de netvoeding aansluit.

### Knoppen voor noodstop

Op verschillende plaatsen op de printer zijn vier noodstopknoppen geplaatst. In noodsituaties drukt u op een van deze noodstopknoppen om het afdrukken te stoppen. Er wordt een systeemfoutbericht weergegeven en de ventilatoren werken op maximumsnelheid. Laat alle noodstopknoppen los voordat u de printer opnieuw start.

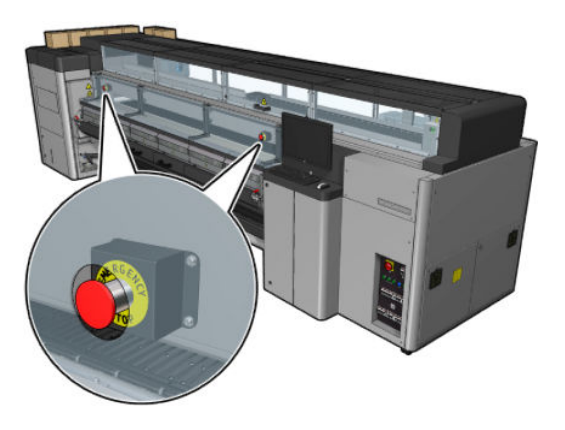

<span id="page-16-0"></span>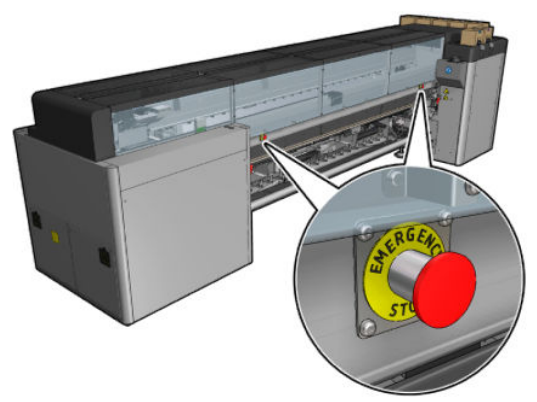

Om veiligheidsredenen is de toegang tot het afdrukgebied niet toegestaan tijdens het afdrukken. Daarom wordt de voeding naar de wagen en naar de droog- en verhardingsmodule onderbroken als de voorklep op of de laadtafel worden geopend. Het afdrukken wordt geannuleerd en er kan een systeemfout worden weergegeven.

## Belangrijkste onderdelen

In de volgende afbeelding worden de hoofdonderdelen van de printer weergeven.

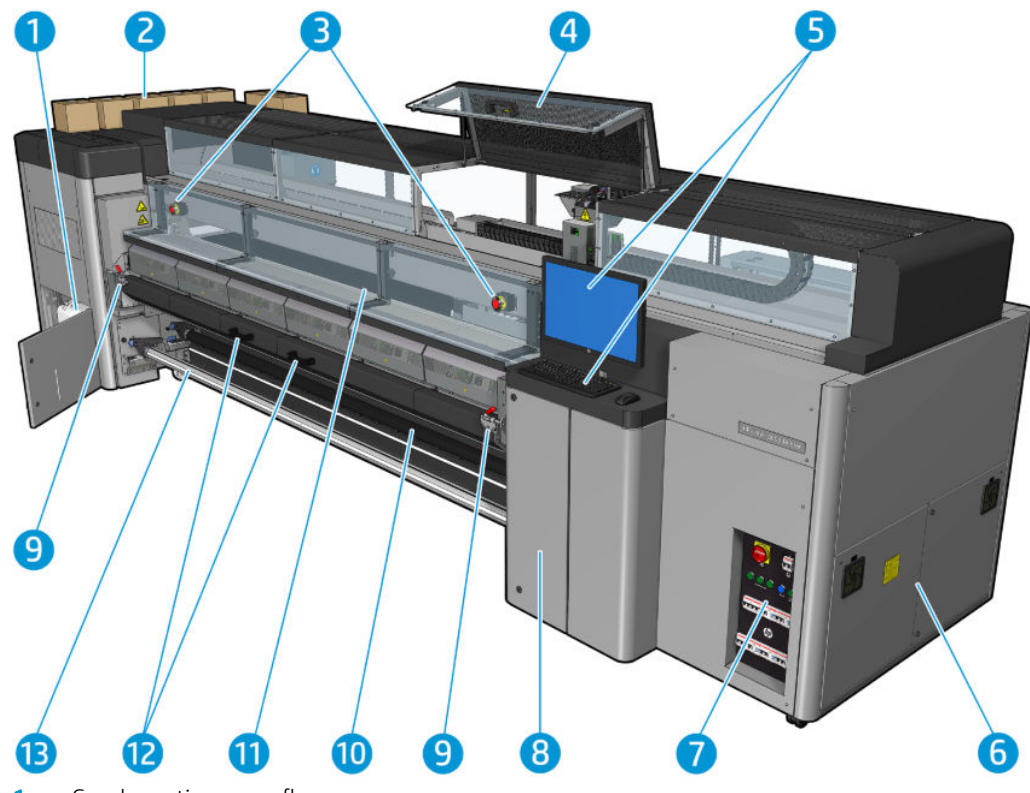

### Vooraanzicht HP Latex 3000-printer

- 1. Condensatieopvangfles
- 2. inktpatronen
- 3. Knoppen voor noodstop
- 4. Venster servicetoestand
- 5. Ingebouwde computer
- 6. E-meubel
- 7. Aan/uit-knoppen, lampjes en stroomonderbrekers
- 8. Deur printkopreinigingsrol
- 9. Hardingsmodulevergrendelingen, aan elke kant één
- 10. Spanningsrol (voor configuratie van rol-naar-vrije val)
- 11. Voordeur
- 12. Hardingsmodulehendels
- 13. Uitvoeras substraat

### Vooraanzicht HP Latex 3100/3200/3500/3600-printer

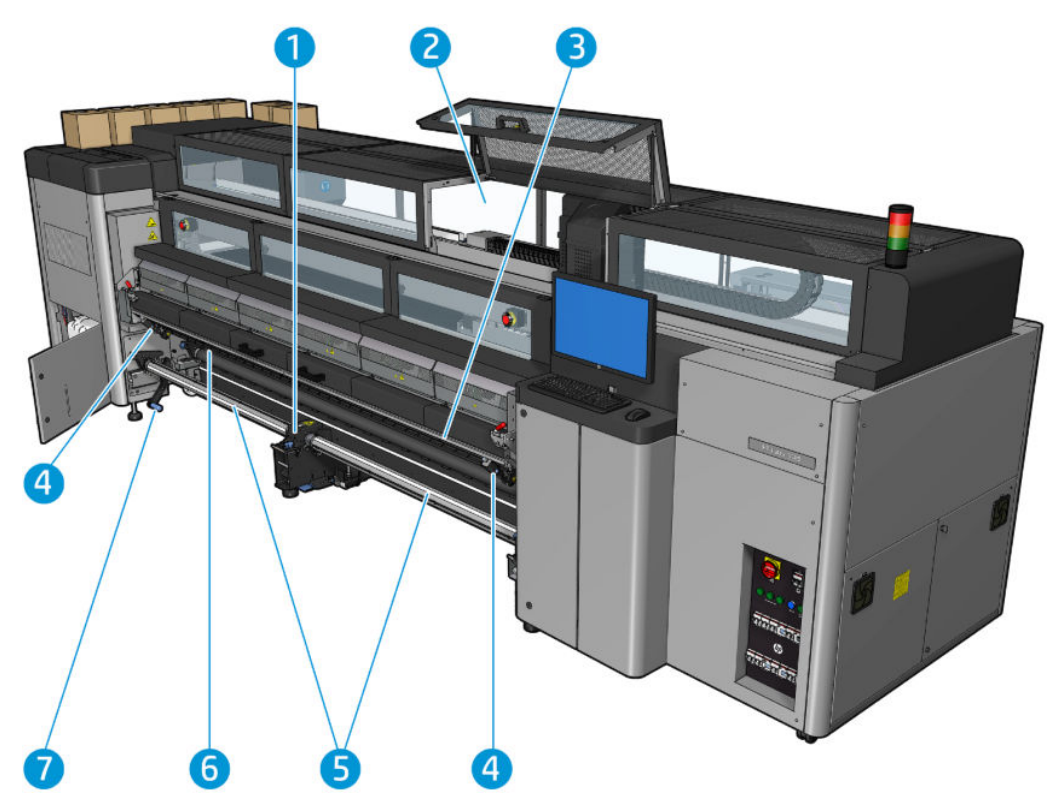

- 1. Alleen voor HP Latex 3500/3600: Centrale ondersteuning voor gesplitste as met twee rollen
- 2. Alleen voor HP Latex 3200/3600: Printzone-lampjes
- 3. Universele bevestigingsbalk
- 4. (Ook optioneel voor 3100/3200) Snijmachines
- 5. Alleen voor HP Latex 3500/3600: Gesplitste assen
- 6. Led-proeflampjes
- 7. Alleen voor HP Latex 3500/3600: Hendel voor het uitwerpen van de rol

### Achteraanzicht HP Latex 3000-printer

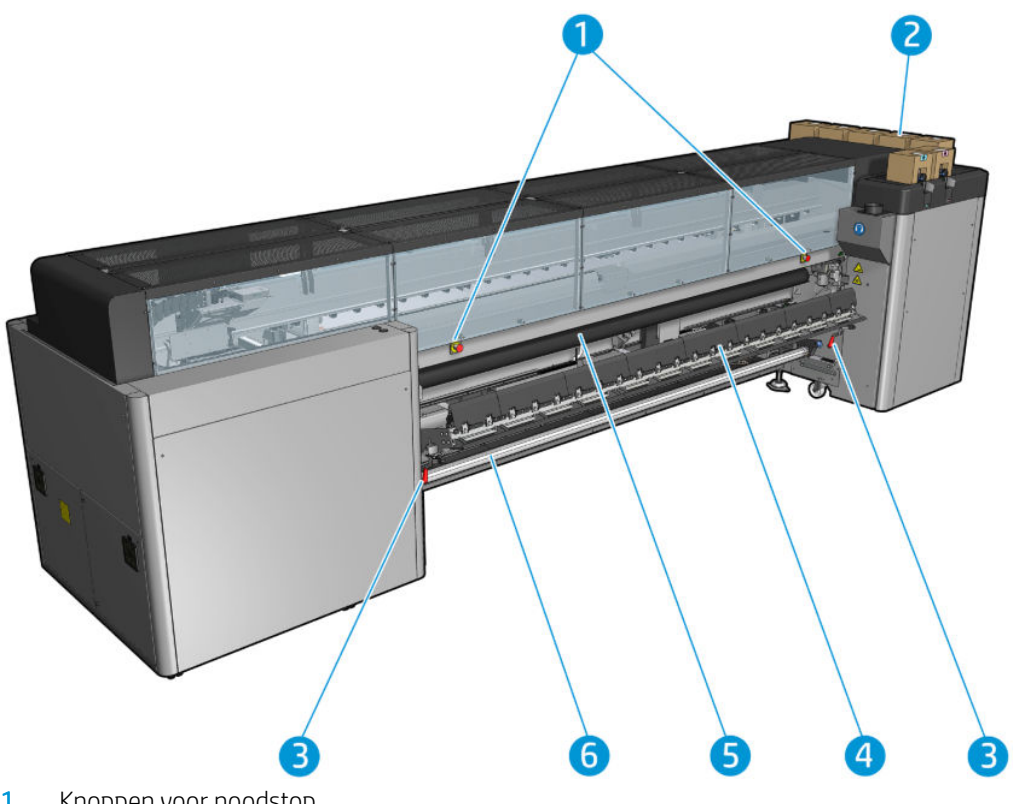

- 1. Knoppen voor noodstop
- 2. inktpatronen
- 3. Laadtafelvergrendelingen, aan elke kant één
- 4. Laadtafel
- 5. Aandrijfrol
- 6. Invoeras substraat

### Achteraanzicht HP Latex 3100/3200/3500/3600-printer

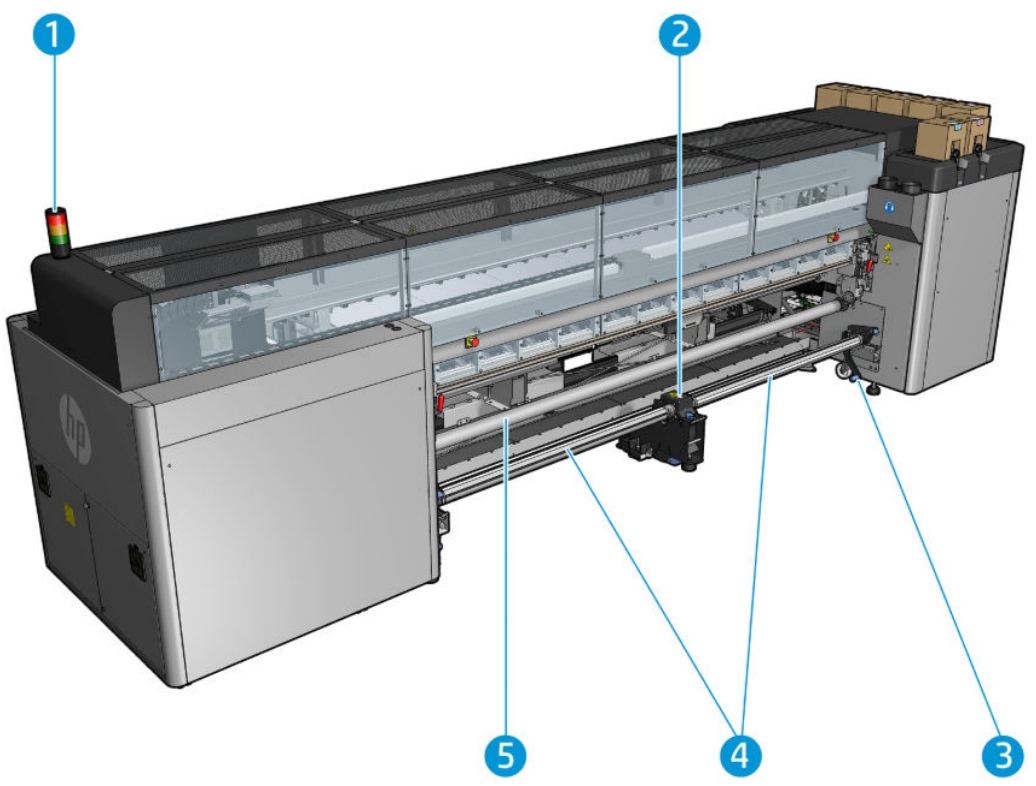

- 1. Printerstatuslampje
- 2. Alleen voor HP Latex 3500/3600: Centrale ondersteuning voor gesplitste as met twee rollen
- 3. Alleen voor HP Latex 3500/3600: Hendel voor het uitwerpen van de rol
- 4. Alleen voor HP Latex 3500/3600: Gesplitste assen
- 5. Alleen voor HP Latex 3500/3600: Diverter

### <span id="page-20-0"></span>Wagenweergave

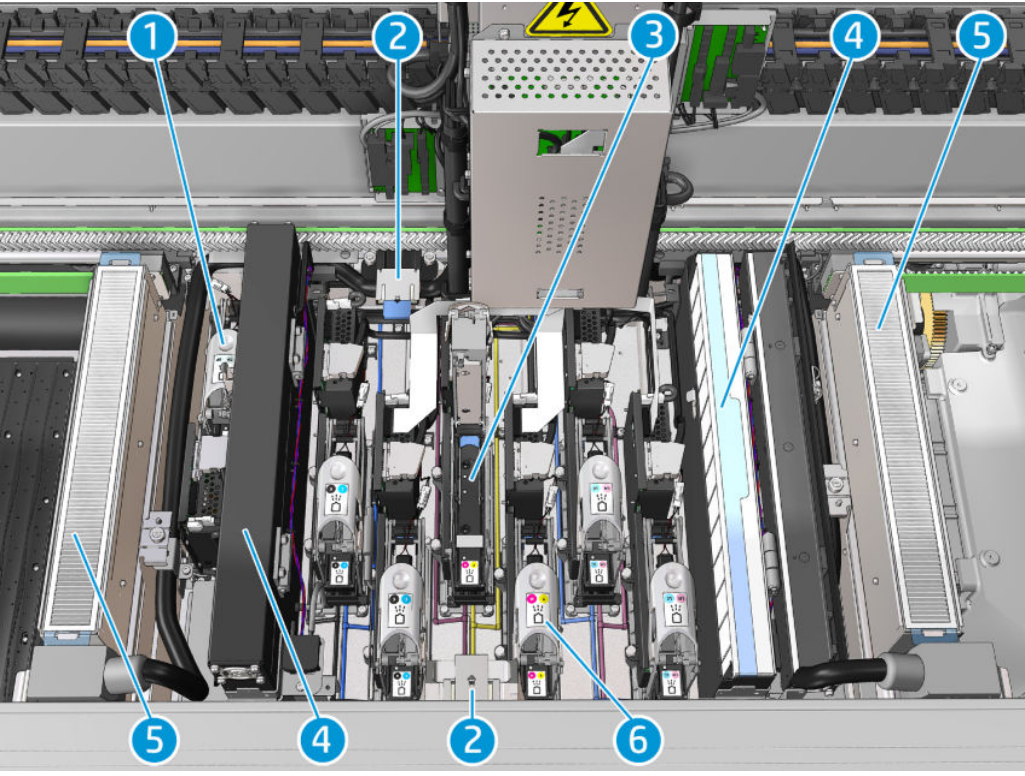

- 1. Optimizer printkopvergrendeling
- 2. Olieschuim
- 3. Printkop
- 4. Aerosolfilters
- 5. Droogfilters
- 6. Printkopvergrendeling

### **Printersoftware**

U hebt de volgende software nodig voor de printer:

- De HP Internal Print Server wordt bij uw printer geleverd en is reeds in de ingebouwde computer van de printer geïnstalleerd. Het geeft printermeldingen weer en een samenvatting van de printerstatus, beheert afdruktaken en moet worden gebruikt om op verschillende manieren met de printer te communiceren. Zie [HP Internal Print Server op pagina 20.](#page-25-0)
- Het HP Print Care-programma wordt bij uw printer geleverd en is reeds in de ingebouwde computer van de printer geïnstalleerd. Het geeft de printerstatus en -geschiedenis gedetailleerd weer en hiermee kunt u de printer onderhouden en mogelijke problemen oplossen. Zie [HP Print Care op pagina 188](#page-193-0).
- Een Raster Image Processor (RIP, verwerkingsprogramma voor rasterafbeelding) moet op een aparte computer worden uitgevoerd. Deze kan niet op de ingebouwde computer van de printer worden geïnstalleerd. Het wordt niet bij de printer geleverd en moet apart worden aangeschaft. De printer ondersteunt JDF. Als uw RIP deze interface ondersteunt, kan hij de printer- en taakstatus ophalen en weergeven.

### <span id="page-21-0"></span>De printer voor de eerste keer inschakelen

1. Zorg ervoor dat de twee onderste rijen stroomonderbrekers aan de rechtervoorzijde van de printer allemaal omhoog staan.

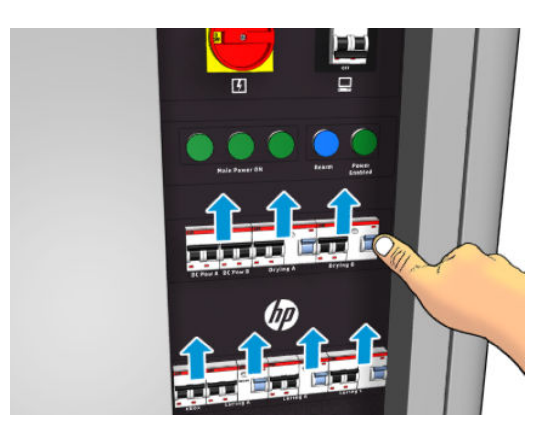

2. Zet de hoofdschakelaar in de aan-stand en schakel tevens de pc-schakelaar ernaast in.

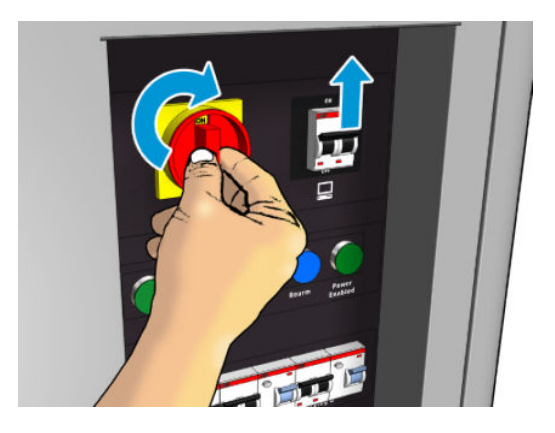

- 3. Controleer of de drie groene lampjes branden. Bij normale werking moeten deze lampjes altijd branden. Als sommige lampjes niet branden, controleer dan de Internal Print Server voor het geval zich een systeemfout heeft voorgedaan. Zie ook [Printerberichten op pagina 424](#page-429-0) of neem contact op met een elektricien.
- 4. Wacht op een bericht van de Internal Print Server dat de printer klaar is om gereactiveerd te worden.
- 5. Voer een visuele controle op de printer uit.
- 6. Druk op de blauwe heractiveringsknop aan de rechtervoorkant van de printer. Hiermee schakelt u alle hoogspanningssystemen van de printer in.
- 7. Controleer of het lampje dat aangeeft of de printer is ingeschakeld, groen is. Bij normale werking moet dit lampje altijd branden. Als dit lampje niet brandt, controleer dan de Internal Print Server voor het geval zich een systeemfout heeft voorgedaan en zie [Printerberichten op pagina 424.](#page-429-0)
- 8. Wacht op een bericht van de Internal Print Server dat de printer klaar is. Dit kan enkele minuten duren. Als de initialisatie is voltooid, dan wordt door de Internal Print Server een bericht Gereed weergegeven. Als er een systeemfout wordt weergegeven, zie dan [Printerberichten op pagina 424](#page-429-0).

### De printer in- en uitschakelen

De printer heeft drie niveaus voor uitschakelen. Bij elk niveau wordt de printer verder uitgeschakeld, totdat deze bij niveau 3 volledig wordt uitgeschakeld.

<span id="page-22-0"></span>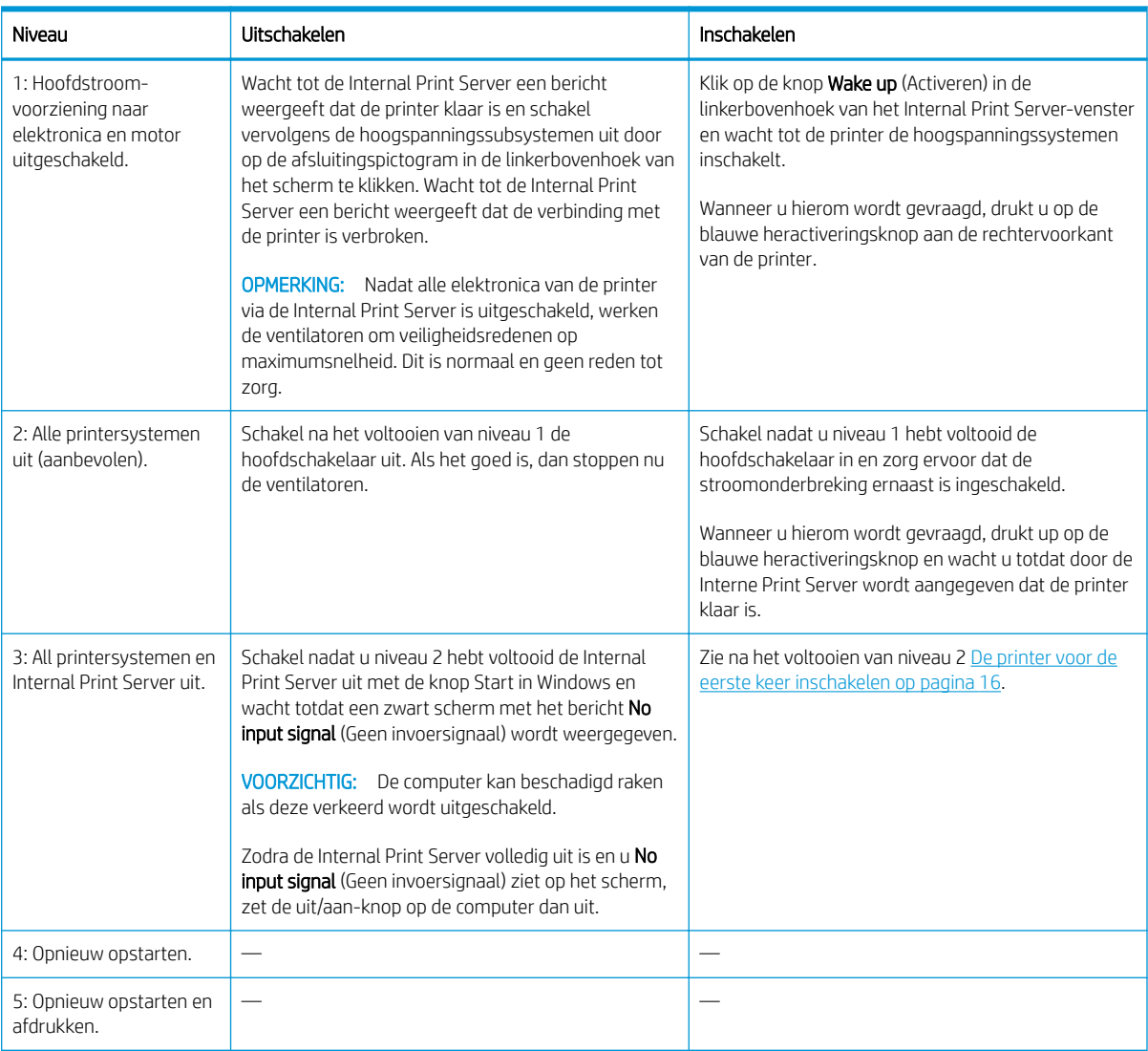

**BELANGRIJK:** De printer bevat een teller die de resterende printergebruikstijd aangeeft.

### De printer verplaatsen

Als u de printer een korte afstand op dezelfde locatie wilt verplaatsen, over een vloer zonder treden of hellingen van meer dan 5%, dan raadpleegt u de volgende instructies. Neem voor complexere verplaatsingen contact op met uw servicevertegenwoordiger (zie [HP Klantenondersteuningscentra op pagina 417\)](#page-422-0).

YOORZICHTIG: Hellingen van meer dan 5% kunnen de printer ernstig beschadigen.

- 1. Schakel de printer uit.
- 2. Haal alle voedings- en netwerkkabels los van de printer.
- 3. Sluit alle inktpatronen af en verwijder deze uit de printer. Houd de cartridgeconnectors in positie met plakband.
- 4. Als uw printer een HP Latex 3500/3600 is, moet u de secundaire voetjes optillen voordat u de printer verplaatst.
- <span id="page-23-0"></span>5. Als uw printer een HP Latex 3500/3600 is, moet u de gesplitste assen verwijderen en beide centrale ondersteuningen van de gesplitste assen uit hun basis verwijderen (zie [Centrale ondersteuning voor](#page-69-0)  [HP Latex 3500/3600 gesplitste as met twee rollen op pagina 64\)](#page-69-0).
- 6. Breng de poten omhoog zodat de wielen (A) de bodem raken. U brengt als volgt een poot omhoog:
	- a. Draai de moer boven aan de poot los met een 30 mm sleutel.
	- b. Draai de moer met de hand omlaag. Laat ongeveer 2 cm tussenruimte aan de onderzijde tussen moer en poot.
	- c. Draai de poot omhoog met een 15 mm sleutel. Gebruik de vlakke oppervlakken onder aan de bout om de sleutel vast te zetten.
	- d. Breng de poot zo ver omhoog als de bout toestaat.
	- e. Draai de moer weer vast met een 30 mm sleutel.
	- <u>A voor zich Tig:</u> Zet de poten zo ver mogelijk omhoog. Ze kunnen afbreken als ze de grond raken terwijl de printer in beweging is.

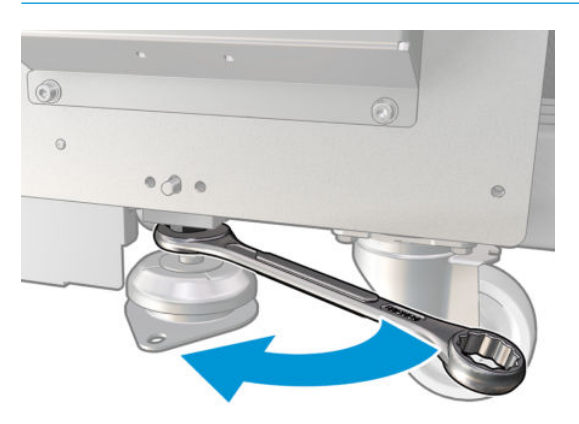

- 7. Alleen voor HP Latex 3500/3600: Maak de printer los als deze in de vloer is verankerd. Verwijder de 2 M20 bouten van elke ankerondersteuning. Vervolgens kunt u de ankerondersteuningen verwijderen nadat de printer is verplaatst.
- 8. Duw tegen de buitenste hoeken op de bovenste afdekplaten van de printer. Vermijd hellingen van meer dan 5%.
- 9. Als u een HP Latex 3500/3600 hebt, is het mogelijk dat u de centrale ondersteuning van de gesplitste assen moet aanpassen nadat u de printer hebt verplaatst (zie [Centrale ondersteuning voor HP Latex](#page-69-0) [3500/3600 gesplitste as met twee rollen op pagina 64\)](#page-69-0).

Raadpleeg de installatiehandleiding als de printer opnieuw moet worden geïnstalleerd voor meer informatie over het verankeren van de printer in de vloer en de installatie van de centrale ondersteuning van dubbele rollen.

Na het verplaatsen van de printer is in sommige gevallen een elektricien nodig om de voedingskabels aan te sluiten. Het is mogelijk dat u ook het netwerk moet herconfigureren, vanaf de ingebouwde computer en de RIPcomputer. Zie de *Installatiehandleiding* voor meer informatie, inclusief de minimumruimte die is vereist rondom de printer.

### Printerstatuslampje

 $\triangle$  VOORZICHTIG: Als uw printer over een printerstatuslampje beschikt, is de verstrekte informatie alleen voor functioneel informatieve doeleinden en is de informatie niet van toepassing op veiligheidsvoorzieningen of veiligheidsstatussen. Waarschuwingslabels op de printer moeten altijd in overweging worden genomen als de printer in gebruik is en gelden altijd boven de statussen die op het printerstatuslampje worden aangegeven.

<span id="page-24-0"></span>Als uw printer een HP Latex 3100/3200/3500/3600 is, heeft uw printer een systeem met lichtsignalen waarmee de status van uw printer visueel kan worden vastgesteld.

Berichten van het printerstatuslampje betekenen:

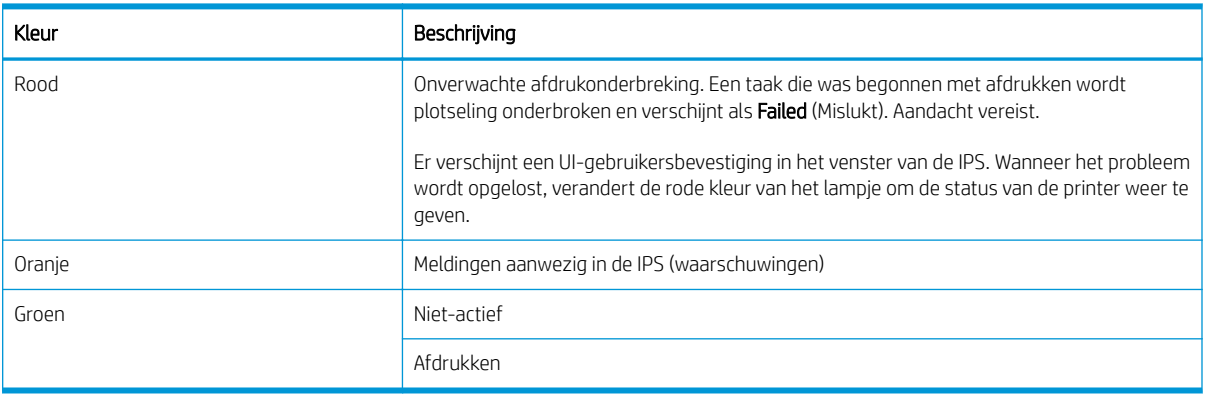

### Lampje van uitvoerplaat (alleen HP Latex 3200/3600)

Het lampje van de uitvoerplaat gaat branden voor de plaat en de taak die wordt afgedrukt. U kunt dit lampje handmatig in- en uitschakelen

# <span id="page-25-0"></span>2 HP Internal Print Server

### De Internal Print Server starten

De Internal Print Server wordt automatisch gestart met Windows, en wordt voortdurend uitgevoerd, in de achtergrond of de voorgrond.

Als deze om een of andere reden niet meer wordt uitgevoerd, of als het venster niet zichtbaar is, dan kunt u deze starten vanuit het Windows Start-menu of door te dubbelklikken op het pictogram op het bureaublad.

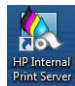

Wanneer het wordt opgestart verschijnt het hoofdscherm.

BELANGRIJK: De schermopnamen hieronder zijn bedoeld voor naslag. Zorg ervoor dat de laatste firmwareversie is geïnstalleerd. Zie [De firmware bijwerken op pagina 26.](#page-31-0)

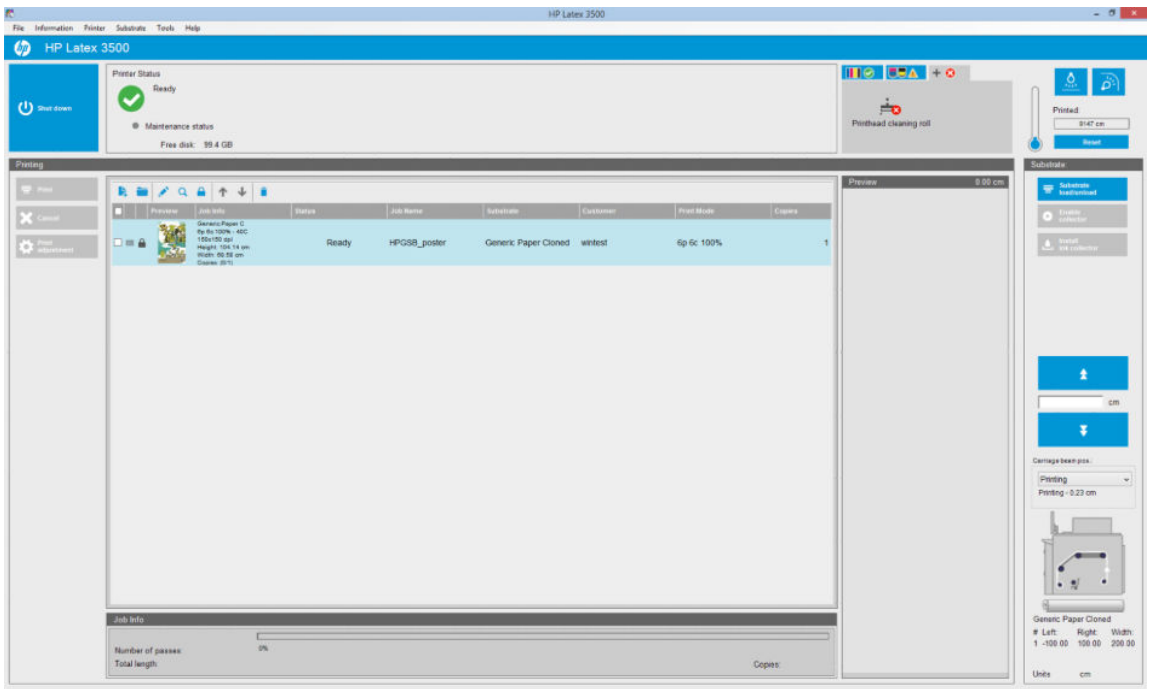

In het hoofdscherm:

- U kunt de printer afsluiten door op de knop Shutdown (Afsluiten) linksboven te drukken.
- Het bovenste centrale deelvenster geeft de printerstatus en onderhoudsstatus aan. Zie Printerstatus en [meldingen op pagina 25](#page-30-0).
- De thermometer rechts van het statusdeelvenster toont de uithardingstemperatuur.
- <span id="page-26-0"></span>Rechts van de thermometer ziet u een overzicht van de status van de inktcartridges, de printkoppen en de printkopreinigingsrol.
- Het afdruk-deelvenster neemt het grootste deel van het venster in beslag en toont:
	- De knoppen Print (Afdrukken), Cancel (Annuleren) en Print adjustment (Afdrukaanpassing)
	- De afdrukwachtrij
	- Instellingen afdrukvoorbeeld taakinstellingen
- Het deelvenster Substraat bevat de knoppen Substrate load/unload (Substraat laden/verwijderen), Enable collector (Collector inschakelen), en knoppen voor verplaatsing van de wagenbalk; en informatie over hoe het huidige substraat is geladen.

### De taal van de Internal Print Server wijzigen

Wanneer de Internal Print Server wordt gestart, gebruikt deze de taal die is geselecteerd in de Landstellingen van Windows. Ga als volgt te werk om een andere taal in te stellen:

- 1. Open het Configuratiescherm in het start-menu.
- 2. Als u de Categorieweergave gebruikt in het Configuratiescherm, open dan de categorie Clock, Language, and Region (Klok, Taal en Regio).
- 3. Open Regional and Language Options (Landinstellingen).
- 4. Wijzig in het tabblad Formats (Indelingen) de huidige instelling naar de gewenste taal.
- 5. Druk op de knop OK.

De wijziging wordt van kracht wanneer Windows opnieuw wordt opgestart.

### Maateenheden in de Internal Print Server wijzigen

Selecteer Tools (Extra) > Preferences (Voorkeuren) > Units (Eenheden) om de maateenheden in de Internal Print Server te wijzigen. U kunt de maateenheid voor lengte en temperatuur wijzigen.

### De voorkeuren instellen voor de Internal Print Server

Als u de voorkeursinstellingen van de Internal Print Server wilt wijzigen, dan selecteert u Preferences (Voorkeuren) in het menu Tools (Extra). Het venster Voorkeuren bevat vier tabbladen.

### Tabblad Algemeen

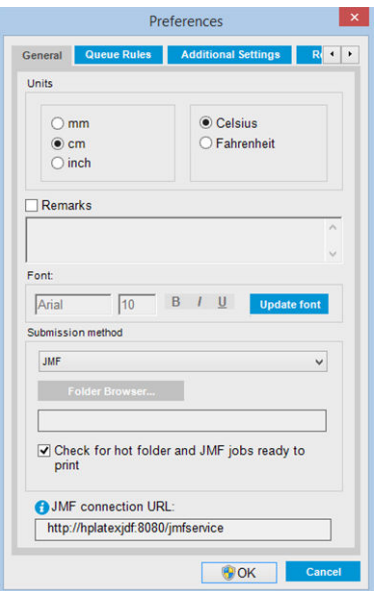

- Maateenheden voor lengte en temperatuur
- Opmerkingen, toevoegen als voettekst aan het af te drukken bestand
- Lettertype van de voettekst
- **•** Actieve map
- URL voor JMF-verbinding

### Tabblad Wachtrijregels

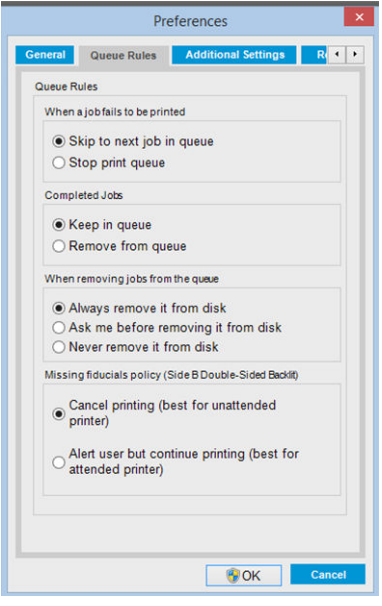

- Actie als taak mislukt
- Actie als taak is afgedrukt
- Actie als taak is verwijderd uit de wachtrij
- Actie als vaste punten ontbreken

### Tabblad extra instellingen

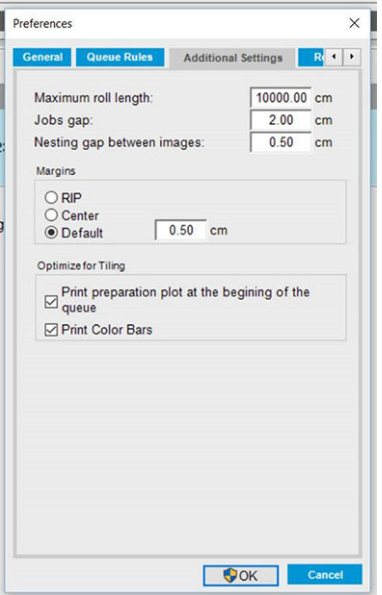

- Maximale rollengte
- Ruimte tussen de taken
- Ruimte tussen afbeeldingen nesten:
- Marges:
	- RIP: Marges worden ingesteld zoals gedefinieerd in de RIP.
	- Centreren: De afbeelding wordt horizontaal gecentreerd op het geladen substraat.
	- Standaard: De standaardmarges zijn 5,0 mm. U kunt de standaardlinkermarge definiëren in het venster Taakeigenschappen.
- Optimaliseren voor naast elkaar:
	- Voorbereidingsplot afdrukken aan het begin van de wachtrij.
	- Kleurbalken afdrukken.

### <span id="page-29-0"></span>Tabblad Ondersteuning op afstand

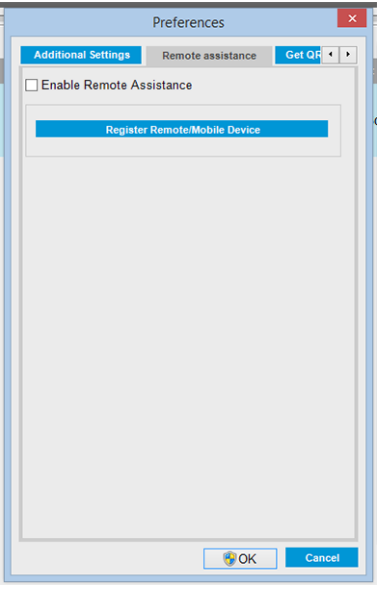

- Ondersteuning op afstand inschakelen
- Aanmelden voor diensten

### Menu's in Internal Print Server

De Internal Print Server heeft de volgende menu's.

#### <span id="page-30-0"></span>Het menu Bestand

- Add New Job (Nieuwe taak toevoegen)
- Add Existing Job (Bestaande taak toevoegen)
- Edit Job (Taak bewerken)
- Delete Job (Taak verwijderen)
- **Exit** (Afsluiten)

#### Het menu Informatie

- Alerts (Meldingen)
- Supplies (Benodigdheden)
- **Service information (Service**informatie)

#### Het menu Substraat

- Load/Unload (Laden/Verwijderen)
- Settings (Instellingen)
- **Create** (Maken)
- Edit (Bewerken)
- Clone (Klonen)
- Optimize for tiling (Optimaliseren voor naast elkaar)
- **Rename** (Naam wijzigen)
- **Remove** (Verwijderen)
- **Color calibration** (Kleurkalibratie)
- Presets management (Voorinstellingen beheren)
- **Search substrate online (Online naar** substraat zoeken)

#### Het menu Extra

- Preferences (Voorkeuren)
- **HP Scitex Print Care**
- **HP Proactive Support**
- **Firmware update** (Firmware-update)
- Restart (Opnieuw opstarten)
- **Restart and Print (Opnieuw starten en** afdrukken)
- Wake up (Ontwaken)
- Shutdown (Uitschakelen)
- Reinitialize carriage (Wagen opnieuw initialiseren)

#### Het menu Printer

- Printing adjustments (Afdrukaanpassingen)
- Printhead alignment (Uitlijning printkoppen)
- Printhead cleaning (Printkoppen reinigen)
- **Replace printheads** (Printkoppen vervangen)
- Replace cleaning roll kit (Reinigingsrolkit vervangen)
- **Advance calibration (Doorvoer** kalibreren)
- Enable/Disable collector (Collector in-/ uitschakelen)

#### Het menu Help

- About (Over)
- **User's guide** (Gebruikershandleiding)
- **Contact HP** (Contact opnemen met HP)
- HP Remote Support (HP Ondersteuning op afstand)

### Printerstatus en meldingen

De HP Internal Print Server geeft de algemene status van de printer, de onderhoudsstatus, het geladen substraat en het inktsysteem.

De printer kan de volgende soorten meldingen weergeven:

#### **Printerstatus**

- Fouten: wanneer de printer niet kan afdrukken.
- **Waarschuwingen:** wanneer er een wijziging moet worden uitgevoerd op de printer, zoals kalibratie, preventief onderhoud of vervanging van een inktcartridge.

<span id="page-31-0"></span>De resterende opstarttijd wordt weergegeven in de Internal Printer Server terwijl de printer opstart.

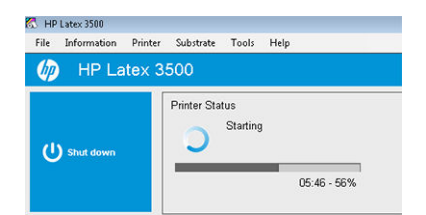

Een beknopte lijst van printerwaarschuwingen verschijnt in het hoofdvenster van de Internal Print Server. Selecteer Information (Informatie) > Alerts (Meldingen) wanneer u een volledige en meer gedetailleerde lijst wilt bekijken.

Zie voor meer gegevens over een afzonderlijke melding [Printerberichten op pagina 424](#page-429-0).

#### **Onderhoudsstatus**

- Groen lampje: geen onderhoud vereist.
- Geel lampje: datum van onderhoudsprocedure nadert. Druk op de gele knop om Print Care te controleren op gegevens. Zie [HP Print Care op pagina 188.](#page-193-0)
- Oranje lampje: onderhoud is vereist. Druk op de oranje knop om Print Care te controleren op gegevens.
- Rood lampje: onderhoud is onmiddellijk vereist. Druk op de rode knop om Print Care te controleren op gegevens.
- Grijs weergegeven: Print Care is niet actief. Druk op de oranje knop.

### De firmware en de interne afdrukserver bijwerken

÷ģ÷ TIP: Als u de firmware en de HP Internal Print Server bijwerkt, dan moet u eerst de firmware bijwerken en vervolgens de HP Internal Print Server.

### De firmware bijwerken

Van tijd tot tijd zijn er firmware-updates beschikbaar van HP die de functionaliteit en de functies van de printer verbeteren.

Firmware-updates kunnen via het internet worden gedownload en op uw printer worden geïnstalleerd met de Internal Print Server: selecteer Firmware update (Firmware bijwerken) in het menu Tools (Extra).

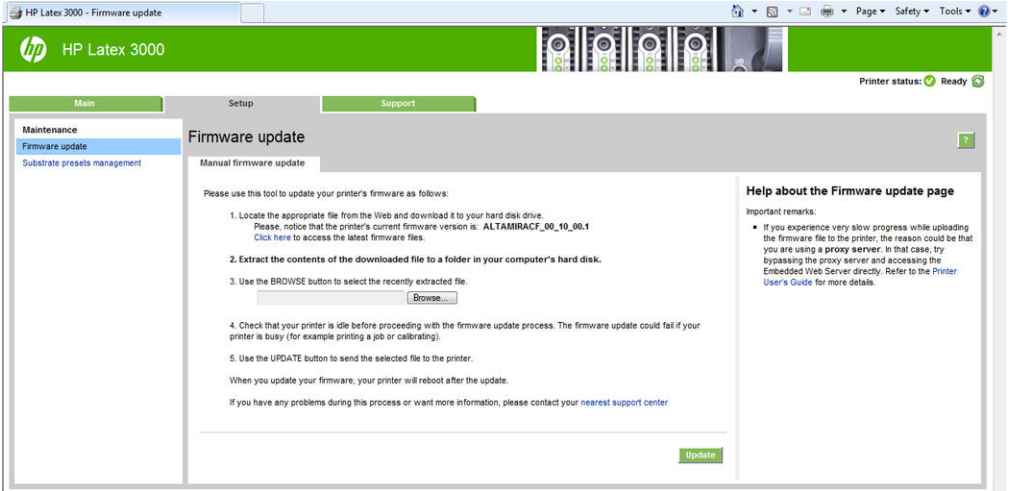

Volg de instructies op het scherm om het firmwarebestand te downloaden en op de vaste schijf op te slaan. Selecteer dan het gedownloade bestand en klik op Update (Bijwerken).

De firmware bevat een set van de meest gebruikte vooraf ingestelde substraten. Extra substraatvoorinstellingen kunnen apart worden gedownload; zie [Voorinstellingen substraat op pagina 103](#page-108-0).

### De Internal Print Server en HP IPS Services bijwerken

- **BELANGRIJK:** Het is verplicht om de HP Info Retriever-, HP IPS Services- en HP Internal Printer Server-software te verwijderen van de ingebouwde computer voordat u de nieuwe IPS-versie installeert.
	- 1. Download de meest recente IPS-pakketversie, die beschikbaar is op de HP-ondersteuningswebsite, naar de vaste schijf van de IPS-pc (toegewezen map wordt aanbevolen, niet op Bureaublad) en pak alle bestanden uit.
	- 2. Verwijder de HP Info Retriever-software via het Configuratiescherm van Windows indien deze in Programs and Features (Programma's) in het Configuratiescherm van Windows staat vermeld.
	- 3. Verwijder de HP IPS Services- en/of ProxyService-software via het Configuratiescherm van Windows door te klikken op de knop Remove (Verwijderen).
	- 4. Verwijder de Internal Printer Server-software via het Configuratiescherm van Windows. Selecteer de toepassing HP Internal Printer Server en klik op de knop Remove (Verwijderen). Hiermee worden alle huidige taken in de wachtrij verwijderd met uitzondering van geripte bestanden.
	- 5. Installeer de Internal Printer Server.

Voer het bestand Setup.exe uit in de map IPS en volg de instructies op het scherm totdat de nieuwe software is geïnstalleerd.

6. Installeer IPS Services.

Voer het bestand Setup.exe uit in de map HP IPS Services en volg de instructies op het scherm totdat de nieuwe software is geïnstalleerd.

7. Zodra het installatieproces voor IPS is voltooid, opent u de IPS-toepassing. Als u deze voor de eerste keer opent, wordt het venster Data Transfer Agreement (Overeenkomst voor gegevensoverdracht) (PDSA) weergegeven. HP raadt u ten zeerste aan om dit in te schakelen, zodat u kunt profiteren van functionaliteit voor het terughalen van informatie en van snellere, verbeterde ondersteuning op afstand.

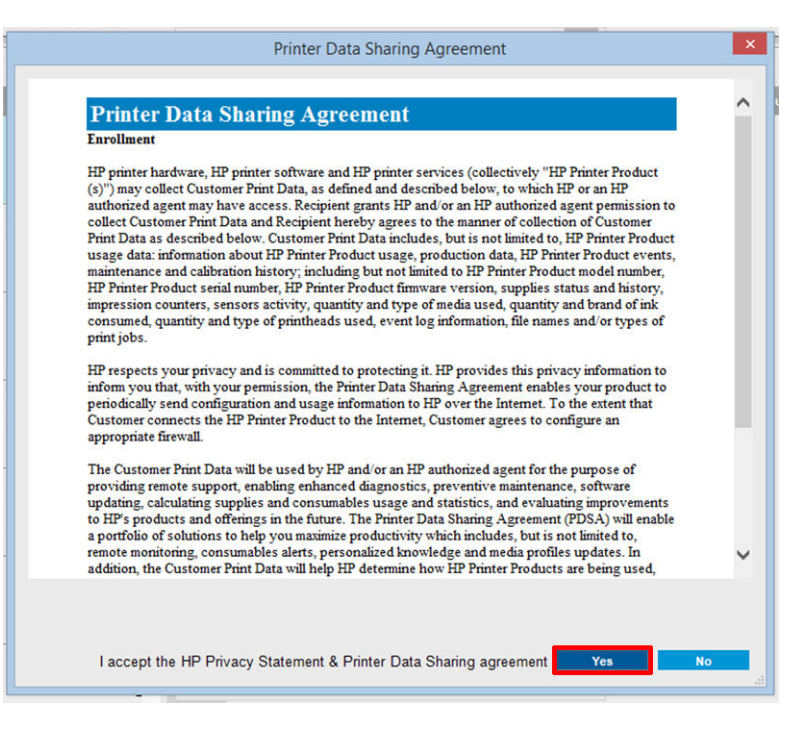

<span id="page-33-0"></span>8. Op het tabblad Remote assistance (Ondersteuning op afstand) gaat u naar Tools (Extra) > Preferences (Voorkeuren) en controleert u het selectievakje Remote assistance (Ondersteuning op afstand).

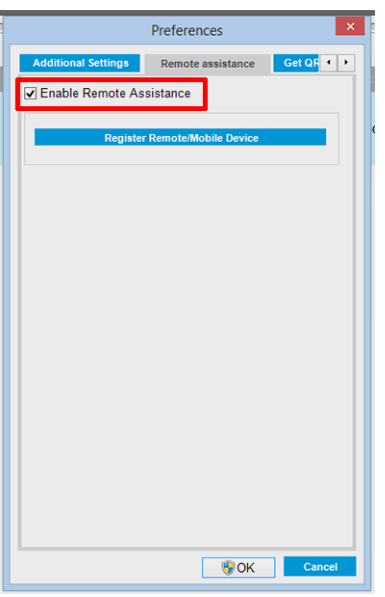

### De Internal Print Server onderhouden

De Internal Print Server wordt uitgevoerd op Microsoft Windows op de computer die wordt geleverd bij de printer. In deze besturingsomgeving zijn er diverse zaken die u kunt controleren om optimale prestaties te realiseren. U kunt deze controles uitvoeren nadat u de computer opnieuw hebt opgestart en voordat u de Internal Print Server start.

- Het gebruikersaccount moet van een standaardgebruiker zijn en niet van de beheerder.
- Er mag geen software op de computer worden geïnstalleerd, behalve de software die oorspronkelijk door HP is geleverd (inclusief antivirussoftware).
- De vrije ruimte op de vaste schijf moet ten minste 10 GB zijn.
- In het Configuratiescherm in Hardware and Sound (Hardware en geluiden) > Power Options (Energiebeheer) moet Energiebeheerschema voor hoge prestaties zijn geselecteerd en de Slaapstandmodus zijn uitgeschakeld.
- Schakel met het pictogram Gebruikersaccounts in het Configuratiescherm van Windows Gebruikersaccountbeheer uit.
- Een lege schermbeveiliging gebruiken.
- Klik op de knop Start en klik met de rechtermuisknop op Computer. Selecteer Manage (Beheren) > Device Manager (Apparaatbeheer) > Disk drives (Schijfstations). Klik met de rechtermuisknop op de vaste schijf en selecteer Properties (Eigenschappen) > Policies (Beleid). Schakel de selectievakies Optimize for performance (Optimaliseren voor prestaties), Enable write caching on the disk (Schijfcache op de schijf inschakelen) en Enable advanced performance (Geavanceerde prestaties inschakelen) allemaal in.
- Zorg dat geplande defragmentatie is ingeschakeld. Klik op de knop Start en klik met de rechtermuisknop op Computer. Selecteer Manage (Beheren) > Disk Management (Schijfbeheer). Klik met de rechtermuisknop op de vaste schijf en selecteer Properties (Eigenschappen) > Tools (Extra) > Defragment Now (Nu defragmenteren) en zorg ervoor dat Run on a schedule (Volgens planning uitvoeren) is ingeschakeld.
- Selecteer in het Configuratiescherm System (Systeem) > Advanced system settings (Geavanceerde systeeminstellingen) > Advanced (Geavanceerd) > Performance (Prestaties) > Visual Effects (Visuele effecten) > Custom (Aangepast). Zorg dat alle effecten zijn uitgeschakeld behalve Enable Desktop composition (Bureaubladsamenstelling inschakelen), Enable transparent glass (Doorzichtig glas

inschakelen), Smooth edges of screen fonts (Zachte randen rond schermlettertypen weergeven) en Use visual styles on windows and buttons (Visuele stijlen op vensters en knoppen toepassen).

- Open Internet Explorer en selecteer Tools (Extra) > Internet options (Internetopties) > Connections (Verbindingen) > LAN settings (LAN-instellingen). Als een proxyserver wordt gebruikt, dan moet het selectievakje Bypass proxy server for local addresses (Proxyserver niet voor lokale adressen gebruiken) zijn ingeschakeld.
- Zorg dat de computer verbinding heeft met het internet en gebruik Windows Update zodat u zeker weet dat alle beschikbare updates (inclusief Windows Service Packs) worden geïnstalleerd.
- Start de Internal Print Server en gebruik File (Bestand) > Delete Job (Taak verwijderen) om alle taken die niet meer nodig zijn te verwijderen.

# <span id="page-35-0"></span>3 Integratie afdrukworkflows

## Inleiding tot JDF

### Wat is JDF?

JDF is een softwaremethode die apparaten van diverse leveranciers- en softwarefabrikanten in staat stelt samen te werken. De methode gebruikt XML, een op tekst gebaseerde code die met veel apparaten en workflowcontrollers kan worden gebruikt in verschillende verticale printmarkten.

JDF-implementatie is doorgaans gebaseerd op een MIS-systeem voor gebruik bij het plannen van taken, indienen, accounting en begroten. Een integrator koppelt doorgaans een MIS-systeem aan de apparaten die in een workflow via JDF-technologie aanwezig zijn.

JMF is een communicatieprotocol (gebaseerd op de JDF-specificatie) die apparaten in staat stelt om taakstatusinformatie en andere realtime metrische gegevens en parameters van de taak te communiceren. Het kan worden gebruikt om de status van een apparaat te pollen of een apparaat op regelmatige intervallen te monitoren.

#### Voordelen van werken met JDF voor het indienen van een bestand

JDF kan nuttig zijn omdat het een nauwkeurige door MIS aangedreven manier biedt om de taakstatus van inhoud of de voltooiing van een taak door een apparaat te achterhalen. Omdat het de rol van een MIS is om een taak te traceren, plannen en er een kostenplaatje voor te maken, stelt JDF/JMF apparaten op een eenvoudige wijze in staat taken te koppelen met een MIS.

JDF en JMF kunnen worden gebruikt om werk dat in een JDF-workflow is gemaakt te analyseren en er vervolgens kostenberekeningen voor uit te voeren. Een gedetailleerde analyse kan worden uitgevoerd na een dag of serie taken om de winstmarge van een taak, de gemaakte kosten en gebruikte materialen in te zien, alsook voor magazijncontrole en voorraadverzending.

HP is een partnerlid van de CIP4-organisatie en op de CIP-website op <http://www.cip4.org> kunt u meer informatie over JDF vinden.

### Werken met JDF

### JDF-taaktickets maken

Implementaties van JDF gebruiken doorgaans een MIS-systeem om een JDF/JMF-workflow te controleren en monitoren. De MIS kan vervolgens de status van het apparaat monitoren, tijd en verbruiksgoederen bijhouden, en voorzien in koppeling met tel- en magazijncontrole-modi die zijn geïntegreerd in een MIS. Een MIS is doorgaans de bron van een JDF-taak en het resulterende ticket. JMF-communicatie kan worden gebruikt om die ticketinformatie te verzenden naar productiemijlpalen.
## Welke informatie wordt vastgelegd door de HP Latex 3000-printer en wat kan er door JMF worden gecommuniceerd aan een MIS?

De printer implementeert een subset van de JDF 1.5-specificatie met JMF. Hiermee kunnen de printerstatus, meldingen, de taakstatus, taakinkt en het substraatverbruik aan externe toepassingen worden gecommuniceerd.

 $\mathbb{F}$  OPMERKING: Denk eraan dat de RIP verschillende taken kan combineren tot één taak, voor optimaal gebruik van de substraten en afwerking. In dit voorbeeld ziet de printer de afdruk als één taak. In deze situatie zou de MIS de RIP moeten vragen naar de status van elke, individuele nesttaak.

De RIP-toepassing kan traceringsinformatie over verbruik van substraat en verbruiksartikelen ophalen en rapporteren aan MIS.

## Richtlijnen voor integratie

### De HP Latex 3000-printer integreren in de CALDERA RIP.

In CALDERA RIP 10.1 kan de RIP gebruikmaken van de JDF-interface in de printer door de optie in de printerdriverinstellingen te selecteren. Wanneer de JDF-interface is ingeschakeld, worden de printerstatus en meldingen samen met de taakstatus, taakinkt en het substraatgebruik weergegeven.

U activeert deze functie in de CALDERA RIP door de JMF-URL van de printer in het dialoogvenster voor printerconfiguratie bij JDF in te voeren (IPS-URL). Zorg ervoor dat u beschikt over de nieuwste driver van de website van CALDERA.

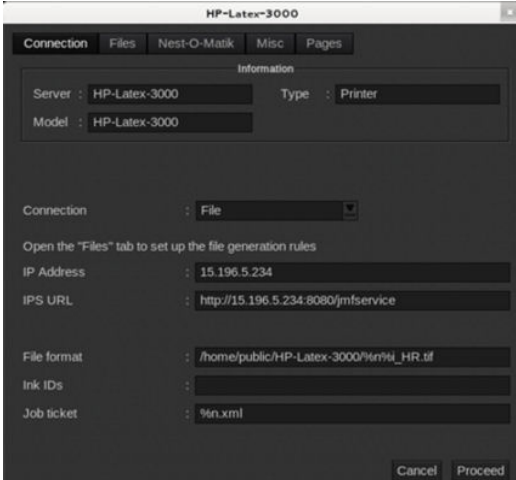

Eenmaal geconfigureerd, kunt u de printerstatus laten weergeven door het informatievenster in de afdrukclient te openen en de spooler voor de taakstatus te openen.

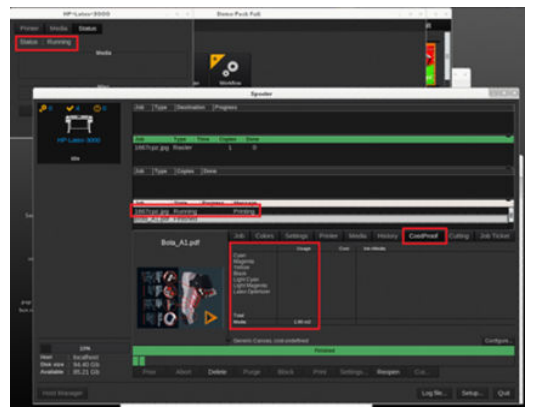

Om de URL van de JMF te verkrijgen: Ga naar de IPS-pc op de Internal Print Server SW en vervolgens naar Tools (Hulpmiddelen) > Preferences (Voorkeuren) > General (Algemeen).

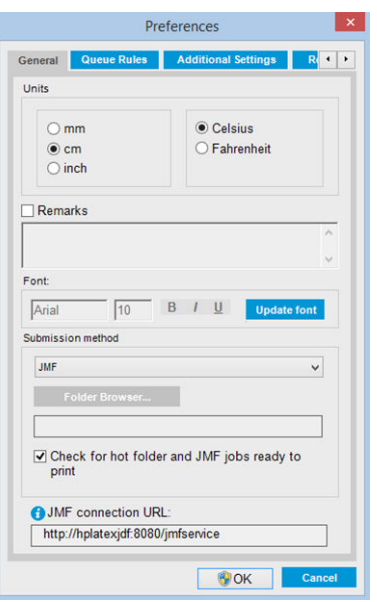

Als er problemen zijn bij het gebruik van de hostnaam van de printer, kunt u overschakelen naar het IP-adres van de printer met het systeemconfiguratiehulpmiddel van de HP Latex 3000. Raadpleeg voor meer informatie de servicehandleiding of overleg met uw netwerkbeheerder voor een oplossing voor de hostnaam.

### De HP Latex 3000-printer integreren in de ONYX RIP.

ONYX RIP (versie ONYX 10.1.2) kan gebruikmaken van de JDF-koppeling in de printer door de optie in de printerdriverinstellingen te selecteren. Wanneer de JDF-interface is ingeschakeld, worden de printerstatus en meldingen samen met de taakstatus, taakinkt en het substraatgebruik weergegeven.

U activeert deze functie in de ONYX RIP door de URL van de JMF-URL van de printer in het dialoogvenster voor printerconfiguratie bij JDF in te voeren (JDF-URL). Zorg ervoor dat u de laatste driverversie hebt van de ONYX Download Manager.

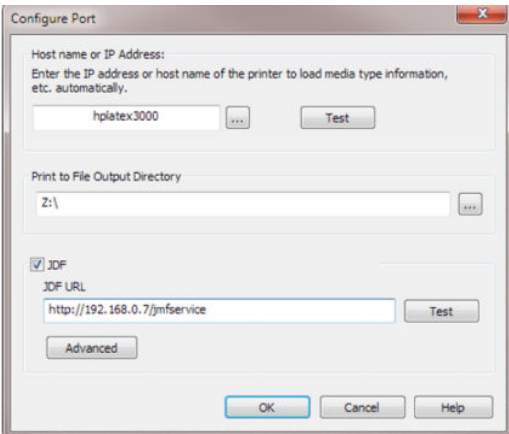

Eenmaal geconfigureerd, kunt de printer- en taakstatus laten weergeven door het informatievenster in de RIPwachtrij te openen.

| Open HP WallArt<br>Open                                                                                                    |                                              |                                               |                        | Job Editor Layout Tool CUT-Server Media Manager Edit Quick Sets Configure Printer Recalibrate Configure Proofing Swatch Books |                                               |                                             |                                         |                                                                                              |                            |               | thrive $\blacksquare$<br><b>HP Latex 3500</b>                           |
|----------------------------------------------------------------------------------------------------|----------------------------------------------|-----------------------------------------------|------------------------|----------------------------------------------------------------------------------------------------|-----------------------------------------------|---------------------------------------------|-----------------------------------------|----------------------------------------------------------------------------------------------|----------------------------|---------------|-------------------------------------------------------------------------|
| Printer<br><b>Status</b><br><b>IP Latex 3500</b><br>Ide.                                                                                                    |                                              | % Complete Elapsed Time Remaining M Page Size | G 126 Inch Roll        |                                                                                                    | Placement Strategy<br>Print Jobs Individually | <b>Start Print</b><br>Timeout<br>Automatic. | Full                                    |                                                                                              |                            |               |                                                                         |
| P Latex 3000<br>Ide                                                                                                    |                                              |                                               | G., 126 Inch Roll      |                                                                                                    | Print Jobs Individually                       | Automatic                                   |                                         |                                                                                              |                            |               | Status                                                                  |
| HP Latex 3100<br>Ide                                                                                                    |                                              |                                               | G 126 Inch Roll        |                                                                                                    | Print Jobs Individually Automatic             |                                             |                                         |                                                                                              |                            |               | Time Remaining:                                                         |
| Show Jobs For:<br><b>All Printers</b>                                                                                                    | Đ<br>×                                       |                                               | $\times$               |                                                                                                    |                                               |                                             |                                         |                                                                                              |                            |               | Current Media and Placement                                             |
|                                                                                                    |                                              |                                               |                        |                                                                                                    |                                               |                                             |                                         |                                                                                              |                            |               | Media:<br>Generic coated paper [Paper]<br>Page Size:<br>126 Inch Roll   |
| Jobs Ready to Print                                                                                                    | Status                                       |                                               |                        | Job Num ( Company  Customer  Printer                                                                                          | Size                                          | Media                                       | C Print Mode                            | Resol Reflected                                                                              |                            | Contour C Rio | Placement:<br>Print Jobs Individually                                   |
| HP Latex 3500 - Ready                                                                                                    |                                              |                                               |                        |                                                                                                    |                                               |                                             |                                         |                                                                                              |                            |               | <b>Start Print:</b><br>Automatically start printing<br>Full<br>Timeouh! |
| Ready                                                                                                    |                                              |                                               |                        |                                                                                                    |                                               |                                             |                                         |                                                                                              |                            |               | Arna:<br>Length:                                                        |
|                                                                                                    |                                              |                                               |                        |                                                                                                    |                                               |                                             |                                         |                                                                                              |                            |               |                                                                         |
|                                                                                                    |                                              |                                               |                        |                                                                                                    |                                               |                                             |                                         |                                                                                              |                            |               | Change                                                                  |
|                                                                                                    |                                              |                                               |                        |                                                                                                    |                                               |                                             |                                         |                                                                                              |                            |               |                                                                         |
|                                                                                                    |                                              |                                               |                        |                                                                                                    |                                               |                                             |                                         |                                                                                              |                            |               |                                                                         |
|                                                                                                    |                                              |                                               |                        |                                                                                                    |                                               |                                             |                                         |                                                                                              |                            |               | <b>Print Now</b>                                                        |
|                                                                                                    | <b>Status</b>                                | Media                                         | Mode                   |                                                                                                    | Media U Submit                                |                                             | Start                                   | End                                                                                          | Đ                          |               | <b>Print Preview</b>                                                    |
|                                                                                                    |                                              |                                               |                        | Ink Usage (ml)                                                                                                    |                                               |                                             |                                         |                                                                                              |                            |               |                                                                         |
|                                                                                                    | Waiting for operator<br>Waiting for operator | Generic Coated Paper<br>Generic Coated Paper  | 3p 6c 80%<br>3p 6c 80% |                                                                                                    |                                               | 2015-07-24 09:15:35<br>2015-07-24 09:15:44  |                                         |                                                                                              | 8a3bb89a-31<br>8a3bb89b-31 |               |                                                                         |
|                                                                                                    | Completed                                    | Generic Coated Paper                          | 3p 6c 80%              | Total: 0.00 (OP-0.00 M                                                                                                    | 0.00 <sup>m2</sup>                            |                                             |                                         | 2015-07-23 11:43:56 2015-07-23 11:46:03 2015-07-23 11:46:35 af492486-31                      |                            |               |                                                                         |
|                                                                                                    | Completed                                    | Generic Coated Paper                          | 3p 6c 80%              | Total: 0.00 (OP-0.00 M                                                                                                    | 0.00 <sup>m2</sup>                            |                                             | 2015-07-23 11:43:57 2015-07-23 11:46:38 | 2015-07-23 11:47:10                                                                          | ce371da7-31                |               |                                                                         |
|                                                                                                    | Completed                                    | Generic Coated Paper                          | 3p 6c 80%              | Total: 0.00 (OP-0.00 M                                                                                                    | 0.00 <sup>m2</sup>                            |                                             | 2015-07-24 08:28:56 2015-07-24 08:31:10 | 2015-07-24 08:32:36                                                                          | 5451f048-316               |               |                                                                         |
|                                                                                                    | Completed                                    | Generic Coated Paper                          | 3p 6c 80%              | Total: 0.00 (OP-0.00 M                                                                                                    | 0.00 <sup>m2</sup>                            |                                             |                                         | 2015-07-24 08:28:57 2015-07-30 13:07:41 2015-07-30 13:08:21 3eb853ae-31                      |                            |               |                                                                         |
|                                                                                                    | Completed                                    | Generic Coated Paper                          | 3p 6c 80%              | Total: 0.00 (OP-0.00 M                                                                                                    | $0.00 \,\mathrm{m}^2$                         | 2015-07-24 08:28:57                         | 2015-07-30 13:04:24                     | 2015-07-30 13:05:21                                                                          | 4e209bd2-31                |               |                                                                         |
|                                                                                                    | Completed                                    | Generic Coated Paper                          | 3p 6c 80%              | Total: 0.00 (OP-0.00 M                                                                                                    | 0.00 <sup>m2</sup>                            |                                             |                                         | 2015-07-24 08:28:57 2015-07-30 13:05:22 2015-07-30 13:05:50                                  | 4e209bd3-31                |               |                                                                         |
|                                                                                                    | Completed                                    | Generic Coated Paper                          | 3p 6c 80%              | Total: 0.00 (OP-0.00 M                                                                                                    |                                               |                                             |                                         | 0.00 m <sup>2</sup> 2015-07-24 08:28:57 2015-07-28 09:38:35 2015-07-28 09:40:28 5451f049-31/ |                            |               | Console                                                                 |
|                                                                                                    |                                              |                                               |                        | m.                                                                                                    |                                               |                                             |                                         |                                                                                              |                            |               | Server is starting                                                      |
|                                                                                                    |                                              |                                               |                        |                                                                                                    |                                               |                                             |                                         |                                                                                              |                            |               | Server is now running                                                   |
|                                                                                                    |                                              |                                               |                        |                                                                                                    |                                               |                                             |                                         | http://15.196.5.234:8080/jmfservice                                                          |                            |               | Starting Production Manager on port 80<br>Server is Now Shut Down!      |
| CJ 05 1667cpz                                                                                                    | Recyclable                                   |                                               |                        | 8.18"x11 Generic coated paper Paper<br><b>HP Latex</b>                                                                        |                                               |                                             | 3p 6c 80 lnk                            | 300                                                                                          | None                       | 00:00:        | Running Printer Config                                                  |
| O 06 attild                                                                                                    | Recyclable                                   |                                               |                        | 33.11"x49 Generic coated paper [Paper]<br>HP Latex                                                                            |                                               |                                             | 3p 6c 80 kk                             | 300                                                                                          | None                       | 00:02:        | Server is starting                                                      |
| CJ 07 noMargins                                                                                                    | Recyclable                                   |                                               |                        | HP Latex  8.27"x11 Generic coated paper [Paper]                                                                               |                                               |                                             | 3p 6c 80 kk                             | 300                                                                                          | None                       | 00:00:        | Server is now running                                                   |
| @ 08 combo colorm                                                                                                    | Recyclable                                   |                                               |                        | HP Latex  24.64"x20 Generic coated paper [Paper]                                                                              |                                               |                                             | 3p 6c 80 ink                            | 300                                                                                          | None                       | 00:00:1       |                                                                         |
| Queued Jobs<br>Job<br>04 atkinson-combo<br>06 attiki<br>13 1667coz<br>14 noMargins<br>10 Lancome<br>13 1667cpz<br>15 Jake 600<br>16 noMargins<br>11 1667cpz<br>O 09 1667cpz | Recyclable                                   |                                               |                        | HP Latex  8.18"x11 Generic coated paper [Paper]                                                                               |                                               |                                             | 3p 6c 80 ink                            | 300                                                                                          | None                       | 00:00:        |                                                                         |

Om de URL van de JMF te verkrijgen: Ga naar de IPS-pc op de Internal Print Server SW en vervolgens naar Tools (Hulpmiddelen) > Preferences (Voorkeuren) > General (Algemeen).

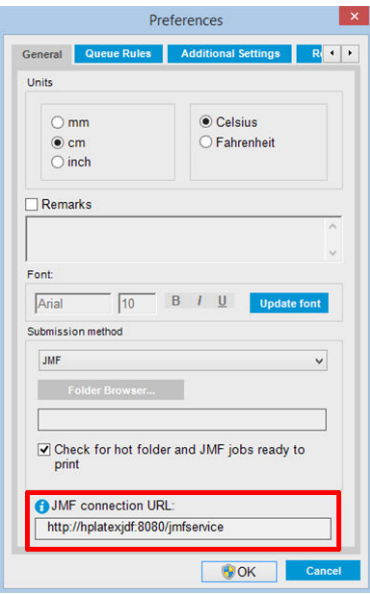

Als er problemen zijn bij het gebruik van de hostnaam van de printer, kunt u overschakelen naar het IP-adres van de printer met het systeemconfiguratiehulpmiddel van de HP Latex 3000. Raadpleeg voor meer informatie de servicehandleiding of overleg met uw netwerkbeheerder voor een oplossing voor de hostnaam.

### Methoden om taken te verzenden

De HP Latex 3000-printerserie ondersteunt twee methoden om bestanden in te dienen (naast de mogelijkheid om een bestand direct te openen in HP IPS UI):

Selecteer de verzendmethode in het dialoogvenster Voorkeuren in HP IPS Tools (Extra) > Preferences (Voorkeuren) > General (Algemeen), in de vervolgkeuzelijst voor de verzendmethoden:

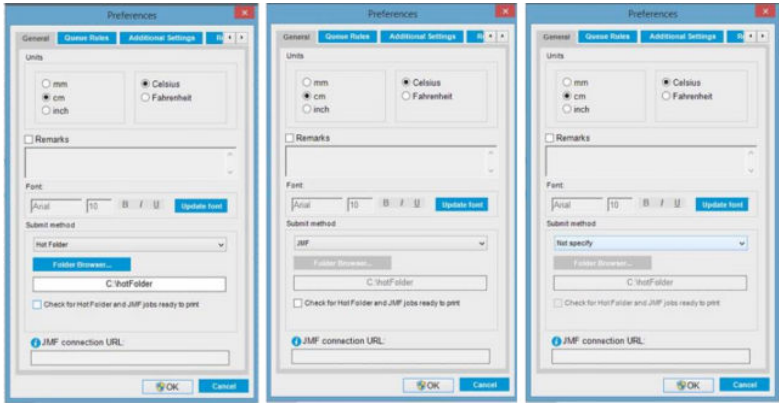

Actieve map: Selecteer een gedeelde map in de HP IPS-pc, waarna de RIP de uitvoertaak daar kopieert; de IPS laadt automatisch taken in de wachtrij.

### **EX** OPMERKING: De gedeelde map moet dezelfde zijn als de map die in de RIP is geconfigureerd.

JMF: De RIP stuurt de locatie van de taak via een JMFopdracht; de IPS zoekt de bestanden automatisch op die locatie en laadt deze direct in de printerwachtrij.

Niet opgegeven: Laad het bestand handmatig in de IPS File (Bestand) > Open (Openen).

#### Een taak in de wachtrij uit de RIP verwijderen:

U kunt een taak via de RIP-interface direct uit de IPS-/printerwachtrij verwijderen, maar alleen als deze via de JMF-methode is verzonden.

### De HP Latex 3000-printerserie integreren in een MIS-systeem of productiecontrolesoftware.

Specifieke RIP/MIS-implementaties vereisen specifieke configuraties afhankelijk van de leverancier.

Toepassingen met MIS- of productiecontrolesoftware kunnen de printerstatus en -meldingen, samen met de taakstatus, taakinkt en het substraatgebruik, ophalen van de printer via de JDF/JMF-interface.

Zoals beschreven in de vorige sectie, wordt aanbevolen om als de RIP verschillende taken in één combineert voor verzending naar de printer, de MIS of productiecontrolesoftware met de RIP te verbinden in plaats van de IPS, om de individuele taakstatus van gegroepeerde taken te krijgen.

Zorg ervoor dat u unieke namen toewijst aan iedere taak zodat deze kunt identificeren in de verzamelde informatie van de printer.

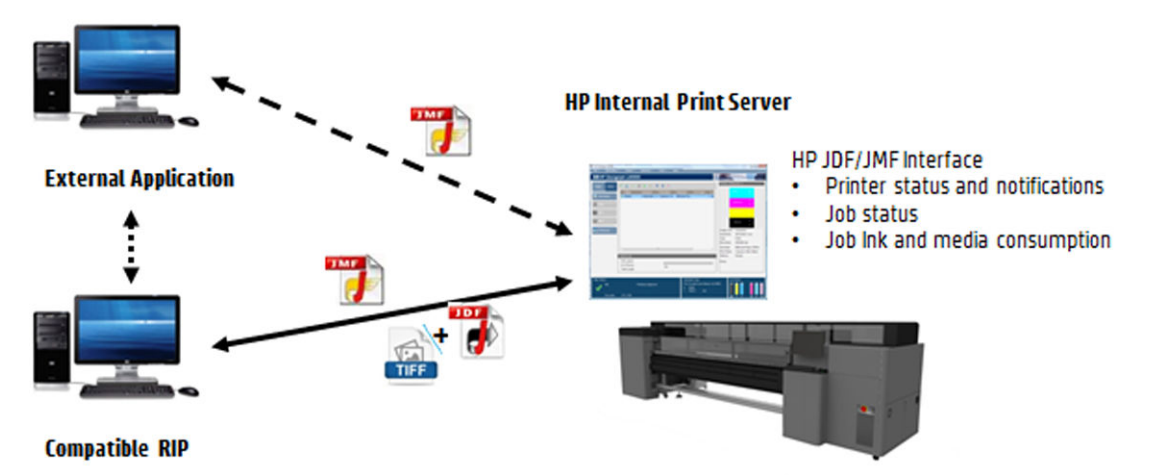

Als u CALDERA 10.1 of latere versies van de software gebruikt, kan de MIS communiceren via de Caldera Nexiomodule. Caldera Nexio is een hulpmiddel dat de Caldera RIP en andere software van derden verbindt met standaard JDF/JMF-protocollen, waardoor automatische actiereeksen kunnen worden geproduceerd die de

productie en geavanceerde rapportages versnellen en zo de werking verbeteren. Neem contact op met CALDERA voor meer informatie.

ONYX-klanten die willen integreren met MIS-oplossingen, kunnen de ONYX Connect-module gebruiken om te communiceren via JDF. ONYX Connect ondersteunt momenteel geen JMF. Neem contact op met ONYX voor meer informatie.

Neem, als u een andere RIP-oplossing gebruikt, contact op met uw specifieke RIP-leverancier voor richtlijnen voor de JDF/JMF-configuratie en -koppeling.

MIS-leveranciers of -klanten die de printer direct willen integreren met een oplossing kunnen de JDF Software Development Kit bemachtigen. Deze wordt speciaal door HP ondersteund en is beschikbaar via de HP Solutions Portal: [https://developers.hp.com/lfp-enroll.](https://developers.hp.com/lfp-enroll)

# 4 Omgaan met het substraat

# Ondersteunde substraattypen

De volgende substraattypen zijn compatibel met uw printer. Zie de [Online substraatbeheer op pagina 118](#page-123-0) voor specifieke substraatinstellingen en -profielen.

<sup>2</sup> OPMERKING: Poreuze substraten en substraten met poreuze voeringen worden alleen ondersteund als de inktcollectorkit wordt gebruikt (zie [De inktcollectorkit op pagina 49\)](#page-54-0).

#### Zelfklevend vinyl

- Gegoten zelfklevend vinyl
- Gekalanderd zelfklevend vinyl
- Geperforeerd zelfklevend vinyl
- Transparant zelfklevend vinyl
- Reflectief zelfklevend vinyl

#### Pvc-banner

- Frontlit banner
- Backlit banner
- Scrim banner
- Scrimless banner
- Gaas-banner met voering
- Blockout-banner
- Truckgordijnbanner of dekzeil

#### Papier

- Gecoat papier
- Niet-gecoat papier
- Fotopapier
- Fotorealistisch papier
- **Blueback papier**
- Zelfklevend papier

#### <span id="page-42-0"></span>PP- en PE-folie en banner

- Polypropyleen (PP)-film
- Synthetisch papier (zoals Yupo)
- **Tyvek**
- Gecoate PE/HDPE (polyethyleen) banner

### PET-film

- Polyester (PET) backlit film
- Polyester (PET) frontlit film
- Polyester (PET) grey-back film

#### **Textiel**

Poreus textiel mag alleen worden gebruikt met de inktcollector. Zie Controleer de poreusheid van het substraat op pagina 37 om de poreusheid van het substraat te controleren.

- Polyester textiel en stof
- Textiel banner
- Achtergronden
- Textiel gaas met voering
- Frontlit textiel met voering wanneer poreus
- Backlit textiel met voering wanneer poreus
- Canvas
- Vlag en voile met voering
- Katoenen textiel
- Zelfklevend textiel

### Muurbedekking

**BY OPMERKING:** Dit is een toepassingsvoorbeeld, geen te selecteren categorie.

- Papieren muurbedekking of behang
- PVC-muurbedekking
- Voorbeplakte muurbedekking
- Ongeweven muurbedekking
- **•** Textiele muurbedekking
- Zelfklevende muurbedekking

## Controleer de poreusheid van het substraat

- 1. Wanneer er substraat is geladen in de printer, verwijdert u dit.
- 2. Snij een stuk zelfklevend glanzend wit vinyl af met een grootte van 15 × 50 mm.
- 3. Plak deze op de plaat en bedek daarbij de geavanceerde sensor van het substraat.
- 4. Laad het substraat dat u wilt controleren.
- 5. Open de RIP-software.
- 6. Haal het testbestand op van de ingebouwde computer van de printer: C:\Users\hplatex\Documents\HP IPS \InkTrespassingCheck\Ink\_trespassing\_check.pdf.
- 7. Druk het testbestand af met het aantal passages en de substraat-voorinstelling die u wilt gebruiken voor dit substraat (of een soortgelijk profiel voor wat betreft inktlimiet).
- 8. Verwijder het substraat.
- 9. Verwijder de strook zelfklevende vinyl van de plaat.
- 10. Bekijk het zelfklevende vinyl dat u van de plaat hebt verwijderd.
	- Wanneer de strook geheel wit is (zonder inkt), is het geteste substraat niet poreus en kan het worden gebruikt voor afdrukken, zoals beschreven in de handleiding.
	- Als de strook niet wit is, dan is het geteste substraat poreus en mag het alleen worden gebruikt met de inktcollector geïnstalleerd.
- 11. Reinig de printzone. Zie [Afdrukgebied reinigen op pagina 206](#page-211-0).

# Ondersteunde substraten van HP

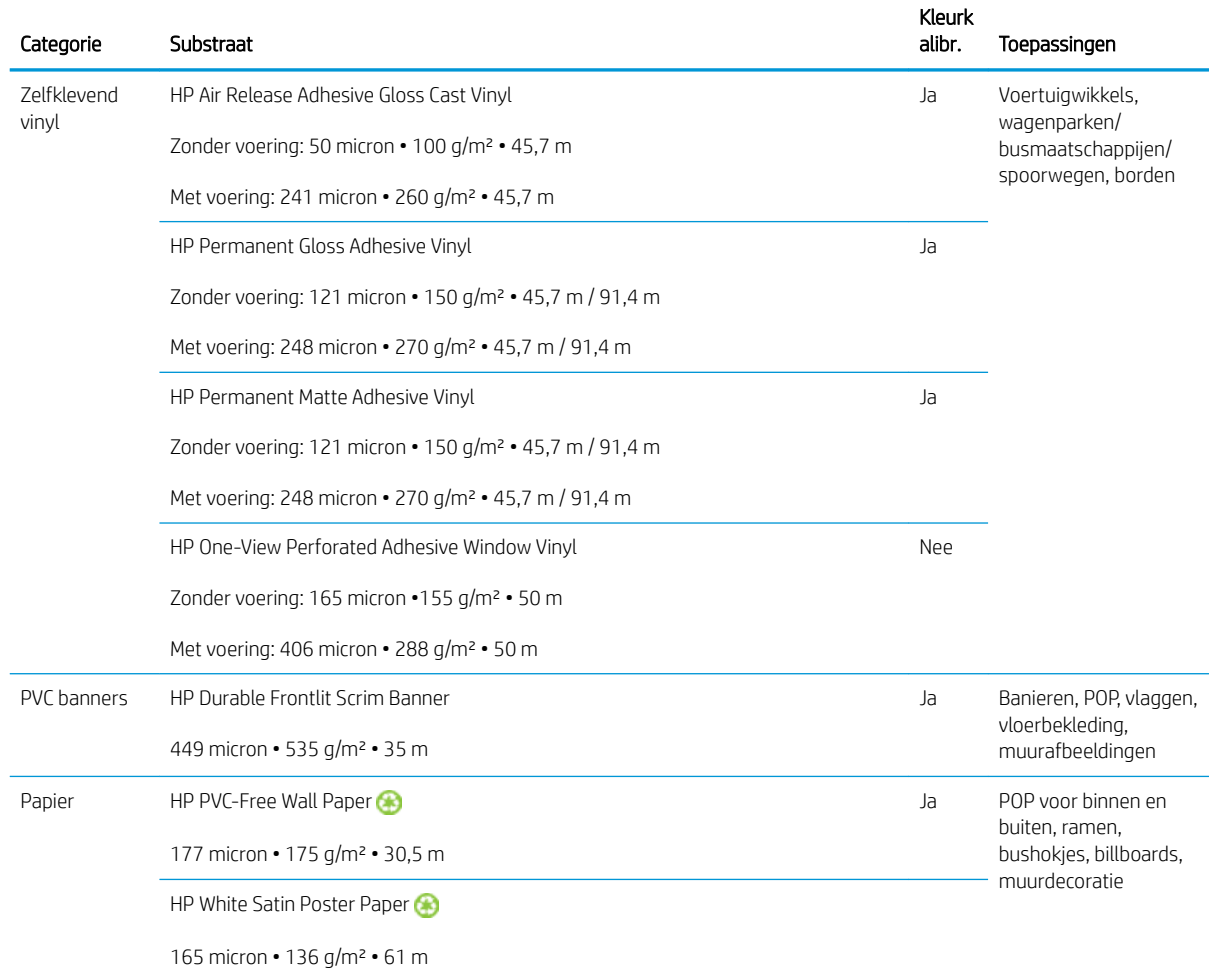

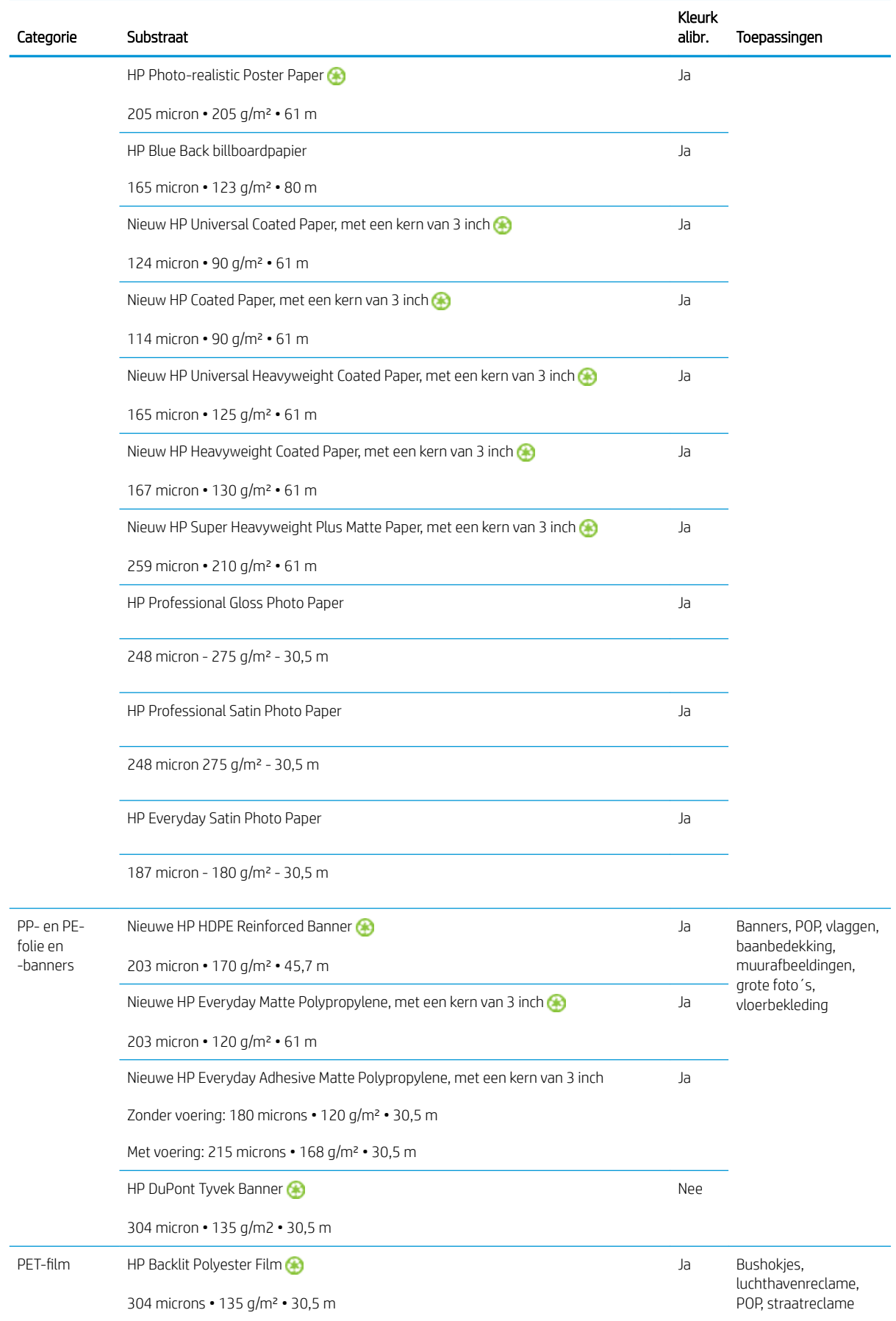

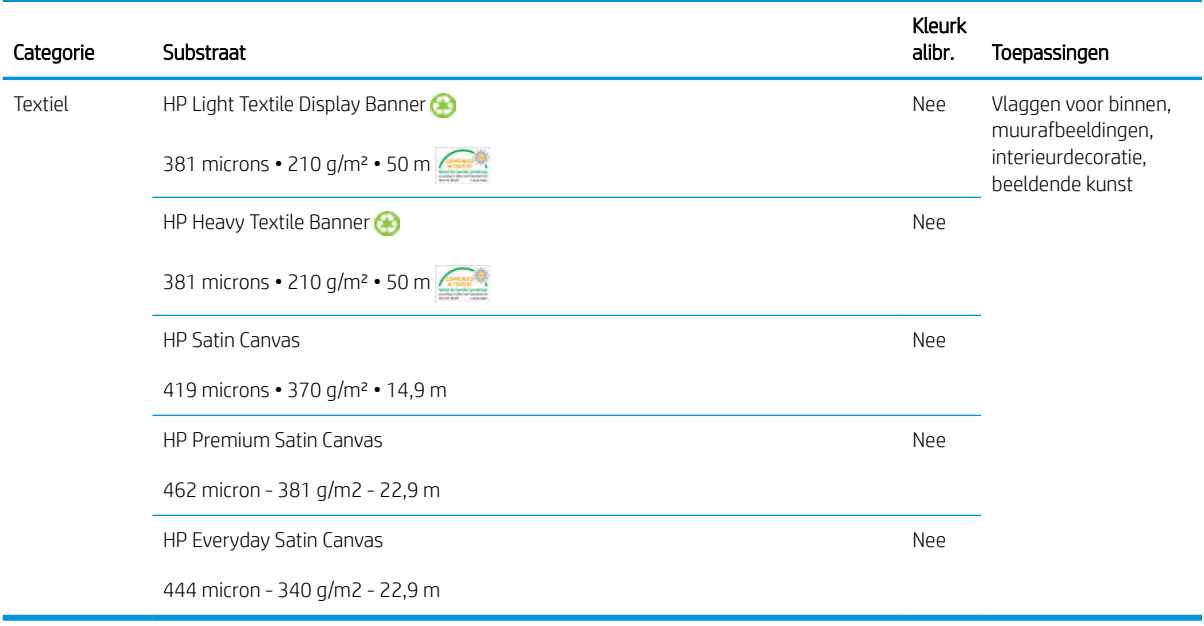

- Zie<http://ColorPROtechnology.com/>voor substraatoplossingen met ColorPRO-technologie van derden.
- HP PVC-free Wall Paper imprimé avec les encres HP Latex est classé A+ selon l'arrêté du 19 avril 2011 «Émissions dans l'air intérieur», qui définit des seuils sur l'émission de polluants volatils posant des problèmes en cas d'inhalation – sur une échelle de A+ (émission très basses) à C (émission élevée).
- HP PVC-Free Wall Paper bedrukt met HP Latex-inkten is beoordeeld met een A+ door *Émissions dans l'air intérieur*, die een lijst uitbrengt van het uitstotingsniveau van vluchtige stoffen die bij inademing binnenshuis gezondheidsrisico met zich mee kunnen brengen, op een schaal van A+ (zeer lage uitstoting) tot C (hoge uitstoting).

\* HP PVC-Free Wall Paper bedrukt met HP Latex-inkten is GREENGUARD Children & Schools Certified. Zie [http://www.greenguard.org/.](http://www.greenguard.org/)

\* HP PVC-free Wall Paper bedrukt met HP Latex-inkten voldoet aan de AgBB-criteria voor gezondheid gerelateerde evaluatie van VOS-uitstoot van bouwproducten voor binnen. Zie [http://www.umweltbundesamt.de/](http://www.umweltbundesamt.de/produkte-e/bauprodukte/agbb.htm) [produkte-e/bauprodukte/agbb.htm](http://www.umweltbundesamt.de/produkte-e/bauprodukte/agbb.htm).

 De beschikbaarheid van terugnameprogramma's voor HP substraat van groot formaat varieert. Sommige recyclebare substraten van HP kunnen via algemeen beschikbare recyclingprogramma's worden hergebruikt. Recyclingprogramma's zijn mogelijk niet aanwezig in uw regio. Zie<http://www.hp.com/recycle/> voor meer informatie.

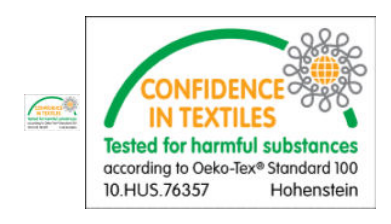

# **Substraattips**

## De substraten onderhouden

Bewaar substraten in de verzegelde folieverpakking en bewaar rollen verticaal om de migratie van plastificeermiddelen in sommige materialen te voorkomen.

Breng substraten minimaal 24 uur vóór gebruik vanuit het opslaggebied over naar de productieruimte, zodat deze zich aan de temperatuur en luchtvochtigheid kunnen aanpassen.

### Algemene tips

Behandel bedrukte en onbedrukte substraten met de grootste zorg. Gebruik bij voorkeur katoenen handschoenen om vingerafdrukken te voorkomen. Gebruik voor zware rollen een vorkheftruck. Til altijd met twee personen en draag veiligheidsschoenen.

Voordat een rol wordt geladen:

- Controleer of de temperatuur en luchtvochtigheid in de ruimte binnen de aanbevolen waarden voor de printer vallen. Zie [Milieuspecificaties](#page-427-0) op pagina 422.
- Controleer of de rol en kern niet zijn verbogen of vervormd. Dit kan vastlopen van het substraat in de printer veroorzaken.
- Als de rol was opgeslagen in een ruimte zonder de aanbevolen omgevingscondities, dan moet u de rol enige tijd in de ruimte van de printer laten liggen zodat het substraat zich kan aanpassen aan de heersende temperatuur en luchtvochtigheid.
- Controleer wat de juiste afdrukzijde is. Dit kunt u nalezen op het label in de kern of in de begeleidende brief in de verpakking.
- Controleer of het substraat goed vast zit in de invoerkern. Anders geeft de Internal Print Server een foutmelding.
- Controleer de substraatdikte.
	- Tot 0,4 mm: Normaal afdrukken.
	- 0,4 to 2 mm: Breng de wagenbalk omhoog in een aangepaste positie. Randhouders zijn niet nodig en moeten niet worden gebruikt.
	- Meer dan 2 mm: Niet ondersteund.

Zorg dat bij het laden van een rol de bovenrand parallel en recht op de uitvoerkern ligt en gelijkmatig is bevestigd (plak het substraat met tape aan de kern vast, vanuit het midden naar de randen toe).

Zorg er ook voor dat de zijranden van de invoer- en uitvoerrol juist zijn uitgelijnd. Een verkeerd geladen rol kan golven of kreuken in het substraat veroorzaken waardoor de inkt gaat vlekken en de printkop vastloopt.

#### Nadat een rol is geladen:

- Als u substraatrandhouders wilt gebruiken, gebruik dan geen randhouders van andere printers, maar alleen de randhouders die bij de printer zijn geleverd.
- Kijk of de wagenbalk in de juiste positie voor afdrukken staat: aangepaste positie voor dikke substraten, afdrukpositie voor andere substraten. Zie [De positie van de wagenbalk instellen op pagina 125.](#page-130-0)
- Controleer of u de juiste voorinstelling voor het substraat gebruikt in de Internal Print Server en het juiste ICC-profiel en andere instellingen in de RIP.
- Substraten van HP zijn speciaal ontwikkeld voor de beste resultaten op uw printer.
- Gebruik de Internal Print Server om te controleren of alle kalibraties die van toepassing zijn op uw substraat zijn uitgevoerd: printkop-uitlijning, kleurkalibratie. Zie [Printer kalibreren op pagina 175.](#page-180-0)
- Snijd geen stukken af van substraat dat in de printer is geladen. Dit kan ertoe leiden dat het achtergebleven substraat vastloopt.

Meer informatie hierover kunt u vinden op internet:

- Zie<http://www.globalBMG.com/hp/signagemedia> en <http://www.globalBMG.com/hp/HPMediaWarranties> voor de specificaties en informatie over afwerking, verwerking en garanties bij elk substraat van HP.
- Raadpleeg <http://www.globalBMG.com/hp/printpermanence>voor informatie over HP Image Permanence.
- HP biedt voor sommige substraten recycling aan via het terugnameprogramma van HP. Dit geldt bijvoorbeeld voor HP HDPE Reinforced Banner, HP Light Textile Display Banner, HP Heavy Textile Banner, HP Everyday mat polypropyleen, met een kern van 3 inch en HP DuPont Tyvek Banner. Niet in alle regio's bestaan echter mogelijkheden voor recycling. Neem contact op met lokale recyclingbedrijven voor informatie over recycling van deze producten. Ga voor informatie over recyclingdiensten van HP in de Verenigde Staten naar <http://www.hp.com/go/recycleLFmedia/>.

HP biedt voor sommige andere substraten recycling aan via het normale recyclingproces voor papier. Dit geldt bijvoorbeeld voor HP White Satin Poster Paper, HP Photo-realistic Poster Paper, HP Coated Paper (3-in core), HP Universal Coated Paper (3-in core), HP Universal Heavyweight Coated Paper (3-in core), HP Heavyweight Coated Paper (3-in core), and HP Super Heavyweight Plus Matte Paper (3-in core).

## Kleurconsistentie

Uw printer is ontworpen om een uitstekende ervaring te leveren op het gebied van kleurconsistentie en -herhaling. Hierdoor kunnen grote taken voor wagenparken etc. en muurbedekkingen worden afgedrukt in tegels en panelen, in het volle vertrouwen dat de kleuren aan de randen van de voltooide panelen overeenkomen, wanneer deze naast elkaar worden geplaatst.

De kleurvariatie binnen een afgedrukte taak wordt gemeten om binnen deze limiet te vallen:

Maximum kleurverschil (95% van kleuren) <= 2 dE 2000

 $\mathbb{B}$  OPMERKING: Dit is gebaseerd op reflectieve metingen van een 943-kleurdoel onder de CIE-norm illuminant D50, en conform de CIEDE 2000-norm volgens CIE Draft Standard DS 014-6/E:2012. 5% van de kleuren mogen een variatie boven 2 dE 2000 tonen. Backlit-substraten die worden gemeten in transmissiemodus kunnen een ander resultaat geven. Dit is gebaseerd op reflectieve metingen van een 943-kleurdoel onder de CIE-norm illuminant D50, en conform de CIEDE 2000-norm volgens CIE Draft Standard DS 014-6/E:2012. 5% van de kleuren mogen een variatie boven 2 dE 2000 tonen. Backlit-substraten die worden gemeten in transmissiemodus kunnen een ander resultaat geven.

Kleurafstemming is afhankelijk van veel externe factoren. Neem de volgende punten in aanmerking om dit consistentieniveau te bereiken:

- Als een grote taak wordt afgedrukt in panelen, dan zijn er mogelijk meerdere rollen nodig. Alle rollen moeten uit dezelfde batch komen en worden opgeslagen in omstandigheden die worden aanbevolen in de specificaties van de fabrikant.
- Bedieningsomstandigheden (temperatuur en luchtvochtigheid) moet tijdens het afdrukken van de hele taak constant blijven. Zie stap [5](#page-117-0) in [Een nieuwe substraatvoorinstelling bewerken op pagina 111](#page-116-0).
- Zorg ervoor dat u een printkopcontrole en routinematige schoonmaakbeurt uitvoert voordat u aan de taak begint. Al er tijdens de taak printkopwijzigingen nodig zijn, moet u een de printkop uitlijnen en een kleurkalibratie uitvoeren.

Zie ook [Kleurkalibratie op pagina 181](#page-186-0).

# **Substraatconfiguraties**

Het substraat kan in veel verschillende configuraties voor de gewenste toepassing worden geladen. Voordat u laadt, gaat u naar Internal Print Server en selecteert u Substrate load/unload (Substraat laden/verwijderen). Selecteer vervolgens de gewenste configuratie.

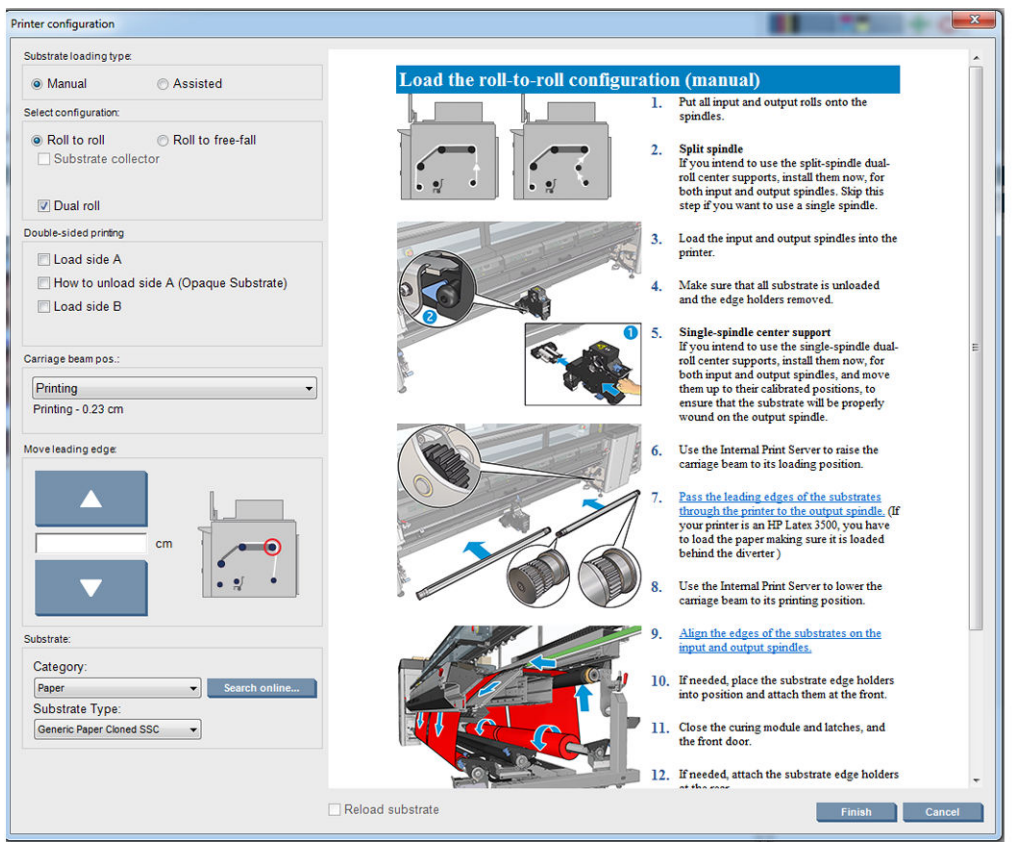

De basisconfiguraties worden hieronder beschreven. Deze configuraties kan worden gebruikt voor afdrukken bij één rol of twee rollen.

De rol-naar-rolconfiguratie is geschikt voor afdruktaken waarbij een specifieke invoerrol wordt gebruikt en waarin tijdens het afdrukken geen afdrukken of uitvoerrol afgesneden of verwijderd hoeven te worden. Het substraat kan niet worden afgesneden halverwege de rol, behalve tijdens dubbelzijdig afdrukken. In dit geval moet het daarna opnieuw worden geladen.

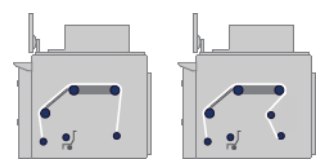

De rol-naar-vrijevalconfiguratie wordt gebruikt als u één of meer afdrukken wilt afsnijden en verwijderen zodra deze klaar zijn en uit de printer rollen. Het substraat staat tussen de invoerrol en de spanningsrol onder spanning; maar het kan na de spanningsrol worden afgesneden, omdat het dan niet langer onder spanning staan.

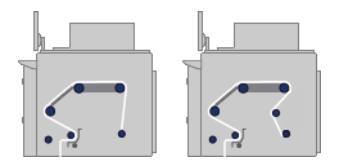

De rol-naar-collectorconfiguratie is geschikt voor situaties waarin een specifieke invoerrol wordt gebruikt en u het substraat wilt afsnijden en de uitvoerrol wilt verwijderen voordat de afdruktaak is voltooid. Het substraat staat tussen de invoerrol en de spanningsrol onder spanning; maar het kan na de spanningsrol worden afgesneden, omdat het dan niet langer onder spanning staan.

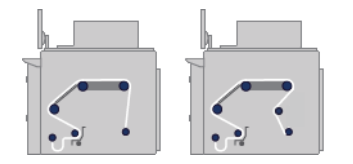

# Het afdrukken voorbereiden

Voer de volgende stappen uit voordat u met afdrukken begint:

- 1. Ga naar de Internal Print Server en selecteer Substrate load/unload (Substraat laden/verwijderen) om het venster Printerconfiguratie te openen.
- 2. Selecteer de printerconfiguratie die u wilt gebruiken; de hulp op het scherm verschijnt aan de linkerkant.

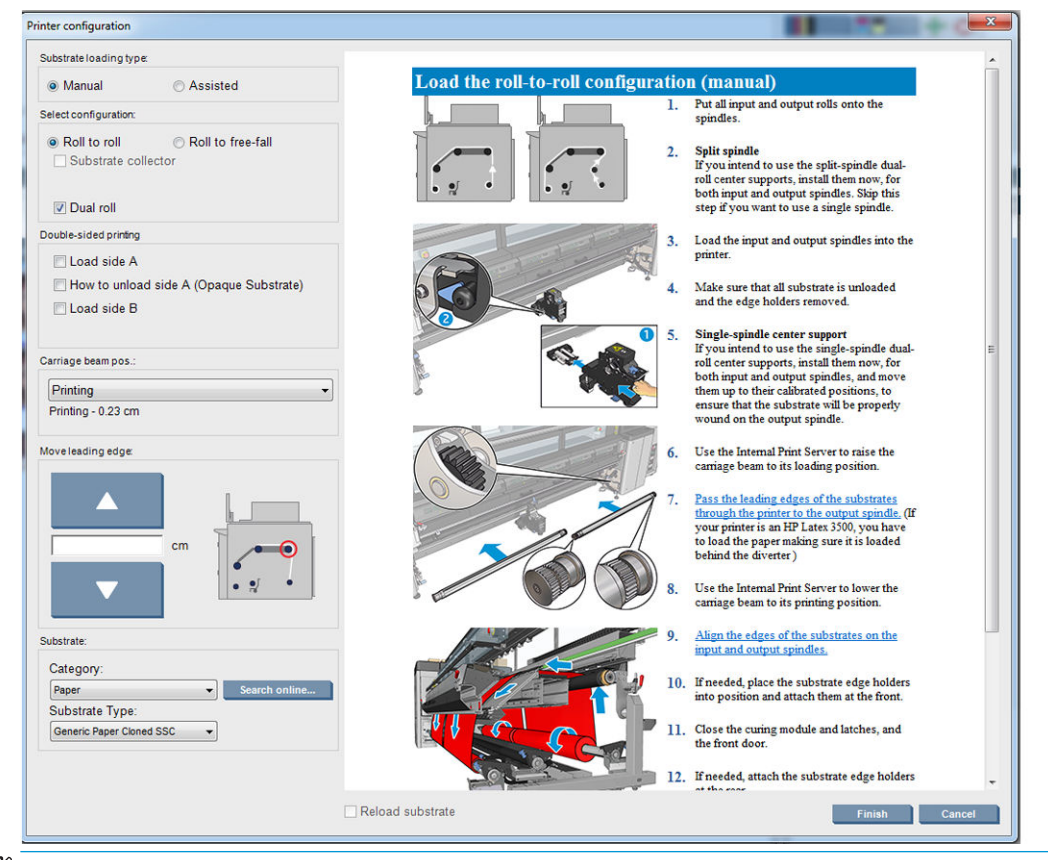

- <sup>2</sup> OPMERKING: Het vak Substraatcontrole opnieuw laden moet alleen ingeschakeld zijn wanneer voor de vorige opdracht dezelfde configuratie is gebruikt (zoals hetzelfde substraat, profiel) en er een ernstige systeemfout is opgetreden waarna u de printer opnieuw moest opstarten.
- 3. Laad het substraat. Aanwijzingen voor laden van het substraat worden weergegeven in de Internal Print Server. Zie [Een rol op de as plaatsen op pagina 60](#page-65-0) en [Een rol in de printer laden op pagina 66](#page-71-0) voor meer informatie.
- 4. Select het substraattype.
- 5. Druk in Internal Print Server op de knop Finish (Voltooien) om de substraatcontrole te starten en voer vervolgens het substraattype in het venster Geladen substraat in.

 $\ddot{\mathbf{\hat{x}}}$  TIP: Als de printer 's nachts was uitgeschakeld met geladen substraat en is blootgesteld aan hoge of lage temperaturen, moet u 13 tot 25 cm doorvoeren voor het afdrukken om te voorkomen dat de printkop vastloopt of de inkt gaat vlekken op het substraat.

# De substraatrandhouders

De randhouders voorkomen dat de randen van het substraat omkrullen waardoor het substraat vastloopt. Als zich een soortgelijk probleem voordoet tijdens het afdrukken, dan kunt u proberen het te verhelpen met behulp van de randhouders.

Het gebruik van randhouders wordt sterk aanbevolen bij het afdrukken op textielsubstraten. Gebruik bij afdrukken op poreuze substraten de randhouders die worden meegeleverd bij de inktcollectorkit (zie [De](#page-54-0) [inktcollectorkit op pagina 49\)](#page-54-0).

<sup>2</sup> OPMERKING: Randhouders worden niet aanbevolen bij het afdrukken op substraat dat minder dan 0,4 mm dik is.

TIP: Randhouders zijn soms eenvoudiger te gebruiken als u de wagenbalk omhoog zet (zie [De positie van de](#page-130-0)  [wagenbalk instellen op pagina 125\)](#page-130-0); maar u kunt ze ook gebruiken zonder de wagenbalk te verhogen.

## Substraatrandhouders voor HP Latex 3000, 3100 en 3500

De juiste positie wordt hieronder weergegeven. Het substraat moet vrij kunnen bewegen en niet de uiteinden van de randhouder raken.

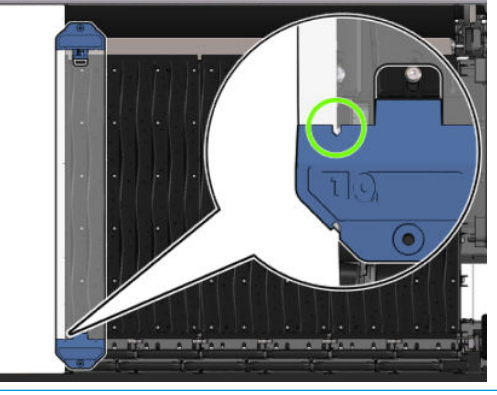

 $\triangle$  VOORZICHTIG: Verkeerd geplaatste randhouders kunnen de printkoppen en de wagen beschadigen.

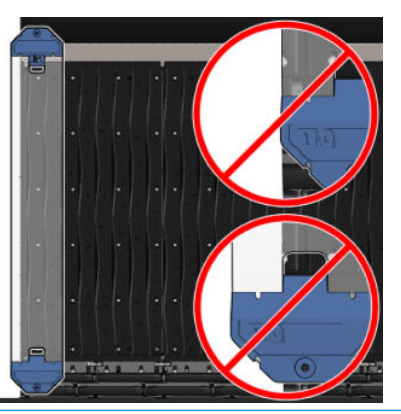

<sup>2</sup> OPMERKING: Als het substraat wordt geladen met de rechterrand buiten de 161 cm-positie op de aslineaal, of met de linkerrand buiten de 162 cm-positie, dan is er niet genoeg ruimte om de randhouders te kunnen gebruiken.

**EX** OPMERKING: Wanneer u met de dubbelzijdige dag-nacht-kit afdrukt, hebt u ook speciale randhouders nodig.

## Een randhouder installeren op de HP Latex 3000, 3100 en 3500

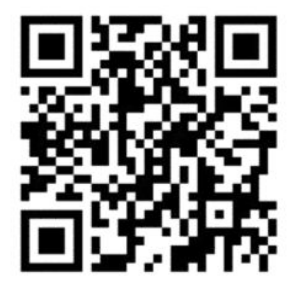

Als u een randhouder wilt installeren, dan gaat u voor de printer staan en bevestigt u de voorkant van de randhouder (gemarkeerd met het getal 1 op het blauwe gedeelte) aan de voorkant van de plaat. Zorg ervoor dat het substraat is uitgelijnd met de markeringen op de randhouder.

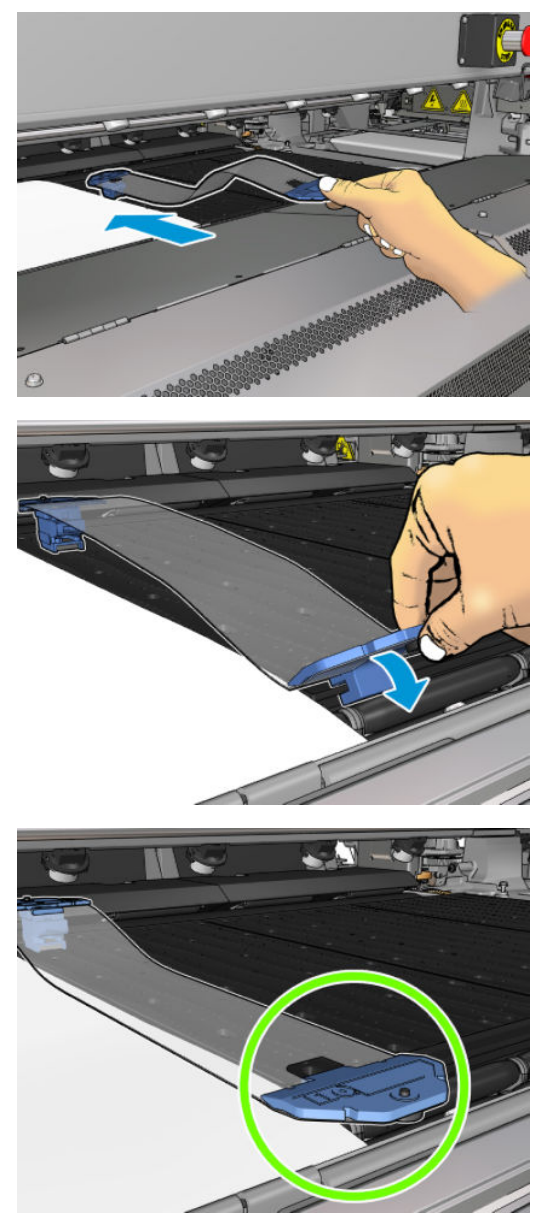

Ga vervolgens naar de achterkant van de printer, open de laadtafel, trek de achterkant van de randhouder naar u toe en bevestig deze aan de achterkant van de plaat. Een ingebouwde magneet helpt u om de randhouder juist op de plaat te plaatsen. Zorg ervoor dat het substraat is uitgelijnd met de markeringen op de randhouder.

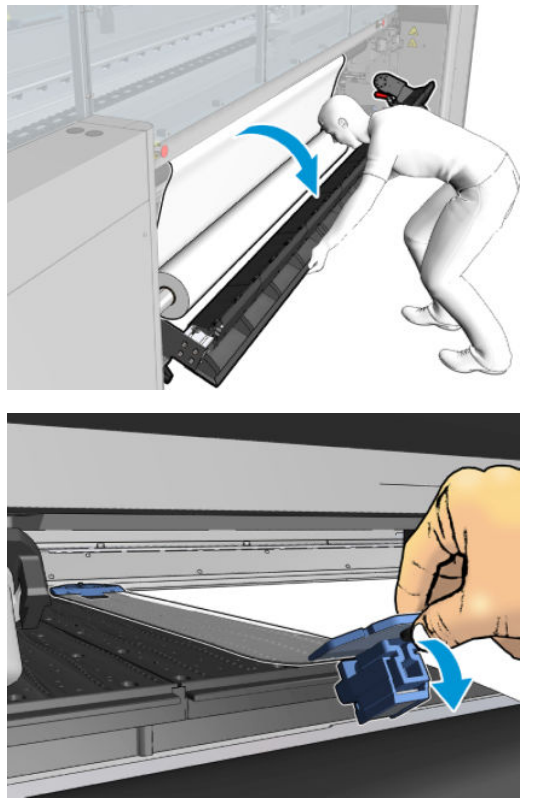

Indien de achterzijde van de randhouder vanwege een steunrail niet kan worden geplaatst, schuif de steunrail dan weg om ruimte te maken voor de randhouder. Er zijn drie steunrails voor het ondersteunen van het laden van substraat in ondersteunde modus. De twee steunrails aan de zijkanten kunnen worden verschoven; de rail in het midden staat vast. De randhouder kan niet in die positie worden geplaatst.

- $\triangle$  VOORZICHTIG: Plaats de randhouder voorzichtig. Zorg dat de randhouder helemaal recht blijft omdat anders de printkoppen en de wagen kunnen beschadigen.
- **Als de randhouder eenmaal is geïnstalleerd, dan kan deze niet opzij worden geschoven. Als u de** randhouder wilt verplaatsen, dan moet u deze verwijderen en opnieuw installeren op de nieuwe positie.

### Een randhouderstrook vervangen

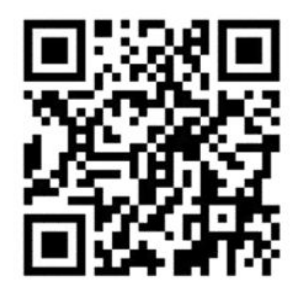

Vervangende randhouderstroken worden geleverd bij de reinigingskit. Vervang de strook als deze kapot is (bijvoorbeeld door een impact) of verouderd (bijvoorbeeld door het opeenhopen van inkt).

- 1. Als de randhouder in de printer is geïnstalleerd, verwijder deze dan van de plaat door eerst de achterkant en daarna de voorkant los te maken.
- 2. Draai de schroeven aan beide kanten van de randhouder los, maar verwijder ze niet.
- 3. Verwijder de oude strook, plaats de nieuwe en draai de schroeven weer vast.
- 4. Als u de randhouder wilt gebruiken, plaats deze dan terug op de plaat.

## Substraatrandhouders voor HP Latex 3200, 3600 en 3000/3100/3500 met dubbelzijdige dag-nacht-kit

1. Plaats, terwijl u voor de printer staat, de randhouder op de achterkant van de plaat en bedek er de rand van het substraat mee.

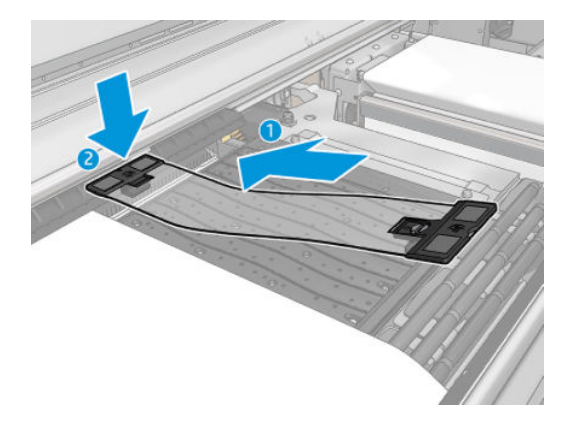

2. Bevestig de andere kant van de randhouder in de ruimte tussen de plaat en de diverter-wielen en bedek de rand van het substraat ermee. Controleer of alle randhouders correct zijn geplaatst en niet zijn omgebogen (waardoor de wagen kan vastlopen).

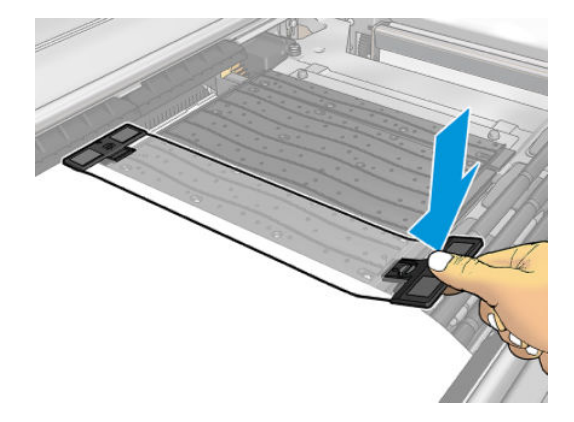

3. Draai de schroef van het voorste gedeelte van de randhouder aan om de houder vast te zetten. Als deze de diverter-wielen in de weg zitten, verplaatst u de randhouder iets, totdat u een betere positie hebt gevonden.

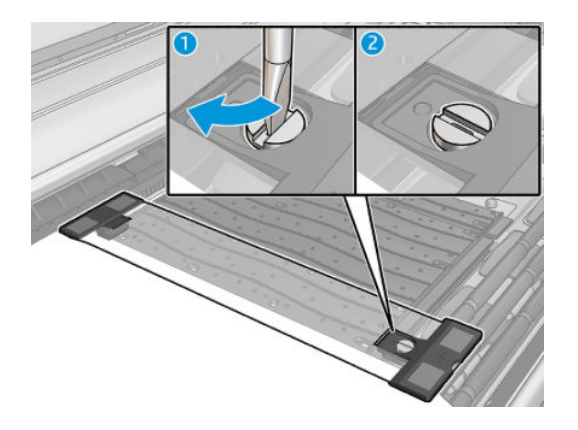

4. Controleer of het substraat is uitgelijnd met de markeringen op de randhouder.

**A VOORZICHTIG:** Plaats de randhouder voorzichtig. Zorg dat de randhouder helemaal recht blijft omdat anders de printkoppen en de wagen kunnen beschadigen.

<span id="page-54-0"></span>OPMERKING: Als de randhouder een wielhouder van de diverter hindert, zet u de hoekhouder in een iets andere positie.

**: Als de randhouder eenmaal is geïnstalleerd, dan kan deze niet opzij worden geschoven. Als u de** randhouder wilt verplaatsen, dan moet u deze verwijderen en opnieuw installeren op de nieuwe positie.

# De inktcollectorkit

Voordat u afdrukt op poreuze substraten (textielgaas, vlaggen en voile), moet u de optionele Inktcollectorkit installeren als een accessoire, om de printer te beschermen tegen inkt die door het substraat lekt. De kit moet weer worden verwijderd als u wilt afdrukken op niet-poreuze substraten.

Zie [Controleer de poreusheid van het substraat op pagina 37](#page-42-0) bij twijfel.

 $\triangle$  VOORZICHTIG: Zorg ervoor dat de door de fabrikant aanbevolen bedrijfstemperatuur van het substraat niet wordt overschreden. Raadpleeg de fabrikant indien deze informatie niet beschikbaar is. Laad geen substraten die niet kunnen worden gebruikt bij een bedrijfstemperatuur boven 125°C.

VOORZICHTIG: Goed onderhoud en originele verbruiksartikelen van HP zijn vereist om ervoor te zorgen dat de printer goed werkt volgens het ontwerp. Het gebruik van benodigdheden die niet van HP zijn (schuim, filters, printkopreinigingsrol of inkten) kan brandgevaar opleveren.

VOORZICHTIG: Laad geen substraten die ontbranden bij temperaturen lager dan 250°C (482°F). Zorg ervoor dat er zich geen ontstekingsbronnen in de buurt van het substraat bevinden.

OPMERKING: Testmethode gebaseerd op EN ISO 6942:2002: *Evaluatie van materialen en materiaalsamenstellingen bij blootstelling aan een stralingshittebron, methode B*. De testcondities om de temperatuur te bepalen waarop het substraat begint met ontsteken (vlam of gloed) waren: Evaluatie van materialen en materiaalsamenstellingen bij blootstelling aan een stralingshittebron, methode B. De testcondities om de temperatuur te bepalen waarop het substraat begint met ontsteken (vlam of gloed) waren: Warmtestroomdichtheid: 30 kW/m², kopercalorimeter, K type thermokoppel.

BELANGRIJK: Gebruik de inktcollectorkit niet als de in-line snijmachines zijn geïnstalleerd, omdat de snijpositie de bescherming van de kit kan beschadigen. Het wordt aanbevolen om de in-line snijmachines te verwijderen als u de inktcollector gebruikt.

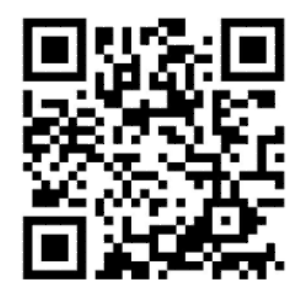

De bovenstaande afbeelding is een QR-code met een koppeling naar een video; zie [Documentatie op pagina 2.](#page-7-0)

# Onderdelen van de kit

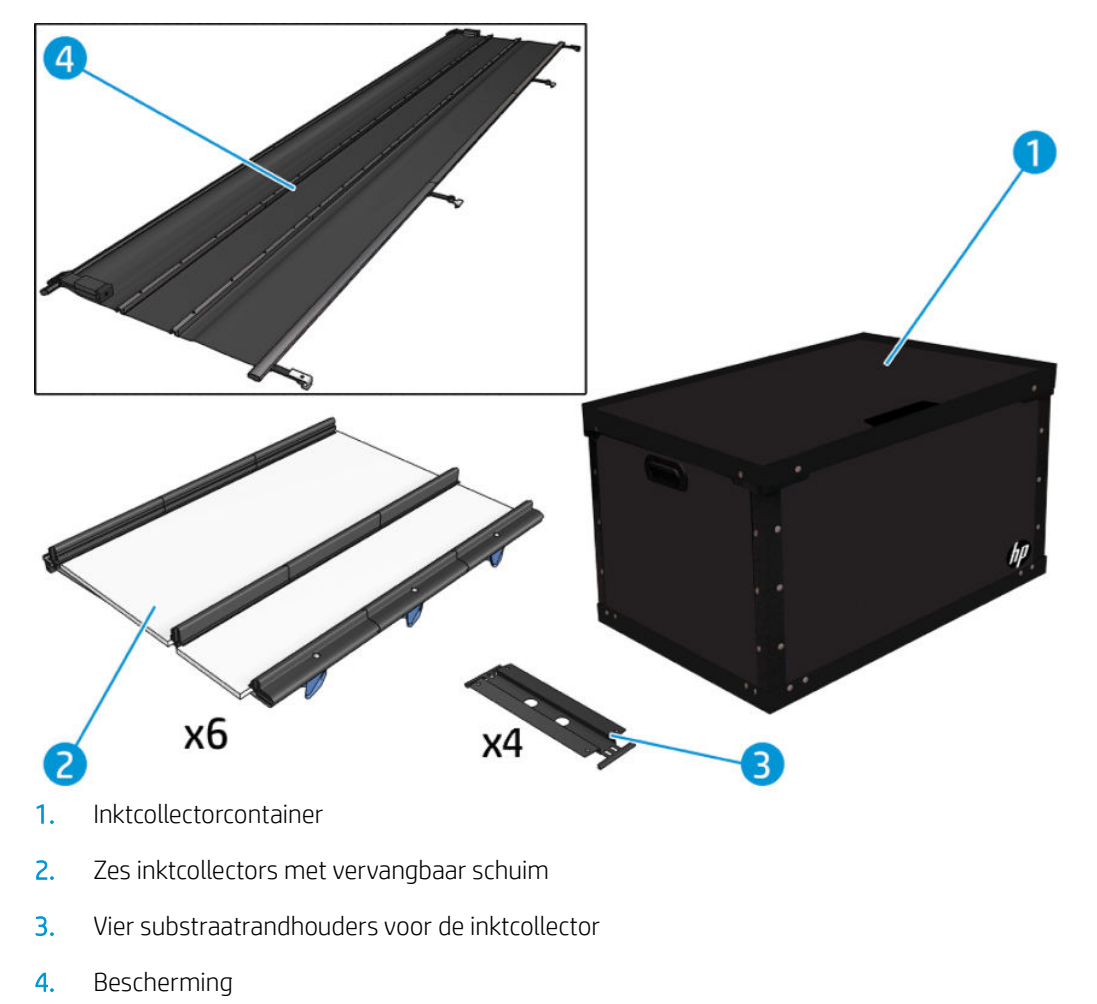

<sup>2</sup> OPMERKING: Bewaar de inktcollectorcontainer en de beschermingskern om de onderdelen van de inktcollector op een veilige manier op te bergen als u deze niet gebruikt.

# De kit installeren

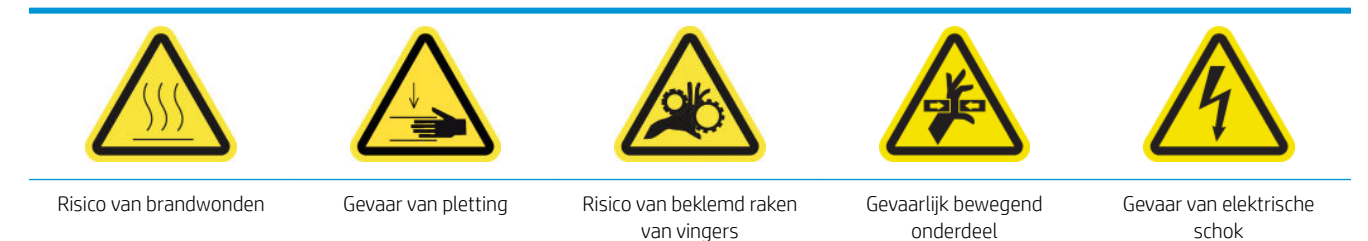

Zie voor meer veiligheidsinformatie [Veiligheidsmaatregelen op pagina 2](#page-7-0)

÷ģ÷ TIP: Wij raden u aan om handschoenen te dragen.

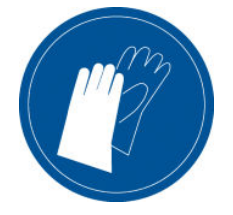

Wanneer er substraat is geladen in de printer, verwijdert u dit. Verwijder de randhouders uit het substraatpad. Reinig indien nodig de plaat en droogplaten met een doek die is bevochtigd met een allesreiniger.

#### Installeer de zes inktcollectormodules

- 1. Zorg ervoor dat de printer niet afdrukt.
- 2. Zorg ervoor dat alle vensters, deksels en kleppen zijn gesloten en in hun oorspronkelijke positie zijn.
- 3. Open de inktcollectorcontainer en controleer of het schuim droog en schoon genoeg is om te gebruiken.
- 4. Druk op de knop Install ink collector (Inktcollector installeren) in het hoofdvenster.
- 5. Volg de instructies in de Internal Print Server om de installatie te voltooien. Lees de onderstaande stappen voor meer informatie.

 $\triangle$  VOORZICHTIG: Als u de kit verkeerd installeert, kunnen de onderdelen van de printer mogelijk beschadigd raken.

- 6. Zorg ervoor dat de modulevergrendelingen zijn geopend (naar links gedraaid).
- 7. We raden u aan om de wagenbalk naar de installatiepositie te verplaatsen om de installatie van de module te vergemakkelijken.
- 8. Open de voorklep.

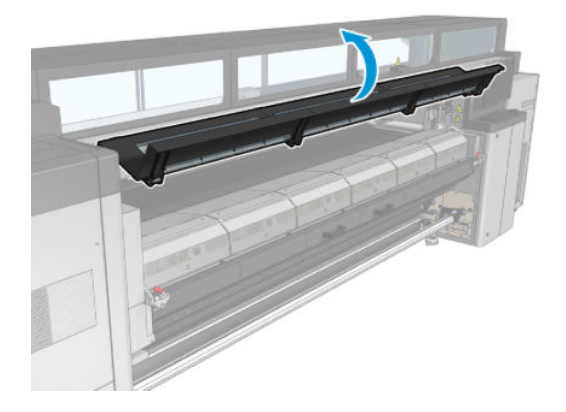

9. Installeer de eerste module (1) vanaf de voorzijde aan rechterkant en plaats deze in de geleider (2).

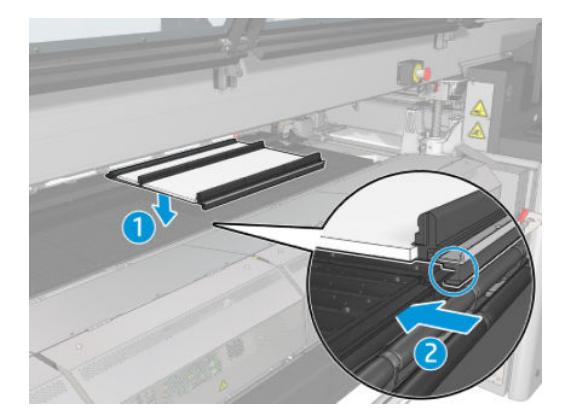

10. Schuif de module naar het midden totdat hij niet meer verder gaat.

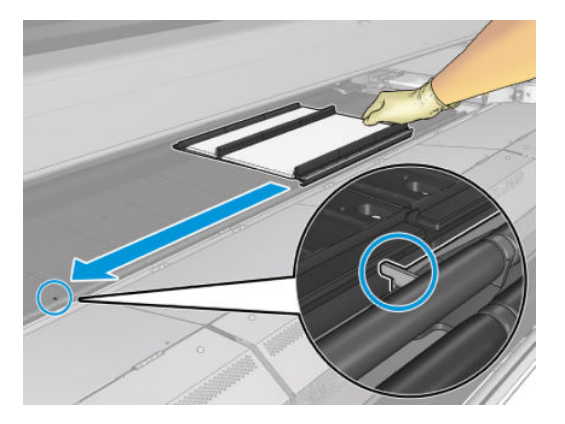

11. Plaats alle inktcollectormodules aan beide zijden van de centrale module.

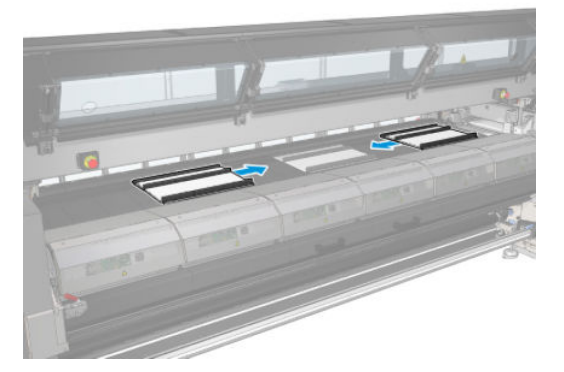

12. Bevestig ze allemaal aan een module die al is geplaatst.

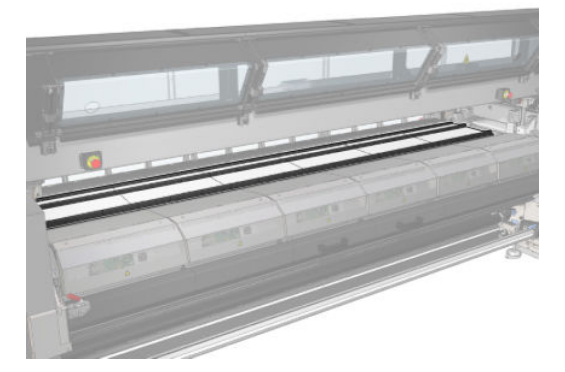

13. Ga naar de achterzijde van de printer, laat de klemwielvergrendeling (1) zakken en trek de klemwielmodule naar de laagst mogelijke positie.

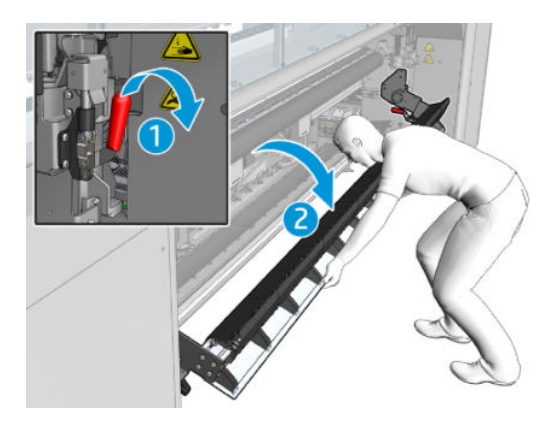

14. Sluit de vergrendelingen van alle modules (draai naar rechts).

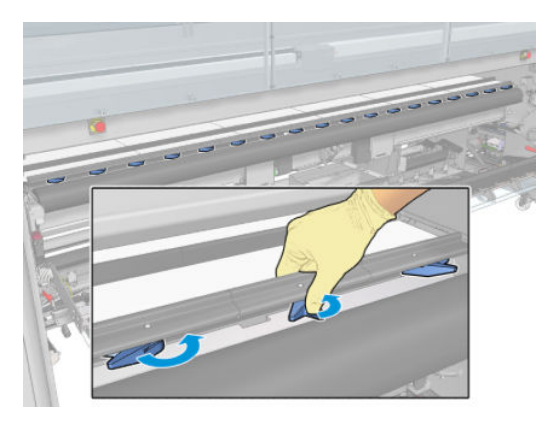

15. Controleer of alle inktcollectormodules zijn uitgelijnd en of er zich geen openingen tussen bevinden.

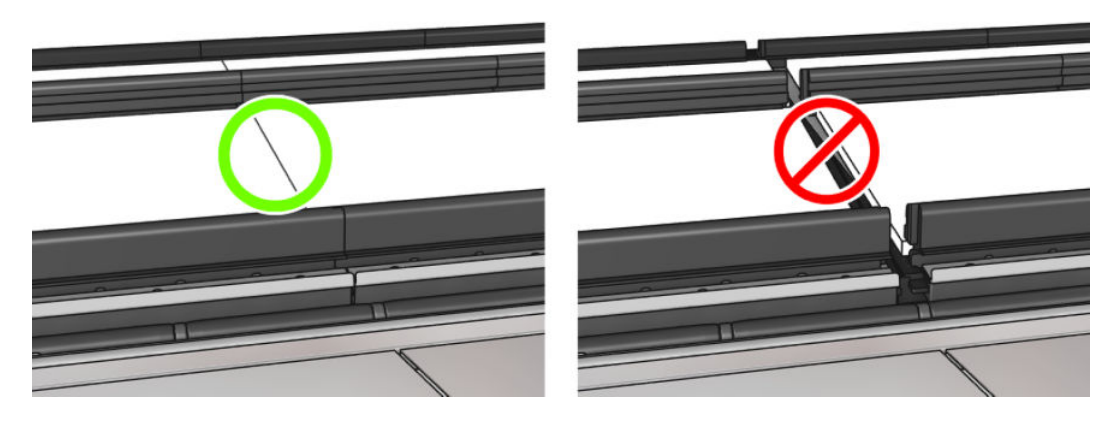

- 16. Controleer of de schuimblokken passen in de daartoe aanwezige uitsparingen. Vervang schuimblokken die zijn uitgezet en niet meer passen.
- **OPMERKING:** Zorg ervoor dat u het schuim op de juiste manier wegwerpt. Raadpleeg uw plaatselijke richtlijnen hiervoor.

17. Til de klemwielmodule (1) op en til de klemwielvergrendelingen (2) omhoog.

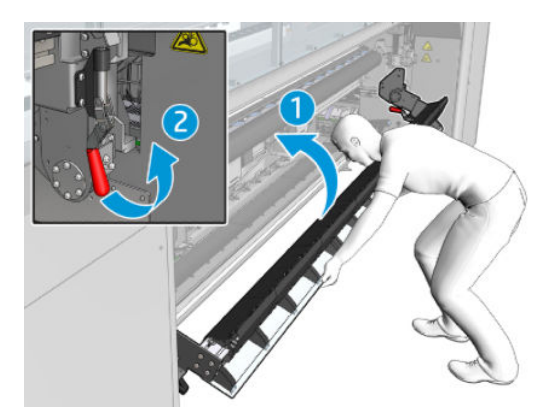

### Installeer de bescherming

- 1. Neem de gerolde bescherming en controleer of deze volledig schoon en droog is.
- 2. Plaats de gerolde bescherming op de uithardingsmodule. Open de uithardingsmodules nog niet.

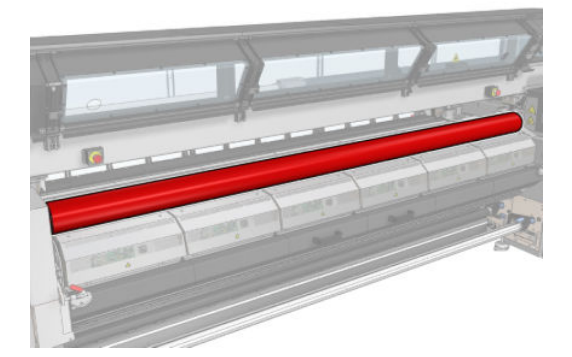

3. Schuif of klem een blokkering op de uiteinden van de tab van de bescherming.

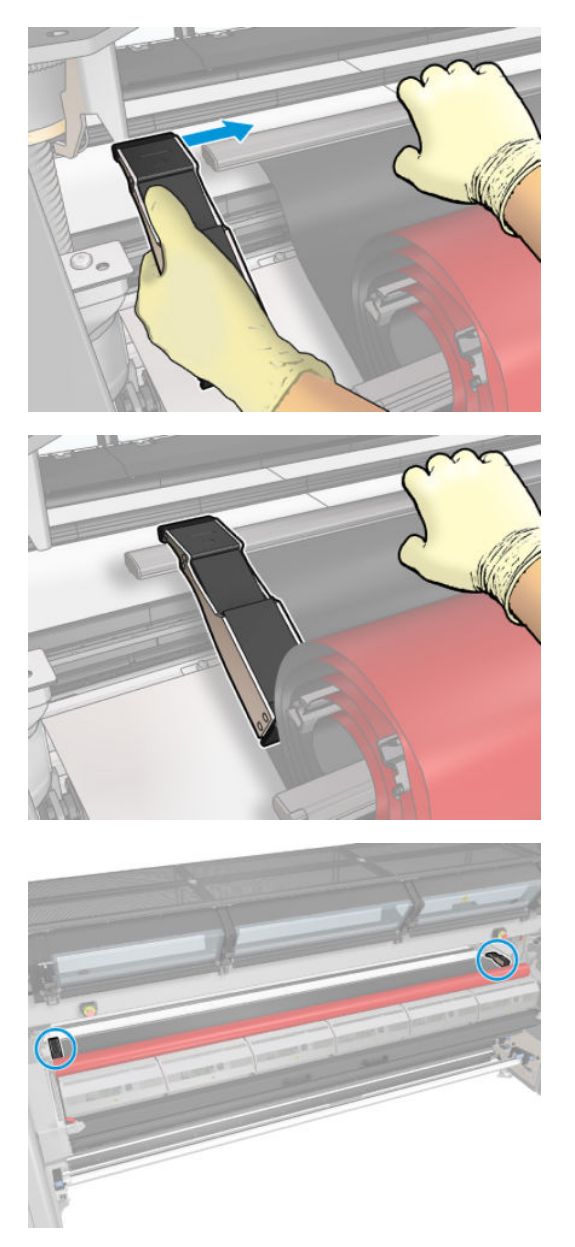

4. Plaats het lipje van de bescherming (1) op het slot (2). De zwarte zijde moet naar boven wijzen.

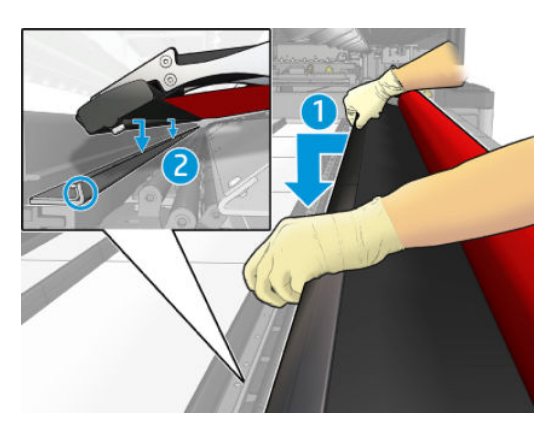

5. Open de vergrendelingen van de uithardmodule (1) en de uithardmodule (2).

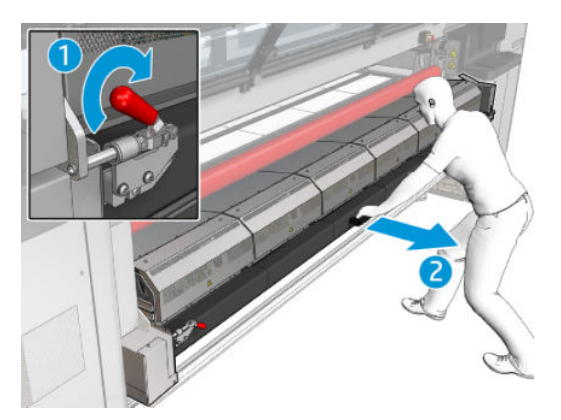

6. Laat de bescherming door de opening onder de uithardmodule vallen.

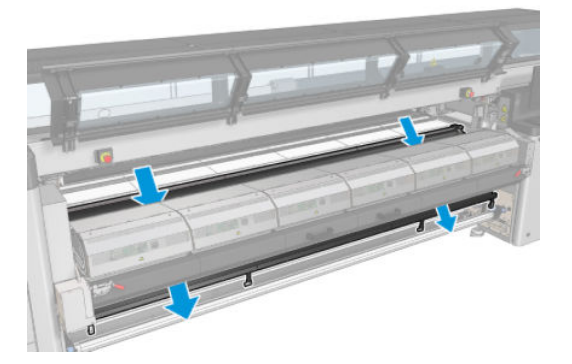

- 7. Sluit de uithardingsmodule en de vergrendelingen.
- 8. Bevestig de klemmen van de bescherming aan de onderzijde van de printer.

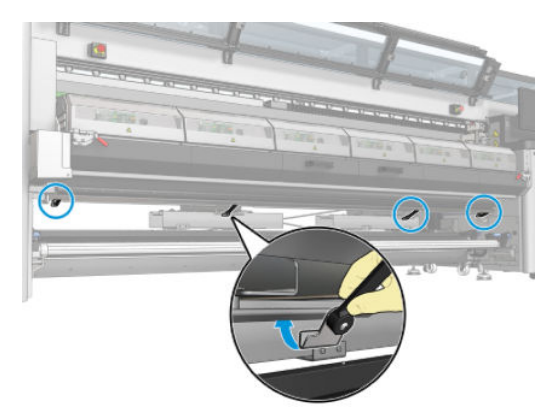

- 9. Sluit de voorklep.
	- **BY** OPMERKING: Als u substraten wilt laden die dikker zijn dan de waarde die is aangegeven op het hoofdscherm, moet u de juiste waarde voor de dikte instellen.
- 10. Druk op Finish (Voltooien) om de installatie van de inktcollector te voltooien. De wagenbalk zal zich aanpassen aan de hoogte van de inktcollector.

## De kit verwijderen

 $\hat{X}$  TIP: Wij raden u aan om handschoenen te dragen.

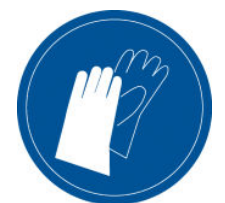

Verwijder het substraat (zie [Een papierrol verwijderen op pagina 94](#page-99-0)) en verwijder de uitvoerspil.

We raden u aan om de wagenbalk naar de installatiepositie te verplaatsen door op de knop Raise carriage beam to install position (Wagenbalk naar installatiepositie verplaatsen) te drukken om de verwijdering van de module te vergemakkelijken.

#### Verwijder de bescherming

- 1. Druk op de knop Uninstall ink collector (Inktcollector verwijderen) van de Internal Print Server.
- 2. Maak de vier klemmen van de onderkant los.

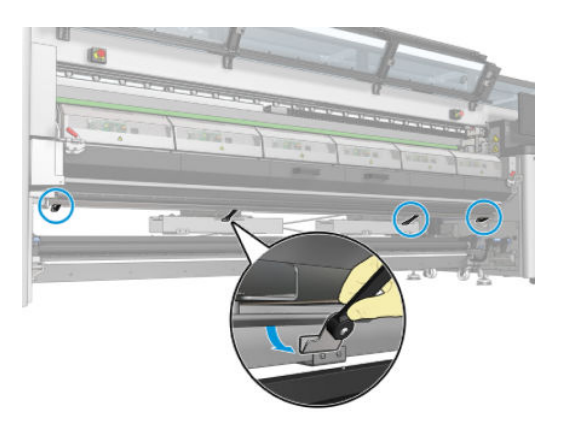

3. Haal de tab van de bescherming uit de sleuf.

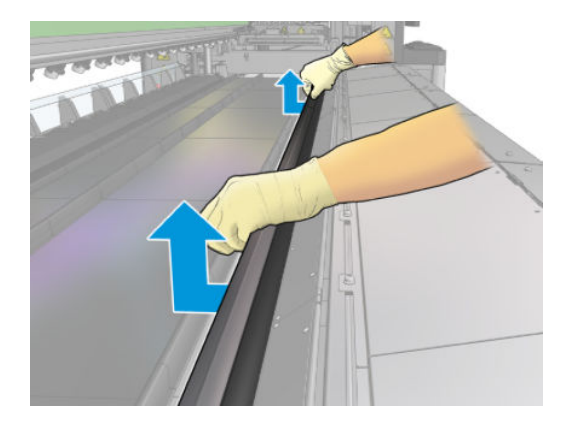

- 4. Open de vergrendelingen van de uithardingsmodules en laat de bescherming langzaam omlaag schuiven.
	- M WAARSCHUWING! Raak de interne ruimtes van de uithardingsmodule van de printer niet aan: Deze kan heet zijn en brandwonden veroorzaken.

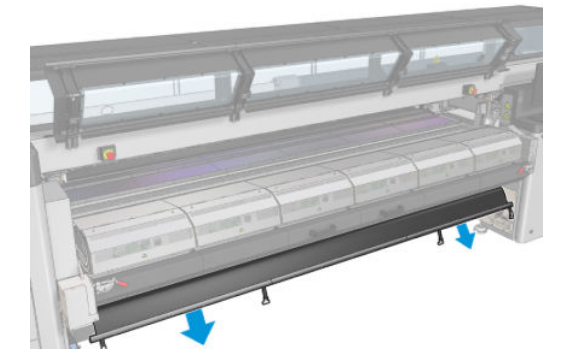

- 5. Verwijder de bescherming bij de onderzijde.
- 6. Verwijder de blokkeringen, een aan elke zijde.

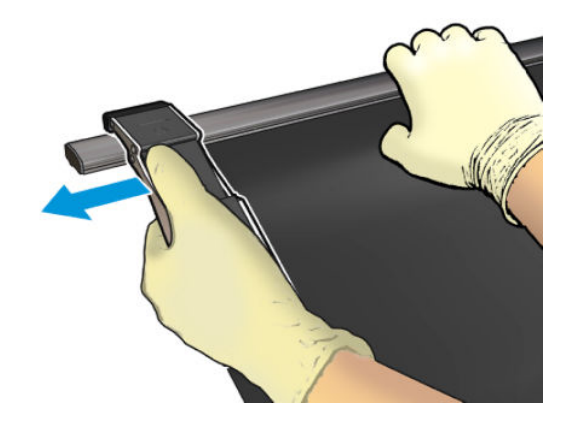

- 7. Controleer of niets vuil of gebroken is. Reinig eventueel met een pluisvrije doek die is bevochtigd met gedestilleerd water.
- 8. Rol omhoog met de rode zijde aan de onderkant en het zwarte deel van de bovenkant. Begin omhoog te rollen aan de zijkant van de klemmen.

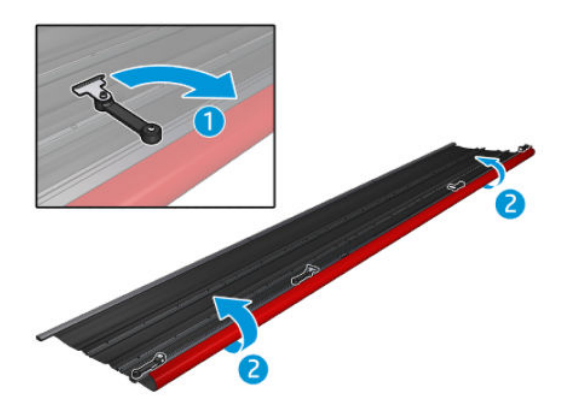

9. Plaats de bescherming in de verpakking en bewaar deze.

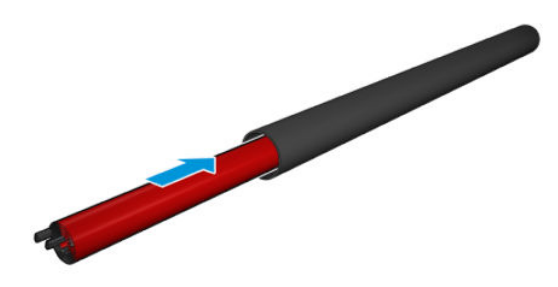

#### Verwijder de zes inktcollectormodules

- 1. Sluit de uithardingsmodule en de vergrendelingen.
- 2. Open de drie vergrendelingen van elke module vanaf de achterzijde van de printer.

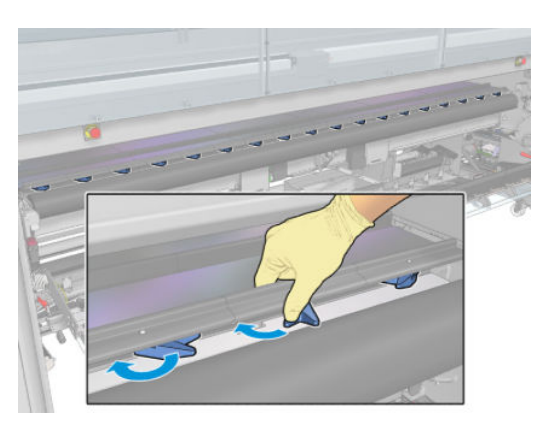

3. Verwijder elke module via de voorkant van de printer. Til eerst langzaam de achterkant van de inktcollectormodule, haal dan de handleiding uit de plaat door de inktcollectormodule naar voren richting de voorkant van de printer te bewegen.

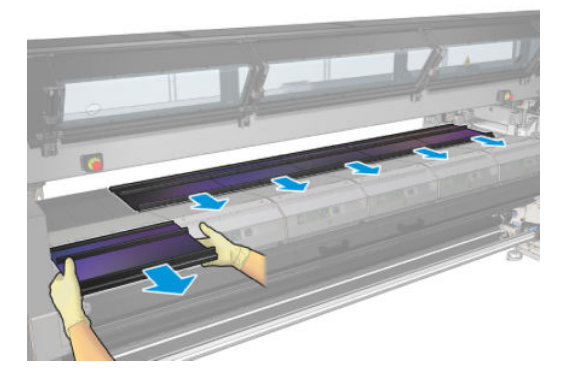

- 4. Druk op Finish (Voltooien) om de verwijderingsprocedure te voltooien. De wagenbalk beweegt omlaag en de wagen verplaatst zich langs de plaat ter controle.
- 5. Controleer of het schuim moeten worden vervangen en vervang dit indien nodig. Bewaar ze in de inktcollectorcontainer en zorg ervoor dat de vergrendelingen aan de bovenkant zitten. U kunt ook de blokkeringen en randhouders hier ook opslaan.
- 6. Voer de aanbevolen onderhoudstaken uit na het verwijderen van de kit: zie [Extra onderhoudstaken voor](#page-209-0)  [poreuze substraten op pagina 204.](#page-209-0)

# <span id="page-65-0"></span>Een rol op de as plaatsen

**OPMERKING:** Neem contact op met HP voor meer informatie over de aanbevolen oplossingen van derden voor substraatlichters en kernadapters.

## Afdrukken op één rol

De as heeft een pneumatische connector aan de ene kant en een drijfwerk aan de andere kant.

- 1. Controleer of de aandrijving zich aan de juiste kant bevindt.
- 2. Plaats de as in de rol en houd daarbij rekening met de draairichting.
- $\sqrt[3]{}$  TIP: De as is heel zwaar om te zorgen dat het substraat goed opgespannen blijft en niet gaat scheeftrekken en kreuken. Plaats de as daarom bij voorkeur met twee personen.

3. Let op de positie van het uiteinde van de rol op de schaalverdeling die is gemarkeerd aan beide zijden van het middelpunt van de as. De invoer- en uitvoerassen moeten op identieke wijze op de respectievelijke assen worden geplaatst.

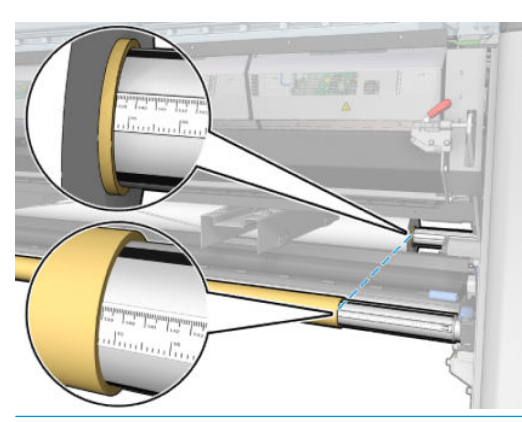

 $\hat{X}$  TIP: De rollen moeten gecentreerd zijn, zodat het risico op scheeftrekken, kreuken en het telescoopeffect minimaal is.

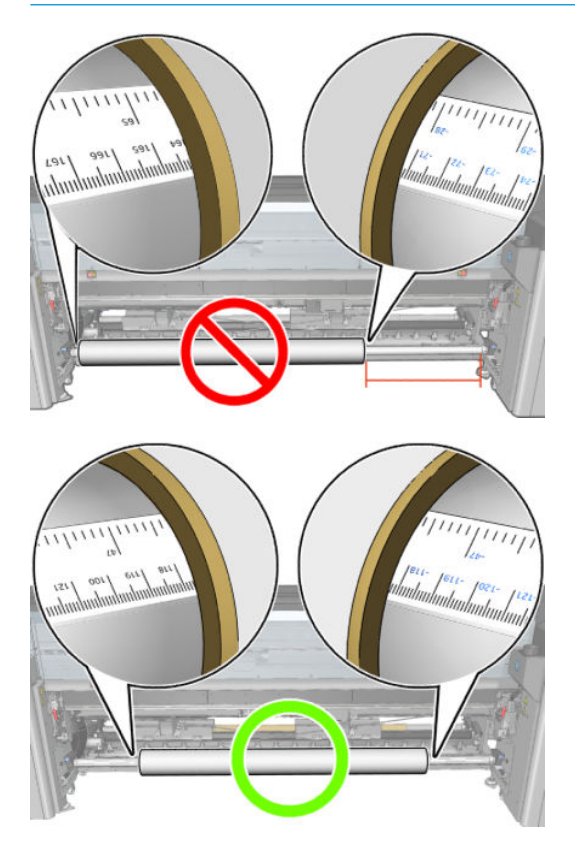

- 4. Sluit het luchtpistool aan op de pneumatische connector op de as en blaas de as op zodat deze onbeweeglijk in de rol vastzit.
	- $\mathcal{F}$  TIP: Gebruik, voor het opblazen, het pneumatische pistool om lucht rond het ventiel te blazen en vuil te verwijderen.

A WAARSCHUWING! Het luchtpistool geleverd bij de printer is alleen bedoeld om de as op te pompen. Zorg ervoor dat u de lokale voorschriften opvolgt bij aanbevolen gebruik voor reinigingsdoeleinden, aangezien mogelijk extra veiligheidsbepalingen van kracht zijn.

**举 TIP:** Als het telescoopeffect zich voordoet op de invoerrol, dan kan het substraat vastlopen en schade aan de printkoppen veroorzaken. Probeer voordat u het substraat in de printer laadt de randen van het substraat recht te trekken om het telescoopeffect op de invoerrol te voorkomen.

TIP: Controleer of het substraat goed vast zit in de invoerkern.

De rol is nu klaar en kan in de printer worden geladen.

 $\hat{X}$ : TIP: Als u regelmatig van substraattype verandert, kunt u de rollen sneller vervangen door rollen met verschillende typen substraat vooraf op verschillende assen te plaatsen. Extra assen kunnen afzonderlijk worden aangeschaft.

# Dubbele rol voor HP Latex 3000/3100/3200

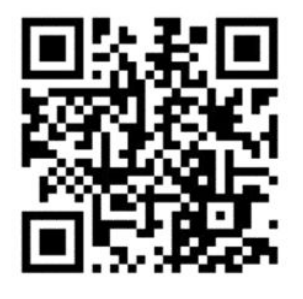

Als uw printer een HP Latex 3000/3100/3200 is, kunt u tegelijkertijd op twee rollen afdrukken door een dubbele rolas te gebruiken.

### De assen met dubbele rol laden

1. Plaats de eerste rol op de as.

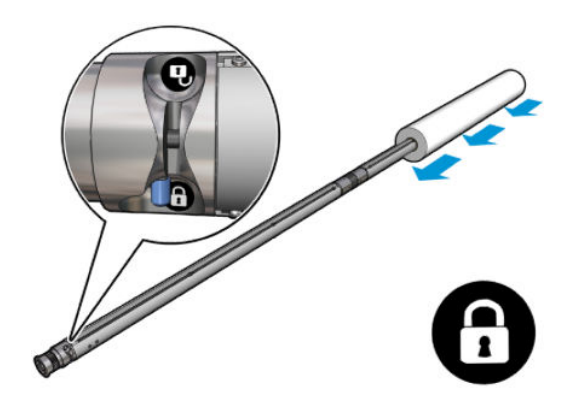

2. Plaats de tweede rol op de as.

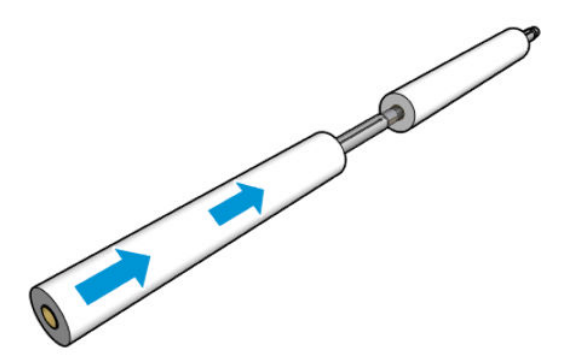

3. Centreer beide rollen met behulp van de markeringen aan beide zijden van het middelpunt van de as. De invoer- en uitvoerassen moeten op identieke wijze op de respectievelijke onderdelen van de assen worden geplaatst.

- 4. Pomp de ventielen aan beide kanten op.
	- ☆ TIP: Gebruik, voor het opblazen, het pneumatische pistool om lucht rond het ventiel te blazen en vuil te verwijderen.
	- A WAARSCHUWING! Het luchtpistool geleverd bij de printer is alleen bedoeld om de as op te pompen. Zorg ervoor dat u de lokale voorschriften opvolgt bij aanbevolen gebruik voor reinigingsdoeleinden, aangezien mogelijk extra veiligheidsbepalingen van kracht zijn.
- 5. Plaats de as met de rol in de substraatinvoer.
- 6. Plaats de as voor twee rollen op de printer met de lange hendel omhoog.
- ☆ TIP: De as en twee rollen met substraat zijn zwaar. Het wordt aanbevolen om een vorkheftruck te gebruiken om deze in positie te verplaatsen.
- 7. Plaats de centrale ondersteuning voor twee rollen onder het midden van de as voor twee rollen.

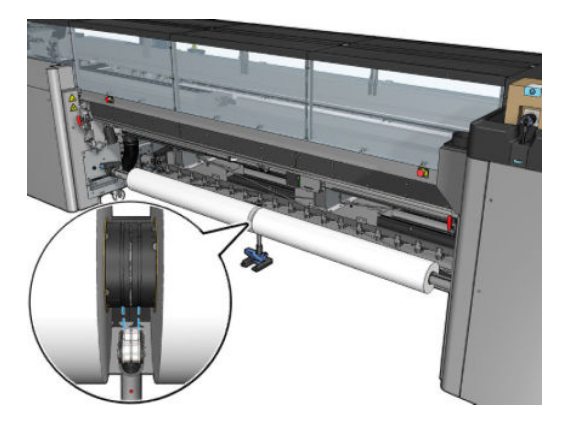

8. Trek de lange hendel omlaag.

Wanneer u de ondersteuning inschakelt moet u ervoor zorgen dat de positie van de ondersteuningslagers overeenkomt met de inkepingen van de differentiële klep en dat de twee sets lagers ongeveer op dezelfde afstand van het midden van de as zitten om het contact te optimaliseren.

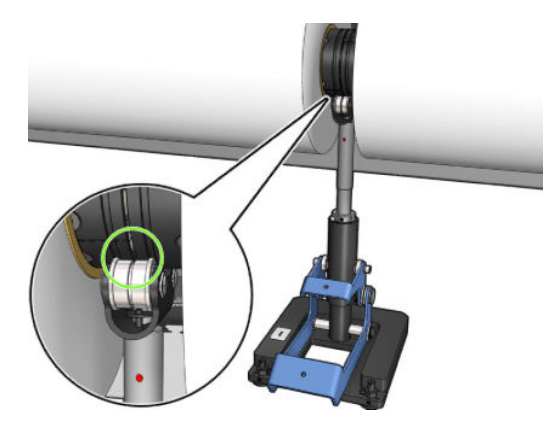

- 9. Herhaal de procedure voor de uitvoeras voor twee rollen.
- 10. U kunt het substraat nu in de printer invoeren.
- 11. Zodra het substraat is uitgelijnd, kan de automatische substraatranddetectie worden uitgevoerd. Als dit automatische proces mislukt of als u een rolbreedte gebruikt die niet binnen de onderstaande specificaties voor assen met dubbele rollen is, voer dan de substraatrandwaarden handmatig in. Meet de positie van de substraatranden op de asliniaal voor twee rollen. De asliniaal voor twee rollen (in centimeters en inches) gebruikt positieve (+) tekens aan de ene kant en negatieve (-) aan de andere kant.

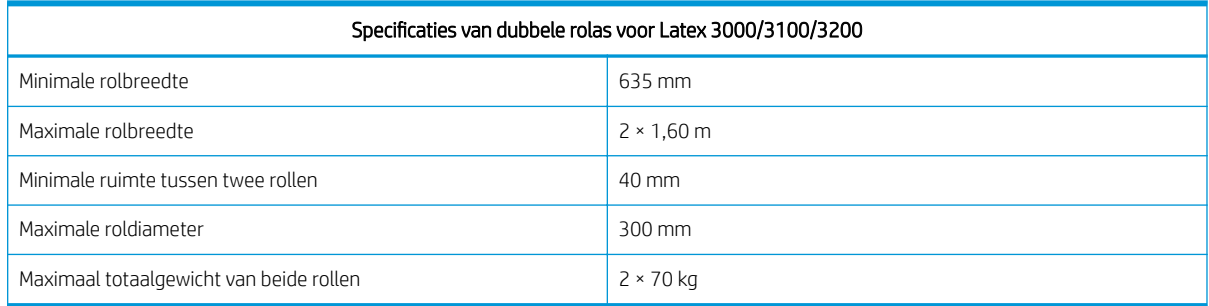

Als dit de eerste keer is dat u een dubbele rol gebruikt, moet deze worden geïnstalleerd en gekalibreerd. Raadpleeg de installatiehandleiding voor meer informatie.

## Centrale ondersteuning voor HP Latex 3500/3600 gesplitste as met twee rollen

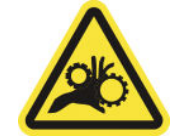

Risico van beklemd raken van vingers

Als uw printer een HP Latex 3500/3600 is, kunt u tegelijkertijd op twee rollen afdrukken door een gesplitste as voor twee rollen te gebruiken. Raadpleeg de installatiehandleiding voor de installatie van de centrale ondersteuning voor de gesplitste assen.

**BELANGRIJK:** Er worden twee centrale ondersteuningen voor dubbele rollen meegeleverd. De hogere komt overeen met de invoerzijde van de printer en de andere met de uitvoerzijde. U moet dezelfde procedure volgen om de centrale ondersteuningen aan de invoer- en uitvoerzijde aan de overeenkomende basis te bevestigen.

Om de centrale ondersteuning van de gesplitste assen aan de basis te bevestigen, moet u de voetjes van de centrale ondersteuning op de geleiders in de basis plaatsen en ze naar het uiteinde verplaatsen door tegen de hendel te drukken. Zorg ervoor dat de basishaak is bevestigd.

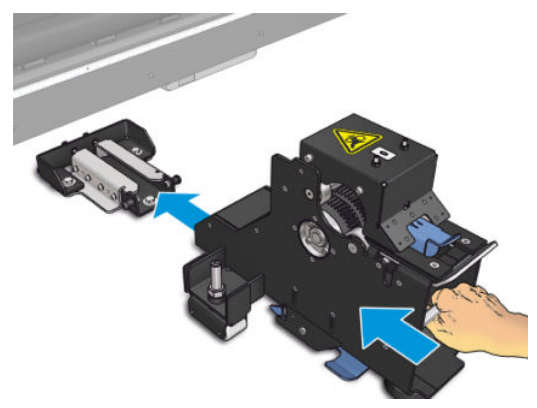

Als u de centrale ondersteuning wilt verwijderen, dient u de blauwe hendel met de hand omhoog te trekken en stevig aan de centrale ondersteuning te trekken om deze uit de basis te verwijderen.

### Laad de rollen op de gesplitste assen

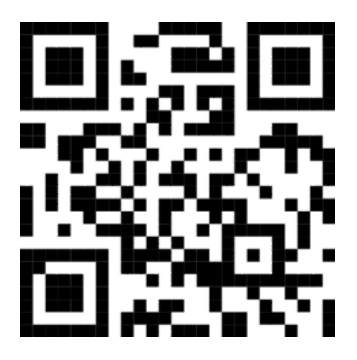

- 1. Plaats de eerste rol op een van de gesplitste assen.
- 2. Plaats de tweede rol op de andere gesplitste as.
- 3. Laad de gesplitste assen in de printer.

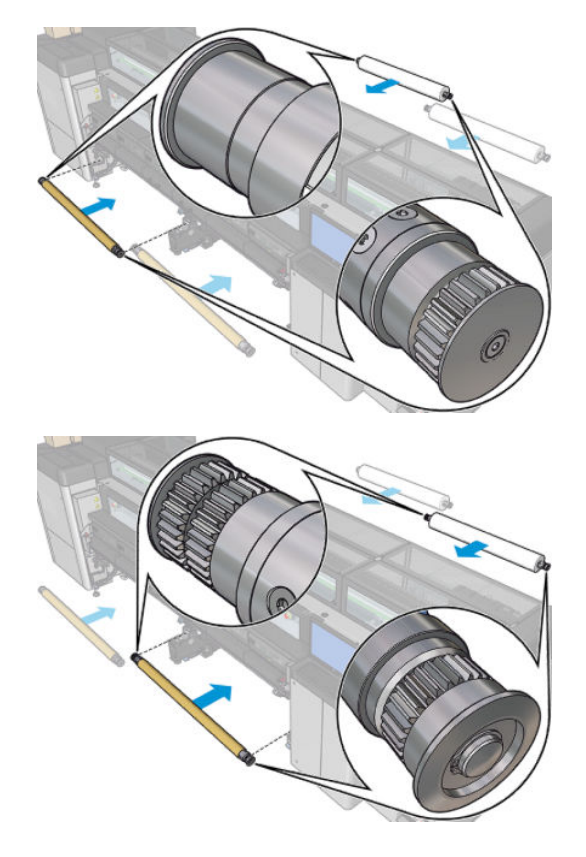

<span id="page-71-0"></span>4. Verplaats de rollen naar het midden van de printer. Positioneer iedere rol nauwkeurig met behulp van de markeringen op de as. De invoer- en uitvoerassen moeten op identieke wijze op de respectievelijke onderdelen van de assen worden geplaatst.

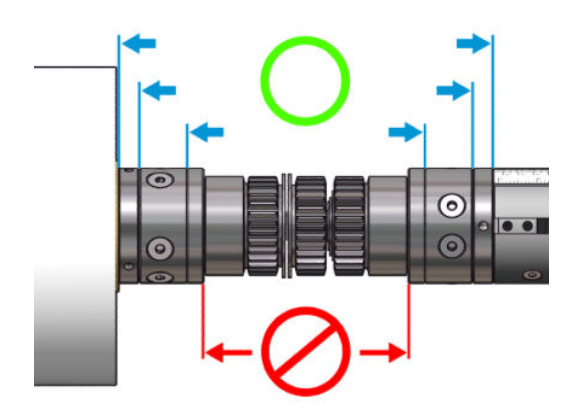

- 5. Blaas de ventielen aan beide zijden op door het luchtpistool met de pneumatische aansluitingen te verbinden.
	- **个 TIP:** Gebruik, voor het opblazen, het pneumatische pistool om lucht rond het ventiel te blazen en vuil te verwijderen.
	- A WAARSCHUWING! Het luchtpistool geleverd bij de printer is alleen bedoeld om de as op te pompen. Zorg ervoor dat u de lokale voorschriften opvolgt bij aanbevolen gebruik voor reinigingsdoeleinden, aangezien mogelijk extra veiligheidsbepalingen van kracht zijn.

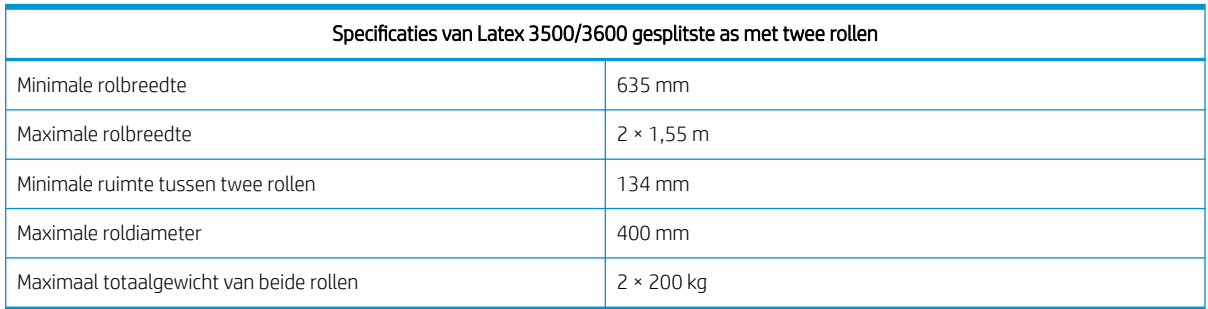

# Een rol in de printer laden

Bij het laden van het substraat is het de bedoeling om een gelijkmatige spanning over de breedte en lengte te krijgen, zodat het risico op scheeftrekken, kreuken en het telescoopeffect minimaal is. Er zijn vier manieren waarop het substraat door de printer kan worden gevoerd:

Rol-naar-rolconfiguratie

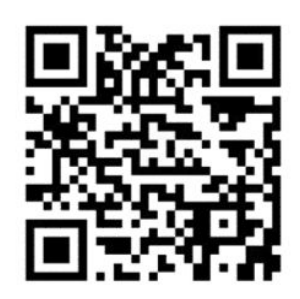
Configuratie van dubbele rol-naar-rol

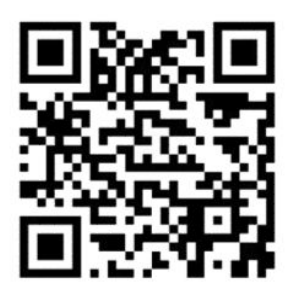

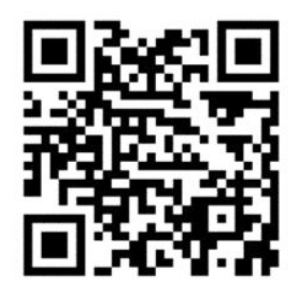

Configuratie van rol-naar-vrije val

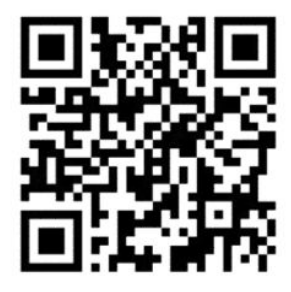

● Configuratie van rol-naar-collector

Voor elke configuratie bestaan twee manieren om het substraat te laden:

- Handmatig laden: aanbevolen voor onbuigzame en smalle substraten
- Ondersteund laden: kan worden gebruikt om het laden van flexibele en bredere substraten te vereenvoudigen.
- **BY OPMERKING:** Ondersteund laden wordt niet aanbevolen voor dubbele rollen.

Als uw printer een HP Latex 3500/3600 is, hebt u een diverter aan de invoerzijde van de printer waarmee u de papierspanning kunt homogeniseren. We raden ten zeerste aan om af te drukken met deze diverter geïnstalleerd. Raadpleeg de installatiehandleiding als u hem moet verwijderen.

### <span id="page-73-0"></span>Een rol laden (rol-naar-rolconfiguratie)

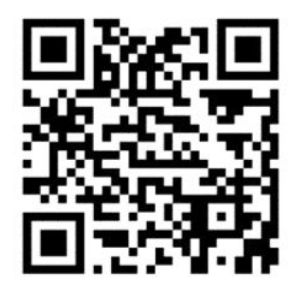

De HP Latex 3000/3100/3200 en HP Latex 3500/3600 hebben verschillende opties voor dubbele rollen. Voor de HP Latex 3000/3100/3200 kunt u een as met twee rollen gebruiken, maar voor de HP Latex 3500/3600 kan een systeem met gesplitste assen worden gebruikt. Zie [Centrale ondersteuning voor HP Latex 3500/3600 gesplitste](#page-69-0) [as met twee rollen op pagina 64](#page-69-0)/3600 voor meer informatie.

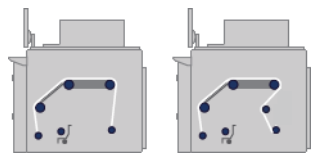

De substraatrol wordt bevestigd op de invoeras (enkel of dubbel) en wordt opgevangen op de uitvoeras. Het substraat gaat van de invoeras (1) over de hoofdrol (2), de plaat (3), de voorste diverters (4) naar de uitvoeras (5).

Als uw printer een HP Latex 3500/3600 is, moet u gebruikmaken van de diverter tussen de invoeras en de hoofdrol.

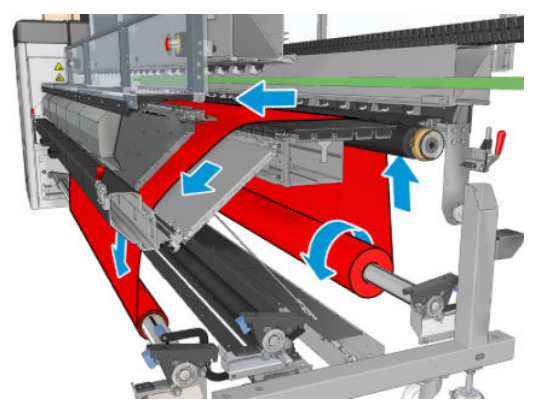

De voorgaande illustratie geeft het geladen substraat aan met de afdrukzijde naar buiten op zowel de invoer- als de uitvoerrol. U kunt het substraat ook laden met de afdrukzijde naar binnen op een of beide assen. In dat geval draait de as in de tegenovergestelde richting. De printer vraagt naar de juiste draairichting indien deze niet automatisch wordt herkend.

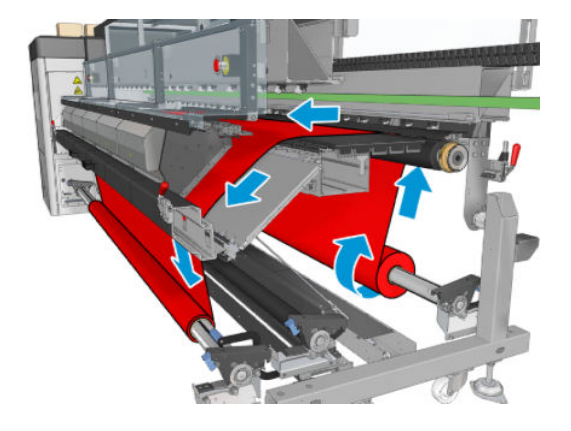

Elke as heeft een eigen motor. De motoren zorgen voor constante druk op het substraat. Op het niveau van de plaat wordt vacuüm toegepast om het substraat vlak te houden. Het substraat wordt naar voren bewogen door de aandrijfrolmotor die is voorzien van een klemmechanisme dat voorkomt dat het substraat slipt.

Voordat u een rol in de printer plaatst, moet u eerst een rol op de as plaatsen (de invoerrol) en een lege kern op een andere as (de uitvoerrol). Zie [Een rol op de as plaatsen op pagina 60.](#page-65-0)

 $2^{\circ}$  OPMERKING: Gebruik voor de uitvoerrol een enkele lege kern van dezelfde lengte als de invoerkern. Plaats niet twee of meer kortere kernen op dezelfde as. Dit kan problemen geven met de doorvoer van het substraat.

※ TIP: De as en een rol van het substraat kunnen zwaar zijn. Het wordt aanbevolen een vorkheftruck of ander gereedschap te gebruiken om het in positie te verplaatsen; u kunt ook één uiteinde in de printer tillen, en vervolgens het andere uiteinde.

- 1. Ga naar de HP Internal Print Server en selecteer Substrate load/unload (Substraat laden/verwijderen). Selecteer vervolgens de gewenste configuratie.
- 2. Kies in de lijst met substraattypen van HP Internal Print Server het type dat u hebt geladen.
- 3. Verwijder de substraatrandhouders, indien geïnstalleerd, van de afdrukplaat zodat ze niet in de weg zitten bij het laden van het substraat.
	- $\triangle$  VOORZICHTIG: Als u het substraat bovenop de randhouders laadt, kan dit de printkoppen en de wagen beschadigen.
- 4. Plaats de as met de nieuwe rol op de achterkant van de printer, met het aangedreven uiteinde van de as aan de linkerkant.
- 5. Rust de uiteinden van de as op de platformen geleverd aan de achterzijde van de printer; plastic contactvlakken zijn geleverd om de impact te absorberen.
- 6. Plaats op dezelfde wijze de as met de lege kern op de voorkant van de printer. In dit geval moet de aandrijfkant van de as aan de rechterkant zitten.
- 7. Alle substraten kunnen geladen worden met de handmatige laadprocedure (hieronder). U vindt het mogelijk gemakkelijker om de ondersteunde laadprocedure te gebruiken als uw substraat flexibel of breed is.

#### Ondersteund laden

1. Open de voorklep.

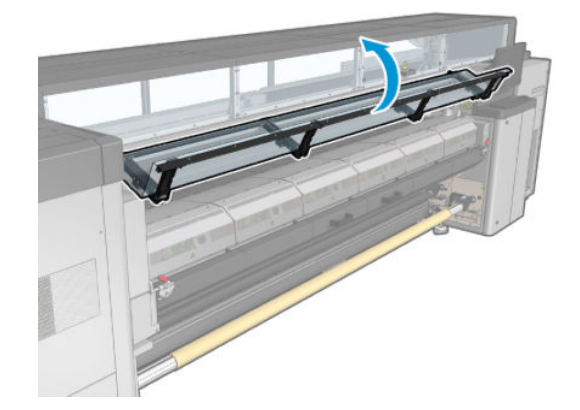

2. Open de vergrendelingen van de uithardingsmodule.

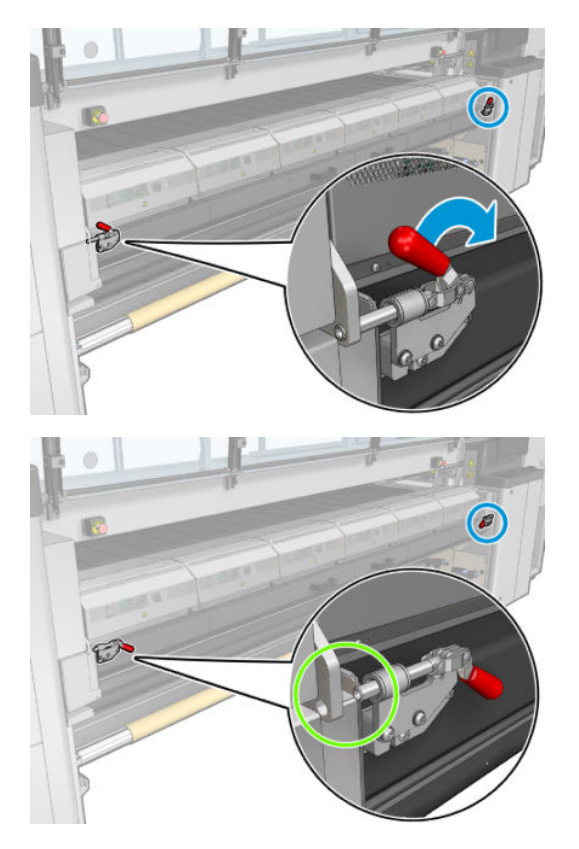

3. Open de uithardingsmodule.

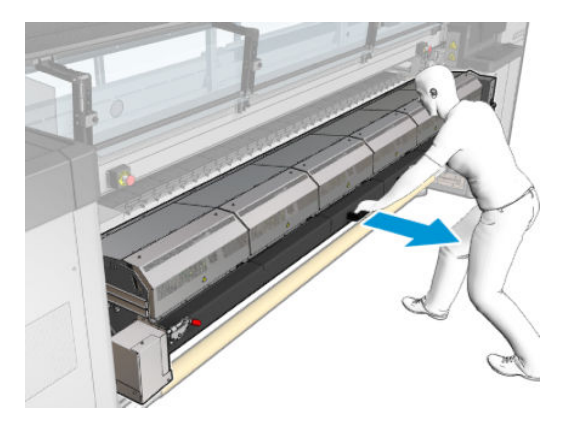

4. Open de laadtafelvergrendelingen.

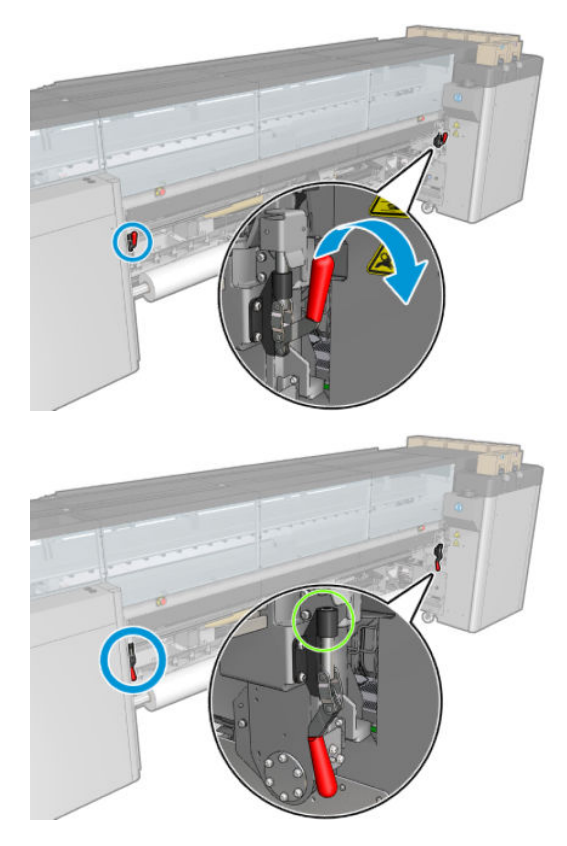

5. Open de laadtafel.

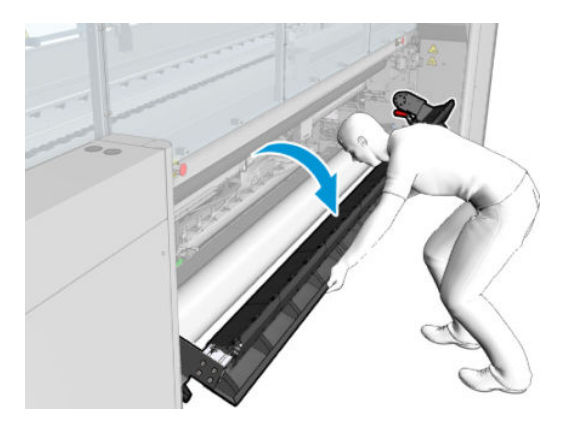

6. Wikkel een stuk substraat af.

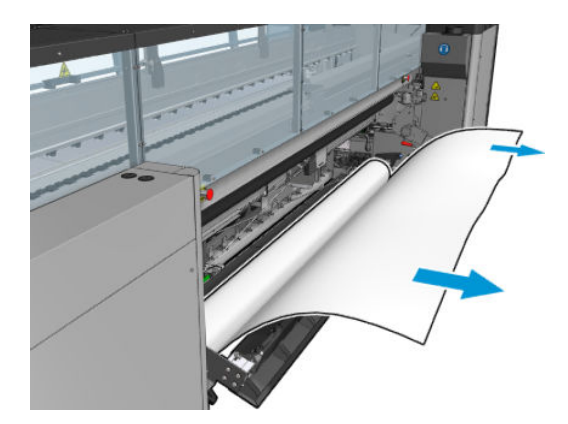

7. Plaats op de laadtafel.

Als uw printer een HP Latex 3500/3600 is, moet u het papier achter de diverter laden.

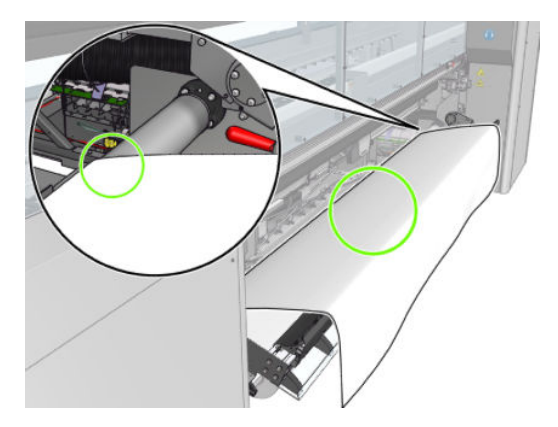

8. Sluit de laadtafel.

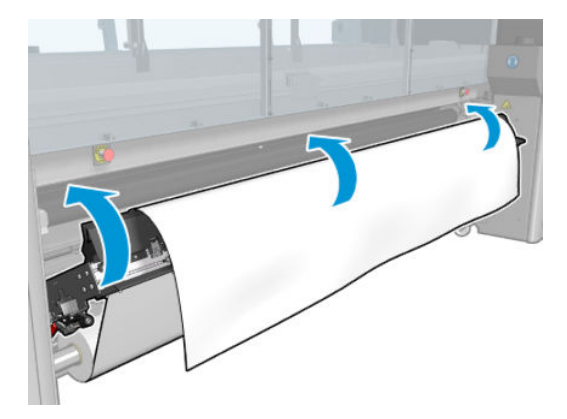

9. Spoel het substraat handmatig terug tot de voorste rand nabij de klemwieltjes.

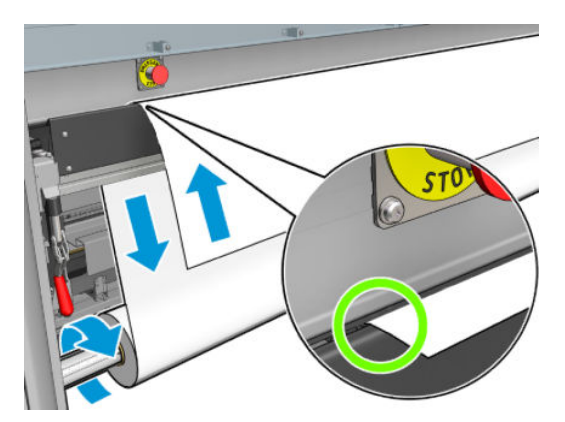

10. Sluit de laadtafelvergrendelingen.

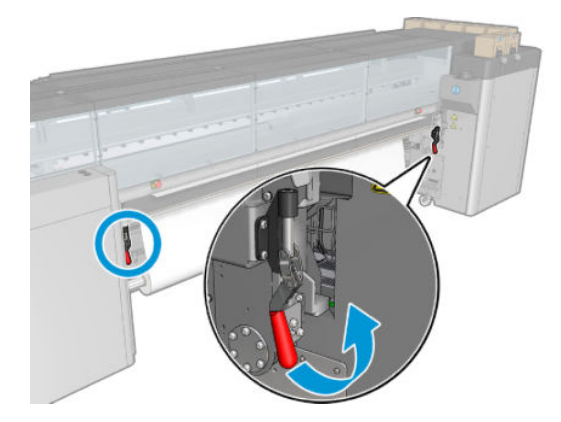

11. Ga naar de Internal Print Server en gebruik de grote blauwe knop om het substraat door te voeren totdat het bij de uitvoeras komt. Zorg ervoor dat het substraat soepel loopt en niet wordt beklemd door een blokkade. Help indien nodig het substraat vooruit te gaan en de hardingsmodulesleuf te passeren.

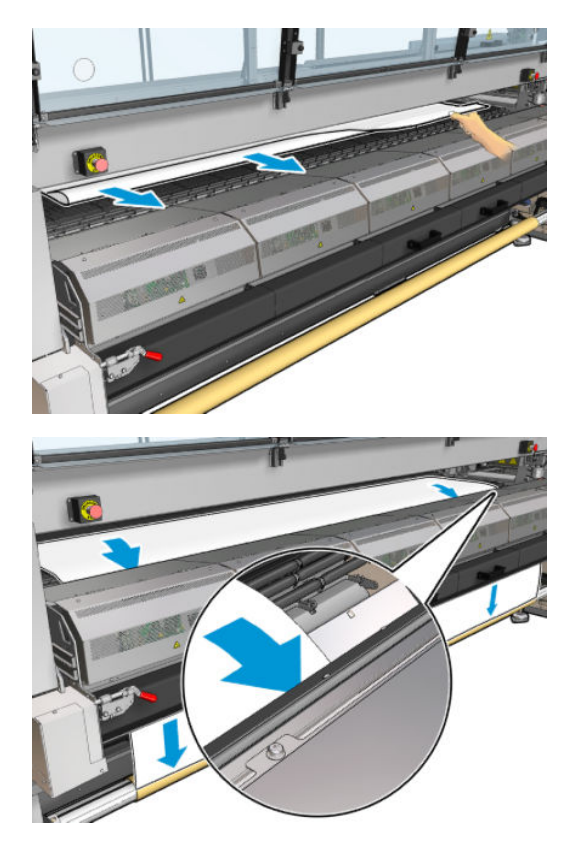

- 12. Open de laadtafel.
- 13. Lijn het substraat uit door na te gaan of de rand van het substraat op de invoer- en uitvoerassen in dezelfde positie is. U kunt dit doen met behulp van de liniaal op de assen, of door meting van de afstand tussen de rechterrand en de zijplaat.

14. Wanneer het substraat gelijkmatig gespannen en vlak is (geen kreukels of bobbels), bevestigt u het met plakband aan de lege kern. Plak vanuit het midden naar de randen toe en let op dat u het substraat niet te veel aantrekt of juist laat kreuken.

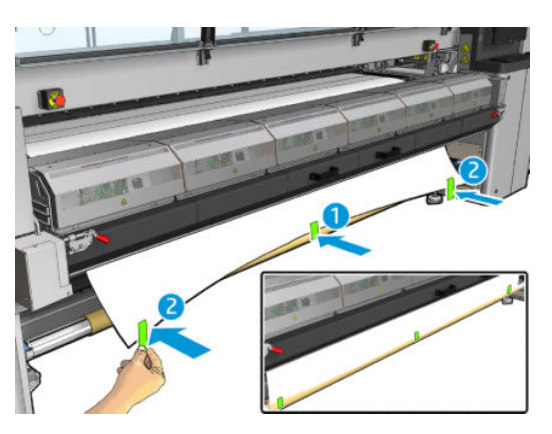

- 15. Plaats eventuele substraatrandhouders in positie en bevestig deze aan de voorkant.
- 16. Sluit de hardingsmodule, vergrendelingen en vervolgens de voorklep.
- 17. Bevestig eventuele substraatrandhouders aan de achterkant.
- 18. Sluit de laadtafel en vergrendelingen.
- 19. Ga naar de Internal Print Server en druk op de knop Finish (Voltooien). Beide rollen worden gedraaid om de diameters te controleren. De printer controleert ook de breedte van de rol, de draairichting, het vacuüm en de kalibratie van het substraatdoorvoermechanisme (dit duurt 1 tot 2 minuten).
	- <sup>2</sup> OPMERKING: De rolafmeting verschijnt onderin het scherm; klik op Change substrate settings (Substraatinstellingen wijzigen) om dit te wijzigen.
- **EX OPMERKING:** Sommige substraten (zoals transparante substraten) kunnen niet op deze manier worden gemeten door de printer. U wordt dan gevraagd de linkerrand- en breedtevelden zelf in te vullen in de Internal Print Server. Gebruik de liniaal op de as om deze waarden te controleren.
- 20. Mogelijk ontvangt u een waarschuwing in verband met tracering substraatdoorvoering. Zie voor meer informatie over het eventueel uitschakelen van automatische tracering [Substraatdoorvoercompensatie](#page-189-0) [op pagina 184](#page-189-0).
- 21. Zie [Substraattips op pagina 40](#page-45-0) voor meer informatie over wanneer u de positie van de wagenbalk kunt wijzigen.

#### Handmatig laden

- 1. Gebruik de Internal Print Server om de wagenbalk in de laadpositie te tillen.
- 2. Open de voorklep.

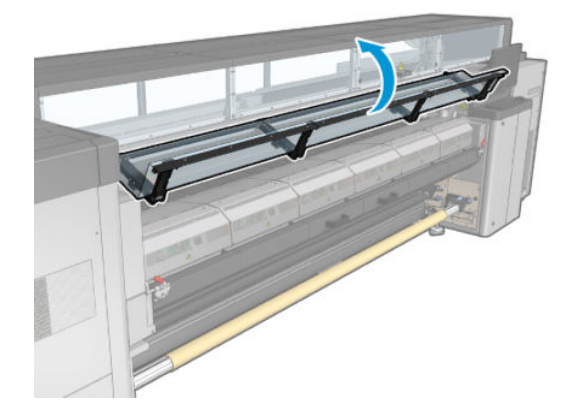

3. Open de vergrendelingen van de uithardingsmodule.

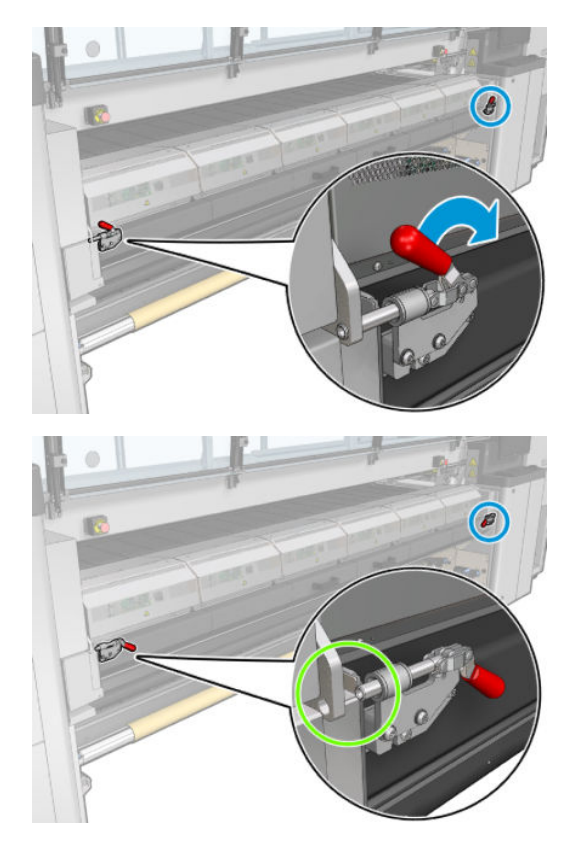

4. Open de uithardingsmodule.

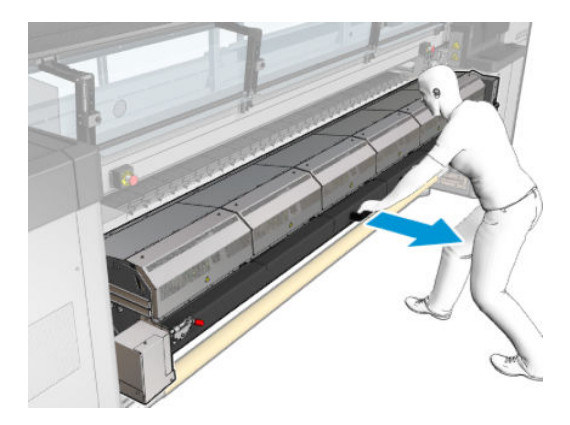

5. Open de laadtafelvergrendelingen.

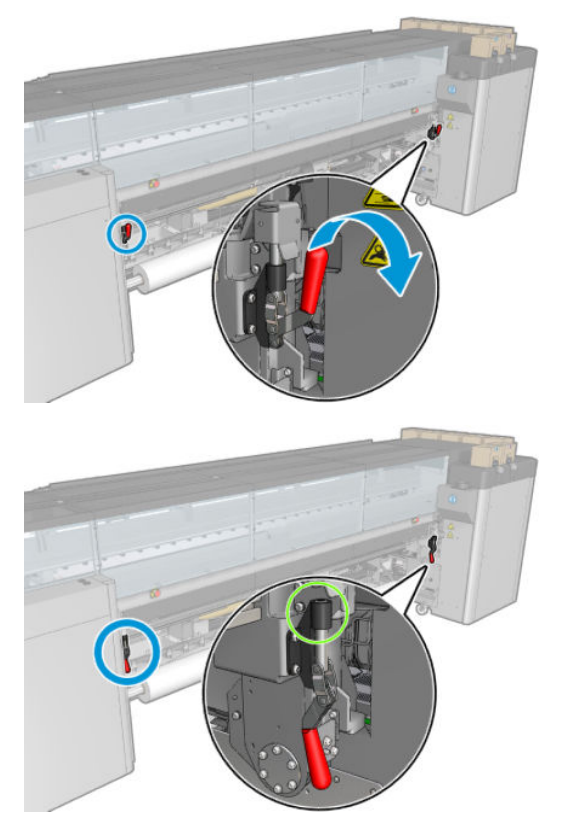

6. Open de laadtafel.

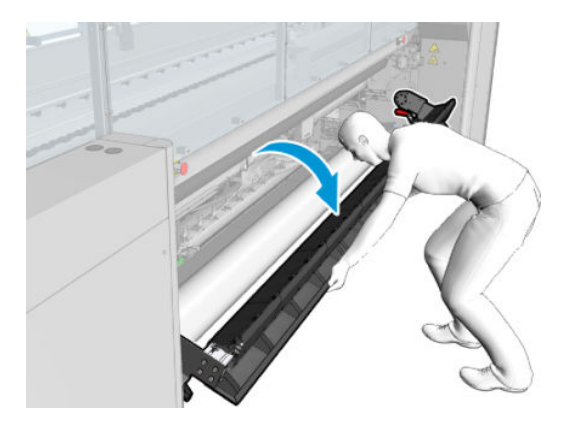

7. Wikkel een stuk substraat af.

Als uw printer een HP Latex 3500/3600 is, moet u het papier achter de diverter laden.

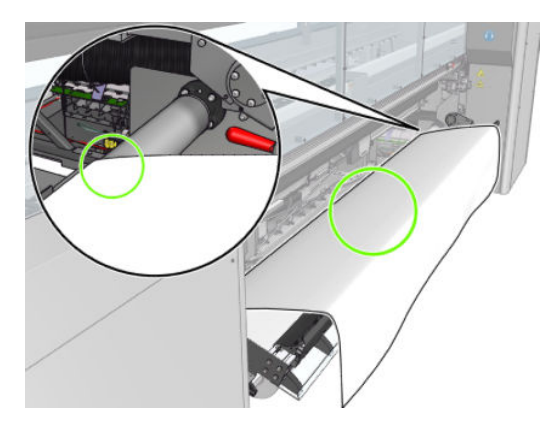

8. Plaats het in het afdrukgebied.

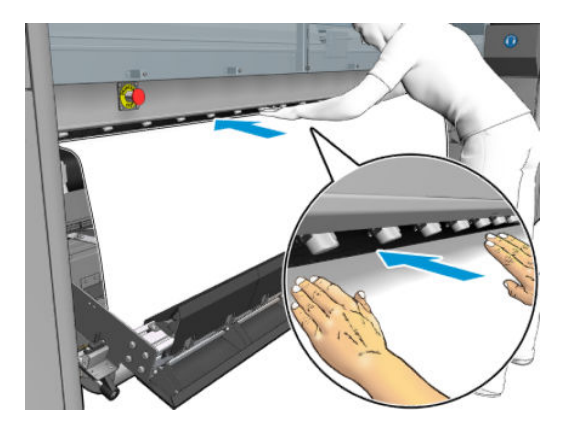

- 9. Duw het substraat door de printer totdat het de uitvoeras bereikt.
- 10. Lijn het substraat uit door na te gaan of de rand van het substraat op de invoer- en uitvoerassen in dezelfde positie is. U kunt dit doen met behulp van de liniaal op de assen, of door meting van de afstand tussen de rechterrand en de zijplaat.
- 11. Wanneer het substraat gelijkmatig gespannen en vlak is (geen kreukels of bobbels), bevestigt u het met plakband aan de lege kern. Plak vanuit het midden naar de randen toe en let op dat u het substraat niet te veel aantrekt of juist laat kreuken.

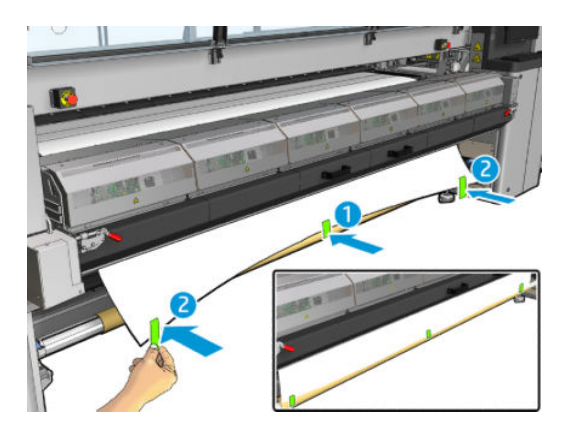

- 12. Plaats eventuele substraatrandhouders in positie en bevestig deze aan de voorkant.
- 13. Sluit de voorklep en de hardingsmodule.
- 14. Bevestig eventuele substraatrandhouders aan de achterkant.
- 15. Sluit de laadtafel.
- 16. Gebruik de Internal Print Server om de wagenbalk naar de printpositie te laten zakken.
- 17. Ga naar de Internal Print Server en druk op de knop Finish (Voltooien). Beide rollen worden gedraaid om de diameters te controleren. De printer controleert ook de breedte van de rol, de draairichting, het vacuüm en de kalibratie van het substraatdoorvoermechanisme (dit duurt 1 tot 2 minuten).
- **BY OPMERKING:** Sommige substraten (zoals transparante substraten) kunnen niet op deze manier worden gemeten door de printer. U wordt dan gevraagd de linkerrand- en breedtevelden zelf in te vullen in de Internal Print Server. Gebruik de liniaal op de as om deze waarden te controleren.
- 18. Mogelijk ontvangt u een waarschuwing in verband met tracering substraatdoorvoering. Zie voor meer informatie over het eventueel uitschakelen van automatische tracering [Substraatdoorvoercompensatie](#page-189-0) [op pagina 184](#page-189-0).

De printer is nu klaar om afdrukken te maken.

Laad een rol (configuratie van dubbele rol-naar-rol)

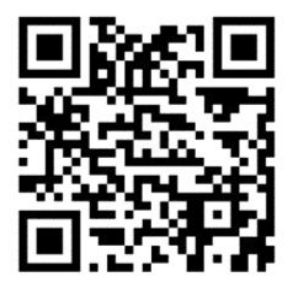

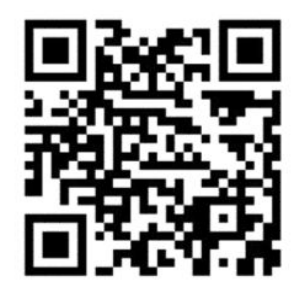

De HP Latex 3000/3100/3200 en HP Latex 3500/3600 hebben verschillende opties voor dubbele rollen. Voor de HP Latex 3000/3100/3200 kunt u een as met twee rollen gebruiken, maar voor de HP Latex 3500/3600 kan een systeem met gesplitste assen worden gebruikt. Zie [Centrale ondersteuning voor HP Latex 3500/3600 gesplitste](#page-69-0) [as met twee rollen op pagina 64](#page-69-0) voor meer informatie.

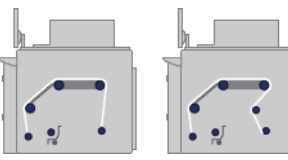

De twee substraatrollen worden bevestigd op de achterste as en worden opgevangen op de voorste as. Het substraat gaat van de invoeras over de hoofdrol, de plaat, de voorste diverters naar de uitvoeras.

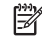

<sup>2</sup> OPMERKING: Het wordt aanbevolen rol-naar-rolconfiguratie te gebruiken wanneer u twee rollen gebruikt, voor de beste prestatie.

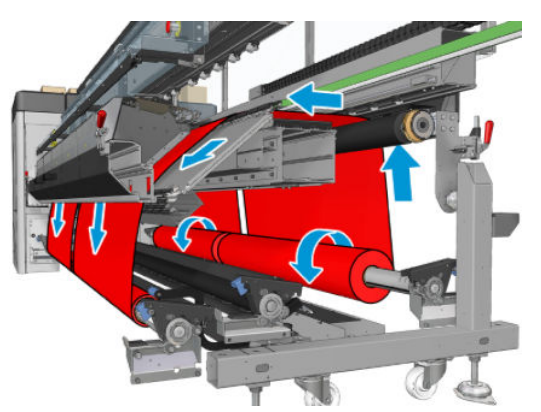

U kunt het substraat laden met de afdrukzijde naar binnen of naar buiten op de as. In dat geval draait de as in de tegenovergestelde richting. De printer vraagt naar de juiste draairichting indien deze niet automatisch wordt herkend.

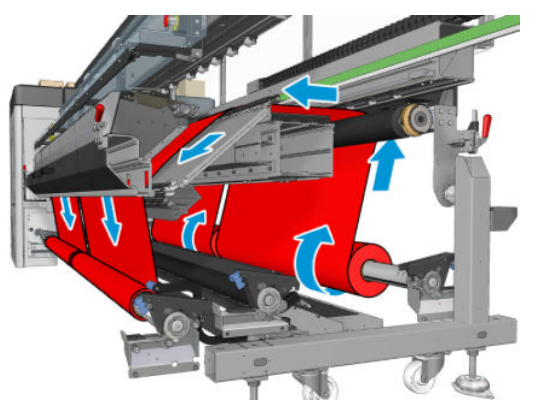

Voordat u twee rollen in de printer plaatst, moet u eerst beide rollen op de achterste as plaatsen en twee lege kernen op de voorste as. Zie [Een rol op de as plaatsen op pagina 60.](#page-65-0)

Als de rollen ongelijke lengtes hebben, moet de langere rol aan de rechterkant van de printer (gezien vanaf de voorkant); aan de linkerkant (gezien vanaf de achterkant). Op deze manier kunt u doorgaan met afdrukken op de langere rol wanneer de kortere rol opraakt.

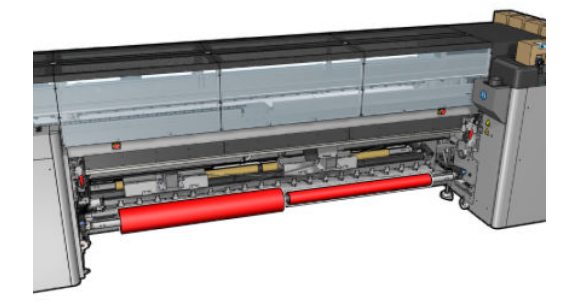

<sup>2</sup> OPMERKING: Wanneer één rol opraakt, moet u het differentieel in het midden van de as vergrendelen met de hendel op de linkerkant.

Alleen voor HP Latex 3500/3600: Om de dubbele rol te gebruiken, moet deze eerst zijn geïnstalleerd.

- 1. Ga naar de HP Internal Print Server en selecteer Substrate load/unload (Substraat laden/verwijderen). Selecteer vervolgens de gewenste configuratie.
- 2. Kies in de lijst met substraattypen van HP Internal Print Server het type dat u hebt geladen.
- 3. Verwijder de substraatrandhouders, indien geïnstalleerd, van de afdrukplaat zodat ze niet in de weg zitten bij het laden van het substraat.
	- $\triangle$  VOORZICHTIG: Als u het substraat bovenop de randhouders laadt, kan dit de printkoppen en de wagen beschadigen.

4. Het is wellicht handig om tijdens het laden de differentiëlen op de invoer- en uitvoerassen te vergrendelen.

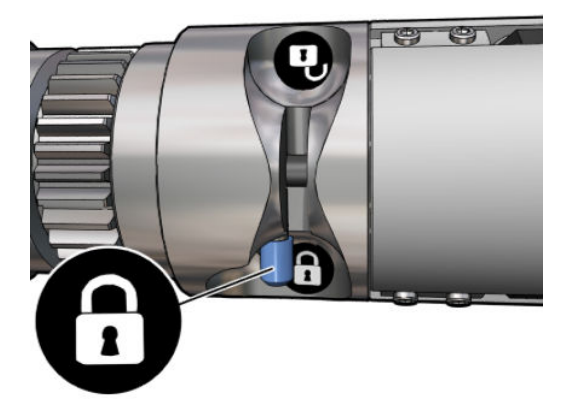

- 5. Rust de uiteinden van de as op de platformen geleverd aan de achterzijde van de printer; plastic contactvlakken zijn geleverd om de impact te absorberen.
- 6. Plaats op dezelfde wijze de as met de lege kernen op de voorkant van de printer. In dit geval moet de aandrijfkant van de as aan de rechterkant zitten.
- 7. Alleen voor HP Latex 3000/3100/3200 met een enkele as: Als u de middensteunen van de twee rollen wilt gebruiken, installeert u deze nu voor zowel de invoer- als uitvoerassen. Verplaats deze omhoog naar hun gekalibreerde posities om ervoor te zorgen dat het substraat naar de uitvoeras wordt doorgevoerd en correct wordt gewikkeld. Zie [De assen met dubbele rol laden op pagina 62](#page-67-0) voor meer informatie.
	- $\triangle$  VOORZICHTIG: De kalibratiepositie moet worden ingesteld in overeenstemming met de instructies die bij het accessoire worden geleverd (zie [De centrale ondersteuning van de twee rollen kalibreren](#page-381-0)  [op pagina 376](#page-381-0)). Een incorrecte positie kan de wagen doen vastlopen (zie [Er zijn kreukels en inktvlekken op](#page-374-0) [het substraat op pagina 369](#page-374-0)).

#### Handmatig laden

**EX OPMERKING:** Ondersteund laden wordt niet aanbevolen in een dubbele-rolconfiguratie.

- 1. Gebruik de Internal Print Server om de wagenbalk in de laadpositie te tillen.
- 2. Open de voorklep en de hardingsmodule.
- 3. Open de laadtafel.
- 4. Ontgrendel de differentiëlen op de invoeras.
- 5. Wikkel een stuk substraat van de eerste invoerrol af, en plaats dit in het afdrukgebied.
- 6. Alleen voor HP Latex 3500/3600: Ga zorgvuldig om met de diverter als u het substraat laadt.
- 7. Duw het substraat van de eerste rol door de printer totdat het de uitvoeras bereikt.
- 8. Wikkel een stuk substraat af van de tweede invoerrol en plaats dit in het afdrukgebied.
- 9. Duw het substraat van de tweede rol door de printer totdat het de uitvoeras bereikt.
- 10. Lijn het substraat uit door na te gaan of de rand van het substraat op de invoer- en uitvoerassen in dezelfde positie is. U kunt dit doen met behulp van de liniaal op de assen, of door meting van de afstand tussen de rechterrand en de zijplaat.
	- <sup>2</sup> OPMERKING: Het is aanbevolen om de randen van beide rollen uit te lijnen met de lijnen aan beide zijden van de middenmarkering van de as.

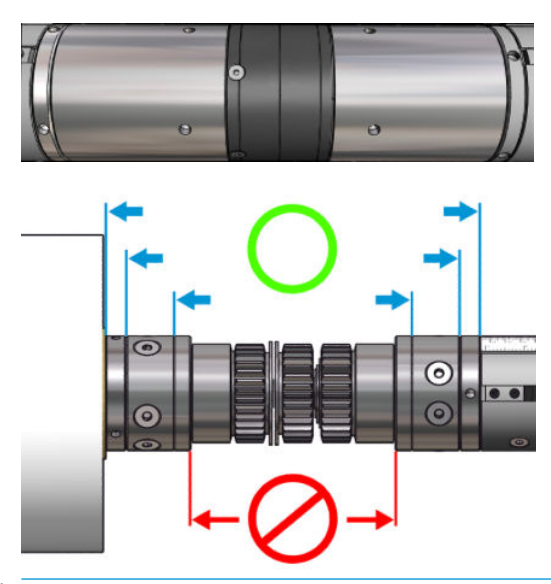

**EX** OPMERKING: De substraatdoorvoersensor moet worden bedekt door het substraat (van 252 tot 310 cm op de liniaal).

- 11. Wanneer het substraat gelijkmatig gespannen en vlak is (geen rimpels of bobbels), bevestigt u het met plakband aan elke lege kern. Plak vanuit het midden naar de randen toe en let op dat u het substraat niet te veel aantrekt of juist laat kreuken.
- 12. Plaats de drie of vier substraatrandhouders die u mogelijk gebruikt in positie en bevestig deze aan de voorkant.
	- **TIP:** Alleen voor HP Latex 3000/3100/3200: Wanneer u de rolranden uitlijnt met de markeringen op de dubbele-rolas, wordt de middenashouder (indien nodig) gedeeld door beide rollen. Houd rekening met de vereiste afstand voor randhouders als u de rollen anders positioneert en u de randhouders gebruikt.

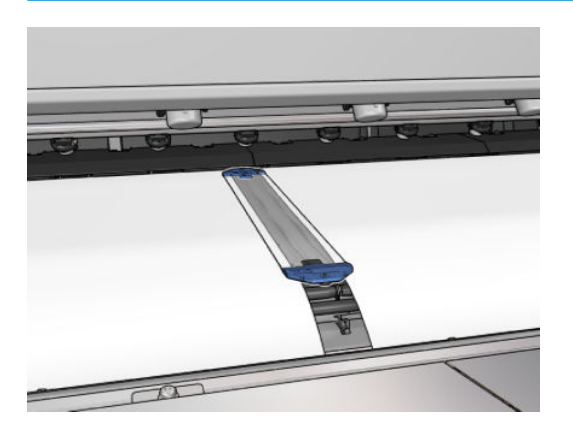

- 13. Sluit de voorklep en de hardingsmodule.
- 14. Bevestig eventuele substraatrandhouders aan de achterkant.
- 15. Sluit de laadtafel.

16. Zorg dat de asdifferentiëlen ontgrendeld zijn.

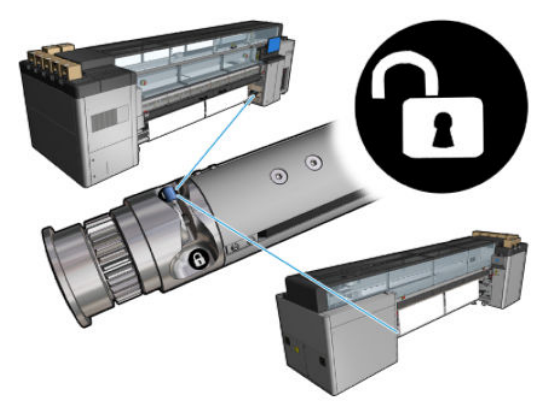

- 17. Gebruik de Internal Print Server om de wagenbalk naar de printpositie te laten zakken.
- 18. Ga naar de Internal Print Server en druk op de knop Finish (Voltooien). De rollen worden gedraaid om de diameters te controleren. De printer controleert ook de breedte van de rol, de draairichting, het vacuüm en de kalibratie van de substraatdoorvoer (dit duurt 1 tot 2 minuten).
- $\ddot{\mathbb{B}}$  OPMERKING: Sommige substraten (zoals transparante substraten) kunnen niet op deze manier worden gemeten door de printer. U wordt dan gevraagd de linkerrand- en breedtevelden zelf in te vullen in de Internal Print Server. Gebruik de liniaal op de as om deze waarden te controleren.
- 19. Mogelijk ontvangt u een waarschuwing in verband met tracering substraatdoorvoering. Zie voor meer informatie over het eventueel uitschakelen van automatische tracering [Substraatdoorvoercompensatie](#page-189-0) [op pagina 184](#page-189-0).
- 20. Zie [Substraattips op pagina 40](#page-45-0) voor meer informatie over wanneer u de positie van de wagenbalk kunt wijzigen.

De printer is nu klaar om afdrukken te maken.

### Een rol laden (configuratie van rol-naar-vrije val)

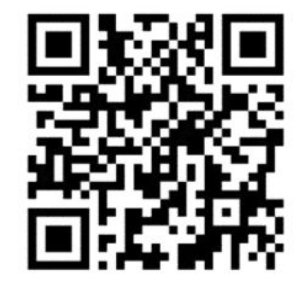

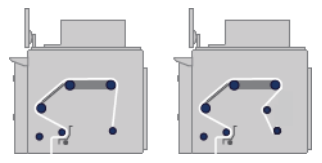

De substraatrol is op de invoeras gemonteerd; het afgedrukte substraat wordt voor de printer op de grond gedeponeerd. Het substraat gaat van de invoeras (1) over de hoofdrol (3), de plaat, de voorste diverters (5) naar de spanningsrol (7), waarna het op de grond wordt gedeponeerd.

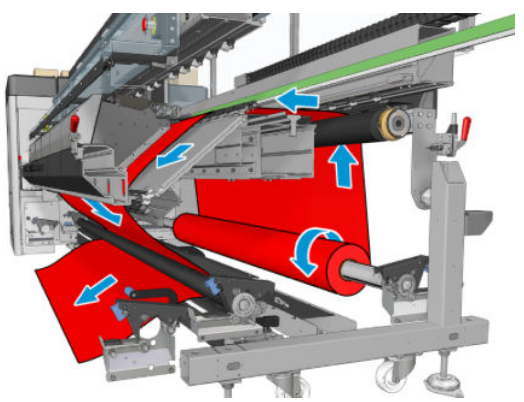

U kunt het substraat laden met de afdrukzijde naar binnen of naar buiten op de as. In dat geval draait de as in de tegenovergestelde richting. De printer vraagt naar de juiste draairichting indien deze niet automatisch wordt herkend.

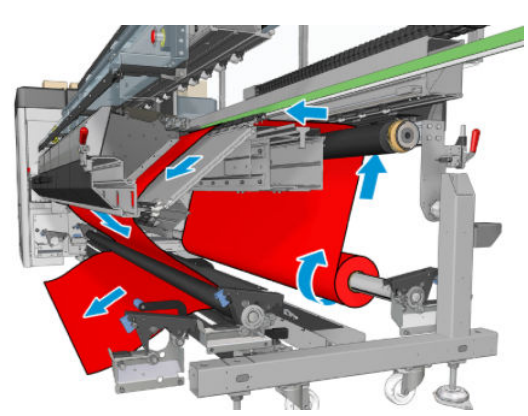

Voordat u een rol in de printer plaatst, moet u de rol op de invoeras plaatsen. Zie [Een rol op de as plaatsen](#page-65-0) [op pagina 60](#page-65-0).

 $\hat{X}$ : TIP: De as zelf is vrij zwaar en een rol substraat kan nog zwaarder zijn. Het wordt aanbevolen een vorkheftruck of ander gereedschap te gebruiken om het in positie te verplaatsen; u kunt ook één uiteinde in de printer tillen, en vervolgens het andere uiteinde.

Om het substraat te laden volgt u dezelfde procedure als in de configuratie van rol-naar-rol, behalve dat de uitvoeras niet nodig is.

1. Zorg ervoor dat de hendel van de spanningsrol omhoog staat.

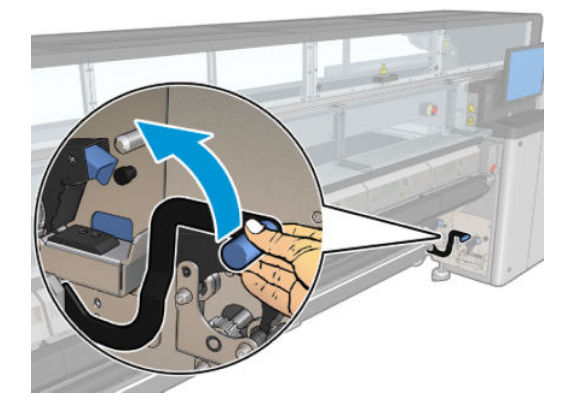

2. Ontgrendel de spanningsrol aan beide einden.

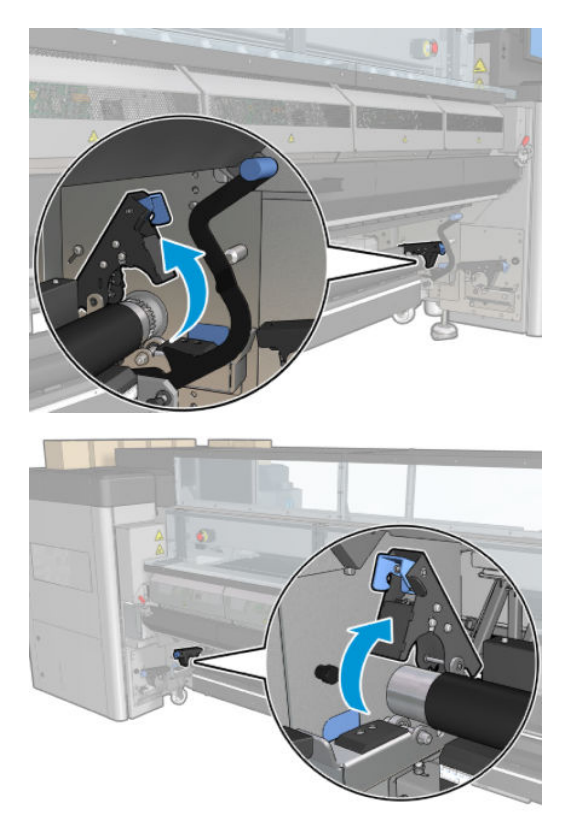

3. Verplaats de rol naar de voorkant zodat u meer ruimte hebt om het substraat achter de rol te passeren.

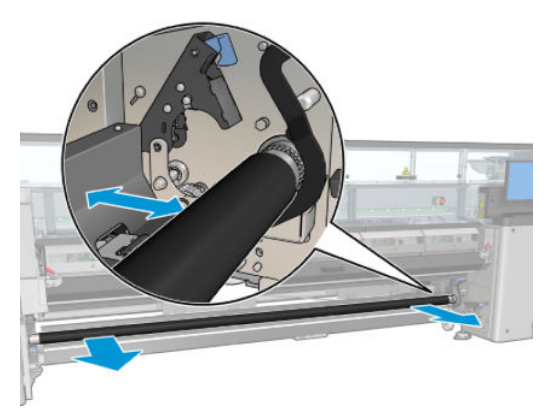

- 4. Voer het substraat door en duw de rol naar achteren. Zorg ervoor dat uw vingers niet bekneld raken tussen de rol en de zwarte substraatsteun aan de onder- en achterkant.
- 5. Sluit de vergrendelingen aan beide zijden.
- 6. Lijn het substraat uit door na te gaan of de rand van het substraat op de invoeras en spanningsrol in dezelfde positie is. U kunt dit uitvoeren met behulp van de liniaal op de assen en spanningsrol, of door meting van de afstand tussen de rechterrand en de zijplaat.
- 7. Zorg ervoor dat het substraat gelijkmatig gespannen en vlak is (geen kreukels of bobbels) en sluit de hendel van de spanningsrol.
- 8. Ga naar de Internal Print Server en druk op de knop Finish (Voltooien) zoals in de configuratie van rol-naarrol.

### Een rol laden (configuratie van rol-naar-collector)

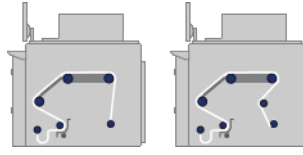

Deze configuratie lijkt op de rol-naar-vrijevalconfiguratie, maar met gebruik van een collectorrol en een lusvormer.

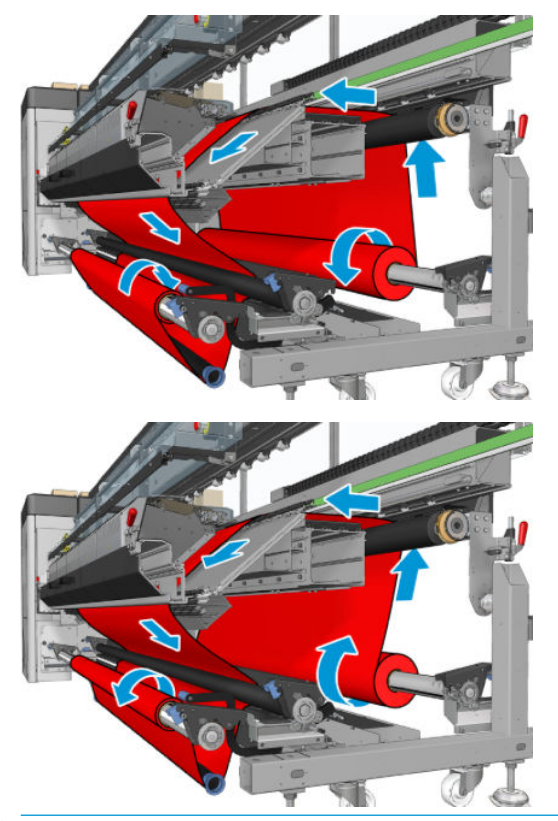

 $\hat{X}$  TIP: Laad of verwijder de collector niet tijdens het afdrukken.

Voordat u het substraat laadt, selecteert u een lusvormer van de goede lengte die even breed is als het substraat. Voor het samenstellen van lusvormers van elke gewenste lengte worden de volgende slangen meegeleverd.

- Eén buis van 152 mm
- Twee buizen van 203 mm
- Eén buis van 305 mm
- Eén buis van 610 mm
- Twee buizen van 1067 mm
- Twee eindflenzen voor elk uiteinde om laterale verplaatsing van de lusvormer tijdens het afdrukken te voorkomen

U kunt bijvoorbeeld de volgende lusvormers maken.

- 914 mm: buizen van 610 mm en 305 mm
- 1016 mm: buis van 610 mm en twee buizen van 203 mm
- 1270 mm: buizen van 1067 mm en 203 mm
- 1372 mm: buizen van 1067 mm en 305 mm
- 1524 mm: buizen van 1067 mm, 305 mm en 152 mm
- 1829 mm: buizen van 1067 mm, 610 mm en 152 mm
- 1981 mm: buizen van 1067 mm, 610 mm en twee buizen van 152 mm
- 2032 mm: buizen van 1067 mm, 610 mm, 203 mm en 152 mm
- 2489 mm: twee buizen van 1067 mm, 203 mm en 152 mm
- 2642 mm: twee buizen van 1067 mm, 305 mm en 203 mm
- 3200 mm: twee buizen van 1067 mm, 610 mm, 305 mm en 152 mm
- 1. Volg de laadprocedure die is beschreven bij de rol-naar-vrijevalconfiguratie.
- 2. Laad een lege substraatkern op de uitvoeras. Indien u afdrukt met twee rollen, laadt u twee substraatkernen met dezelfde diameter op één as (het wordt niet aanbevolen om een as met dubbele rol als de collector te gebruiken).
- 3. Gebruik de knoppen in de Internal Print Server om de voorrand van het substraat door te voeren totdat het bij de kern van de collector komt.
- 4. Zet het substraat zodanig vast dat het gelijkmatig gespannen is. Plak vervolgens de voorrand met tape op de kern vast. Werk vanuit het midden naar de randen toe. Zorg dat het substraat niet kreukt of te slap staat.
- 5. Gebruik de knoppen in de Internal Print Server opnieuw om het substraat door te voeren zodat er een substraatlus ontstaat tussen de spanningsrol en de collector.
- 6. Plaats de lusvormer in de substraatlus.

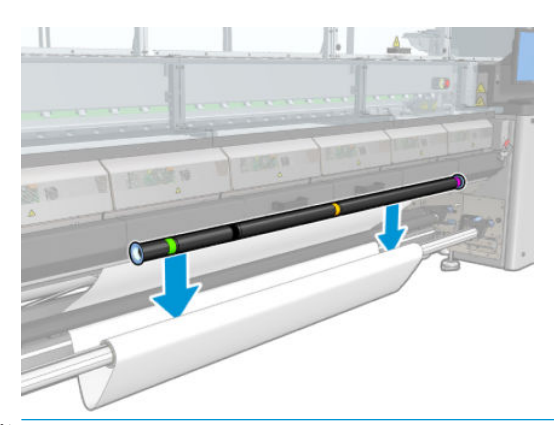

- **3** OPMERKING: Lusdetectie wordt in het midden van de printer uitgevoerd; voorkom daarom dat uw voeten of een ander object onder de collector in het midden terechtkomen.
- 7. Ga naar de Internal Print Server en druk op de knop Enable collector (Collector inschakelen).
- 8. Selecteer de draairichting: **Outwards** (Buitenwaarts) is de aanbevolen richting omdat u een uitvoerrol met een diameter tot 300 mm kunt gebruiken. Als u Inwards (Binnenwaarts) selecteert, kan alleen een uitvoerrol met een diameter van maximaal 200 mm worden gebruikt: als u een dikke rol gebruikt, zou de lusvormer de rol aanraken.
	- $\mathbb{B}^*$  OPMERKING: De draairichting kan tijdens het afdrukken niet meer worden gewijzigd: de collector moet eerst worden uitgeschakeld en vervolgens weer ingeschakeld.
- 9. Druk op de knop Finish (Voltooien).

De printer is nu klaar om afdrukken te maken.

# Optie voor controle op scheeftrekken

U selecteert deze optie via het venster Printer Configuration (Printer configureren) tijdens het laden van het substraat in alle eerdere configuraties.

Deze optie geeft niet aan of het substraat correct is geladen of niet, maar geeft aan hoe groot de zijwaartse beweging tijdens het laden is. U kunt een drempel instellen voor elk substraattype.

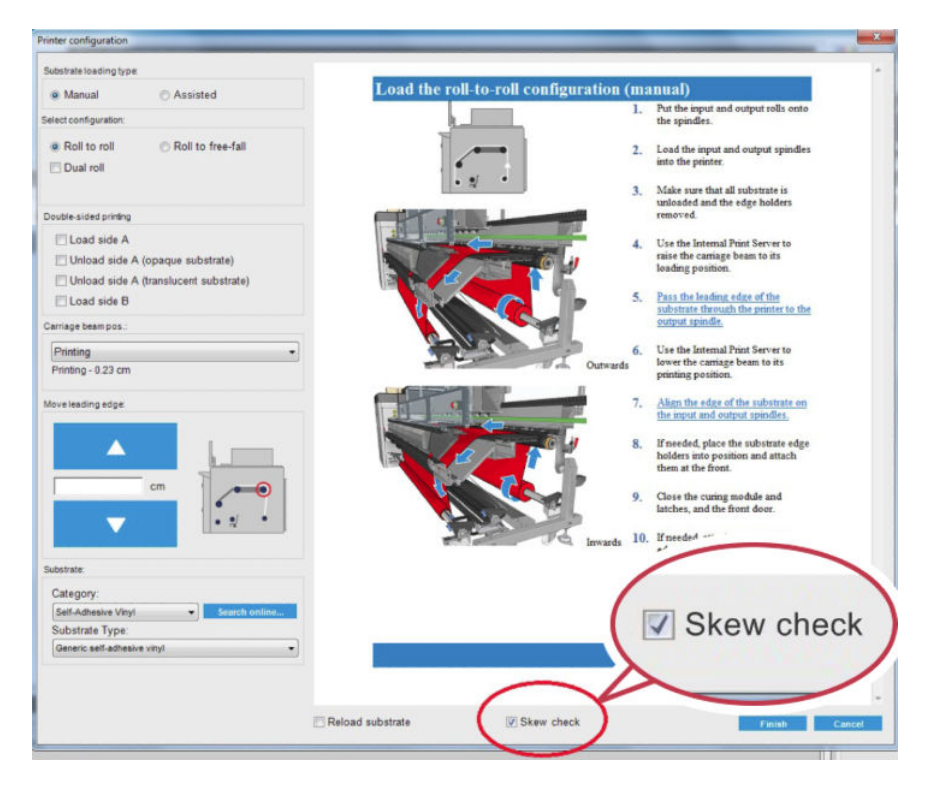

### Aanvullende opmerkingen

Als deze optie wordt geselecteerd tijdens het laden, beweegt de printer het substraat meerdere malen naar voren en achteren om de scheeftrekking op verschillende punten te meten.

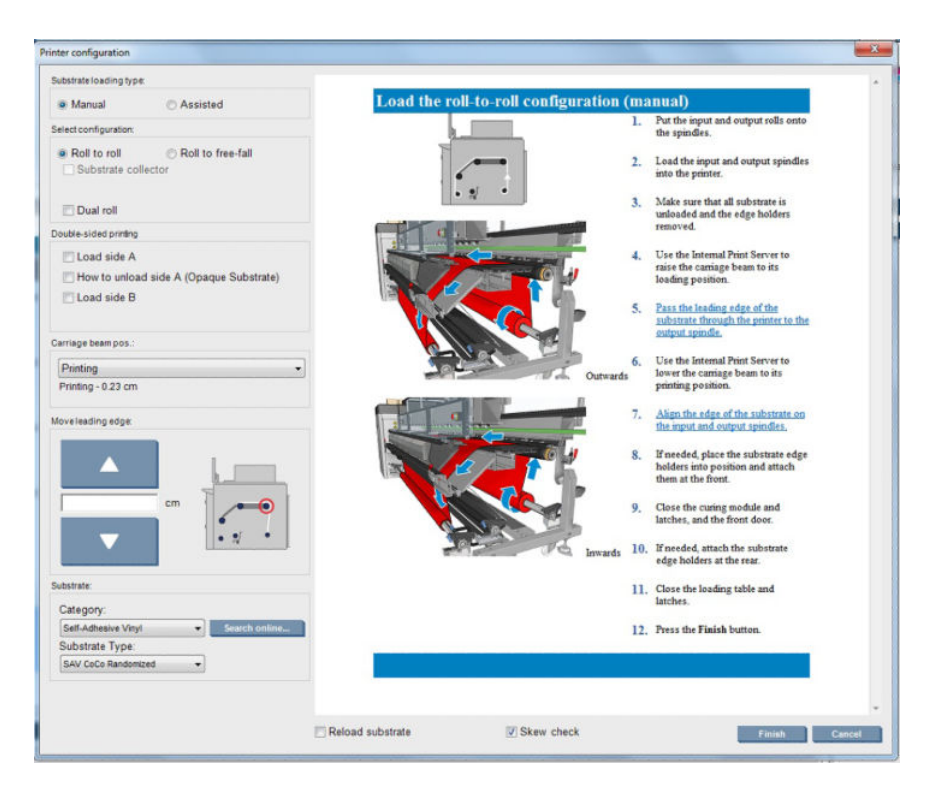

● Tijdens deze fase verschijnt Advance calibration (Doorvoer kalibreren).

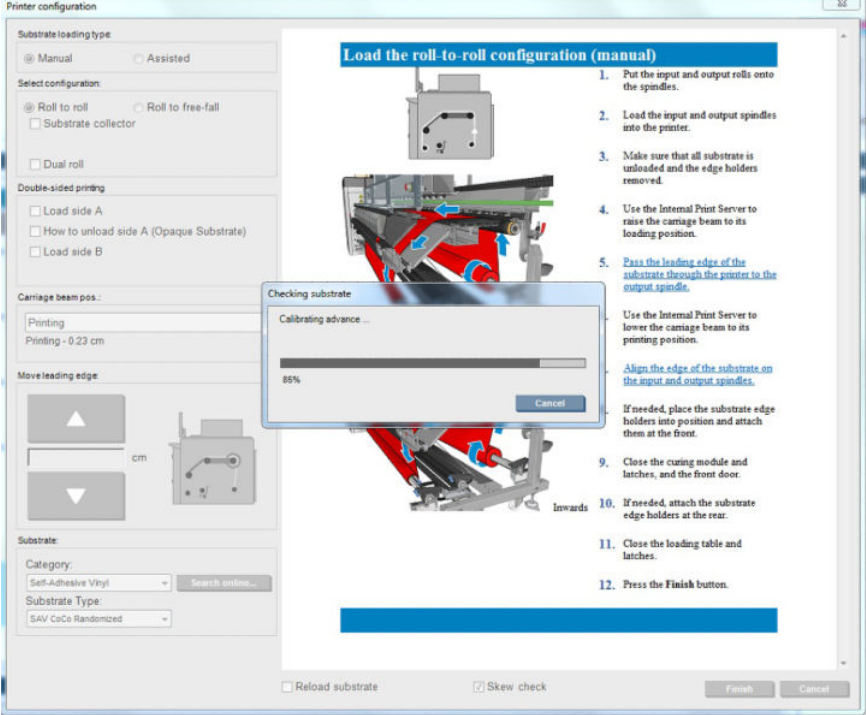

● Als u klaar bent, wordt het substraat geladen en verschijnt er een venster met het resultaat van de test op scheeftrekken.

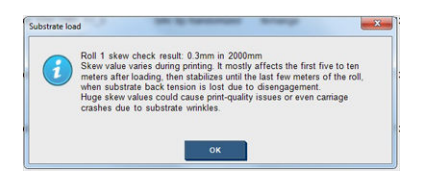

# Dubbelzijdig afdrukken

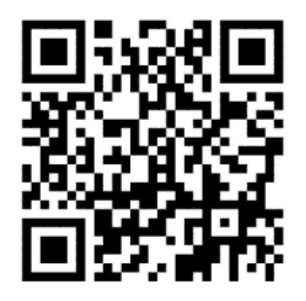

Door de optie voor dubbelzijdig afdrukken te selecteren, ziet u specifieke richtlijnen en hulp voor dubbelzijdig tijdens het plaatsingsproces.

De rol-naar-rol configuratie is aanbevolen voor dubbelzijdig afdrukken. U kunt niet dubbelzijdig afdrukken als as met dubbele rol of de inktcollectorkit in gebruik is.

Dubbelzijdig afdrukken is ontworpen voor enkelvoudige taken met meerdere exemplaren, maar het werkt niet goed met meerdere taken.

Een taak voor dubbelzijdig afdrukken dient te worden gezien als twee afbeeldingen.

- Zijde A is de eerste afbeelding die wordt afgedrukt.
- Zijde B is het tweede afbeelding wordt afgedrukt op de achterzijde van zijde A.

Op zijde A wordt na elke rij van afbeeldingen automatisch een zwarte doorlopende lijn (registratielijn) afgedrukt: (a) en (b) hieronder. Deze registratielijnen worden tijdens het afdrukken van zijde B gebruikt om registratiefouten met betrekking tot substraatbeweging gebruikt.

Wanneer zijde A volledig is afgedrukt, wordt er normaal gesproken een ruimte (c) leeg gelaten voor kalibratie (het substraat is al opgewarmd). Een andere ruimte (d) wordt leeg gelaten zodat kan worden geladen voor zijde B. Deze lege ruimtes zijn echter optioneel: U kunt deze uitschakelen.

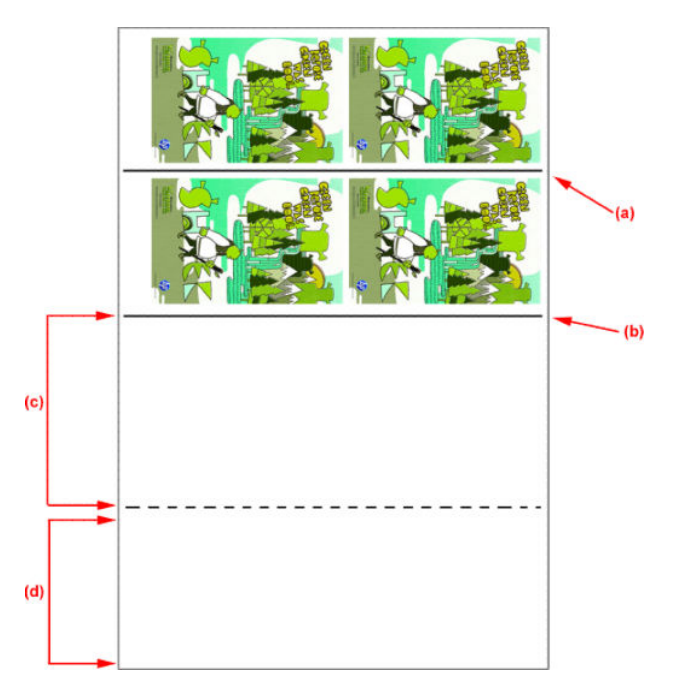

### Zijde A: Laden en afdrukken

1. Laad de rol-naar-rolconfiguratie: zie [Een rol laden \(rol-naar-rolconfiguratie\)](#page-73-0) op pagina 68.

- <sup>2</sup> OPMERKING: De as met dubbele rol en de inktcollectorkit kunnen niet worden gebruikt tijdens het afdrukken van dubbelzijdige afdruktaken.
- 2. Stel voorkeuren voor zijde A in (zie [Dubbelzijdig op pagina 137](#page-142-0)) en druk op de knop Print (Afdrukken).
- 3. Selecteer voorafgaand aan het verwijderen van de knop Substraat laden verwijderen in de Internal Print Server, selecteer How to unload side A (Zijde A verwijderen) en volg de instructies op het scherm.

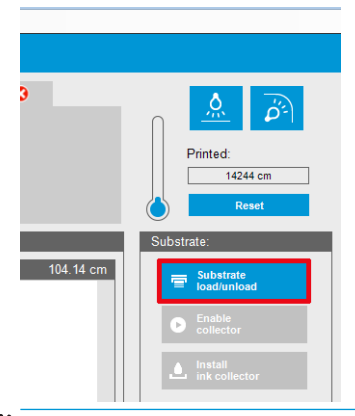

<sup>2</sup> OPMERKING: Taken moeten worden gedefinieerd voor dubbelzijdig afdrukken van zijde A en zijde B. Deze informatie is beschikbaar terwijl een taak wordt afgedrukt in Afdrukeigenschappen.

**EX OPMERKING:** Het wordt aanbevolen de selectievakjes selecteren Zijde B: laadruimte en Zijde B: Kalibratieruimte wordt ten strengste aanbevolen, zie Dubbelzijdige taak definiëren op pagina 138.

### Zijde A: Verwijderen

1. Snijd het substraat vlak langs de invoerrol af.

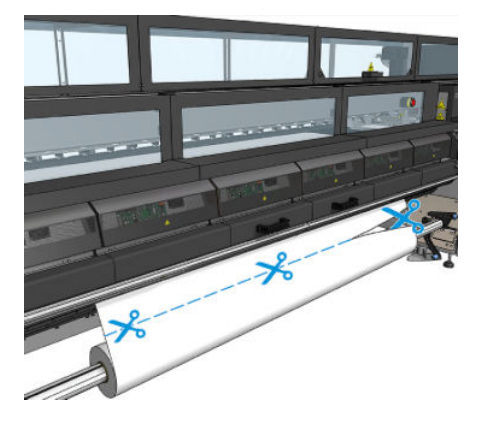

2. Vang het substraat op de uitvoeras op. Controleer of het substraat goed wordt opgevangen op de as om het telescoopeffect te voorkomen.

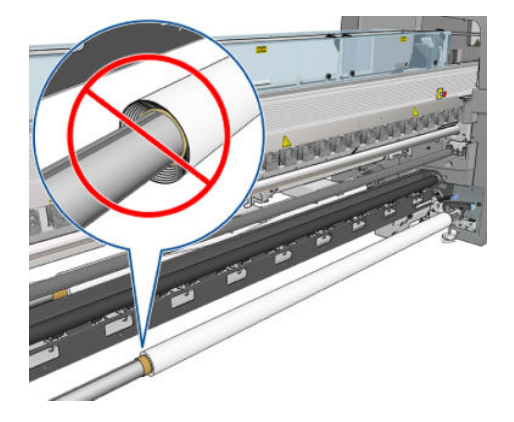

- 3. Verwijder de invoeras.
- 4. Verwijder de uitvoeras (1), breng deze naar de invoerzijde met in dezelfde richting (2) en installeer hem in de invoerpositie (3). Behoud dezelfde richting: Linkerrand altijd links, zoals hieronder met de kleuren blauw en rood aangegeven.

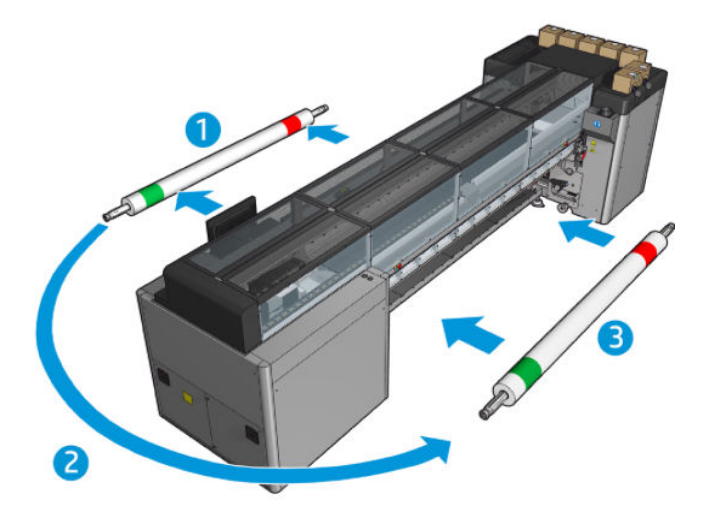

5. Wanneer u klaar bent, klikt u op Done (Klaar) in het venster van de Internal Print Server om te bevestigen.

### Zijde B: Laden en afdrukken

- 1. Laad de rol-naar-rolconfiguratie: zie [Een rol laden \(rol-naar-rolconfiguratie\)](#page-73-0) op pagina 68.
- **37 OPMERKING:** Standaard wordt de linkerrand van het substraat gedetecteerd om registratiefouten langs de scan-as bij dubbelzijdig afdrukken te minimaliseren. Bij afdrukken op doorzichtige substraten of soorten substraat met een onregelmatige randen kunt u deze optie uitschakelen door te klikken op Detectie substraatrand.

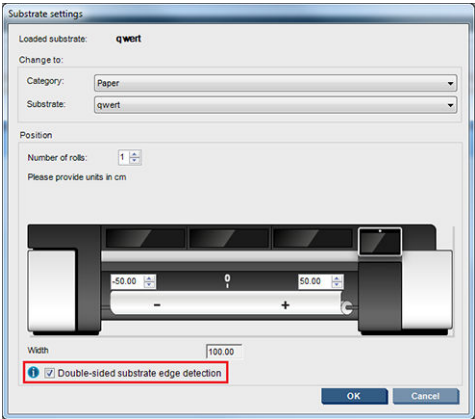

- 2. Lijn de registratielijn uit met het begin van de plaat.
	- Als zijde B: Kalibratieruimte was geselecteerd, lijnt u de stippellijn uit.

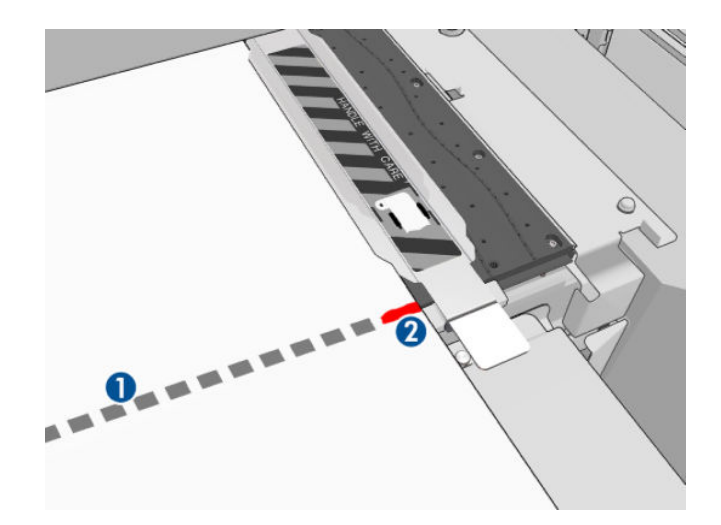

De registratielijn (doorlopende lijn) uitlijnen.

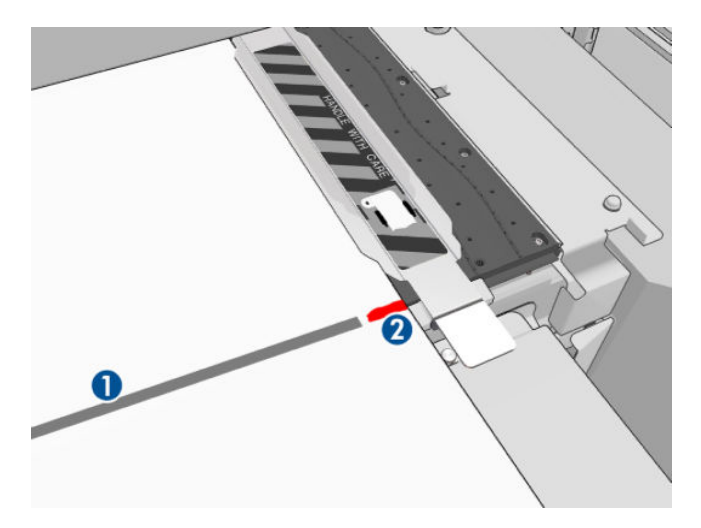

- $\mathbb{B}^*$  OPMERKING: Om uit te lijnen, adviseren wij u om de registratielijn met een pen of potlood te markeren (1), maar op zijde B (2). Maak geen markering door met een schaar te knippen, omdat dit het substraat met de printkoppen in contact kan brengen.
- 3. Definieer Zijde B (zie [Dubbelzijdig op pagina 137\)](#page-142-0) en druk op de knop Print (Afdrukken).

**TV OPMERKING:** Voordat u drukt op Print (Afdrukken), zorgt u ervoor dat de juiste zijde is geselecteerd.

De printer spoort automatisch de registratielijn op en de afbeelding op Zijde B wordt zodanig gepositioneerd dat registratiefouten beperkt blijven. Deze opsporing vindt automatisch plaats na elke gevonden rij en dienovereenkomstig wordt er een aanpassing gemaakt.

4. De rol verwijderen.

### Een dubbelzijdig taak met dubbele rol afdrukken

U kunt ook zijde A van een dubbelzijdige taak met dubbele rol afdrukken. Om zijde B af te drukken moet elke rol één voor één worden afgedrukt.

**BELANGRIJK:** Als u rollen van meer dan 200 kg op smalle rollen van minder dan 178 cm gebruikt, kan dat leiden tot gevaarlijk buiging van de as, wat vervorming van de as kan veroorzaken. Zie [Substraatafmetingen](#page-424-0) [op pagina 419](#page-424-0) voor informatie over de juiste afmetingen van substraatrollen.

- 1. Wanneer u alle taken op zijde A hebt afgedrukt, maakt u een kleine markering op de registratielijn zodat deze later kan worden uitgelijnd met de plaat.
	- <sup>2</sup> OPMERKING: Bij het laden van zijde A controleert u de vakjes Dual roll (Dubbele rol) en Load side A (Laad zijde A).

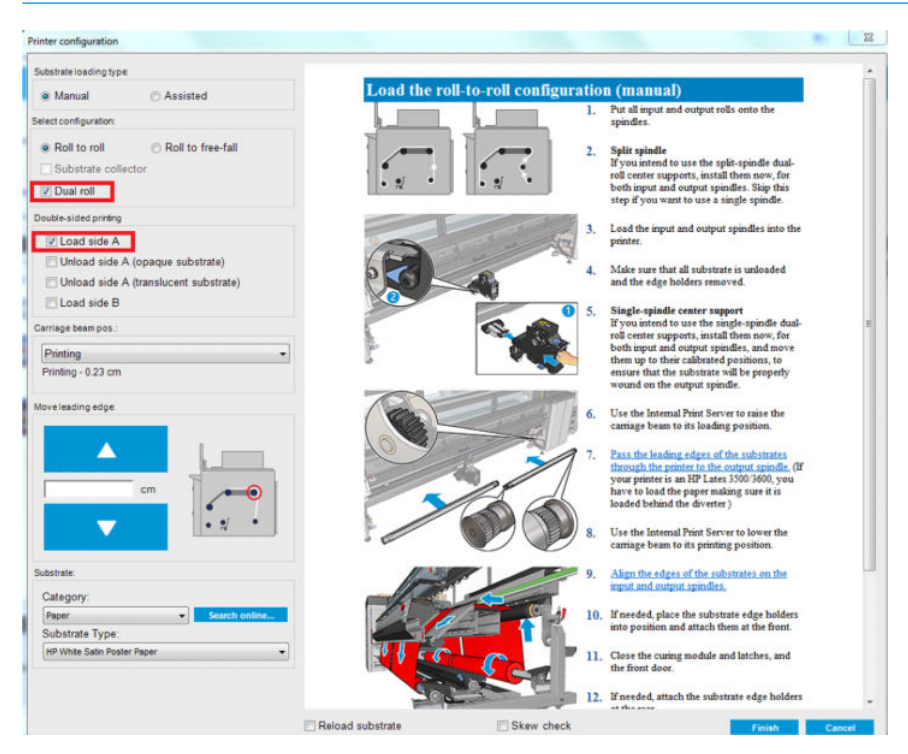

- 2. Snijd het substraat door bij de uitvoerzijde, in de buurt van de as.
	- <sup>2</sup> OPMERKING: Voordat u het substraat verwijdert, selecteert u de knop Substrate load/unload (Substraat laden/verwijderen) in de IPS en selecteert u How to unload side A (Zijde A verwijderen) (ondoorzichtig substraat).

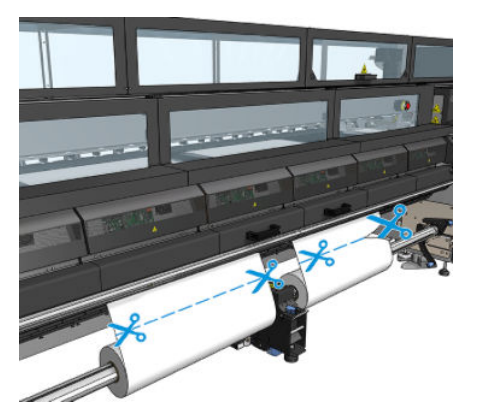

3. Plaats een van de twee al afgedrukte rollen op een enkele as en plaats dit in de invoerpositie. Het is belangrijk dat de afdrukrichting van het substraat gelijk blijft.

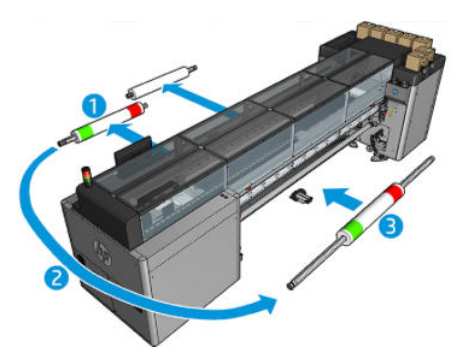

4. Als zijde B op de eerste rol zit, plaatst u de tweede rol op de enkele as en drukt u zijde B af. Het is ook hierbij belangrijk dat de afdrukrichting van het substraat gelijk blijft.

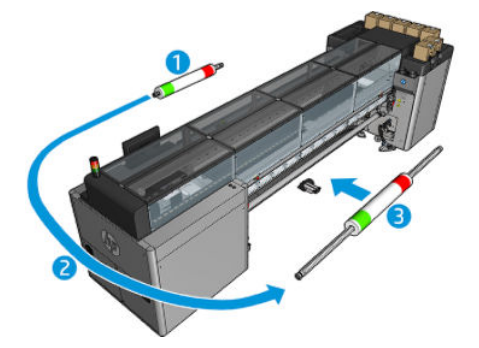

## Informatie over het geladen substraat bekijken

Informatie over het geladen substraat wordt bovenaan het hoofdscherm van de Internal Print Server weergegeven.

Selecteer het menu Substrate (Substraat) en de optie Settings (Instellingen) als u meer informatie wilt zien.

# Een papierrol verwijderen

- <sup>2</sup> OPMERKING: Neem contact op met HP voor meer informatie over de aanbevolen oplossingen van derden voor substraatlichters en kernadapters.
	- 1. Controleer of de printer niet afdrukt.
	- 2. Ga naar de Internal Print Server en selecteer Substrate load/unload (Substraat laden/verwijderen).
	- 3. Til de laadtafelvergrendelingen aan de achterkant van de printer.
	- 4. Als u de wagenbalk moet optillen, gaat u naar de Internal Print Server en selecteert Carriage beam position (Positie wagenbalk) > Move to substrate load position (Verplaatsen naar laadpositie substraat). De wagenbalk komt omhoog. Dit proces duurt ongeveer twee minuten.
	- **个 TIP:** Deze stap is optioneel. Sommige substraten kunnen gemakkelijker worden verwijderd zonder de wagenbalk omhoog te bewegen.
	- 5. Snijd het substraat af als de wagenbalk omhoog staat.

Alleen voor poreuze substraten, wanneer de inktcollectorkit (zie [De inktcollectorkit op pagina 49](#page-54-0)) in gebruik is:

- a. Snij het substraat aan de voorzijde.
- b. Ga naar de achterkant van de printer en trek het substraat over de laadtafel.
- c. Snij het substraat opnieuw.
- 6. Wikkel het substraat handmatig op de uitvoerrol.
- 7. Open de twee vergrendelingen aan beide kanten van de assen.
- $\mathbb{Z}$  BELANGRIJK: Alleen voor HP Latex 3500/3600: Zorg ervoor dat de vergrendelingen open zijn voordat u de hendel voor het uitwerpen van de rol bedient.
- 8. Alleen voor HP Latex 3500/3600: Druk aan beide kanten op de hendel voor het uitwerpen van de rol om het papier te verwijderen.
- 9. Verwijder de uitvoerrol uit de printer.
- 10. Druk op het ventiel om de as leeg te laten lopen en verwijder deze vervolgens van de rol.
- **BELANGRIJK:** Wanneer u op het ventiel van de as drukt, zorg er dan voor dat niemand anders de as/rol aanraakt om te voorkomen dat een vinger beklemd raakt tussen een onderdeel van de as en de rol.

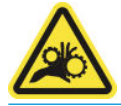

- 11. Spoel het substraat handmatig terug tot de invoerrol.
- 12. Open de twee vergrendelingen aan beide kanten van de assen.
- **BELANGRIJK: Alleen voor HP Latex 3500/3600:** Zorg ervoor dat de vergrendelingen open zijn voordat u de hendel voor het uitwerpen van de rol bedient.
- 13. Alleen voor HP Latex 3500/3600: Druk aan beide kanten op de hendel voor het uitwerpen van de rol om het papier te verwijderen.
- 14. Verwijder de invoerrol uit de printer.
- 15. Druk op het ventiel om de as leeg te laten lopen en verwijder deze vervolgens van de rol.
- **BELANGRIJK:** Wanneer u op het ventiel van de as drukt, zorg er dan voor dat niemand anders de as/rol aanraakt om te voorkomen dat een vinger beklemd raakt tussen een onderdeel van de as en de rol.

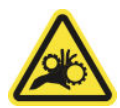

De printer is nu klaar en u kunt nieuwe invoer- en uitvoerrollen plaatsen.

Als u meer informatie nodig hebt over het laden/verwijderen van een rol, zie [De assen met dubbele rol laden](#page-67-0) [op pagina 62](#page-67-0) voor een dubbele rol en [Laad de rollen op de gesplitste assen op pagina 65](#page-70-0) voor gesplitste as met twee rollen.

# HP Latex Dubbelzijdige dag-nacht-kit

Met de HP Latex Dubbelzijdige dag-nacht-kit kunt u gemakkelijk dubbelzijdige afdrukken op doorschijnend substraat voor buitenreclame maken met kleuren die in elke soort licht natuurgetrouw worden weergegeven: frontlit overdag of backlit 's nachts.

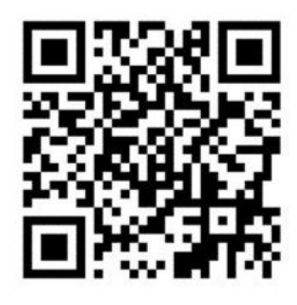

<sup>2</sup> OPMERKING: Deze video is voor de printerseries HP Latex 1500 en HP Latex 3000.

# **Substraatbesparing**

**BELANGRIJK:** Als u de substraatbesparingskit met de HP Latex 3100 en 3500 wilt gebruiken, hebt u een upgradekit (1HA07-67014) nodig. Neem hiervoor contact op met HP Support.

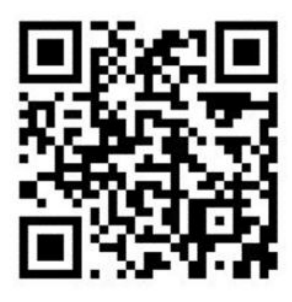

<sup>2</sup> OPMERKING: Deze video is voor de printerseries HP Latex 1500 en HP Latex 3000.

- BELANGRIJK: Voordat u de substraatbesparing gebruikt; zorg ervoor dat het substraat is geladen, dat het substraat het afdrukgebied bereikt en dat de laadtafel gesloten is.
- **EX OPMERKING:** Het standaardmodel dat bij de printer wordt geleverd, ondersteunt substraten van 1220 mm tot 1600 mm breed. Er zijn speciale oplossingen voor smallere substraten. Neem contact op met HP Support.
	- 1. Plaats de tool voor substraatbesparing op de uithardingsmodule (houd deze vast met een enkele magneet in het midden) en zorg ervoor dat u de tool goed vastzet. Gebruik daarvoor de 3 magneten onder het accessoire.

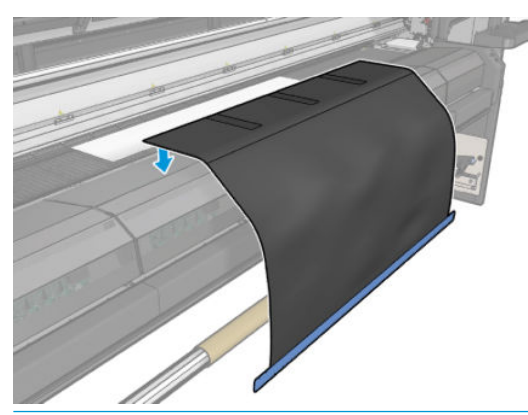

**BELANGRIJK:** Als uw printer een HP Latex 3000, 3100 of 3500 is, zorg dan dat u de tool voor substraatbesparing op de geïnstalleerde metalen onderdelen plaatst.

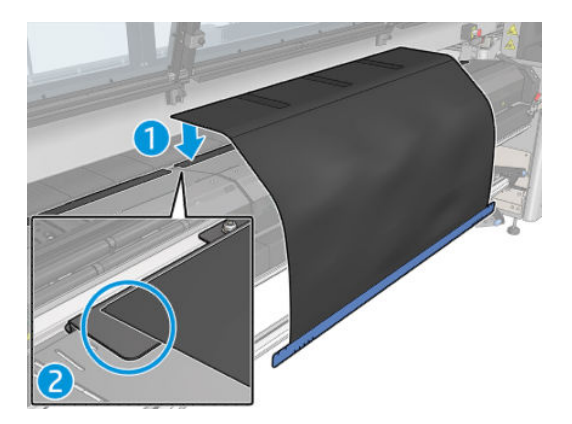

- 2. Gebruik de tool en de markeringen op de bovenplaat van de uithardingsmodule om ervoor te zorgen dat het substraat gecentreerd is (geen liniaal, markeringen op het metalen onderdeel).
- 3. Vouw de flappen van de tool voor substraatbesparing open.

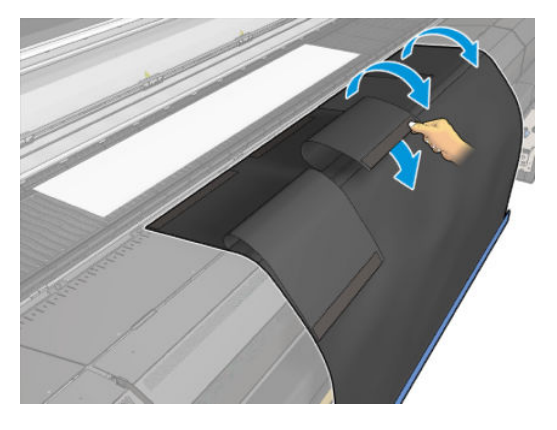

4. Voer het substraat handmatig of automatisch door, maar ga niet voorbij de rode lijn binnen de flappen. Voer in elk geval genoeg papier door dat u de tool voor substraatbesparing bereikt.

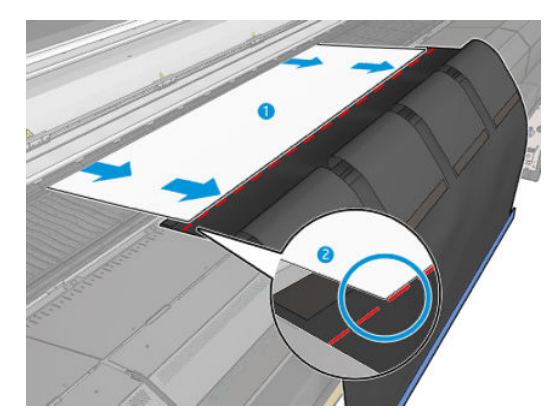

5. Zet het substraat vast met de tool voor substraatbesparing. Zorg ervoor dat er geen kreukels aanwezig zijn in het substraat of de flappen van de tool.

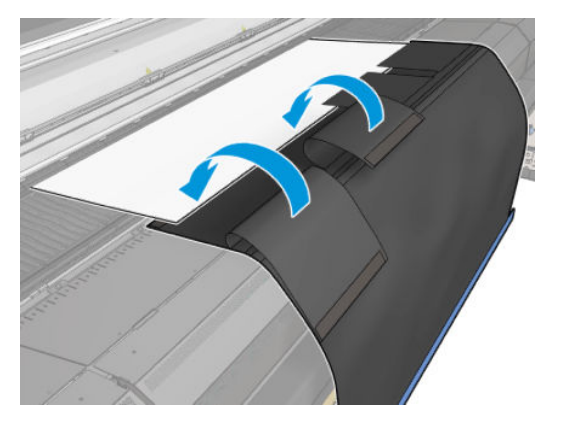

6. Open de uithardingsmodule.

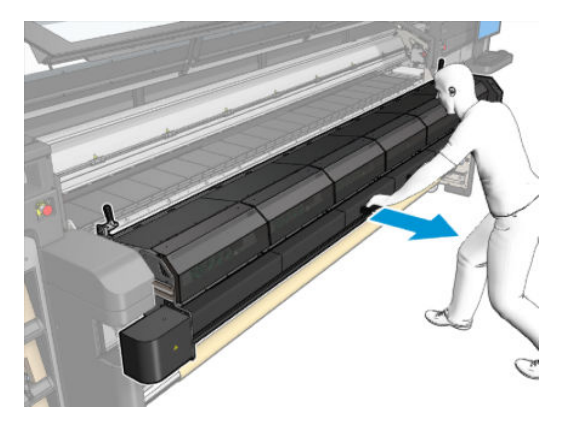

7. Duw de tool voor substraatbesparing door de uithardingsmodule.

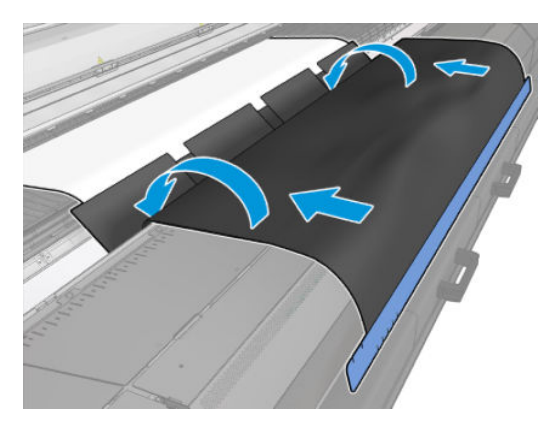

- 8. Ga naar de Internal Print Server om het laadproces te starten. Verplaats het substraat handmatig of in de IPS met de substraatknoppen om de magneten uit de uithardingsmodule en tot aan de plaat los te maken.
	- BELANGRIJK: Voorkom schade; laat de tool voor substraatbesparing de laadtafel niet raken.

9. Wikkel de tool voor substraatbesparing weer op de rol om de onderzijde van de tool naast de kern te plaatsen.

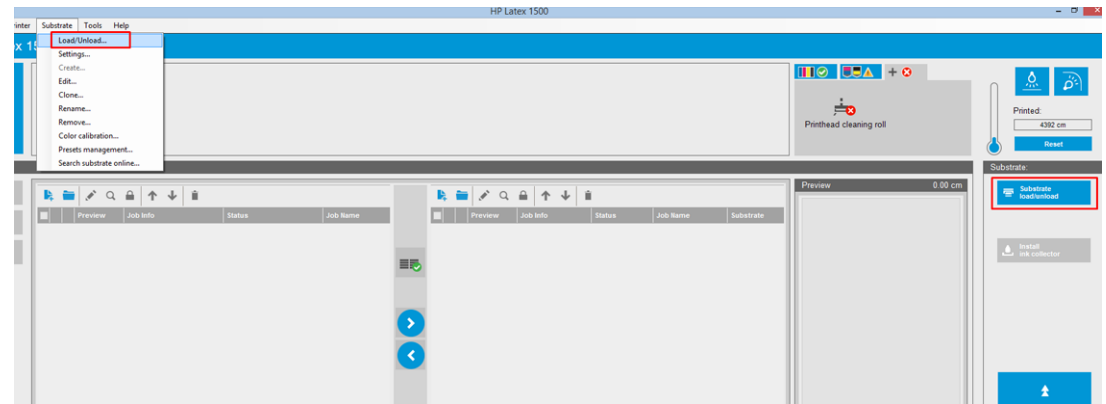

10. Draai de invoeras om het substraat op de rol vast te draaien om uitzakken te voorkomen.

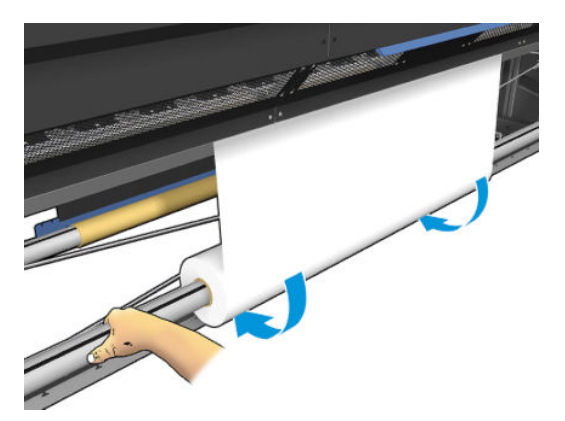

11. Open de laadtafel.

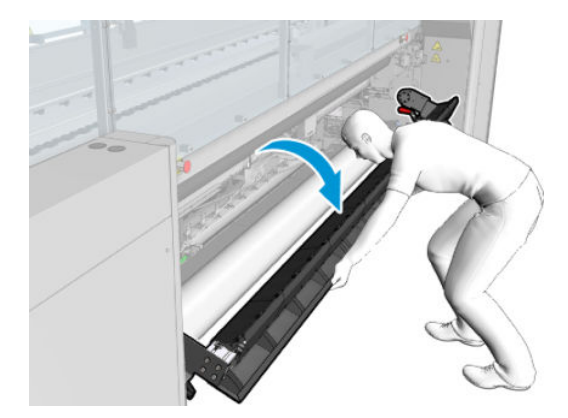

12. Trek aan de rand van de tool en centreer deze op de kern.

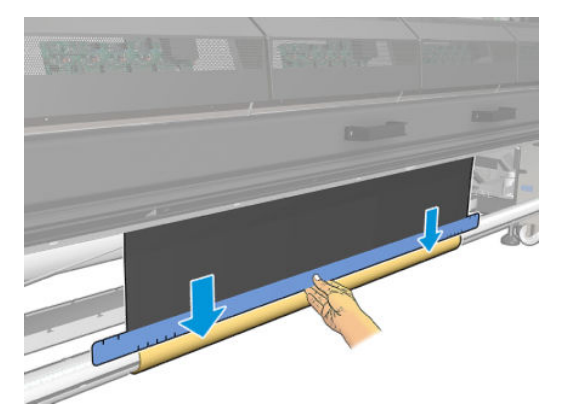

13. Bevestig de tool met tape aan de kern. Zorg ervoor dat u de tape op de blauwe rand van de tool voor substraatbesparing plaatst.

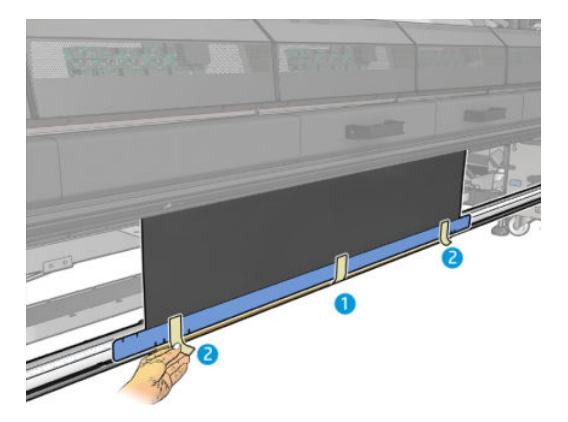

- 14. Wikkel de tool op de kern totdat de bovenrand van de tool voorbij de plaat ligt.
- 15. Sluit de laadtafel en voltooi het laadproces in the IPS.

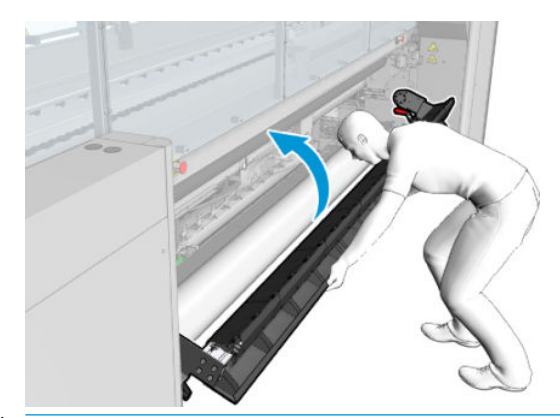

<sup>2</sup> OPMERKING: Wanneer u een afgewerkte rol verwerkt, ziet u aan de blauwe rand van de tool voor substraatbesparing op de kern of de tool zich binnen in de rol bevindt. Gebruik indien nodig de randhouders van de tool voor substraatbesparing.

# In-line snijmachines

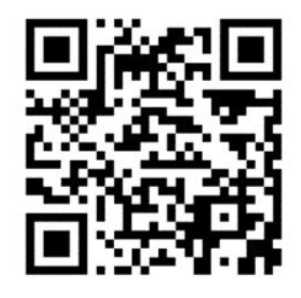

**A** WAARSCHUWING! Raak de in-line snijmachines niet aan tijdens het afdrukken.

A WAARSCHUWING! Ga zorgvuldig om met in-line snijmachines en bewaar ze op een veilige plek.

A WAARSCHUWING! Risico om in uw vingers te snijden! Verwijder de in-line slitters bij het bewerken van de uithardingsmodule of voor toegang tot het substraatpad.

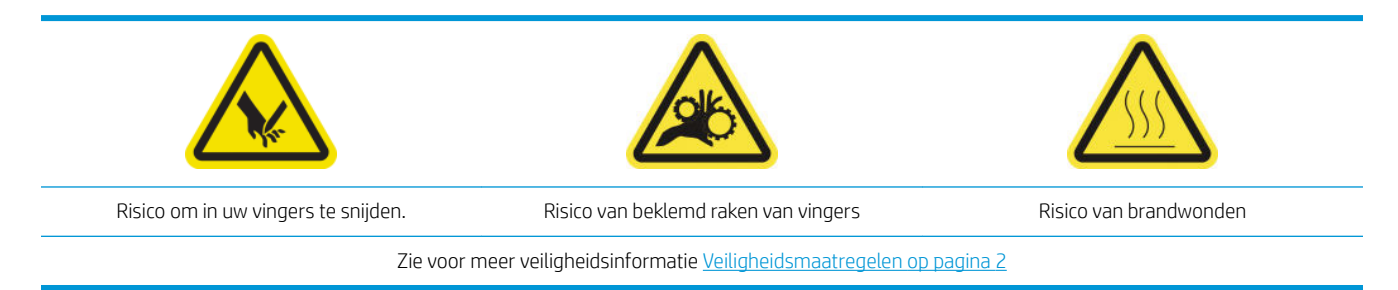

Als u een HP Latex 3500/3600 hebt, kunt u de in-line snijmachines installeren die bij uw printer worden geleverd.

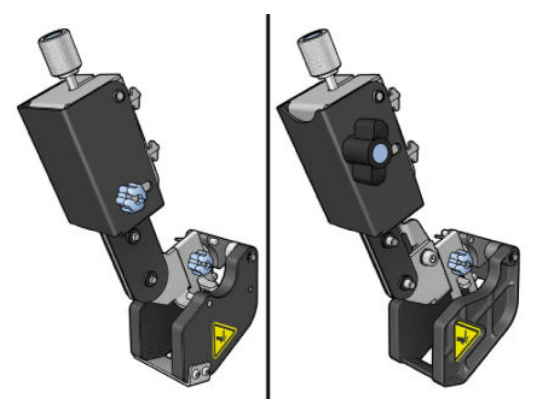

In-line snijmachines zijn een optioneel accessoire voor de HP Latex 3100/3200-printer.

<sup>2</sup> OPMERKING: Er bestaan twee in-line snijmachines en het in-line snijmachineaccessoire kan licht verschillen van het accessoire dat wordt weergegeven in de volgende afbeeldingen.

A VOORZICHTIG: Gebruik de inktcollectorkit niet als de in-line snijmachines zijn geïnstalleerd, omdat de snijpositie de bescherming van de kit kan beschadigen. Het wordt aanbevolen om de in-line snijmachines te verwijderen als u de inktcollector gebruikt.

**ELANGRIJK:** De in-line snijmachines kunnen worden gebruikt met een breed scala aan papiersoorten, maar het correct snijden van canvas, textiel en bepaalde banners wordt niet gegarandeerd.

**EX OPMERKING:** De in-line slitters kunnen niet worden gebruikt wanneer de inktcollector is geïnstalleerd.

In-line snijmachines zijn verticale snijmachines waarmee u het substraat in de uitvoerrichting kunt snijden, en ze moeten één voor één worden geïnstalleerd op de universele bevestigingsbalk; de positie op deze balk wordt

bepaald door de gebruiker. Ze kunnen allemaal tegelijk worden gebruikt of afzonderlijk, afhankelijk van uw behoeften.

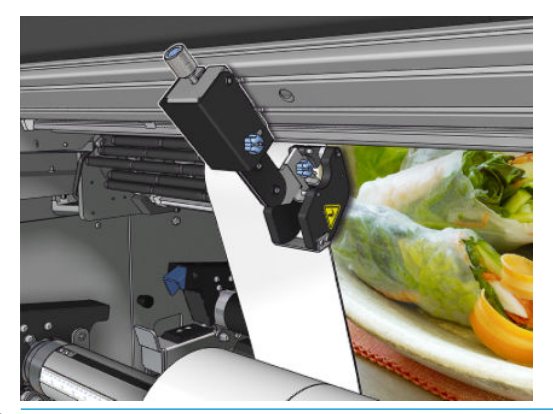

**BELANGRIJK:** De in-line snijmachines kunnen op de bevestigingsbalk worden geïnstalleerd indien nodig, maar ze moeten in de snijpositie worden geplaatst als het substraat al is geladen.

Om de in-line snijmachines op de bevestigingsbalk te installeren, moeten de haken in de geleiders van de bevestigingsbalk worden geplaatst. Om de haken te verplaatsen, moet u de bovenste blauw gelabelde duimschroef losdraaien en eraan trekken om de haken in de geleiders van de bevestigingsbalk te laten vallen.

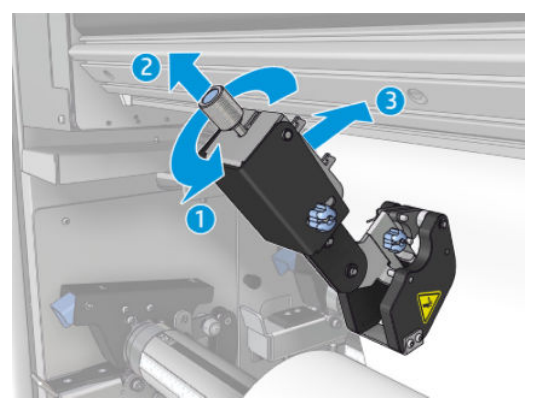

Zodra de verticale snijmachine op de bevestigingsbalk is geplaatst, kunt u deze in de gewenste positie schuiven. Draai de zijwaartse duimschroef los om de snijmachine te verplaatsen zonder het substraat te belemmeren indien dit is geladen.

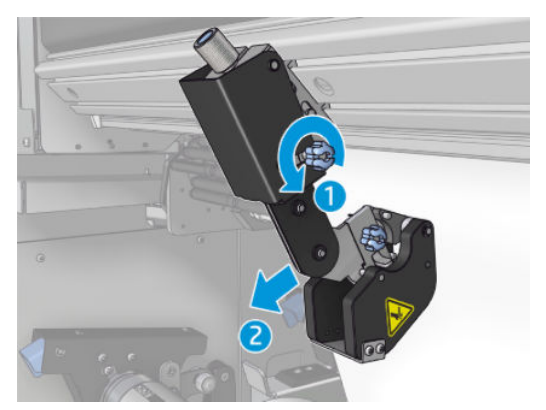

Zodra de snijmachine is geïnstalleerd, moet u controleren of deze zich over de gehele bevestigingsbalk kan bewegen.

Als de snijmachine zich op de juiste positie bevindt, draait u de bovenste, blauw gelabelde schroef aan om hem te bevestigen.

Om door te gaan met snijden, drukt u op de snijmachine totdat u het papier snijdt, en bevestigt u deze positie vervolgens door de zijwaartse schroeven aan te draaien.
$\triangle$  WAARSCHUWING! Als de in-line snijmachines zijn geïnstalleerd, moet er zorgvuldig worden omgegaan met zware substraten en het gebruik van de uithardingsmodule.

Om de in-line snijmachines te verwijderen, moet u de bovenstaande procedure in omgekeerde volgorde uitvoeren.

We raden u aan de in-line snijmachines altijd in de meegeleverde doos te bewaren als u deze niet gebruikt.

Zie [Slechte snijkwaliteit van snijmachine op pagina 382](#page-387-0) voor meer informatie over het draaien van de bladen, indien noodzakelijk, of het vervangen ervan.

# Led-proeƮampjes

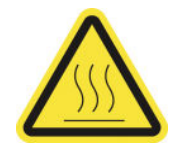

Risico van brandwonden

Zie voor meer veiligheidsinformatie [Veiligheidsmaatregelen op pagina 2](#page-7-0)

Als uw printer een 3100/3200/3500/3600 is, hebt u een set led-lampjes aan de uitvoerzijde van de printer.

De set lampjes maakt visuele inspectie van de afgedrukte afbeeldingen mogelijk. De set bestaat uit twee lampjes:

- Lampje aan voorkant: Bevestigd onder de nieuwe universele bevestigingsbalk (UMB); verlicht de voorzijde van de afdruk voor visuele beoordeling.
- Lampje aan achterkant: Twee led-strips verlichten de achterzijde van de substraatuitvoer, zodat er een lichtbron op de printer aanwezig is voor visuele beoordeling van afdrukken met achtergrondverlichting; het afdrukken hoeft niet te worden onderbroken voor weergave in een lichtbak.

De led-proeflampjes kunnen eenvoudig worden beheerd en in- en uitgeschakeld vanuit de IPS.

**BELANGRIJK:** De led-proeflampjes worden na drie minuten automatisch uitgeschakeld.

A VOORZICHTIG: De led-proeflampjes kunnen hoge temperaturen bereiken. Ga voorzichtig te werk in de buurt van de led-strips.

VOORZICHTIG: Het wordt aanbevolen niet direct naar de LED-lampjes te kijken wanneer deze branden.

# Voorinstellingen substraat

Elk ondersteund substraattype heeft zijn eigen kenmerken. Voor de beste afdrukkwaliteit past de printer de afdrukprocedure aan het gebruikte substraattype aan. Sommige typen hebben bijvoorbeeld meer inkt nodig en andere hogere temperaturen voor drogen en uitharden. Daarom moet de printer een beschrijving krijgen van de vereisten van elk substraattype. Deze beschrijving wordt een substraatvoorinstelling genoemd. De printer wordt geleverd met voorinstellingen van bepaalde substraattypen, evenals voorinstellingen van enkele algemene substraattypen.

Aangezien het onhandig is om te bladeren in een lijst met alle substraattypen die beschikbaar zijn voor uw printer, bevat de printer alleen substraatvoorinstellingen van veelvoorkomende substraattypen.

U kunt op de [Online substraatbeheer op pagina 118](#page-123-0) controleren of er substraat beschikbaar is.

Om een nieuwe substraatvoorinstelling te installeren zonder .oms, gaat u naar de Internal Print Server en selecteert u Substrate (Substraat) > Search substrate online (Online naar substraat zoeken), zoekt u het specifieke substraatbestand en klikt u vervolgens op het Down arrow (Pijltje omlaag) in de kolom Status.

Om een nieuwe voorinstelling voor substraten te installeren die u hebt gedownload, gaat u naar de Internal Print Server en selecteert u Substrate (Substraat) > Presets management (Beheer voorinstelling) > Import label (Label importeren). Zoek vervolgens naar het bestand .oms en klik op Update (Bijwerken). U kunt voorinstellingen voor substraten ook exporteren met Export label (Label exporteren).

<sup>2</sup> OPMERKING: Het maximale aantal substraatvoorinstellingen dat wordt ondersteund door de printer is 126.

# Meerdere voorinstellingen exporteren

Meerdere substraatvoorinstellingen kunnen samen worden geëxporteerd in één .oms-substraatbestand.

#### Meerdere substraatvoorinstellingen exporteren

1. Via de IPS selecteert u Substrate (Substraat) > Presets management (Voorinstellingen beheren).

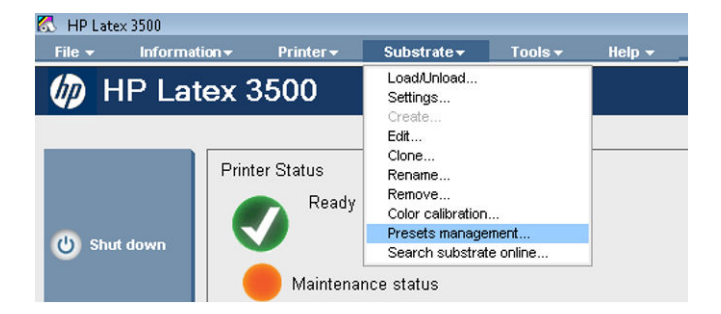

2. Ga naar het tabblad Export (Exporteren), selecteer alle substraten die u wilt exporteren en klik op Export (Exporteren).

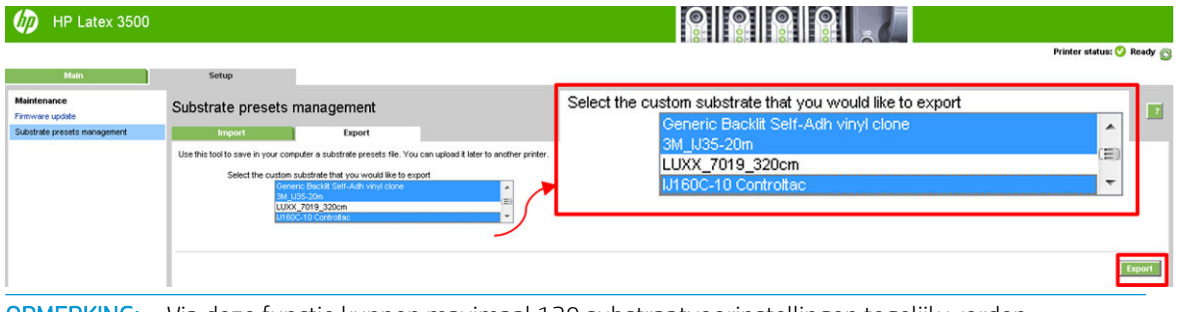

**W** OPMERKING: Via deze functie kunnen maximaal 120 substraatvoorinstellingen tegelijk worden geëxporteerd.

3. Er verschijnt een venster waarin u wordt gevraagd om het gegenereerde .oms-bestand op te slaan. Klik op Save (Opslaan) om door te gaan.

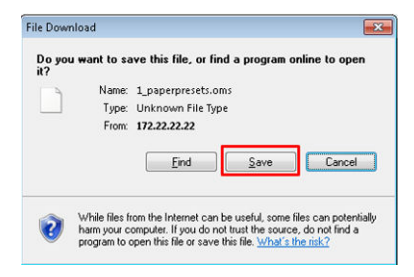

#### Het gegenereerde .oms-bestand importeren

1. Via de IPS selecteert u Substrate (Substraat) > Presets management (Voorinstellingen beheren) > Import (Importeren).

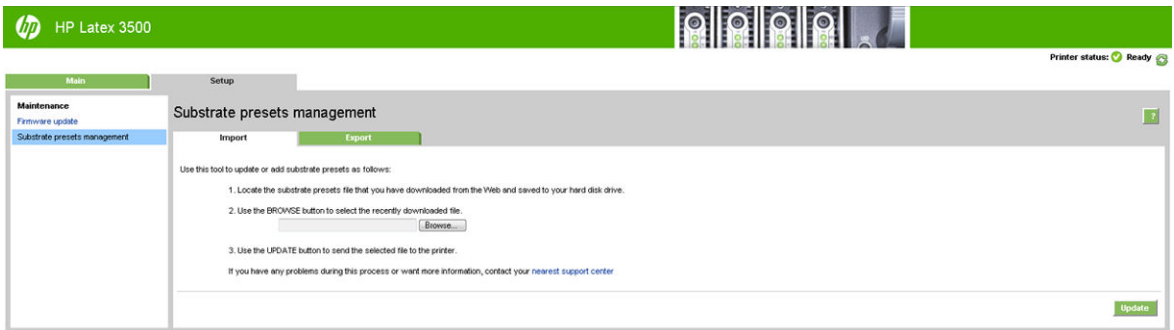

- 2. Blader om het bestand .oms te selecteren (in dit geval '1\_paperpresets.oms') en klik op Update (Bijwerken).
- 3. Als het bestand .oms is geïmporteerd, wordt de volgende informatie weergegeven:

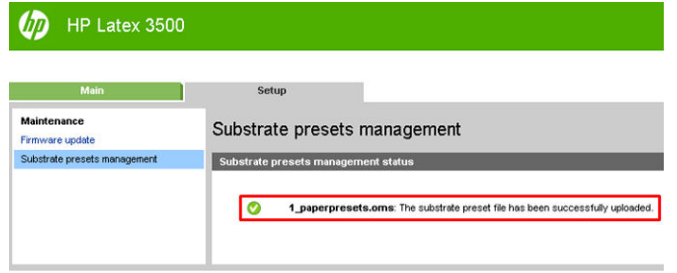

# Een nieuw substraat gebruiken

Wanneer u een nieuw substraattype in de printer laadt, moet u een voorinstelling voor dit substraat selecteren.

- 1. Als er geen specifieke voorinstelling voor dat substraat in de lijst staat, dan kunt u nagaan of [Online](#page-123-0)  [substraatbeheer op pagina 118](#page-123-0) een beschikbare voorinstelling voor uw substraat heeft. U kunt de specifieke voorinstelling ook van de leverancier of fabrikant van uw substraat krijgen.
- 2. Probeer een algemene voorinstelling in dezelfde substraatcategorie als er geen specifieke voorinstelling beschikbaar is.
- 3. Gebruik de wizard Nieuwe substraat toevoegen om een nieuwe substraatvoorinstelling te maken als u niet tevreden bent met de resultaten. Zie [Een nieuwe voorinstelling voor substraat maken met de nieuwe](#page-114-0)  [wizard Nieuwe substraat toevoegen op pagina 109.](#page-114-0)
- 4. Kopieer een algemene voorinstelling (of de voorinstelling verkregen uit de wizard Nieuwe substraat toevoegen) en pas de instellingen handmatig aan als u volledig controle over uw voorinstelling wilt krijgen. Zie [Een nieuwe substraatvoorinstelling bewerken op pagina 111](#page-116-0). Dit wordt alleen aanbevolen voor geavanceerde gebruikers.
- 5. Naast elkaar optimaliseren voor een nieuw substraat. Als u de prestaties van naast elkaar wilt optimaliseren, maakt u een nieuw substraat via de IPS (Substrate (Substraat) > Optimize for tiling (Optimaliseren voor naast elkaar)).

# Optimaliseren voor naast elkaar

Door optimaliseren voor naast elkaar verbetert de kleurconsistentie, speciaal voor naast elkaar-toepassingen in een printer, binnen een bepaalde taak, en binnen dezelfde substraatrol:

- Wordt er een nieuwe substraatstructuur gemaakt op basis van bestaande structuren, met specifieke optimalisatie voor naast elkaar.
- Zorgt het voor een vermindering van kleurvariaties tijdens langdurig afdrukken tot maximaal kleurverschil (95% van de kleur) <=1 dE 2000 in de modus Naast elkaar.
- Heeft het een workflow om substraat te maken dat is geoptimaliseerd voor naast elkaar op basis van het klantsubstraat.
- Zorgt het voor een geautomatiseerde introductie van de voorbereidingsplot en kleurbalken om stroom te plotten voor stabilisatie van het systeem gedurende lange afdrukopdrachten.

Het is/doet niet:

- Het is geen printer-naar-printer kleurconsistentieoplossing.
- Het wijzigt geen bestaande afdrukmodi of substraten.

Het ondersteunt alleen de volgende afdrukmodi:

- 8p 70% 120%
- 10p 70% 130%
- 14p 70% 140%
- 1. Selecteer Substrate (Substraat) > Optimize for tiling (Optimaliseren voor naast elkaar) en selecteer vervolgens het gewenste substraat uit de lijst.
- OPMERKING: In de lijst staan alleen substraten die kunnen worden geoptimaliseerd voor naast elkaar. Ondersteunde typen zijn: frontlit substraat, vinyl, behangpapier en pvc-banner. Substraten die zijn geconverteerd als geoptimaliseerd voor naast elkaar, worden niet weergegeven.

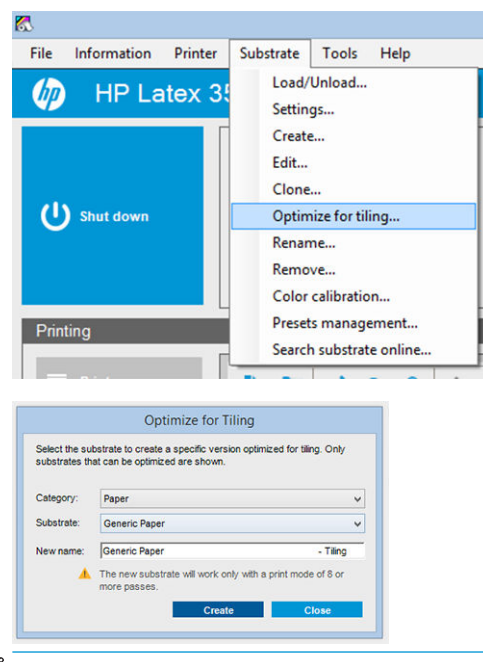

**W** OPMERKING: Een achtervoegsel voor Tiling (Naast elkaar) wordt toegevoegd aan de naam van het substraat. U kunt de naam bewerken, maar u kunt het achtervoegsel niet verwijderen.

2. Als er een waarschuwing verschijnt over de wijziging van de oplossingsruimte in het nieuwe substraat, klikt u op OK.

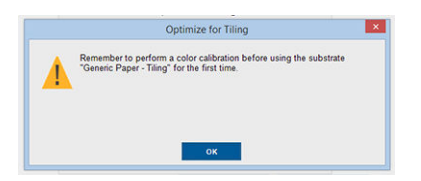

- 3. Er verschijnt een venster waarin wordt aangeraden om eerst de CLC te selecteren voordat u het substraat voor de eerste keer gebruikt.
- 4. System Preheat (Systeem opwarmen) is automatisch ingeschakeld voor het geselecteerde substraat voor naast elkaar, het wordt grijs weergegeven in het venster en kan niet worden uitgeschakeld. Alleen de aanbevolen oplossingsruimte (aantal passages en inktniveaus) wordt weergegeven in het venster naast elkaar.

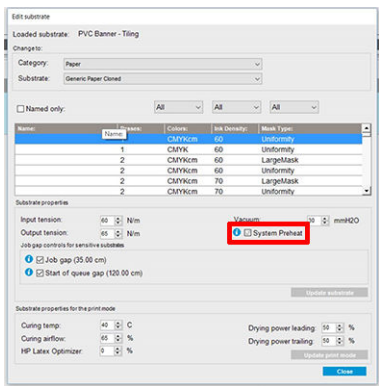

- $\ddot{\mathbb{B}}$  OPMERKING: Als de papiermodus van het oorspronkelijke substraat zich niet binnen de aanbevolen oplossingsruimte bevindt, wordt het verwijderd uit de lijst. Als de bestaande papiermodi tijdens het maken zijn verwijderd, wordt er automatisch een aanbevolen papiermodus toegevoegd.
- 5. Tijdens het maken wordt de CLC-kleurreferentie opnieuw ingesteld en de status verschijnt als Color reference not set (Kleurreferentie niet ingesteld) in de IPS.

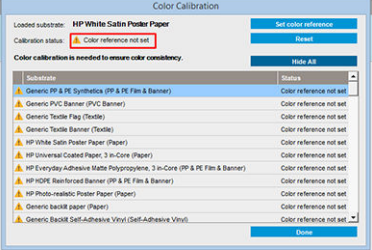

 $\mathbb{P}$  OPMERKING: Na het maken is een CLC vereist voor het maken van de referentie voor toekomstige kleurkalibratie. Er verschijnt een waarschuwingsvenster direct nadat een substraat is gemaakt. U kunt een ICC-profiel maken vanuit de RIP en het substraat van nu af aan normaal beheren.

6. Een begin van de taakvoorbereidingsplot (A) en zijkleurbalken (B) worden automatisch toegevoegd.

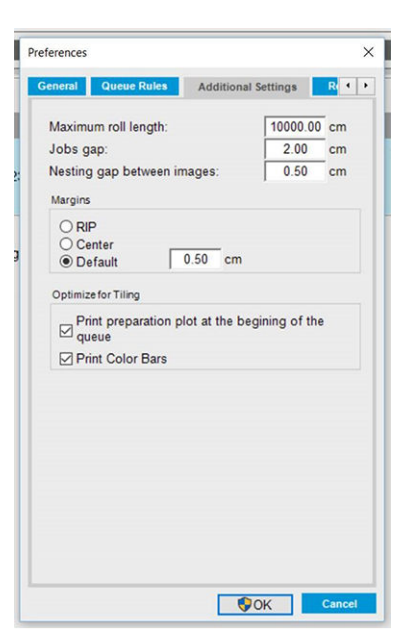

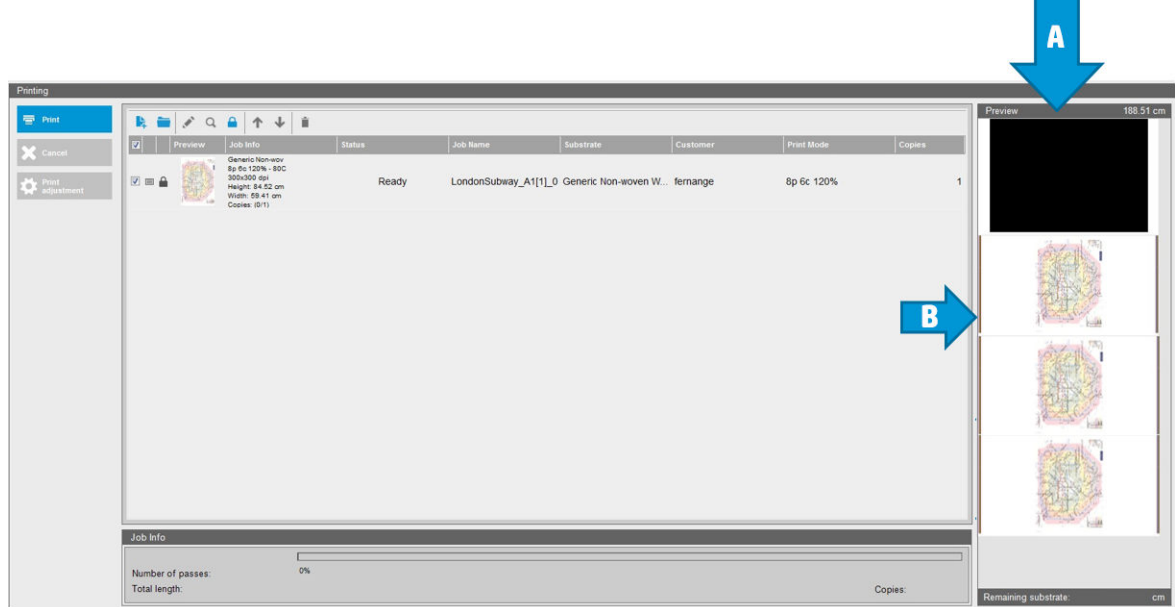

- $\mathbb{P}$  OPMERKING: Wanneer u voor naast elkaar geoptimaliseerd substraat is geladen, wordt de specifieke workflow gewijzigd en worden automatisch de taakvoorbereidingsplot en zijkleurbalken geïntroduceerd. De workflow voor niet-geoptimaliseerde substraten wordt niet beïnvloed.
- 7. Substraat kan van de ene naar de andere printer worden geëxporteerd.
- **BELANGRIJK:** Substraten voor naast elkaar kunnen alleen worden geïmporteerd met de meest recente firmware. Zie [De firmware bijwerken op pagina 26.](#page-31-0)

# De printer voorbereiden voor een nieuw substraat

- 1. Zorg waar mogelijk dat de printer in optimale staat is voordat u een nieuwe voorinstelling maakt: voer eventuele wachtende onderhoudstaken uit, vooral controles van printkoppen en uitlijning.
- 2. Stop de afdrukwachtrij en wacht totdat de huidige afdruktaak is voltooid. Verzend geen volgende taken meer naar de printer totdat de voorinstellingen van het nieuwe substraat klaar zijn.
- <span id="page-114-0"></span>3. Laad het nieuwe substraat. Het laden van het substraat in de printer is volledig onafhankelijk van het substraattype. Volg de juiste laadprocedure en zorg dat de rolbreedte wordt opgegeven, ofwel automatisch door de printer of door uzelf. U krijgt een slechter resultaat als er grote verschillen zijn tussen de opgegeven en actuele rolbreedte.
	- <sup>2</sup> OPMERKING: Het wordt aanbevolen de rol-naar-rolconfiguratie te gebruiken als u een nieuwe voorinstelling maakt.
- 4. Stel de wagenbalk op de juiste positie in: zie [De positie van de wagenbalk instellen op pagina 125.](#page-130-0)

# Een nieuwe voorinstelling voor substraat maken met de nieuwe wizard Nieuwe substraat toevoegen

Nieuwe substraat toevoegen helpt u om de beste voorinstelling voor uw substraat te krijgen. Het zal u eerst om informatie over het substraat vragen en het voorgenomen gebruik ervan, een aantal testafdrukken afdrukken en u vragen deze te evalueren. Met deze informatie wordt een nieuwe voorinstelling gemaakt.

Voer het volgende uit om de wizard te gebruiken: controleer of het nieuwe substraat is geladen in de configuratie van rol-naar-rol, en ga vervolgens naar de Internal Print Server, selecteer het tabblad Substrate (Substraat) en daarna Create (Maken).

#### **Materiaal**

De wizard stelt als eerste de vraag van welk primair materiaal uw substraat is gemaakt.

- Self-Adhesive Vinyl (Zelfklevend vinyl) omvat gegoten zelfklevend vinyl, gekalanderd zelfklevend vinyl, geperforeerd zelfklevend vinyl, transparant zelfklevend vinyl, en weerspiegelend zelfklevend vinyl.
- PVC-banner omvat frontlit banner, backlit banner, scrim banner, scrimless banner, mesh-banner met voering, blockout banner, truckgordijn banner, dekzeil en PVC-wandbekleding.
- Papier omvat gecoat papier, niet-gecoat papier, fotopapier, fotorealistisch papier, blueback-papier, papieren wandbekleding of behang, zelfklevend papier, en niet-geweven wandbekleding.
- PP- en PE-film en banner omvat polypropyleen (PP) film, synthetisch papier (zoals Yupo), Tyvek, en PE of HDPE (polyethyleen) banner.
- PET-film bevat polyester (PET), backlit film, polyester (PET) frontlit film en polyester (PET) grey-back film.
- Textiel omvat polyester textiel en stof, textiel banner, achtergronden, textiel gaas met voering, frontlit textiel, backlit textiel, canvas, vlag en voile \*, katoen textiel, textiel wandbedekking, zelfklevend textiel en geweven wandbedekking.

### **Toepassing**

Daarna wordt gevraagd hoe u het substraat denkt te gebruiken.

- Frontlit betekent dat de afdruk in het licht wordt bekeken vanaf de voorkant van het substraat.
- Backlit betekent dat de afdruk in het licht wordt bekeken vanaf de achterkant van het substraat.

#### Geoptimaliseerd voor

Vervolgens wordt gevraagd of u prioriteit aan snelheid, kwaliteit of geen van beide wilt geven.

- Afdrukkwaliteit: U wilt de best mogelijke afdrukkwaliteit.
- Afdruksnelheid: U wilt snel afdrukken.

### **Testafdruk**

Vervolgens toont de wizard u de voorgestelde instellingen voor de eerste testafdruk. Deze instellingen zijn gebaseerd op basis van de informatie die u hebt aangedragen.

 $\mathbb{B}$  OPMERKING: Als u een geavanceerde gebruiker bent en de voorgestelde instellingen niet aan uw verwachtingen voldoen, dan kunt u op ieder gewenst moment Advanced settings (Geavanceerde instellingen) kiezen en handmatige wijzigingen maken. U wordt aangeraden om eerst een testafdruk af te drukken om een indicatie te krijgen van de algemene prestatie op uw substraat.

**EX OPMERKING:** Als u de testafdruk annuleert omdat u problemen met het substraat of met de afdrukkwaliteit ondervindt zoals streepvorming, dan kunt u overwegen de voorinstelling van het substraat aan te passen zoals beschreven in de instructies in [Problemen met substraat oplossen op pagina 365](#page-370-0) en [Problemen met de](#page-389-0)  [afdrukkwaliteit oplossen op pagina 384.](#page-389-0)

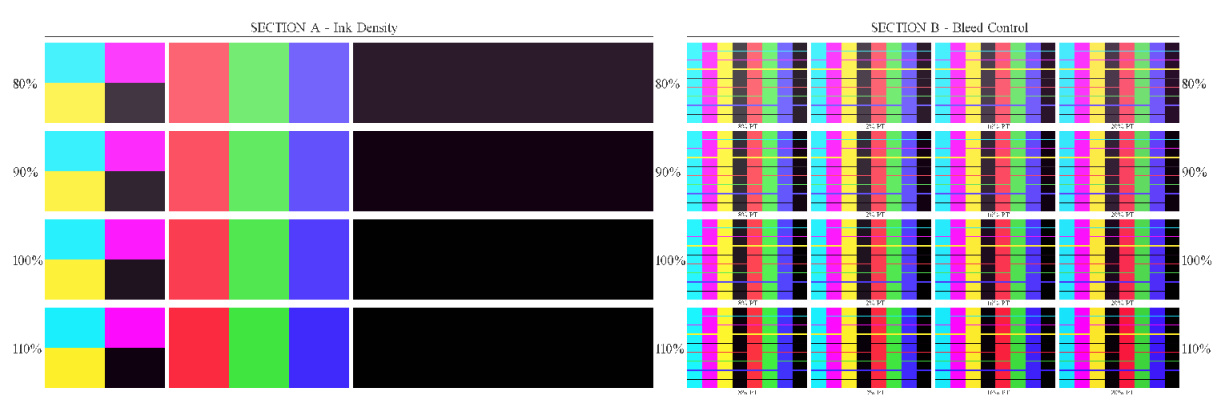

Als de testafdruk is afgedrukt, stelt de wizard u er enkele vragen over.

De afdruk is georganiseerd in horizontale strepen die in verschillende inktdichtheden zijn afgedrukt. Er zijn twee verschillende gedeelten. Het linkerdeel (sectie A) heeft betrekking op kleurverzadiging en hardingsprestaties. Het rechterdeel (sectie B) heeft betrekking op de communicatie van diverse inktdichtheden met verschillende optimalisatieniveaus.

1. Start met sectie A. Controleer of één van de banden volledig gehard is. Gebruik het zwarte 4-kleursvlak voor dit doeleinde. Voer een vlekkentest uit indien mogelijk. Controleer of er hardingsdefecten zichtbaar zijn. Eén mogelijk hardingsdefect verschijnt als een patroon van kleine ronde stippels op de afdruk, van de geperforeerde plaat waardoor de hardingslucht gaat.

Als u een perfect geharde inktdichtheid hebt gevonden, kies deze of een lagere inktdichtheid in het vervolgkeuzemenu Inktdichtheid. Selecteer een inktdichtheid met hardingsdefecten.

Als geen van de inktdichtheidsstrepen compleet gehard is, of de gewenste inktdichtheid voor uw toepassing niet gehard is, selecteert u NONE (GEEN) in het menu Inktdichtheid. De wizard genereert dan een nieuwe testafdruk met andere instellingen.

2. Als u een bevredigende inktdichtheid hebt gevonden, moet u de beste optimalisatiehoeveelheid voor deze inktdichtheid selecteren.

Binnen de inktdichtheidsstreep die u hebt geselecteerd, kunt u op basis van sectie B van de afdruk de beste optimalisatiehoeveelheid kiezen. Bekijk kleur-naar-kleuruitvloei en de soepele gebiedsvullingen. Indien u meerdere optimalisatieniveaus ziet die evengoed werken, dan kunt u het beste kiezen voor de laagste hoeveelheid zonder defecten.

Als u geen optimalisatiehoeveelheid kan vinden die voldoende presteert met de geselecteerde inktdichtheid, dan bekijkt u nabije inktdichtheden (gebruikelijk lager, maar in sommige gevallen hoger). Overweeg de geselecteerde inktdichtheid te wijzigen als er een combinatie zonder defecten bestaat. Onthoud dan om de inktdichtheid te veranderen in het vervolgkeuzemenu.

3. Als u een goede combinatie tussen inktdichtheid en optimalisatie hebt, dan klikt u op Next (Volgende) om het substraat en de printvoorwaarde die u zojuist hebt geselecteerd toe te voegen. U kunt beide een

<span id="page-116-0"></span>nieuwe naam geven. In sommige gevallen worden er diverse printvoorwaarden tegelijkertijd geboden. U kunt de opties waarin u niet geïnteresseerd bent deselecteren.

- 4. Het wordt aanbevolen om kleurkalibratie direct na voltooiing van de wizard uit te voeren om ervoor te zorgen dat het kalibratieproces de geselecteerde inktdichtheid aankan.
- 5. De nieuwe voorinstelling wordt nu in de Internal Print Server geladen. U kunt uw eigen testafdrukken afdrukken of een ICC-profiel aanmaken met uw RIP-software.

# Een nieuwe substraatvoorinstelling bewerken

Een voorinstelling bewerken heeft diverse doeleinden.

- U kunt zelf een naam toewijzen aan een bepaald substraat.
- U kunt de voorinstelling wijzigen en aanpassen aan de precieze kenmerken van uw substraat.
- U kunt de voorinstelling aanpassen aan uw gebruik van het substraat, van de beste afdrukkwaliteit tot conceptuitvoer.

Om de technische eigenschappen van een aangepast substraattype te wijzigen, gaat u naar de Internal Print Server en selecteert u Substrate (Substraat) > Edit (Bewerken). Op deze wijze kunt u alle belangrijke instellingen in de substraatvoorinstelling wijzigen. Het wordt alleen aanbevolen voor geavanceerde gebruikers.

**3 OPMERKING:** U kunt alleen de voorinstellingen wijzigen die u zelf hebt gemaakt. De meegeleverde voorinstellingen van HP kunnen niet worden gewijzigd.

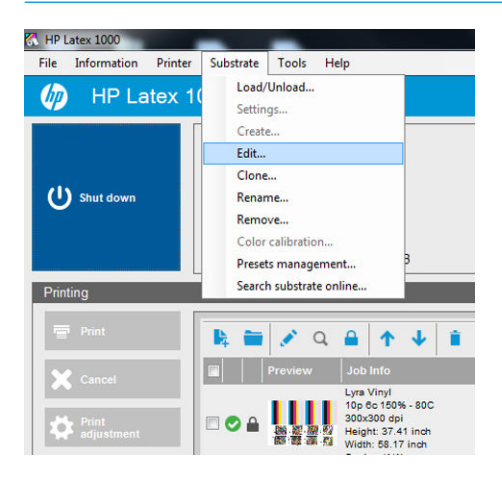

 $\mathcal{X}$  TIP: Als u nieuwe afdrukvoorwaarden nodig hebt of de huidig beschikbare voorwaarden in de nieuwe voorinstelling wilt wijzigen, kunt u Edit (Bewerken) selecteren uit het menu Substrate (Substraat).

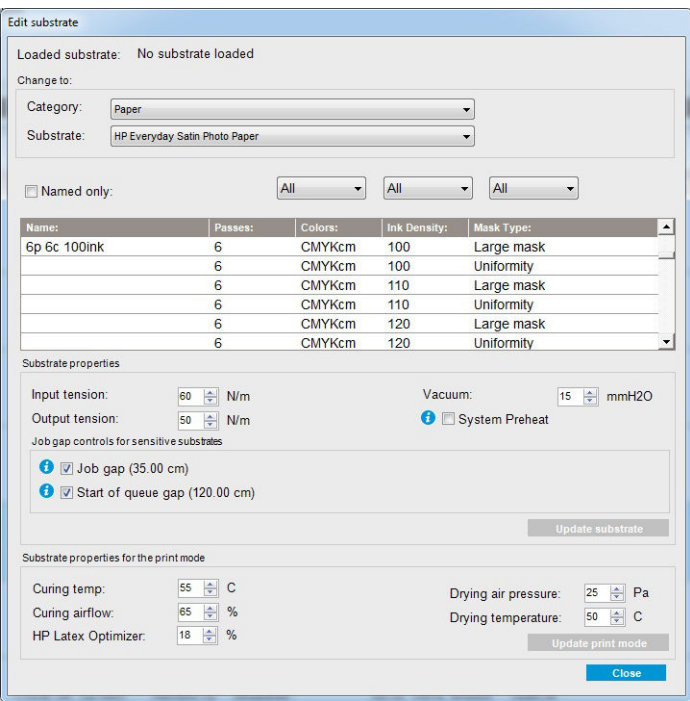

1. In het bovenste gedeelte van het venster Substraat bewerken selecteert u de substraatcategorie en de naam van een specifieke substraatvoorinstelling die u wilt bewerken.

**3 OPMERKING:** Algemene voorinstellingen kunnen niet worden bewerkt.

- 2. Selecteer in het midden van het venster het aantal passages, aantal kleuren en de inktdichtheid; en de naamcombinatie om het zichtbaar te maken in het dialoogvenster Afdrukken.
- 3. Wijzig de substraatinstellingen in de tabel afdrukmodus. Druk op substrate update (Substraat bijwerken) als u dit wilt wijzigen.
- 4. Wijzig in het onderste gedeelte van het venster de instellingen voor uw naamcombinatie. Druk op Update print mode (Afdrukmodus bijwerken) als u een reeds bestaande naamcombinatie wilt wijzigen.
- 诈 TIP: Het aanbevolen maskertype voor de afdrukmodus is Large mask (Groot masker) voor de beste kleurbalans.

TIP: Het Uniformity mask (Uniformiteitsmasker) wordt aanbevolen voor een betere uniformiteit van de korreligheid.

5. Schakel de modus System Preheat (Systeem opwarmen) in voor een stabielere kleurconsistentie gedurende lange afdrukopdrachten. Wanneer deze modus is ingeschakeld, voert de printer automatisch een opwarmroutine direct voorafgaand aan de echte taak uit, zodat het afdruksysteem een stabiele bedrijfstemperatuur heeft. Deze procedure kan maximaal twee minuten duren en wordt daarom alleen aanbevolen voor taken waarbij nauwe kleurovereenstemming gedurende lange afdrukopdrachten vereist is. Gebruik deze optie niet voor enkele afdrukken of korte afdrukopdrachten.

Systeem opwarmen is alleen van toepassing in de volgende afdrukmodi:

- 6p 80% 100%
- 8p 80% 120%
- 10p 80% 120%

Om een hoog geoptimaliseerde voorinstelling voor één van de specifieke substraatdoeleinde wilt bereiken, moet u mogelijk andere instellingen wijzigen om te compenseren. Om een evenwichtige voorinstelling te bereiken, wordt u aangeraden om de wizard Nieuw substraat toevoegen te gebruiken of een algemene voorinstelling.

### Afdrukmaskers

Het concept afdrukmaskers verwijst naar de relatieve positie van de inktdruppels op het substraat. Het masker gebruikt een willekeurig berekend algoritme om zichtbare patronen te voorkomen. Dit leidt tot een visueel vloeiend oppervlak met minimale korreligheid en geen streepvorming.

Onjuiste uitlijning of substraatdoorvoer kan het algoritme verstoren, waardoor in lange taken verschillende korreligheidspatronen ontstaan. Bij tilingtoepassingen kunnen verschillen tussen de panelen leiden tot zichtbare naden.

Het nieuwe uniformiteitsmasker is beter in het voorkomen van dit verschijnsel, produceert een uniforme structuur bij lange taken en maakt naadloze tilingtoepassingen mogelijk, zelfs bij gebruik van dubbele rollen. Daarom wordt het uniformiteitsmasker aanbevolen voor toepassingen zoals behang of materiaal voor voertuigen, terwijl het grote masker wordt aanbevolen voor toepassingen zoals posters, rolbanners of backlit borden.

In de volgende afbeeldingen ziet u de prestaties van de twee soorten van maskers wanneer het substraat niet gelijkmatig wordt doorgevoerd.

#### Groot masker Uniformiteitsmasker

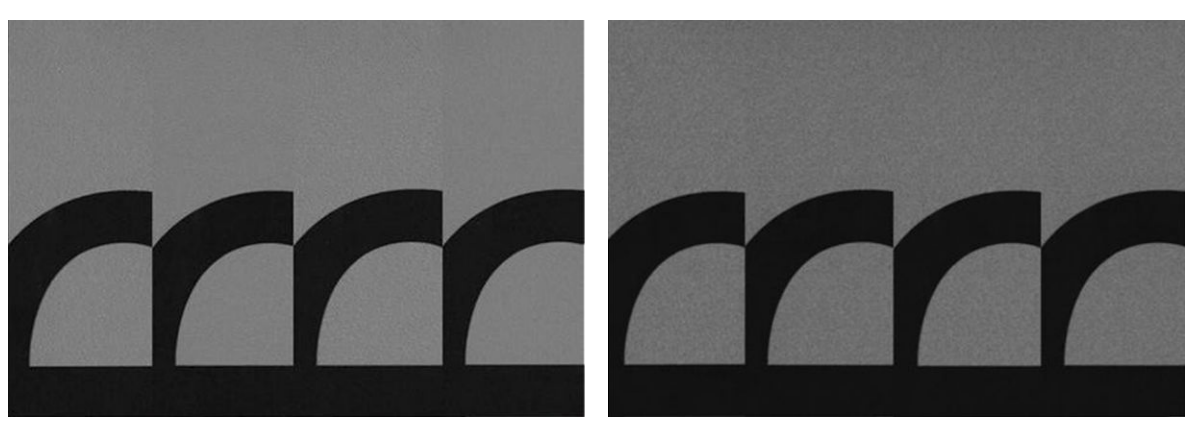

#### Het maskertype selecteren

- 1. U kunt het gewenste masker selecteren door de bijbehorende afdrukmodus te maken in het venster Edit Substrate (Substraat bewerken). Vergeet niet dat algemene substraatvoorinstellingen moeten worden gekloond voordat u ze kunt bewerken.
- 2. Geef een naam op voor de afdrukmodus met Uniformity mask (Uniformiteitsmasker) zodat deze beschikbaar is wanneer u afdrukt.

| l oaded substrate:<br>Change to:          |                                                                            | No substrate loaded              |                |                     |                                       |
|-------------------------------------------|----------------------------------------------------------------------------|----------------------------------|----------------|---------------------|---------------------------------------|
| Category:                                 | Paper<br>$\blacktriangledown$<br><b>HP Everyday Satin Photo Paper</b><br>▼ |                                  |                |                     |                                       |
| Substrate:                                |                                                                            |                                  |                |                     |                                       |
| Named only:                               |                                                                            | All<br>۰                         | All            | All<br>▼<br>▼       |                                       |
| Name:                                     |                                                                            | Passes:                          | Colors:        | <b>Ink Density:</b> | Mask Type:<br>٠                       |
| 6p 6c 100ink                              |                                                                            | 6                                | <b>CMYKcm</b>  | 100                 | Large mask                            |
|                                           |                                                                            | 6                                | <b>CMYKcm</b>  | 100                 | <b>Uniformity</b>                     |
|                                           |                                                                            | 6                                | <b>CMYKcm</b>  | 110                 | Large mask                            |
|                                           |                                                                            | 6                                | <b>CMYKcm</b>  | 110                 | <b>Uniformity</b>                     |
|                                           |                                                                            | 6                                | <b>CMYKcm</b>  | 120                 | Large mask                            |
|                                           |                                                                            | 6                                | <b>CMYKcm</b>  | 120                 | <b>Uniformity</b>                     |
| Substrate properties                      |                                                                            |                                  |                |                     |                                       |
| Input tension:                            |                                                                            | 制<br>N/m<br>60                   |                | Vacuum:             | 취<br>15<br>mmH2O                      |
| Output tension:                           |                                                                            | $\Rightarrow$ N/m<br>50          | System Preheat |                     |                                       |
| Job gap controls for sensitive substrates |                                                                            |                                  |                |                     |                                       |
|                                           | $\bullet$ $\nabla$ Job gap (35.00 cm)                                      | V Start of queue qap (120.00 cm) |                |                     | <b>Update substrate</b>               |
| Substrate properties for the print mode   |                                                                            |                                  |                |                     |                                       |
| Curing temp:                              |                                                                            | $\Leftrightarrow$ C<br>55        |                |                     |                                       |
|                                           |                                                                            | $\Rightarrow$<br>%<br>65         |                |                     | 싂<br>25<br>Pa<br>Drying air pressure: |
| Curing airflow:                           |                                                                            |                                  |                |                     | 후<br>50<br>Drying temperature:<br>C   |
| HP Latex Optimizer:                       |                                                                            | $\Rightarrow$ %<br>18            |                |                     | <b>Update print mode</b>              |
|                                           |                                                                            |                                  |                |                     |                                       |

Standaard gebruiken alle algemene afdrukmodi het grote masker.

U kunt ook de optie Optimaliseren voor naast elkaar gebruiken voor de beste kleurconsistentie bij het afdrukken van tegels.

### Snelle aanpassingen

U kunt de substraatinstellingen tijdens het afdrukken aanpassen. Druk in het hoofdvenster van de Internal Print Server op de knop Print adjustment (Afdrukaanpassing), waarna er een dialoogvenster wordt geopend.

Het dialoogvenster is verdeeld in secties voor de substraatdoorvoer (zie Substraatdoorvoercompensatie [op pagina 184](#page-189-0)), de uithardings- en drogingstemperaturen en de substraatspanning.

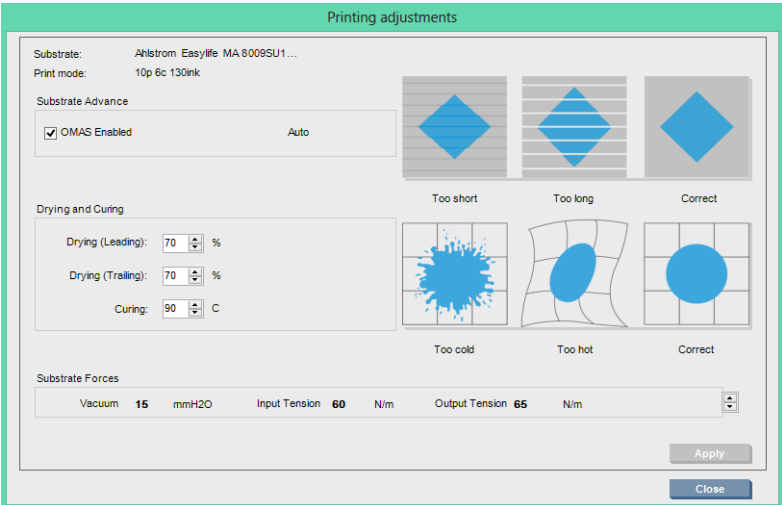

- 1. Pas het drogingsvermogen naar boven of beneden aan.
- 2. Pas het uithardingsvermogen naar boven of beneden aan.
- 3. Illustraties van de mogelijke effecten van respectievelijk te weinig, te veel en correcte verhitting.
- 4. Pas het vacuümniveau naar boven of beneden aan. Het invoer- en uitvoervermogen worden, afhankelijk van het vacuümniveau, automatisch aangepast.
- 5. Illustraties van de mogelijke effecten van respectievelijk te weinig, te veel en correcte spanning.

Om deze waarden toe te passen en op te slaan, drukt u op de knop Apply (Toepassen) in het dialoogvenster voordat u dit sluit. De nieuwe instellingen worden opgeslagen voor het desbetreffende substraatsoort voor huidige en toekomstige afdrukken. Ze worden niet op alle substraattypes toegepast.

#### De voorinstelling optimaliseren voor een hogere afdruksnelheid

#### Actie

Reduceer het aantal passages.

#### Mogelijke risico's en compensaties

- Risico: Slechte hardingsprestatie.
	- Compensatie 1: Verminder de inktdichtheid met één of twee niveaus voor elk niveau waarmee het aantal passages is verminderd.

Voorbeeld: Voor de meeste frontlit materialen, 6-passage 100% inkt > 4-passage 80% inkt > 3 passage 60% inkt

- Compensatie 2: Verhoog de hardingsluchtstroom enigszins om kleine hardingsartefacten te elimineren.
- Compensatie 3: Verhoog de hardingstemperatuur als u niet met de inktdichtheid wilt compenseren.

**BY** OPMERKING: Dit is alleen uitvoerbaar met substraten die geen thermische vervormingsdefecten tonen bij hoge temperaturen.

- Risico: Wanneer u het aantal passages reduceert, met name vier of minder, worden sommige artefacten als graan, uitvloeiing en samensmelting zichtbaar. Het is mogelijk om tot zekere hoogte te compenseren met de volgende instellingen:
	- Compensatie 1: Verminder de inktdichtheid zoals hierboven beschreven.
	- Compensatie 2: Verminder het inktoptimalisatieniveau in 2% stappen voor elk niveau waarmee het aantal passages is verminderd.

Voorbeeld: 6-passage 12% optimalisatie > 4-passage 14% optimalisatie.

– Compensatie 3: Verhoog het vermogen van de drogingslamp in 10% stappen voor ieder niveau waarmee het aantal passages is verminderd.

Voorbeeld: 6-passage 50% vermogen > 4-pass 60% vermogen.

#### Optimaliseer voor de beste afdrukkwaliteit en/of breedste spectrum

#### Acties

- Gebruik een 6-kleursinktset.
- Verhoog het aantal passages.
- Verhoog de inktdichtheid.

#### Bezwaren

- Met een 6-kleursinktset krijgt u vloeiende overgangen; gebruik deze optie altijd voor de beste afdrukkwaliteit.
- Gebruik een 8-passageafdrukmodus voor de beste afdrukkwaliteit met frontlit substraten.
- Gebruik een 14- of 18-passageafdrukmodus voor de beste afdrukkwaliteit met backlit substraten en textiel.
- Wanneer u een hoog aantal passages gebruikt, kunnen substraten verzadigd raken boven 100% inkt (bijvoorbeeld: 130% frontlit, 300% backlit). Hogere inktdichtheden kunnen het spectrum en kleurverzadiging verhogen en, in backlit materialen, de ondoorzichtigheid van afgedrukte gebieden verhogen.

**EX** OPMERKING: Dit is erg afhankelijk van het substraat.

#### Optimaliseer voor inktgebruik

#### Acties

- Inktdichtheid verminderen.
- Gebruik een 4-kleursinktset.

#### Bezwaren

- Het verminderen van de inktdichtheid leidt meestal tot een vermindering van het spectrum en de kleurverzadiging.
- Een lagere inktdichtheid kan een lager aantal passages toestaan.
- Een 4-kleursinktset kan het totale inktgebruik verminderen, omdat de inktkleuren licht cyaan en licht magenta niet worden gebruikt bij het afdrukken.

 $R$  OPMERKING: Er wordt nog steeds een beetje inkt van elke printkop gebruikt om de printkop gezond te houden.

Een 4-kleursinktset is minder bestand tegen sommige afdrukkwaliteitsproblemen zoals het weergeven van contouren.

### Aanbevolen afdrukmodi voor elk substraattype

70

60

 $\overline{80}$ 

90

100

110

120

130

140

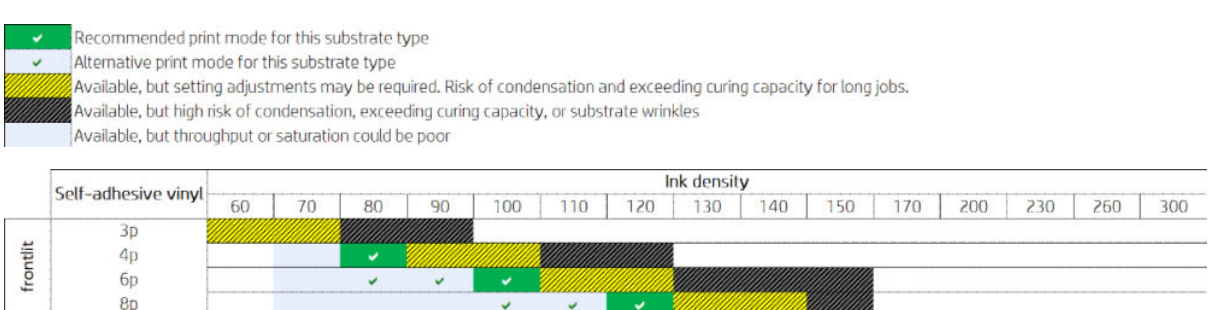

 $\overline{10}$ 

 $14<sub>D</sub>$ 

backlit

170

150

230

200

260

300

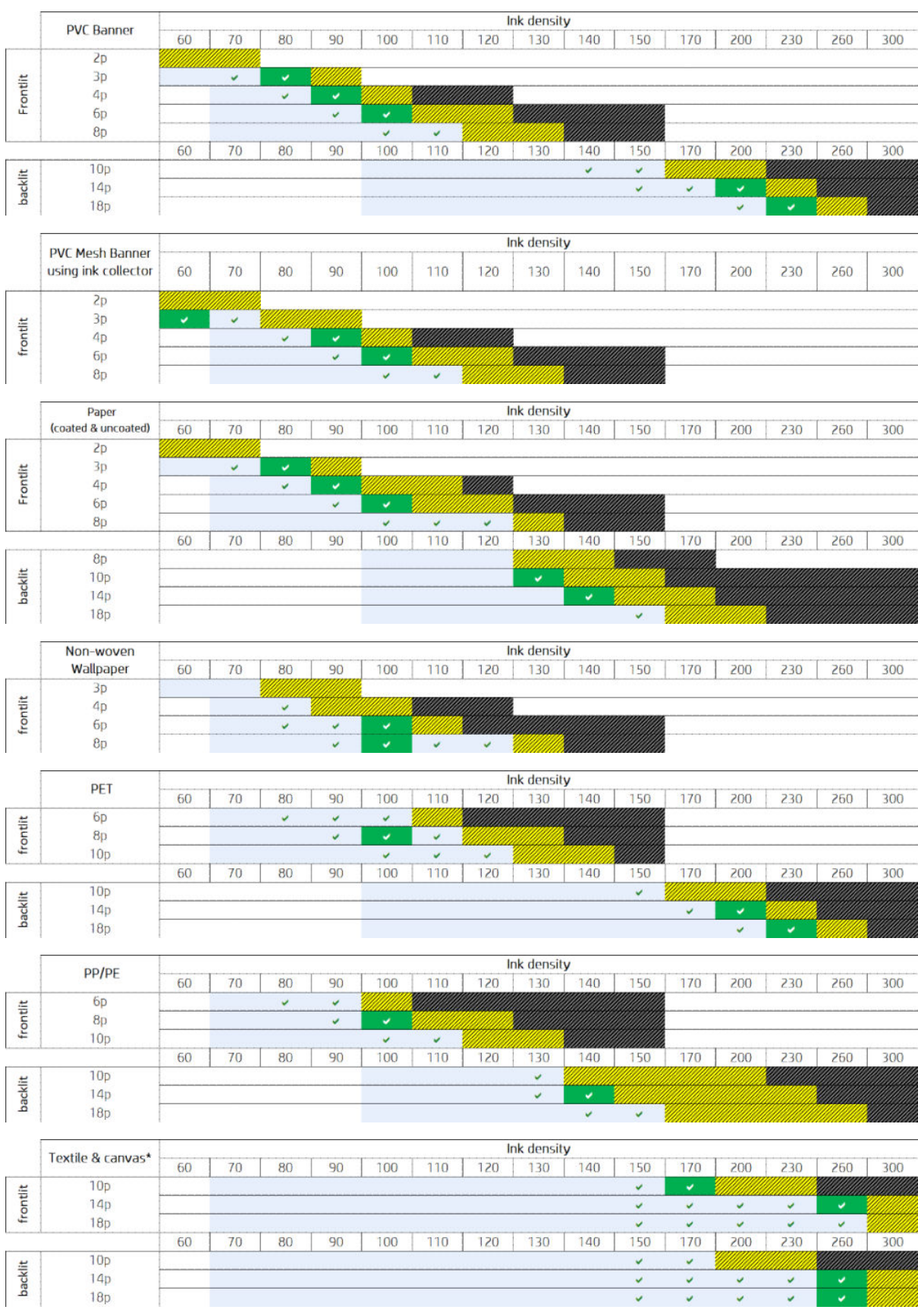

\* Niet-poreus textiel of canvas. Zie [Controleer de poreusheid van het substraat op pagina 37](#page-42-0).

<span id="page-123-0"></span>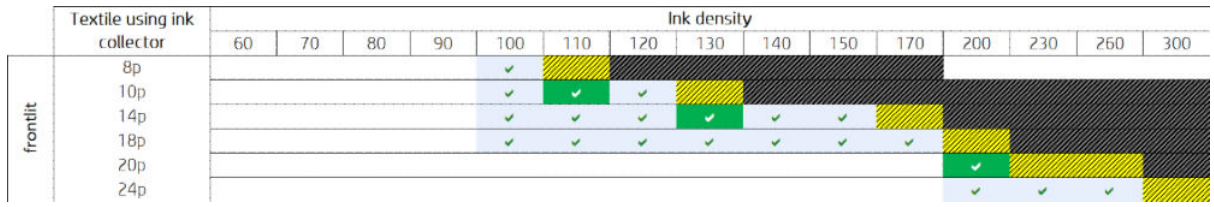

### De afdrukstroom aanpassen voor optimale kleurprestaties

- 1. Controleer de kleurkalibratie van uw substraat en kalibreer als dit wordt aangeraden. Kies hiertoe Substrate (Substraat) > Color calibration (Kleurkalibratie) in de Internal Print Server. Zie [Printer kalibreren](#page-180-0)  [op pagina 175](#page-180-0).
- 2. Maak ICC-profielen voor uw substraat; zie uw RIP-documentatie voor instructies.

# Een substraatvoorinstelling verwijderen

Als u een voorinstelling wilt verwijderen, gaat u via uw printer naar de Internal Print Server en selecteert u Substrate (Substraat) > Remove (Verwijderen). Selecteer vervolgens de categorie en het type substraat dat u wilt verwijderen in een lijst met substraten die kunnen worden verwijderd.

# Online substraatbeheer

Vanuit het menu selecteert u Substrate (Substraat) > Search substrate online (Online naar substraat zoeken) of klikt u op de knop Search online (Online zoeken) in het dialoogvenster Load printer configuration (Printerconfiguratie laden). Dit scherm wordt weergegeven:

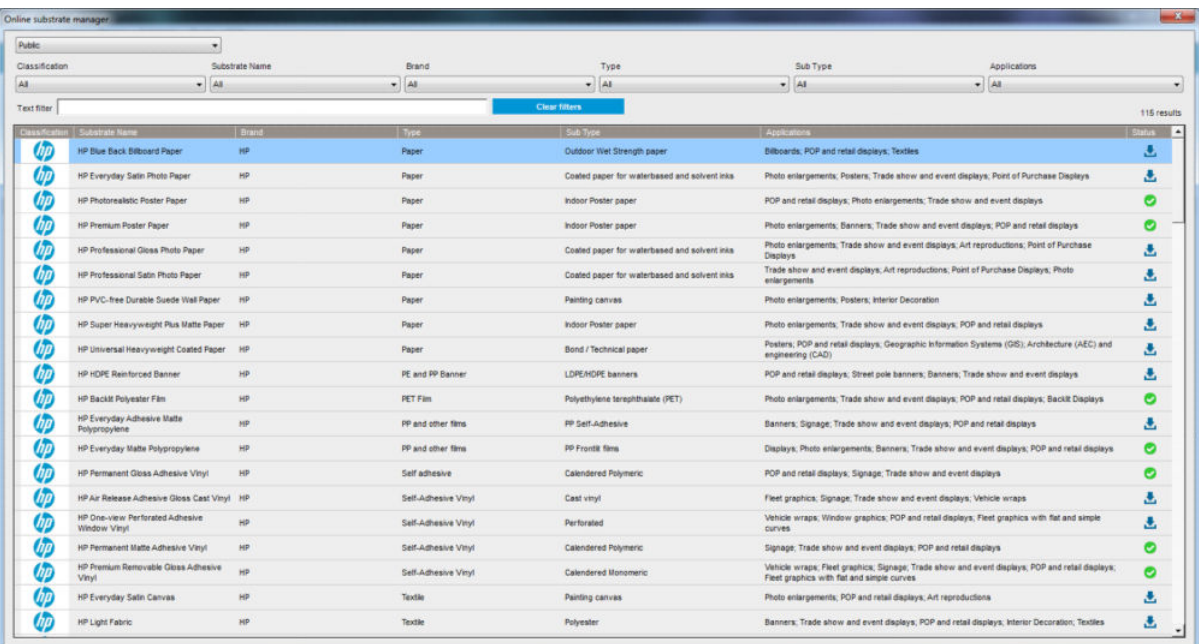

### Sorteren

Om te sorteren klikt u op de kolomtitel of plaatst u de muisaanwijzer over de kolomtitel en klikt u op het pijltje omlaag.

### Gestructureerd zoeken

Er zijn diverse gestructureerde zoekvelden. U kunt een enkel zoekveld of een combinatie van velden gebruiken.

- Er zijn verschillende zoekopties:
	- Selecteer een fabrikant om substraten van een specifieke fabrikant te vinden.
	- Selecteer een categorie en kwaliteit om een specifiek type substraat te vinden.
	- Selecteer toepassingen om geoptimaliseerde en gecertificeerde substraten te vinden.
- De toepassing Remote Media zoekt automatisch
- Klik op Filters wissen om de volledige lijst weer te geven.

### Zoeken met vrije tekst

Wanneer u met vrije tekst zoekt, wordt in de naam van het substraat, de naam van de leverancier, de opmerkingen en technische notities naar de opgegeven substraten gezocht.

- Voer een tekstregel in.
- De toepassing Remote Media zoekt automatisch als de zoektekst meer dan één teken bevat.
- Klik op Filters wissen om de volledige lijst weer te geven.

### Installeer nieuw substraat

Om een nieuwe substraatvoorinstelling te installeren, gaat u naar de Internal Print Server en selecteert u Substrate (Substraat) > Search substrate online (Online naar substraat zoeken), zoekt u het specifieke substraatbestand en klikt u op het. Down arrow (Pijltje omlaag) in de statuskolom.

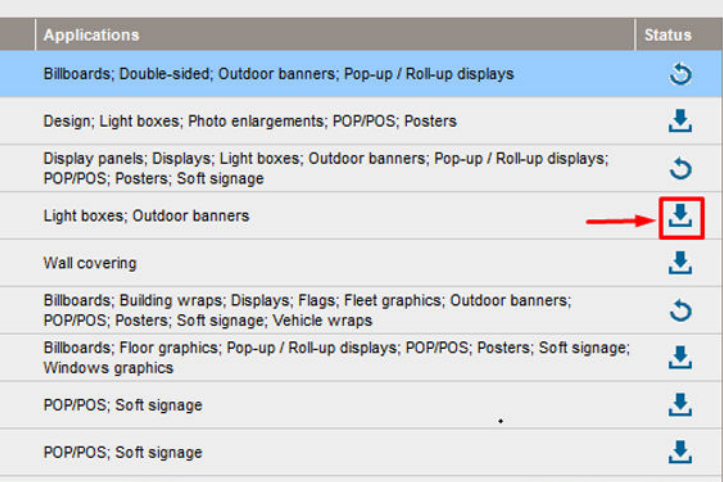

Dit overeenkomstdialoogvenster wordt weergegeven:

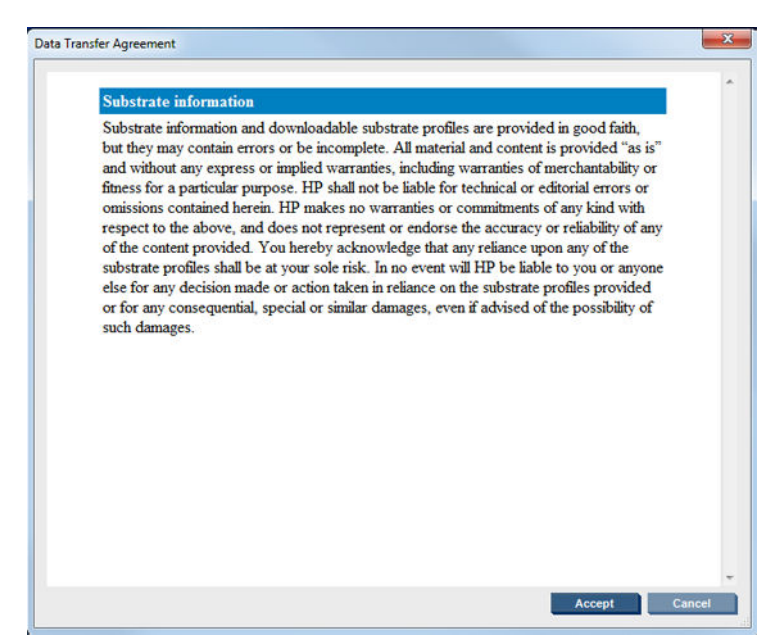

Het overeenkomstdialoogvenster moet worden geaccepteerd om door te gaan met de installatie.

Als de installatie is voltooid, wordt er een vinkje weergegeven in de statuskolom.

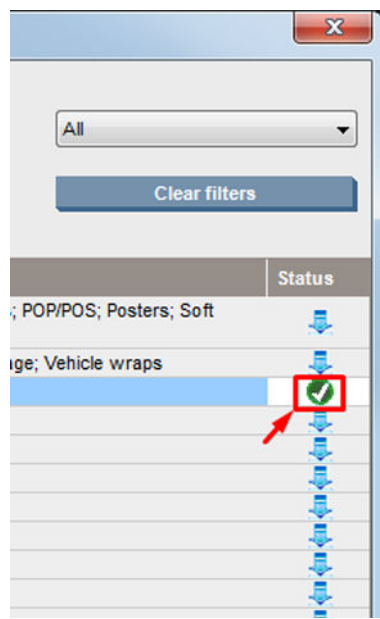

#### Bestaand substraat bijwerken

De optie voor het bijwerken van het substraat wordt weergegeven wanneer er een nieuwe substraatversie beschikbaar is op de server. Om een substraat bij te werken gaat u naar Internal Print Server en selecteert u Substrate (Substraat) > Search substrate online (Online naar substraat zoeken) en klikt u vervolgens op het pictogram substrate update (Substraat bijwerken) in de statuskolom.

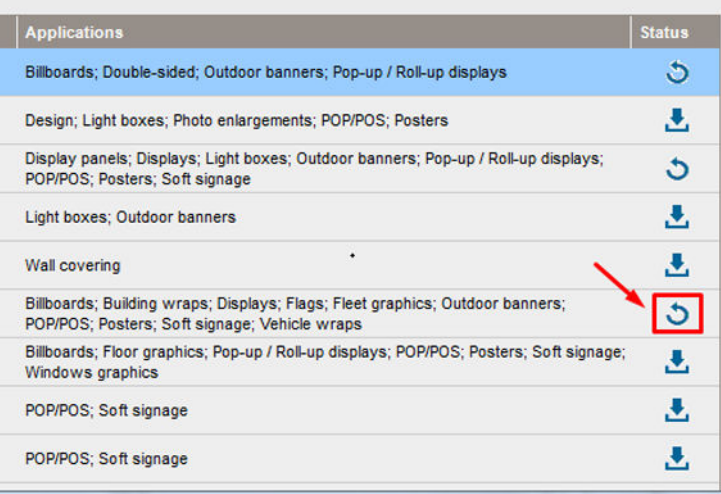

### Substraatsynchronisatie

Onyx- en Caldera RIP-drivers bevatten alle standaard substraatvoorinstellingen en ICC-profielen die bij de HP Latex 3000-printerserie worden geleverd.

Als u substraatbeheeractie in de HP IPS uitvoert, gaat u naar de RIP en synchroniseert u de substraatlijst.

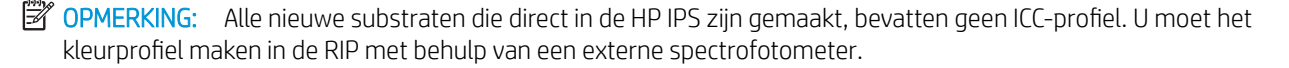

Als u een substraatvoorinstelling downloadt en installeert via Search substrate online (Online naar substraat zoeken) via de HP IPS, of als u een substraatvoorinstelling OMES hebt gedownload via HP Media Locator, bevatten de voorinstellingen al de ICC-profielen.

Als u wilt controleren of de RIP de meest recente substraten gebruikt, volgt u deze stappen:

#### Synchroniseer de substraten met de Caldera RIP

1. Ga naar de Caldera RIP-software en klik op de tool Easy Media (Eenvoudige media).

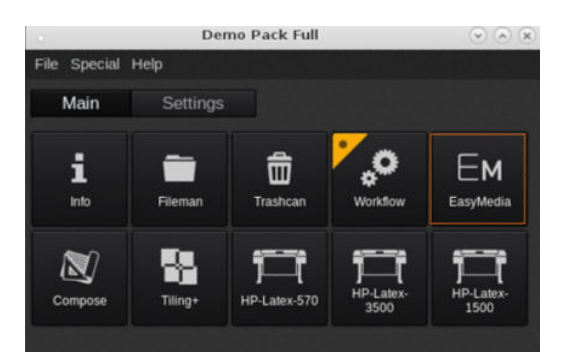

2. Klik op het pictogram van de printer en klik op **Next** (Volgende).

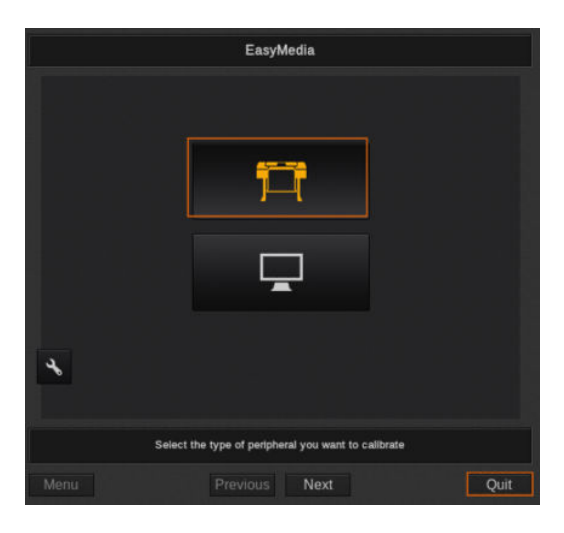

3. Selecteer de printer om het substraat op te halen en klik op Next (Volgende).

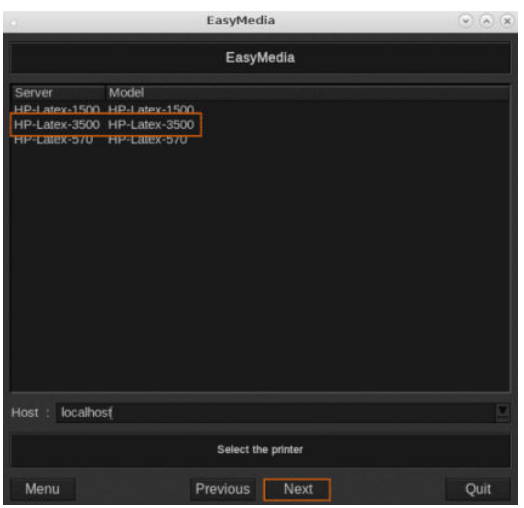

4. Klik op Import (Importeren).

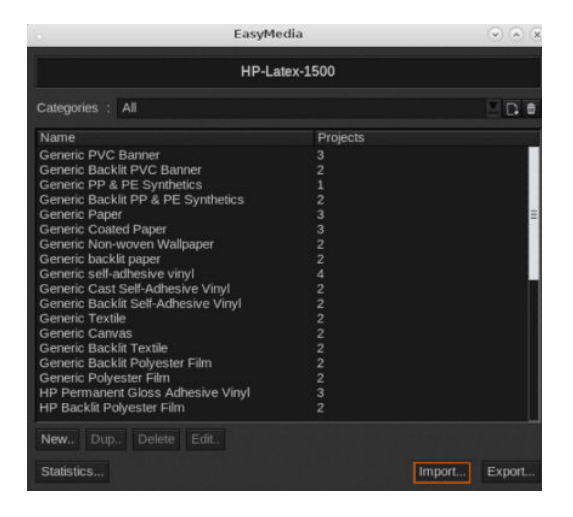

5. Klik op AutoSync (Automatisch synchroniseren).

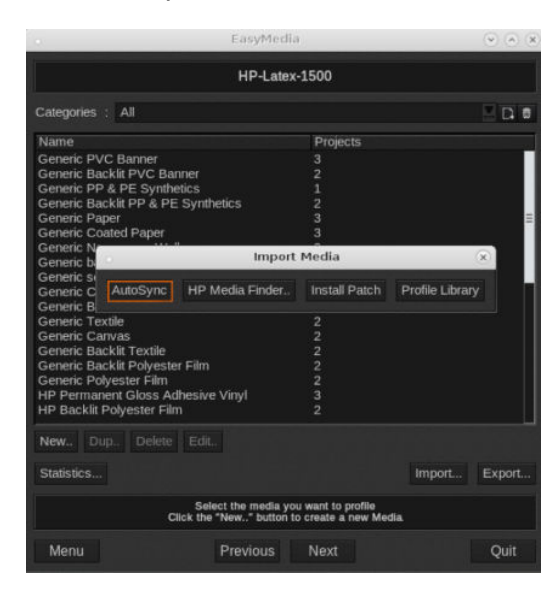

6. Klik op Missing presets only (Alleen ontbrekende voorinstellingen).

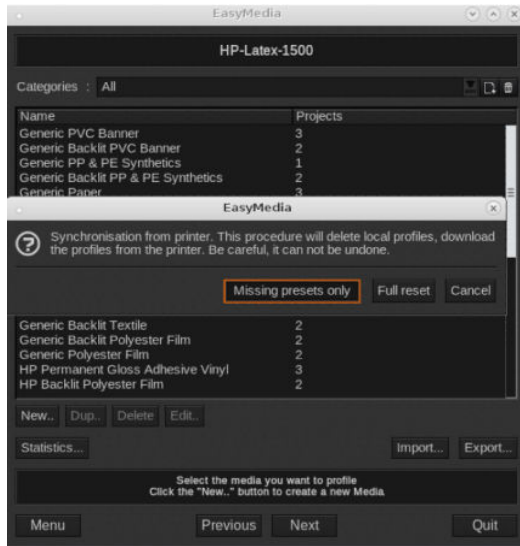

Al uw aangepaste substraten van de machine worden gedownload naar de RIP en toegevoegd aan het einde van de lijst met substraten.

#### Substraten synchroniseren met de ONYX RIP

1. Als u uw aangepaste substraten wilt ophalen van de machine, klikt u op Printer Configuration (Printer configureren).

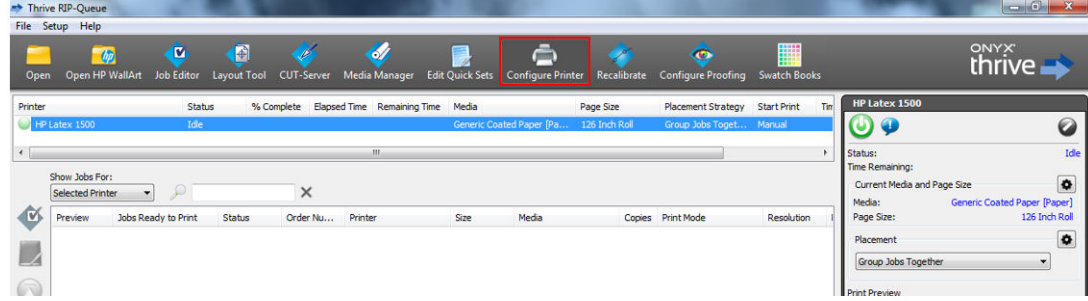

2. Klik op het tabblad Device (Apparaat), selecteer de machine en klik vervolgens op Features (Functies).

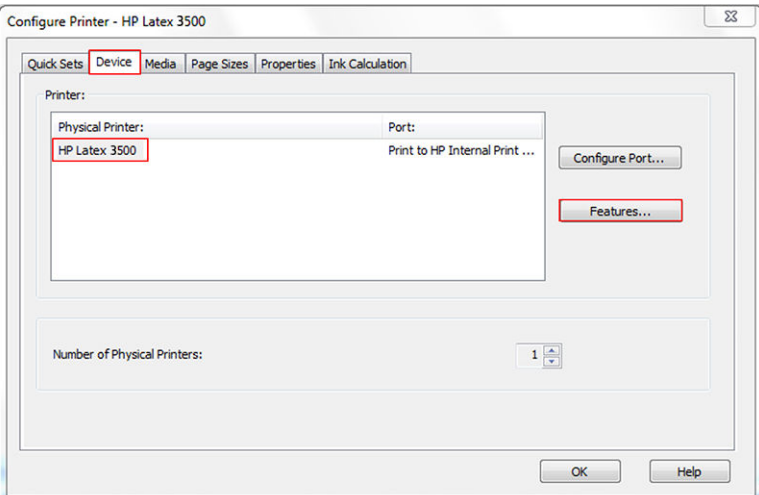

3. Een nieuw venster wordt weergegeven. Selecteer Global Printer Options (Algemene printeropties) en klik vervolgens op Configure (Configureren).

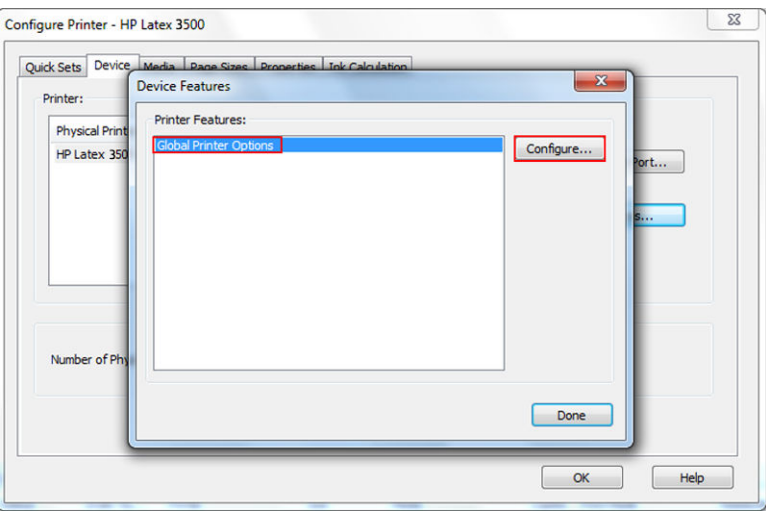

4. Een ander venster wordt weergegeven. Klik op From Printer (Van printer).

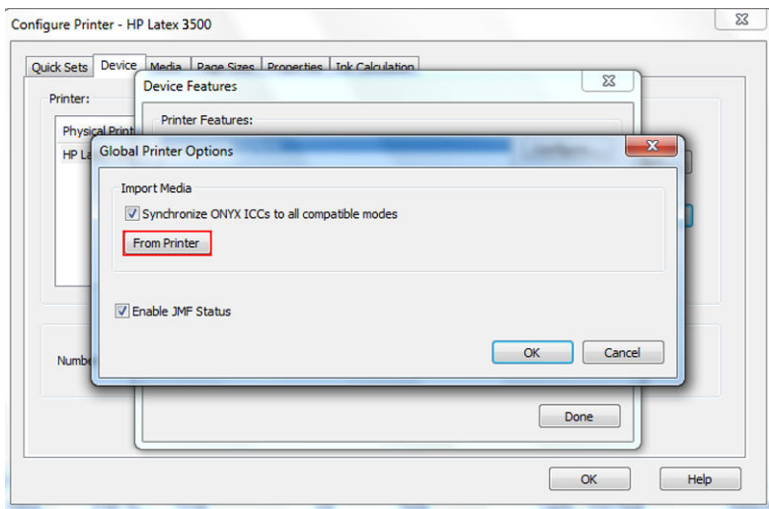

<span id="page-130-0"></span>5. Een nieuw venster wordt weergegeven. Selecteer de aangepaste substraten die u wilt importeren en klik op OK.

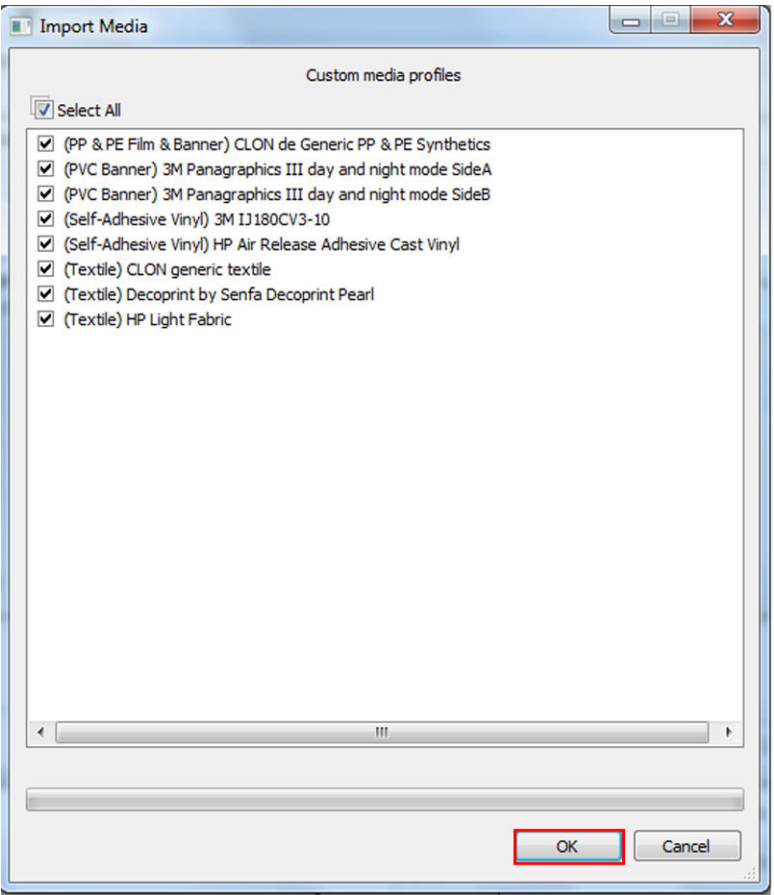

De geselecteerde substraten worden nu toegevoegd aan de Media Manager-bibliotheek. Sluit alle geopende vensters.

# De positie van de wagenbalk instellen

De positie van de wagenbalk bepaalt de verticale afstand tussen de printkoppen en de plaat. Als de afstand te groot is, vermindert de afdrukkwaliteit. Als de afstand te klein is, bestaat het risico dat de printkoppen in contact komen met het substraat waardoor de inkt uitloopt of het substraat beschadigt.

- De substraat-laadpositie wordt niet gebruikt voor afdrukken: het kan mogelijk wel voor het laden van dikke substraten of voor onderhoudstaken worden gebruikt.
- De afdrukpositie staat op een vastgestelde hoogte die geschikt is voor ongekreukte substraten met een dikte tot 0,4 mm
- Een aangepaste positie wordt gebruikt voor substraten die dikker zijn dan 0,4 mm, of voor substraten die door verhitting licht kunnen kreuken. Wij adviseren de aangepaste positie als volgt in te stellen:
	- De dikte van het substraat plus 1,9 mm voor substraten die niet kreukelen.
	- De dikte van het substraat plus 2 tot 3 mm voor substraten die kreukelen.

U kunt de maximale hoogte die is toegestaan door de Internal Print Server niet overstijgen.

- $\hat{X}$  TIP: Voorkom kreuken door alleen substraten te gebruiken die niet kunnen kreuken of door een langzame afdrukmodus te gebruiken waarvoor een lager droog- en hardingsvermogen kan worden ingesteld.
- De positie installatie inktcollector wordt alleen gebruikt voor het installeren van de inktcollectorkit (zie [De](#page-54-0) [inktcollectorkit op pagina 49\)](#page-54-0); deze wordt niet gebruikt voor afdrukken.

Om de positie van de wagenbalk in te stellen, gaat u naar de Internal Print Server en selecteert u de passende positie uit de vervolgkeuzelijst.

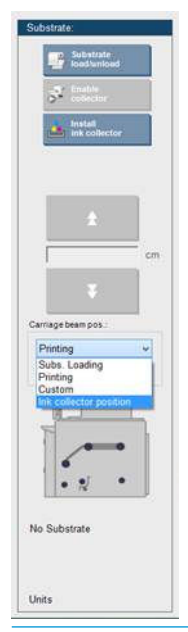

M WAARSCHUWING! Houd voldoende afstand tot de bewegende delen van de printer totdat de wagenbalk in de nieuwe positie staat.

A VOORZICHTIG: De wagenbalkpositie niet veranderen als de reinigingsrol van de printkop niet op zijn plaats zit.

# <span id="page-132-0"></span>5 Afdruktaken maken en beheren

# Een nieuwe afdruktaak toevoegen

Iedere afdruktaak moet worden gemaakt in uw Rasterafbeeldingsprocessor (RIP) en vervolgens toegevoegd aan de Internal Print Server.

Wanneer in de RIP een afdruktaak is gegenereerd, bevat de uitvoermap minimaal drie bestanden:

- Een XML-bestand met de instellingen voor de afdruktaak
- Een TIFF-bestand met lage resolutie voor gebruik in voorbeeldweergaven
- Minimaal één TIFF-bestand met hoge resolutie met de af te drukken afbeelding

De uitvoermap moet de gedeelde map op de Internal Print Server-computer zijn, die aangemaakt is tijdens installatie van de printer. De Internal Print Server kan geen bestanden rechtstreeks van het netwerk halen omdat toegang niet snel genoeg is.

1. Ga naar HP Internal Print Server.

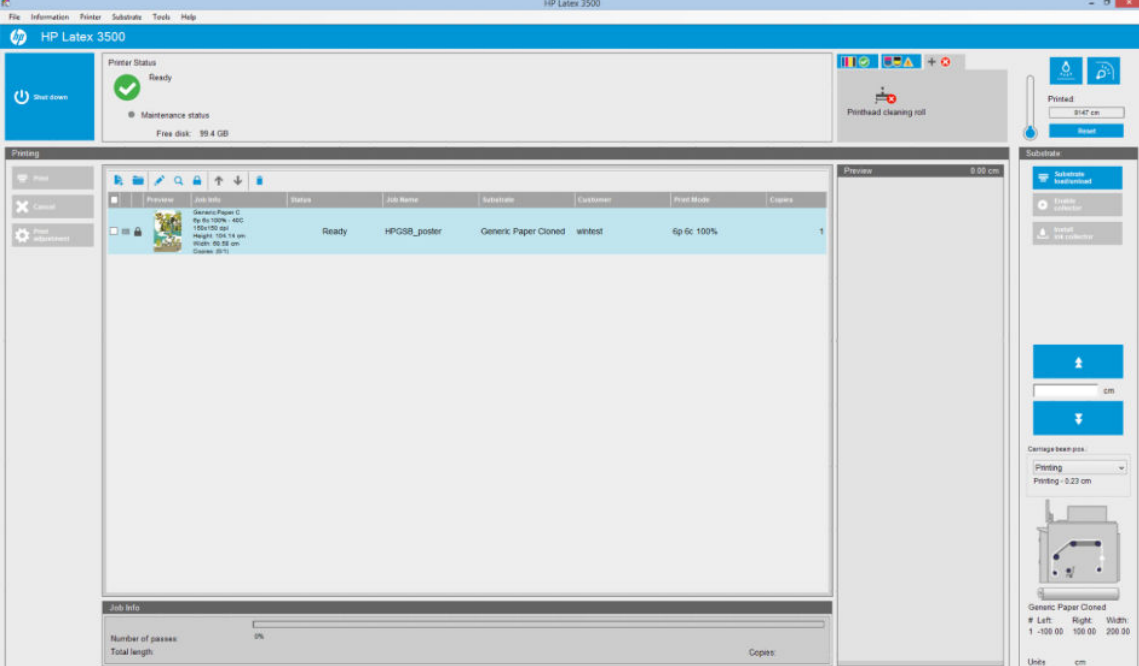

2. Selecteer het pictogram Nieuwe taak toevoegen  $\blacktriangleright$  of selecteer File (Bestand) > Add New Job (Nieuwe taak toevoegen). Navigeer naar de map met de afdruktaakbestanden en klik op Open (Openen) om de taak te importeren in HP Internal Print Server.

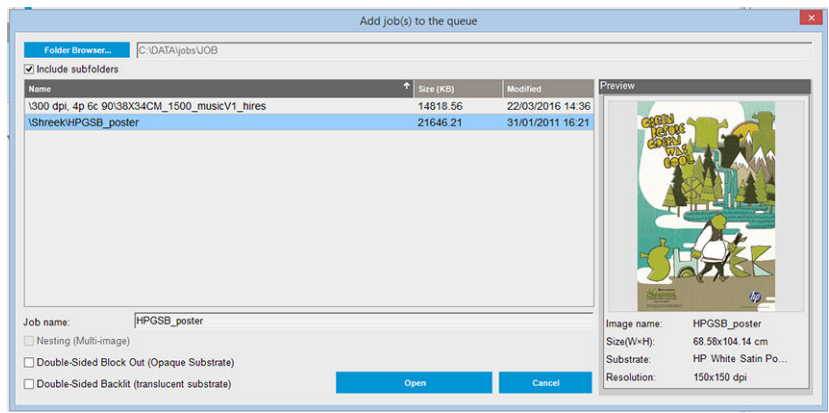

- ※ TIP: U kunt de lijst op iedere kolom sorteren.
- 3. In het volgende dialoogvenster wordt informatie over de taak weergegeven.

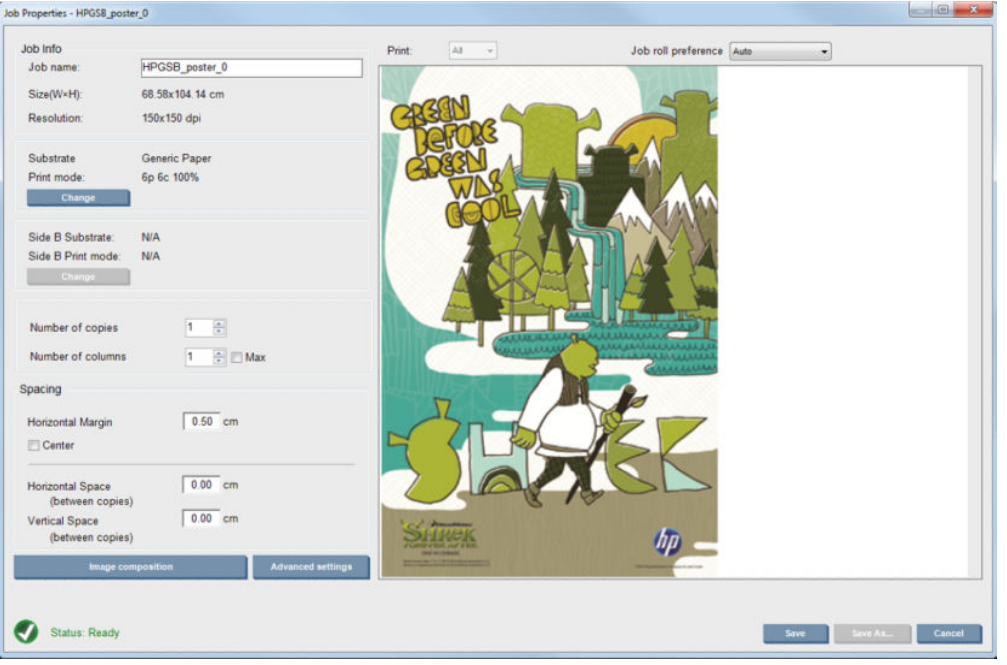

U kunt de standaardnaam van de afdruktaak wijzigen wanneer u voor het eerst het eigenschappenvenster opent. Zodra u de naam hebt opgeslagen, kunt u deze niet meer wijzigen. Klik op de knop Save As (Opslaan als) om een kopie van een bestaande taak te maken met een andere naam.

Dit dialoogvenster heeft de volgende opties:

- Aantal kopieën: het totale aantal exemplaren dat u wilt afdrukken
- Aantal kolommen het aantal exemplaren dat u horizontaal wilt afdrukken, over de breedte van het substraat
- Max: als deze optie is ingeschakeld, wordt het aantal stappen ingesteld op het maximumaantal voor de substraatbreedte

In de sectie Spacing (Ruimte), kunt u in dit dialoogvenster zelf een linkermarge opgeven die leeg blijft, of kunt u opgeven dat uw taken gecentreerd op het substraat worden afgedrukt, zodat er aan beide kanten evenveel witruimte overblijft. Als het aantal exemplaren meer dan één is, wordt deze eigenschappen toegepast:

- Horizontale ruimte: de horizontale tussenruimte tussen twee exemplaren
- Verticale ruimte: de verticale tussenruimte tussen twee exemplaren

Hoewel u het substraat en de afdrukmodus in dit venster kunt wijzigen met de wijzigingsknop, wordt het afgeraden om dat te doen omdat dit een nadelig effect op de afdrukkwaliteit heeft. Dergelijke wijzigingen kunt u beter vanuit de RIP doorvoeren.

Met de vervolgkeuzelijst bovenaan het voorbeeldveld kunt u alle secties, of één van de secties kiezen om af te drukken, en met de andere vervolgkeuzelijst kunt u selecteren voor welke rol de taak in de wachtrij wordt geplaatst.

4. Om meer taakopties te zien, klikt u op de knop Advanced settings (Geavanceerde instellingen) in het dialoogvenster Taakeigenschappen.

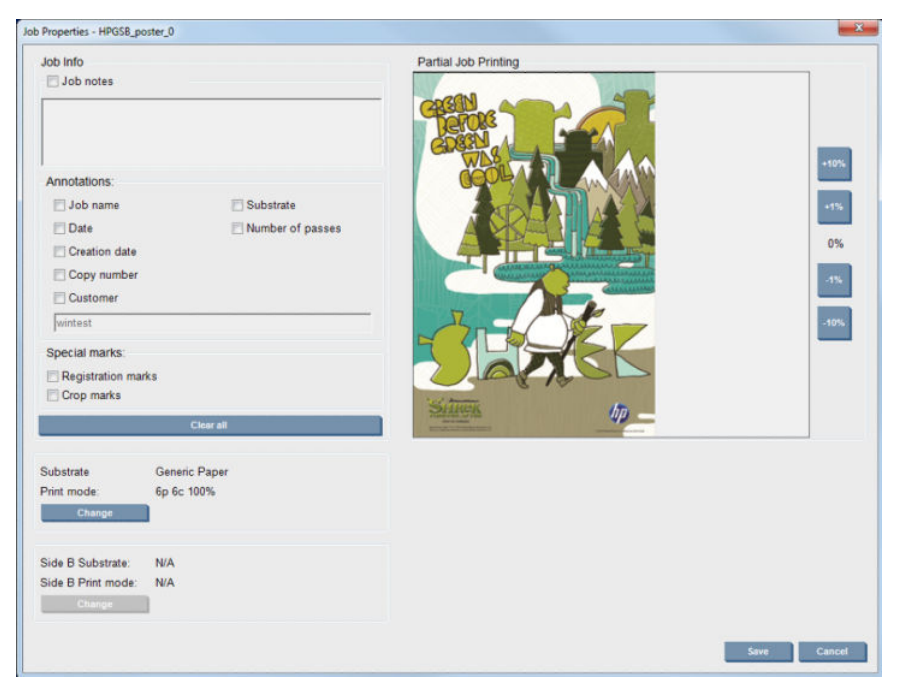

Hoewel u het substraat en de afdrukmodus in dit venster kunt wijzigen met de knop Wijzigen, kunt u dat beter niet doen omdat dit een nadelig effect op de afdrukkwaliteit heeft. Dergelijke wijzigingen kunt u beter vanuit de RIP doorvoeren.

De paragraaf Job Info (Taakinfo) kan worden gebruikt voor selectie van annotaties en speciale markeringen die naast de afbeelding moeten worden afgedrukt. Het veld Job Notes (Opmerkingen) kan worden gebruikt voor het eventueel toevoegen van tekst aan de annotaties onderaan.

De sectie Partial Job Printing (Gedeeltelijk afdrukken van taak) verschijnt alleen als het aantal kopieën één is, de taak niet dubbelzijdig is, slechts één hele afbeelding bevat en kan worden gebruikt om offsetafdrukken te selecteren. Het gearceerde gebied zal niet worden afgedrukt.

Doorgaan met Easy Printing (Eenvoudig afdrukken) kan nuttig zijn om een taak na een onverwachte onderbreking voort te zetten.

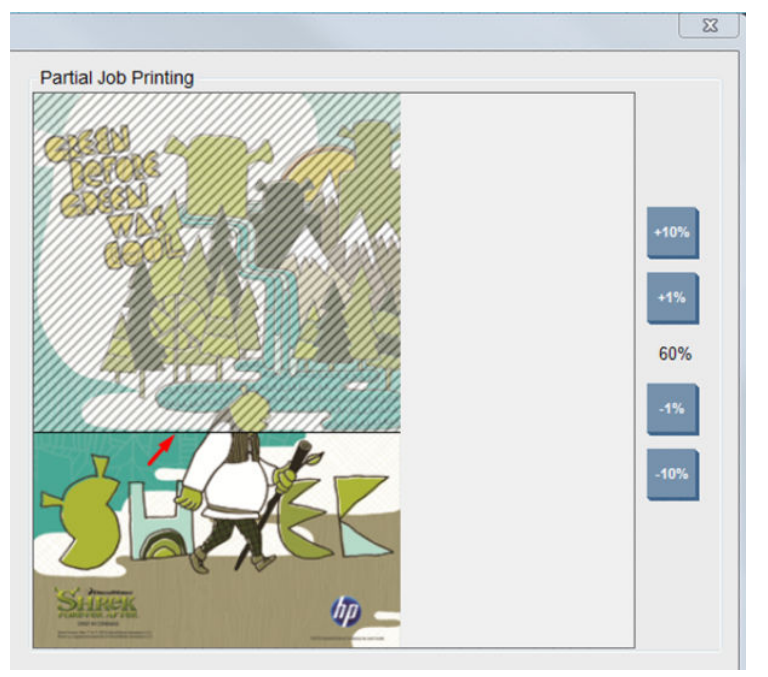

Klik op de kop Save (Opslaan) om de geavanceerde instellingen op te slaan, of op Cancel (Annuleren) om ze niet op te slaan en terug te keren naar het vorige hoofddialoogvenster.

- 5. Klik op Save (Opslaan) om de taak op te slaan in HP Internal Print Server voor verdere verwerking in het hoofddialoogvenster van de taak.
- **3** OPMERKING: De Internal Print Server geeft u een waarschuwing als u indelingen wijzigt die niet compatibel zijn met uw selecties in de RIP-software.
- 6. Klik op Save (Opslaan) om de taak voor verdere verwerking op te slaan in HP Internal Print Server.
	- <sup>2</sup> OPMERKING: De Internal Print Server geeft u een waarschuwing als u indelingen wijzigt die niet compatibel zijn met uw selecties in de RIP-software.

### Afdrukken met dubbele rol

Als er twee rollen zijn geladen en het selectievakje voor dubbele rollen is aangevinkt tijdens het laden, zal het volgende venster verschijnen:

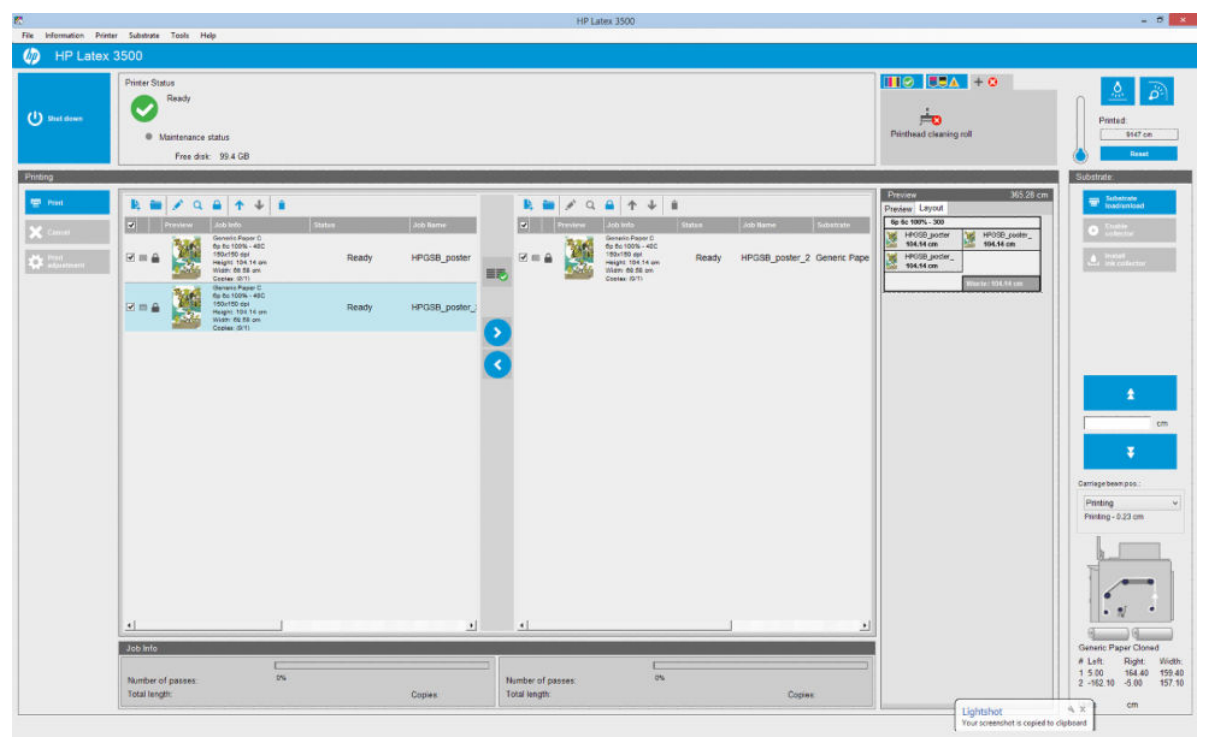

Het belangrijkste verschil is dat er nu twee wachtrijen zijn, één per rol. Taken verzonden naar rol 1 zullen in de eerste wachtrij worden weergegeven en taken verzonden naar rol 2 in de tweede wachtrij.

Bij het afdrukken worden taken met dezelfde resolutie en afdrukmodus tegelijkertijd afgedrukt (één per rol). U kunt in het voorbeeld zien hoe ze zullen worden verwerkt.

U kunt van de ene rij naar de andere gaan door de klikken op de pictogrammen som en

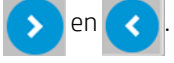

Als u op het pictogram  $\equiv$  klikt, worden de taken automatisch gerangschikt om substraatverspilling te minimaliseren zonder de volgorde te wijzigen.

Een gesloten hangslot geeft aan dat er taken zijn die niet kunnen worden verplaatst wanneer u klikt op het pictogram  $\equiv$ . Het gesloten hangslot verschijnt wanneer er een handmatige bijwerking aan de afdruktaak is verricht. Klik op het hangslot om een taak te vergrendelen of te ontgrendelen.

### Voorbeeld lay-out dubbele rol

Als u afdrukt in dubbele rol, verschijnt er een tabblad met de naam Layout (Lay-out) in het voorbeeldgedeelte van de IPS. Het doel is om te zorgen voor duidelijke informatie over hoe de dubbele taak is ingesteld via de eenvoudige interface, en daarmee de verspilling van substraat te bevorderen.

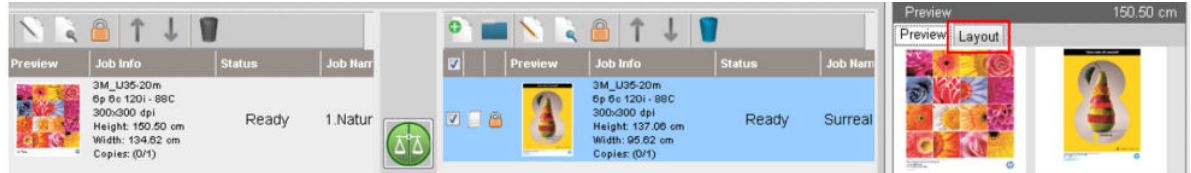

Het tabblad Layout (Lay-out) biedt informatie over:

- 1. De afdrukmodus die wordt gebruikt voor elke afdruk.
- 2. De lengte van het substraat dat moet worden afgedrukt van elke rol.
- 3. Een waarschuwing voor verspilling van substraten voor elke rol. Deze waarschuwing heeft twee statussen met drempels die zijn ingesteld tot 2 meter:
	- a. Achtergrond op grijs: substraatafval minder dan 2 meter.
	- b. Achtergrond op rood: substraatafval meer dan 2 meter.
		- OPMERKING: De waarschuwing staat aan de kant waar substraatafval wordt verwacht. Als er geen kans op substraatverlies (0,00 cm) is, staat de waarschuwing standaard aan de linkerkant.

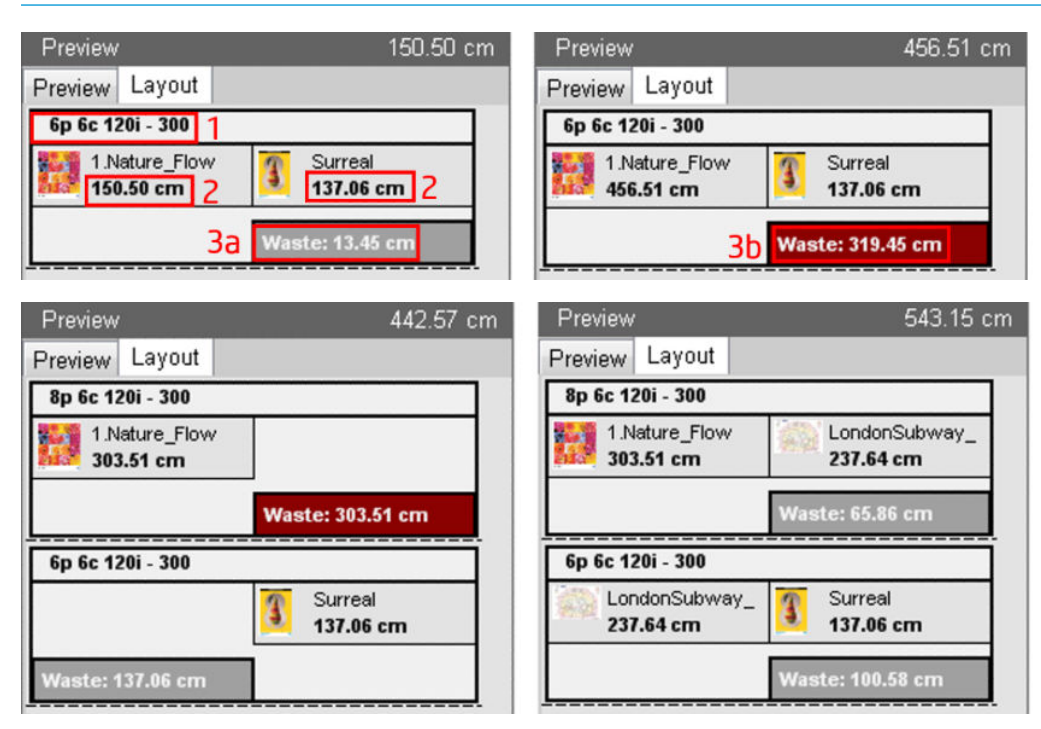

#### Oorzaken van substraatafval

- Ongebalanceerde wachtrijen of andere afdrukmodi in beide rollen (zie bovenstaande afbeelding).
- Serviceroutines voor printkoppen: Voor het behoud van een goede afbeeldingskwaliteit moet de printer van tijd tot tijd een serviceroutine uitvoeren tijdens het afdrukken. Serviceroutines hebben geen grote invloed tijdens het afdrukken op één rol, maar dat kan wel het geval zijn bij een dubbele rol als de wachtrijen niet goed in evenwicht zijn. Het Layout (Lay-out)-voorbeeld geeft aan welke serviceroutines de printer moet uitvoeren. Het laat zien hoe het afval wordt gedistribueerd tijdens de instelling van de huidige taak en het vereenvoudigt de taken voor opnieuw schikken om het afval in een dubbele-rolconfiguratie te minimaliseren.

Serviceroutines tijdens het afdrukken worden aan het einde van een taak uitgevoerd, wanneer een of meer van de volgende omstandigheden zijn bereikt:

● De printer heeft meer dan 100 meter ononderbroken afgedrukt.

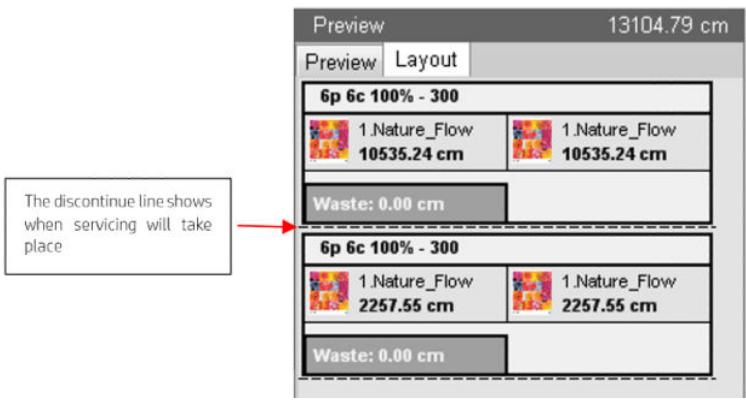

● De printer start de volgende taak en als de printer klaar is, heeft hij meer dan 100 meter ononderbroken afgedrukt.

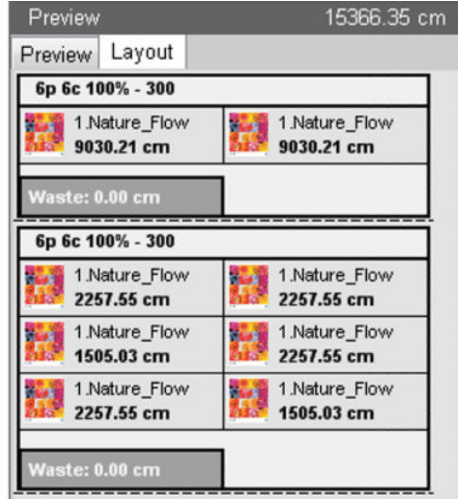

# Een afdruktaak draaien

U kunt een taak 90 graden in beide richtingen roteren met de rotatiepictogrammen rechtsboven in het venster Taakeigenschappen van het dialoogvenster dat wordt weergegeven als u op de knop Image composition (Beeldsamenstelling) klikt.

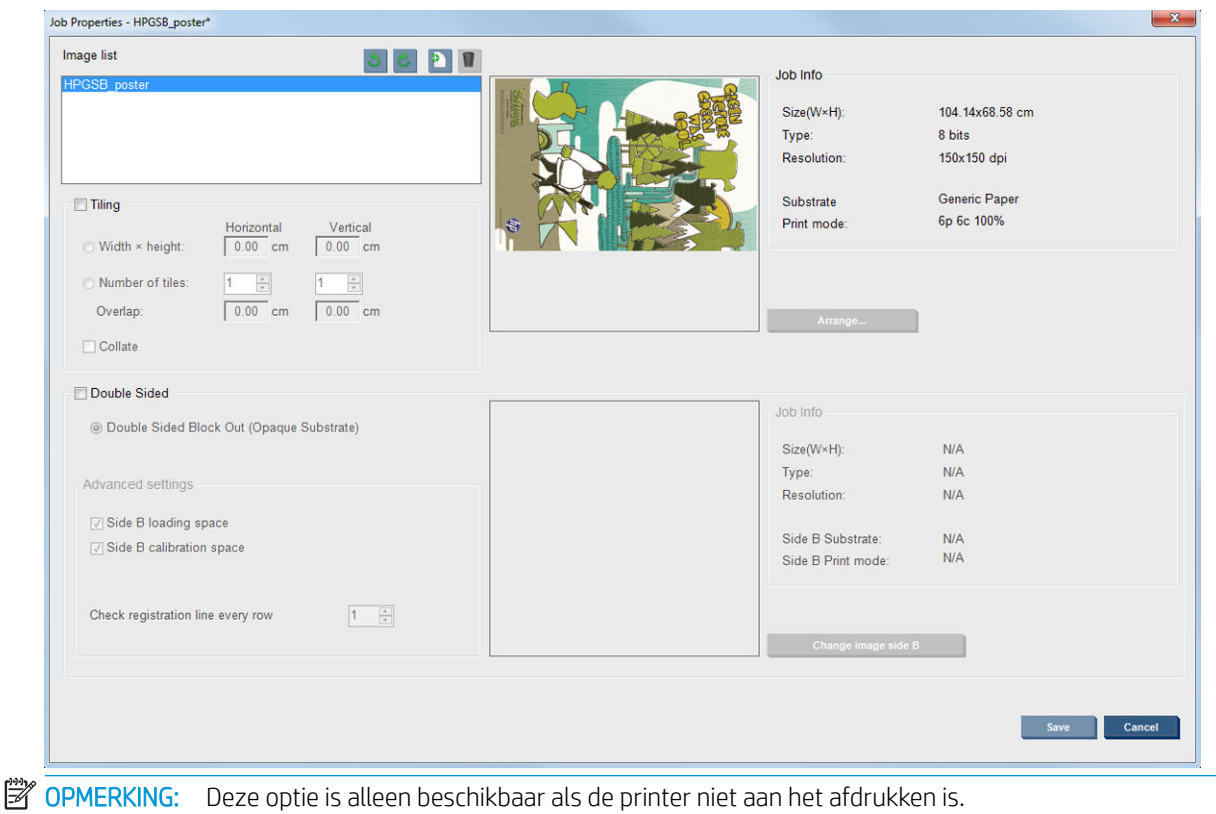

Druk op de knop Save (Opslaan) om de huidige rotatie van de afbeelding op te slaan of Cancel (Annuleren) om de wijzigingen niet op te slaan en terug te keren naar het hoofddialoogvenster van de taakeigenschappen.

Het resultaat van de rotatie kunt u zien in het voorbeeldvenster. De taak wordt geroteerd zodra u drukt op de knop Save (Opslaan) of Save As (Opslaan als) in het venster Taakeigenschappen. Dit kan enkele minuten duren, afhankelijk van de grootte en resolutie van de afbeelding. Tijdens het roteren kan de taak niet worden afgedrukt of bewerkt, en wordt de status aangegeven met Rotating (Bezig met roteren). Nadat dit is voltooid, kan de taak worden afgedrukt.

# Afdrukwachtrij beheren

In het hoofdvenster van Internal Print Server vindt u een overzicht van de afdruktaken en diverse pictogrammen waarmee u de wachtrij kunt beheren.

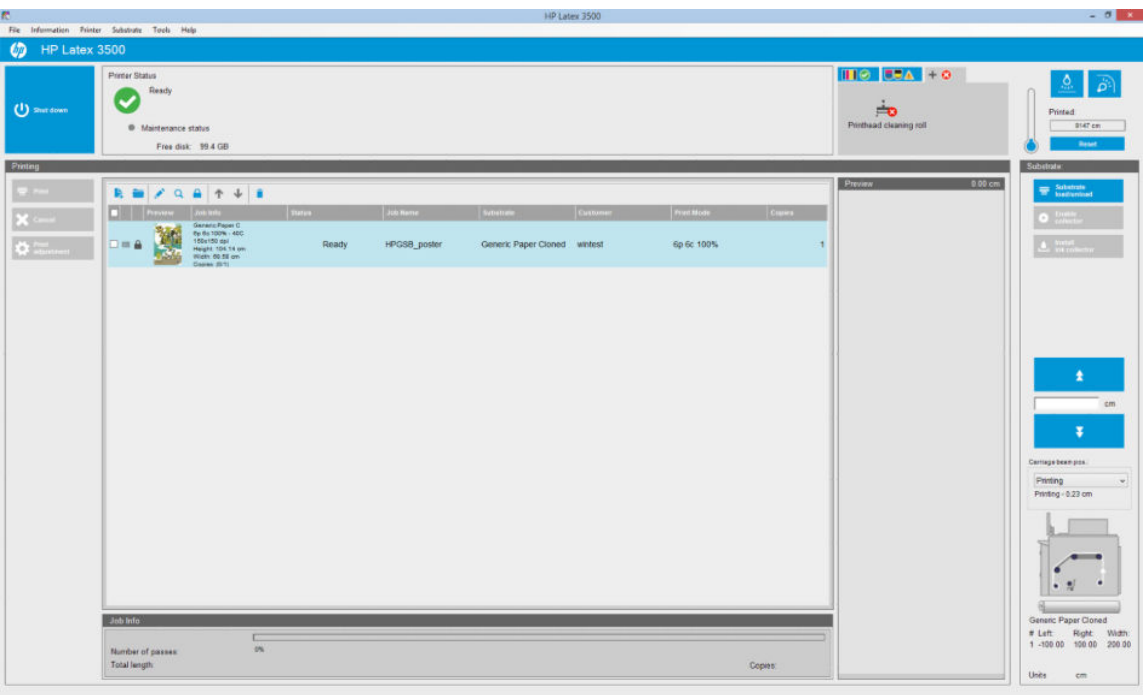

Boven de afdrukwachtrij worden de volgende pictogrammen weergegeven:

- Nieuwe taak toevoegen : Zie [Een nieuwe afdruktaak toevoegen op pagina 127](#page-132-0).
- Bestaande taak toevoegen is een taak terugsturen naar de wachtrij die al is afgedrukt. Afgedrukte taken blijven beschikbaar totdat ze handmatig worden verwijderd.
- Taak bewerken : de eigenschappen van een taak in de wachtrij bewerken.
- Proef **Q** : een voorbeeld van een taak in de wachtrij weergeven (niet beschikbaar voor geneste taken). Gebruik deze opdracht als u de afbeelding voor het afdrukken wilt bijsnijden.
- Omhoog  $\bigtriangleup$ : de volgende taak naar boven in de wachtrij selecteren.
- Omlaag  $\bigcup$ : de volgende taak naar beneden in de wachtrij selecteren.
- Verwijderen  $\dot{\bullet}$  : de geselecteerde taak uit de afdrukwachtrij verwijderen.

U kunt de vakjes aanvinken van de gewenste afdruktaken en daarna op de knop Print (Afdrukken) drukken om deze af te drukken.

U kunt alle taken in de wachtrij annuleren door te drukken op de knop Cancel (Annuleren).

De knop Print adjustment (Afdrukaanpassing) geeft de substraatdoorvoercompensatie weer (deze kan worden gewijzigd).

# Een afdruktaak verwijderen

Dit is de juiste procedure om een afdruktaak te verwijderen.

1. Verwijder een afdruktaak uit de wachtrij met het pictogram Verwijderen is of door op de afdruktaak te klikken en Remove (Verwijderen) te selecteren. Als u een afdruktaak op deze manier verwijdert, kunnen de bestanden achterblijven op de vaste schijf van de printer en kan het bestand ook nog steeds beschikbaar zijn in de lijst in het venster Bestaande taak toevoegen, afhankelijk van de instellingen in Tools (Extra) >

Preferences (Voorkeuren) > Queue Rules (Wachtrijregels) in de sectie 'Als taken worden verwijderd uit de wachtrij'.

2. Verwijder te taak met File (Bestand) > Delete Job (Taak verwijderen), selecteer de taak en druk op Remove (Verwijderen). Het bestand kan niet meer worden geopend in het venster Add Existing Job (Bestaande taak toevoegen).

# Beeldsamenstelling

Als u een taak importeert in HP Internal Print Server of als u met de rechtermuisknop op de wachtrij in HP Internal Print Server klikt, wordt het venster Taakeigenschappen weergegeven.

Dit venster bevat een knop Image composition (Beeldsamenstelling) waarmee u uit de volgende alternatieven kunt kiezen:

- Tiling: (Naast elkaar:) Een enkele taak wordt afgedrukt in gedeelten die later worden samengevoegd. Zie Naast elkaar op pagina 136.
- Nesting (Multi-image): (Nesten (meerdere afbeeldingen):) De geselecteerde taken worden één voor één afgedrukt, over de breedte van het substraat indien er voldoende ruimte is. Gebruik het venster Indeling geavanceerd nesten om de indeling handmatig te wijzigen. Zie [Inleiding tot JDF op pagina 30](#page-35-0).
- Double Sided (Dubbelzijdig): Blokkeren

Alle beeldsamenstellingen kunnen worden gebruikt voor afdrukken met twee rollen, en de software zal u in dit geval waarschuwen als de lay-out wordt afgedrukt in de ruimte tussen de rollen; u kunt deze waarschuwing echter negeren en doorgaan.

### Naast elkaar

Naast elkaar is een indeling waarbij u een grote afbeelding in delen kunt afdrukken en deze delen later kunt samenvoegen.

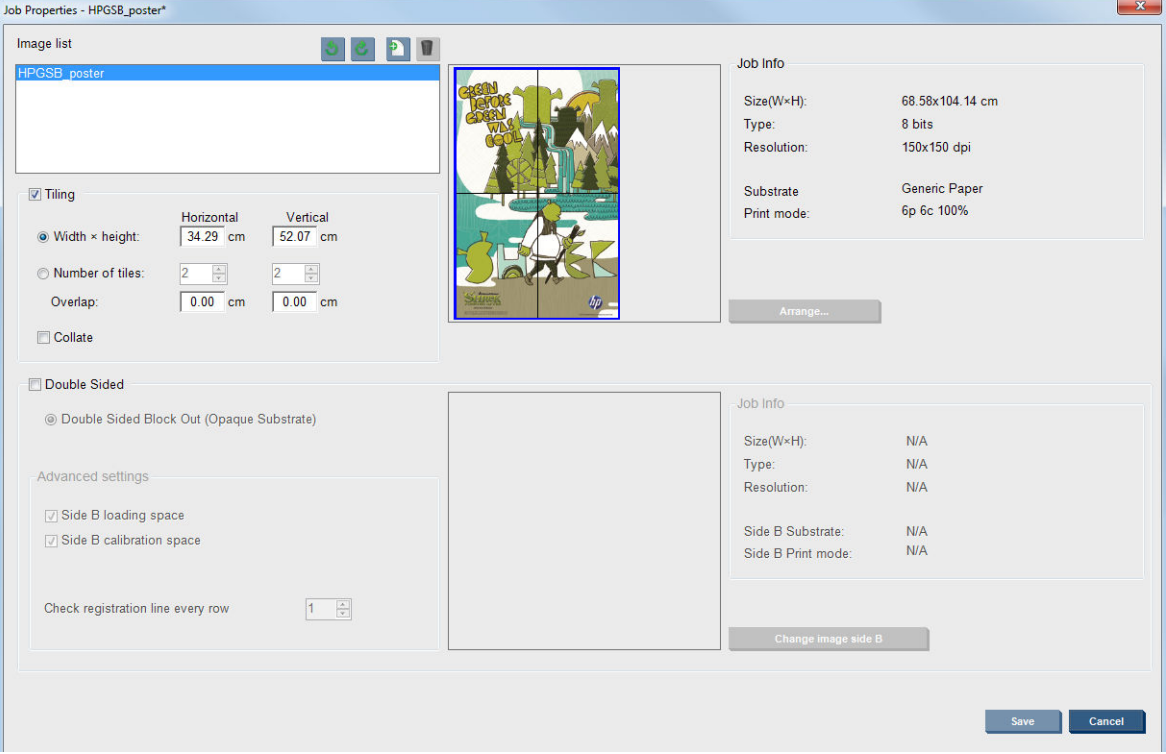

Klik op Controle naast elkaar en de sectie Naast elkaar zal worden geactiveerd.

Hiermee wordt uw afbeelding automatisch in delen opgedeeld en deze delen worden afzonderlijk afgedrukt. U kunt op nog twee manieren de grootte van deze delen instellen:

- Selecteer de breedte en hoogte van elk deel. Het aantal delen wordt vervolgens automatisch berekend.
- Selecteer het aantal delen horizontaal en verticaal. De breedte en hoogte van elk deel worden vervolgens automatisch berekend.

Als u een overlap van meer dan nul instelt, wordt de grootte van elk deel vermeerderd met het opgegeven getal zodat de afgedrukte delen blijven overlappen als u ze later samenvoegt.

Met de vervolgkeuzelijst bovenaan het voorbeeldveld in het hoofddialoogvenster van de taakeigenschappen kunt u alle secties, of één van de secties kiezen om af te drukken.

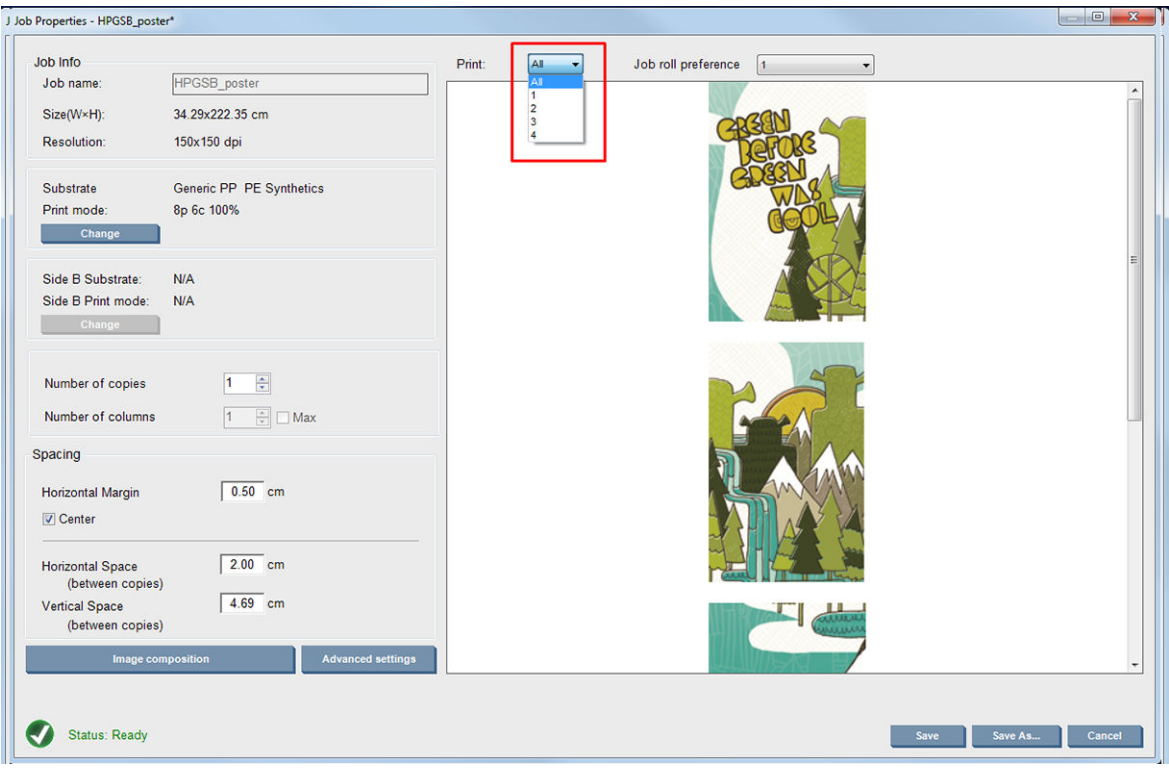

### Dubbelzijdig

Dubbelzijdig afdrukken helpt u om rijen met afbeeldingen op beide zijden van het substraat af te drukken.

- Er is een proces om u te begeleiden wanneer u dubbelzijdig op een substraat afdrukt.
- Dubbelzijdig afdrukken kan worden gebruikt om dezelfde afbeelding of verschillende afbeeldingen op elke kant af te drukken.
- Het proces compenseert automatisch voor elke registratiefout of de positie van de plot langs beide assen (langs breedte en de substraatdoorvoer) om fouten te beperken.
- De inktcollectorkit kan niet worden gebruikt bij dubbelzijdig afdrukken.
- De afbeeldingen van Zijde A en Zijde B moeten ongeveer dezelfde afmetingen hebben. De afbeelding die u voor iedere zijde selecteert moet dezelfde afbeelding zijn voor de gehele zijde.
- U kunt zijde A van een dubbelzijdige taak afdrukken op een dubbele rol en vervolgens zijde B met een enkele rol voltooien.

#### Een afdruktaak maken

Een afbeelding die in de RIP wordt gemaakt, kan zowel in zijde A als B worden afgedrukt zonder enige speciale vereisten. Zijde A en zijde B moeten echter wel dezelfde afmetingen hebben wanneer op het substraat wordt afgedrukt.

**EX** OPMERKING: Om registratiefouten op sommige substraten te verminderen wordt u geadviseerd om substraatsamentrekkingen te compenseren in de RIP wanneer de afbeelding is gegenereerd.

#### Dubbelzijdige taak definiëren

Klik in het hoofdvenster van de Internal Print Server op het pictogram Nieuwe taak toevoegen begom het venster Afbeeldingsbestand selecteren te openen. Het selectievakie Double Sided (Dubbelzijdig) verschijnt linksonder in het venster. Als u meer dan twee taken selecteert, is dubbelzijdig afdrukken onmogelijk en wordt het vakje grijs weergegeven.

Dit type samenstelling werkt voor ondoorzichtige substraten. Klik op de knop Image composition (Beeldsamenstelling) in het hoofddialoogvenster van de taak en het volgende scherm wordt weergegeven. Hier kunt u de taakeigenschappen voor dubbelzijdig geblokkeerd opgeven.

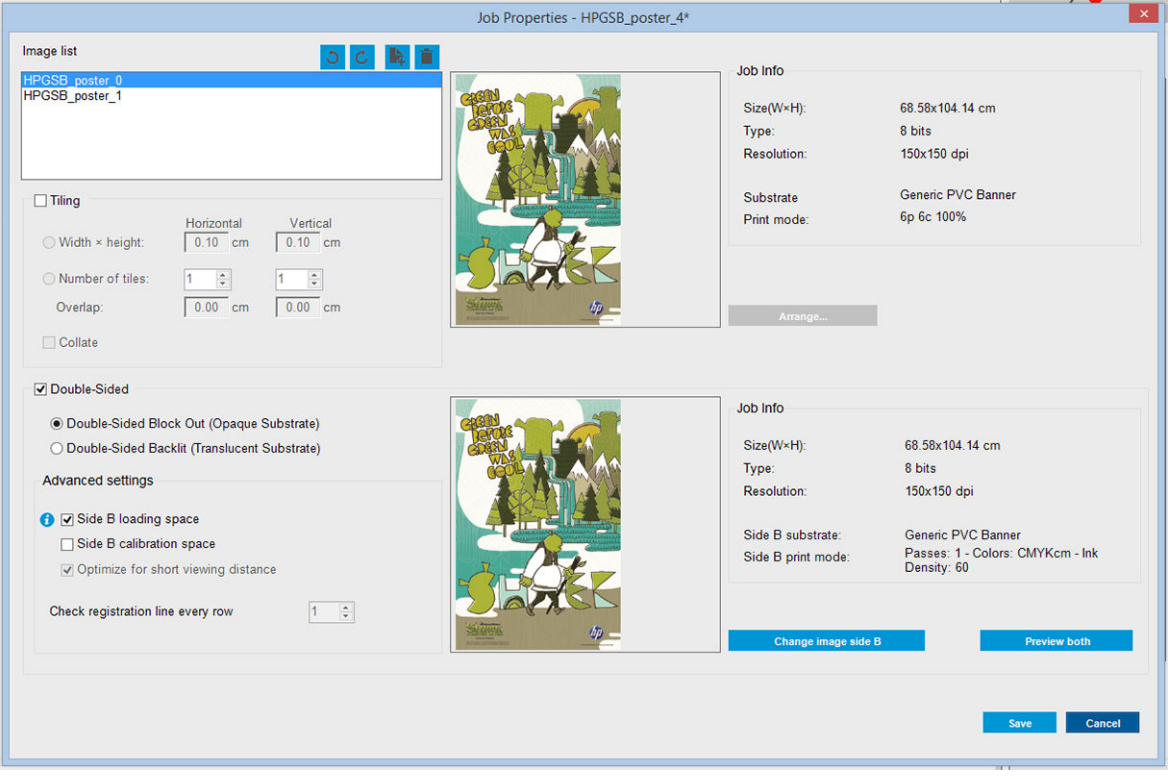

- 1. Als Controleer dubbelzijdig niet is aangevinkt, klik er dan op.
- 2. Druk op de knop Change image side B (Wijzig afbeelding zijde B) om een bestand te selecteren dat de afbeelding bevat die moet worden afgedrukt op zijde B als er op zijde B een andere afbeelding moet worden afgedrukt dan op zijde A.
- 3. In de sectie Geavanceerde Instellingen worden de volgende opties aangeraden als u dubbelzijdig geblokkeerd afdrukt:
	- Kalibratieruimte zijde B: Wanneer dit is geselecteerd, laat de printer een substraatgebied leeg nadat de afbeeldingen zijn afgedrukt (het substraat is opgewarmd). Dit is om ruimte te bieden voor het
uitvoeren van substraatdoorvoercompensatie op zijde B, wat wordt aanbevolen. Aan het einde van de lege ruimte wordt een stippellijn afgedrukt.

- Laadruimte zijde B: Wanneer dit is geselecteerd, zal de printer het substraat doorvoeren, zodat er voldoende substraat is om zijde B in te laden.
- Controleer registratielijn in elke rij: Deze optie stelt u in staat om te kiezen welke registratielijnen door de printer worden gescand, als u 1 selecteert (standaard), stopt de printer met afdrukken en controleert vervolgens elke registratielijn, als u een hoger getal kiest, bijvoorbeeld 2, zal de printer alleen elke tweede registratielijn scannen. Hiermee verhoogt u de snelheid van de taak, maar verhoogt u ook het risico op registratiefouten.
- <sup>2</sup> OPMERKING: Deze optie is ingeschakeld wanneer de tweede afbeelding is geselecteerd (van zijde B).

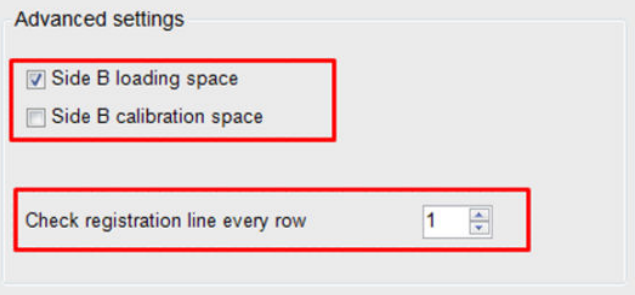

- 4. In de sectie Afbeeldingslijst kunt u de afbeelding 180 graden draaien.
- 5. Druk op de knop Save (Opslaan) om de huidige beeldsamenstelling op te slaan of Cancel (Annuleren) om de wijzigingen niet op te slaan en terug te keren naar het hoofddialoogvenster van de taakeigenschappen.

Het volgende scherm wordt weergegeven waarin de taakeigenschappen voor dubbelzijdig afdrukken kunnen worden opgegeven:

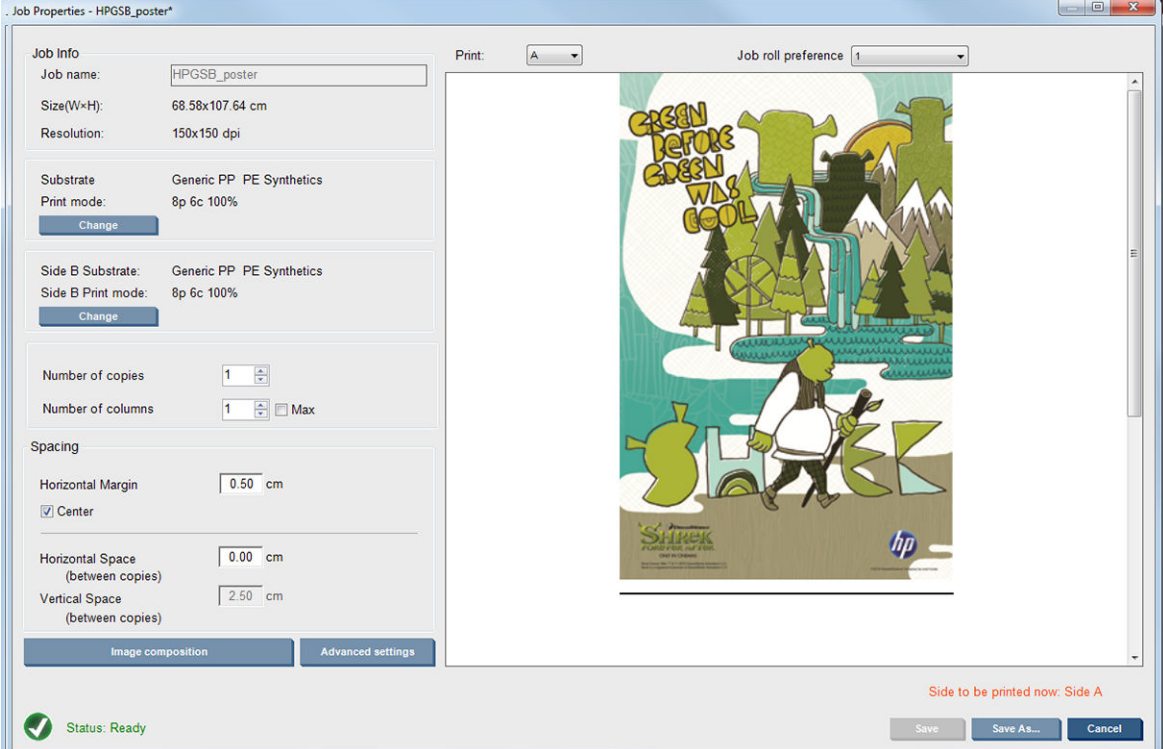

6. Selecteer uit het vervolgkeuzemenu de zijde waarvan u de eigenschappen wilt definiëren of bekijken.

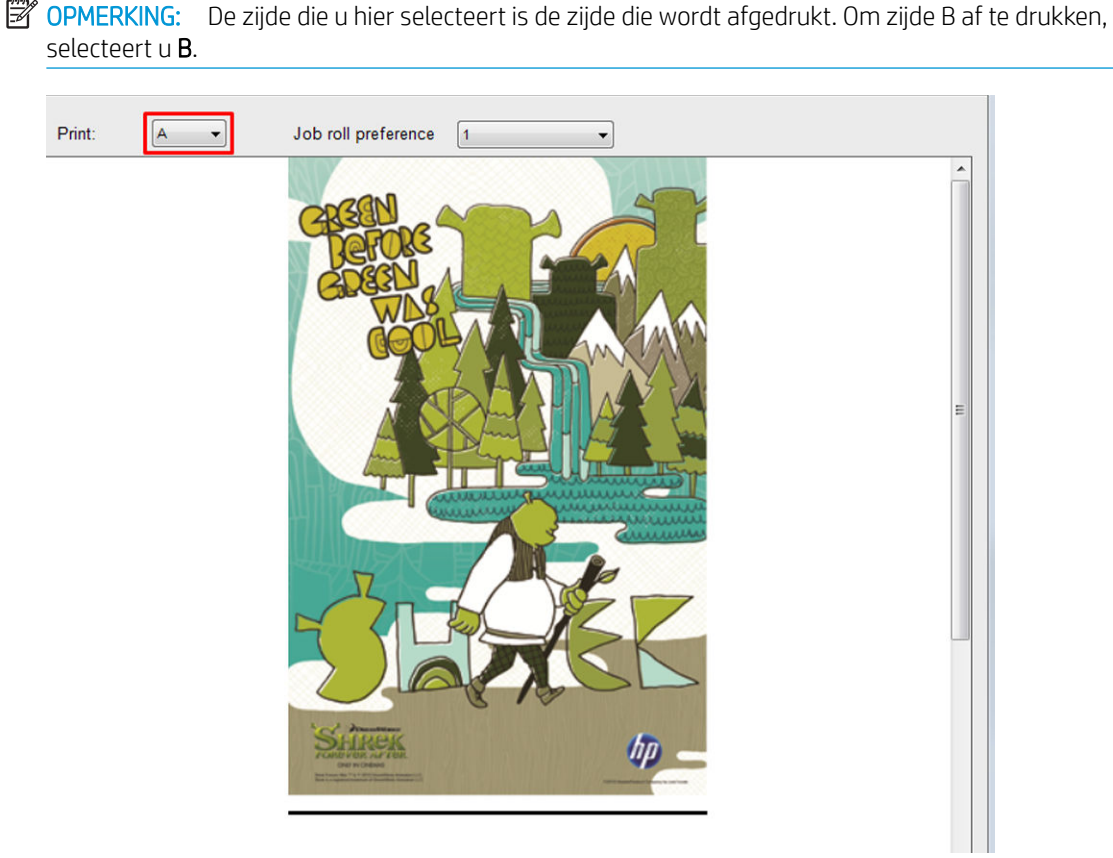

- U kunt de volgende eigenschappen voor beide zijden definiëren:
	- Aantal kopieën: Het totale aantal exemplaren dat u wilt afdrukken
	- Aantal kolommen Het aantal exemplaren dat u horizontaal wilt afdrukken, over de breedte van het substraat
	- Max: Als deze optie is ingeschakeld, wordt het aantal stappen ingesteld op het maximumaantal voor de substraatbreedte
- U kunt de volgende eigenschappen voor zijde A definiëren:
	- Horizontale marge: Hiermee kan een linkermarge worden opgegeven die leeg blijft
	- Centreren: Om uw taken te centreren op het substraat zodat er evenveel witruimte overblijft aan beide zijden
	- $\mathbb{B}^*$  OPMERKING: Het centreren van de afbeeldingen ten zeerste aanbevolen om te compenseren voor mogelijke registratiefouten die kunnen voorkomen.
	- Horizontale ruimte: Hiermee kunt u de horizontale tussenruimte tussen twee exemplaren opgeven

#### Voorbeeld (Afbeelding/Lay-out/Toon beide voorbeelden)

Er zijn drie verschillende voorbeeldweergaven:

1. Hoofddialoogvenster van de taakeigenschappen en voorbeeld van hoe de printer iedere zijde zal afdrukken.

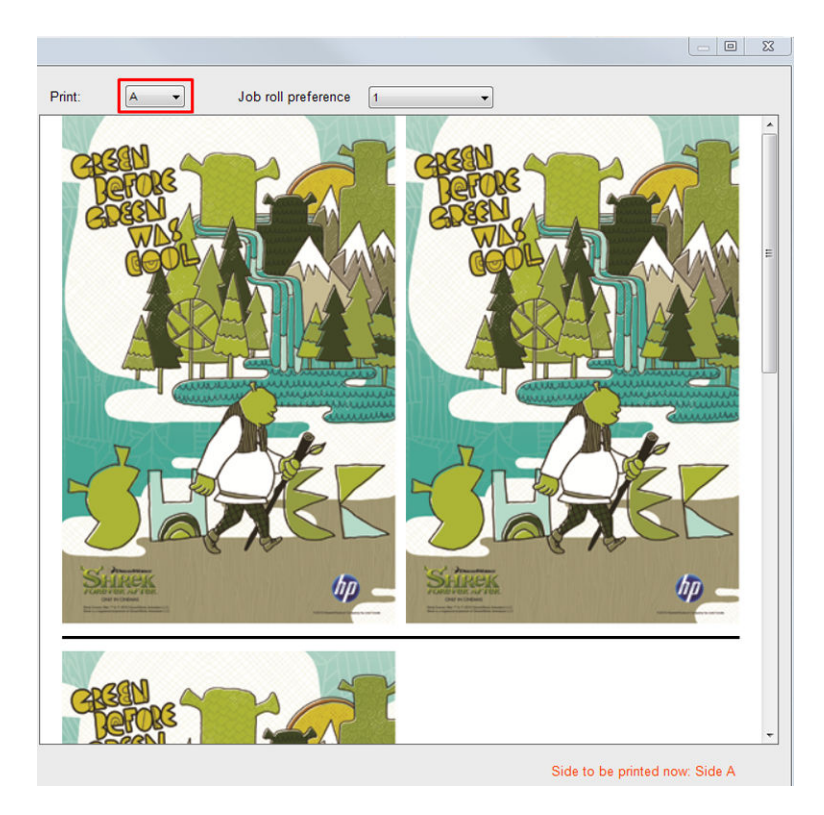

- 2. Klik op de knop **Beeldsamenstelling** om de afbeelding te zien die de taak aan iedere zijde bevat.
- 3. Klik op de knop Twee voorbeelden om een simulatie te zien van hoe beide afbeeldingen op zijde A en B worden afgedrukt. U kunt dit simulatievoorbeeld gebruiken om te controleren of de verhoudingen van de afbeeldingen ten opzichte van elkaar het door u verwachte afdrukresultaat opleveren.

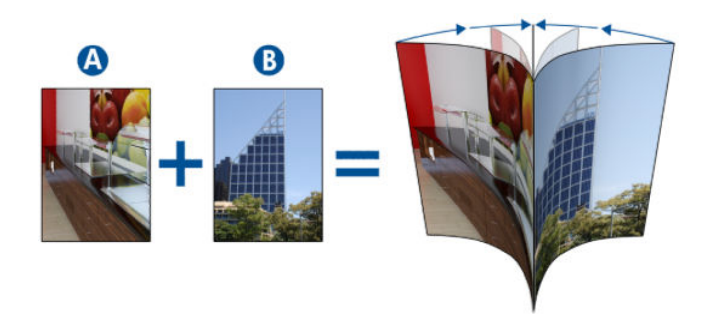

#### Afdrukken

1. Selecteer Side A (Zijde A) uit de vervolgkeuzelijst.

2. Selecteer Save (Opslaan) of Save As (Opslaan als).

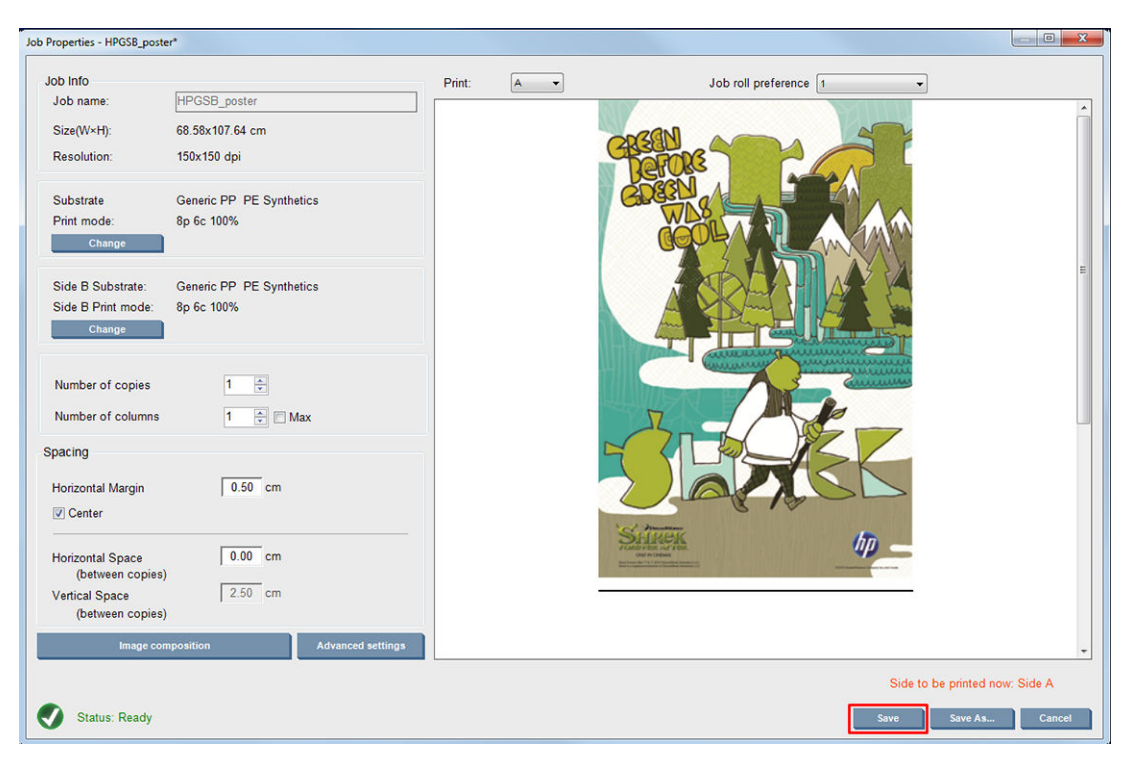

3. Selecteer Print Job (Afdruktaak) en druk de geselecteerde afbeeldingen af.

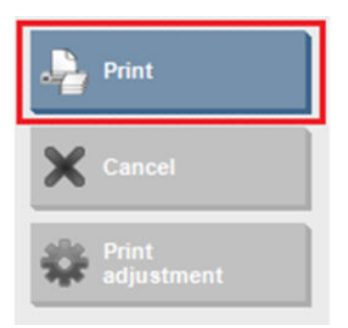

Het aantal exemplaren wordt automatisch gedistribueerd volgens de parameters in [Dubbelzijdige taak](#page-143-0) definiëren [op pagina 138](#page-143-0) (aantal rijen, kolom, gecentreerd).

- Aan het einde van elke rij wordt automatisch een zwarte registratielijn afgedrukt (a). Deze registratielijn wordt gebruikt tijdens het afdrukken van zijde B om de rijen van zijde B rijen te positioneren en om de registratiefouten te minimaliseren.
- Het wordt aanbevolen om met een markeerstift de achterkant van de laatste registratielijn (b) te markeren om het substraat tijdens het laadproces van zijde B te positioneren.
- Wanneer zijde A is afgedrukt levert de printer automatisch een gebied achter de laatste doorlopende zwarte registratielijn om de kalibratie van zijde B (c) uit te voeren en het laadgebied van zijde B (d).

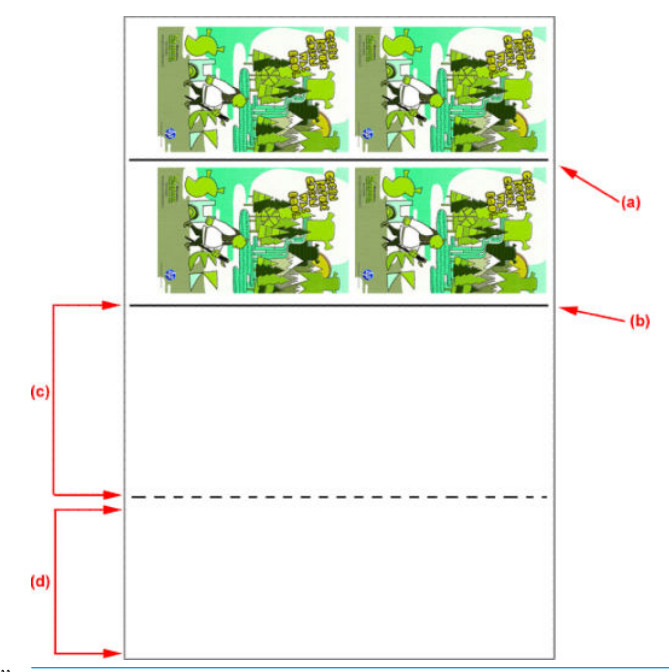

- **3 OPMERKING:** Om een effectieve kalibratie te garanderen moet het gebied tussen de doorlopende registratielijn en de stippellijn (c), dat speciaal op kalibratie is gericht, op dezelfde snelheid en dezelfde temperatuur als het afgedrukte gebied worden doorgevoerd.
- 4. Wanneer zijde A is afgedrukt, moet u zijde A verwijderen. Zie [Zijde A: Verwijderen op pagina 90](#page-95-0).
- 5. Controleer of de substraatdoorvoersensor schoon is en reinig deze eventueel. Zie [De](#page-212-0)  [substraatdoorvoersensor reinigen op pagina 207.](#page-212-0)
- 6. Plaats zijde B. Zie [Zijde B: Laden en afdrukken op pagina 91](#page-96-0).
- **BY OPMERKING:** Voor nauwkeurige afdrukken adviseren wij dat Substraatranddetectie is geselecteerd.

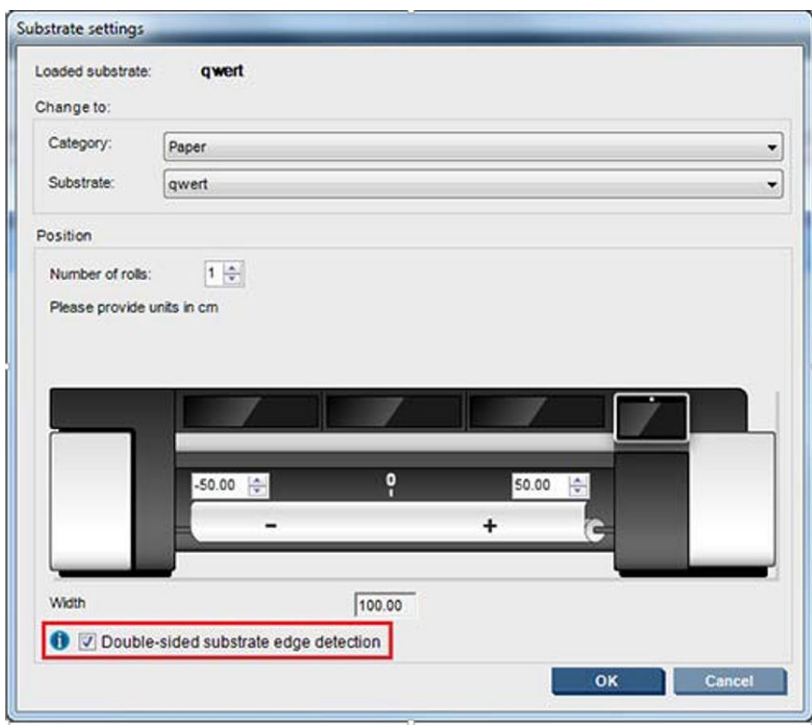

7. Wanneer zijde B is ingeladen, voert u de volgende stappen uit. Voor meer informatie over deze procedures, gaat u naar [Zijde B: Laden en afdrukken op pagina 91:](#page-96-0)

- a. Lijn de stippellijn uit met de plaat
- b. Voer substraatdoorvoercompensatie uit.
- c. Selecteer Side B (Zijde B) uit de vervolgkeuzelijst.
- d. Zorg ervoor dat de registratielijn met de plaat is uitgelijnd en start vervolgens met het afdrukken van zijde B.
- e. Configureer Te registreren rijen, zie Dubbelzijdige taak definiëren op pagina 138.
- f. Selecteer Save (Opslaan) of Save As (Opslaan als).
- g. Selecteer Print Job (Afdruktaak) en druk de geselecteerde afbeelding af.

De printer leest tijdens het afdrukken van zijde B automatisch elke registratielijn en zijde B wordt zodanig gepositioneerd dat registratiefouten beperkt blijven.

<sup>2</sup> OPMERKING: Om de zijde die u wilt afdrukken te activeren, moet u deze altijd eerst selecteren uit de vervolgkeuzelijst, dan wijzigingen aanbrengen in de afbeelding vervolgens Save (Opslaan) selecteren.

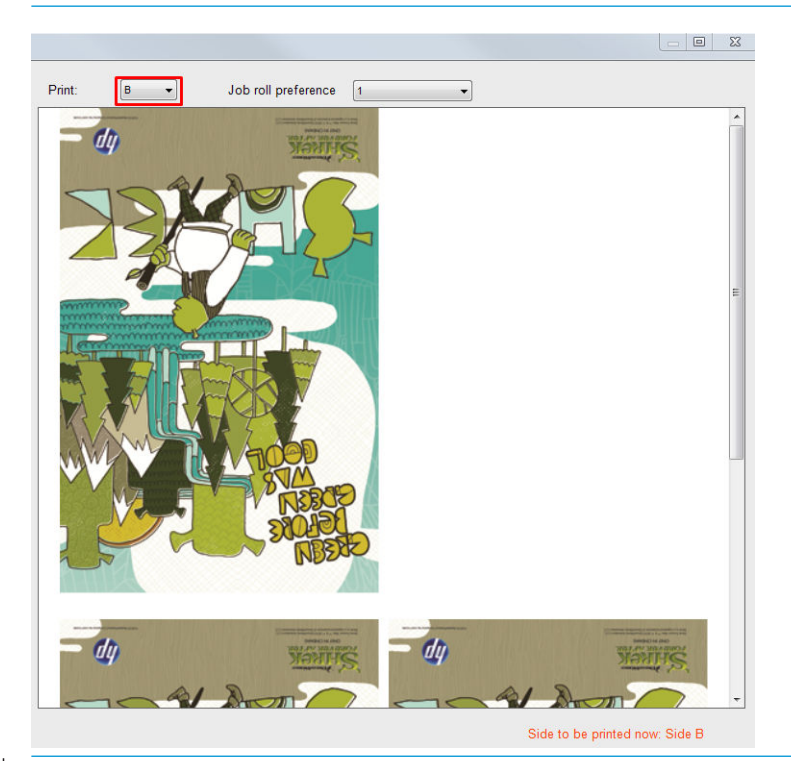

 $\hat{X}$  TIP: Als een bepaald substraat vaak voor dubbelzijdig afdrukken wordt gebruikt en u wilt voorkomen dat u de substraatdoorvoercompensatie tussen zijde A en B moet herhalen, kan er een tweede specifieke substraat, gebaseerd op de eerste, worden gebruikt. Pas de substraatdoorvoercompensatie van zijde B toe en selecteer deze nieuwe substraatvoorinstelling elke keer wanneer zijde B wordt geladen (en selecteer de vorige bij elke keer dat zijde A wordt gebruikt).

# Meerdere taken op dubbelzijdig geblokkeerd

Dubbelzijdig geblokkeerd ondersteunt de functionaliteit Multijobs (Meerdere taken), waardoor u afbeeldingen met andere afmetingen tijdens dezelfde afdruk (dezelfde zijde) kunt afdrukken.

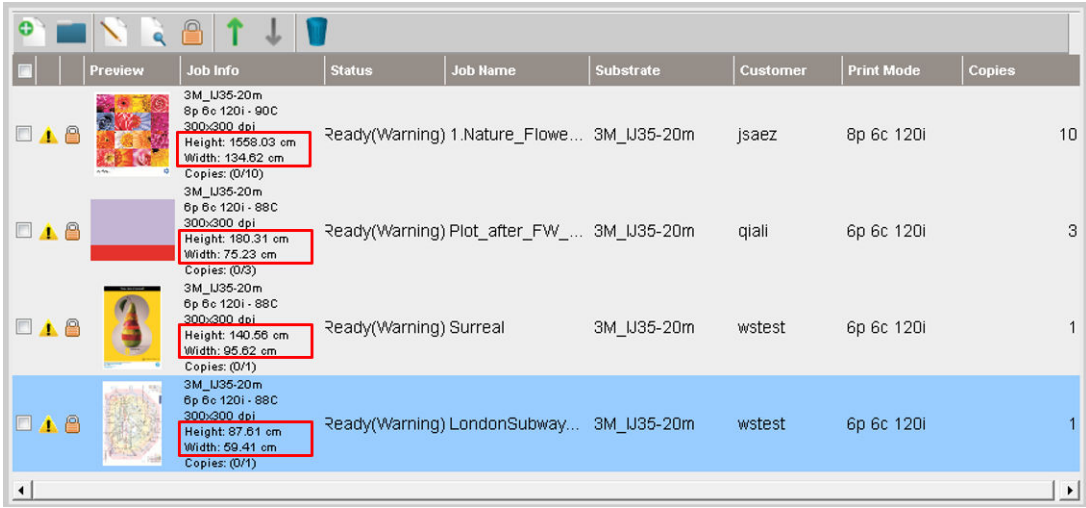

Voordat u deze functionaliteit gebruikt, moet u rekening houden met de volgende overwegingen:

- 1. Als u een nieuwe taak toevoegt aan de wachtrij, wordt Advanced settings (Geavanceerde instellingen) > Side B loading space (Laadruimte zijde B) standaard ingeschakeld.
- 2. Indien geselecteerd, voert de printer aan het eind van elke taak het substraat ongeveer 1,5 meter door om zijde B te laden.
- 3. De optie Side B loading space (Laadruimte zijde B) wordt gebruikt om een leeg gebied van het substraat over te laten nadat de afbeeldingen zijn afgedrukt. Dit wordt gedaan om ruimte over te laten om substraatdoorvoercompensatie uit te voeren op zijde B. Deze optie moet worden uitgeschakeld voor elke taak in de wachtrij behalve voor de laatste, anders hebt u 1,5 meter substraatafval na elke taak.
	- **BELANGRIJK:** Schakel Side B loading space (Laadruimte zijde B) alleen in voor de laatste taak in de wachtrij:

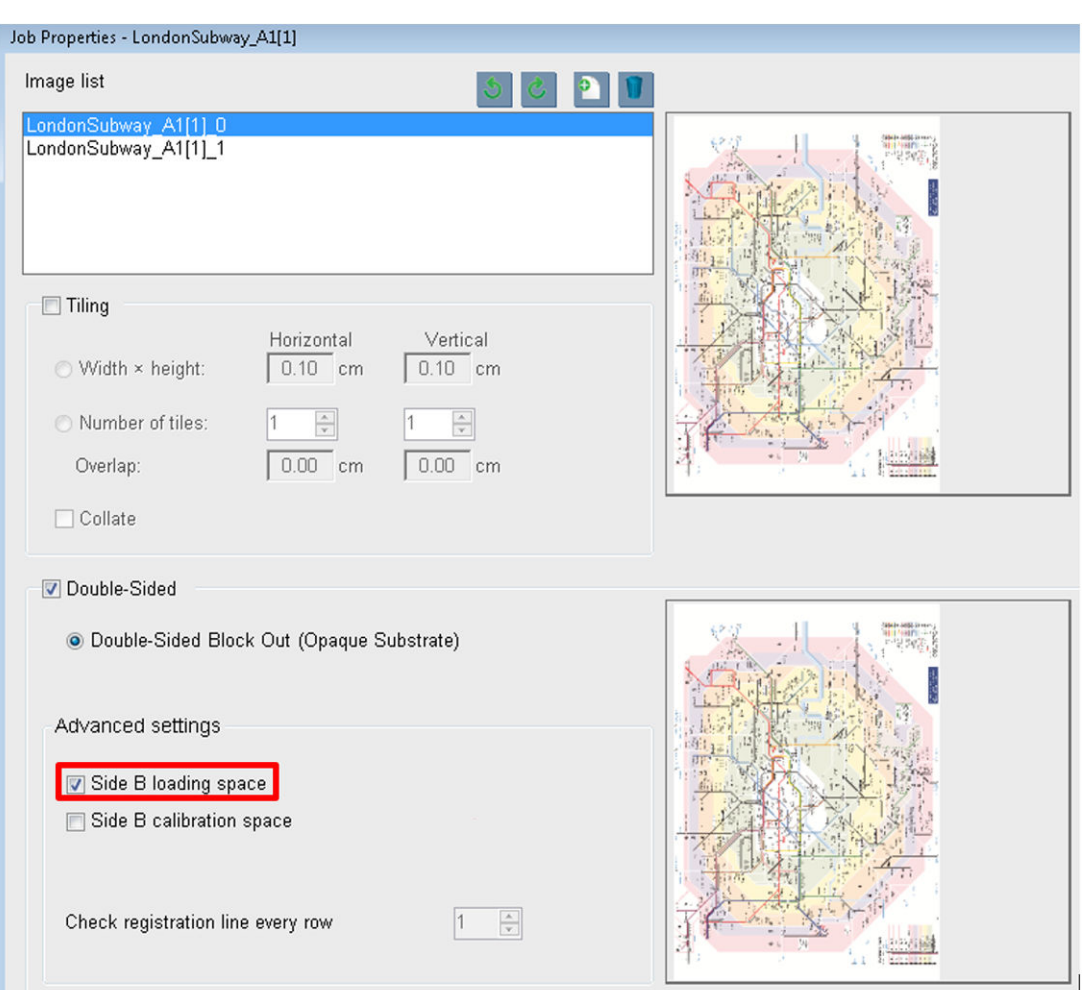

#### Nesten

Nesten is een indelingsmethode waarmee u de indeling van de afdruktaken op het substraat kunt selecteren ten opzichte van elkaar, in plaats van de taken achter elkaar af te drukken zoals normaal. De taken kunnen naast elkaar worden afgedrukt als er voldoende plaats is.

  $\dagger$  TIP: Het naast elkaar op het substraat afdrukken van taken heeft als voordeel dat u sneller kunt afdrukken en minder substraat verbruikt.

U kunt nesten in de Internal Print Server gebruiken, uit het venster Afbeeldingsbestand kiezen of het venster Taakeigenschappen.

#### Het venster Afbeeldingsbestand selecteren

Klik in het hoofdvenster van de Internal Print Server op het pictogram Nieuwe taak toevoegen be om het venster Afbeeldingsbestand selecteren te openen. Het selectievakje Nesting (Nesten) verschijnt linksonder in het venster. Als u slechts één afdruktaak selecteert, kunt u niet nesten en is dit selectievakje niet beschikbaar. Als u meerdere afdruktaken selecteert, klikt u op het selectievakje om nesten in te schakelen.

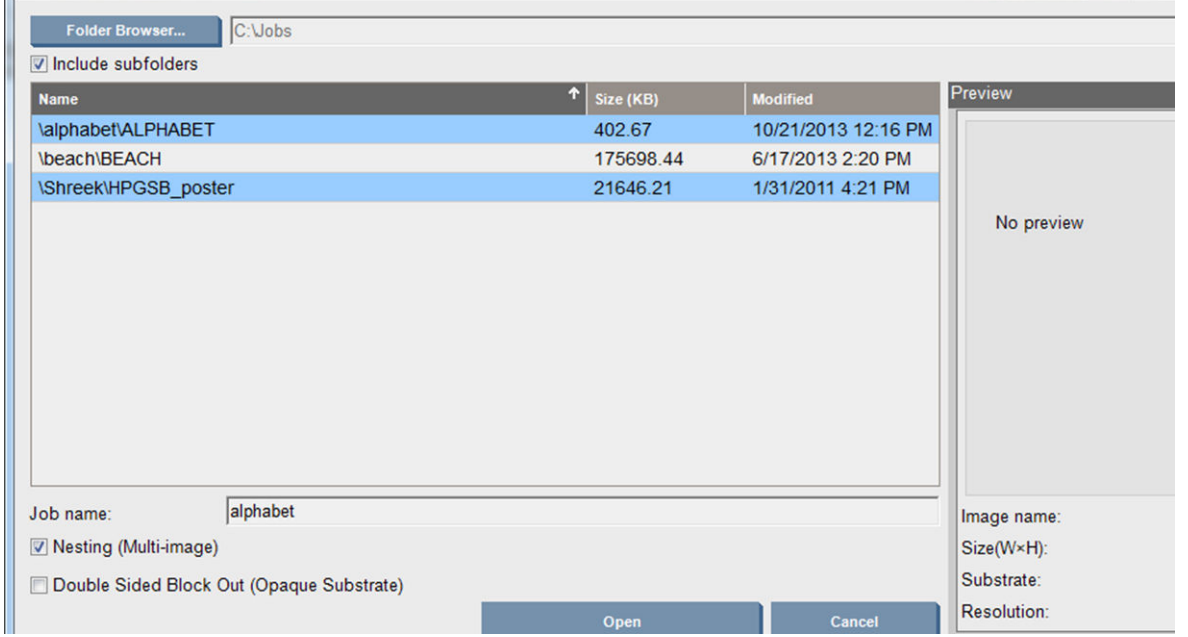

<sup>学</sup> OPMERKING: U kunt alleen taken nesten die dezelfde resolutie hebben en op hetzelfde substraat worden afgedrukt. Taken die niet compatibel zijn, worden toegevoegd aan de wachtrij als afzonderlijke, niet-geneste taken. Ook wordt een bericht met uitleg weergegeven.

Als u klikt op de knop Open (Openen) terwijl de nestfunctie is ingeschakeld, dan wordt het venster Indeling geavanceerd nesten weergegeven (zie [Het venster Indeling geavanceerd nesten op pagina 148\)](#page-153-0).

#### Het venster Taakeigenschappen

Klik in het hoofdvenster van de Internal Print Server met de rechtermuisknop op de afdrukwachtrij om het venster Taakeigenschappen te openen. Klik in dit venster op het pictogram Nieuwe taak toevoegen begom meer taken toe te voegen. In het deelvenster Indeling wordt het gedeelte Nesten weergegeven.

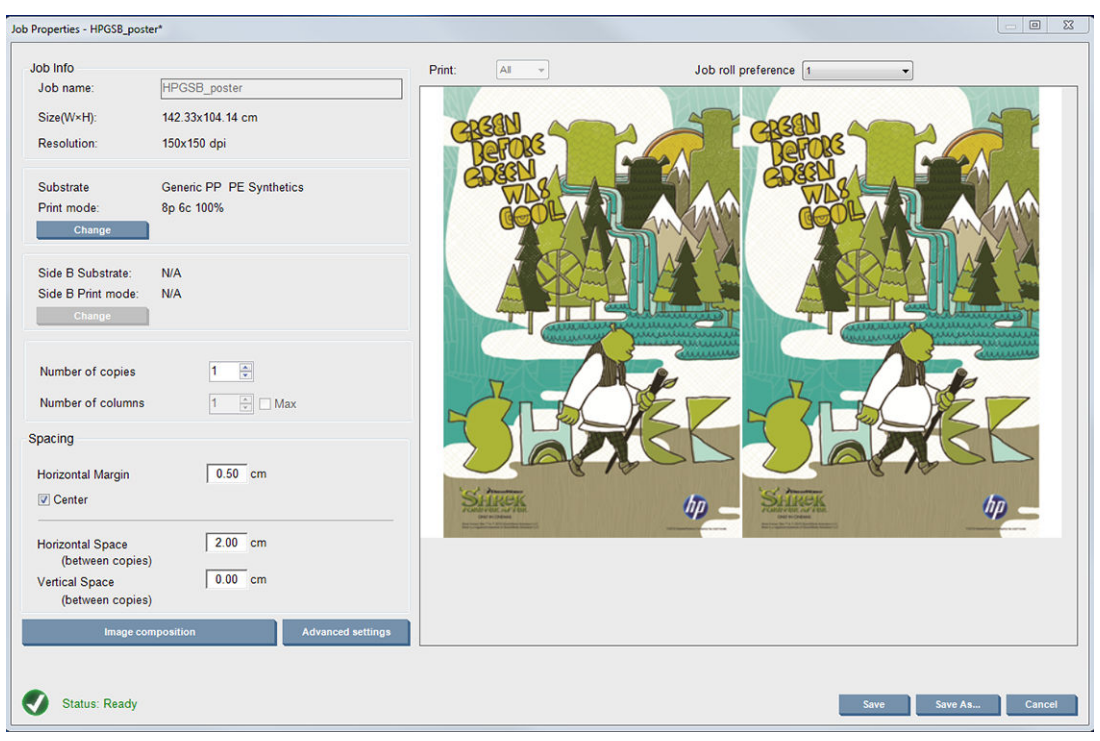

Geneste taken moeten met hetzelfde aantal doorgangen worden afgedrukt. Het gebruikte aantal doorgangen wordt daarom overgenomen van de eerste taak.

<span id="page-153-0"></span>Druk in het huidige dialoogvenster op Image composition (Beeldsamenstelling) om toegang te krijgen tot een ander dialoogvenster waar de knop Arrange (Rangschikken) kan worden geselecteerd.

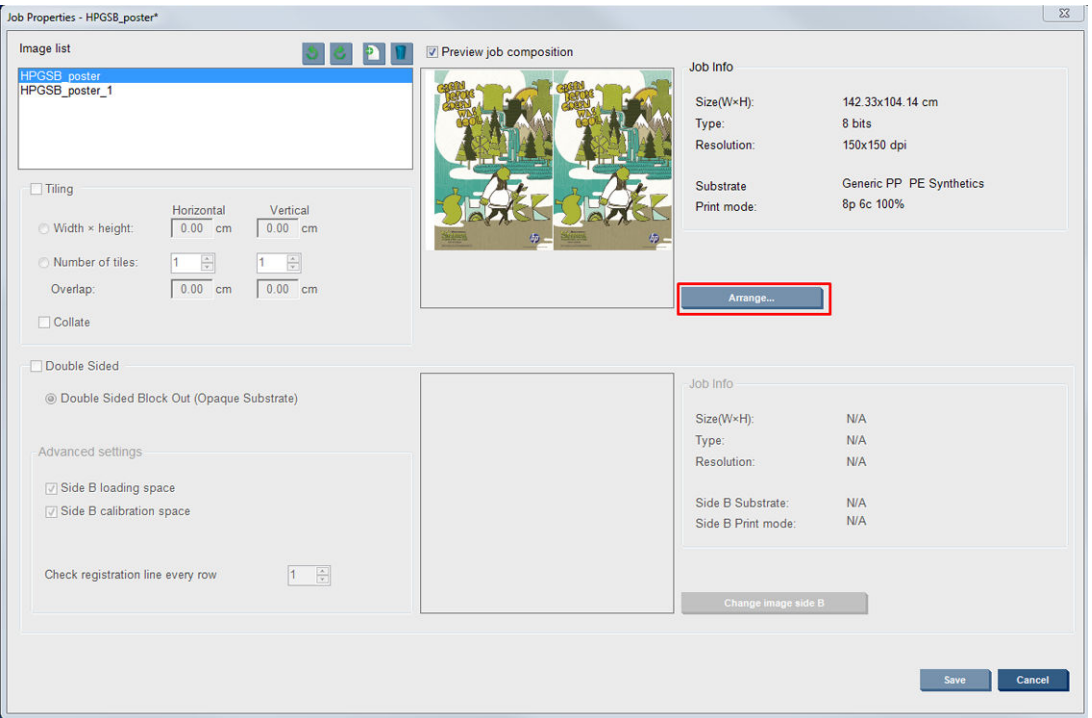

Als u in dit gedeelte klikt op de knop Arrange (Rangschikken), dan wordt het venster Indeling geavanceerd nesten weergegeven. Als u de functie voor geavanceerd nesten gebruikt, wordt het aantal doorgangen voor alle taken overgenomen van de taak waarvoor het hoogste aantal doorgangen is opgegeven.

De beste plaats voor de volgende toegevoegde afbeelding wordt automatisch geselecteerd.

#### Het venster Indeling geavanceerd nesten

In het venster Indeling geavanceerd nesten wordt een voorbeeld van uw taken en de indeling hiervan op het substraat weergegeven.

- U kunt de indeling wijzigen door een taak in het voorbeeld te selecteren en de waarden in de vakken Links en Boven te wijzigen, of door de taak te slepen met de muis.
- U kunt het voorbeeld vergroten en verkleinen, en u kunt door het voorbeeld bladeren.
- U kunt de afbeeldingen in elk stadium draaien.
- U kunt de afbeeldingen in elk stadium draaien.

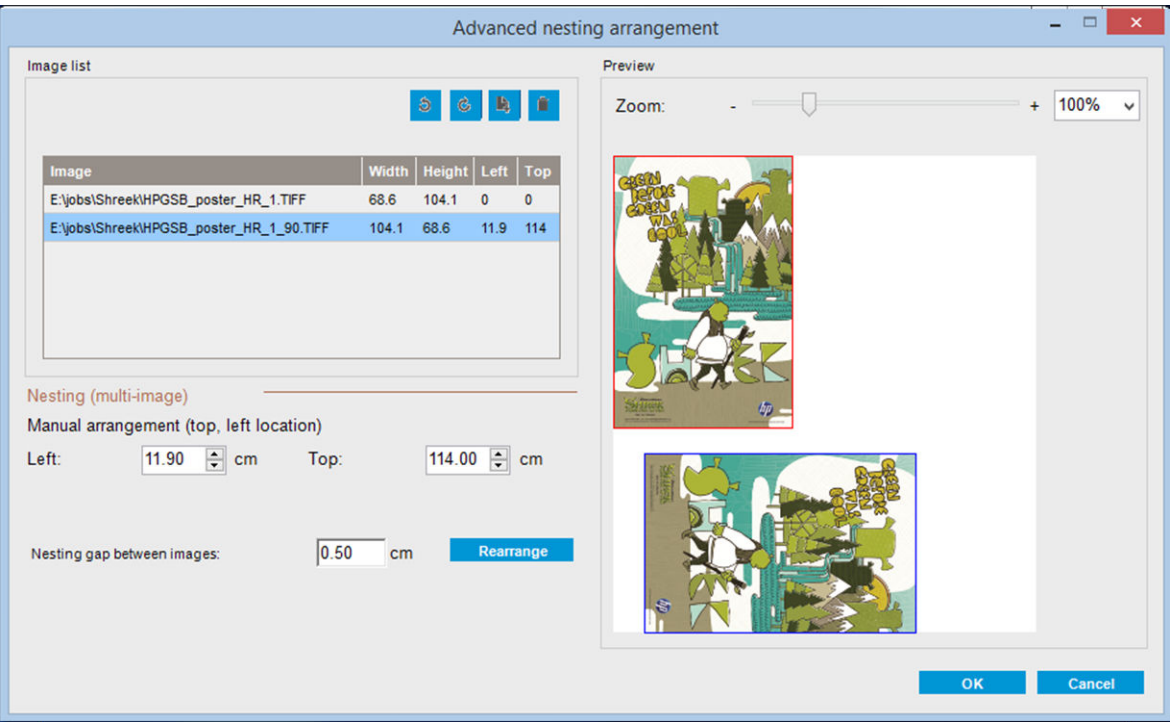

De knop Rearrange (Opnieuw schikken) optimaliseert automatisch de posities van de afbeeldingen met de vastgestelde marges.

Als u tevreden bent over de indeling, klikt u op OK.

# Opnieuw starten en afdrukken

Als de printer ineens uitschakelt en de Internal Print Server offline gaat, kunt u de printer klaarmaken om snel verder te gaan

Als u deze functie wilt gebruiken, gaat u via de Internal Print Server naar Tools (Extra) > Restart and Print (Opnieuw starten en afdrukken).

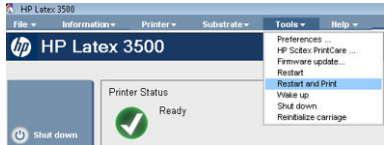

Door deze optie te selecteren:

- Wordt het substraat automatisch geladen tijdens het opstarten. Alle taken in de wachtrij, behalve de mislukte taak, worden automatisch afgedrukt.
- Interactie van een operator is niet vereist. U hoeft alleen op de knop re-arm (Heractiveren) te drukken.

# 6 Werken met het inktsysteem

# Inktsysteemcomponenten

# inktpatronen

Inktpatronen bevatten inkt en zijn verbonden met de printkoppen waaruit de inkt op het substraat wordt afgezet.

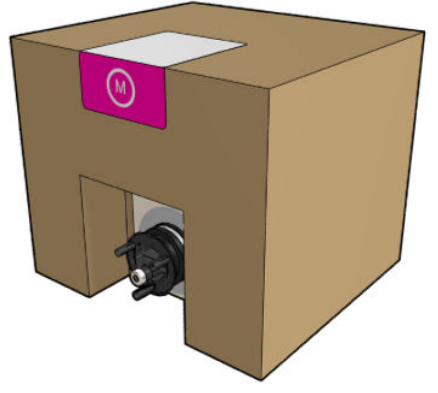

Elke cartridge bevat HP Latex inkt en bestaat uit een recyclebare kartonnen doos met een zak erin.

 $\triangle$  VOORZICHTIG: Neem de veiligheidsmaatregelen in acht wanneer u met inktcartridges werkt omdat de cartridges gevoelig zijn voor ESD (zie de [Woordenlijst op pagina 428](#page-433-0)). Voorkom contact met de pennen, geleiders en het circuit.

Als er druk op de cartridge wordt uitgeoefend terwijl het aangesloten is op de printer, dan kan de druk worden overgedragen naar de inktdruksensor die daardoor kan breken; waardoor inkt uit de cartridge kan lekken. Vermijd druk op de patronen wanneer deze aangesloten zijn op de printer om zulke inktlekken te voorkomen. Met name:

- Koppel de patronen altijd los van de printer voordat u ze oppakt.
- Plaats nooit voorwerpen zwaarder dan 1 kg bovenop een cartridge.
- Laat cartridges nooit vallen.
- Probeer het laatste beetje inkt nooit uit een bijna lege cartridge te forceren door op de inktzak in de cartridge te drukken.

# **Printkoppen**

De inkt uit de inktpatronen wordt via de printkoppen op het substraat afgezet.

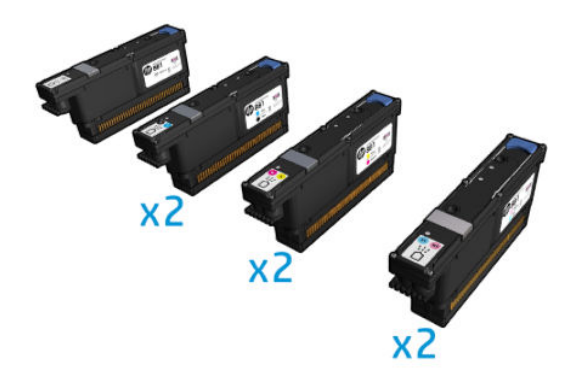

VOORZICHTIG: Neem de veiligheidsmaatregelen in acht wanneer u met printkoppen werkt omdat deze gevoelig zijn voor ESD (zie de [Woordenlijst op pagina 428\)](#page-433-0). Voorkom contact met de pennen, geleiders en het circuit.

Het zeskleurs-schrijfsysteem van de printer gebruikt zes printkoppen met dubbele kleur met in totaal 63.360 nozzles, en een HP Latex Optimizer printkop met 10.560 nozzles.

 $\triangle$  WAARSCHUWING! Printkoppen moeten verticaal bewaard worden: zorg ervoor dat de pijlen op de doos omhoog staan, indien u ze in de doos bewaart; zorg ervoor dat de dop van de spuitmond omhoog aan de bovenkant is, indien u ze buiten de doos bewaart.

# Printkopreinigingsrol

De printkopreinigingsrol is een rol met absorberend materiaal die tijdens normale afdrukken wordt gebruikt om de printkoppen af te vegen (aan het begin en einde van het afdrukken, bij het controleren en reinigen van de printkop en dergelijke). Hierdoor leveren de printkoppen continu inkt en blijft de afdrukkwaliteit behouden.

De rol moet worden vervangen wanneer deze op is om schade aan de printkoppen te voorkomen. De vervangingsfrequentie hangt af van het gebruik van de printer. Eén rol zal ongeveer 40 liter meegaan; dit duurt ongeveer 3,5 weken bij een gebruiksniveau van 5.000 m² per maand.

Er verschijnt een melding als 75% van de rol is verbruikt, en opnieuw een melding als 95% is verbruikt. U kunt de rol op elk moment vervangen. De printer drukt niet af wanneer de rol 100% is opgebruikt.

Als er onvoldoende rol is om te beginnen aan een nieuwe taak, wordt de taak geannuleerd.

Om de printkopreinigingsrol te veranderen gaat u naar [Vervang de printkopreinigingsrol. op pagina 170.](#page-175-0) De HP 881 Latex-reinigingsrol kan op de standaard wijze worden besteld.

☆ TIP: Raak de reinigingsrol voor de printkoppen alleen aan als u deze moet vervangen. Elk contact met de rol kan tot gevolg hebben dat de printer het verbruik van de rol niet meer bijhoudt, zodat ten onrechte foutmeldingen verschijnen en een afdruktaak mogelijk onnodig wordt geannuleerd.

# Aerosolfilters en drogingsfilters

De printkoppen produceren veel fijne inktdruppeltjes die voor het overgrote deel op het substraat terechtkomen. Een klein deel van deze druppeltjes lopen langs de zijkant; de twee aerosolfilters worden op elke kant van de printkopwagen geplaatst om de druppeltjes op te vangen.

De drogingsfilters zorgen ervoor dat er geen stof en aerosol op de drogingslampen komt.

De filters moeten worden vervangen wanneer de printkopreinigingsrol wordt vervangen. Ze worden meegeleverd met de HP 881 Latex-reinigingsrol.

# Linker lekbak

De linker lekbak is een rechthoekig stuk schuim waarmee de printkopsproeier aan de linkerkant kan worden vervangen, voordat een passage van links naar rechts wordt afgedrukt.

De linker lekbak vervangen iedere keer dat u de reinigingsrol vervangt. Het schuim wordt meegeleverd met de HP 881 Latex-reinigingsrol.

### **Condensatieopvangfles**

De printer heeft een systeem waarmee het grootste deel van de gegenereerde damp bij het drogen en harden wordt opgevangen, en dit wordt gecondenseerd in een fles aan de linkerkant van de printer. U moet de fles regelmatig controleren en indien nodig legen. Raadpleeg de plaatselijke autoriteiten voor de juiste manier om afval weg te werpen. Het datasheet over afvalprofielen bevat de vereiste informatie voor een adequate verwijdering. Dit document vindt u hier:<https://hplatexknowledgecenter.com/applications/wasteprofiles/>.

## **Inktreservoirs**

De printer kan de sproeicapaciteit van iedere afzonderlijke sproeier controleren. Dit veroorzaakt kleine hoeveelheden inkt die ophopen vlak bij de druppeldetector. Deze inkt vormt geleidelijk een inktophoping die moet worden gereinigd; zie [De inktreservoirs van de dropdetectoren reinigen op pagina 246.](#page-251-0)

# Werken met de onderdelen van het inktsysteem

## inktpatronen

#### Een inktcartridge verwijderen

Inktpatronen die leeg of over datum zijn, moeten worden verwijderd en vervangen. Een lege cartridge wordt in de Internal Print Server aangegeven als een oranje knipperlicht naast de cartridge. U kunt een inktcartridge ook verwijderen als deze te weinig inkt bevat en u lange tijd ononderbroken wilt afdrukken.

De printer kan minimaal 10 minuten zonder inktpatronen werken, afhankelijk van de afdrukmodus en de afdruktaak. U kunt de inktpatronen dus tijdens het afdrukken vervangen. Als u een nieuwe afdruktaak start, moet een werkende inktcartridge aanwezig zijn.

1. Ga naar de inktcartridge die u wilt verwijderen. De patronen zijn gerangschikt zoals hieronder aangegeven.

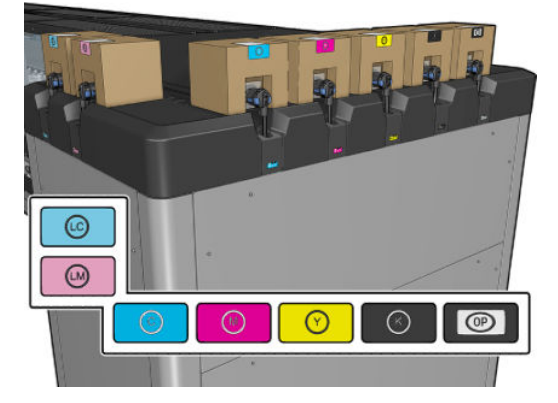

2. Koppel de inktpatronen los door de tabjes aan elke kant van de cartridge in te drukken en rustig naar u toe te trekken.

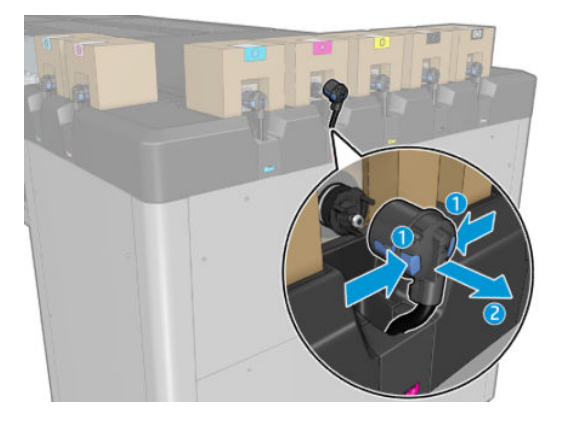

- 3. Verwijder de lege inktcartridge uit de printer.
- <sup>2</sup> OPMERKING: Er blijft mogelijk wat resterende inkt achter in de cartridge, ongeveer 2% tot 5% van de originele inhoud.

#### Een inktcartridge plaatsen

- <sup>2</sup> OPMERKING: De inktcartridge wordt geleverd in een geïsoleerde zak; open deze pas op het moment dat u de cartridge gaat gebruiken.
	- 1. Controleer of de nieuwe inktcartridge van de juiste kleur is.
	- 2. Plaats de inktcartridge op een vlakke ondergrond en draai deze viermaal rond (360 graden draaien) zoals aangegeven op het etiket, om te zorgen dat de inkt voor gebruik goed gemengd is.

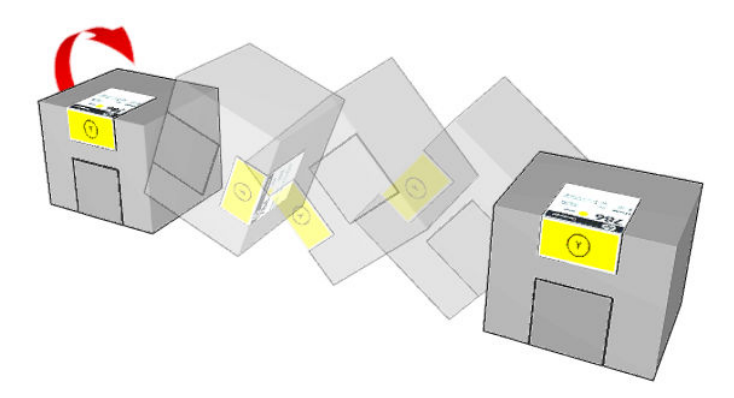

- 3. Scheur het vierkant af en vouw deze in de hendel zoals afgebeeld.
- 4. Duw de nieuwe cartridge op zijn plaats in de printer.
	- $\mathcal{F}$  TIP: Gebruik beide handen: de cartridge is vrij zwaar.
- 5. Controleer of het rubberen gedeelte rond de naald in de inktcartridge-aansluiting schoon is. Maak dit gedeelte indien nodig schoon.

6. Sluit de cartridgeconnector aan op de cartridge.

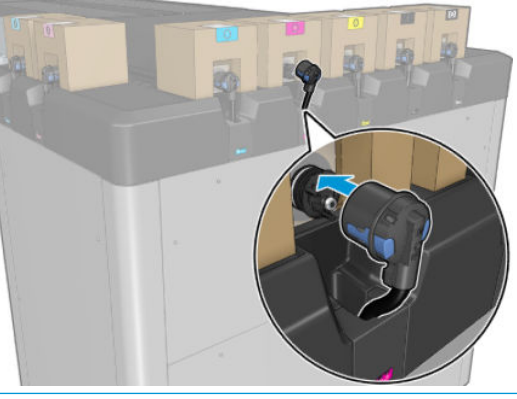

- <sup>2</sup> OPMERKING: De aansluitingen kunnen niet worden aangesloten op inktpatronen van het verkeerde type of de verkeerde kleur. Als u de connector niet gemakkelijk op de cartridge kunt aansluiten, controleer dan of u de juiste cartridge hebt.
- 7. Zorg ervoor dat de lipjes aan beide kanten van de inktcartridge-aansluiting zijn geopend maar op hun plaats staan wat aangeeft dat er verbinding is. U hoort een klikgeluid.
- 8. Een paar seconden na het aansluiten van de cartridge moet de groene led gaan branden. Sluit de cartridge opnieuw aan als deze na 10 seconden niet brandt. Als de cartridge verouderd of ongeldig is, zal de led rood worden; raadpleeg de Internal Print Server voor meer informatie en herstelhandelingen.

Het is weliswaar mogelijk inktpatronen of patronen van een andere leverancier dan HP te gebruiken, maar deze optie kent verschillende ernstige nadelen: Misschien is het niet mogelijk om met voldoende nauwkeurigheid het inktniveau of de status van gebruikte, opnieuw gevulde of vervalste inktcartridges te bepalen. Alle service of reparatie aan de printer als gevolg hiervan valt niet onder de garantie. Systeeminkt uitbotten, kleurkalibratie en uitlijning van de printkop zijn aanbevolen. Als u problemen met de afdrukkwaliteit ervaart, adviseert HP over te stappen op originele HP-inkt.

#### De inktcartridges onderhouden

Tijdens de normale levensduur van een cartridge is geen specifiek onderhoud nodig. Voor de beste afdrukkwaliteit wordt echter aangeraden een cartridge te vervangen wanneer de vervaldatum is verstreken. Er verschijnt een melding als een cartridge de vervaldatum heeft bereikt.

U kunt de vervaldatum van een cartridge op elk moment controleren: zie [Printerstatus en meldingen](#page-30-0) [op pagina 25](#page-30-0).

#### De status van de inktpatronen controleren

De Internal Print Server geeft informatie over de status van de inktpatronen. U kunt aanvullende informatie krijgen uit de statuslampjes aan de voorkant van iedere inktcartridge (op de linkerkant).

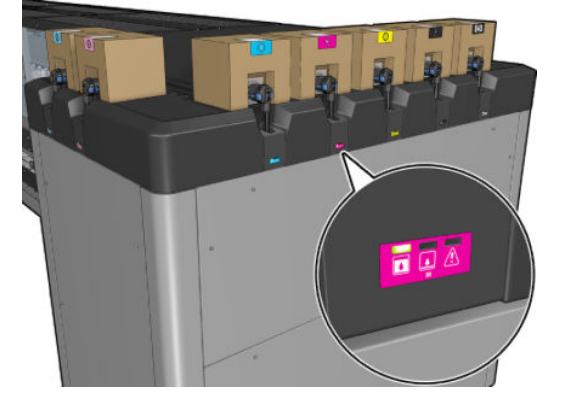

- Groen lampje brandt: geen problemen.
- Groen lampje knippert langzaam: cartridge is in gebruik, niet aanraken.
- Oranje lampje knippert: inktcartridge is leeg.
- Rood lampje brandt: er is een probleem. Ga voor meer informatie naar de Internal Print Server.
- Alle lampjes uit: geen inktcartridge, de inktcartridge is niet aangesloten of onbekend probleem.

Het resterende inktniveau van iedere kleur wordt weergegeven aan de rechter bovenkant van het hoofdscherm van de Internal Print Server. Ga voor meer informatie over inktpatronen en printkopstatus naar Information (Informatie) > Supplies (Onderdelen).

**EX OPMERKING:** De nauwkeurigheid van deze schattingen is niet gegarandeerd.

**EV OPMERKING:** Als de garantiestatus See warranty note (Zie garantieverklaring) is, betekent dit dat u inkt van een andere leverancier dan HP gebruikt. Als de garantiestatus **Out of warranty** (Buiten de garantie) is, betekent dit dat u inkt van een andere leverancier dan HP gebruikt. Zie het beperkte garantiedocument dat wordt geleverd met uw printer voor details over de implicaties van de garantie.

#### Verkeerd gebruik van inktcartridges

#### Gevolgen van het gebruik van inkt waarvan de houdbaarheidsdatum is verlopen:

- Het inkttoevoersysteem van de kleur wordt gemarkeerd als gebruik verlopen inkt.
- De betreffende printkoppen worden direct gemarkeerd als gebruik verlopen inkt en verliezen hun garantie. Garantiestatus wordt See Warranty note (Zie garantieverklaring). Als de printkopinformatie write once only (alleen één keer schrijven) is, kan de status van de printkop niet worden hersteld.
- Inktcartridge wordt gemarkeerd als Expired (Verlopen) en wordt beschouwd als gebruikt.

#### Herstel van gebruik verlopen inkt

- 1. Verwijder de verlopen inktcartridge en vervang deze door een nieuwe (niet-verlopen).
- 2. Blijf de printkoppen gebruiken totdat 9 liter niet-verlopen inkt is gebruikt voor de inktkleur die als verlopen is gemarkeerd. Als u een nieuwe printkop plaatst, wordt deze gemarkeerd als gebruik verlopen inkt omdat het inkttoevoersysteem is gemarkeerd als bevat verlopen inkt (het volgende IPS-waarschuwingsbericht wordt weergegeven):

"Door het gebruik van verlopen inkt vervalt de garantie van de printkop. Druk op JA om door te gaan of druk op NEE om de plaatsing van de nieuwe printkop te annuleren en de garantie van de printkop te behouden."

3. Nadat 9 liter niet-verlopen inkt is verbruikt, wordt het inkttoevoersysteem van de respectievelijke kleur hersteld en wordt gemarkeerd als gebruik geldige HP-inkt. De gebruiker kan de printkop nu vervangen.

**BELANGRIJK:** 9 liter niet-verlopen inkt van de desbetreffende kleur moet zijn verbruikt om de status verlopen inkt volledig terug te draaien.

#### Gevolgen van het gebruik van niet-HP-inkt

Het inkttoevoersysteem van de kleur wordt gemarkeerd als niet-HP-inkt.

- De printkop wordt direct gemarkeerd als gebruik niet-HP inkt en de de garantie voor de printkop vervalt. Garantiestatus wordt See Warranty note (Zie garantieverklaring). Als de printkopinformatie write once only (alleen één keer schrijven) is, kan de status van de printkop niet worden hersteld.
- De inkt wordt gemarkeerd als Non-HP (Niet-HP) en wordt beschouwd als gebruikt.
- De printer gaat naar de Safe Mode (Veilige modus) en de drogingslampen worden uitgeschakeld, wat direct effect heeft op de afdrukkwaliteit.

#### Herstel van gebruik van niet-HP-inkt

- 1. Verwijder de niet-HP-inktcartridge en vervang deze door een nieuwe (originele HP-cartridge).
- 2. Blijf de printkoppen gebruiken totdat 9 liter originele HP-inkt is gebruikt voor de inktkleur die als niet-HP is gemarkeerd. Als u een nieuwe printkop plaatst, wordt deze gemarkeerd als niet-HP-inkt omdat het inkttoevoersysteem is gemarkeerd als bevat niet-HP-inkt (het volgende IPS-waarschuwingsbericht wordt weergegeven):

"Door het gebruik van niet-HP-inkt vervalt de garantie van de printkop. Druk op JA om door te gaan of druk op NEE om de plaatsing van de nieuwe printkop te annuleren en de garantie van de printkop te behouden."

3. Nadat 9 liter originele HP-inkt is verbruikt, wordt het inkttoevoersysteem van de respectievelijke kleur hersteld en wordt gemarkeerd als gebruik originele HP-inkt. De gebruiker kan de printkop nu vervangen.

# **Printkoppen**

#### Een printkop verwijderen

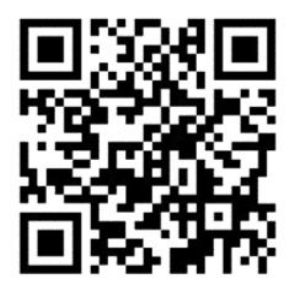

MAARSCHUWING! Deze bewerking kan alleen door opgeleid personeel worden uitgevoerd!

**EX** OPMERKING: Tijdens de installatie van de printer heeft het aangewezen personeel training voor het veilige gebruik en onderhoud van de printer gehad. Het is niet toegestaan de printer te gebruiken zonder deze training.

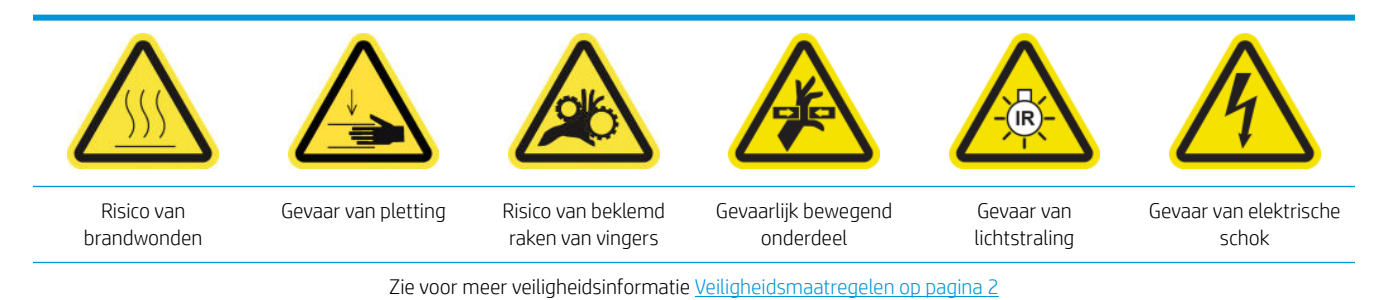

 $\mathbb{Z}$  BELANGRIJK: 9 liter originele HP-inkt van de desbetreffende kleur moet zijn verbruikt om de status niet-HP-inkt volledig terug te draaien.

Als een printkop een elektrische storing krijgt of oververhit raakt, stuurt de Internal Print Server een bericht dat u de printkop moet vervangen of opnieuw moet plaatsen. U kunt de printkop ook vervangen als de garantieperiode is verlopen of als u merkt dat de printkop niet goed meer werkt.

- 1. Zorg dat op de printer niets wordt afgedrukt: stop de afdrukwachtrij.
- 2. Selecteer in de Internal Print Server Printer > Replace printheads (Vervang printkoppen).
- 3. Als het servicepositievenster is geopend, wordt u gevraagd dit te sluiten.
- 4. De wagen beweegt automatisch. Open het servicepositievenster om toegang te verkrijgen.

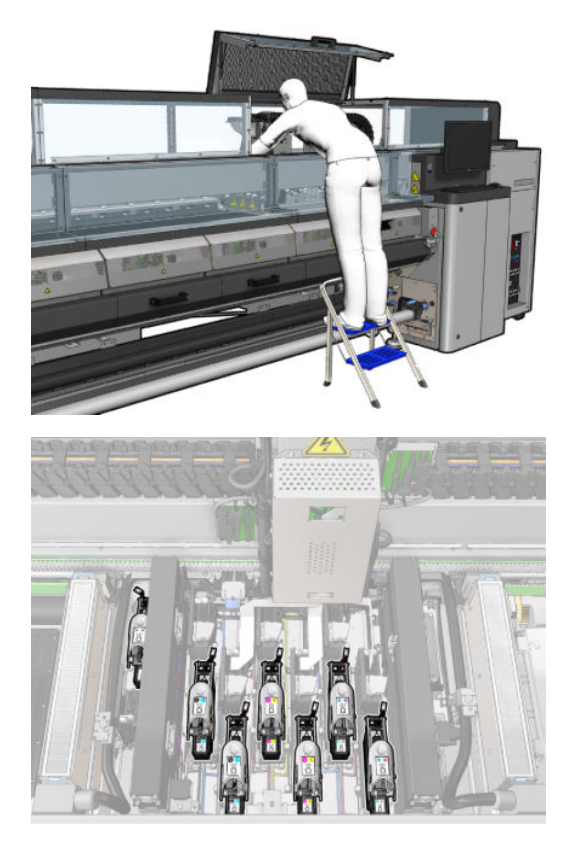

5. De Internal Print Server geeft aan welke printkop u moet verwijderen. Maak de vergrendeling van de printkop los en til de printkop op.

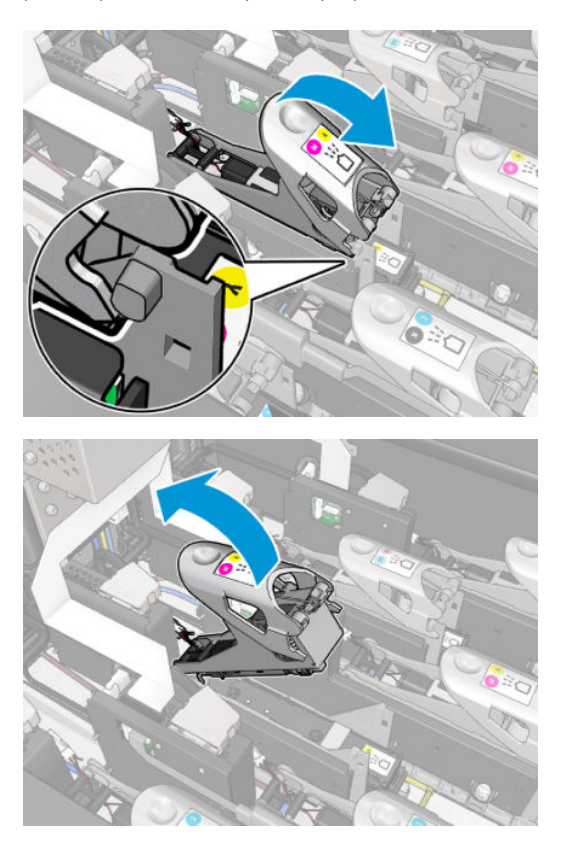

6. Breng de hendel op de printkop omhoog en til de hendel voorzichtig omhoog om de printkop los te koppelen van de wagen.

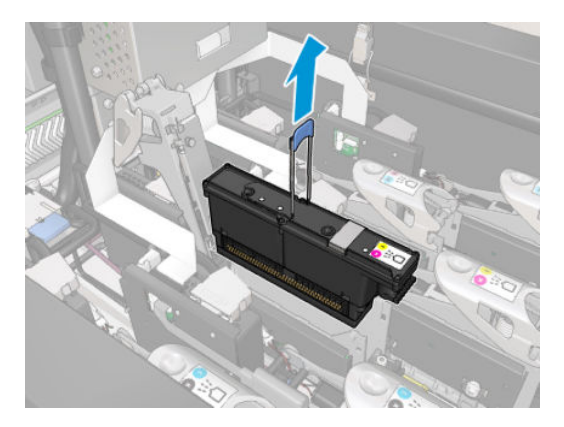

7. Verwijder de printkop uit de printer. De verpakking van de nieuwe printkop kunt u gebruiken om de oude printkop af te voeren of voor het geval een printkop moet worden geretourneerd aan HP.

#### De optimalisatieprintkop verwijderen

1. Zoek de optimalisatieprintkop op.

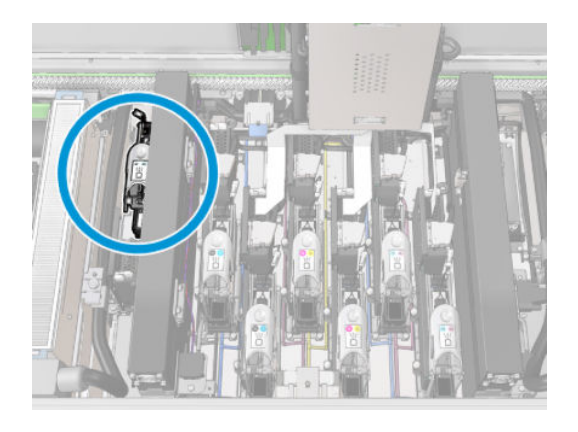

2. Duw de vergrendelingshendel zo ver mogelijk tegen de achterkant van de balk.

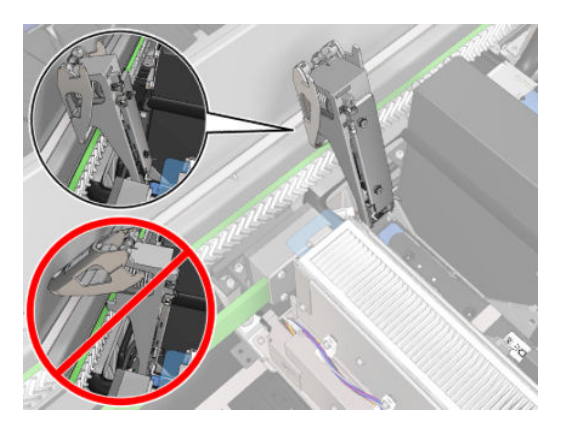

3. Til de printkop een beetje op voordat u de printkop helemaal uit de zak haalt.

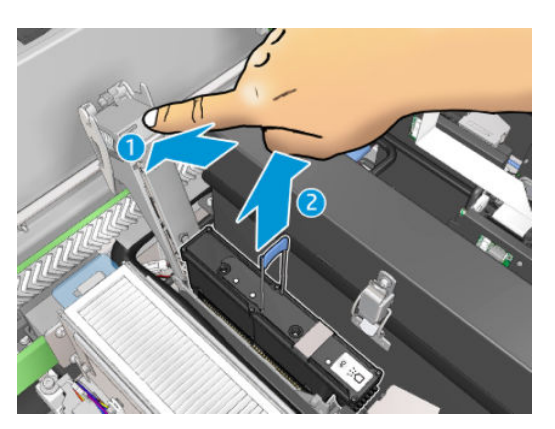

- 4. Bescherm de printkop met de oranje verzegelingsdop als deze moet worden hergebruikt.
	- **A** VOORZICHTIG: Zorg ervoor dat iedere printkop de juiste dop heeft en niet de dop van een andere printkop. Dit geldt met name voor de doppen van optimalisatieprintkoppen, omdat er daar hoog risico bestaat voor schade aan de sproeiers als deze worden gemengd met de kleurprintkoppen en andersom. De optimalisatiedoppen zijn van labels voorzien zoals hieronder aangegeven.

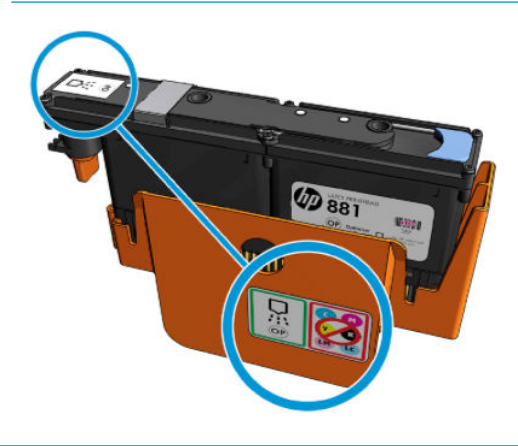

<sup>2</sup> OPMERKING: Onthoud welke printkop uit welke sleuf komt; de printer geeft een foutmelding als u een printkop in een andere sleuf plaatst.

## Printkop plaatsen

- 1. Controleer of de nieuwe printkop de juiste kleuren heeft.
- <sup>2</sup> OPMERKING: Elke printkop heeft een unieke vorm en kan niet in een andere sleuf worden geplaatst. Forceer de kaart niet.
- 2. Schud de printkop volgens de instructies op de verpakking.

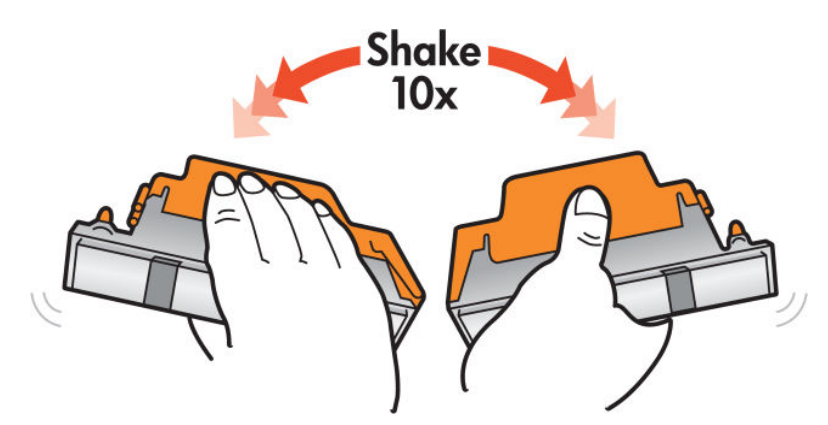

- 3. Verwijder de verpakking en de beschermkapjes.
	- **诈 TIP:** U kunt de beschermkapjes bewaren voor als u een printkop tijdelijk uit de printer wilt verwijderen.

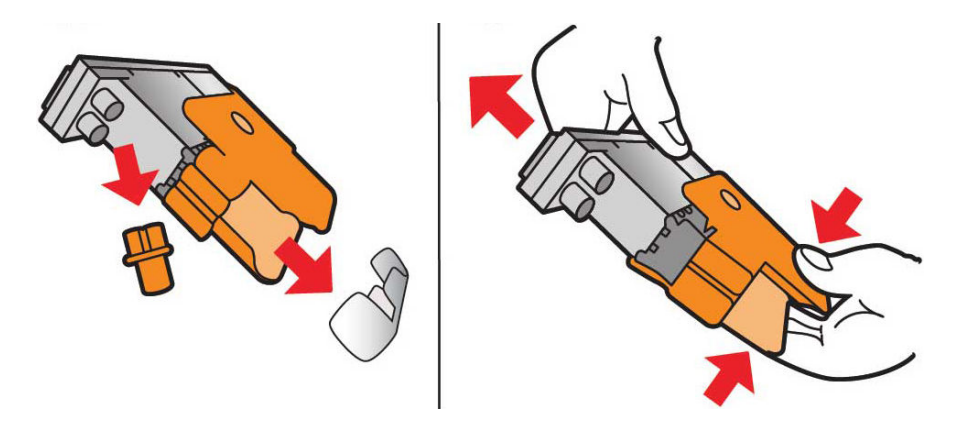

- 4. Duw de nieuwe printkop op zijn plaats in de printer en duw de handgreep omlaag.
- **A** VOORZICHTIG: Plaats de printkop voorzichtig. Het is raadzaam de printkop zo verticaal mogelijk te plaatsen zonder delen van de wagen of de zijkanten van de sleuf te raken. De printkop kan beschadigen wanneer u deze te snel plaatst of tegen iets aanstoot.

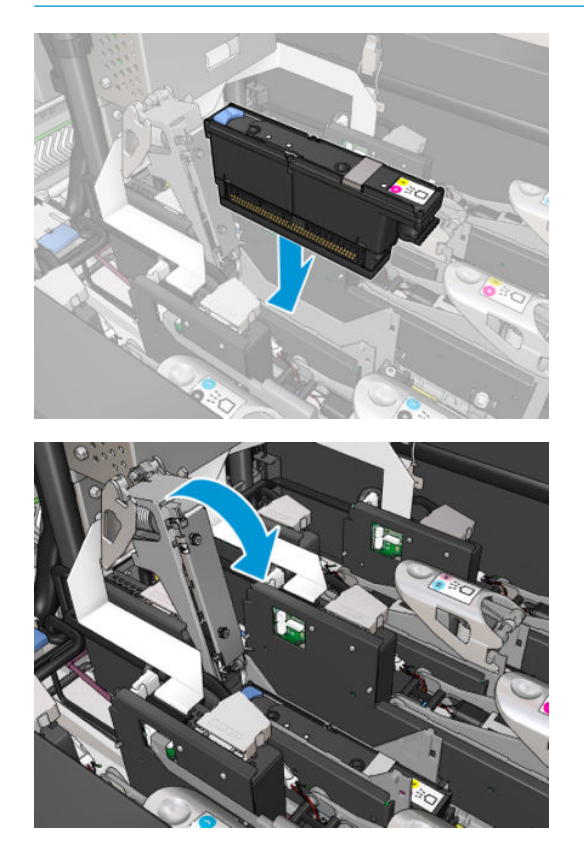

5. Laat de vergrendeling zakken tot de printkop zonder het te sluiten.

6. Druk met twee vingers op de primer om er zeker van te zijn dat de primerpoorten goed zijn geplaatst.

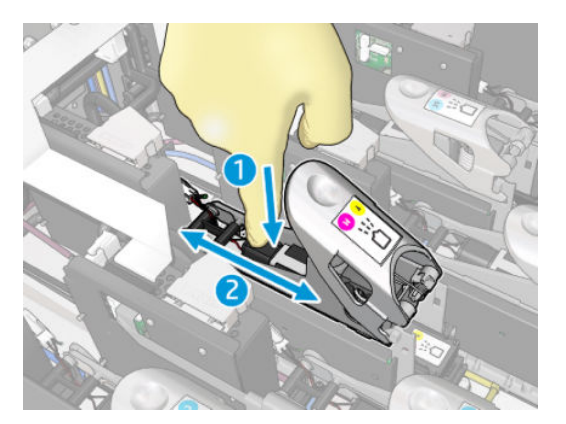

7. Maak de vergrendeling vast.

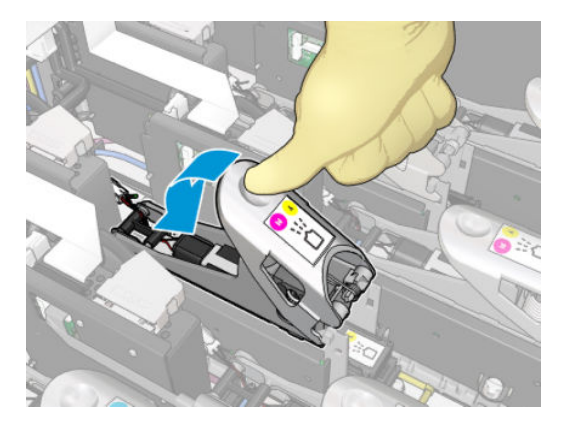

- 8. Sluit het servicepositievenster en druk op OK. De printer controleert of de nieuwe printkop correct is geplaatst (de status wordt in de Internal Print Server getoond) en zal uitlijning van de printkop adviseren (dit is optioneel).
- 9. Hervat de afdrukwachtrij.

#### De optimalisatieprintkop plaatsen

1. Duw de vergrendelingshendel zo ver mogelijk tegen de achterkant van de balk.

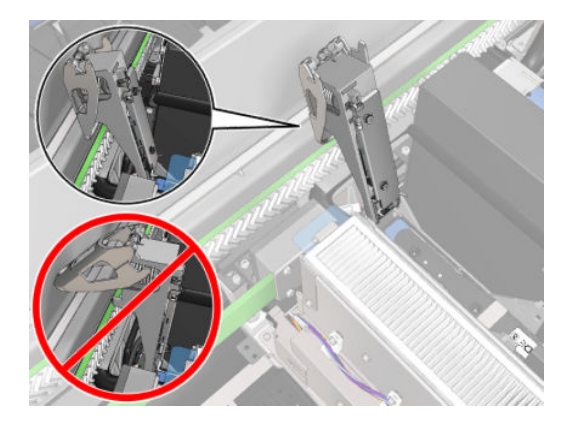

2. Plaats de printkop in een hoek en onder de twee kleine vergrendelingen hieronder weergegeven. Draai totdat de printkop in verticale positie is en druk erop om te plaatsen.

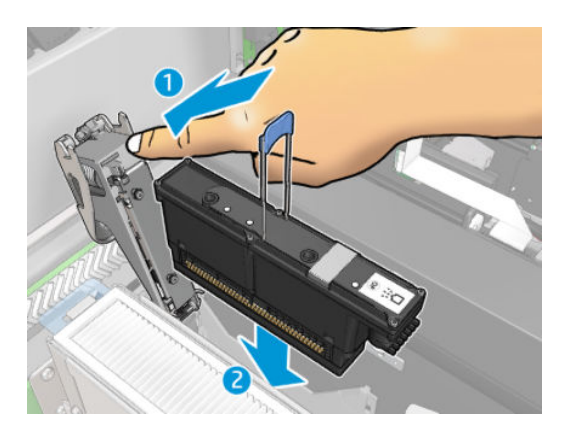

3. Druk met twee vingers op de primer voordat u de vergrendeling vastmaakt voor een goede aansluiting.

#### De printkoppen onderhouden

U moet iedere dag, voordat u begint met afdrukken, een automatische printkopcontrole uitvoeren. Als de printer inactief is, kunnen de inktdelen neerslaan in de printkop en de sproeiers blokkeren. Het controle- en reinigingsproces reinigt de printkoppen van te voren, controleert deze met de druppeldetectoren, en reinigt ze verder indien noodzakelijk. Dit duurt 10 tot 30 minuten, afhankelijk van de staat van de printkoppen.

Voor de beste afdrukkwaliteit wordt aangeraden een printkop te vervangen wanneer de vervaldatum is verstreken. Er verschijnt een melding als een printkop de vervaldatum heeft bereikt.

U kunt de vervaldatum van een printkop op elk moment controleren: zie [Printerstatus en meldingen](#page-30-0)  [op pagina 25](#page-30-0).

Printkoppen moeten regelmatig worden uitgelijnd: zie [De printkoppen uitlijnen op pagina 175](#page-180-0).

- $\hat{X}$  TIP: Als u een printkop verwijdert uit de printer voordat de vervaldatum is bereikt en u de printkop later nog wilt gebruiken, kunt u deze het beste beschermen door de beschermkappen die u hebt verwijderd om de printkop in de printer te plaatsen, weer aan te brengen.
- A VOORZICHTIG: Het is belangrijk om de HP Latex-optimizer-sluitingsdop te gebruiken voor de HP Latexoptimizer-printkop.

#### De printkoppen controleren en reinigen

Deze procedure moet dagelijks worden uitgevoerd.

1. Ga naar de Internal Print Server en selecteer Printer > Printhead cleaning (Printkoppen reinigen).

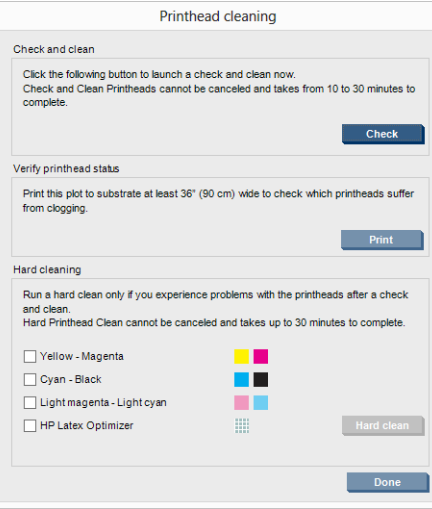

2. Druk op de knop Check (Controleren) om routinematige reiniging automatisch uit te voeren.

# Veilige modus

Onder bepaalde omstandigheden, inclusief gebruik van de printer buiten de omgevingsspecificaties en wanneer een gebruikte, opnieuw gevulde of vervalste inktcartridge is gedetecteerd, zal de printer werken in 'veilige' modus. HP is niet in staat om de prestaties van het afdruksysteem te garanderen wanneer het buiten omgevingsspecificaties wordt gebruikt of wanneer gebruikte, opnieuw gevulde of vervalste inktpatronen worden gebruikt. Veilige modus is ontworpen om de printer en de printkoppen te beschermen tegen schade door

onverwachte omstandigheden, en is in werking wanneer het pictogram  $\bigcap$  wordt weergegeven op het

voorpaneel van de computer van de printer. HP raadt voor optimaal gebruik aan originele inktpatronen van HP te gebruiken. HP Latex-printsystemen, inclusief originele inkt en printkoppen van HP, zijn bij elkaar ontworpen en in elkaar gezet om ongelimiteerde afdrukkwaliteit, consistentie, prestaties, duurzaamheid en waarde te bieden bij elke afdruk.

# Vervang de printkopreinigingsrol, filters en lekbak.

M WAARSCHUWING! Deze bewerking kan alleen door opgeleid personeel worden uitgevoerd!

**EX** OPMERKING: Tijdens de installatie van de printer heeft het aangewezen personeel training voor het veilige gebruik en onderhoud van de printer gehad. Het is niet toegestaan de printer te gebruiken zonder deze training.

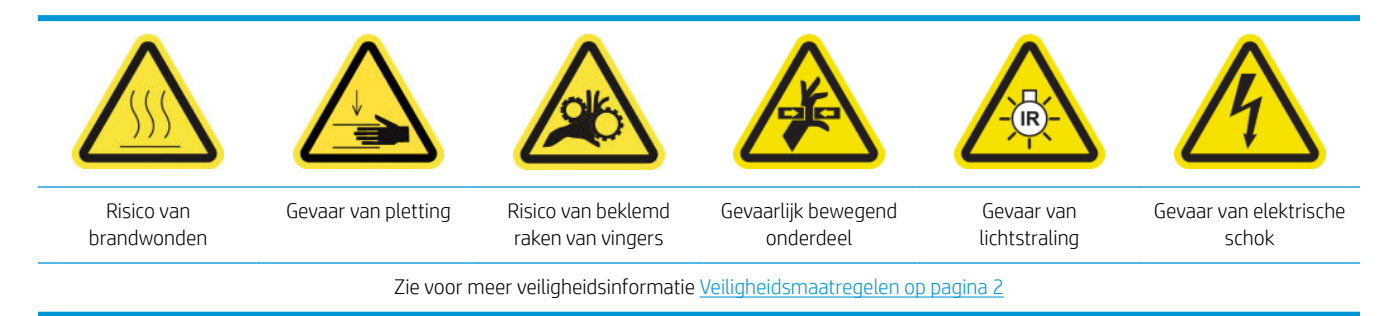

Als de reinigingsrol verbruikt is, moet deze samen met de aerosolfilters, drogingsfilters en linker lekbak worden vervangen. Deze onderdelen worden bij elkaar geleverd met de HP 881 Latex-reinigingsrol.

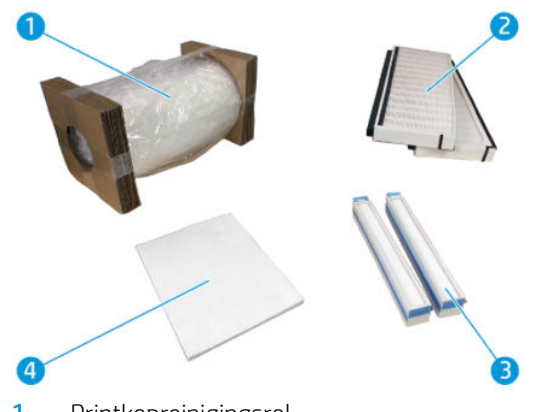

- 1. Printkopreinigingsrol
- 2. Aerosolfilters
- 3. Droogfilters
- 4. Linker lekbak

In de Internal Print Server vindt u instructies over iedere vervanging. Ga naar de Internal Print Server en selecteer Printer > Replace cleaner roll (Reinigingsrol vervangen). Er verschijnt een wizard met daarin alle uit te voeren handelingen:

- Vervang de aerosolfilters.
- De drogingsfilters vervangen.
- De linker lekbak vervangen.
- Vervang de printkopreinigingsrol.
- ※ TIP: U wordt aangeraden handschoenen te dragen.

Klik op Next (Volgende) onderaan de wizard om de aerosolfilters te vervangen.

#### De aerosolfilters vervangen

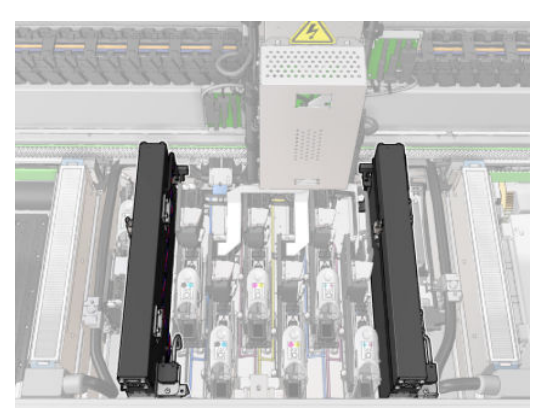

- 1. Zorg ervoor dat de printer niet afdrukt.
- 2. Zorg ervoor dat alle vensters, deksels en kleppen zijn gesloten en in hun oorspronkelijke positie zijn.

3. Open het dienstpositievenster.

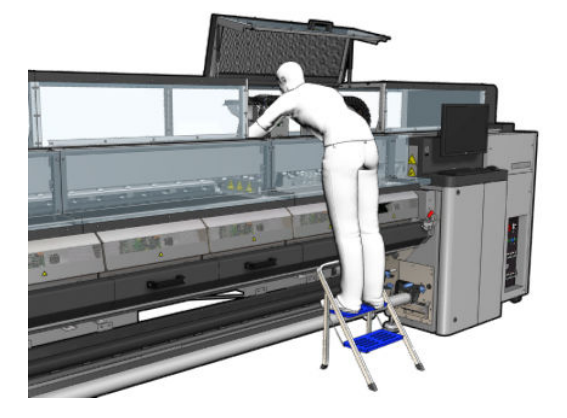

4. Open een vergrendeling aan de linkerkant van elke aerosolfiltermodule.

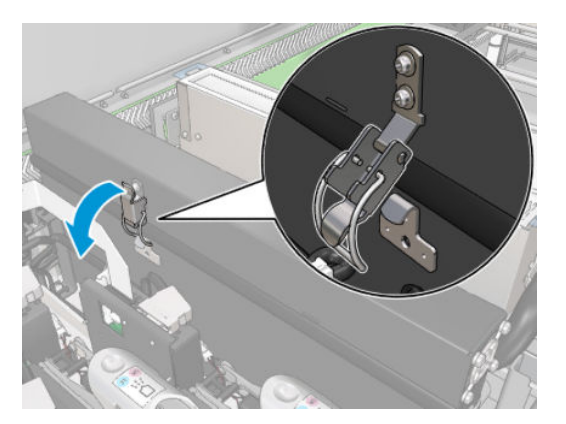

5. Open het deksel van elk filter.

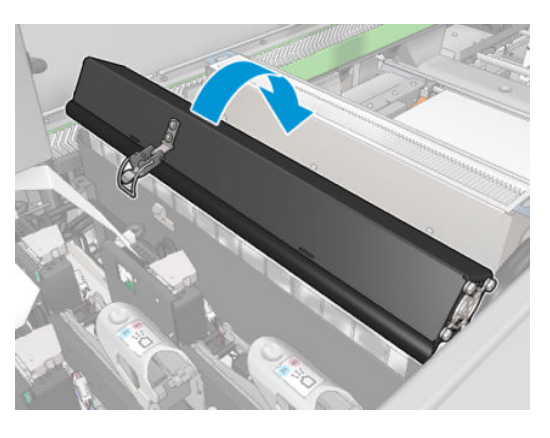

6. Verwijder beide aerosolfilters met behulp van de handgrepen.

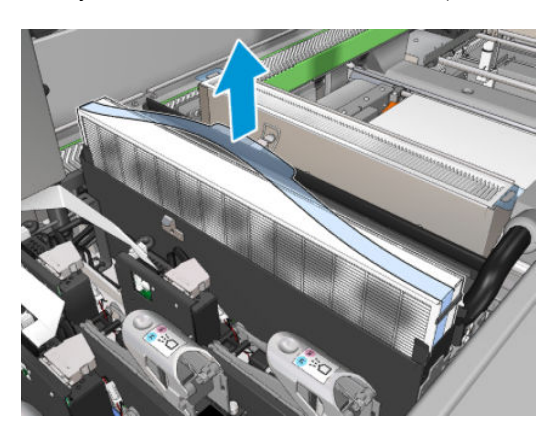

7. Plaats de twee nieuwe filters. Er is slechts één correcte manier om ze te plaatsen. Als u weerstand voelt, kunt u proberen de filter andersom te plaatsen.

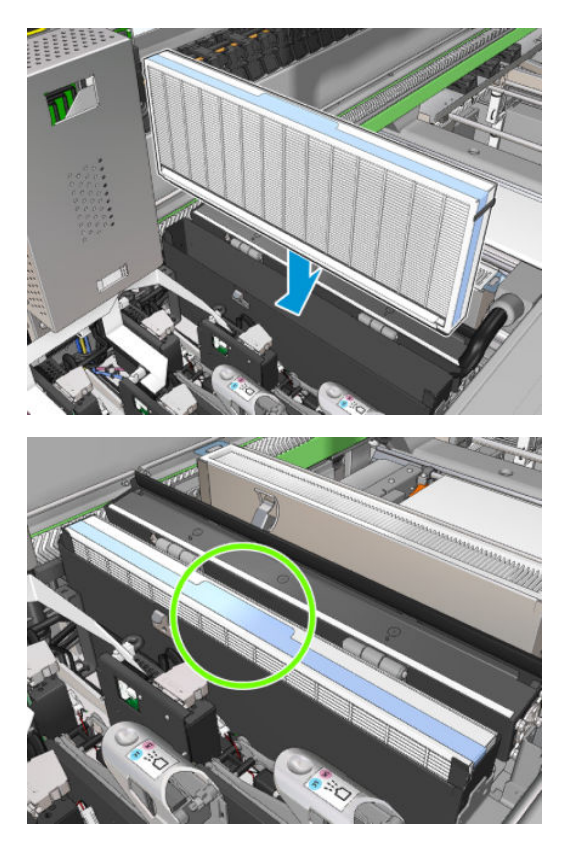

- 8. Sluit de deksels.
- 9. Sluit de vergrendelingen.
- 10. Klik op Next (Volgende) onderaan de wizard om de drogingsfilters te vervangen.

# De drogingsfilters vervangen

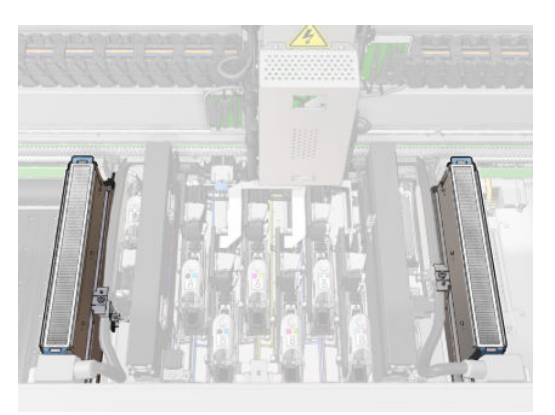

1. Pak ze vast aan de plastic flappen en verwijder de twee drogingsfilters aan beide kanten van de wagen.

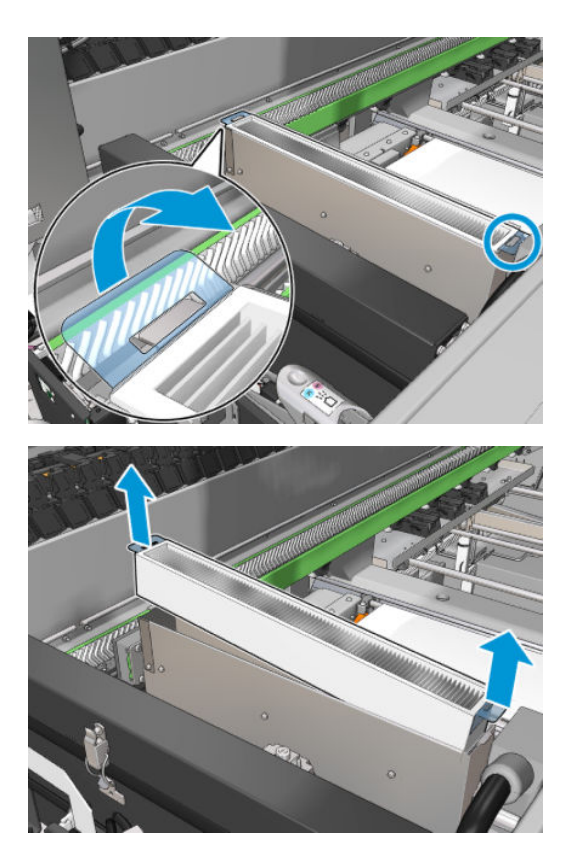

2. Plaats de nieuwe filters.

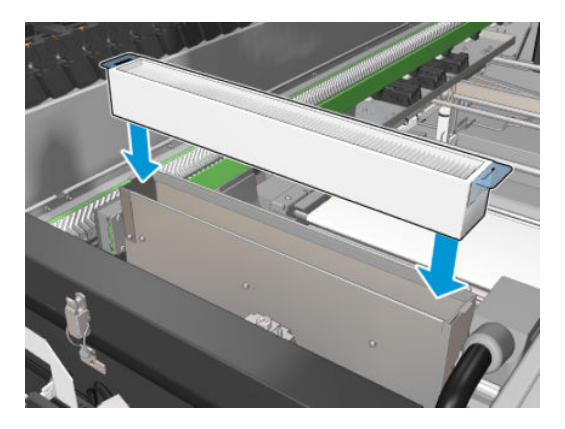

3. Bevestig de twee plastic flappen aan iedere filter.

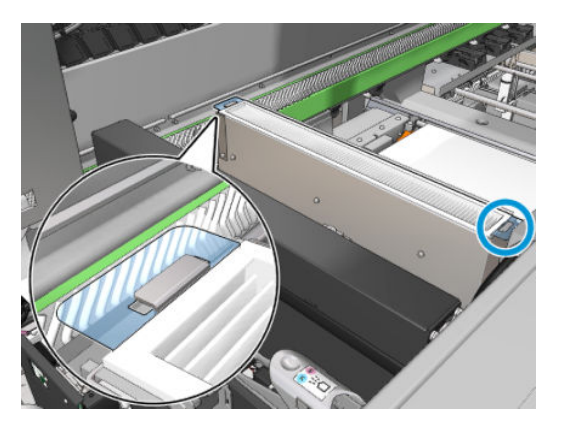

- 4. Sluit het dienstpositievenster.
- 5. Klik op Next (Volgende) onderaan de wizard om de linker lekbak te vervangen.

# De linker lekbak vervangen

- 1. Open de voorklep.
- 2. Zoek de linker lekbak aan de linkerkant van het afdrukgebied.

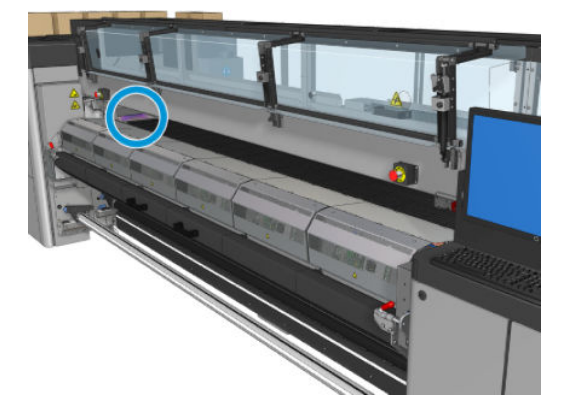

3. Schuif het schuim van de linker lekbak met het frame eruit.

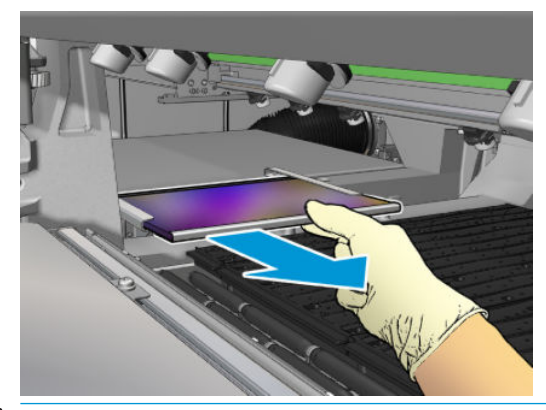

BELANGRIJK: Alleen voor HP Latex 3000/3600-printers: Afhankelijk van het serienummer van uw printer hoeft u het schuim niet op de rand van de lekbak te plaatsen omdat de behuizing zo is ontworpen dat het schuim er direct in kan worden geplaatst.

Neem voor meer informatie contact op met uw HP servicevertegenwoordiger.

4. Verwijder het schuim van het frame.

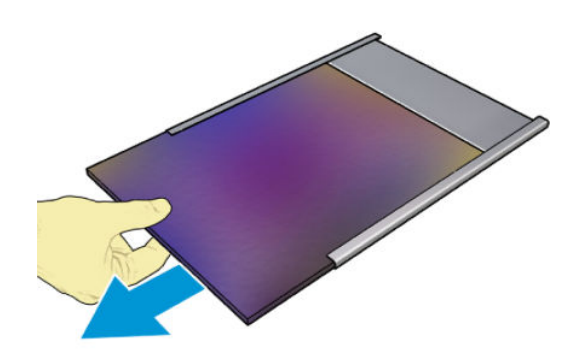

<span id="page-175-0"></span>5. Plaats het nieuwe schuim in het frame en zorg ervoor dat het plat is en niet gekreukeld.

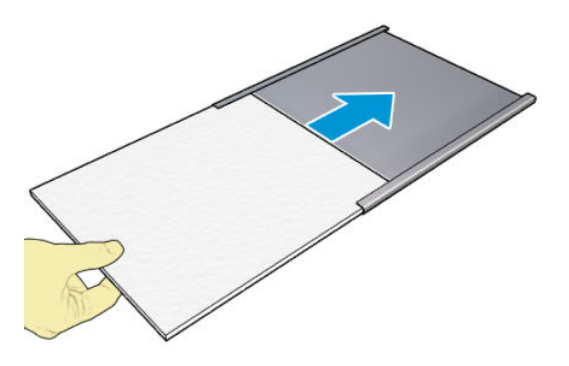

6. Plaats het frame op zijn plaats in de huls van de linker lekbak. Zorg ervoor dat het vlak is.

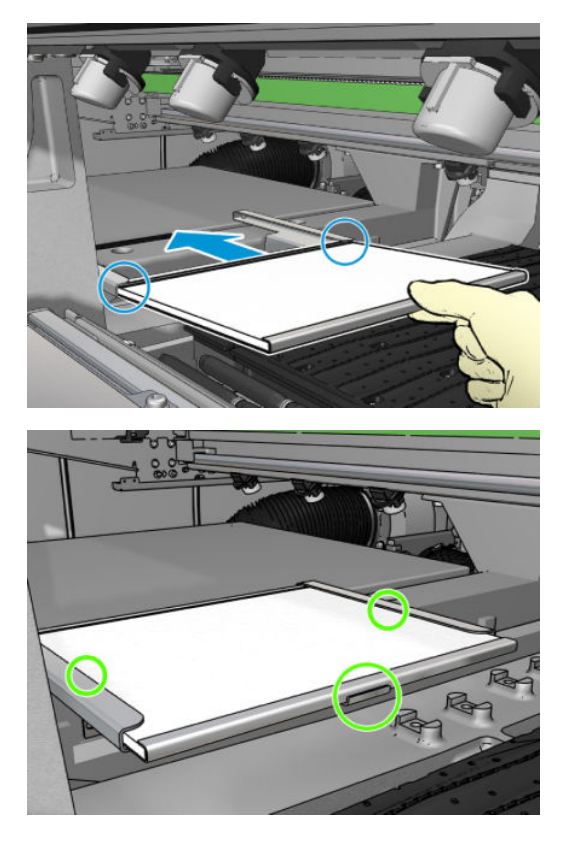

7. Klik op Next (Volgende) onderaan de wizard om de printkopreinigingsrol te vervangen.

Vervang de printkopreinigingsrol.

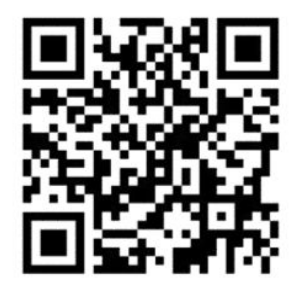

1. Het ongebruikte deel van de rol wordt op dit moment op de opwikkelrol gerold. Er verschijnt een waarschuwing als het ongebruikte deel meer dan 5% van de hele rol is.

2. Om de reinigingsrol van de printkoppen te vervangen, ontgrendelt en opent u de deur rechts voor op de printer.

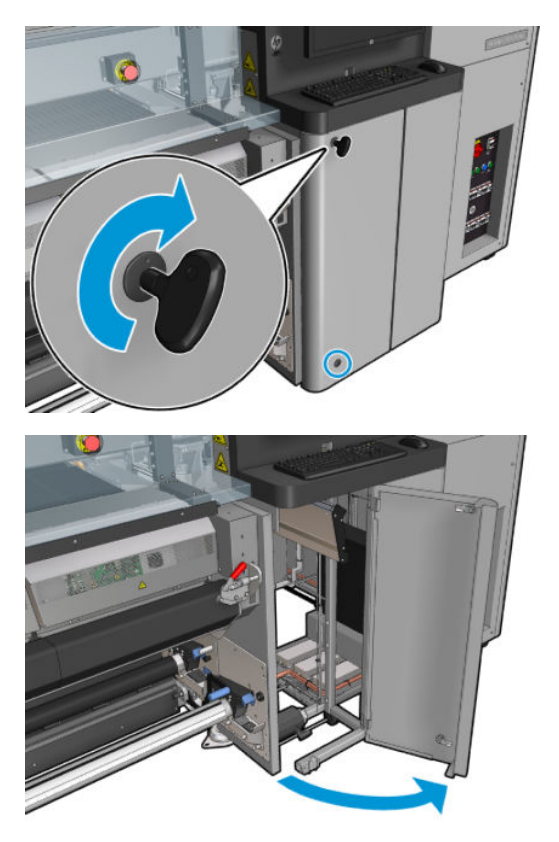

3. Pak de hendel en trek de hele eenheid met de reinigingsrol door de deur naar buiten.

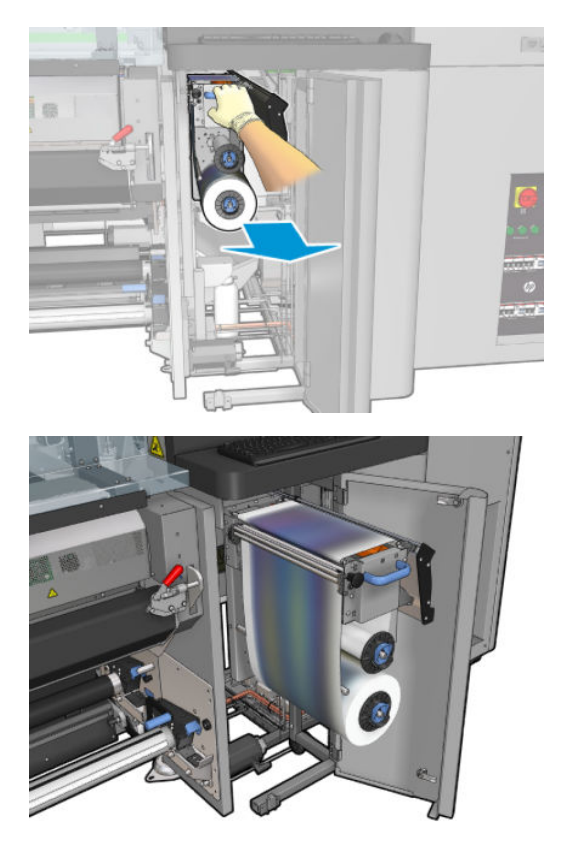

4. Trek aan de zwarte knop links boven en schuif het klemsysteem zijwaarts.

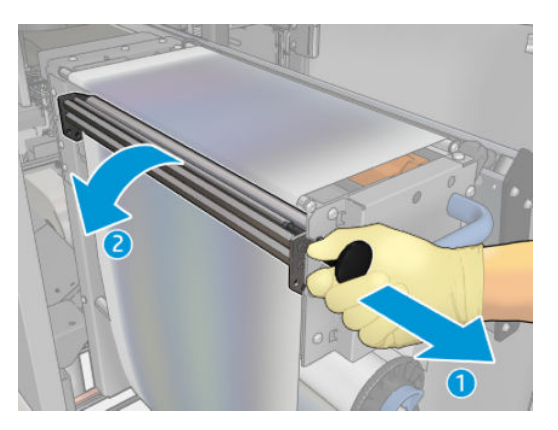

5. Reinig de rubberen bladen met het uiteinde van de rol.

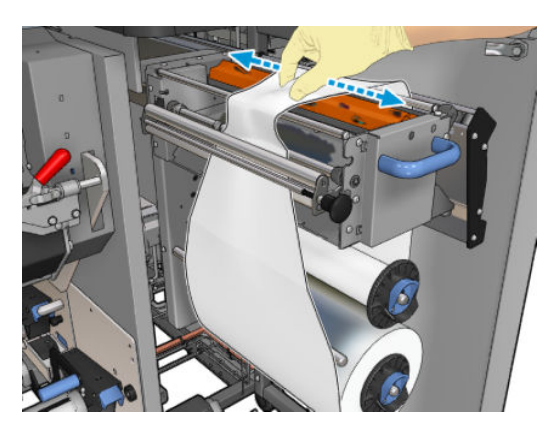

6. Schuif beide rollen van hun as en voer de rol met het gebruikte reinigingsmateriaal af volgens de aanwijzingen die worden geleverd bij de nieuwe rol. Raadpleeg ook de plaatselijke autoriteiten voor de juiste manier om afval weg te werpen. Gebruik de lege kern als opwikkelkern.

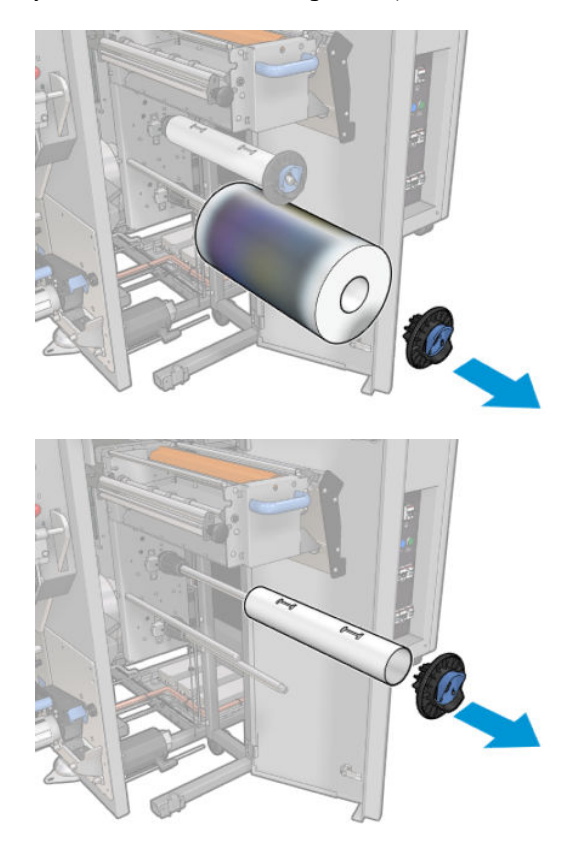

- 7. Schuif de nieuwe rol op de bovenste as.
- 8. Plaats de bovenste as, plaats de dop van het uiteinde aan de zijkant, en schuif het in elkaar totdat u een klik hoort.
- 9. Trek de voorste rand van de rol over de bovenste rollen, en schuif het reinigingsmateriaal door de rollen aan de linkerkant.

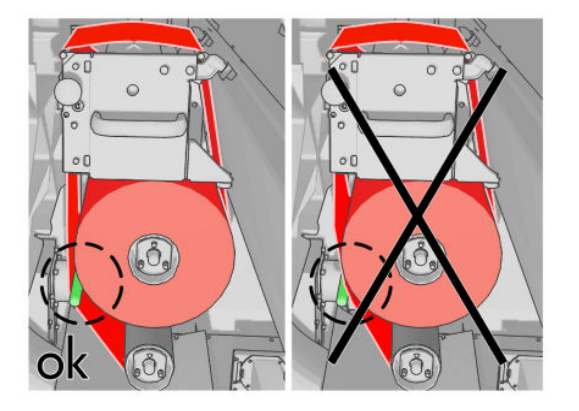

- 10. Er bevindt zich een strook polyesterfolie op de voorste rand van het reinigingsmateriaal. Schuif deze in de opening in de opwikkelkern, zodat de folie wordt vastgeklemd in de opening.
- 11. Schuif de opwikkelkern op de onderste as.

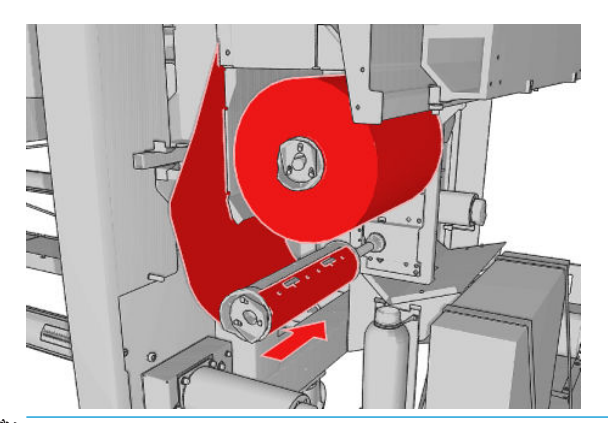

- **BY** OPMERKING: Als de reinigingsrol niet correct is geïnstalleerd, kan de melding verschijnen dat de printkopreinigingsrol vastzit. Haal de hele eenheid eruit, draai de rol een stukje vooruit en schuif de eenheid weer op haar plaats. De printer controleert de rol opnieuw.
- **EX OPMERKING:** Knip het reinigingsmateriaal niet om het opnieuw op de onderste rol te bevestigen. Een onverwachte rolstraal kan leiden tot fouten in het systeem van de reinigingsrol.
- 12. Zet het klemsysteem terug door de zwarte knop weer op de oorspronkelijke plaats te zetten. Als u weerstand voelt omdat de reinigingsrol te strak zit, draait u de rol licht tegen de klok in.
	- **个 TIP:** Er bevindt zich een groene ring aan de achterkant van de zwarte knop. Deze is niet zichtbaar als de knop correct is geplaatst. Plaats de knop opnieuw als de ring zichtbaar is.

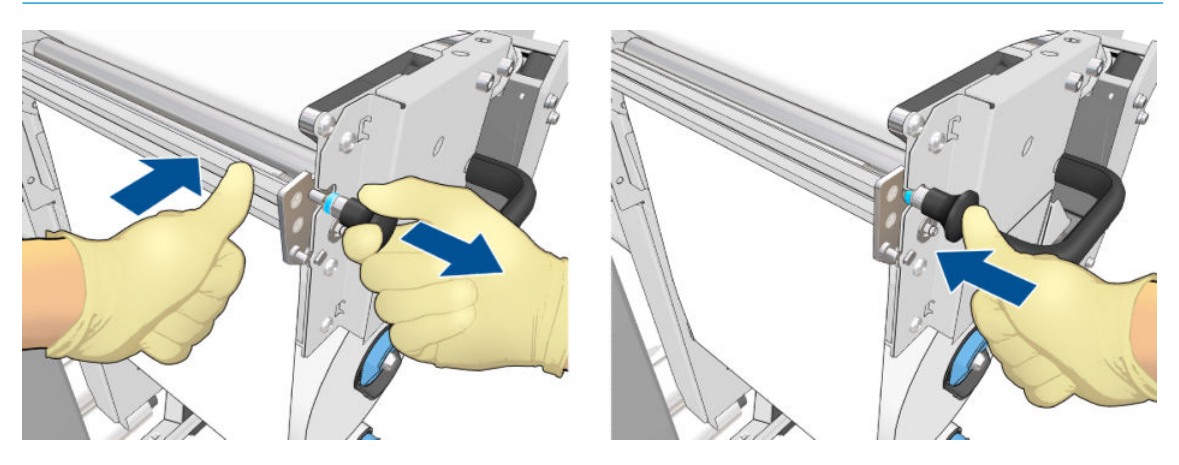

13. Pak de hendel en duw de hele eenheid met de reinigingsrol terug in de printer. Zorg ervoor dat u deze zover mogelijk in de printer duwt.

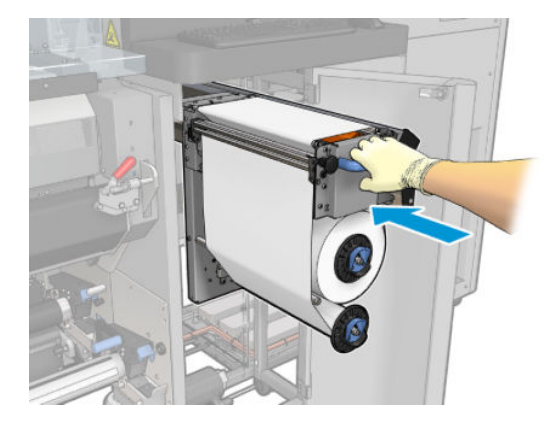

- 14. Sluit en vergrendel de klep.
- 15. Klik op Finish (Voltooien) in het venster van de wizard.

De lengtetracering van de printkopreinigingsrol is nu teruggezet op nul.

<sup>2</sup> OPMERKING: Als u met halfverbruikte rollen werkt, wordt het gebruik niet accuraat weergegeven in de Internal Print Server.

De container met overtollige inkt niet legen of verwijderen: dit wordt gedaan door een servicemonteur tijdens preventief onderhoud.

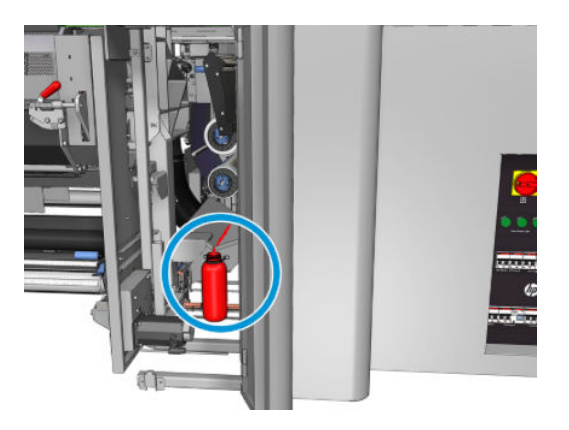
# <span id="page-180-0"></span>7 Printer kalibreren

# De printkoppen uitlijnen

Een precieze uitlijning tussen de printkoppen is van essentieel belang voor kleurnauwkeurigheid, soepele kleurovergangen en scherpe randen in grafische elementen.

<sup>2</sup> OPMERKING: Het wordt aanbevolen de printkoppen alleen uit te lijnen als u werkt met een enkele rol-naar-rol configuratie. Met name het uitlijnen van de printkoppen met dubbele rollen wordt ontraden.

Printkopuitlijning wordt aanbevolen in de volgende situaties:

- Na het vervangen of opnieuw installeren van de printkop.
- Als een nieuwe substraat is geladen en de ruimte tussen de printkop en het papier aanzienlijk is veranderd.
- Als u problemen ondervindt met de afdrukkwaliteit, die het gevolg zouden kunnen zijn van een verkeerde uitlijning van de printkop.

Om de printkoppen uit te lijnen, gaat u naar de Internal Print Server en selecteert u Printer > Printhead alignment (Uitlijning printkoppen).

Kreukels en andere vervormingen van het substraat in het afdrukgebied kunnen invloed hebben op de printkopuitlijning. Als er onlangs met de printer is afgedrukt, moet u daarom een paar minuten wachten totdat deze is afgekoeld. Als voorzorgsmaatregel voert de printer het substraat door, voordat de printkoppen worden uitgelijnd.

### Uitlijningsprocedure

De printer drukt 21 patroonreeksen af, elk aangeduid met een letter (A t/m U). U moet het beste resultaat kiezen uit elke serie (bijvoorbeeld nummer 10 in de onderstaande afbeelding).

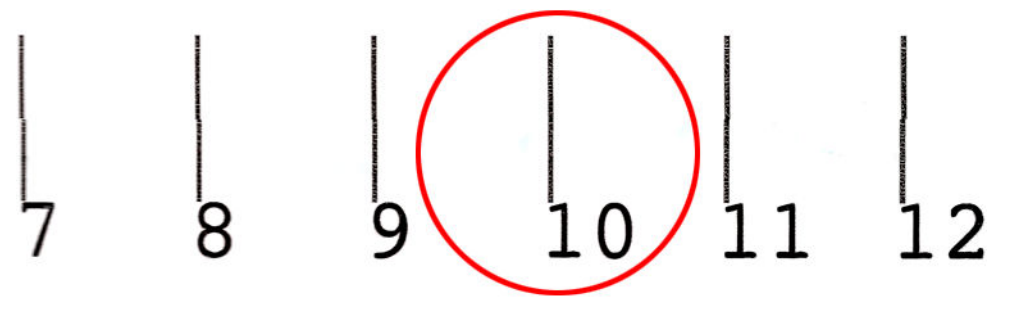

De uitlijningsprocedure omvat de gekleurde printkoppen en de optimalisatieprintknop en duurt ongeveer 10 minuten. Het proces gebruikt bedrukt substraat van 84 cm breed bij 37 cm hoog.

<sup>2</sup> OPMERKING: Afhankelijk van de firmwareversie kan dat patroon enigszins verschillen.

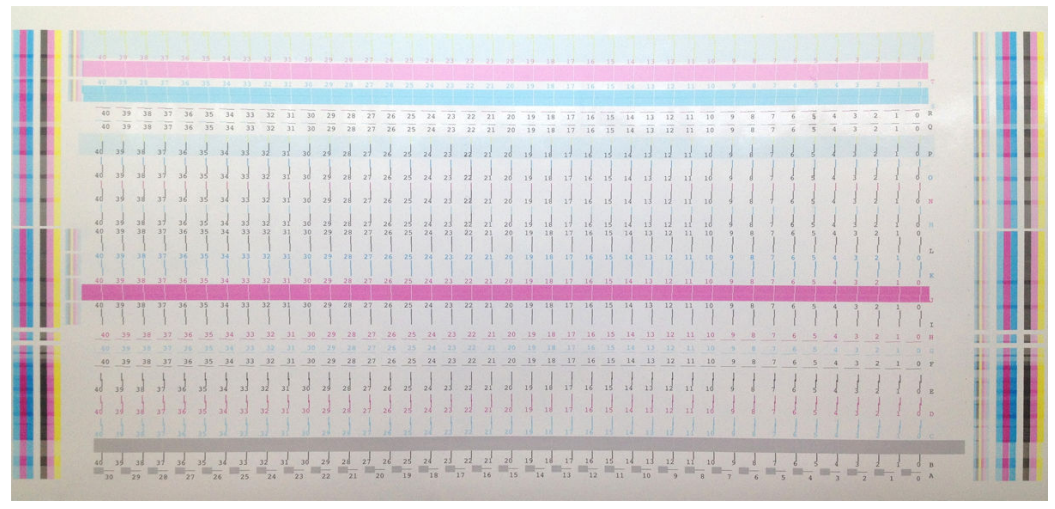

Onderstaande afbeelding geeft de distributie de printkoppen in de wagen weer. Het geeft ook het onderling verband tussen de printkop en de patronen weer, met richtlijnen voor de richting van de toegepaste correcties (0 - 40).

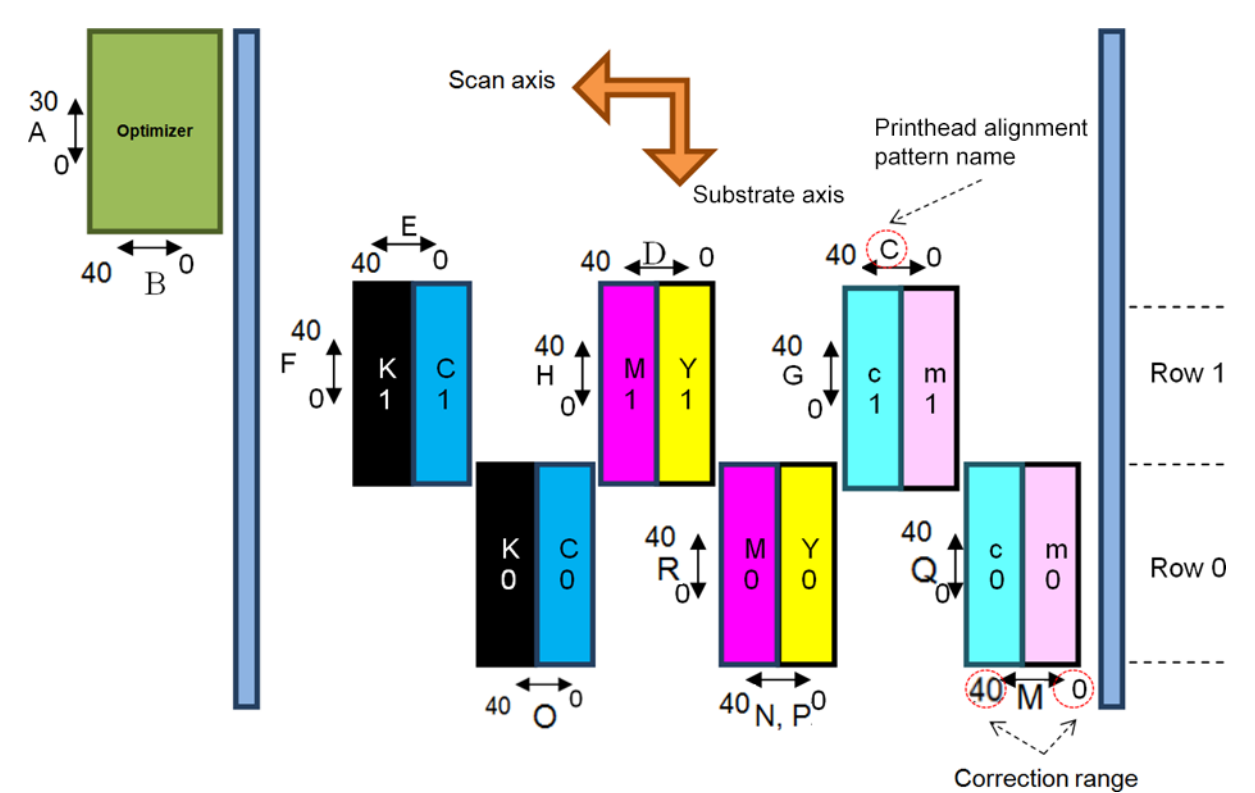

De volgende tabel geeft een overzicht van de correctietypen voor elk patroon.

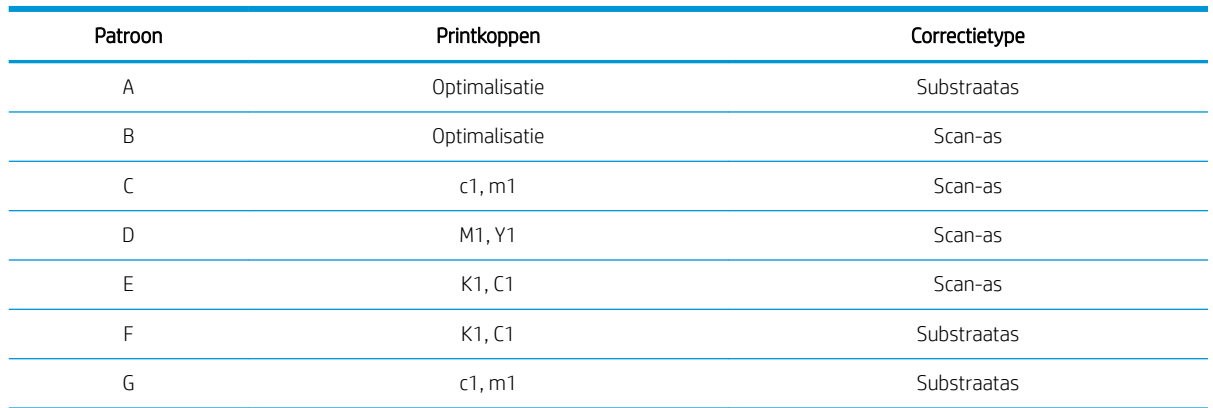

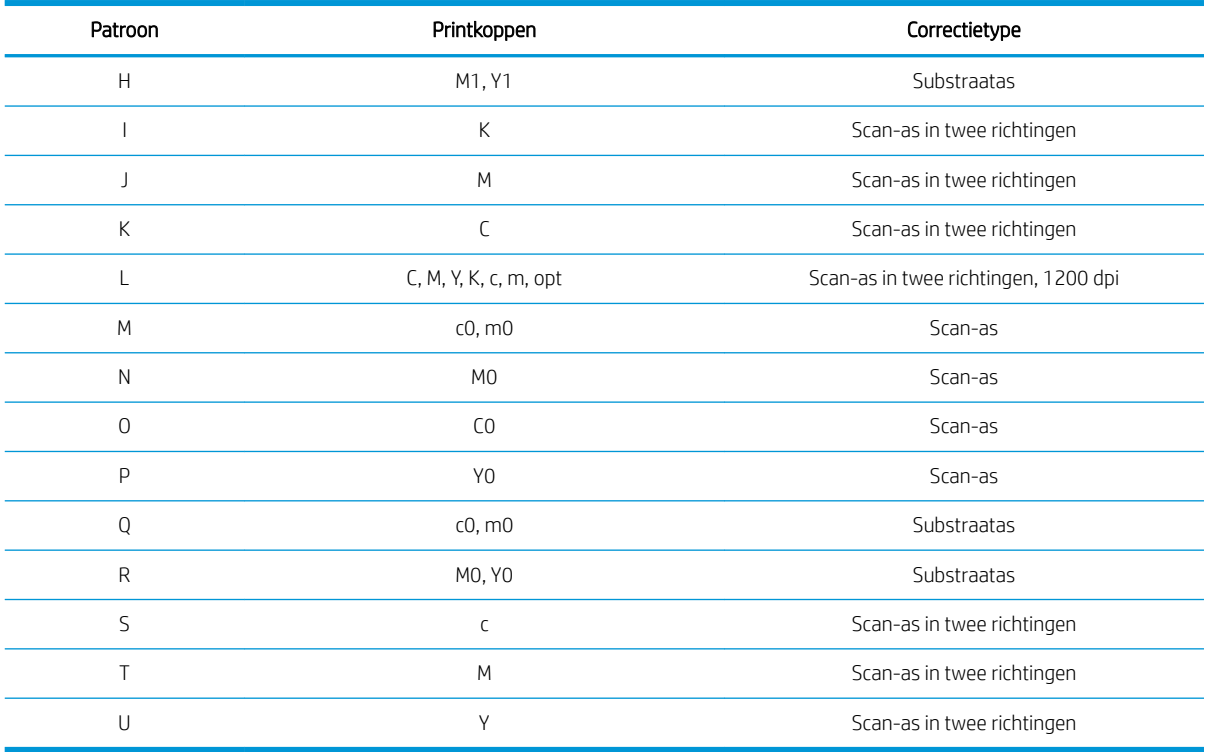

Neem dit in aanmerking wanneer u probeert te compenseren voor een onjuiste uitlijning in de diagnostische plot voor de uitlijning van de printkoppen.

De centrale foutcorrectie is 20 (15 voor A) en is de standaardwaarde voor elk patroon in de Internal Print Server.

#### De optimalisatieprintkop uitlijnen

De optimalisatie-inkt is transparant en daardoor niet makkelijk te zien. Om het beter zichtbaar te maken, is er een achtergrond van samengestelde inkt bovenop geplaatst. Deze markeert de optimalisatie-inkt waardoor deze meestal zichtbaar is.

De patronen A en B zijn bedoeld om de optimalisatieprintkop in beide richtingen (scan-as en substraatas) uit te lijnen met de gekleurde printkoppen.

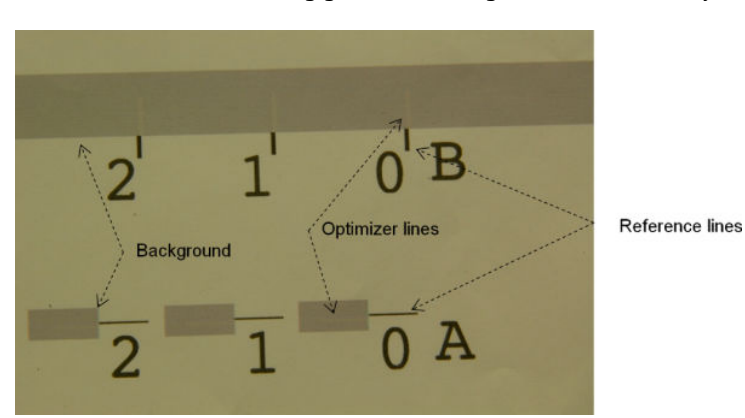

De onderstaande afbeelding geeft de achtergrond weer met de lijnen van de optimalisatie-inkt er bovenop.

# Mogelijke problemen met printkopuitlijning

## De optimalisatie-inkt is bijna of helemaal niet zichtbaar

De samengestelde achtergrond die de optimalisatie-inkt moet markeren werkt bij de meeste substraten, maar bij sommige substraten is er soms onvoldoende contrast om de optimalisatie-inkt te markeren. In deze gevallen zijn er twee mogelijke oplossingen:

- Laad een ander substraat met meer contrast om de uitlijning uit te voeren.
- Voer een tussencorrectie in (A=15, B=20), ervan uitgaande dat de optimalisatieprintkop juist is uitgelijnd. Controleer in dit geval naderhand of zich bijbehorende problemen hebben voorgedaan, zoals uitvloeiing, schaduwing of capillaire werking (zie [Uitvloeiing, schaduw, wicking op pagina 399\)](#page-404-0).

Het is ook mogelijk dat de optimalisatieprintkop of de gekleurde printkoppen te veel verstopte sproeiers hebben. Dit kan een slechte vlakvulling van de achtergrond tot gevolg hebben en het moeilijk maken om de optimalisatiestrepen te zien. In dit geval, zie [De printkoppen controleren en reinigen op pagina 163.](#page-168-0)

## De optimalisatieprintkop is na een uitlijning nog steeds onjuist in de substraatas uitgelijnd

De optimalisatieprintkop is gespreid en er is een tussenruimte tussen deze en andere printkoppen, dus in de patronen A en B is een substraatdoorvoer nodig om het uit te lijnen met de achtergrond en de referentie zwart. Als de substraatdoorvoer onnauwkeurig is, is de optimalisatiecorrectie voor de substraatas (patroon A) mogelijk niet geldig. Het is mogelijk dat u uitvloeiing vindt op de grenzen tussen kleuren in de substraatasrichting, meestal in de overgang van gebieden van een hoge inktdichtheid naar gebieden met lage inktdichtheid. Zorg er in dit geval voor dat de substraatdoorvoer nauwkeurig is (zie [Substraatdoorvoercompensatie op pagina 184](#page-189-0)), voordat u uitlijnt.

## Een patroon geeft er meer dan één goede correctie

Soms het kan zijn dat een patroon twee of meer mogelijke goede correcties heeft, gescheiden door twee of meer stappen. Dit kan te wijten zijn aan kreukels op het substraat die de printkop-naar-papier-afstand langs de scan-as wijzigen. Om dit te voorkomen, zorgt u ervoor dat het substraat koud is voordat u de uitlijning begint en voert u het ten minste 70 cm door om er zeker van te zijn dat het niet meer vervormd door de droging van de vorige taak.

## Diagnostische plot voor printkopuitlijning

De printer kan een diagnostische plot voor de uitlijning van de printkoppen afdrukken, waarmee u de kwaliteit van de huidige printkopuitlijning kunt beoordelen. Om het af te drukken, gaat u naar de Internal Print Server en selecteert u Printer > Printhead alignment (Uitlijning printkoppen) > Verify alignment (Uitlijning controleren) > Print (Afdrukken).

<sup>2</sup> OPMERKING: U kunt de diagnostische plot gebruiken om de printkopuitlijning te controleren en daarna de waarden af te stemmen, door de instructies op de diagnostische plot op te volgen. Als het substraat vergelijkbaar is met het substraat dat u reeds gebruikt, kunt u ook alleen de diagnostische plot afdrukken (veel sneller dan het uitlijnen van de printkop) en de waarden in de Internal Print Server afstemmen.

De volgende afbeelding toont een voorbeeld van de diagnostische plot. Elk deel is beschreven volgens de terminologie van het handmatig uitlijning. Rij0 is de rij van printkoppen dichter bij de substraatuitvoer, terwijl rij1 de rij van printkoppen dichter bij de substraatinvoer is. In dezelfde plot is er een gebied waarin de wagenlay-out wordt beschreven met de gepaste met de juiste etiketten, louter ter referentie.

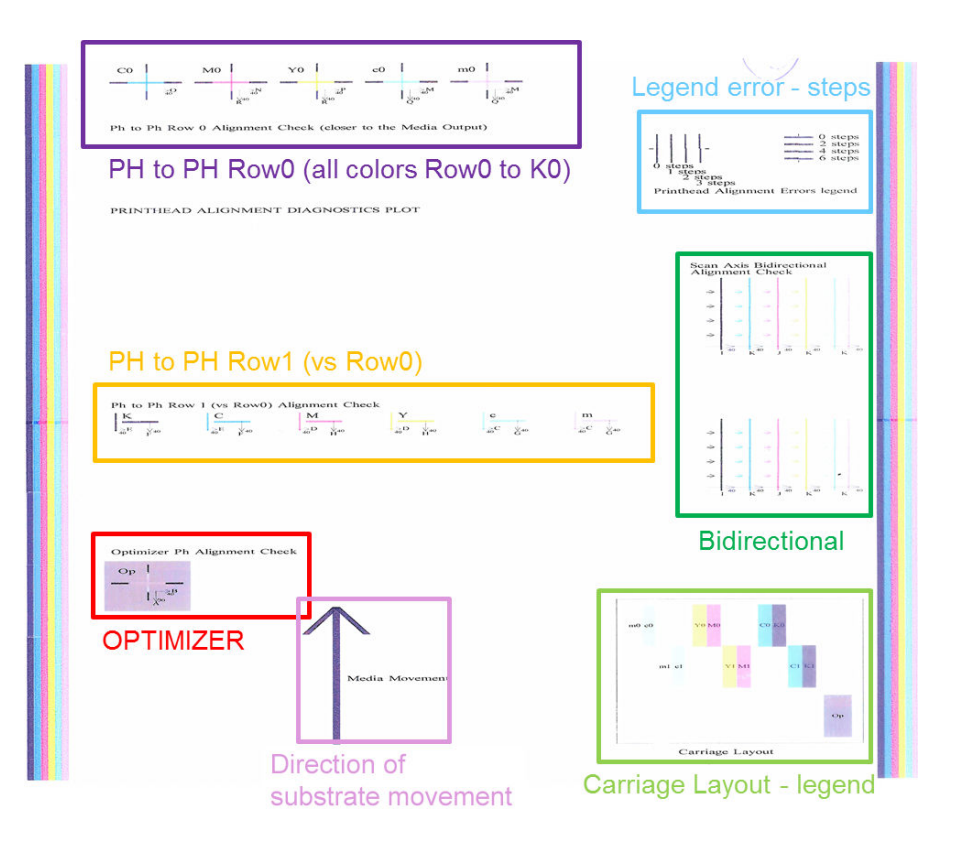

### Zone 1: Printkop rij0-uitlijningscontrole (dichter bij de substraatuitvoer)

Dit gedeelte toont de printkop-naar-printkopuitlijning voor de eerste rij kleurprintkoppen. Elke printkop heeft kruisen waar het papier wordt vergeleken met een referentieprintkop. In dit geval is de zwarte printkop gekozen als referentie.

De kleuren zijn voorzien van de etiketten C0, M0, Y0, c0, m0, waarbij de '0' aangeeft dat het de eerste rij van printkoppen is. In elk geval dient het binnenste kruis uitgelijnd te zijn met het buitenste kruis.

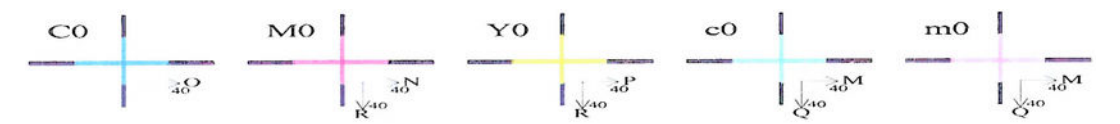

#### Ph to Ph Row 0 Alignment Check (closer to the Media Output)

In geval van gebrekkige uitlijning geven de pijlen het patroon van de handmatige uitlijning dat de gebrekkige uitlijning zal corrigeren. Ook geeft het '20'-label de richting waarin deze lijn zal zijn verschoven wanneer een '20' waarde wordt toegepast. Bijvoorbeeld, stel dat in de handmatige uitlijning de gekozen waarde voor L 12 is en de gekozen waarde voor O wordt 7. Bedenk eens ook een gebrekkige plaatsing in de c0:

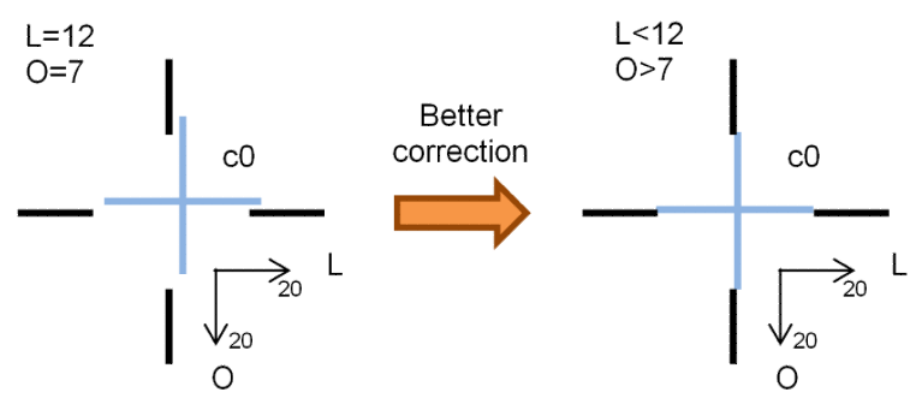

Gebrekkige plaatsing van scan-as: De c0-lijn is onjuist naar rechts verplaatst. Omdat de '20'-pijl naar rechts wijst, zal de lijn verder naar rechts worden verplaatst indien u waarden die groter zijn dan uw werkelijke

waarde toepast. Maar, omdat de verticale c0-lijn naar onterecht naar rechts verplaatst is, moet u deze verplaatsen naar links. Daarom is een waarde nodig die lager is dan uw huidige selectie (L=12).

Gebrekkige plaatsing van substraat-as: De c0-lijn is onjuist naar boven verplaatst. Omdat de '20'-pijl naar beneden wijst, zal de lijn verder naar beneden worden verplaatst indien u waarden die groter zijn dan uw werkelijke waarde toepast. Dit is precies wat u wilt, zodat een waarde hoger dan de werkelijke selectie (O=7) nodig is.

### Zone 2: Printkop naar printkop rij1 (tegen rij0) uitlijningscontrole

Dit gedeelte toont de printkop-naar-printkop voor de tweede rij van kleurprintkoppen. Elke kleur is gerelateerd aan dezelfde kleur in Row0. De uitlijning is juist wanneer er geen onderbreking of verschuiving in enige richting is gedetecteerd.

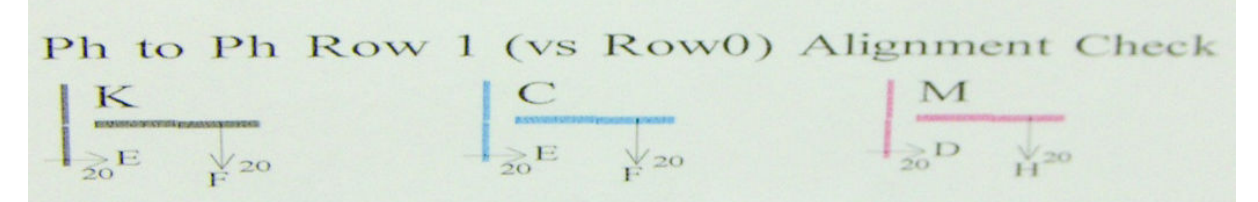

Zoals in de beschrijving van het vorige gebied, in geval van gebrekkige uitlijning geven de pijlen het patroon van de handmatige uitlijning dat de gebrekkige uitlijning zal corrigeren. Ook geeft het '20'-label de richting waarin deze lijn zal zijn verschoven wanneer een '20'-waarde wordt toegepast. Bijvoorbeeld, stel dat in de handmatige uitlijning de gekozen waarde voor D 12 is en de gekozen waarde voor H wordt 7. Bedenk eens ook een gebrekkige plaatsing in de M:

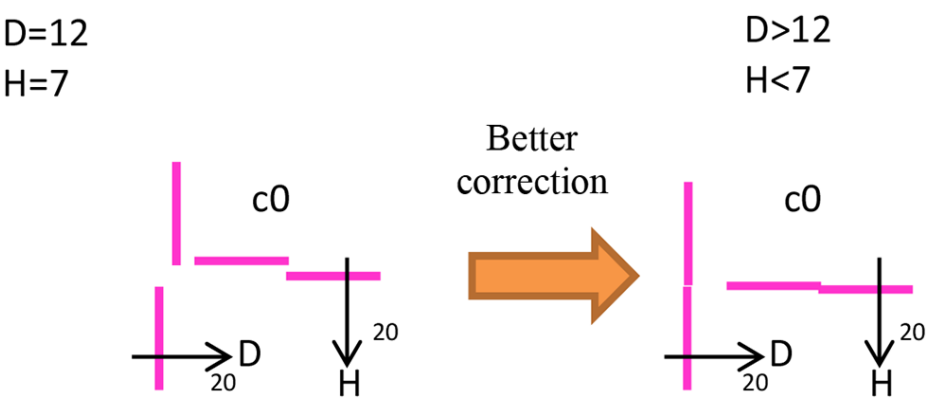

Zoals in de vorige zone, zal vermeerdering van D en vermindering van H de resultaten verbeteren.

#### Zone 3: Uitlijningscontrole van optimalisatieprintkop

Dit gebied toont de optimalisator-naar-kleurprintkopuitlijning. De optimalisator is verbonden met de zwarte inkt. Het werkt precies hetzelfde als Zone 1. Er is echter een achtergrondkleur die de aanwezigheid van de optimalisator markeert.

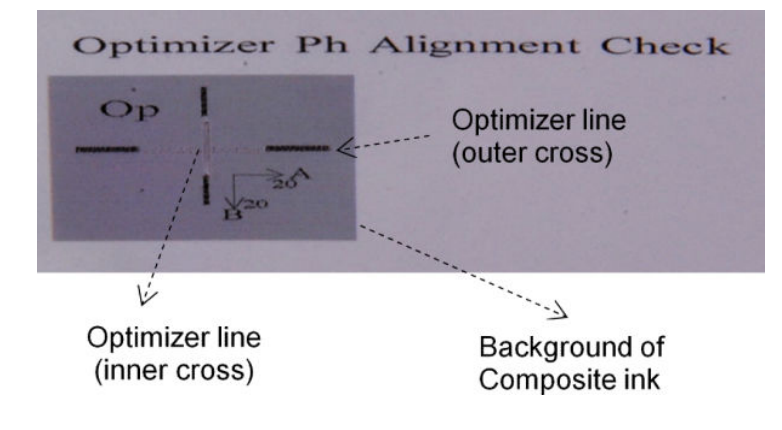

#### Zone 4: Bidirectionele uitlijning van scan-as controleren

Dit gebied toont de bidirectionele uitlijning tussen de kleuren van de scan-as. Zoals in de beschrijving van de vorige gebieden, in geval van gebrekkige uitlijning geven de onderste pijlen het patroon van de handmatige uitlijning dat de gebrekkige uitlijning zal corrigeren. Ook geeft het '20'-label de richting waarin deze lijn zal zijn verschoven wanneer een '20'-waarde wordt toegepast.

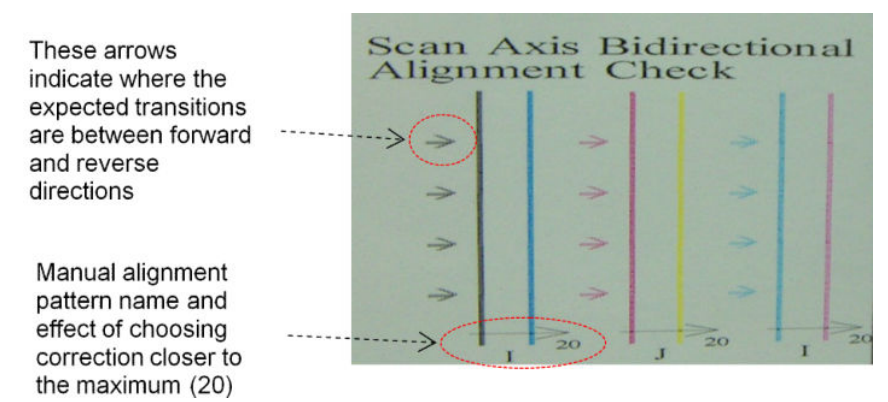

Dit patroon wordt gevormd door een serie verticale lijnen, als volgt ongepaard afgedrukt:

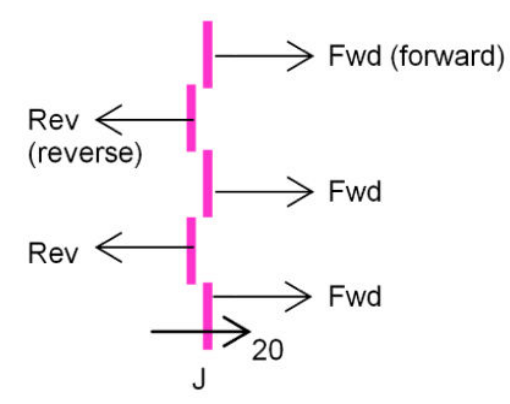

U hebt de juiste bidirectionele uitlijning gevonden als de lijnen Fwd en Rev perfect zijn uitgelijnd.

Het volgende voorbeeld geeft een voorbeeld van een situatie met een verkeerde uitlijning J=13, en hoe u dit kunt corrigeren.

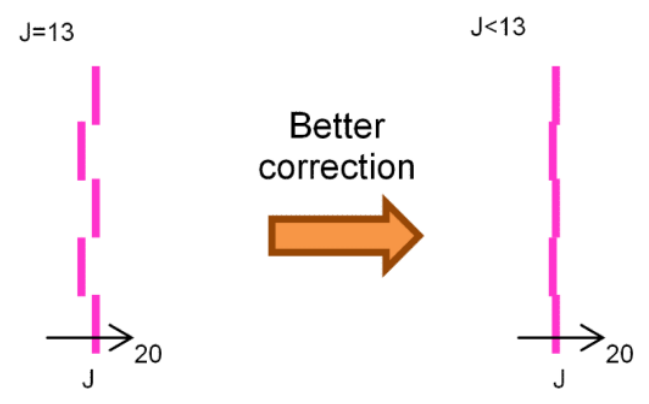

In dit geval geeft het diagram weer dat we de waarde die overeenkomt met het J-patroon moeten wijzigen. Het geeft tevens aan dat de correctie naar lagere waarden moet worden verplaatst, aangezien de waarde '20' het in de verkeerde richting zou verplaatsen.

# Kleurkalibratie

Met kleurkalibratie kan uw printer consistente kleuren produceren met een bepaald substraattype, zelfs als printkoppen, inktpatronen en omgevingscondities veranderen.

Kleurkalibratie stelt de inktbeperking en linearisatie in, die verschilt met het gewicht van de printkop. Deze kalibratie is ontworpen om consistentie te leveren naarmate de printkop veroudert (valgewichtsdegradatie) en tussen verschillende printers. Om bijvoorbeeld een maximale cyaandichtheid van 0,6 te bereiken, kan een de ene printkop 3 druppels nodig hebben, terwijl de ander 3,5 druppels vereist (lager valgewicht).

Er zijn geen fabrieksreferenties voor kleurkalibratiewaarden in de printer of in de voorinstellingen: de eerste kalibratie voor elke substraat stelt de kleurreferentie voor toekomstige kalibraties in. De toekomstige kalibraties zullen daarom proberen om de kleuren van de eerste kalibratie te matchen. Op deze manier behoudt u consistentie naarmate de printkop ouder wordt.

Een gezonde toestand van de sproeikoppen is belangrijk en de printkoppen moeten ook zo nieuw mogelijk zijn voor de beste prestaties wanneer u kalibreert.

Het is ook belangrijk dat de printkoppen goed zijn uitgelijnd (zie [De printkoppen uitlijnen op pagina 175](#page-180-0)) en om ervoor te zorgen dat het substraat goed wordt doorgevoerd (zie [Substraatdoorvoercompensatie](#page-189-0) [op pagina 184](#page-189-0)), anders kan het kleurenpatroon vaag of met lichtelijk afwijkende kleuren worden weergegeven.

U start de kleurkalibratie vanaf de Internal Print Server. Selecteer Substrate (Substraat) > Color calibration (Kleurkalibratie) en klik vervolgens op de knop Calibrate (Kalibreren).

**3** OPMERKING: Alleen non-poreuze substraten breder dan 61 mm kunnen worden gekalibreerd. Poreuze substraten kunnen niet worden gekalibreerd.

**EX OPMERKING:** Kleurkalibratie wordt niet aanbevolen wanneer de wagenbalk in een hogere positie staat dan normaal.

Het kalibratieproces verloopt volledig automatisch en kan zonder toezicht worden uitgevoerd nadat u substraat hebt geladen van het type dat u wilt kalibreren. Het proces duurt 15 minuten en bestaat uit de volgende stappen.

1. Er wordt een testschema van de kleurkalibratie afgedrukt, die vlakken bevat van verschillende dichtheden van elke inkt die in de printer wordt gebruikt.

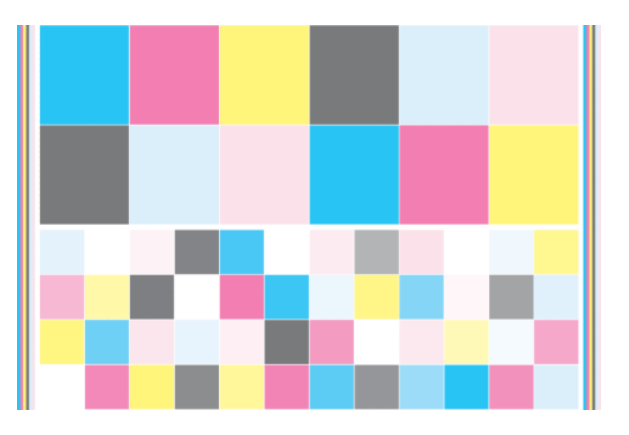

- 2. Het testschema wordt gescand en de kleuren worden gemeten door de ingebouwde spectrofotometer. Als de scan niet met succes kan worden voltooid, verschijnt er een melding op de Internal Print Server; zie [Storing kleurkalibratie op pagina 415](#page-420-0).
- 3. Aan de hand van de metingen die de spectrofotometer uitvoert, berekent de printer de benodigde correctietabellen die op uw afdruktaken worden toegepast voor consistente kleurenafdrukken op dat substraattype, behalve tijdens de eerste kalibratiefase, waarin de referentie voor latere kalibraties wordt ingesteld.

In de volgende gevallen moet een kalibratie worden uitgevoerd:

- Wanneer er een nieuw substraattype wordt gebruikt dat nog niet is gekalibreerd: om de referentie in te stellen.
- Wanneer u grote kleurverschillen ziet tussen afdrukken. Dergelijke kleurverschillen kunnen worden veroorzaakt door veroudering en slijtage van de printkoppen, de installatie van nieuwe printkoppen, veranderingen in substraatkenmerken tussen twee rollen, veranderende omgevingscondities enzovoort.

U kunt de status van de kleurkalibratie van uw substraten controleren in de Internal Print Server: selecteer Substrate (Substraat) > Color calibration (Kleurkalibratie) > Show all (Alles weergeven).

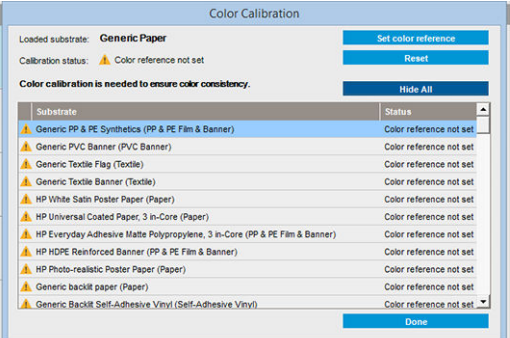

- Standaard: Kleurreferentie is niet ingesteld.
- Gereed: Kleurreferentieset.
- Verouderd: Kalibratie is verouderd.

Kleurkalibratie is gebaseerd op kleurmetingen van de gedrukte kleurvlakken met de geïntegreerde spectrofotometer. Sommige kenmerken van substraten, zoals ruwheid of transparantie van het oppervlak, zorgen dat reflecterende kleurmeting van sommige substraattypen zeer onnauwkeurig is. De kleurkalibratie van deze substraten zal mogelijk niet succesvol zijn of onaanvaardbare drukresultaten opleveren.

 $\hat{X}$  TIP: Als kleurkalibratie de eerste keer niet succesvol is, is het de moeite waard om het nog eens te proberen.

Om de referentie voor een gegeven substraat te verwijderen, zodat u een nieuwe referentie voor dat substraat kunt aanmaken, moet u de kleurenkalibratie herstellen. Selecteer in de Internal Print Server Substrate (Substraat) > Color calibration (Kleurkalibratie) > Reset (Resetten).

U moet een substraattype kalibreren voordat u er een kleurprofiel voor maakt; u kunt later wel opnieuw kalibreren, zonder een nieuwe kleurprofiel te hoeven maken;

## Kleurenconsistentie tussen verschillende HP Latex 3000-printers

Het is mogelijk om consistente kleuren af te drukken op verschillende Latex 3000-printers door een gekalibreerde substraatvoorinstelling (zie [Voorinstellingen substraat op pagina 103](#page-108-0)) van een gekalibreerde printer naar een andere printer te exporteren. Dit proces garandeert dat alle printers dezelfde kleurenreferenties gebruiken.

- 1. Creëer de referentie voor de eerste printer: voer ten minste de eerste kleurenkalibratie met het desbetreffende substraat uit.
- 2. Exporteer de substraatinstelling vanuit de eerste printer. De referentie wordt ook geëxporteerd.
- 3. Importeer de substraatvoorinstelling naar de tweede printer.
- 4. Voer de kleurenkalibratie met hetzelfde substraat uit voor de tweede printer om deze consistent te maken met de referentie die met de voorinstelling geïmporteerd is.

Nu hebben beide printers dezelfde referentie voor hetzelfde substraat en alle navolgende kleurenkalibraties zullen proberen om deze referentiestatus te matchen.

# <span id="page-189-0"></span>Kleurprofielen

Kleurkalibratie zorgt voor consistente kleuren, maar consistente kleuren zijn niet noodzakelijkerwijs nauwkeurig. Als uw printer alle kleuren zwart afdrukt, kunnen de kleuren wel consistent zijn, maar ze zijn zeker niet nauwkeurig.

Om nauwkeurigheid in kleuren te verkrijgen moeten de kleurwaarden in uw bestanden worden omgezet naar de kleurwaarden die de correcte kleuren met uw printer, inkt en het substraat produceren. Een ICC-kleurprofiel is een beschrijving van een combinatie van printer, inkt en substraat die alle informatie bevat die nodig is voor de kleurconversies.

Deze kleuromzettingen worden uitgevoerd door de Raster Image Processor (RIP), niet door de printer. Zie de documentatie bij de toepassingssoftware en de RIP voor meer informatie over het gebruik van ICC-profielen.

## Substraatdoorvoercompensatie

Een accurate substraatdoorvoer is belangrijk voor een goede afdrukkwaliteit omdat deze deel uitmaakt van de juiste plaatsing van punten op het substraat. Als het substraat niet de juiste afstand wordt doorgevoerd tussen printkopdoorgangen, verschijnen er lichte donkere strepen op de print, en kan het resultaat korreliger worden.

De printer is uitgerust met een substraatdoorvoersensor en is zo gekalibreerd dat de meeste substraten die op de Internal Print Server worden getoond, correct worden doorgevoerd. Wanneer het substraat is geladen, controleert de substraatdoorvoersensor het substraat en beslist of het automatisch kan worden aangepast of niet. Als dit niet het geval is, wordt de automatische afstelling uitgeschakeld.

Als het substraat niet automatisch door de substraatdoorvoersensor kan worden aangepast en de substraatdoorvoer niet correct is, dan kunt u de compensatie voor de substraatdoorvoer handmatig aanpassen. Zie [Problemen met de afdrukkwaliteit oplossen op pagina 384](#page-389-0) voor hoe u kunt bepalen of compensatie van de substraatdoorvoer het probleem zal verhelpen. Over het algemeen wordt kalibratie van de substraatdoorvoer aanbevolen wanneer de papierdoorvoer problemen veroorzaakt in de afdrukkwaliteit, of bij het definiëren van een nieuw substraat.

**3** OPMERKING: Handmatige compensatie voor de substraatdoorvoer is alleen beschikbaar wanneer de substraatdoorvoersensor is uitgeschakeld: automatisch of handmatig door middel van de knop Afdrukaanpassingen in het hoofdvenster van de Internal Print Server.

De substraatdoorvoersensor werkt mogelijk niet goed als deze vuil is. Zie [De substraatdoorvoersensor reinigen](#page-212-0) [op pagina 207](#page-212-0).

Het is mogelijk dat, na het schoonmaken van een vieze sensor, de reeds berekende doorvoercompensatie niet meer geldig is. U wordt daarom geadviseerd om de doorvoercompensatie voor deze substraat op nul in te stellen en te controleren of de doorvoer juist is. Als de doorvoer nog steeds niet correct is, volg dan het proces voor doorvoercompensatie, waarbij u rekening moet houden met het feit dat de sensor niet vuil is en uw substraattype waarschijnlijk niet compatibel is.

## Handmatige compensatie voor de substraatdoorvoer

Tijdens het afdrukken kunt u de compensatie van de substraatdoorvoer bekijken en op elk moment wijzigen met de Internal Print Server. Hiervoor selecteert u de afdruktaak en klikt u vervolgens op de knop Printing Adj. (Printer afst.) of selecteert u Printer > Printing adjustments (Printeraanpassingen).

U kunt ook de knop Printing adjustments (Afdrukaanpassingen) in het hoofdvenster van de Internal Print Server gebruiken. Hiermee wordt een dialoogvenster geopend met een sectie voor doorvoercompensatie, waarin zich drie hoofdgebieden bevinden:

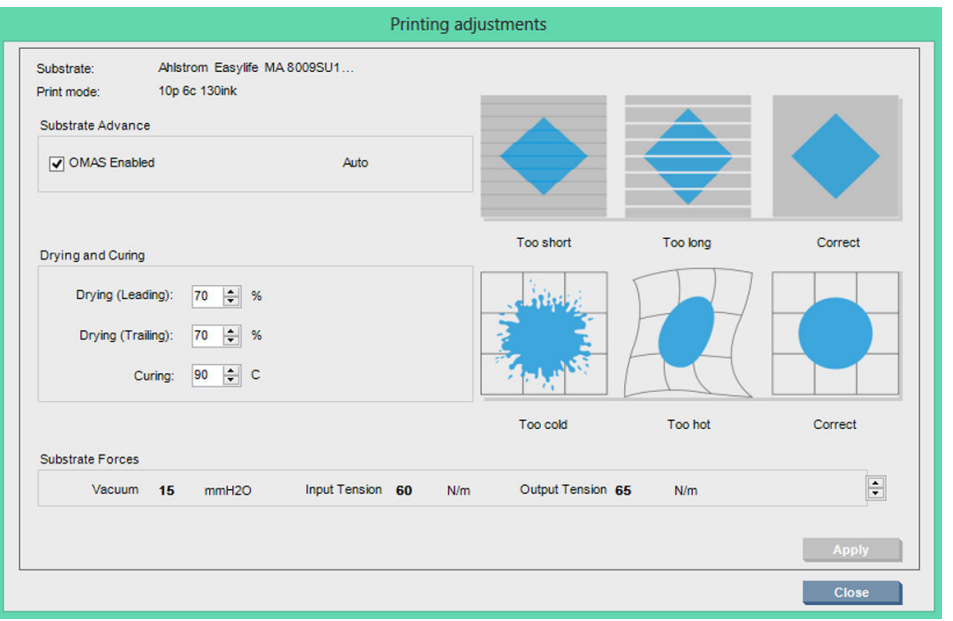

- 1. Selecteer het selectievakje om de OMAS (substraatdoorvoersensor) in te schakelen. Als deze automatisch wordt uitgeschakeld tijdens het laden, kunt u deze niet inschakelen. Als u deze echter zelf uitschakelt, kunt u deze wel opnieuw inschakelen.
- 2. Als de substraatdoorvoersensor is uitgeschakeld, kunt u de compensatie voor substraatdoorvoer verhogen of verlagen.
- 3. Drie afbeeldingen van mogelijke fouten die worden veroorzaakt door problemen met de substraatdoorvoer, zodat u kunt bepalen of de waarde voor substraatdoorvoercompensatie moet worden verhoogd of worden verlaagd.

Om deze waarden toe te passen en op te slaan, drukt u op de knop Apply (Toepassen) in het dialoogvenster voordat u dit sluit. De waarde voor substraatdoorvoercompensatie wordt dan voor het betreffende substraat opgeslagen. Andere substraten worden niet gewijzigd.

Als u een algemene voorinstelling gebruikt, wordt het aanbevolen om deze instelling te klonen (Substrate (Substraat) > Clone (Klonen)) en daarmee te werken voordat u de substraatdoorvoercompensatie wijzigt, omdat de afdrukinstellingen niet beschikbaar is voor algemene voorinstellingen. Zie [Een nieuwe substraatvoorinstelling](#page-116-0) [bewerken op pagina 111.](#page-116-0)

### Testafdruk voor substraatdoorvoer

Met behulp van de testafdruk voor substraatdoorvoer kunt u de substraatdoorvoer nauwkeuriger instellen. Selecteer in de Internal Print Server Printer > Advance calibration (Doorvoer kalibreren). De printer drukt meerdere herhalingen af van een speciaal genummerd patroon, die u erbij helpt om de juiste substraatdoorvoerinstelling toe te passen. Zoek het patroon in het midden van het substraat op.

**EX** OPMERKING: Voor de test moeten de printkoppen juist zijn uitgelijnd.

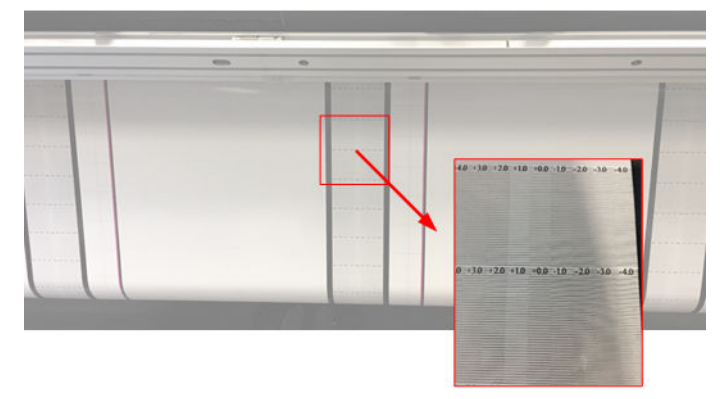

In de volgende stappen wordt het proces beschreven om de doorvoercompensatiewaarde in het IPSdialoogvenster Printing adjustments (Afdrukaanpassingen) vast te stellen.

- 1. Terwijl de test wordt afgedrukt, zoekt u in de laatste 8-10 plots van het patroon in het midden van het substraat (de kanten kunnen worden beïnvloed door scheeftrekking) de waarde op die overeenkomt met de lichtste kolom.
- $\frac{1}{2}$ . TIP: Als uit de test twee mogelijke waarden (twee continue kolommen) komen, is de geselecteerde waarde het gemiddelde van beide waarden. Als de test bijvoorbeeld aangeeft dat de waarde +2.0/+ 3.0 kan zijn, dan wordt +2.5 geselecteerd.
- 2. Zoek via IPS > Printer > Printing adjustments (Afdrukaanpassingen) de huidige doorvoerwaardeset op en voeg aan dit getal de in stap 1 gekozen waarde toe. Als de getoonde waarde in het dialoogvenster Printing adjustments (Afdrukaanpassingen) bijvoorbeeld -2.0 is en de gekozen waarde in de eerste stap +2.5 is, dan moet u de waarde +0.5 kiezen.
	- $\mathbb{F}$  OPMERKING: Het dialoogvenster Afdrukaanpassingen wordt alleen ingeschakeld als u afdrukt met nietalgemene substraatvoorinstellingen.
- 3. Voer de gekozen doorvoercompensatiewaarde in en selecteer Apply (Toepassen) om de wijziging te implementeren.

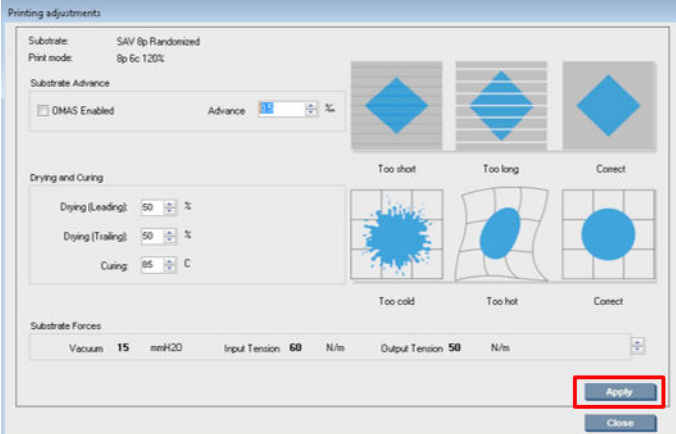

Door de juiste doorvoercompensatiewaarde toe te passen, moeten de lichtste kolommen zich op de waarde 0 bevinden. Dit betekent dat de printer de substraatdoorvoerfout compenseert en goede substraatinvoer levert.

<sup>2</sup> OPMERKING: De handmatige substraatdoorvoercompensatie die via dit proces wordt verkregen, is alleen bruikbaar voor het geladen substraat. Let op dat deze waarde niet op een andere printer kan worden gebruikt. Als u hetzelfde substraat op meerdere printers wilt gebruiken, moet u op elke printer het hele proces doorlopen.

 $៝៝៝៝៝៝៝៝៝៝៝៝ TIP: De waarde die wordt gebruikt voor de substraatdoorvoer hangt af van de dikte van het substraat en moet$ alleen worden gewijzigd als u afdrukproblemen ondervindt die worden veroorzaakt door de substraatdoorvoer, zoals beschreven in [Controleren substraatdoorvoersensor op pagina 390.](#page-395-0) U kunt met behulp van de volgende tabel de juiste waarde sneller en nauwkeuriger vaststellen:

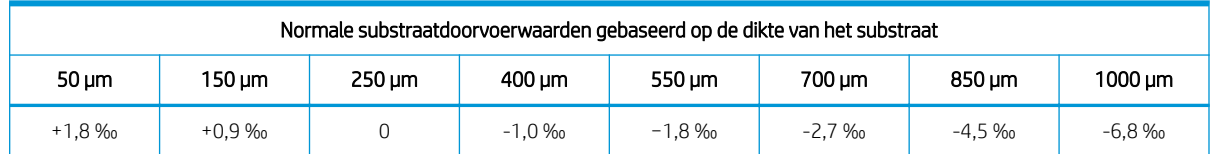

# Kalibraties die specifiek zijn voor een bepaalde substraatvoorinstelling

Sommige kalibraties die de printer uitvoert, zijn specifiek voor de substraatvoorinstelling die in gebruik was op het moment dat de kalibratie werd uitgevoerd, ander kalibraties zijn niet specifiek. De kalibraties die specifiek zijn voor een bepaald substraat, moeten opnieuw worden uitgevoerd als het substraat of de voorinstelling wordt gewijzigd. Hieronder ziet u welke kalibraties specifiek zijn voor een bepaalde voorinstelling en welke niet:

- Uitlijning printkoppen: Deze kalibratie wordt toegepast op alle voorinstellingen en afdrukmodi. Als u van één substraat overschakelt naar een ander substraat, hoeft u de printkoppen meestal niet opnieuw uit te lijnen. Als de ruimte tussen de printkop en het papier echter aanzienlijk is veranderd, (andere dikte, enz.), dan moeten de printkoppen wel uitgelijnd worden.
- Substraatdoorvoercompensatie: Dit is specifiek voor elke substraat voorinstelling.
- Kleurkalibratie: Dit is specifiek voor elke substraat voorinstelling.

# Aanbevolen kalibraties na bepaalde gebeurtenissen

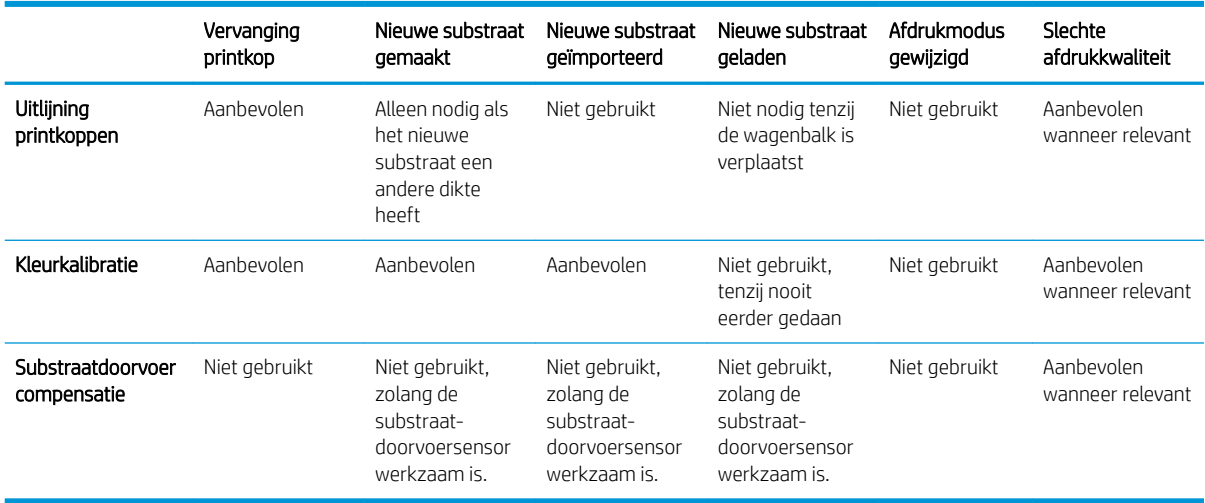

# <span id="page-193-0"></span>8 HP Print Care

Print Care is een programma waarmee u de printer in optimale conditie kunt houden en dat advies geeft over het oplossen van problemen. Het bevat ook informatie over de huidige status en de geschiedenis van de printer.

Het programma is reeds geïnstalleerd op de ingebouwde computer van de printer; u kunt het uitvoeren door op het pictogram op de werkbalk Snel starten van Windows te klikken of door te dubbelklikken op een onderdeel van de Internal Print Server (bijvoorbeeld op Print Care-status).

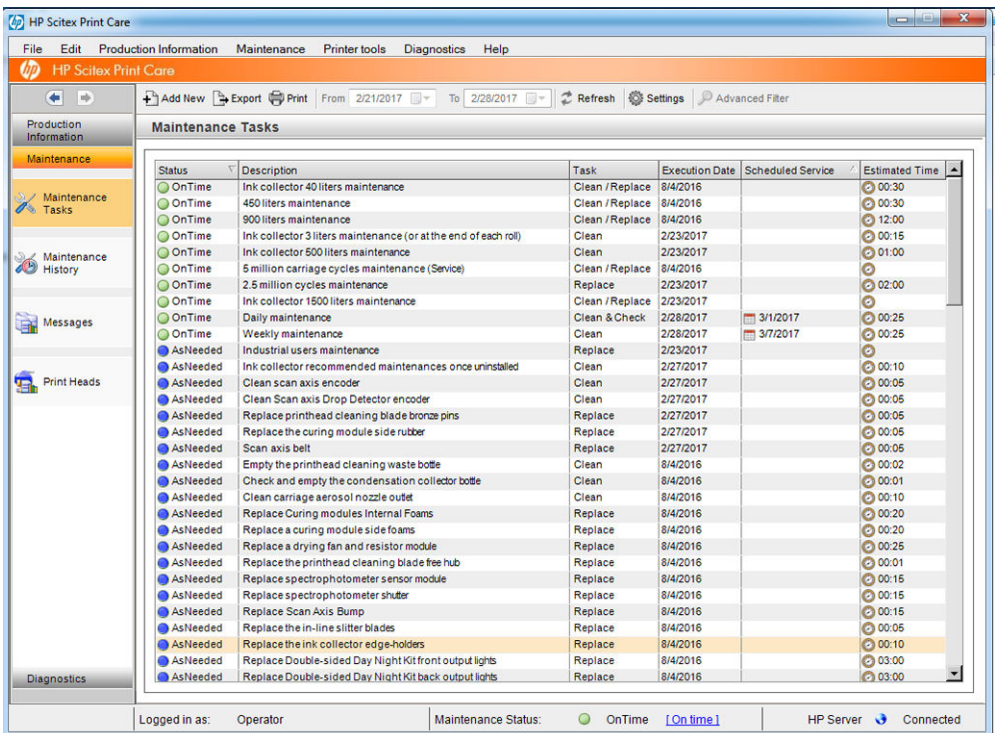

De functies zijn verdeeld in de volgende categorieën:

- In Production Information (Productinformatie) wordt informatie weergegeven over de status en de geschiedenis van de printer (papiergebruik, inktverbruik, taken). De informatie wordt weergegeven in grafische schema's of tekstrapporten, die allemaal gefilterd kunnen worden om verschillende onderdelen van de informatie te selecteren.
- Met Maintenance (Onderhoud) kunt u informatie weergeven over onderhoudstaken en instructies over hoe u deze uit moet voeren. U kunt ook lijsten bekijken met eerder uitgevoerde onderhoudstaken, en printerberichten die voorheen zijn weergegeven.
- Met Diagnostics (Diagnose) kunnen functionele testen op printersystemen en -onderdelen worden uitgevoerd om te controleren op problemen of storingen. Met iedere diagnostische test wordt een rapport gegenereerd dat gedetailleerde resultaten bevat, en instructies voor het oplossen van problemen. U kunt ook lijsten weergeven van eerder uitgevoerde tests. Zie [Print Care-diagnose op pagina 189](#page-194-0) voor meer gegevens.

<span id="page-194-0"></span>**3** OPMERKING: U kunt geen afzonderlijke tests selecteren: de hele reeks tests wordt automatisch uitgevoerd.

Met Printer tools (Printerhulpmiddelen) kunt u onderhoudsbewerkingen uitvoeren zonder een internetverbinding.

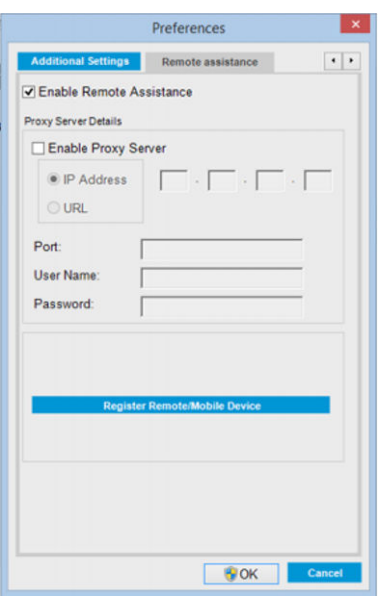

Het Print Care-programma heeft online hulp waarin alle functies uitgebreid worden beschreven.

Selecteer Edit (Bewerken) > Preferences (Voorkeuren) > Units (Eenheden) om de maateenheden in Print Care te wijzigen.

Print Care gebruikt de taal die is geselecteerd in de Landinstellingen in Windows; zie [De taal van de Internal Print](#page-26-0) [Server wijzigen op pagina 21](#page-26-0) om de taal te wijzigen.

# Print Care-diagnose

Met behulp van Print Care-diagnose kunt u downtime voorkomen. Als u contact opneemt met een ondersteuningsmedewerker, geef dan de resultaten door van eventuele diagnostische tests die u hebt uitgevoerd.

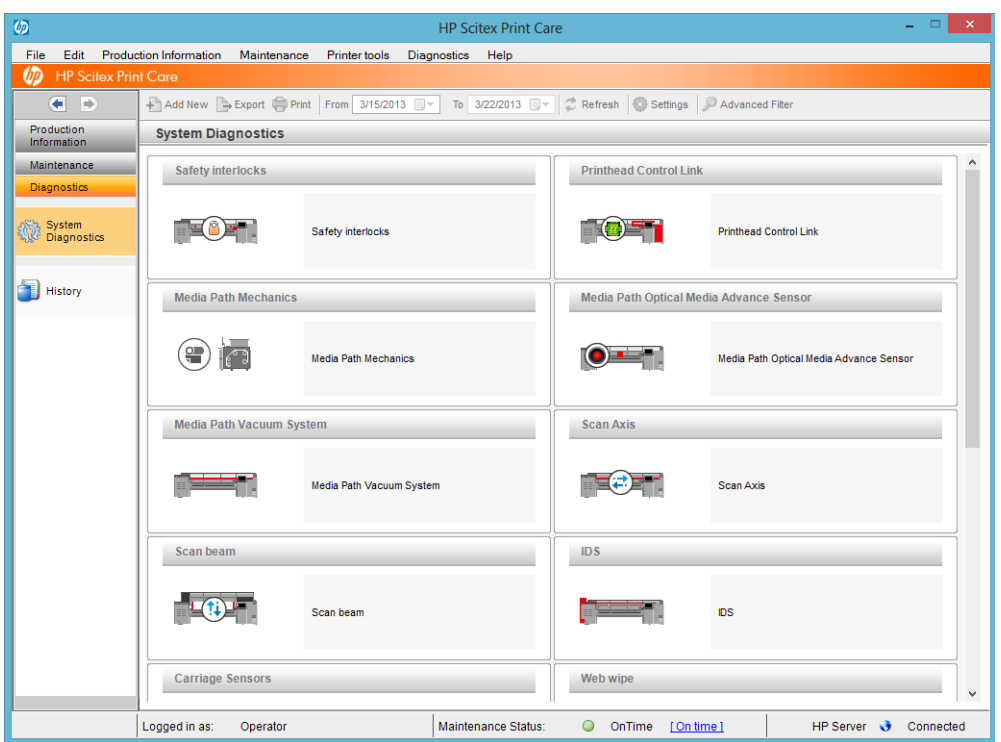

De meeste van deze diagnostische tests kunnen worden uitgevoerd als de printer normaal is gestart. Er is een extra opstartmodus beschikbaar voor gevallen waarin zich een ernstige fout voordoet tijdens de opstartvoortgang, waardoor diagnostische tests niet kunnen worden uitgevoerd. Ga naar Print Care en selecteer Printer tools (Printerhulpmiddelen) > Power Options (Energiebeheer) > Reboot in diagnostic mode (Opnieuw opstarten in diagnostische modus). Hiermee start de printer maar een beperkt aantal onderdelen, zodat de voortgangsbalk bij ongeveer 20% stopt en Diagnostic mode (Diagnostische modus) weergeeft. U kunt vervolgens in het gedeelte Diagnose de gewenste diagnostische tests uitvoeren.

**BY OPMERKING:** Lees de beschrijvingen van de diagnostische tests en volg de instructies.

BELANGRIJK: Als de printer is gestart in diagnostische modus, kan deze niet afdrukken.

Als u klaar bent met de diagnostische tests, selecteert u Printer tools (Printerhulpmiddelen) > Power Options (Energiebeheer) > Restart (Opnieuw opstarten) om de printer normaal op te starten.

Als de printer een bericht weergeeft met een numerieke code met de indeling XX.XX.XX.XX:XX, wordt aanbevolen om de eerste twee getallen in de volgende tabel op te zoeken om de juiste diagnosegegevens vast te stellen.

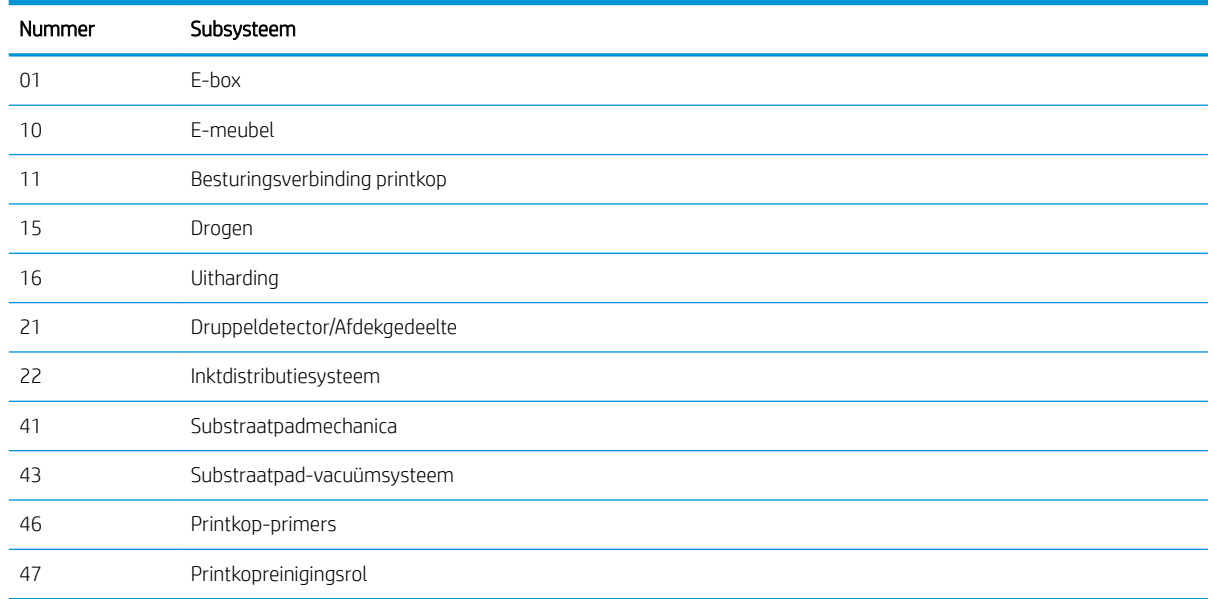

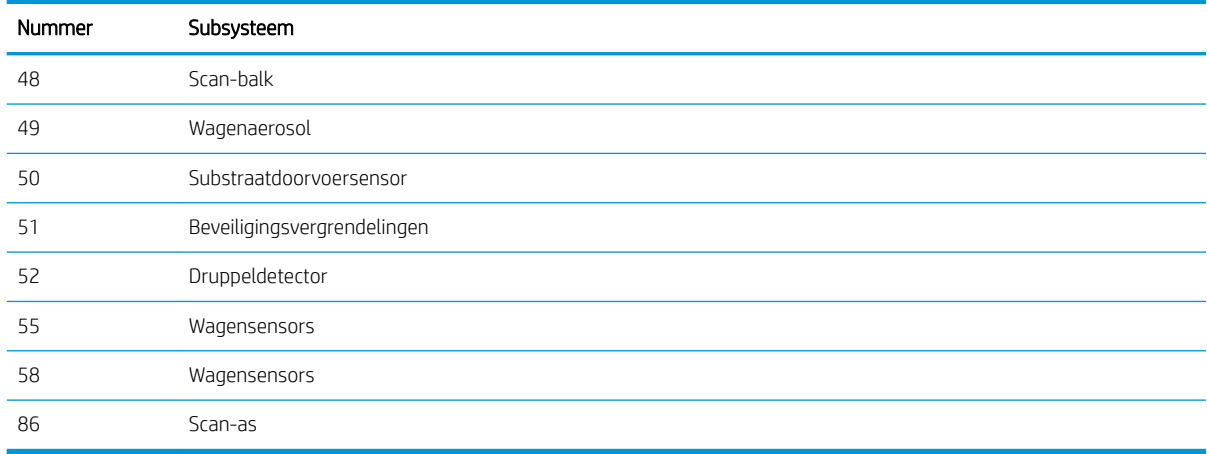

<sup>2</sup> OPMERKING: Sommige subsystemen zijn mogelijk alleen toegankelijk voor servicemonteurs, omdat er specifieke kennis voor nodig is, of om veiligheidsredenen.

**<a>** OPMERKING: Er wordt aanbevolen om altijd de diagnostische test Safety Interlocks uit te voeren, om er zeker van te zijn dat afdrukken niet is uitgeschakeld door een beveiligingsvergrendeling.

# Print Care-software bijwerken

Terwijl de printer is aangesloten op het internet, wordt door Print Care regelmatig gecontroleerd op updates. Er verschijnt een melding als er een update beschikbaar is. Als dit gebeurt, volgt u de instructies op om de software bij te werken.

<sup>2</sup> OPMERKING: Deze update is alleen van toepassing op de motor van de Print Care-software. De onderhoudswizards en andere inhoud zijn direct toegankelijk in de cloud wanneer u ze nodig hebt. Ze worden daarom automatisch bijgewerkt, zodra de inhoud in de cloud wordt bijgewerkt.

# Print Care-software opnieuw installeren

Als Print Care opnieuw moet worden geïnstalleerd, neem dan contact op met uw servicevertegenwoordiger.

<sup>2</sup> OPMERKING: Print Care moet opnieuw worden geïnstalleerd wanneer de printer verandert van eigenaar.

# 9 Hardwareonderhoud

M WAARSCHUWING! Hardwareonderhoud mag alleen door opgeleid personeel worden uitgevoerd. Tijdens de installatie van de printer heeft het aangewezen personeel training voor het veilige gebruik en onderhoud van de printer gehad. Het is niet toegestaan de printer te gebruiken zonder deze training.

# Veiligheidsmaatregelen

Lees en volg de veiligheidsmaatregelen om te controleren of u de apparatuur veilig gebruikt: zie [Veiligheidsmaatregelen op pagina 2.](#page-7-0)

U wordt verwacht de juiste technische opleiding en ervaring te hebben die nodig zijn om bekend te zijn met de gevaren waaraan u kunt worden blootgesteld bij het uitvoeren van een taak, en de juiste maatregelen te treffen om de risico's voor uzelf en anderen te minimaliseren.

# **Onderhoudskits**

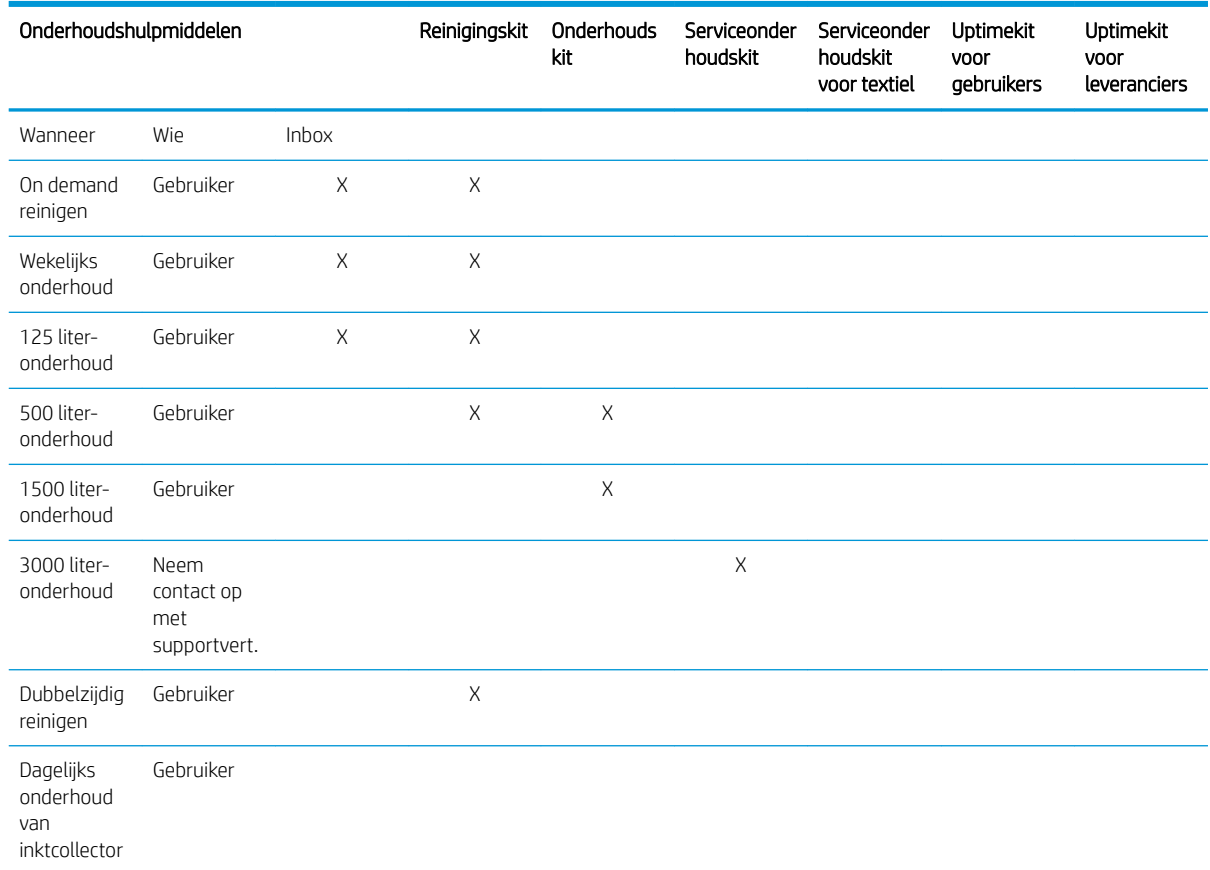

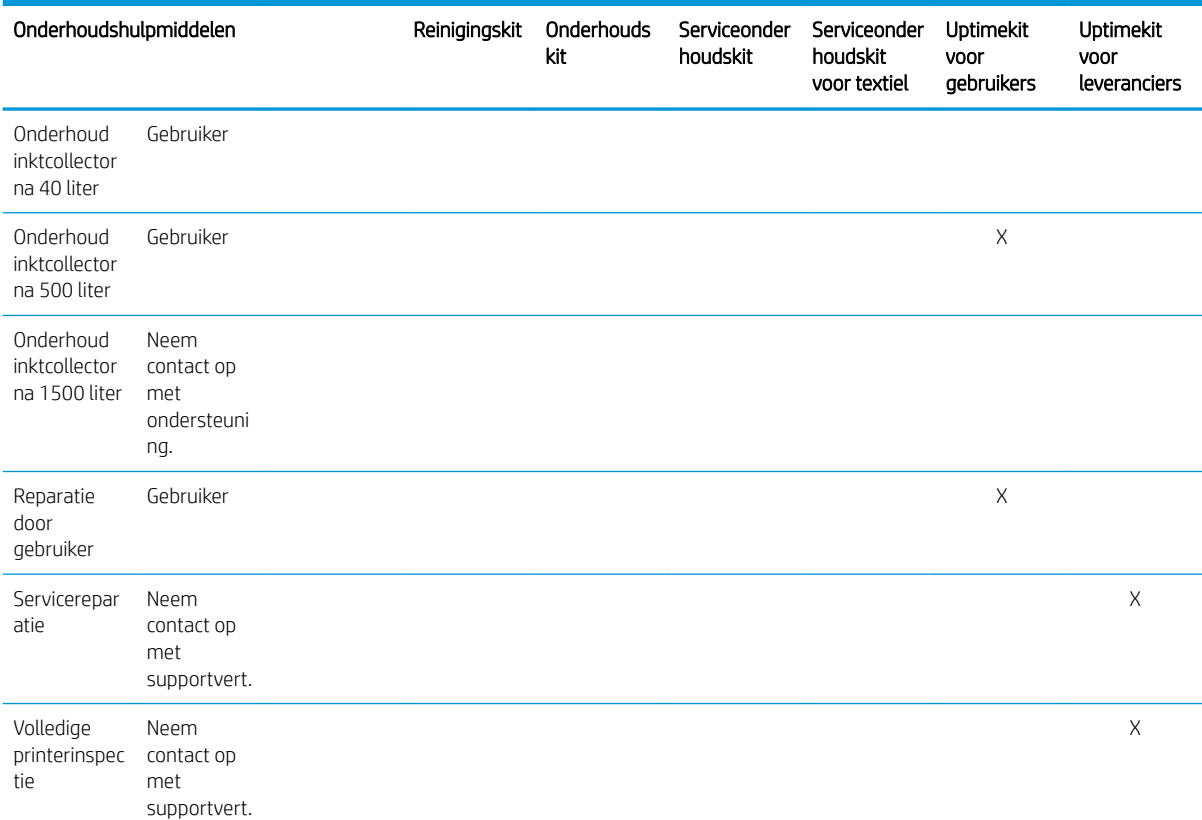

## HP Latex 3x00-printerserie onderhoudskit en -hulpmiddelen

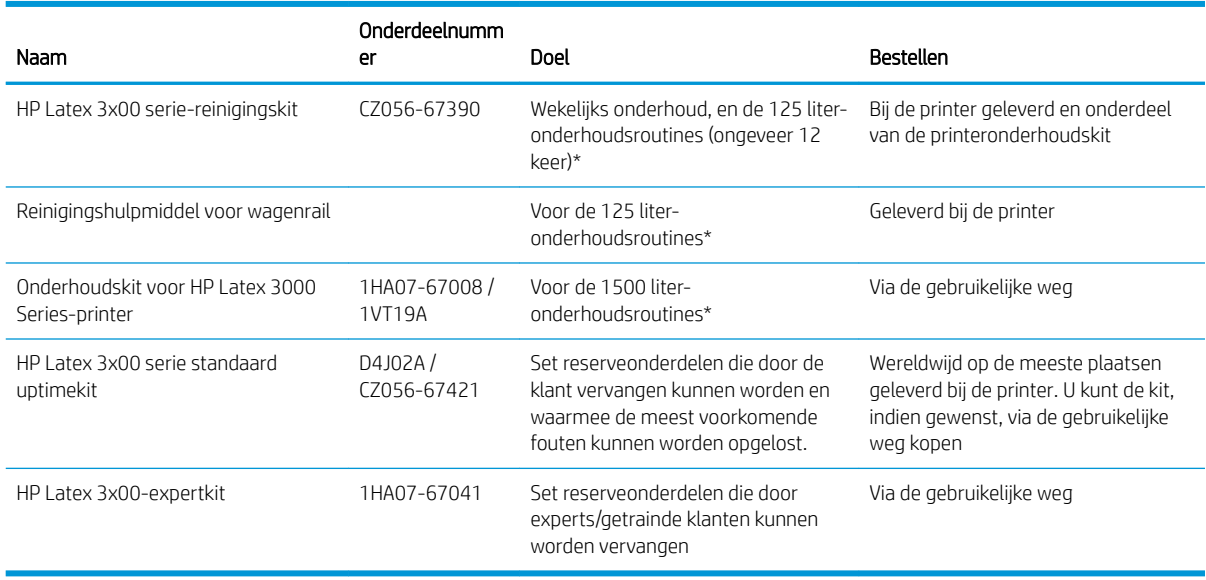

**OPMERKING:** Zie <http://www.hp.com>voor de meest recente informatie over beschikbare kits voor uw printer en de inhoud ervan.

\*Frequenties zijn een schatting en zijn afhankelijk van de gebruikte afdrukmodus.

## HP Latex 3x00 Printerreinigingskitonderdelen

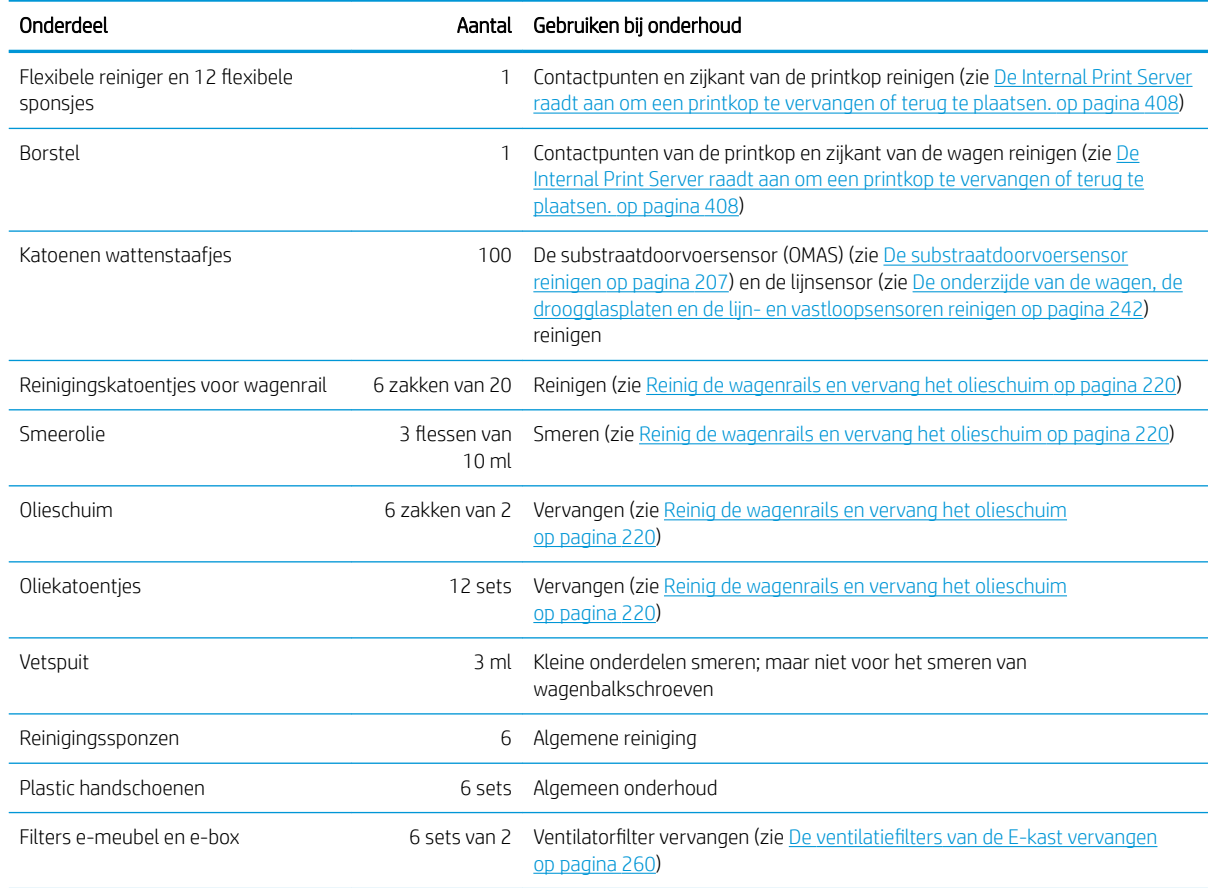

## HP Latex 3x00 Printeronderhoudskitonderdelen

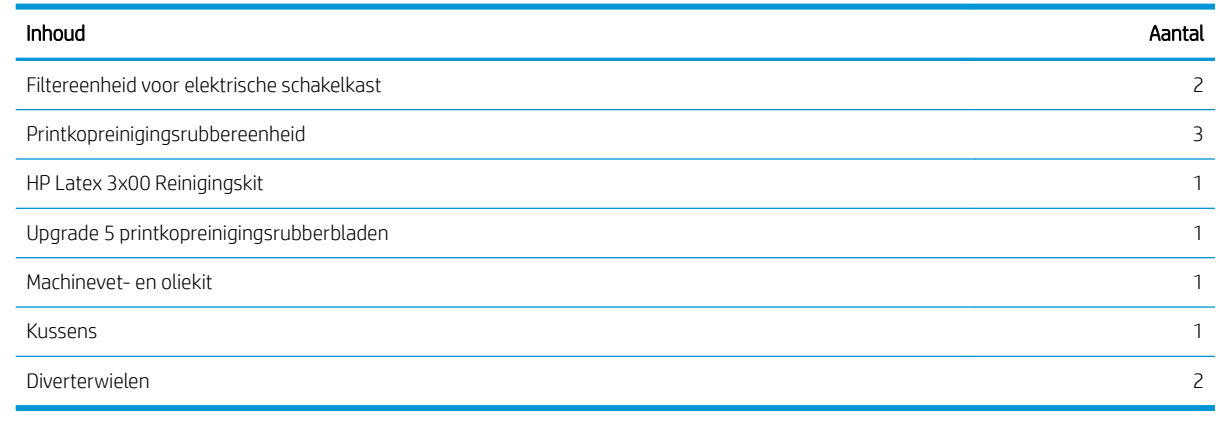

**OPMERKING:** De inhoud van de kit kan verschillen.

**EX OPMERKING:** Sommige sleutels worden meegeleverd bij de printer. Raadpleeg [Veiligheidsmaatregelen](#page-7-0) [op pagina 2](#page-7-0) om erachter te komen welke u nodig heeft voor onderhoudstaken.

Gebruik de sleutels alleen voor de deuren waarvoor ze bedoeld zijn en pas er goed op. Bewaar ze op een veilige plaats.

## Aanbevolen onderhoudshulpmiddelen die niet zijn meegeleverd

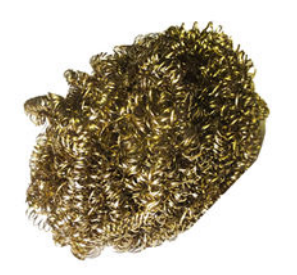

Spiraalvormige schuurspons, voor [De](#page-247-0)  [onderzijde van de wagen, de](#page-247-0)  [droogglasplaten en de lijn- en](#page-247-0) [vastloopsensoren reinigen op pagina 242](#page-247-0); [De kwartsglasplaat van de drogingsmodule](#page-316-0) [en de luchtafvoer reinigen op pagina 311;](#page-316-0) en [De inktreservoirs van de dropdetectoren](#page-251-0)  [reinigen op pagina 246](#page-251-0).

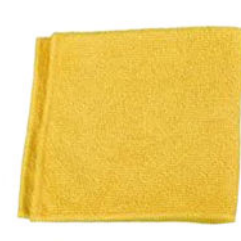

Absorberende schoonmaakdoek voor het reinigen van afdekplaten.

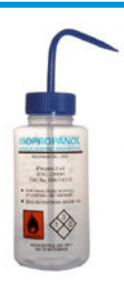

Isopropanol, voor reinigen

OPMERKING: Als u zich in een gebied bevindt (zoals Californië) waarin VOSreiniging en onderhoudsvloeistof worden gereguleerd, gebruikt u een VOSgecertificeerd reinigingsmiddel, zoals een goed verdunde Simple Green-allesreiniger, in plaats van isopropanol.

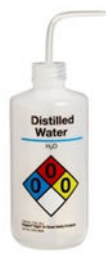

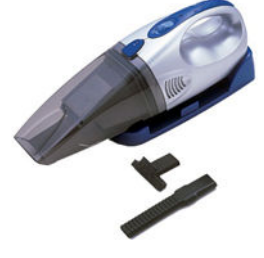

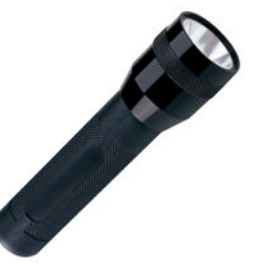

Gedistilleerd water, voor algemene reiniging Stofzuiger, compact of normaal, met

mondstukken; voor [De achterste scan](#page-274-0)[asbalk reinigen op pagina 269.](#page-274-0)

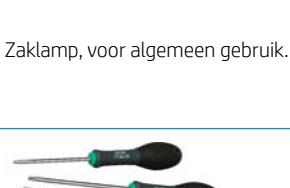

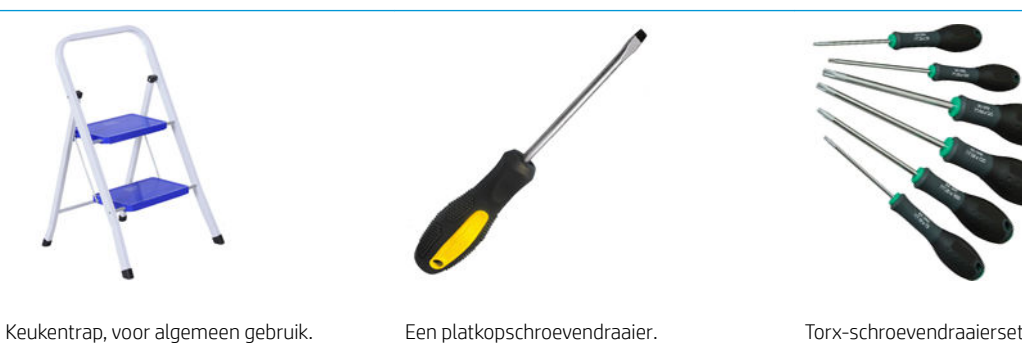

# Onderhoudstaken uitvoeren

Het onderhoudsgedeelte van het Print Care-programma (zie [HP Print Care op pagina 188](#page-193-0)) herinnert u eraan wanneer routine hardwareonderhoud moet worden uitgevoerd.

## Onderhoud uitvoeren met behulp van Print Care-wizards

Als uw printer is verbonden met het internet, biedt Print Care richtlijnen (wizards) om u te helpen bij het juist uitvoeren van de onderhoudswerkzaamheden. Klik op de onderhoudstaak en de wizard verschijnt; daarna kunt u de instructies volgen.

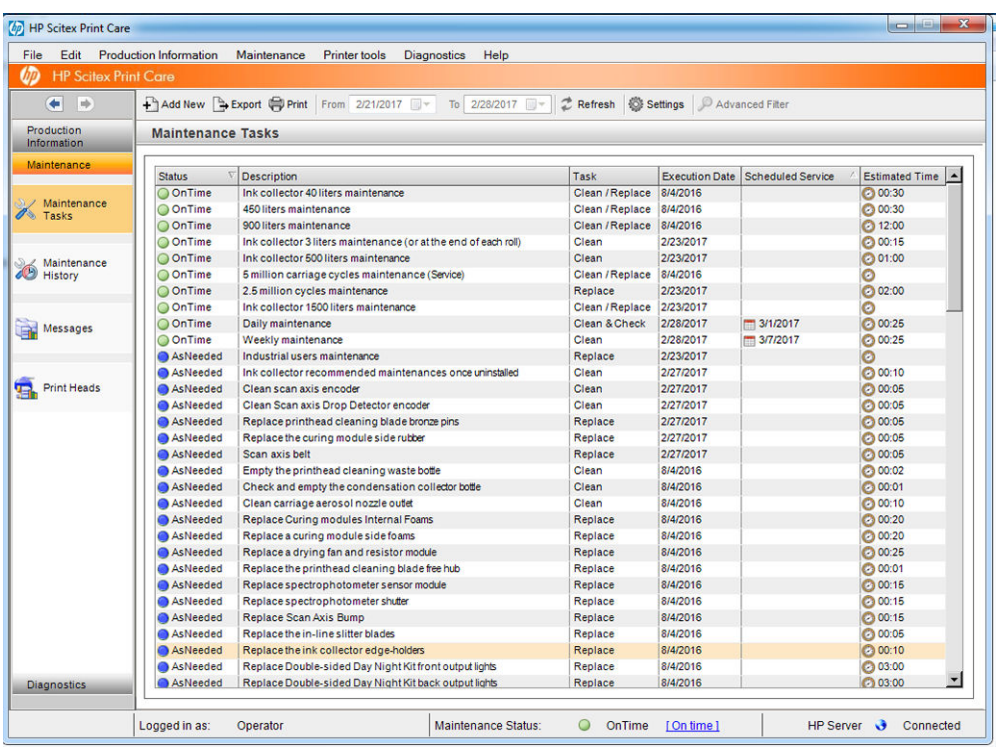

**BELANGRIJK:** Om veiligheidsredenen moet u alle instructies nauwgezet opvolgen. Het uitschakelen van de printer beschermt u bijvoorbeeld tegen elektrische schokken, gevaarlijke bewegende onderdelen en andere risico's; het is soms ook nodig voor andere redenen.

BELANGRIJK: Volg de wizard tot het einde, voor een automatische reset van de juiste melding.

De wizard beschikt over de juiste knoppen om alle printeracties, zoals het verplaatsen van de wagenbalk, op elk gewenst moment direct kunnen worden uitgevoerd.

Het biedt ook instructies voor het vervangen onderdelen en oplossen van de meest voorkomende fouten.

Omdat deze informatie zich in de cloud van HP bevindt, kan HP deze bijwerken en verbeteren, zodat Print Care altijd de laatste versie weergeeft.

## Onderhoud uitvoeren zonder Print Care-wizards

**BELANGRIJK:** Als uw printer niet is verbonden met het Internet, moet u de onderhoudstaken handmatig uitvoeren met behulp van deze handleiding. Zonder verbinding:

- Er vindt nooit een reset van de meldingen plaats. De onderhoudsstatus van zowel de Internal Print Server als de Print Care geven doorlopend een rode melding weer.
- De onderhoudstracering moet handmatig gebeuren, overeenkomstig de drempels voor tijd- en inktverbruik in de [Overzicht van onderhoudswerkzaamheden op pagina 201.](#page-206-0)
- Deze handleiding verschijnt als referentie in het Print Care-venster, in plaats van de lijst met onderhoudstaken.

Het gebruik van een internetverbinding wordt sterk aanbevolen, aangezien dit de onderhoudswerkzaamheden van de printer aanzienlijk vereenvoudigt en bovendien automatische updates van de onderhoudsprocedure levert en automatische meldingen over firmware-updates. Neem contact op met de servicevertegenwoordiger voor meer informatie.

BELANGRIJK: Om veiligheidsredenen moet u alle instructies nauwgezet opvolgen. Het uitschakelen van de printer beschermt u bijvoorbeeld tegen elektrische schokken, gevaarlijke bewegende onderdelen en andere risico's; het is soms ook nodig voor andere redenen.

De volgende bewegingen en processen van de printersystemen moeten worden uitgevoerd tijdens de onderhoudstaken. Het menu Printer tools (Printerhulpmiddelen) in Print Care kan worden gebruikt als de printer niet is verbonden met het internet. Volg alle veiligheidsmaatregelen.

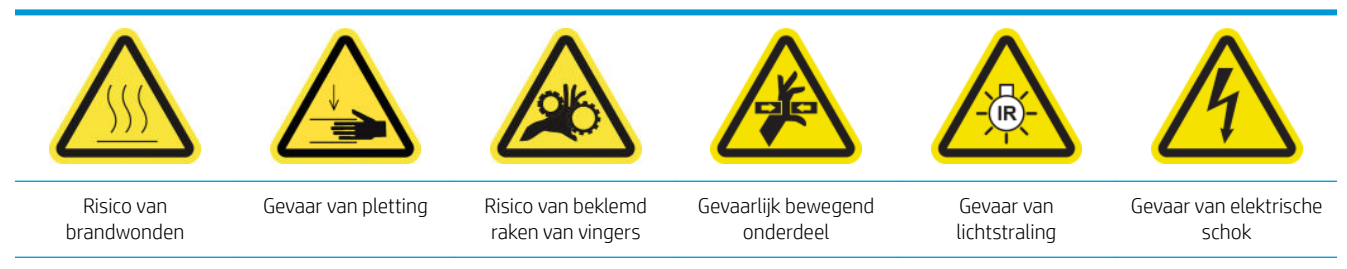

Zie voor meer veiligheidsinformatie [Veiligheidsmaatregelen op pagina 2](#page-7-0)

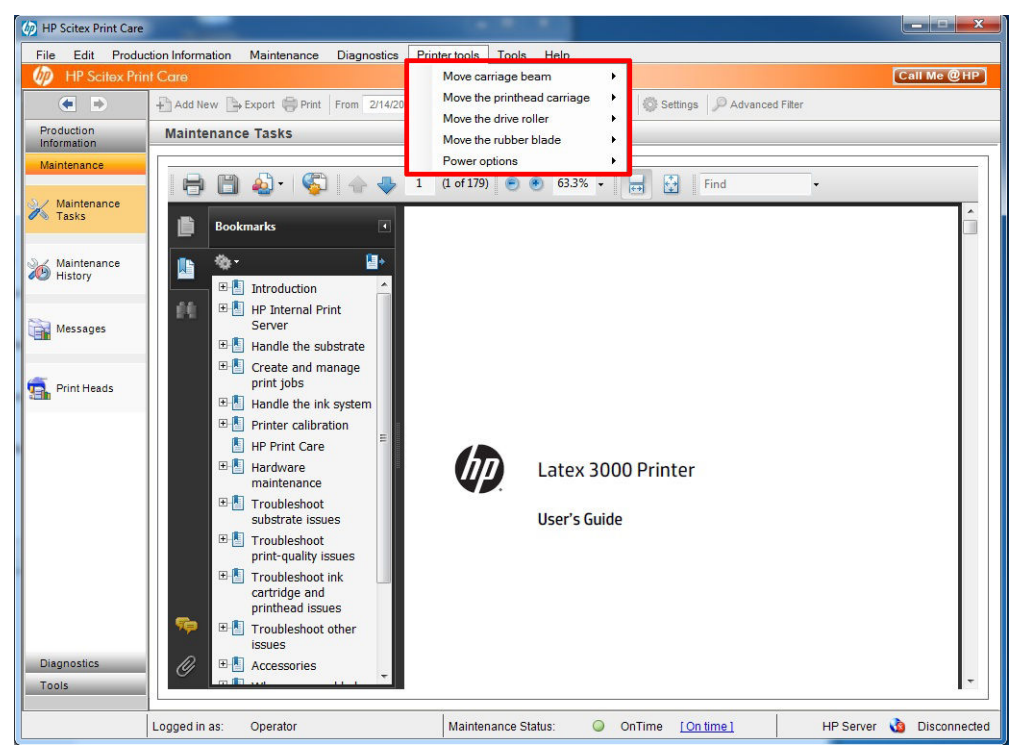

- Selecteer Printer tools (Printerhulpmiddelen) > Move the carriage beam (De wagenbalk verplaatsen) om de wagenbalk te verplaatsen.
	- Move up (Omhoog)
	- Move down (Omlaag)

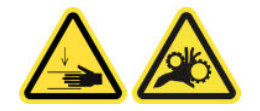

- Selecteer Printer tools (Printerhulpmiddelen) > Move the carriage beam (De wagenbalk verplaatsen) om de printkopwagen te verplaatsen.
	- Move to the service position (Verplaats naar de dienstpositie)
	- Move to the leftmost position (Verplaats naar de meest linkse positie)
	- Move to normal position (Verplaats naar de normale positie)

<span id="page-203-0"></span>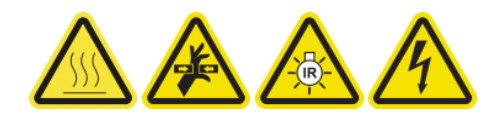

- Selecteer Printer tools (Printerhulpmiddelen) > Move the drive roller (De aandrijfrol verplaatsen) om de aandrijfrol te verplaatsen.
	- Move (backwards) (Verplaatsen (achteruit))
	- Move (forwards) (Verplaatsen (vooruit))
	- Stop (Stoppen)

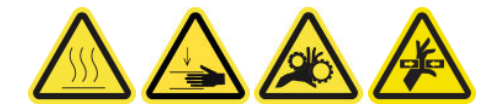

#### Andere waarschuwingen

- Houd kleding en alle lichaamsdelen uit de buurt van bewegende delen van de printer.
- Draag geen halskettingen, armbanden en andere hangende voorwerpen.
- Als uw haar lang is, probeer dit dan vast te zetten zodat het niet in de printer terecht kan komen.
- Raak aandrijvingen of bewegende rollen niet aan tijdens het afdrukken.
- Selecteer Printer tools (Printerhulpmiddelen) > Move the rubber blade (Het rubberen blad verplaatsen) om het rubberen blad te verplaatsen.
	- Move to service position (Verplaats naar de dienstpositie)
	- Move to normal position (Verplaats naar de normale positie)

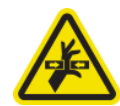

# Printer in- en uitschakelen voor onderhoudswerkzaamheden

**BELANGRIJK:** Als u onderhoudswerkzaamheden uitvoert moet u de printer altijd uit en aan zetten zoals hieronder beschreven. Gebruik niet de normale procedure.

BELANGRIJK: Om veiligheidsredenen moet u alle instructies nauwgezet opvolgen.

**EX** OPMERKING: Als uw printer is verbonden met het internet, hoeft u deze instructies niet te onthouden, omdat ze in de onderhouds-wizards voorkomen.

## Zet de printer uit

1. Selecteer in Print Care Printer tools (Printerhulpmiddelen) > Power Options (Energiebeheer) > Shutdown (Uitschakelen).

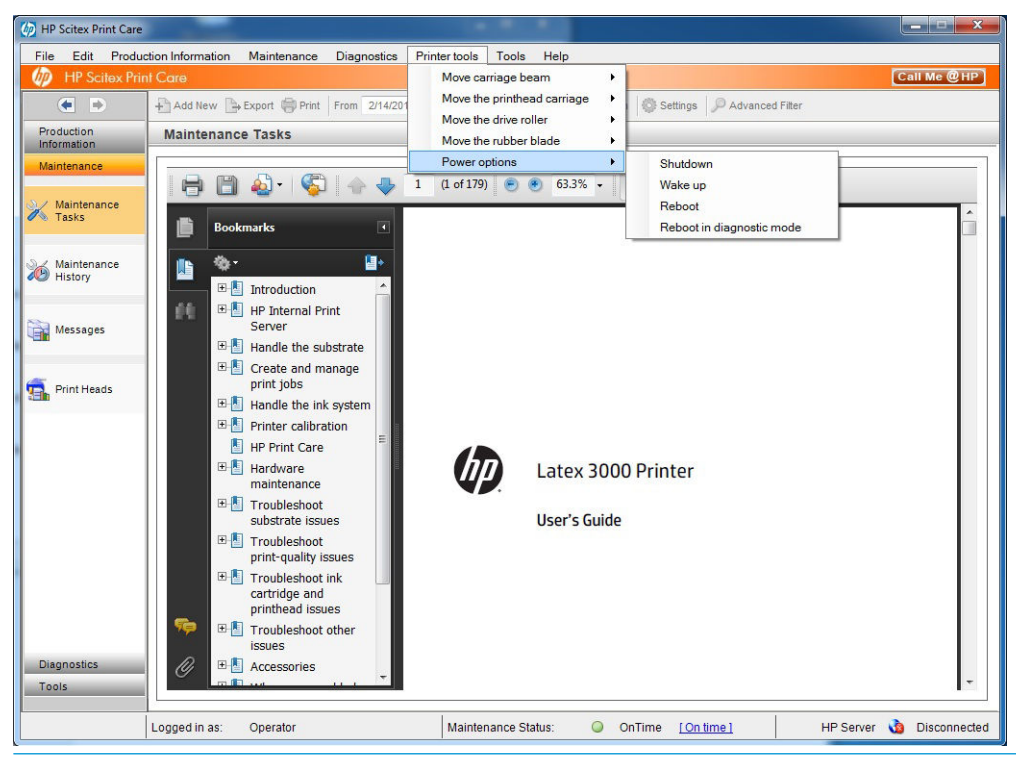

- **A** VOORZICHTIG: Het afsluitproces kan even duren. Wacht tot het groene stroomlampje uit is voordat u doorgaat.
- 2. Schakel de printer uit via de hoofdschakelaar aan de rechtervoorkant van de printer.

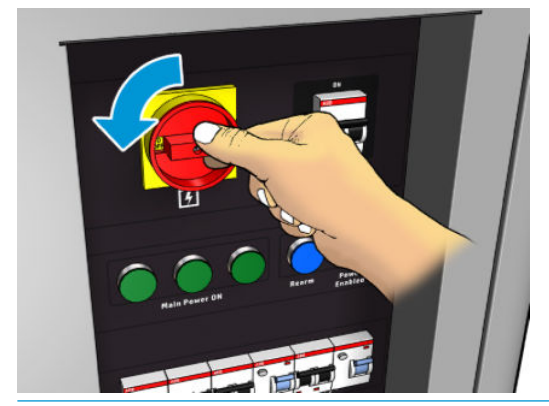

 $\triangle$  VOORZICHTIG: Met deze procedure wordt de printkopwagen niet teruggezet in de normale positie en de hebben de printkoppen dus geen doppen. Zorg ervoor dat u het onderhoud zo snel mogelijk uitvoert, zodat de printkoppen zo kort mogelijk zonder doppen zitten.

## Zet de printer aan

1. Schakel de printer in via de hoofdschakelaar aan de rechtervoorkant van de printer.

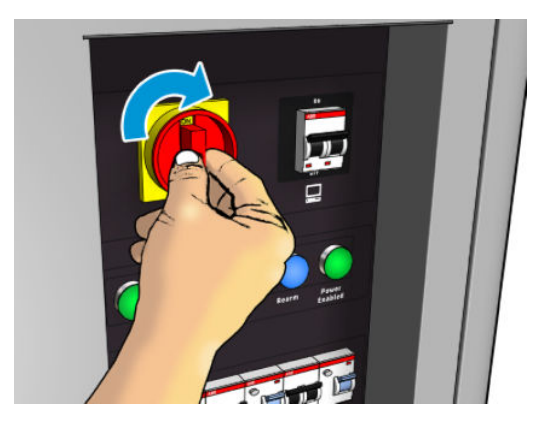

2. Hou de Internal Print Server in de gaten en heractiveer de printer als u hierom gevraagd wordt, op de normale manier.

VOORZICHTIG: Bij sommige onderhoudsprocedures staat de wagenbalk omhoog als u de printer inschakelt en beweegt de wagen tijdens de initialisatie. Plaats geen onderdelen van uw lichaam in het afdrukgebied.

# <span id="page-206-0"></span>Overzicht van onderhoudswerkzaamheden

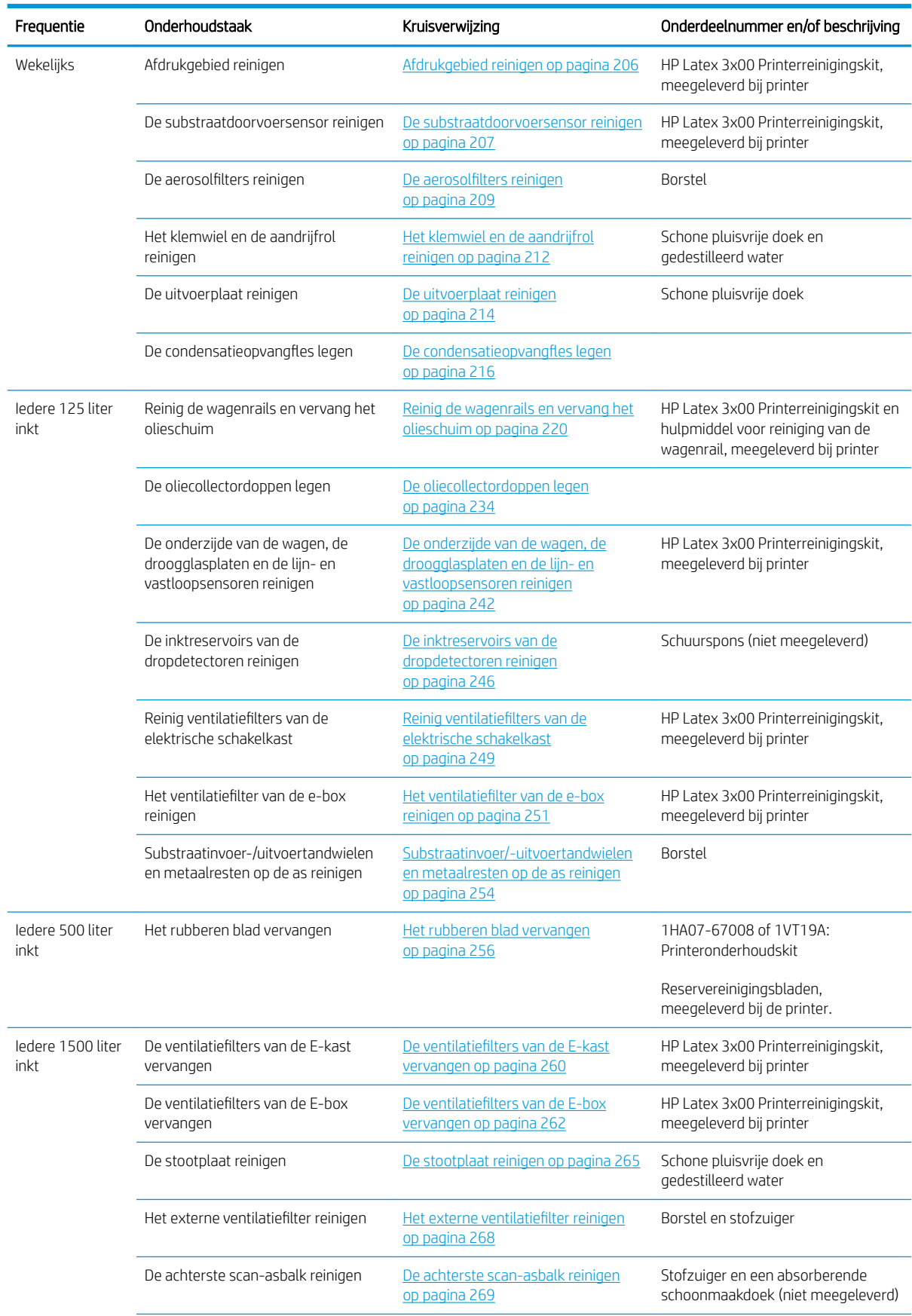

#### Onderhoudsinstructies voor alle substraten

#### Onderhoudsinstructies voor alle substraten (vervolg)

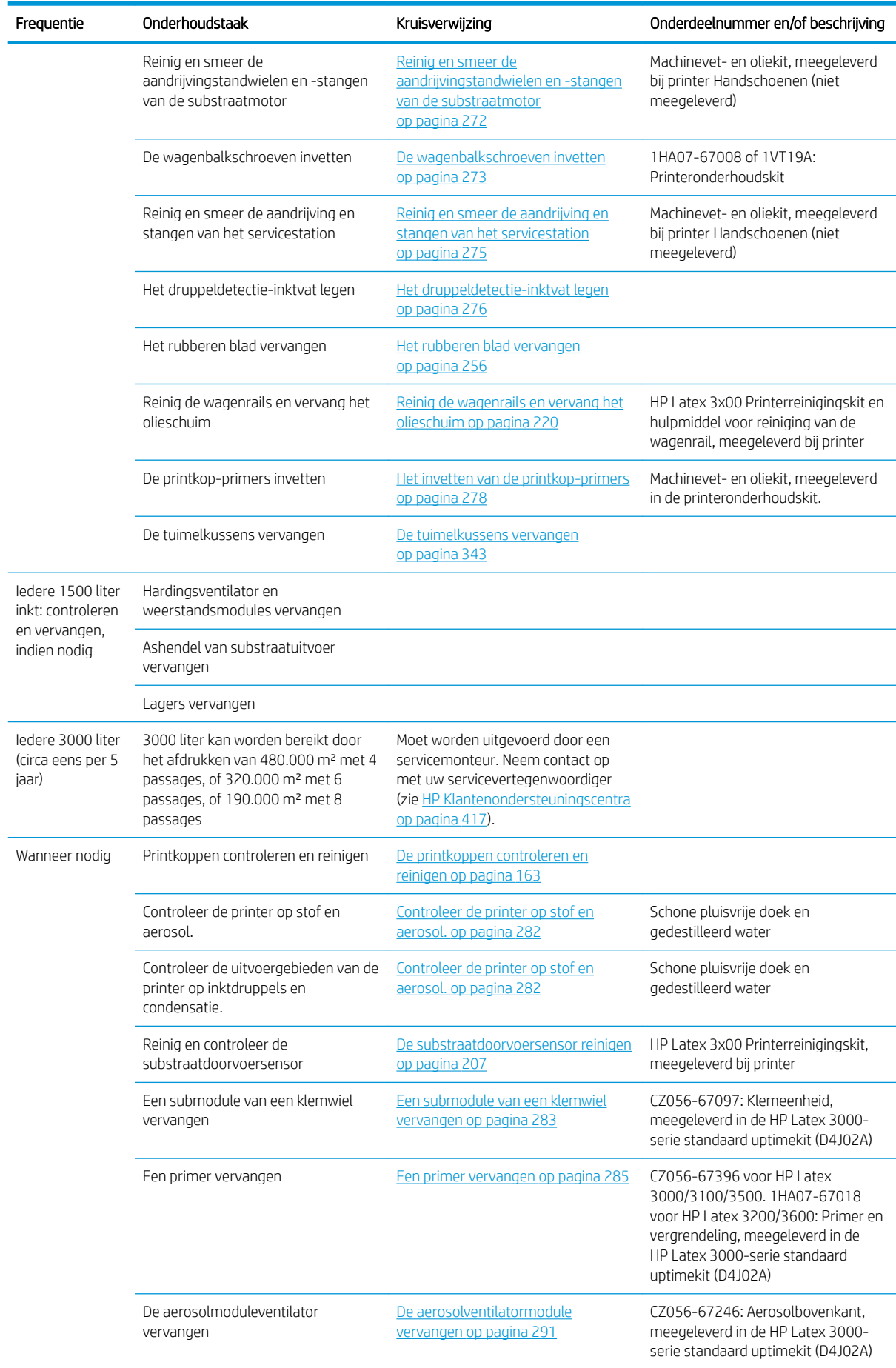

#### Onderhoudsinstructies voor alle substraten (vervolg)

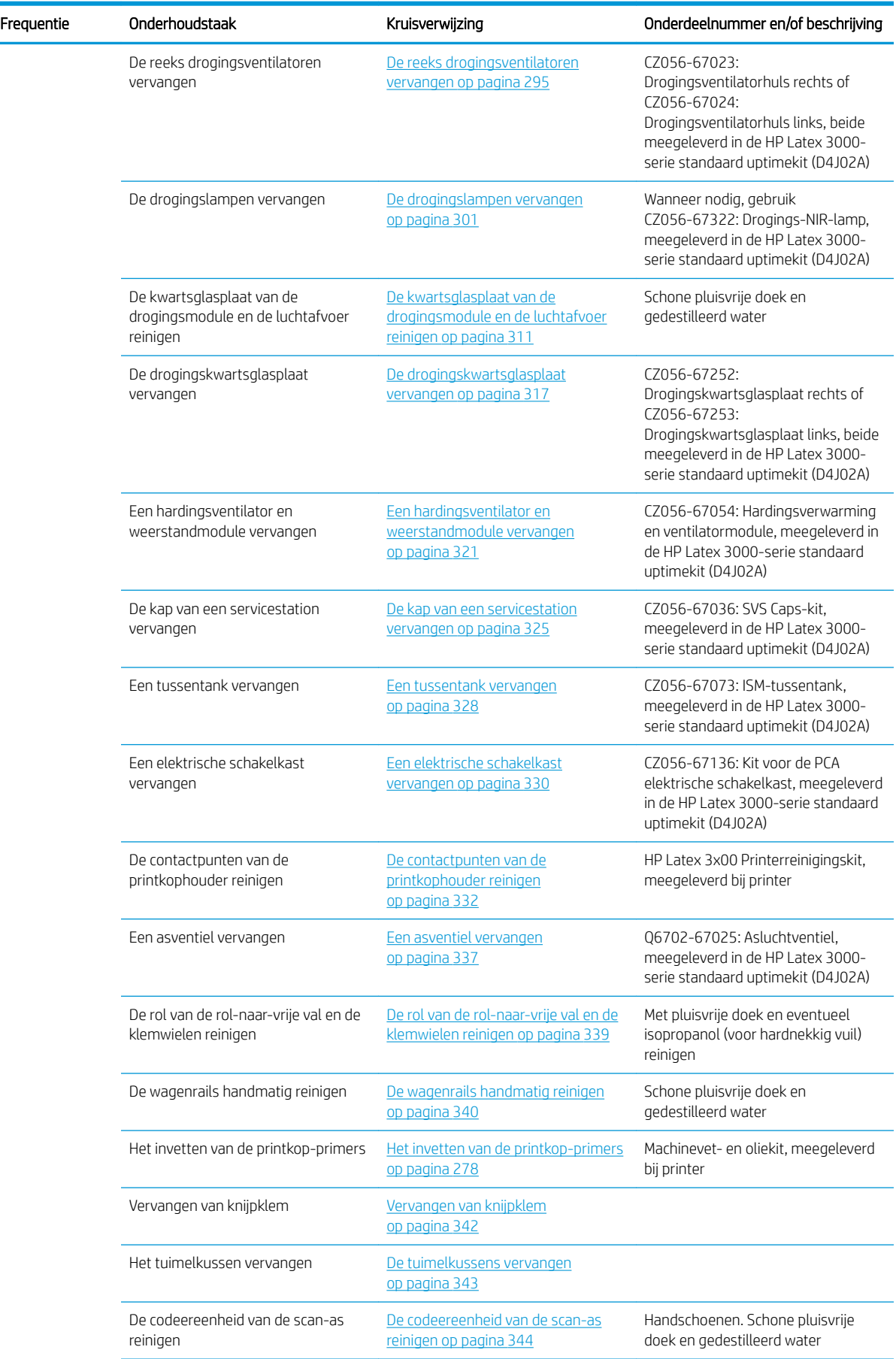

#### Onderhoudsinstructies voor alle substraten (vervolg)

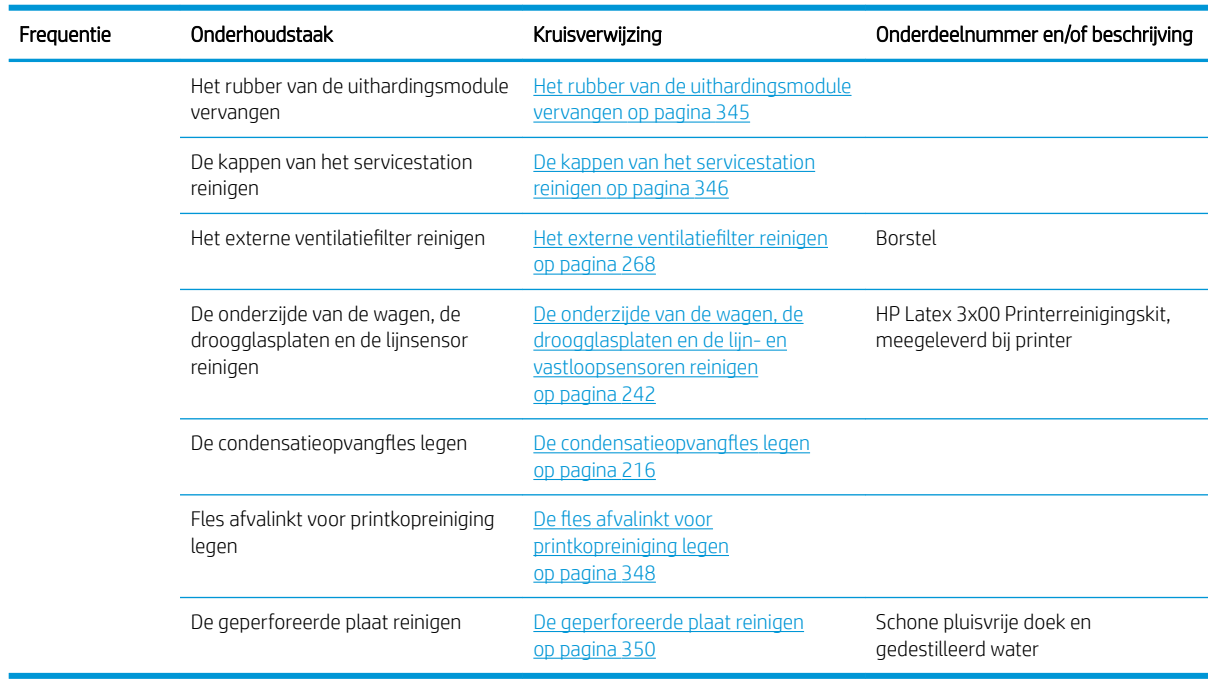

#### Extra onderhoudstaken voor poreuze substraten

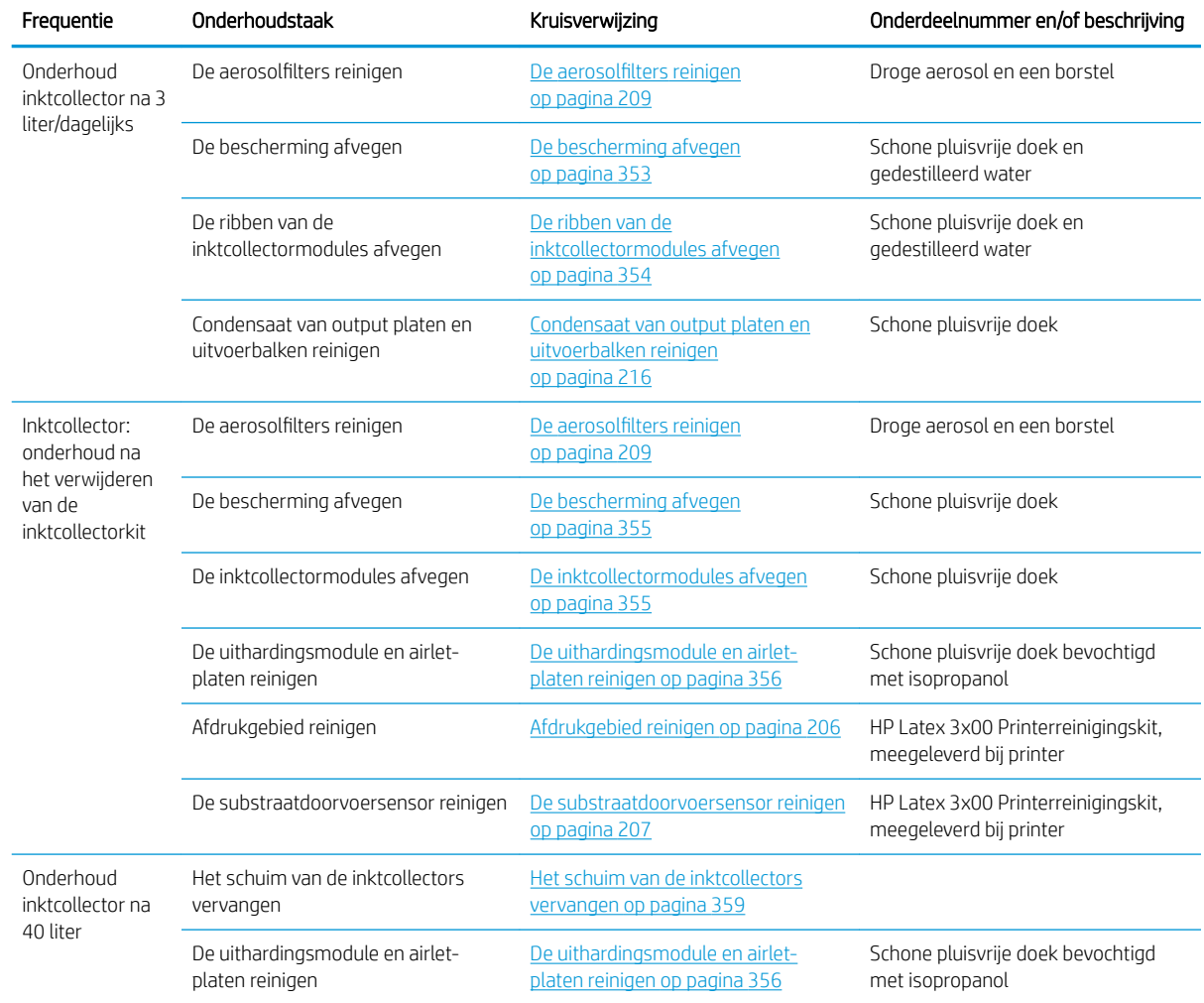

#### Extra onderhoudstaken voor poreuze substraten (vervolg)

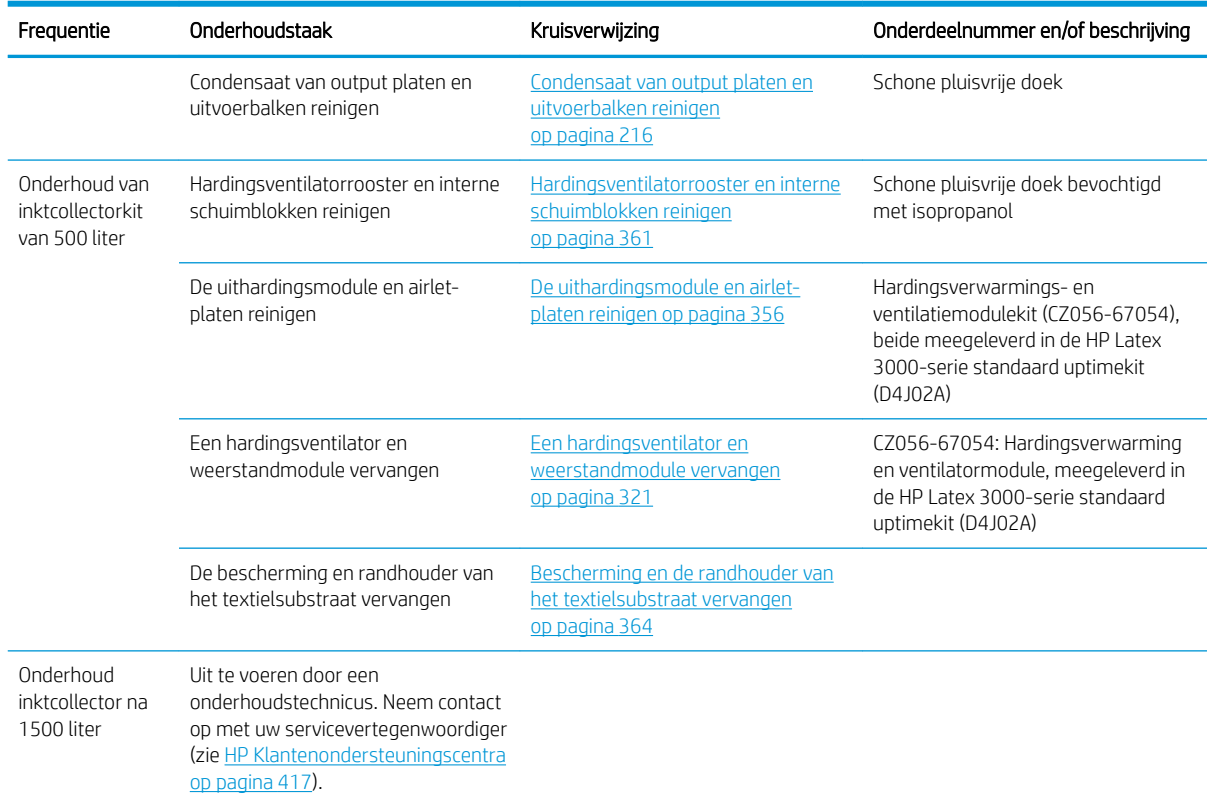

# Vereist

U moet iedere dag een automatische printkopcontrole uitvoeren. Zie [De printkoppen controleren en reinigen](#page-168-0)  [op pagina 163](#page-168-0).

# Wekelijks

Zorg ervoor dat u voor het uitvoeren van reinigingsonderhoud de printer uitschakelt en dat u nauwkeurig de desbetreffende veiligheidsmaatregelen volgt.

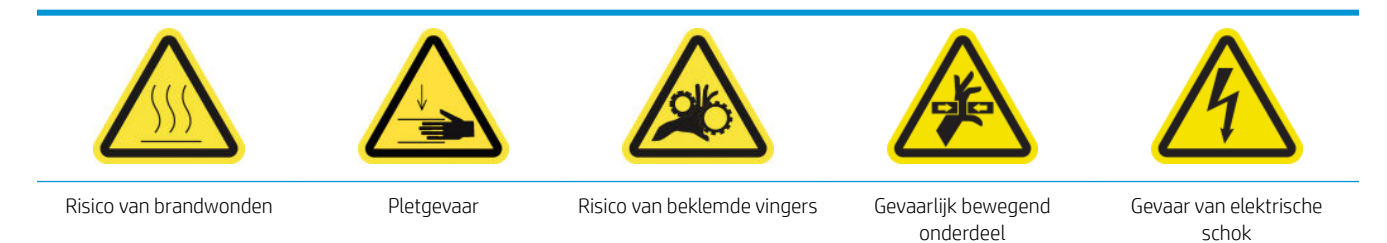

Zie [Veiligheidsmaatregelen op pagina 2](#page-7-0) voor meer veiligheidsinformatie.

## Inleiding

De volgende onderhoudsprocedures moeten iedere week worden uitgevoerd:

- [Afdrukgebied reinigen op pagina 206](#page-211-0)
- [De substraatdoorvoersensor reinigen op pagina 207](#page-212-0)
- [De aerosolfilters reinigen op pagina 209](#page-214-0)
- <span id="page-211-0"></span>[Het klemwiel en de aandrijfrol reinigen op pagina 212](#page-217-0)
- [De uitvoerplaat reinigen op pagina 214](#page-219-0)
- De condensatieopvangfles legen op pagina 216

## Afdrukgebied reinigen

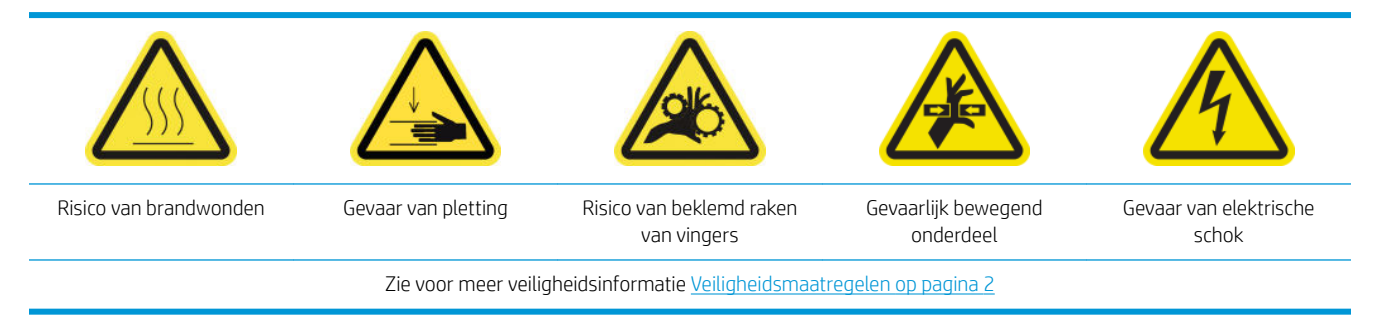

De plaat moet worden gereinigd als deze zichtbaar vies is of als u markeringen op de achterzijde van het substraat waarneemt. Neem voor het reinigen van de plaat kennis van de substraatvoortgangssensor in het midden van de plaat: reinig deze, maar wees voorzichtig zodat u het niet krast.

Als u soms drukt met zeer kleine zijmarges en met substraatrandhouders, dan kan zich inkt ophopen op de randhouders van het substraat waardoor vegen op uw afdrukken kunnen ontstaan en spuitmonden in de printkoppen kunnen blokkeren.

Controleer de substraatrandhouderstroken wekelijks op gedroogde inkt of andere gebreken. Vervang de strook, indien noodzakelijk, met een nieuwe. Zie [Een randhouderstrook vervangen op pagina 47](#page-52-0).

#### Reiniging van het afdrukgebied voorbereiden

- 1. Zorg ervoor dat u de HP Latex 3x00 Printerreinigingskit hebt die bij uw printer wordt geleverd.
- 2. Zorg ervoor dat de printer niet afdrukt.
- 3. Verwijder het substraat.
- 4. Zorg ervoor dat alle vensters, deksels en kleppen zijn gesloten en in hun oorspronkelijke posities zijn.
- 5. Verplaats de wagenbalk naar de hoogste positie (dit duurt ongeveer twee minuten).
- 6. Schakel de printer op de juiste wijze uit voor onderhoudswerkzaamheden: zie [Zet de printer uit](#page-203-0) [op pagina 198](#page-203-0).

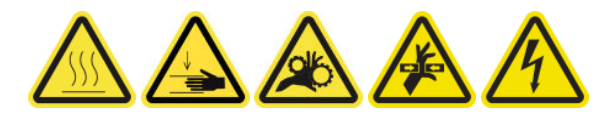

<span id="page-212-0"></span>7. Open de voorklep.

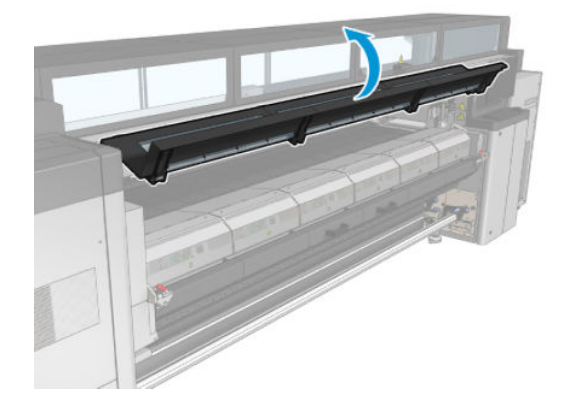

#### Verwijder de randhouders (indien ze in gebruik zijn)

- 1. Verwijder de twee substraatrandhouders van de plaat.
- 2. Vervang de randhouderstroken, indien noodzakelijk. Zie [Een randhouderstrook vervangen op pagina 47](#page-52-0).

#### De plaat reinigen

▲ Reinig de plaat met een schone doek die is bevochtigd met gedestilleerd water, en zorg dat de plaat droog is voordat u gaat afdrukken.

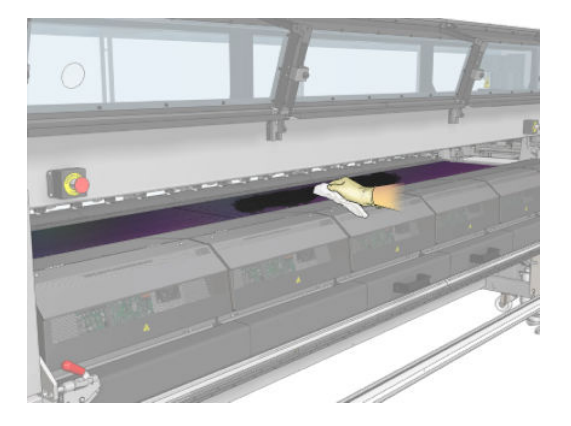

#### De substraatdoorvoersensor reinigen

▲ Zie De substraatdoorvoersensor reinigen op pagina 207.

## De substraatdoorvoersensor reinigen

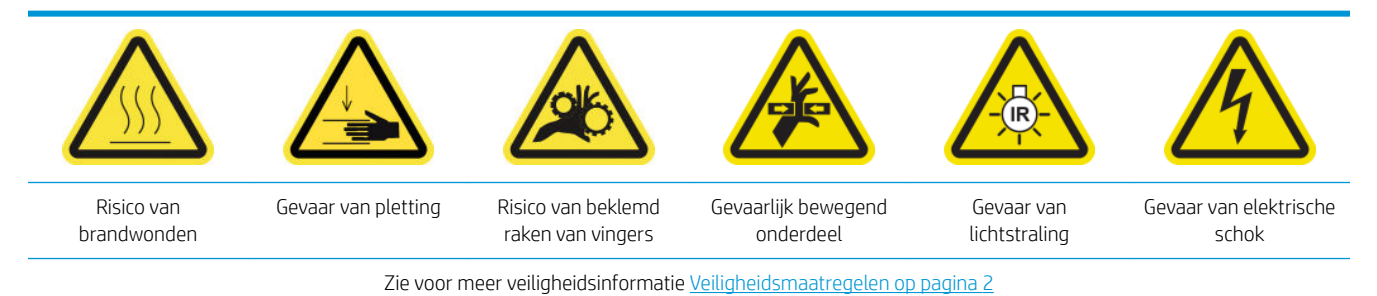

Vergeet niet dat poreuze substraten, of substraten met poreuze voering niet worden ondersteund en niet kunnen worden gebruikt met uw printer. Onder normale afdrukomstandigheden met niet-poreuze substraten

kunnen vuil, stof, en inktaerosol het venster van de substraatdoorvoersensor bereiken en de prestatie van de sensor aantasten.

#### Voorbereiding op het reinigen van de substraatdoorvoersensor

- 1. Zorg ervoor dat u de HP Latex 3x00 Printerreinigingskit hebt die bij uw printer wordt geleverd.
- 2. Zorg ervoor dat de printer niet afdrukt.
- 3. Verwijder het substraat.
- 4. Zorg ervoor dat alle vensters, deksels en kleppen zijn gesloten en in hun oorspronkelijke positie zijn.
- 5. Verplaats de wagenbalk naar de hoogste positie (dit duurt ongeveer twee minuten).
- 6. Open de voorklep.

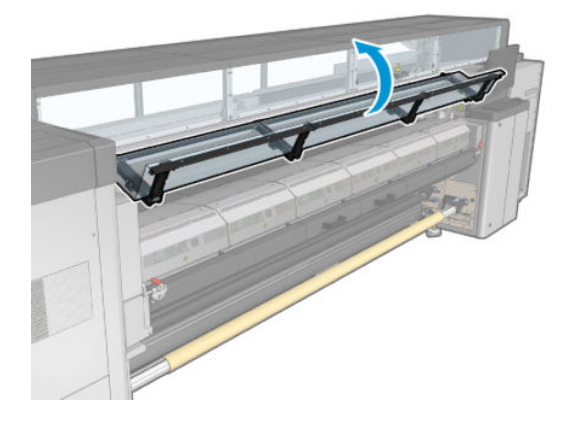

#### De substraatdoorvoersensor reinigen

1. Zoek de sensor in het midden van de plaat.

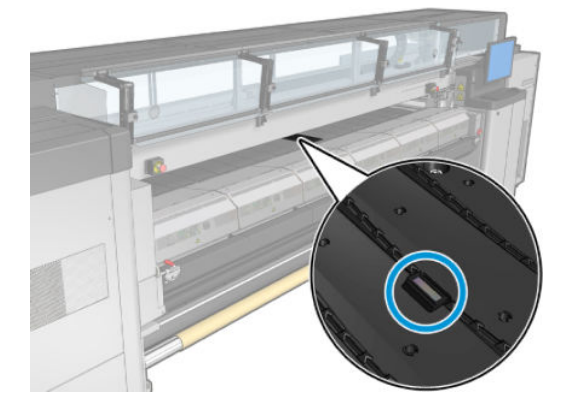

<span id="page-214-0"></span>2. Reinig het gebied op de plaat rondom de sensor grondig met een schone doek bevochtigd met gedestilleerd water.

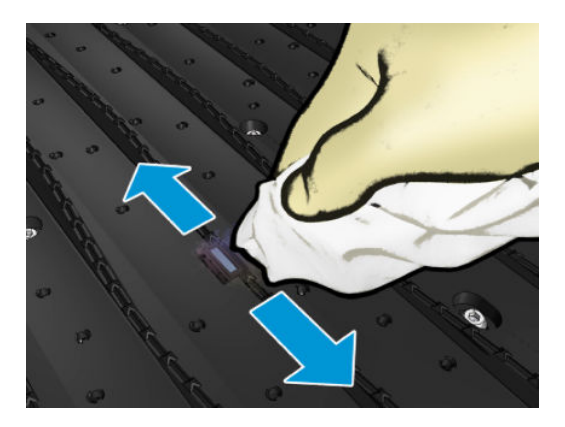

3. Veeg de sensor schoon met een katoenen wattenstaafje dat is meegeleverd in de printerreinigingskit, licht bevochtigd (niet doordrenkt) met isopropanol om de opgedroogde inkt te verwijderen. Als er veel gedroogde inkt aanwezig is op het sensorvenster, moet u misschien wat druk uitoefenen bij het schoonvegen, zodat het katoen de inkt op kan nemen.

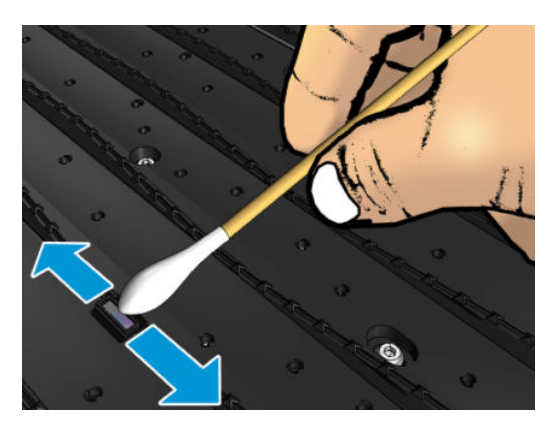

- 4. Herhaal dit proces met nieuwe wattenstaafjes, totdat het katoen schoon blijft en het sensorvenster er schoon uitziet.
	- $\hat{X}$ : TIP: Een schoon sensorvenster reflecteert normaal omgevingslicht in een blauwe kleur die zich uniform uitstrekt over het gehele oppervlak. U ziet deze reflectie wanneer u dichterbij komt en de hoek waaronder u kijkt licht verandert.

#### Het schoonmaken van de substraatdoorvoersensor voltooien

- 1. Wacht 3 tot 4 minuten zodat de alcohol geheel kan verdampen.
- 2. Sluit de voorklep.
- 3. Zorg ervoor dat alle vensters, deksels en kleppen zijn gesloten en in hun oorspronkelijke positie zijn.
- 4. Verplaats de wagenbalk terug naar zijn oorspronkelijke positie (dit duurt ongeveer twee minuten).
- 5. Voer een diagnostische test uit om te controleren of de sensor nu correct werkt.

## De aerosolfilters reinigen

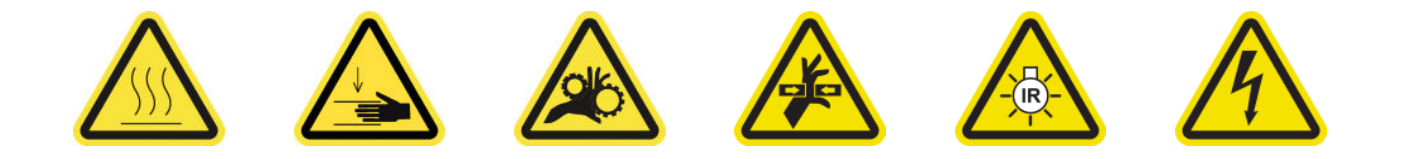

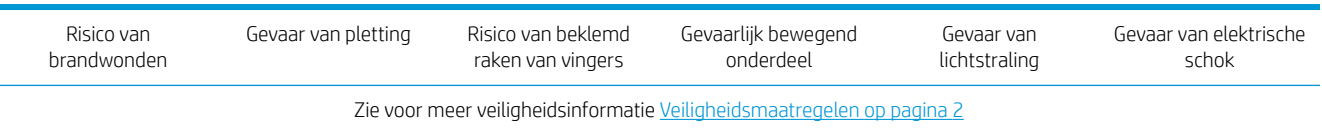

De aerosolfilters moeten worden schoongehouden voor optimale prestaties en betrouwbaarheid.

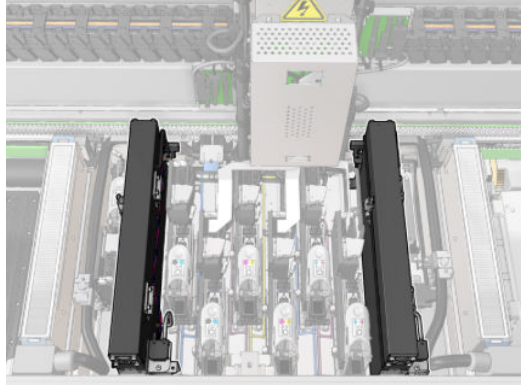

- 1. Zorg ervoor dat de printer niet afdrukt.
- 2. Zorg ervoor dat alle vensters, deksels en kleppen zijn gesloten en in hun oorspronkelijke posities zijn.

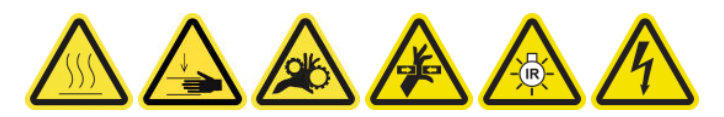

3. Open het dienstpositievenster.

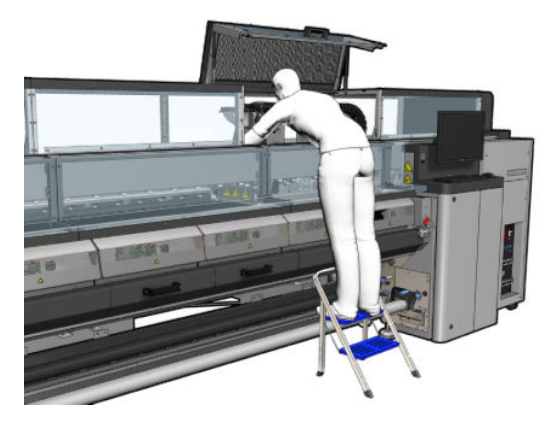

4. Open een vergrendeling aan de linkerkant van elke aerosolfiltermodule.

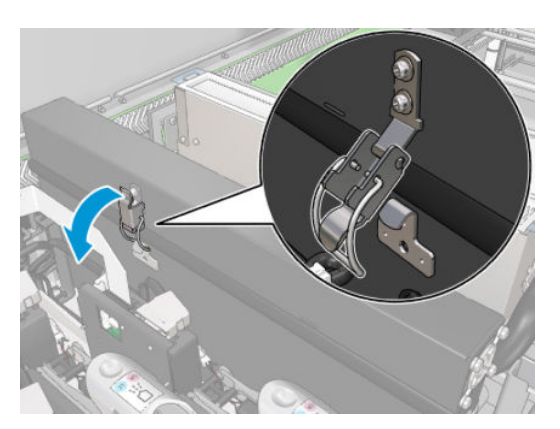
5. Open het deksel van elk filter.

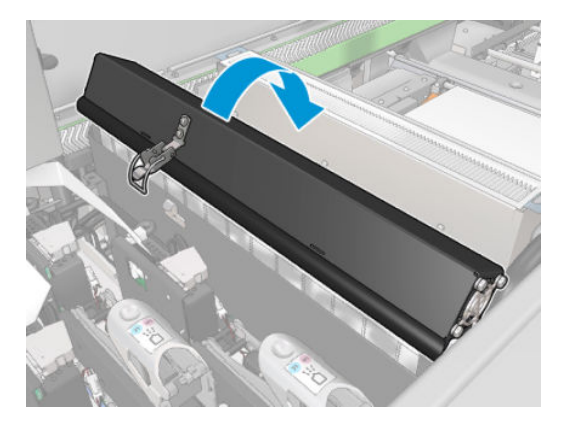

6. Verwijder beide aerosolfilters met behulp van de handgrepen.

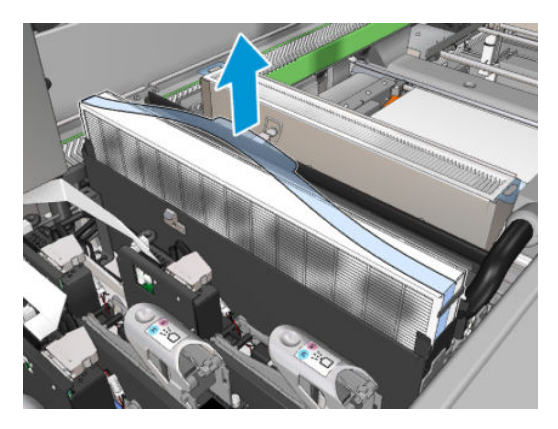

7. Gebruik een platte schroevendraaier om de droge aerosol te verwijderen en gebruik vervolgens een borstel om het resterende vuil te verwijderen. Zorg ervoor dat er geen losse vuildeeltjes in het filter terechtkomen.

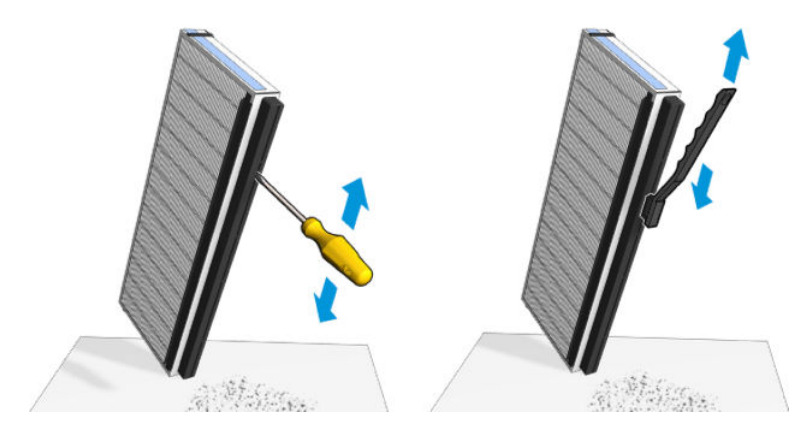

8. Plaats beide filters terug. Er is slechts één correcte manier om ze te plaatsen. Als u weerstand voelt, kunt u proberen de filter andersom te plaatsen.

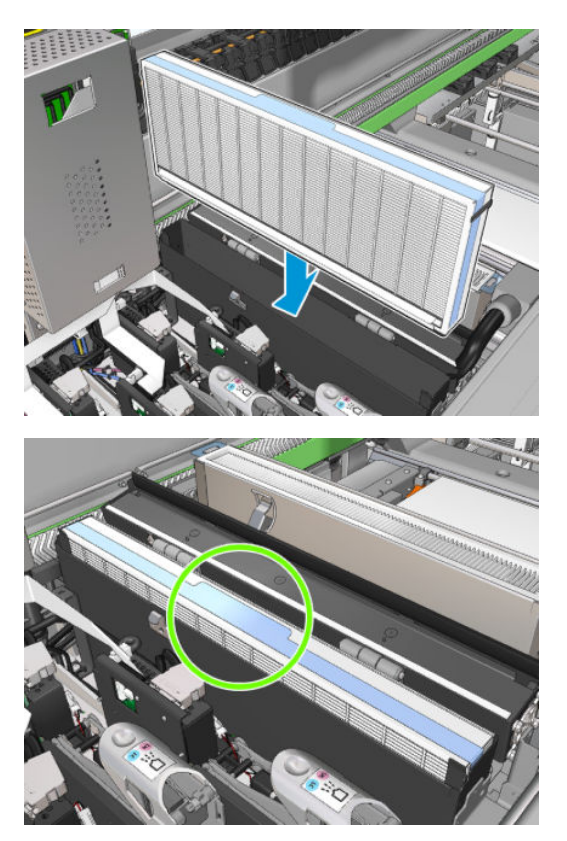

- 9. Sluit de deksels.
- 10. Sluit de vergrendelingen.
- 11. Sluit het dienstpositievenster.

# Het klemwiel en de aandrijfrol reinigen

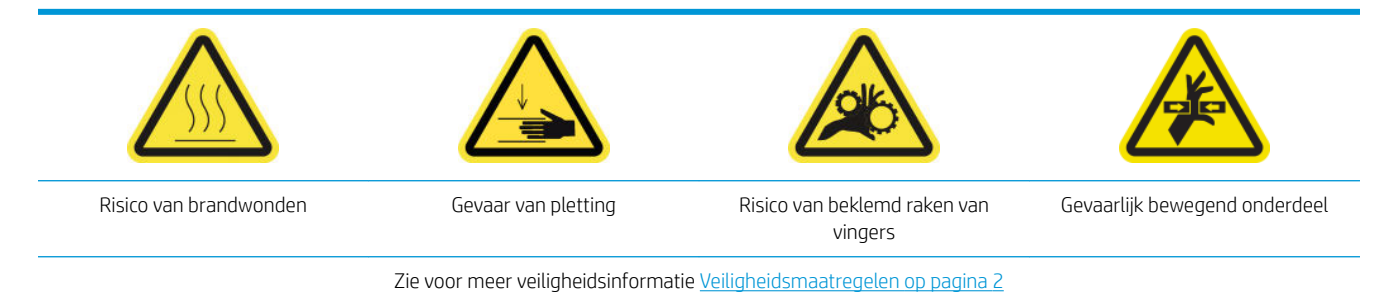

De aandrijfrol moet worden gereinigd als deze zichtbaar vies is of als u merkt dat de substraatdoorvoer niet langer vloeiend en regelmatig is.

#### Reiniging van het klemwiel en de aandrijfrol voorbereiden

- 1. Zorg ervoor dat de printer niet afdrukt.
- 2. Verwijder het substraat.

#### Maak de klemwielen schoon

1. Open de vergrendelingen.

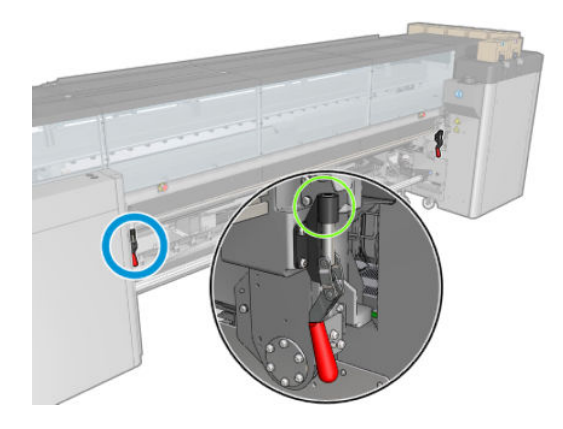

2. Trek de klemwielmodule naar de laagste stand.

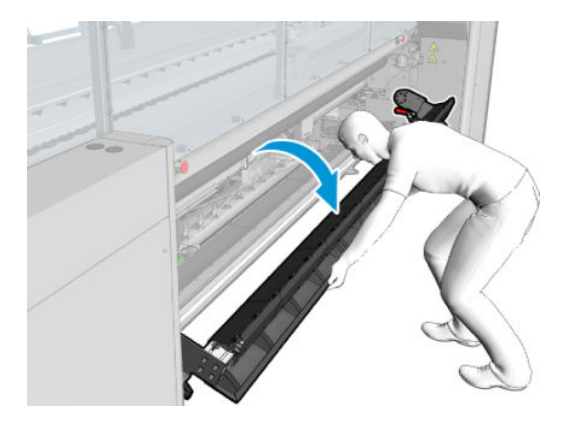

3. Reinig de klemwielen voorzichtig met een doek die licht is bevochtigd met water; gebruik geen op aardolie gebaseerde reinigingsvloeistoffen.

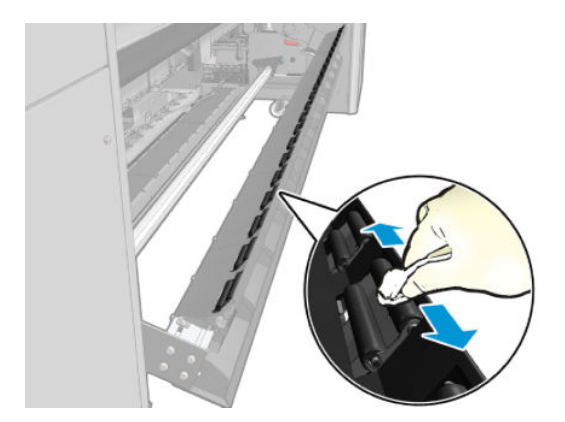

## De aandrijfrol reinigen

1. Laat de aandrijfrol langzaam achterwaarts bewegen.

- 2. Reinig de rol met een schone doek die is bevochtigd met gedestilleerd water; gebruik geen op aardolie gebaseerde reinigingsvloeistoffen.
	- **A VOORZICHTIG:** Zorg ervoor dat u de rol niet uw handen laat vangen tijdens het reinigen (dit is minder waarschijnlijk indien de rol achteruit beweegt).

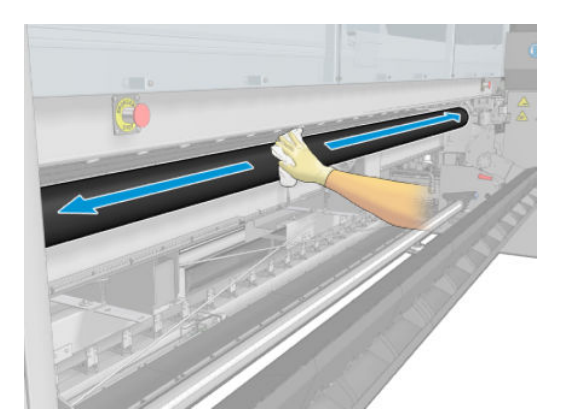

- 3. Stop de aandrijfrol.
- 4. Wacht totdat de rol is opgedroogd.
- 5. Breng de klemwielmodule terug in de oorspronkelijke positie en sluit de vergrendelingen.

# De uitvoerplaat reinigen

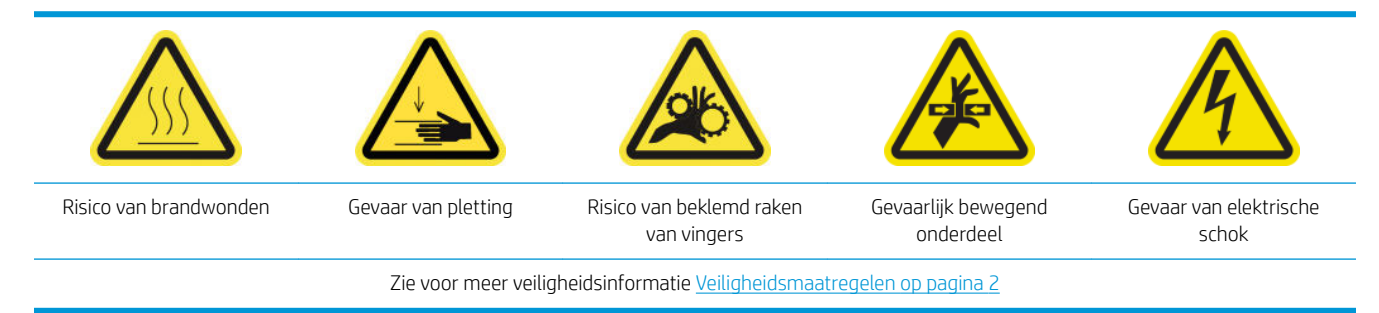

De uitvoerplaat is gemaakt van plaatstaal met twee rijen plastic hellingen.

#### Het reinigen van de uitvoerplaat voorbereiden

- 1. Zorg ervoor dat de printer niet afdrukt.
- 2. Verwijder het substraat.
- 3. Schakel de printer op de juiste manier uit voor onderhoudswerkzaamheden: zie [Zet de printer uit](#page-203-0) [op pagina 198](#page-203-0).

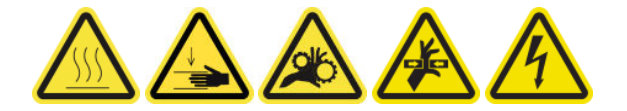

4. Wacht totdat de uithardingsmodules zijn afgekoeld (ongeveer 5 minuten).

#### Trek de uithardingseenheid uit.

1. Open de voorklep.

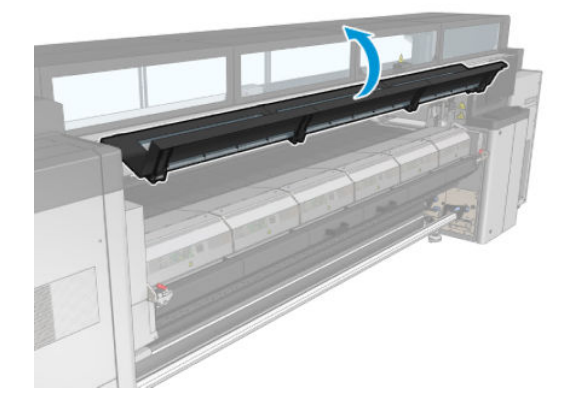

2. Open de vergrendelingen van de uithardingsmodule.

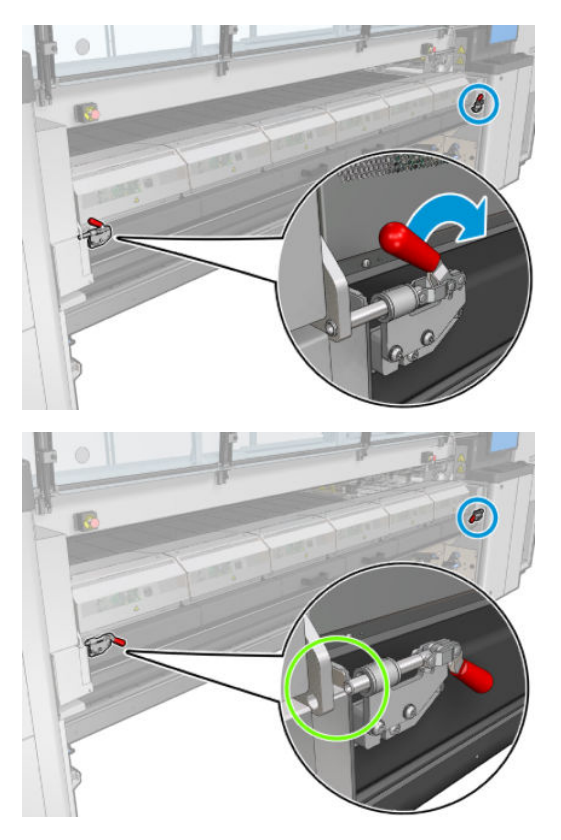

3. Trek de uithardingseenheid uit.

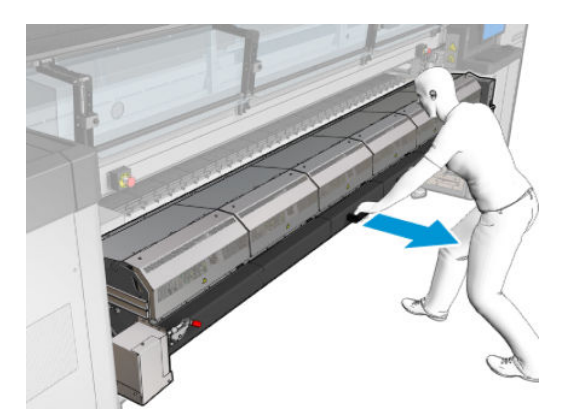

## De uitvoerplaat reinigen

▲ De uitvoerplaat is toegankelijk voor reiniging via de bovenkant van de uithardingsmodule.

#### Condensaat van output platen en uitvoerbalken reinigen

1. Als u werkt met de ink collector, is extra actie vereist om de condensaten van de output platen en uitvoerbalken te reinigen wanneer u de ink collector verwijdert. Zorg ervoor dat er geen condensaten op de output platen, de bodemplaatzijden of het papierpad achterblijven.

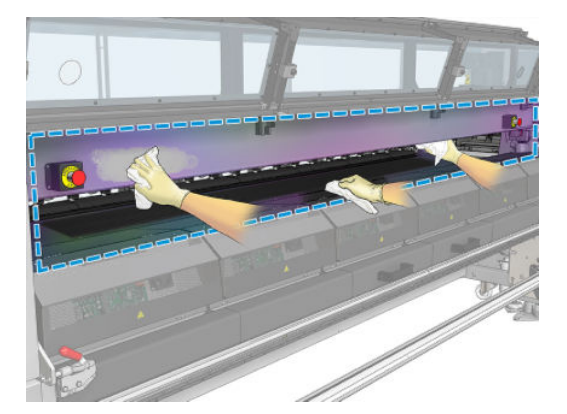

- 2. Controleer of het vensterrubber niet is beschadigd.
- 3. Reinig het onderste gedeelte van de printer. Ga op de grond zitten of liggen om de printer te reinigen met een pluisvrije doek die is bevochtigd met gedestilleerd water.
- 4. Controleer of er condens of vuil zit op de volgende onderdelen:
	- Onder het afdrukgebied en de zijkanten van de wagenbalk
	- Roll-to-free fall en/of diverters
	- Aandrijfrol
- 5. Open de deur voor printkopreiniging en verwijder condensatie of vuil van de substraatinvoermotor.

#### Voltooi het reinigen van de uitvoerplaat

- 1. Duw de uithardingseenheid terug in de werkingspositie.
- 2. Sluit de vergrendelingen van de uithardingseenheid.
- 3. Plaats de as terug.
- 4. Zorg ervoor dat de gereinigde onderdelen volledig droog zijn en het vocht volledig is verdampt.

# De condensatieopvangfles legen

 $\hat{X}$  TIP: Het wordt aanbevolen handschoenen te dragen bij deze procedure.

De condensatieopvangƮes wordt achter de linkerklep aan de voorkant van de printer opgeslagen. U kunt het vloeistofniveau in de fles zien door een smal venster onderin de klep.

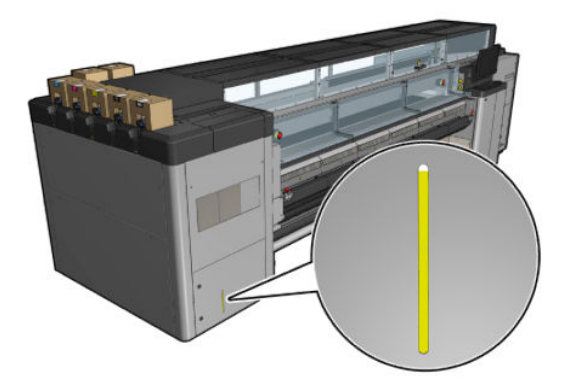

De gebruikte fles moet worden geleegd voordat het vol is, gewoonlijk na gebruik van 60 tot 70 liter inkt. U moet de fles regelmatig controleren, afhankelijk van uw printergebruik.

#### Leeg de fles

1. Verwijder de fles, open de twee vergrendelingen aan de linkerkant en open de klep; de scharnieren zijn aan de rechterkant.

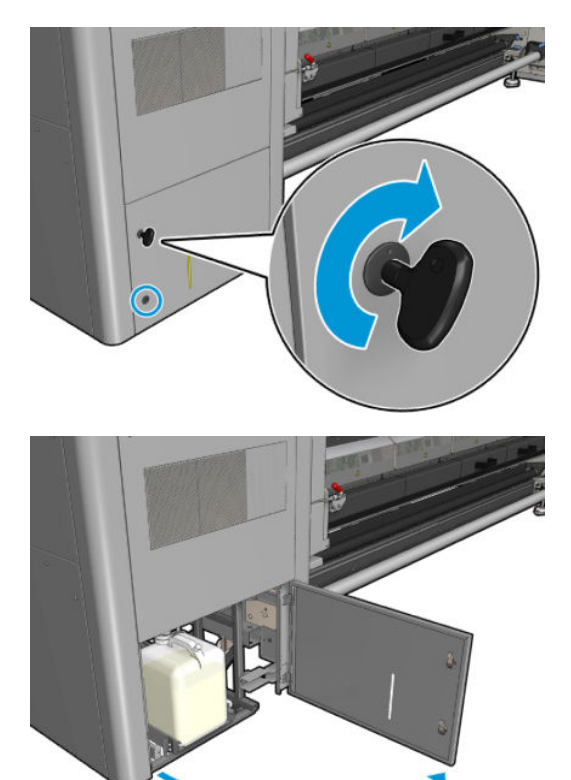

2. Verwijder de fles.

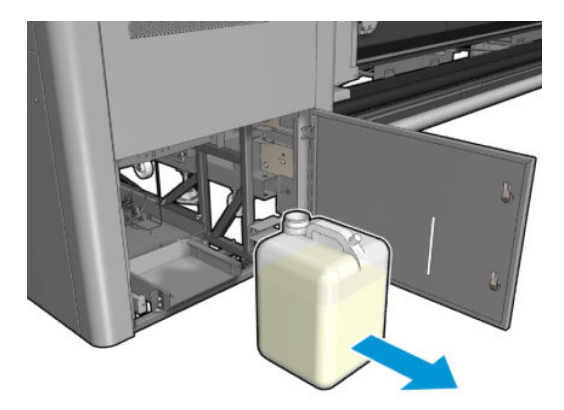

3. Leeg de fles.

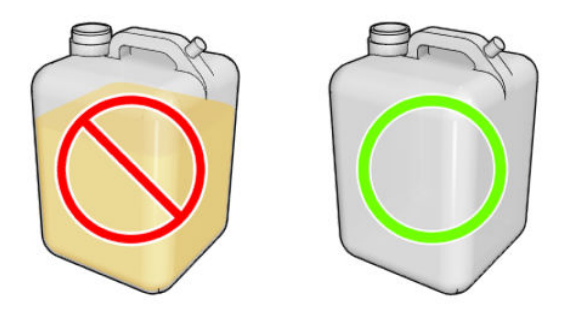

- **OPMERKING:** De fles bevat een mengsel van inktadditieven en water. Voer het apparaat af volgens de plaatselijke voorschriften. Het datasheet over afvalprofielen bevat de vereiste informatie voor een adequate verwijdering. Dit document vindt u hier: [https://hplatexknowledgecenter.com/applications/](https://hplatexknowledgecenter.com/applications/wasteprofiles/) [wasteprofiles/](https://hplatexknowledgecenter.com/applications/wasteprofiles/).
- 4. Plaats de lege fles terug.

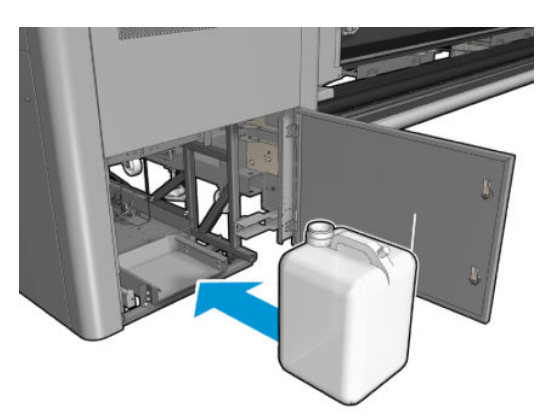

5. Zorg ervoor dat de monding van de fles in goede positie is om de vloeistof op te vangen.

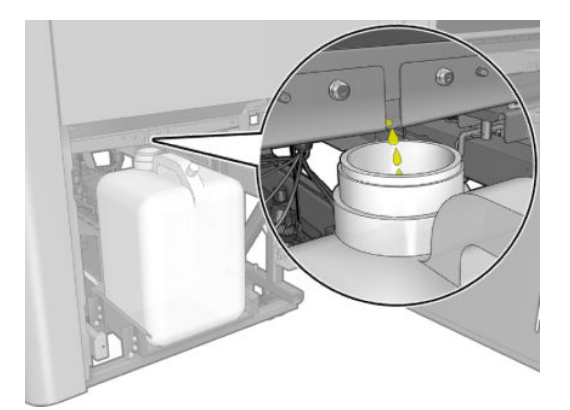

6. Sluit de deur.

# Iedere 125 liter inkt

Zorg ervoor dat u voor het uitvoeren van reinigingsonderhoud de printer uitschakelt en dat u nauwkeurig de desbetreffende veiligheidsmaatregelen volgt.

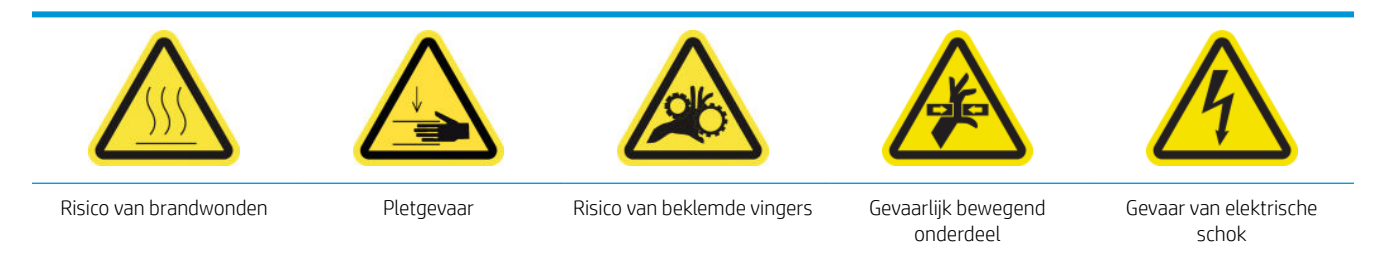

Zie [Veiligheidsmaatregelen op pagina 2](#page-7-0) voor meer veiligheidsinformatie.

# Inleiding

De volgende onderhoudsprocedures zijn vereist na elke 125 liter inkt:

- Reinig de wagenrails en vervang het olieschuim op pagina 220
- [De oliecollectordoppen legen op pagina 234](#page-239-0)
- [De onderzijde van de wagen, de droogglasplaten en de lijn- en vastloopsensoren reinigen op pagina 242](#page-247-0)
- [De inktreservoirs van de dropdetectoren reinigen op pagina 246](#page-251-0)
- [Reinig ventilatiefilters van de elektrische schakelkast op pagina 249](#page-254-0)
- [Het ventilatiefilter van de e-box reinigen op pagina 251](#page-256-0)
- [Substraatinvoer/-uitvoertandwielen en metaalresten op de as reinigen op pagina 254](#page-259-0)

# Reinig de wagenrails en vervang het olieschuim

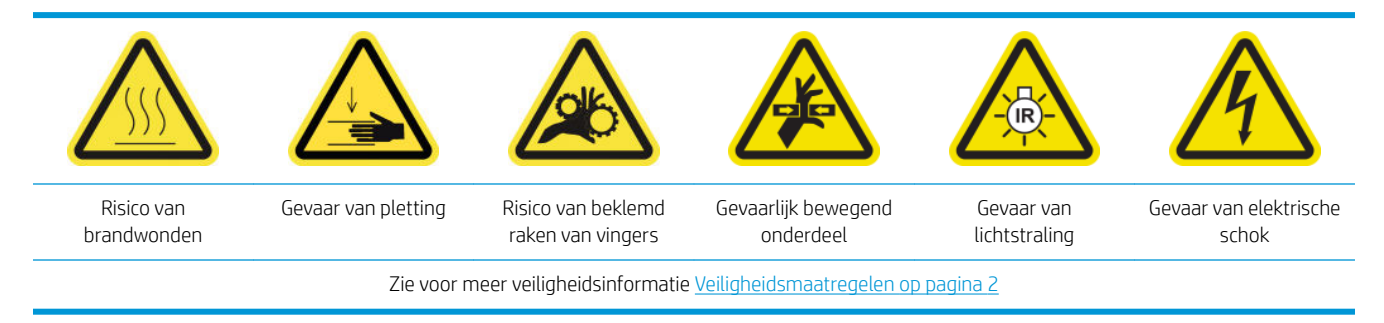

Ga voor de meest recente informatie naar<http://www.hp.com/go/latex3000/manuals/>.

#### Reiniging van de wagenrails voorbereiden

1. Zorg ervoor dat u het hulpmiddel voor reiniging van de wagenrail hebt, dat werd meegeleverd met uw printer.

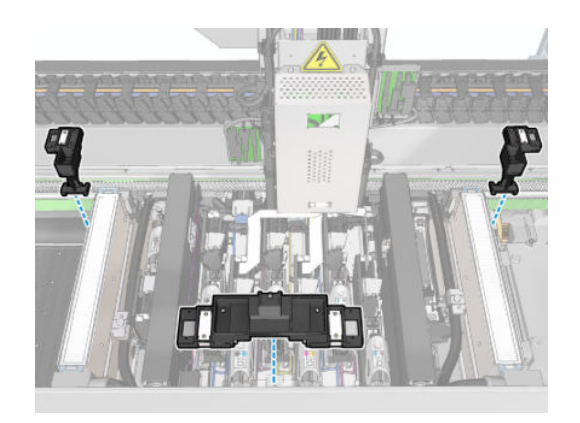

2. Zorg ervoor dat u de reinigingskatoentjes (één zak met 20 stuks) en een 10 ml fles smeerolie van de HP Latex 3x00 Printerreinigingskit hebt, ook meegeleverd met uw printer.

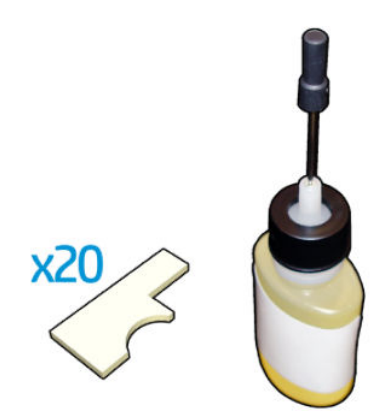

- 3. Zorg ervoor dat de printer niet afdrukt.
- 4. U wordt aangeraden handschoenen te dragen.
- 5. Zorg ervoor dat alle vensters, deksels en kleppen zijn gesloten en in hun oorspronkelijke posities zijn.

#### De wagenrails reinigen

- 1. Plaats de reinigingskatoentjes in de delen van het hulpmiddel voor de reiniging van de wagenrail.
	- Deel aan voorzijde: 5 katoentjes aan iedere zijde (totaal 10)
	- Delen aan achterzijde: 5 katoentjes in ieder deel

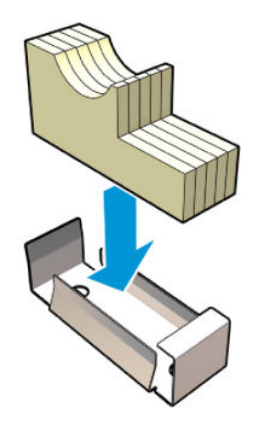

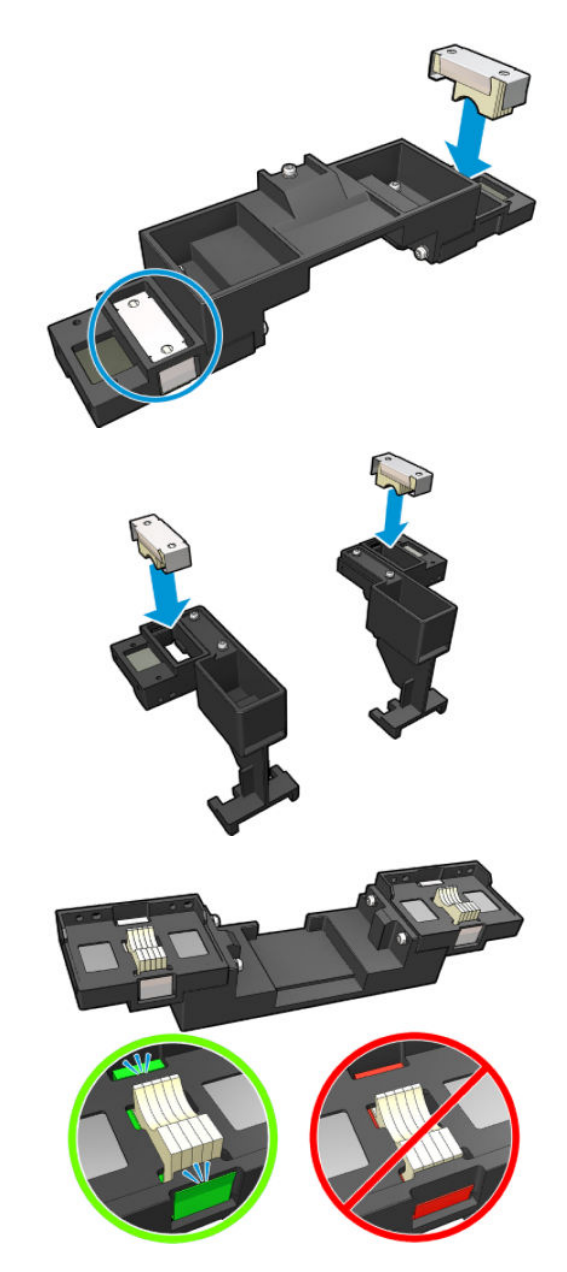

2. Bevochtig het oppervlak van de katoentjes met de smeerolie totdat deze geel wordt. Een vijfde van de fles genoeg is voor alle 20 katoentjes.

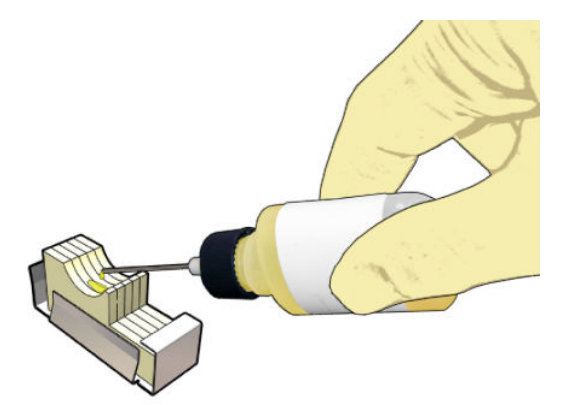

3. Voer de diagnostische test uit om de wagenrail te reinigen.

De wagen zal een reeks bewegingen uitvoeren en in de dienstpositie stoppen.

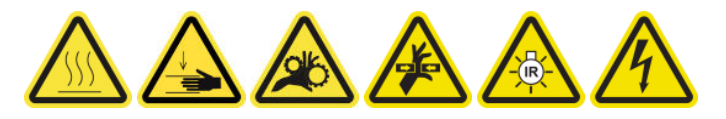

4. Open het dienstpositievenster.

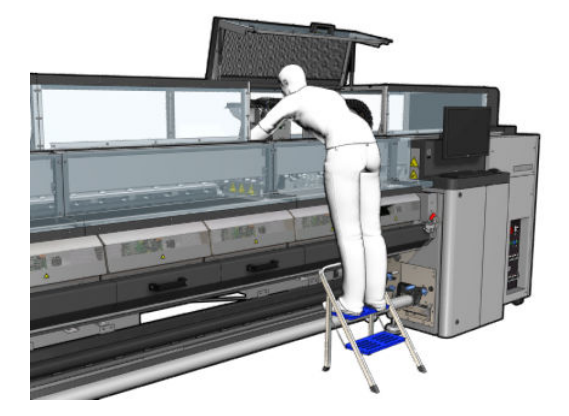

- 5. Plaats het voorste deel van het hulpmiddel voor de reiniging van de wagenrail.
	- VOORZICHTIG: Als u het proces annuleert voordat het is voltooid, vergeet dan niet om het gereedschap uit de printer te verwijderen.

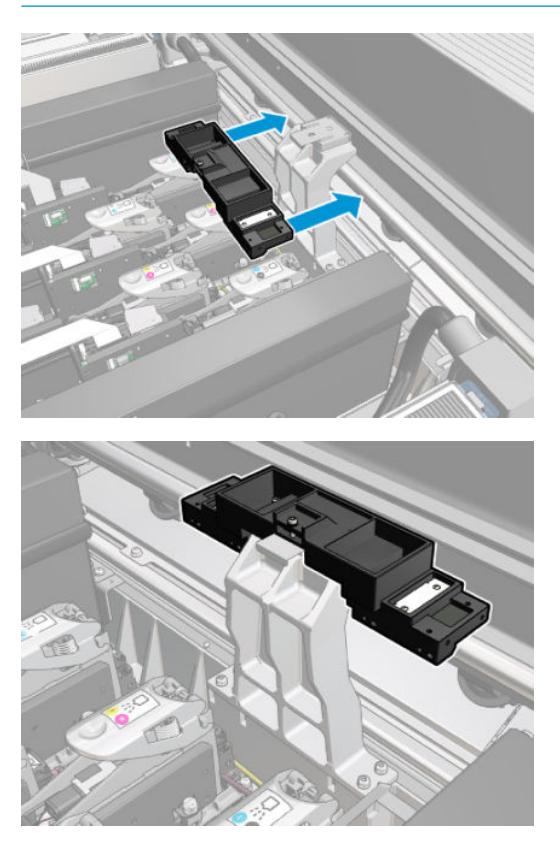

6. Plaats de achterste delen van het hulpmiddel voor de reiniging van de wagenrail.

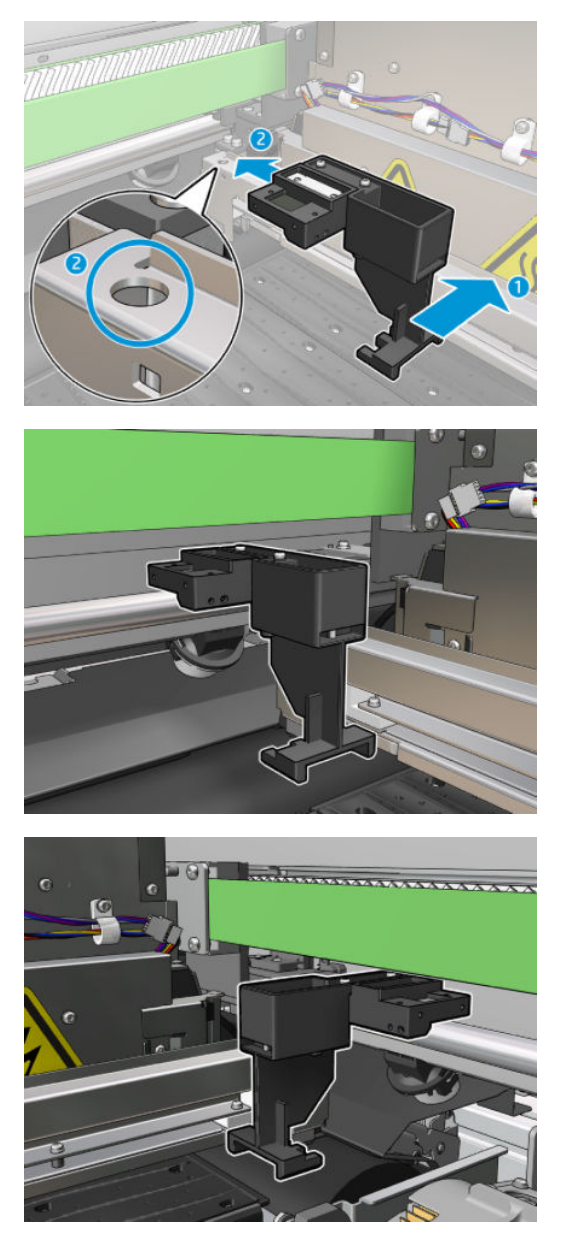

- 7. Sluit het dienstpositievenster en klik op Continue (Doorgaan).
- 8. Open het dienstpositievenster wanneer daar om gevraagd wordt.

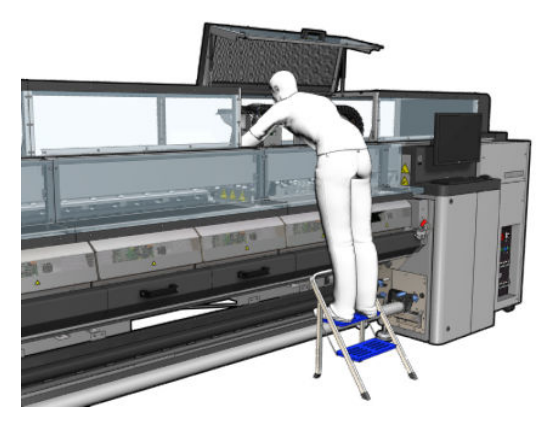

9. Verwijder de drie delen van het hulpmiddel voor de reiniging van de wagenrail.

- 10. Sluit het dienstpositievenster. De wagen gaat nu naar de normale positie.
- 11. Verwijder de reinigingskatoentjes van de delen van het hulpmiddel voor de reiniging van de wagenrail en verwijder ze op de juiste wijze, volgens de plaatselijke voorschriften.
- <sup>2</sup> OPMERKING: Als dit wagenrailreinigingsproces mislukt, dan is er een alternatieve procedure: zie <u>[De wagenrails](#page-345-0)</u> [handmatig reinigen op pagina 340](#page-345-0).

#### Vervanging van olieschuim voorbereiden

- 1. Zorg ervoor dat u de olieschuimkit die is bijgevoegd in de HP Latex 3x00 Printerreinigingskit hebt. Deze wordt bij uw printer geleverd.
- 2. Neem het vervangende olieschuim en de katoentjes uit de kit.

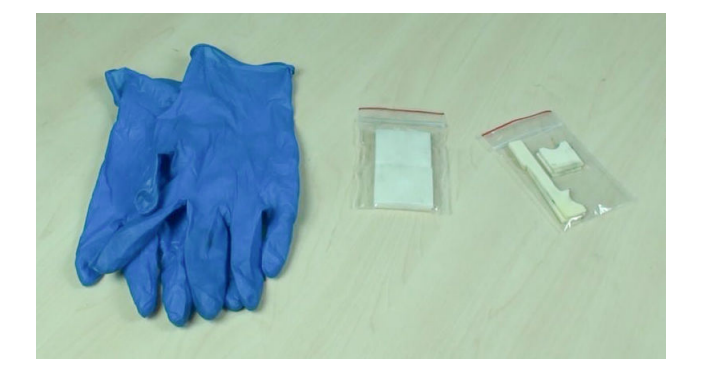

- 3. Verplaats de wagen naar de dienstpositie.
- 4. Schakel de printer op de juiste wijze uit voor onderhoudswerkzaamheden: zie [Zet de printer uit](#page-203-0) [op pagina 198](#page-203-0).

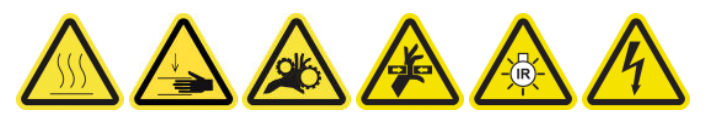

5. Open het dienstpositievenster.

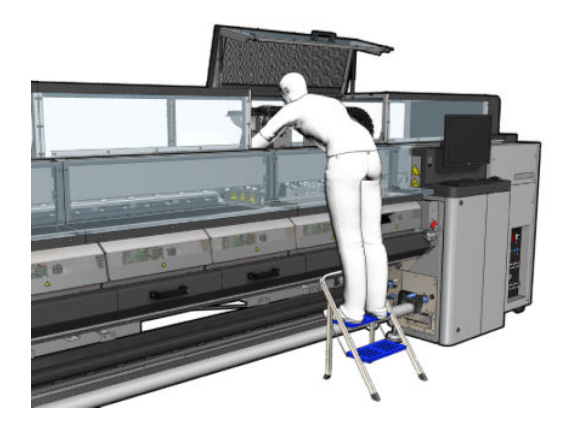

#### Het voorste olieschuim en de katoentjes vervangen

1. Zoek het voorste olieschuim in de wagen.

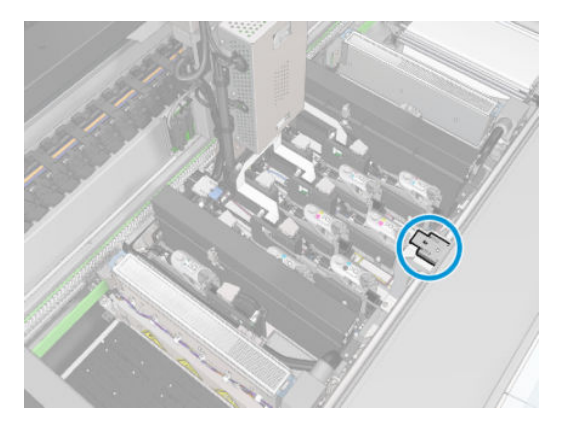

2. Schuif de houder van het voorste schuimblok.

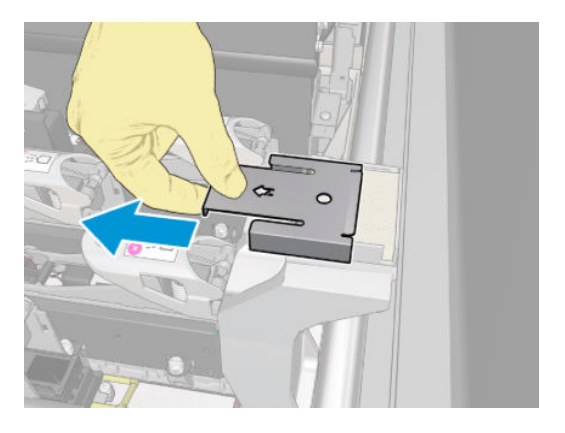

3. Verwijder het oude schuim.

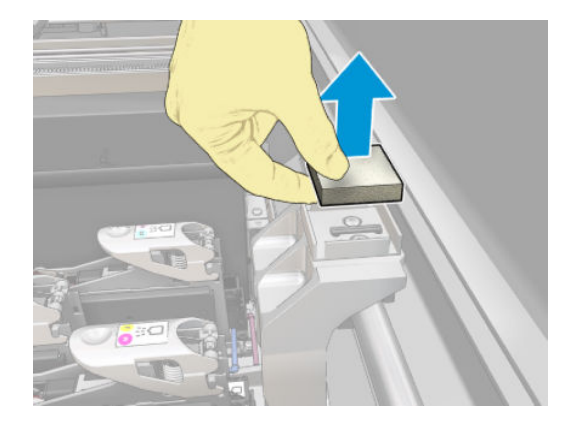

4. Verwijder de oude katoentjes.

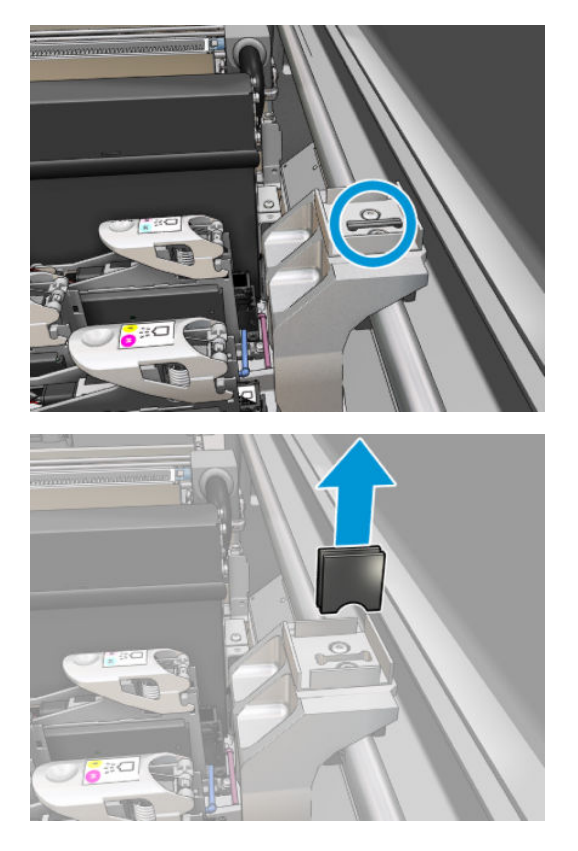

5. Plaats de nieuwe katoentjes.

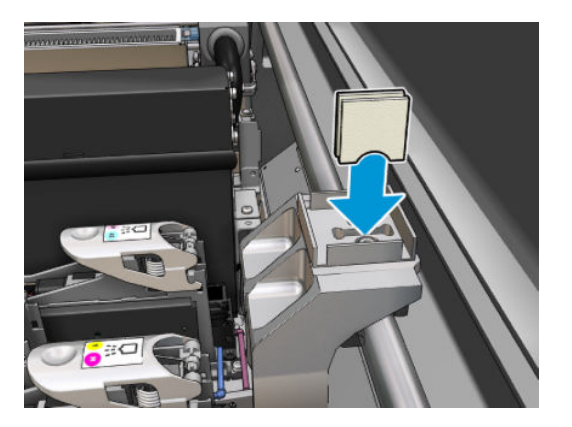

6. Plaats het nieuwe schuim.

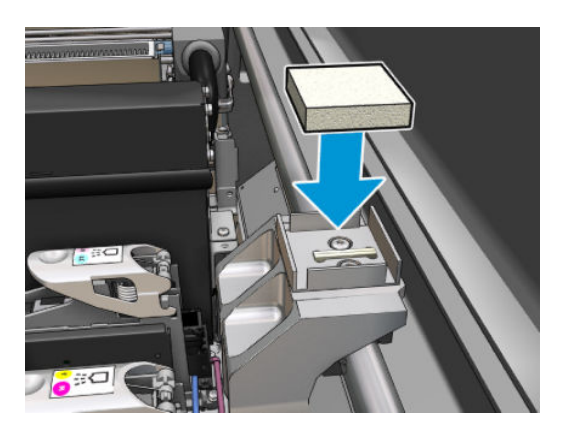

7. Plaats de afdekplaat terug.

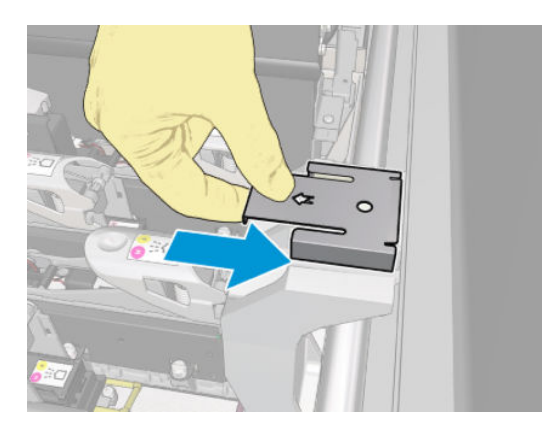

#### Het achterste olieschuim en de katoentjes vervangen

1. Zoek het achterste olieschuim in de wagen.

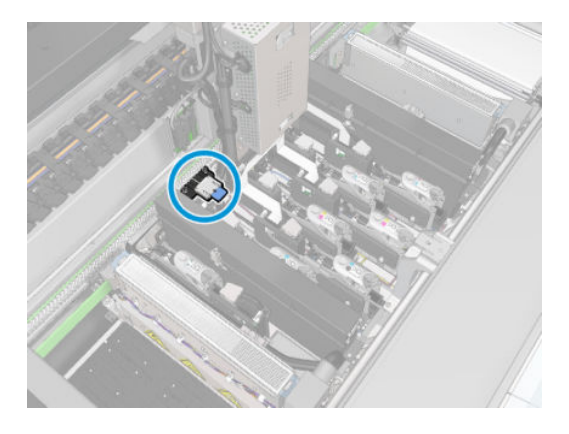

2. Schuif de houder van het achterste schuimblok.

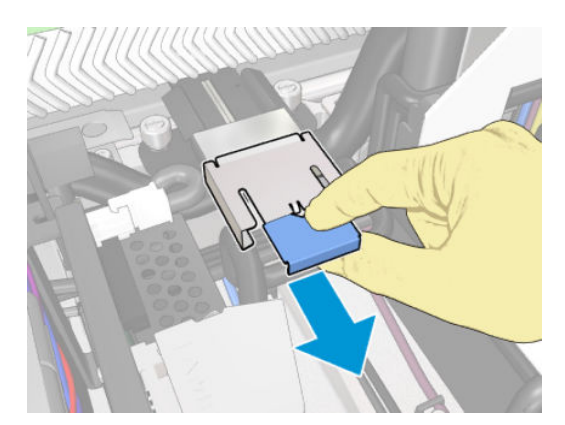

3. Verwijder het oude schuim.

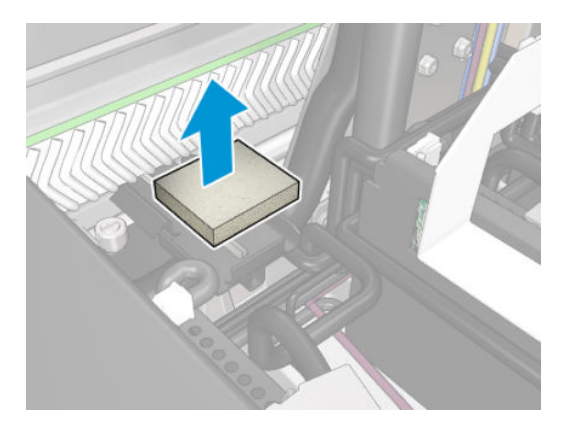

4. Maak de twee schroeven los die de zwarte oliehouder met de wagen verbinden, en trek de houder uit de wagen

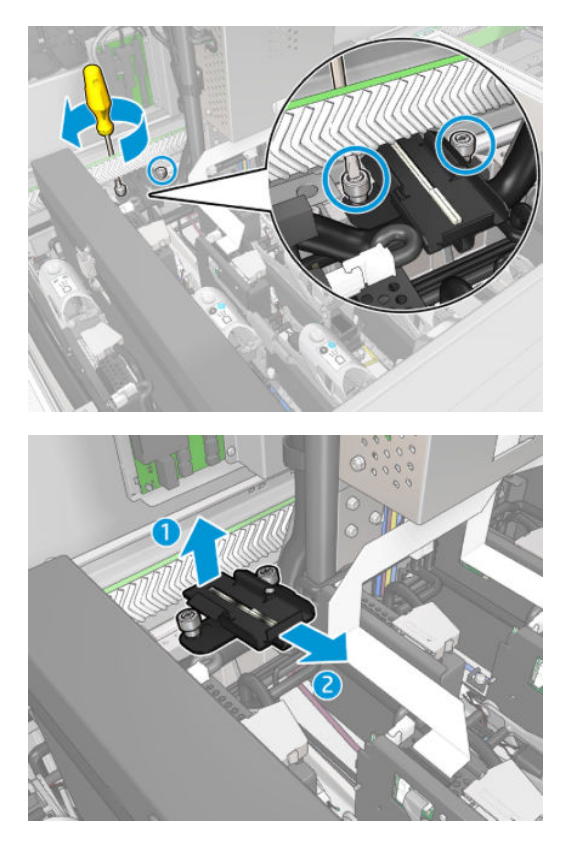

5. Als het olieschuim vast zit met een klem, verwijder deze en de twee gebruikte klemmen dan. Als dit niet zo is, sla deze stap dan over.

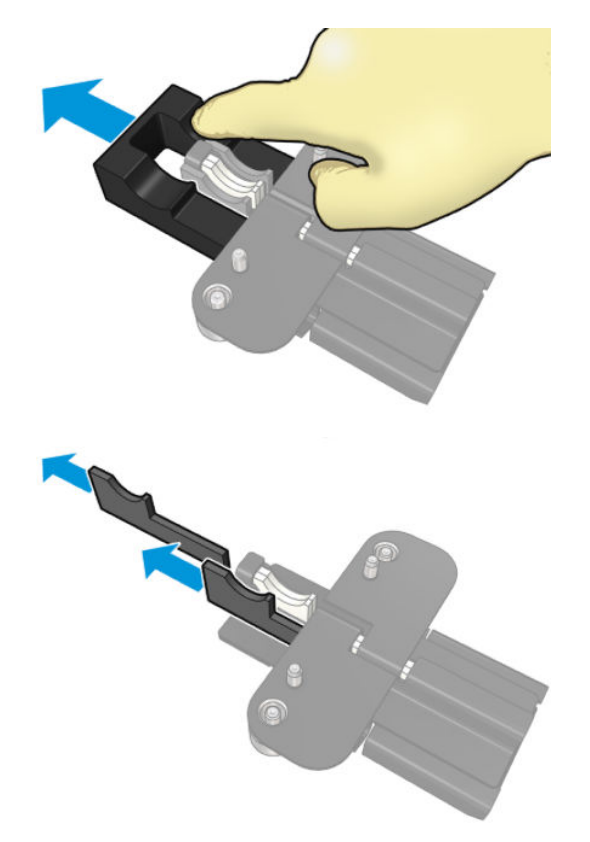

6. Verwijder de gebruikte katoentjes.

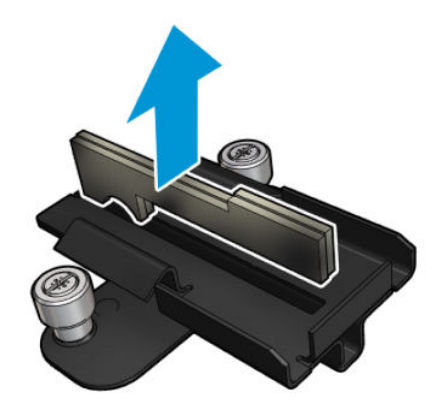

7. Plaats de nieuwe katoentjes.

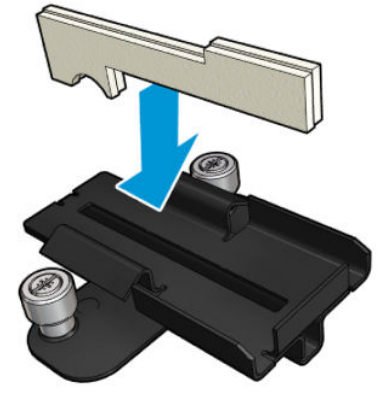

Controleer of de nieuwe katoentjes op de juiste wijze in het apparaat zijn geplaatst.

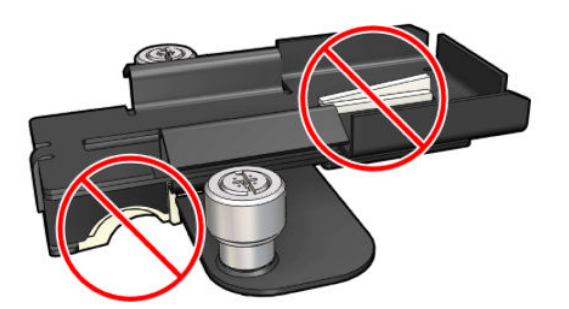

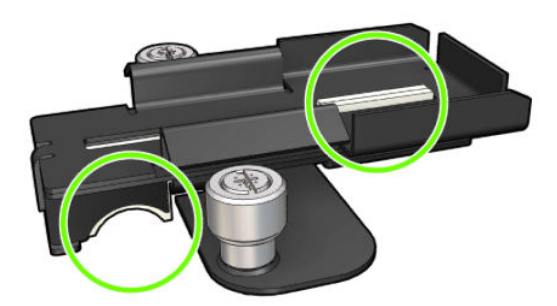

8. Als het olieschuim vast zat met een klem, plaats dan twee nieuwe klemmen, aan weerszijden één. Als dit niet het geval is, ga dan naar stap 10.

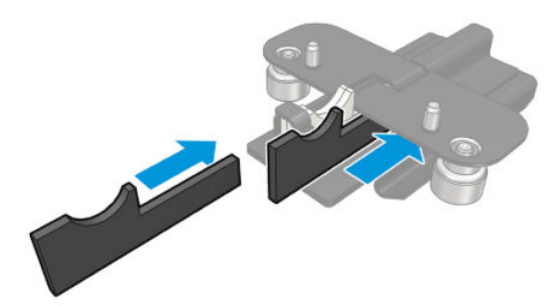

9. Plaats de klem.

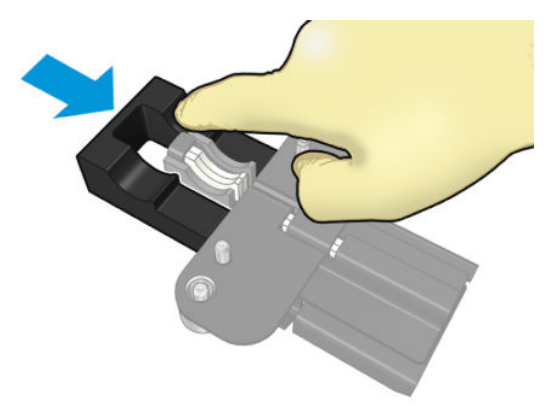

Controleer of de nieuwe katoentjes en de klem op de juiste wijze in het apparaat zijn geplaatst en goed passen.

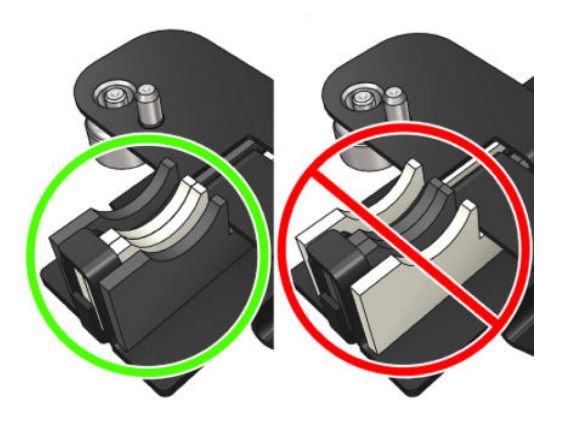

10. Plaats de zwarte oliehouder terug op de plaats. De houder heeft twee pinnen om het deze te kunnen vinden.

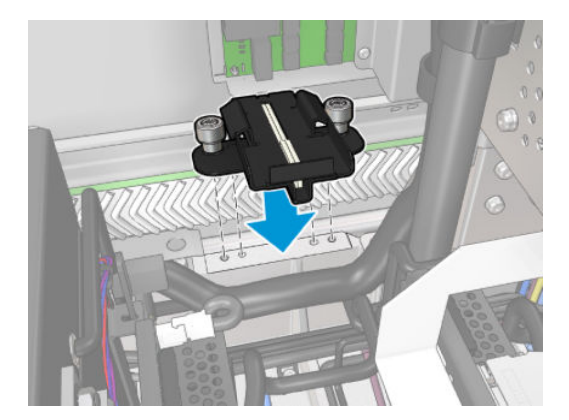

11. Controleer opnieuw of de nieuwe katoentjes op de juiste wijze zijn geplaatst.

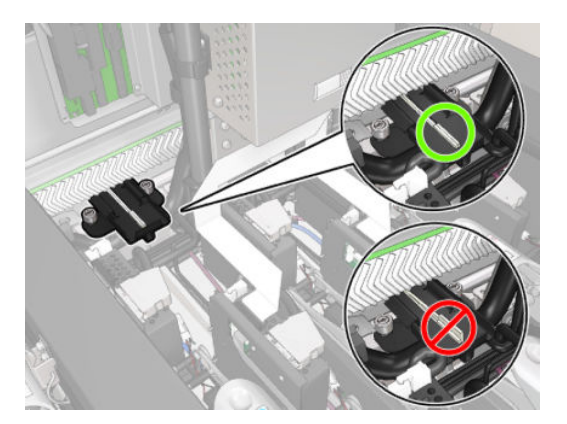

12. Draai de schroeven aan.

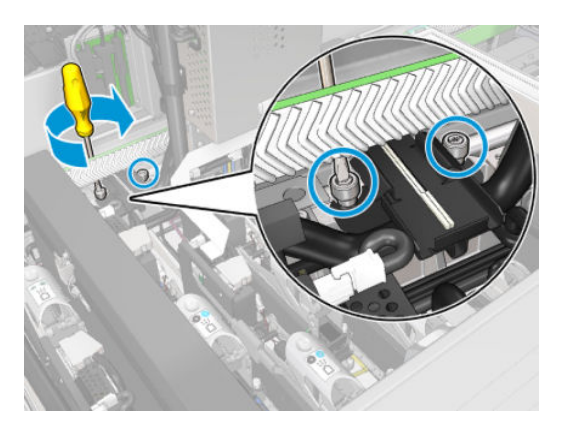

13. Plaats het nieuwe schuim.

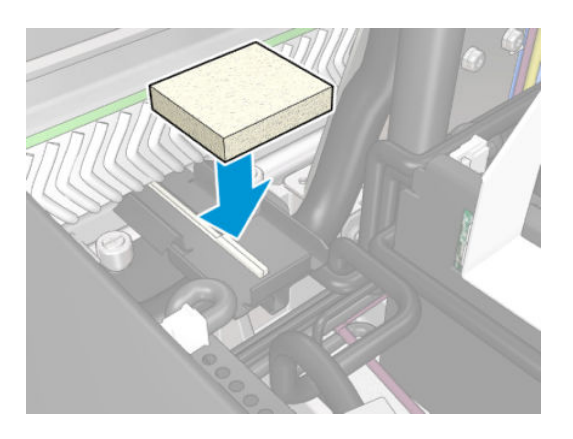

- 14. Breng de afdekplaat aan.
- 15. Sluit het dienstpositievenster.

#### Vervanging van olieschuim voltooien

- 1. Zorg ervoor dat alle vensters, deksels en kleppen zijn gesloten en in hun oorspronkelijke positie zijn.
- 2. Schakel de printer op de juiste wijze in voor onderhoudswerkzaamheden: zie Zet de printer aan [op pagina 199](#page-204-0).

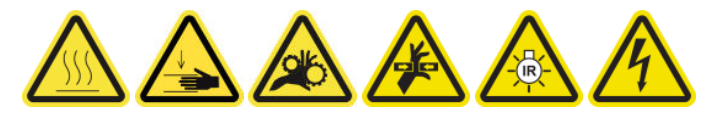

# <span id="page-239-0"></span>De oliecollectordoppen legen

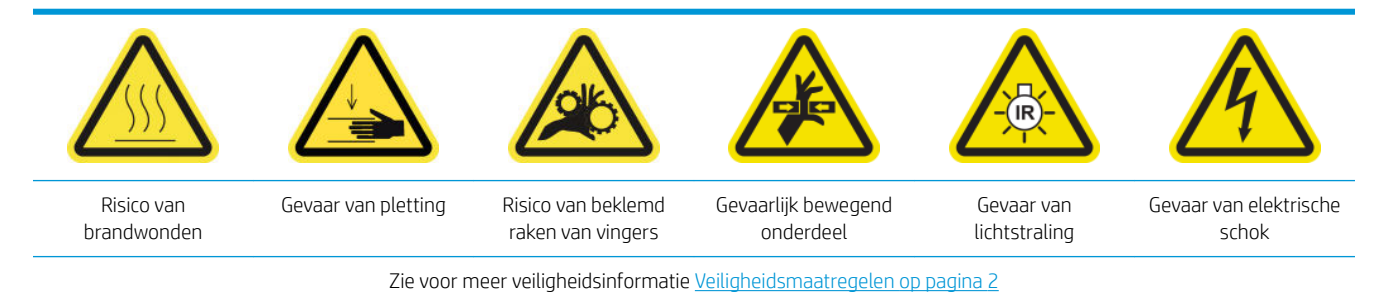

#### Leging van de oliecollectordoppen voorbereiden

1. Zorg ervoor dat u een zaklamp heeft (niet meegeleverd), zoals in de onderhoudshulpmiddelenset aanbevolen.

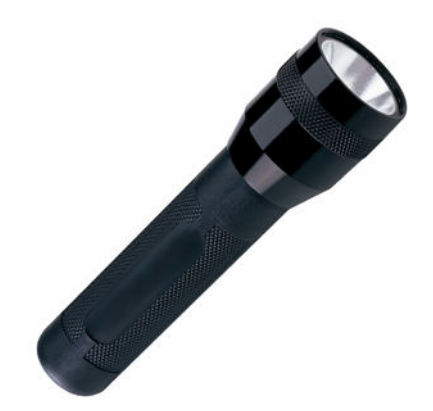

- 2. Zorg ervoor dat de printer niet afdrukt.
- 3. Zorg ervoor dat alle vensters, deksels en kleppen zijn gesloten en in hun oorspronkelijke positie zijn.
- 4. Verplaats de wagen naar de dienstpositie.
- 5. Schakel de printer op de juiste wijze uit voor onderhoudswerkzaamheden: zie [Zet de printer uit](#page-203-0) [op pagina 198](#page-203-0).

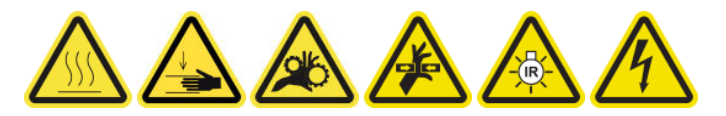

#### De oliecollectordoppen legen

1. Open de voorklep.

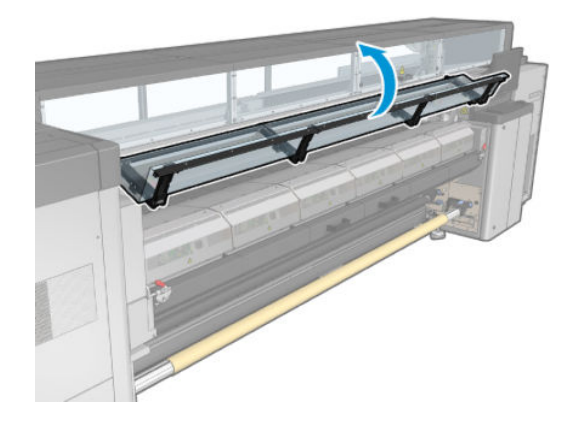

2. Controleer alle voorzijdecollectors in het midden van de printer.

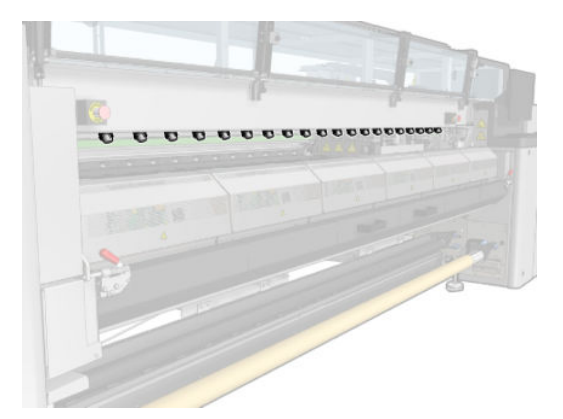

3. Open de laadtafelvergrendelingen.

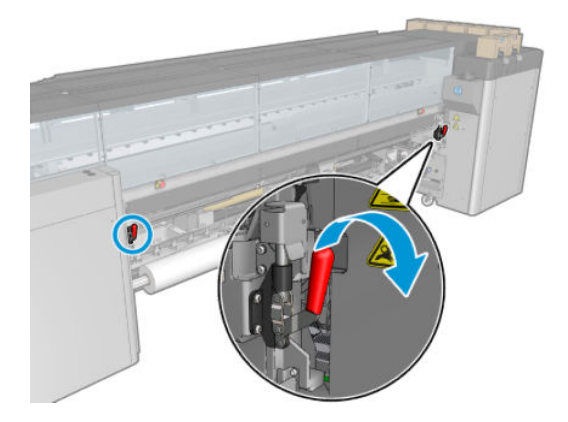

4. Open de laadtafel.

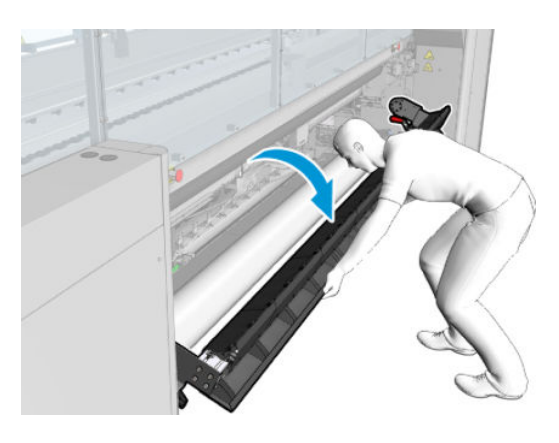

5. Controleer alle achterzijdecollectors in het midden van de printer.

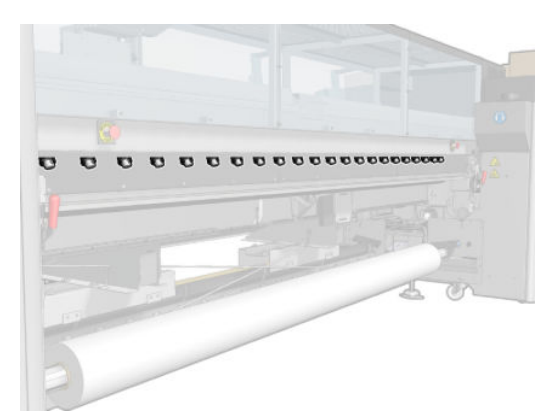

6. Open de reinigingsrolklep van de printkop aan de voorzijde van de printer.

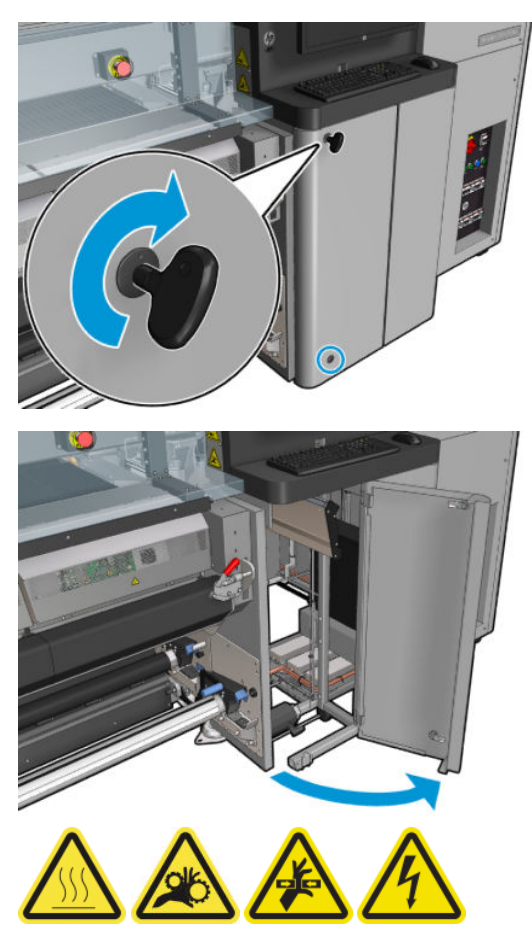

7. Controleer de collectors aan de voor- en achterzijde die zichtbaar zijn vanaf de klep.

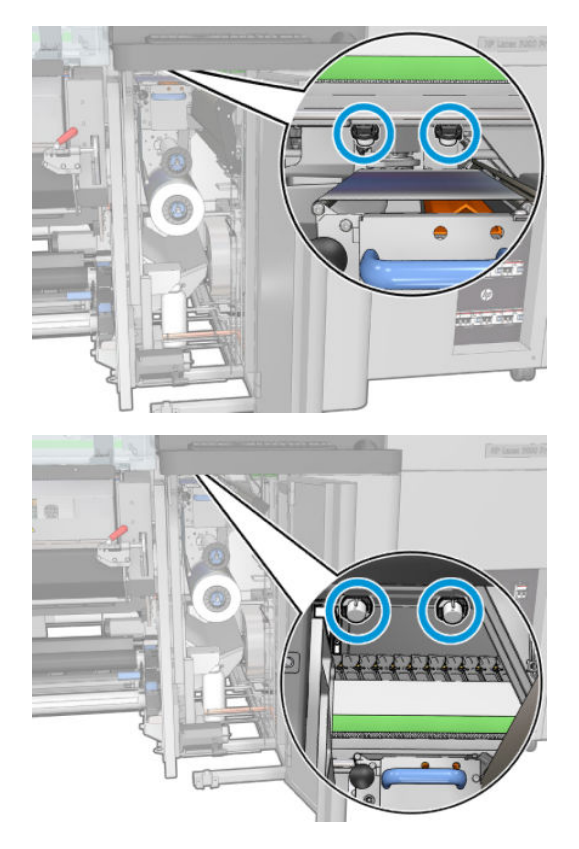

8. Verwijder de klepschroeven en vervolgens de klep om bij het afdekgedeelte te komen.

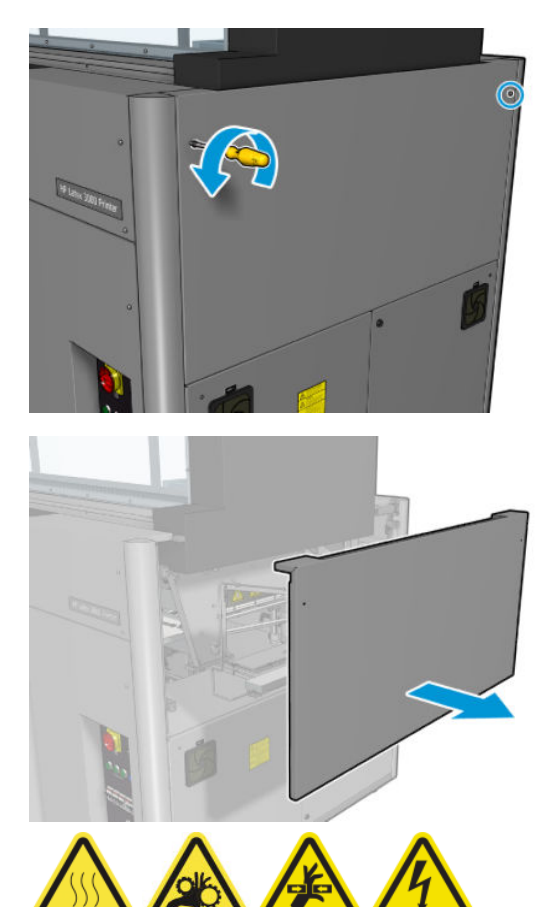

9. Controleer de collectors aan de voor- en achterzijde die zichtbaar zijn vanaf de geopende afdekplaat.

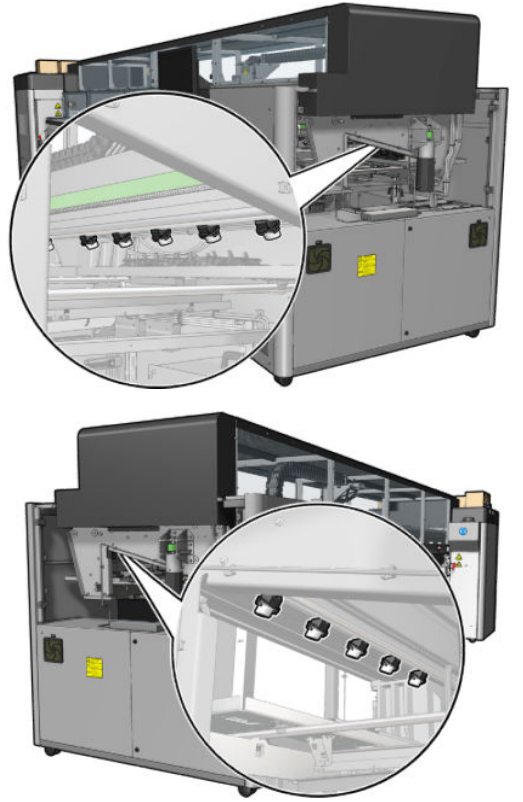

Controleer ook de laden aan de rechterzijde; reinig ze indien nodig door de olie op te nemen met een doekje of een ander absorberend materiaal.

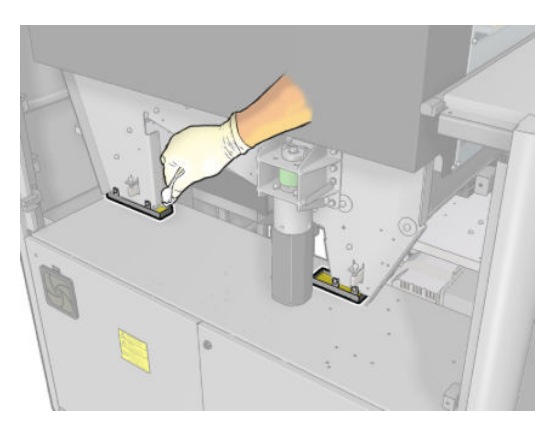

10. Schroef de puntige schroeven los en verwijder de linkerafdekplaat.

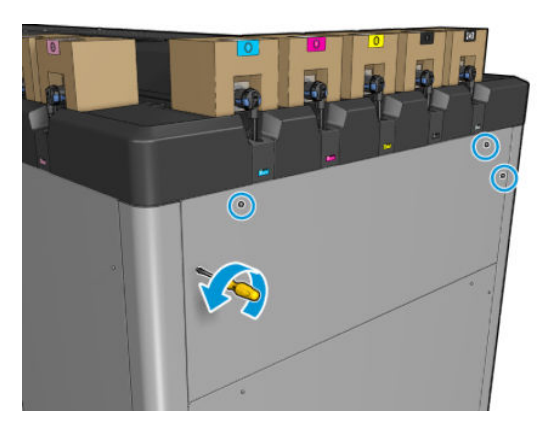

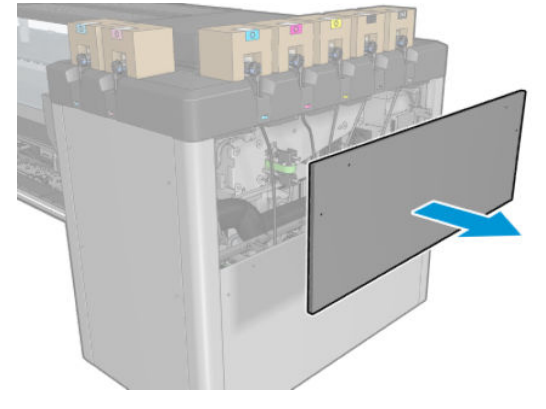

11. Controleer de collectors aan de voor- en achterzijde die zichtbaar zijn vanaf de geopende afdekplaat. Een van de achterste schroeven heeft geen collector, zoals hieronder aangegeven.

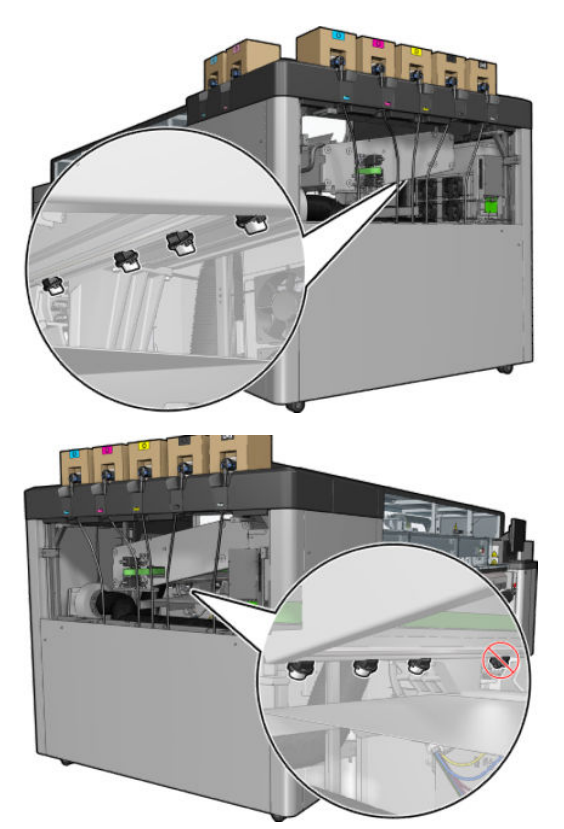

Controleer ook de lade aan de linkerzijde; reinig deze indien nodig door de olie op te nemen met een doekje of een ander absorberend materiaal.

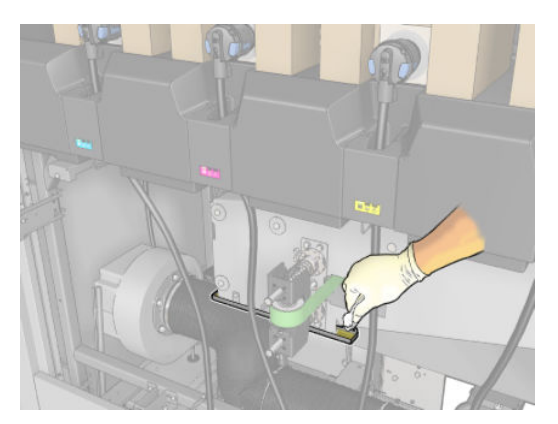

12. Verwijder en leeg in ieder geval de collectors die zijn gevuld, zoals hieronder weergegeven, en werp de olie weg overeenkomstig de lokale voorschriften.

## Maximaal oliepeil

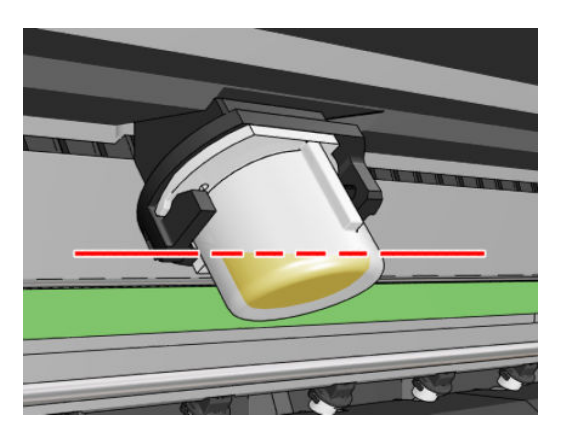

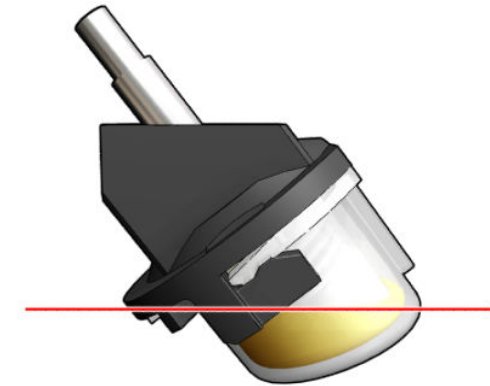

Verwijder collector

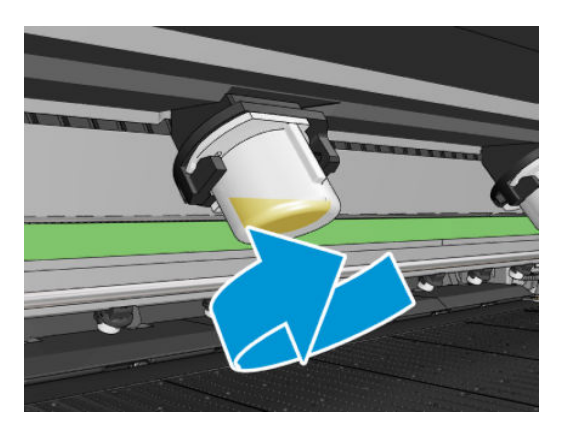

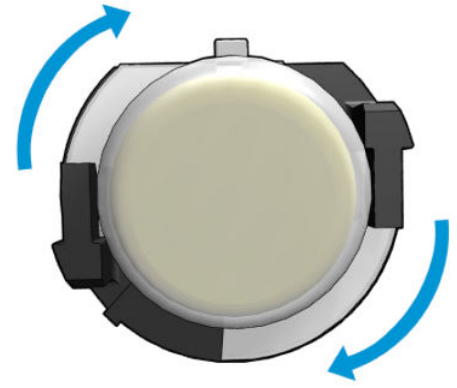

<span id="page-247-0"></span>13. Plaats de geleegde collectors terug op hun plaats.

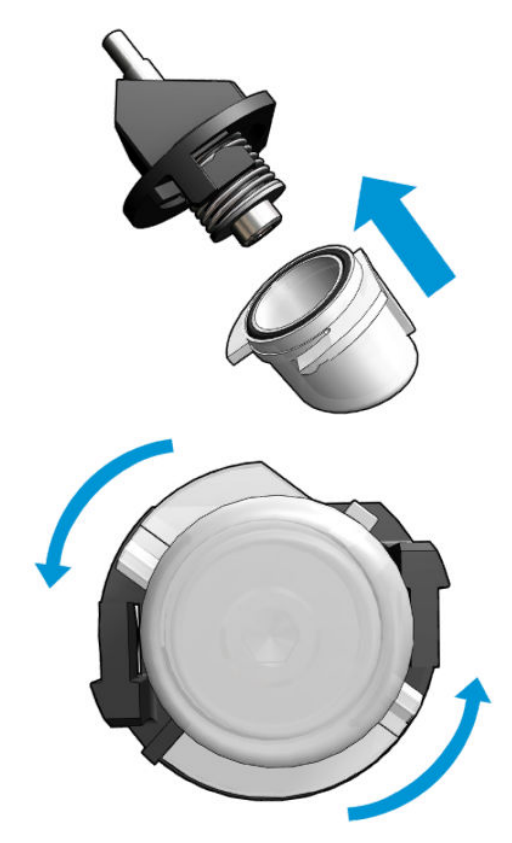

14. Controleer nogmaals of alle geleegde collectors op de juiste wijze zijn teruggeplaatst.

#### Voltooien na leging van de oliecollectordoppen

- 1. Sluit de laadtafel en maak de vergrendelingen vast.
- 2. Sluit de voorklep.
- 3. Plaats de kleppen terug en schroef ze vast.
- 4. Sluit de deur van de printkopreinigingsrol.
- 5. Schakel de printer op de juiste wijze in voor onderhoudswerkzaamheden: zie Zet de printer aan [op pagina 199](#page-204-0).

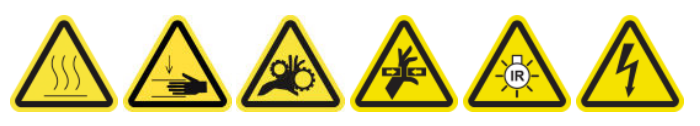

# De onderzijde van de wagen, de droogglasplaten en de lijn- en vastloopsensoren reinigen

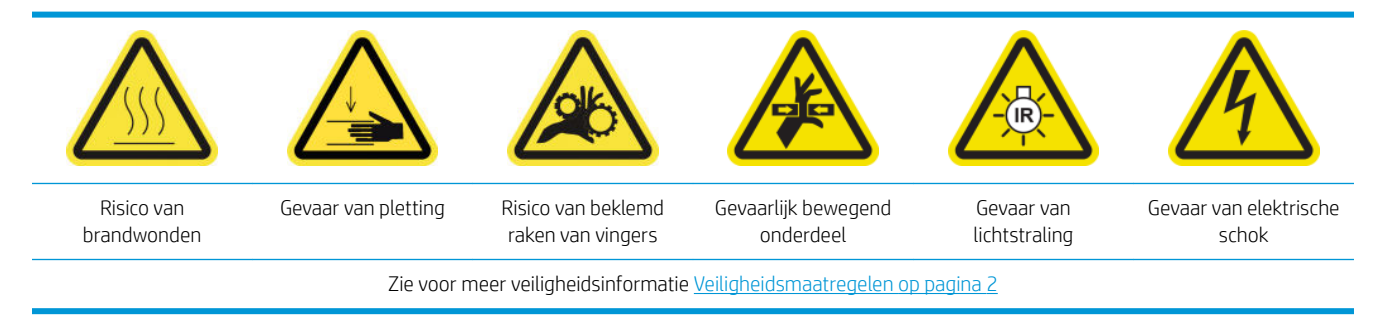

#### Reiniging van de onderkant van de wagen voorbereiden

- 1. Zorg ervoor dat u de HP Latex 3x00 Printerreinigingskit hebt die bij uw printer wordt geleverd.
	- <sup>2</sup> OPMERKING: U hebt ook een schuurspons nodig, maar deze wordt niet meegeleverd.

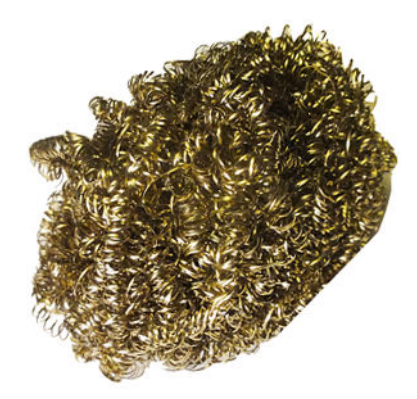

- 2. Zorg ervoor dat de printer niet afdrukt.
- 3. Verwijder het substraat.
- 4. Wacht totdat de drogingsmodules zijn afgekoeld (ongeveer 10 minuten).
- 5. Zorg ervoor dat alle vensters, deksels en kleppen zijn gesloten en in hun oorspronkelijke posities zijn.
- 6. Verwijder de printkopwagen naar de servicepositie.
- 7. Verplaats de wagenbalk naar de hoogste positie (dit duurt ongeveer twee minuten).
- 8. Schakel de printer op de juiste wijze uit voor onderhoudswerkzaamheden: zie [Zet de printer uit](#page-203-0) [op pagina 198](#page-203-0).

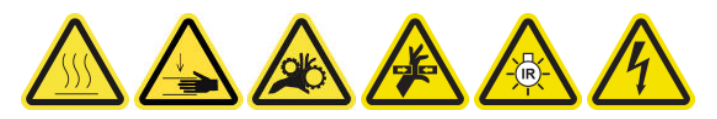

9. Open de voorklep.

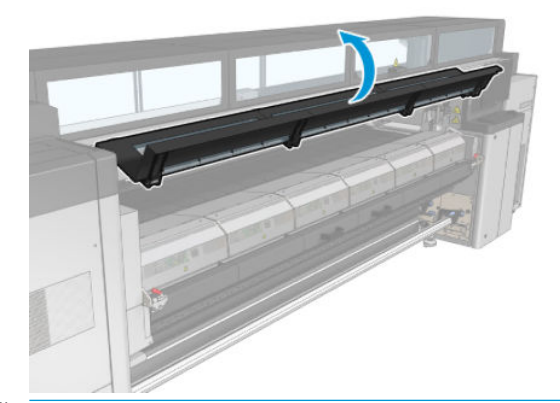

**37 OPMERKING:** Sommige handelingen kunt u beter vanaf de achterkant van de printer uitvoeren. Open ook de laadtafel als u denkt dat dat helpt.

#### De onderkant van de wagen reinigen

Reinig de onderkant van de wagen met een pluisvrije doek die is bevochtigd met gedestilleerd water. Zorg ervoor dat u de printkoppen zeker niet aanraakt.

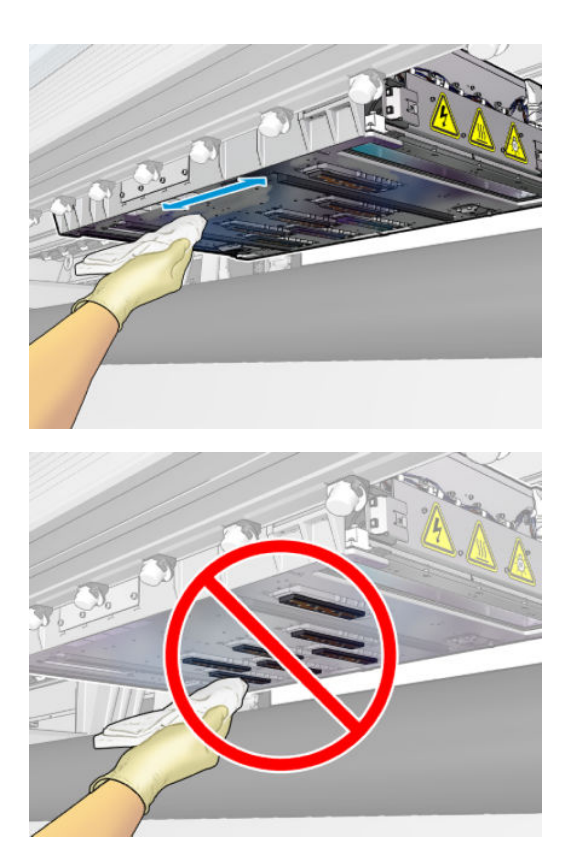

## De aerosolsproeiers reinigen

▲ Reinig de aerosolsproeiers met een vochtige doek.

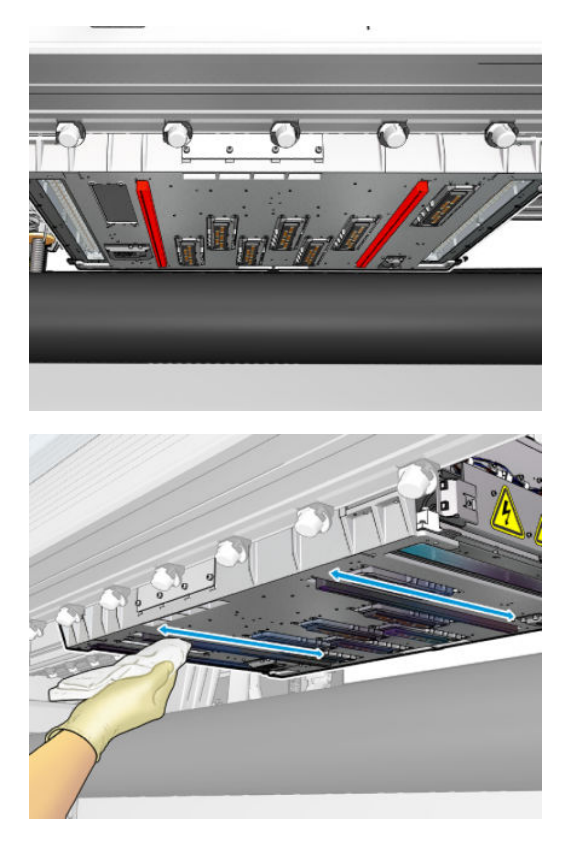

# Reinig de drogingsglasplaten

1. Reinig de drogingsglasplaten met een vochtige doek.

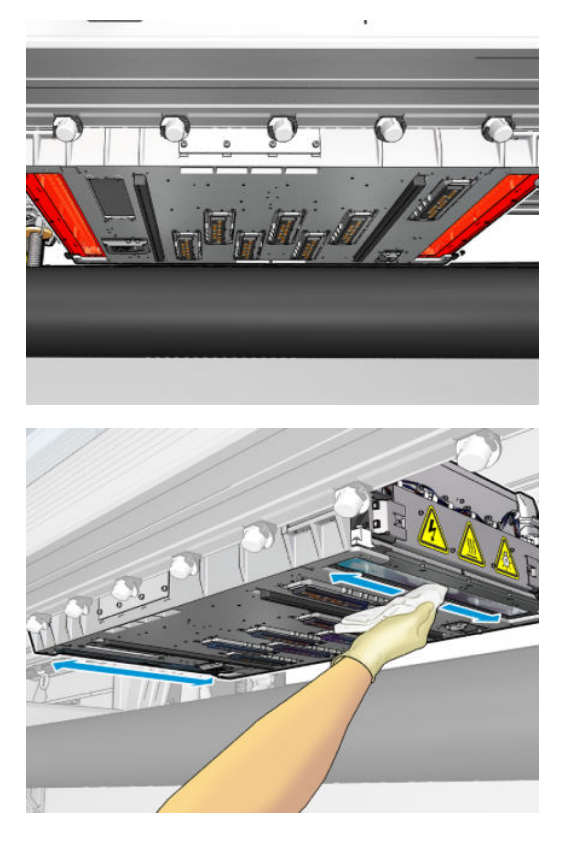

- 2. Reinig de drogingsglasplaten met een schuurspons.
- 3. Blijf de drogingsglasplaten schoonmaken met een doek en schuurspons totdat ze volledig schoon zijn.

#### De lijn- en vastloopsensoren reinigen

1. Veeg de lijnsensor en de twee vastloopsensoren schoon met een van de katoenen wattenstaafjes, licht bevochtigd met gedestilleerd water, die zijn meegeleverd in de printerreinigingskit.

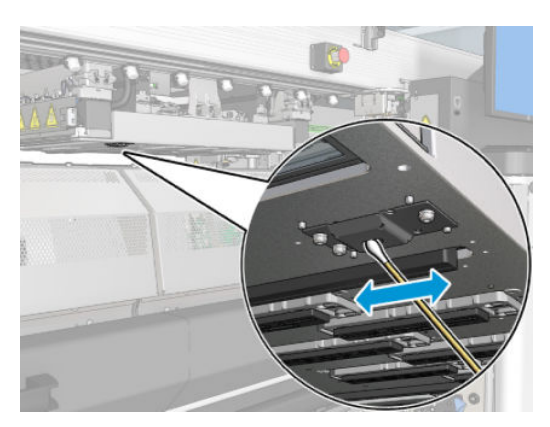

2. Veeg de vastloopsensorzender- en ontvangerlenzen aan beide zijden van de wagen schoon met een van de katoenen wattenstaafjes, licht bevochtigd met water, die zijn meegeleverd in de printerreinigingskit. Zorg er na de reiniging voor dat de onderdelen volledig droog zijn.

#### Het reinigen van de wagenrails voltooien

- 1. Sluit de voorklep.
- 2. Zorg ervoor dat de gereinigde onderdelen volledig droog zijn en het vocht volledig is verdampt.

<span id="page-251-0"></span>3. Schakel de printer op de juiste wijze in voor onderhoudswerkzaamheden: zie [Zet de printer aan](#page-204-0)  [op pagina 199](#page-204-0).

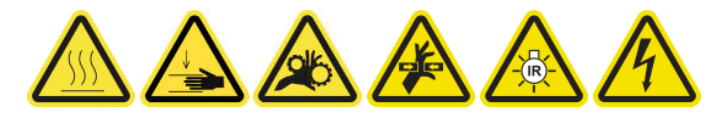

- 4. Zorg ervoor dat alle vensters, deksels en kleppen zijn gesloten en in hun oorspronkelijke posities zijn.
- 5. Verplaats de wagenbalk terug naar zijn werkingspositie (dit duurt ongeveer twee minuten).
- 6. Verplaats de wagen terug naar zijn werkingspositie.

# De inktreservoirs van de dropdetectoren reinigen

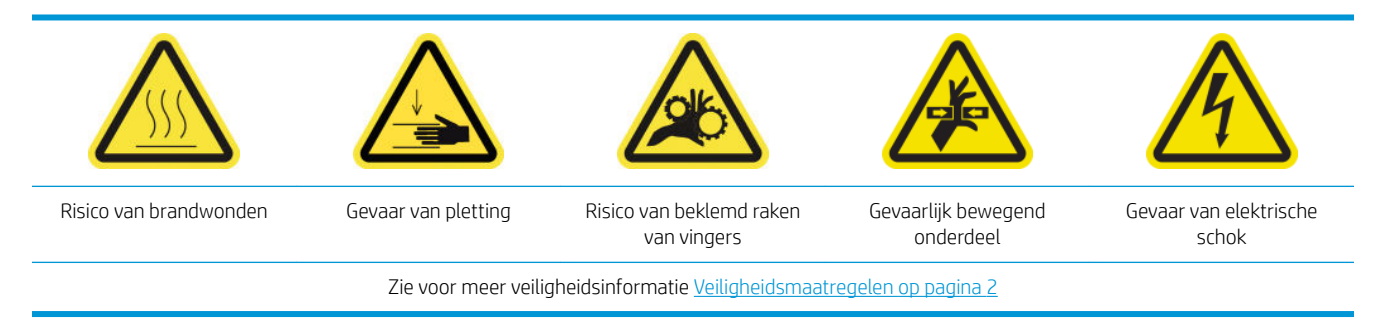

**W** OPMERKING: Deze inktafzettingen worden gedroogd en gehard op oppervlakken zijn soms moeilijk te verwijderen.

#### Voorbereiden op verwijdering van inktafzettingen

1. Zorg ervoor dat u een schuurspons heeft (niet meegeleverd).

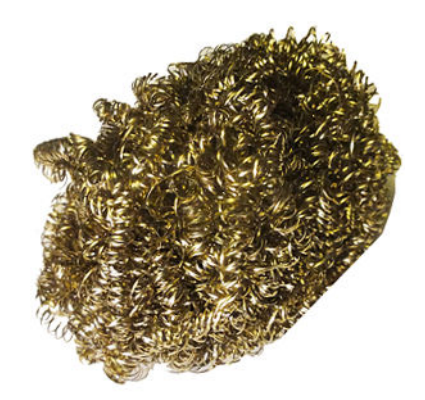

- 2. Zorg ervoor dat de printer niet afdrukt.
- 3. Schakel de printer op de juiste wijze uit voor onderhoudswerkzaamheden: zie [Zet de printer uit](#page-203-0) [op pagina 198](#page-203-0).

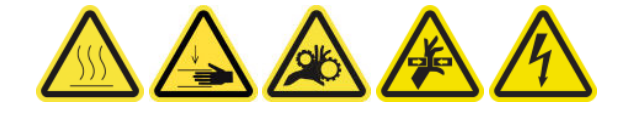

#### De inktafzettingen verwijderen

1. Schroef en open de afdekplaat aan de rechterzijde om toegang te krijgen tot het afdekgedeelte.
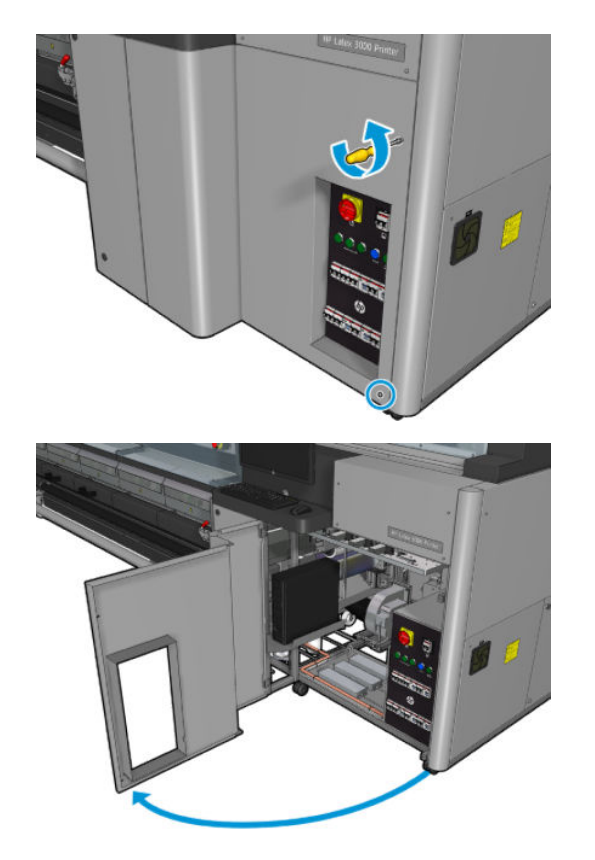

2. Er zijn zeven inktafzettingsplaatsen die moeten worden gereinigd.

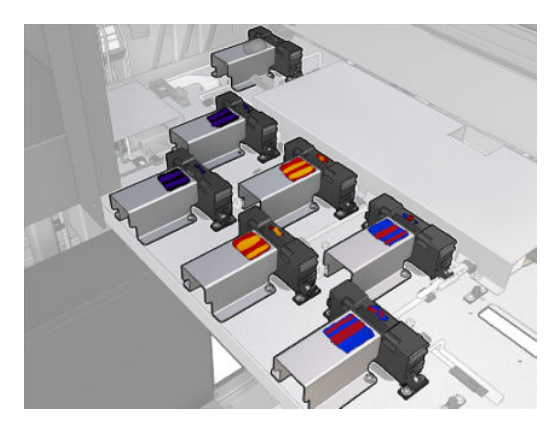

- 3. Bevochtig het oppervlak van elke inktafzettingsplaats met een doek die is bevochtigd met isopropanol.
	- **OPMERKING:** Als u zich in een gebied bevindt (zoals Californië) waarin VOS-reiniging en onderhoudsvloeistof worden gereguleerd, gebruikt u een 9OS-gecertificeerd reinigingsmiddel, zoals een goed verdunde Simple Green-allesreiniger, in plaats van isopropanol.

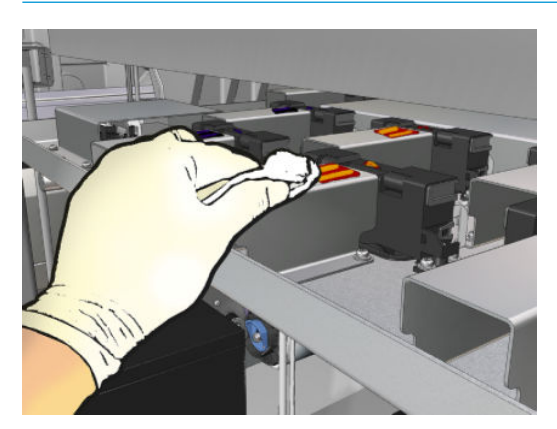

4. Schrob het oppervlak van iedere inktafzetting met de schuurspons, zorg er daarbij voor dat u het van de binnenzijde naar de buitenzijde van de printer verplaatst om het duwen in vuil in de druppeldetector te voorkomen.

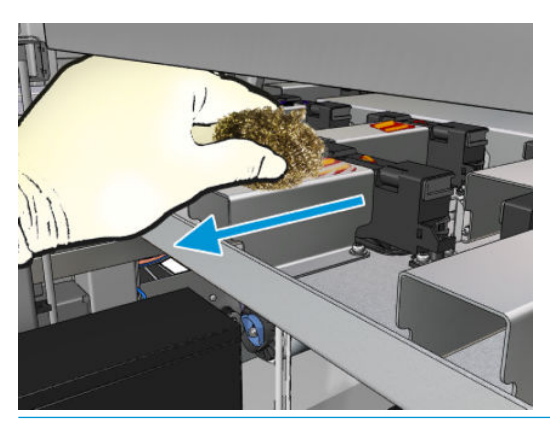

※ TIP: Als toegang of zichtbaarheid niet voldoende is, verwijder dan het bovenste deel van de afdekplaat aan de rechtervoorzijde door de schroeven die hieronder worden weergegeven los te draaien.

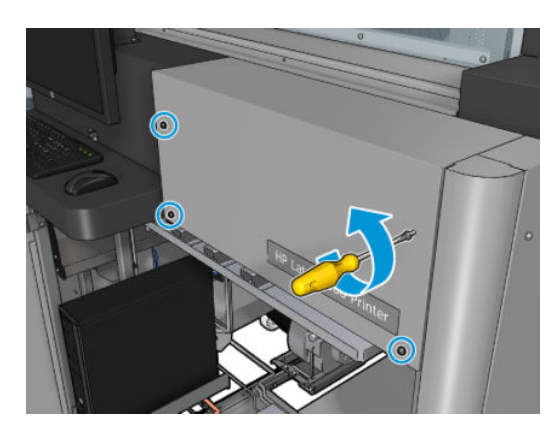

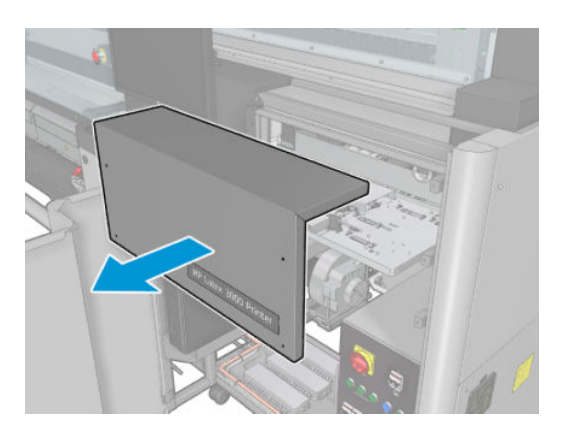

5. Reinig het oppervlak van elke inktafzettingsplaats met een doek die is bevochtigd met isopropanol.

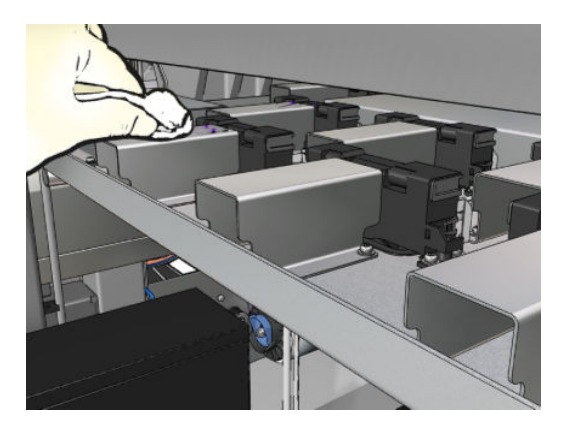

#### De verwijdering van inktafzettingen voltooien

- 1. Als u het eerder hebt verwijderd, plaats dan het bovenste deel van de afdekplaat aan de rechtervoorzijde terug en schroef het vast.
- 2. Sluit de afdekplaat aan de rechtervoorzijde terug en schroef deze vast.
- 3. Zorg ervoor dat de gereinigde onderdelen volkomen droog zijn.
- 4. Schakel de printer op de juiste wijze in voor onderhoudswerkzaamheden: zie [Zet de printer aan](#page-204-0)  [op pagina 199](#page-204-0).

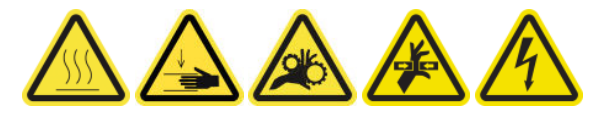

# Reinig ventilatiefilters van de elektrische schakelkast

#### Reiniging van de ventilatiefilters van de E-kast voorbereiden

- 1. Zorg ervoor dat de printer niet afdrukt.
- 2. Zoek de ventilatiefilters op de printer.

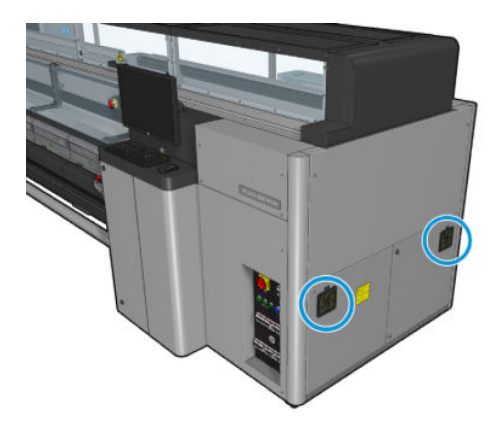

#### Reinig ventilatiefilters van de elektrische schakelkast

1. Trek de plastic bedekking van de ventilatorfilter.

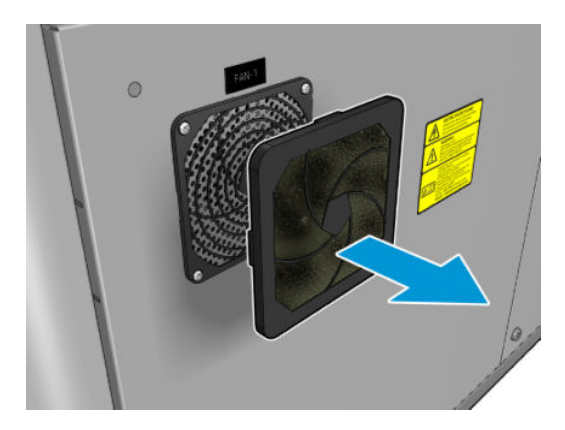

- 2. Pak uit elke ventilator het ventilatorfilter en reinig deze met het luchtpistool. Zorg ervoor dat u de filters op de juiste wijze terugplaatst: het moet het vierkante oppervlak van de ventilator bedekken.
	- M WAARSCHUWING! Het luchtpistool geleverd bij de printer is alleen bedoeld om de as op te pompen. Zorg ervoor dat u de lokale voorschriften opvolgt bij aanbevolen gebruik voor reinigingsdoeleinden, aangezien mogelijk extra veiligheidsbepalingen van kracht zijn.

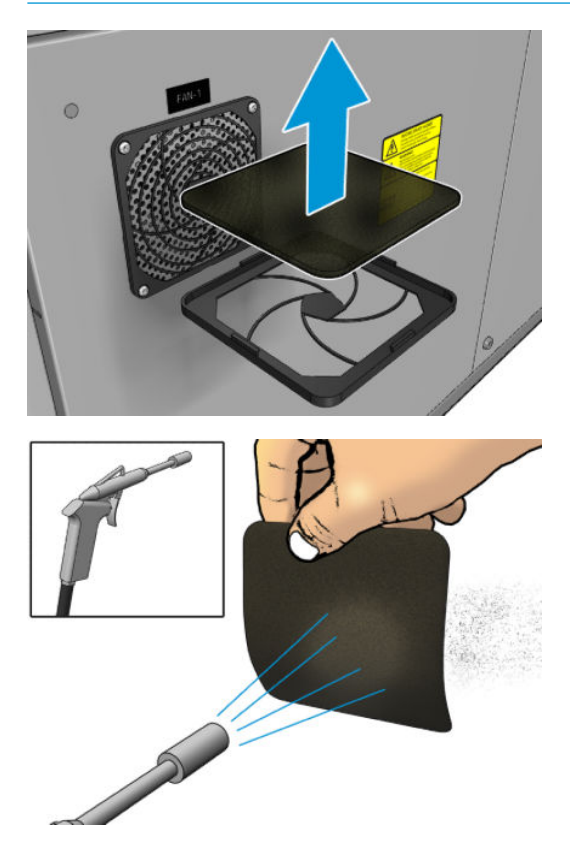

3. Plaats de afdekplaat terug.

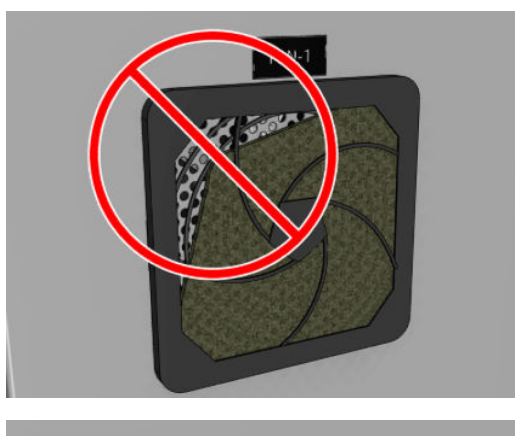

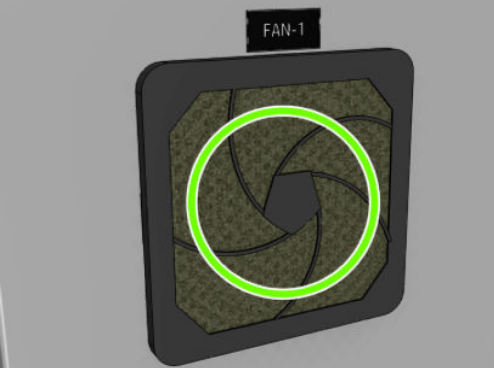

# Het ventilatiefilter van de e-box reinigen

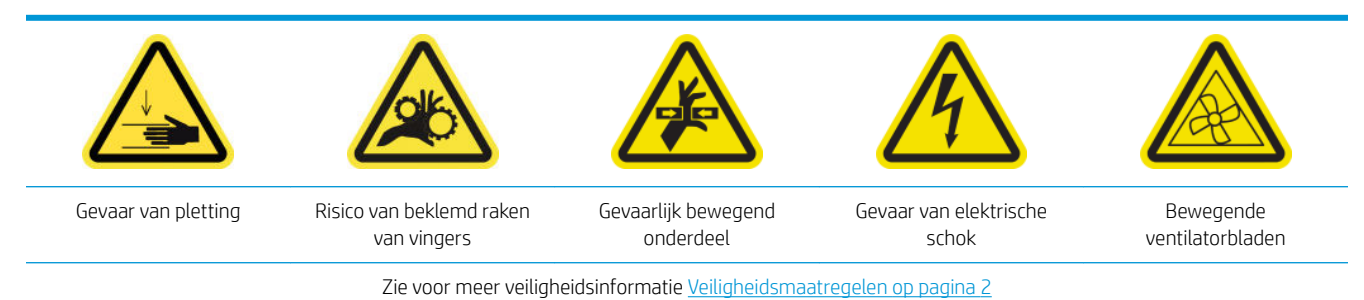

# Het reinigen van de ventilatiefilters van de e-box voorbereiden

1. Schakel de printer en de stroomschakelaar uit.

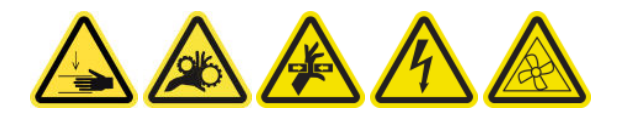

2. Zoek de paneeleenheid rechtsachter.

3. Verwijder de twee gepunte T-20-schroeven waarmee de paneeleenheid rechtsachter is bevestigd.

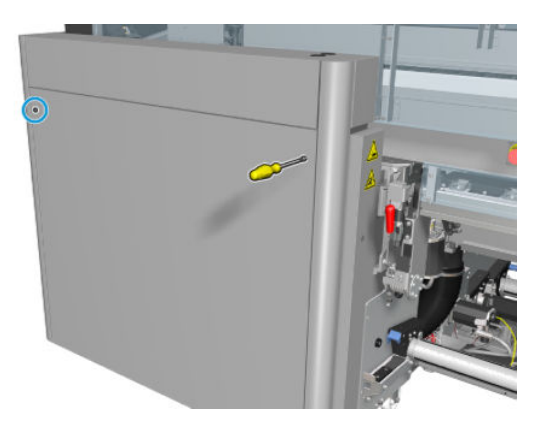

4. Verwijder de paneeleenheid rechtsachter.

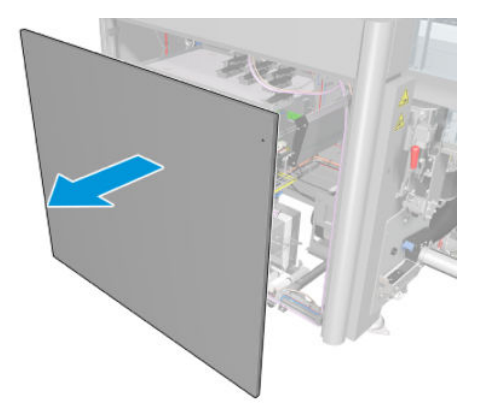

5. Verwijder de twee T-20-schroeven van de steun van de E-box en trek deze voorzichtig naar buiten.

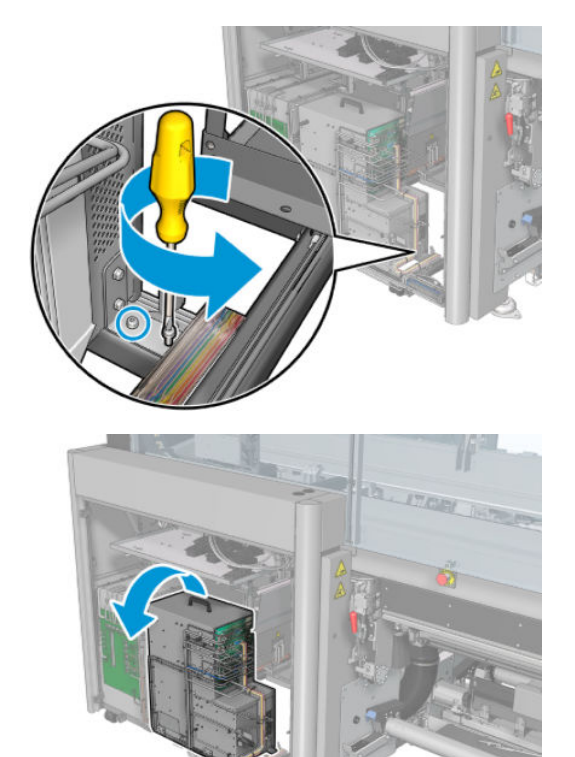

#### Het ventilatiefilter van de e-box reinigen

1. Trek de plastic bedekking van de ventilatorfilter.

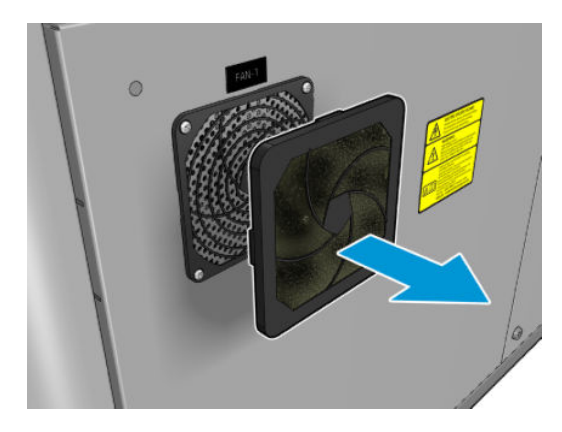

- 2. Neem de ventilatorfilter en reinig deze met het luchtpistool. Zorg ervoor dat u de filters op de juiste wijze terugplaatst: het moet het vierkante oppervlak van de ventilator bedekken.
	- M WAARSCHUWING! Het luchtpistool geleverd bij de printer is alleen bedoeld om de as op te pompen. Zorg ervoor dat u de lokale voorschriften opvolgt bij aanbevolen gebruik voor reinigingsdoeleinden, aangezien mogelijk extra veiligheidsbepalingen van kracht zijn.

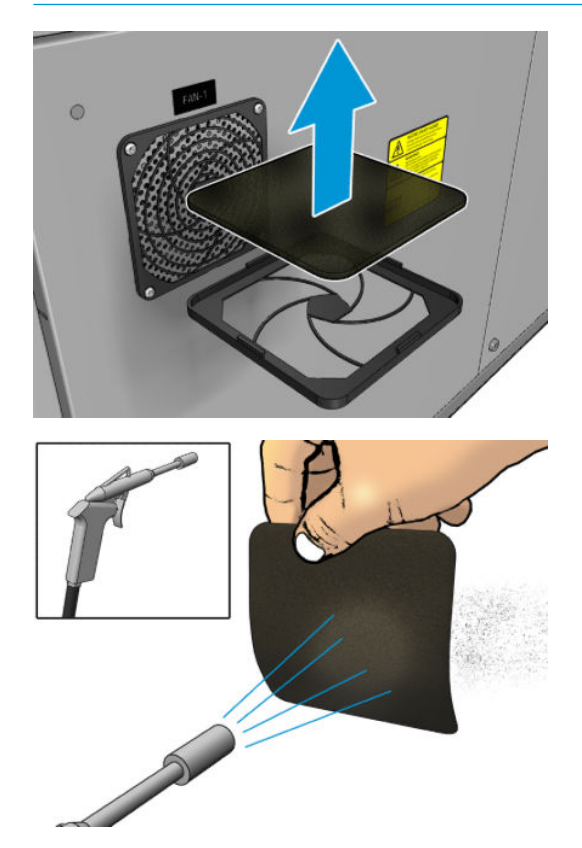

3. Plaats de afdekplaat terug.

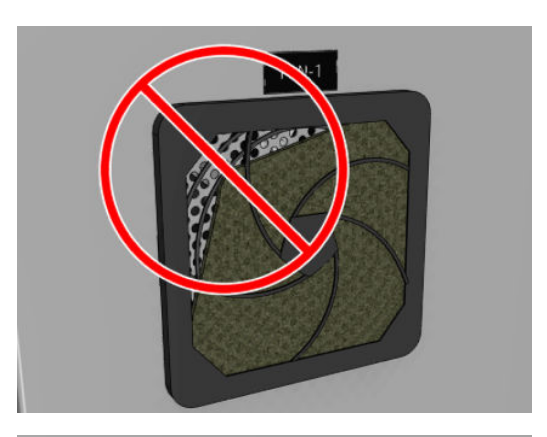

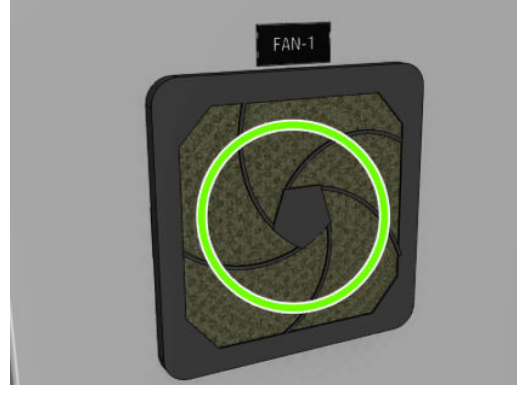

# Substraatinvoer/-uitvoertandwielen en metaalresten op de as reinigen

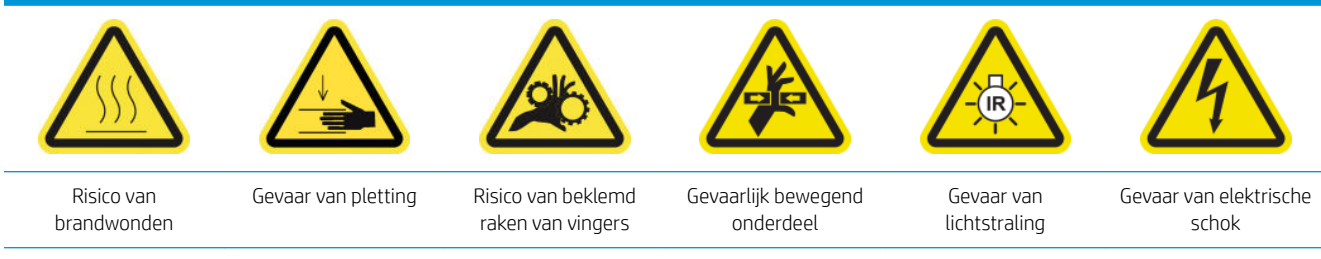

Zie voor meer veiligheidsinformatie [Veiligheidsmaatregelen op pagina 2](#page-7-0)

1. Schakel de printer op de juiste wijze uit voor onderhoudswerkzaamheden: zie [Zet de printer uit](#page-203-0) [op pagina 198](#page-203-0).

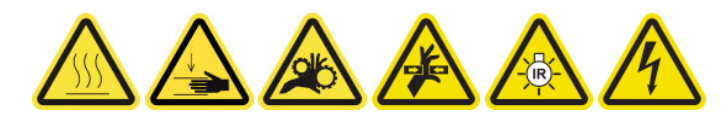

2. Verwijder de as.

3. Haal met een borstel alle metaalresten van de lagers.

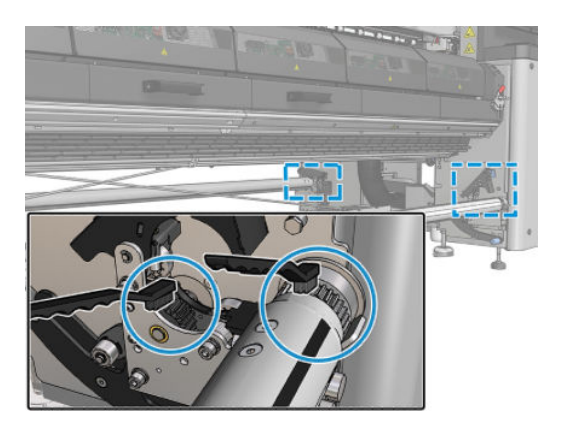

# <span id="page-261-0"></span>Iedere 500 liter inkt

Zorg ervoor dat u voor het uitvoeren van reinigingsonderhoud de printer uitschakelt en dat u nauwkeurig de desbetreffende veiligheidsmaatregelen volgt.

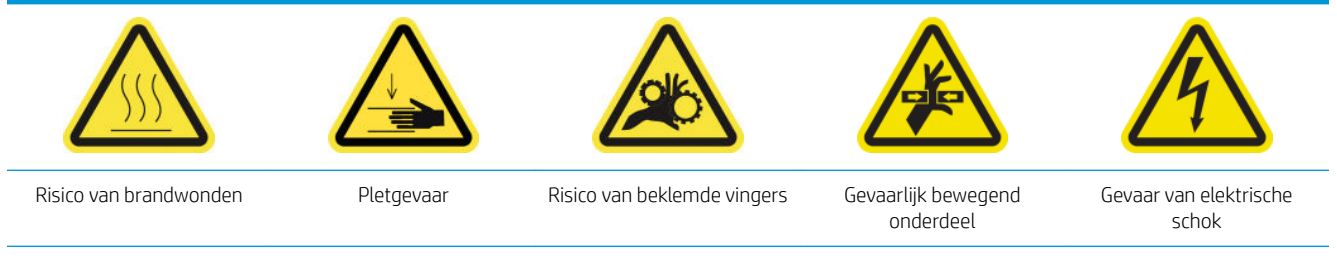

Zie [Veiligheidsmaatregelen op pagina 2](#page-7-0) voor meer veiligheidsinformatie.

# Inleiding

De volgende onderhoudsprocedures zijn vereist na elke 500 liter inkt:

Het rubberen blad vervangen op pagina 256

# Het rubberen blad vervangen

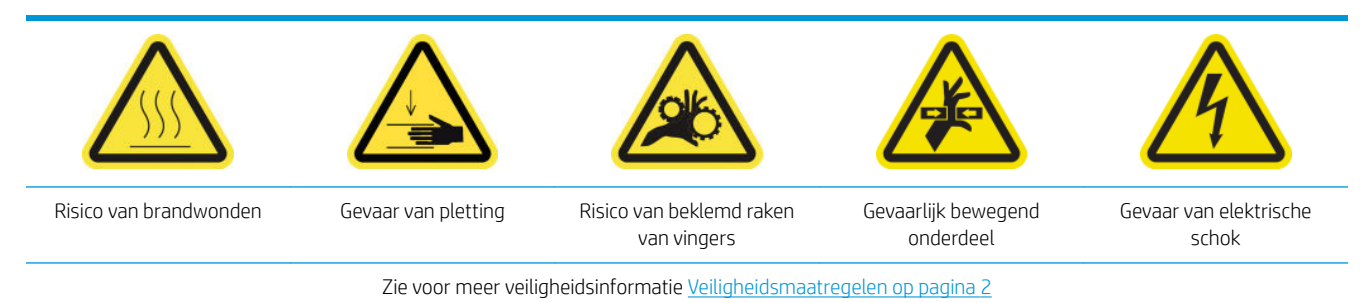

#### Vervanging van het rubberen blad voorbereiden

- 1. Controleer of u de kit met het rubberen blad voor de printkopreinigingsrol (CZ056-67046) hebt, die is meegeleverd in de printeronderhoudskit (1HA07-67008 of 1VT19A), maar ook los kan worden aangeschaft.
- 2. Zorg ervoor dat de printer niet afdrukt.

3. Ontgrendel en open de deur van de printkopreinigingsrol.

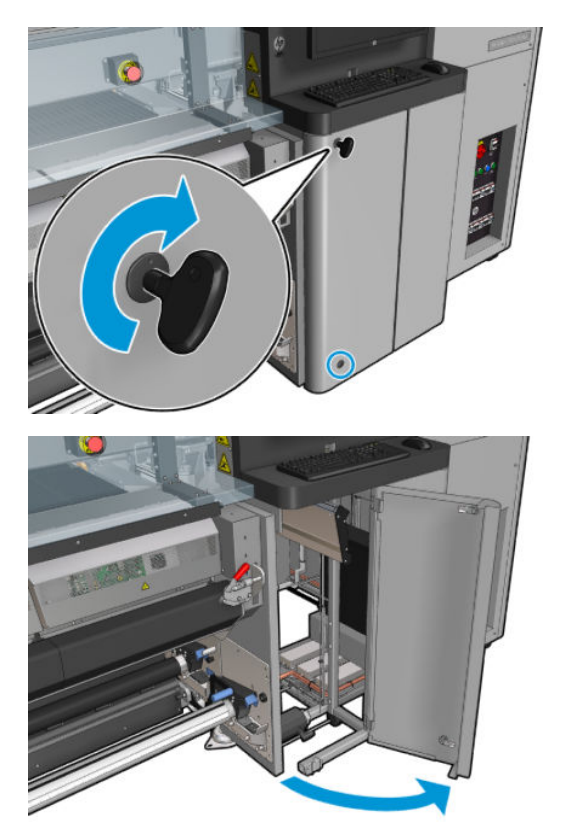

4. Trek de printkopreinigingsrolwagen naar buiten.

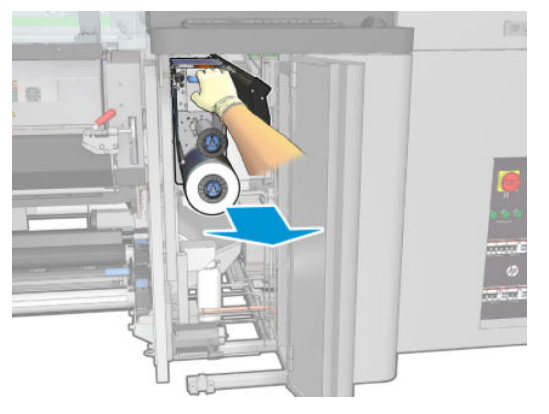

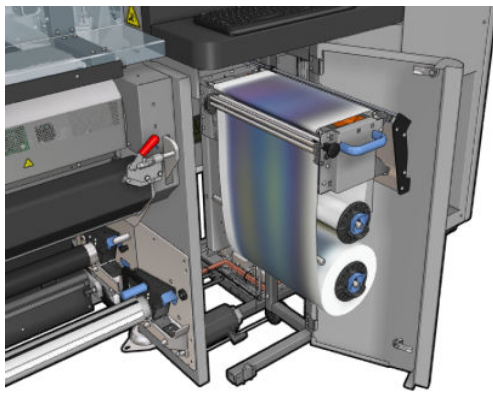

5. Gebruik handschoenen om uw handen te beschermen.

6. Open het klemwiel (uittrekken en de zwarte plastic knop draaien).

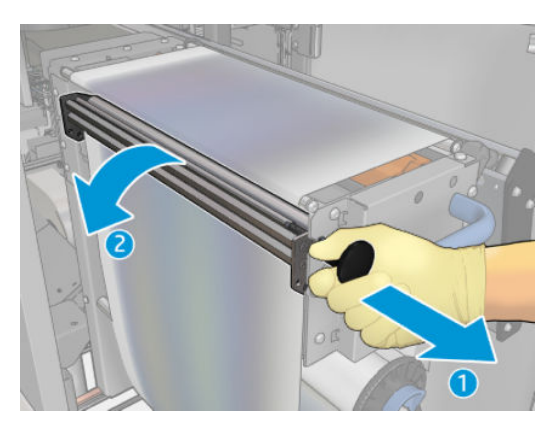

7. Leg het printkopreinigingsmateriaal ter zijde om het rubberen blad te kunnen openleggen.

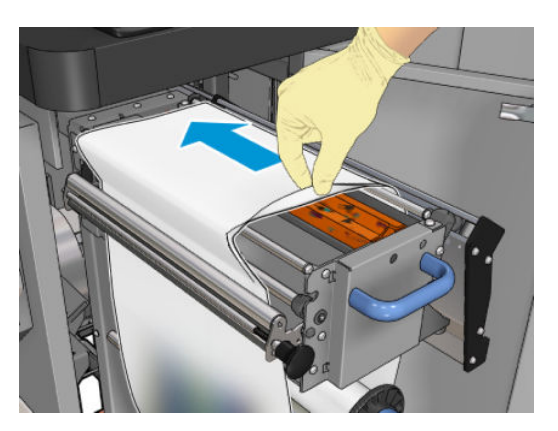

### Het rubberen blad vervangen

1. Verplaats het rubberen blad naar de vervangingspositie.

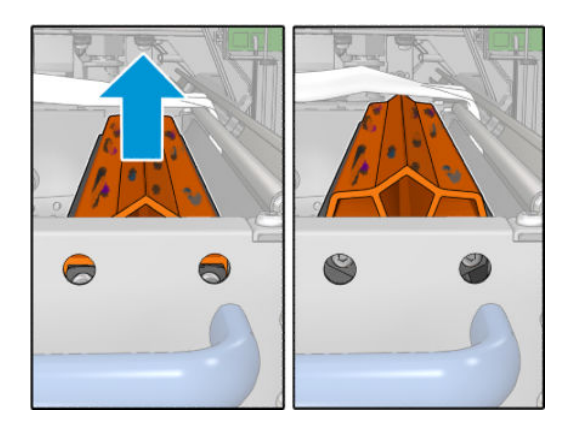

2. Gebruik een torx 15-schroevendraaier om de twee schroeven te verwijderen die hieronder worden weergegeven. Terwijl u ze losdraait, moet u de twee tussenschotten die aan de rechterzijde worden getoond, vasthouden (anders kunnen ze vallen en verloren raken).

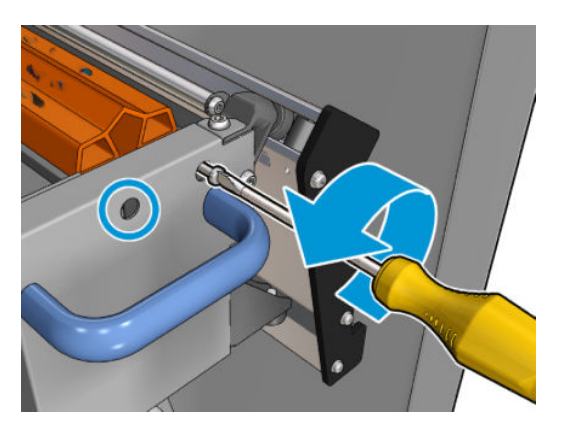

3. Verwijder de tussenschotten.

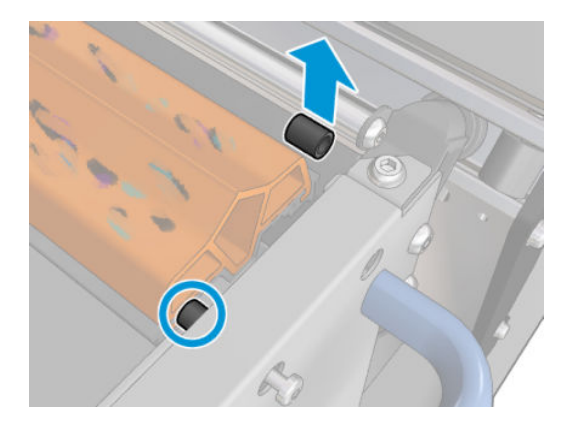

4. Verwijder het rubberen blad en plaats de nieuwe in de juiste positie.

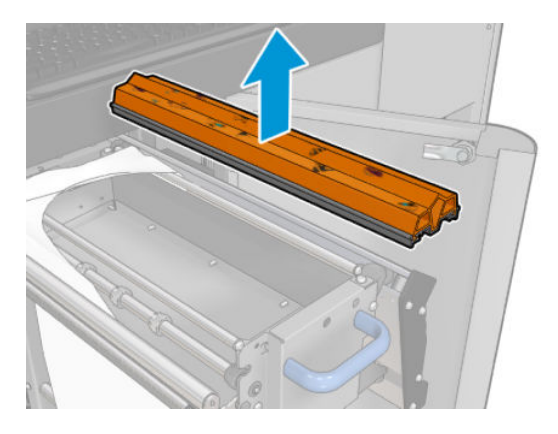

5. Plaats de schroeven terug. Schroef ze met één hand vast, terwijl u het tussenschot op de plaats houdt.

#### Voltooien na vervanging van het rubberen blad

- 1. Duw het printkopreinigingsmateriaal terug op zijn plaats en sluit het klemwiel (met de zwarte plastic knop).
- 2. Duw voorzichtig de printkopreinigingsrolwagen terug in de werkingspositie.
- 3. Sluit en vergrendel de klep.

# Iedere 1500 liter inkt

Zorg ervoor dat u voor het uitvoeren van reinigingsonderhoud de printer uitschakelt en dat u nauwkeurig de desbetreffende veiligheidsmaatregelen volgt.

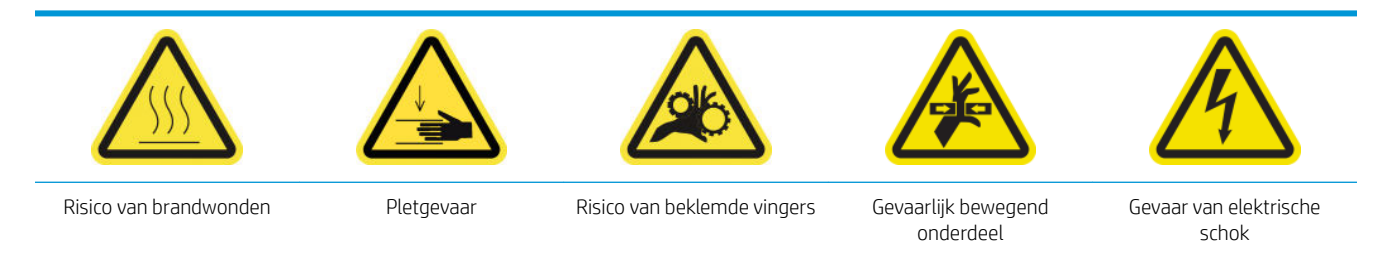

Zie [Veiligheidsmaatregelen op pagina 2](#page-7-0) voor meer veiligheidsinformatie.

# Inleiding

De volgende onderhoudsprocedures zijn vereist na elke 1500 liter inkt:

- De ventilatiefilters van de E-kast vervangen op pagina 260
- [De ventilatiefilters van de E-box vervangen op pagina 262](#page-267-0)
- [De stootplaat reinigen op pagina 265](#page-270-0)
- [Het externe ventilatiefilter reinigen op pagina 268](#page-273-0)
- [De achterste scan-asbalk reinigen op pagina 269](#page-274-0)
- [Reinig en smeer de aandrijvingstandwielen en -stangen van de substraatmotor op pagina 272](#page-277-0)
- [De wagenbalkschroeven invetten op pagina 273](#page-278-0)
- [Reinig en smeer de aandrijving en stangen van het servicestation op pagina 275](#page-280-0)
- [Het druppeldetectie-inktvat legen op pagina 276](#page-281-0)
- [Het rubberen blad vervangen op pagina 256](#page-261-0)
- [Reinig de wagenrails en vervang het olieschuim op pagina 220](#page-225-0)
- [Het invetten van de printkop-primers op pagina 278](#page-283-0)
- [De tuimelkussens vervangen op pagina 343](#page-348-0)

# De ventilatiefilters van de E-kast vervangen

#### Vervanging van de ventilatiefilters van de E-kast voorbereiden

1. Ventilatiefilters voor de E-kast zijn meegeleverd met uw printer in de HP Latex 3x00 Printerreinigingskit: de noodzakelijke sets van twee filters zijn geleverd; slechts één set is nodig voor deze handeling.

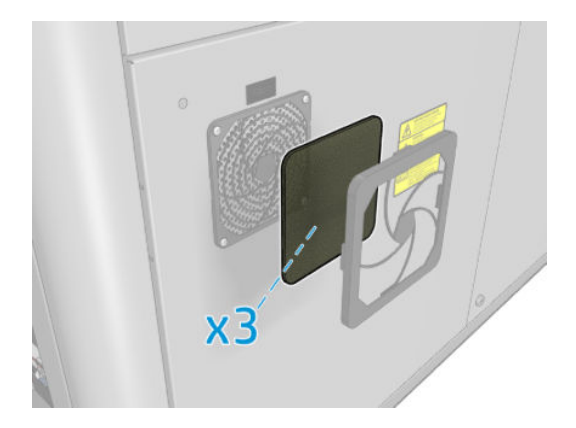

- 2. Zorg ervoor dat de printer niet afdrukt.
- 3. Zoek de ventilatiefilters op de printer.

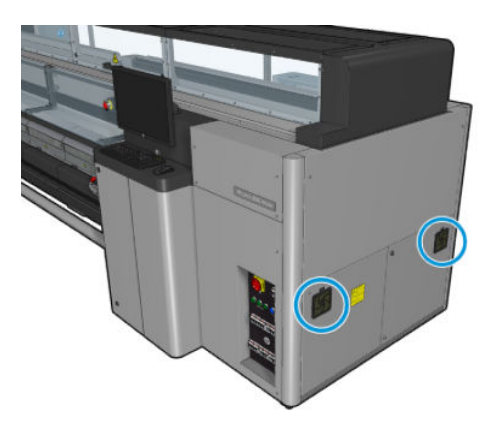

### De ventilatiefilters van de E-kast vervangen

1. Trek de plastic bedekking van de ventilatorfilter.

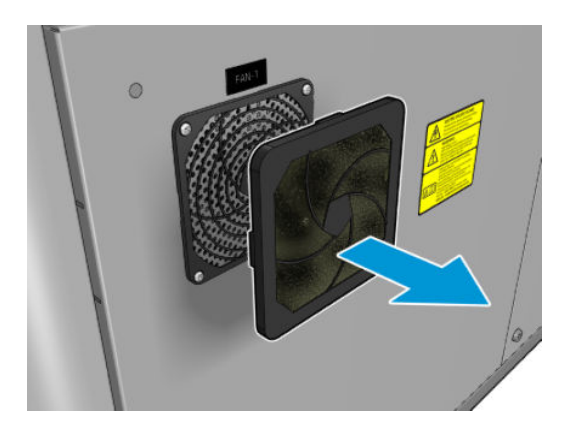

<span id="page-267-0"></span>2. Voor elke ventilator, vervangt u de ventilatorfilter met een nieuwe ventilatiefilter. Zorg ervoor dat u het op de juiste wijze vindt: het moet het vierkante oppervlak van de ventilator bedekken.

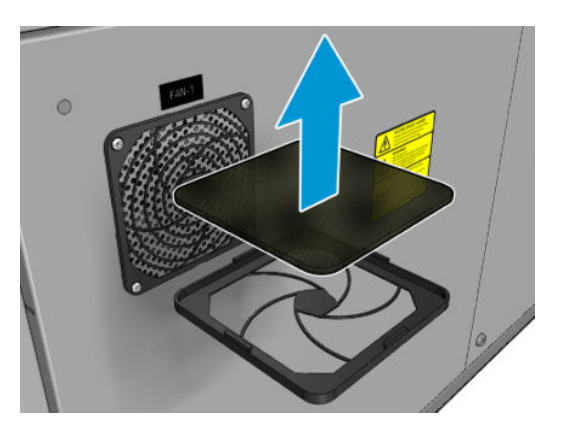

3. Plaats de afdekplaat terug.

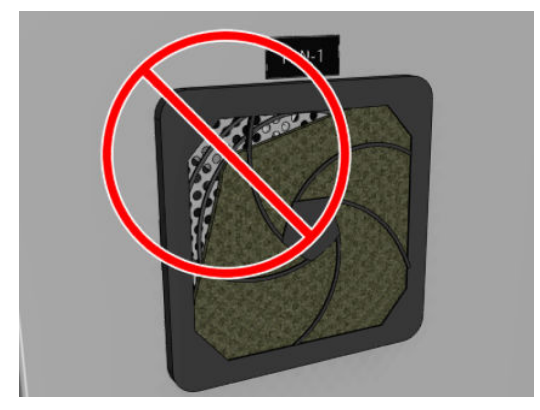

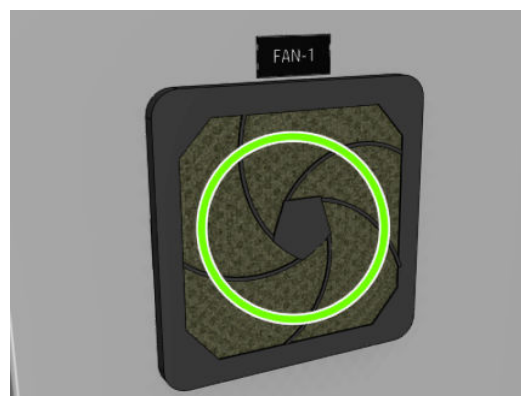

# De ventilatiefilters van de E-box vervangen

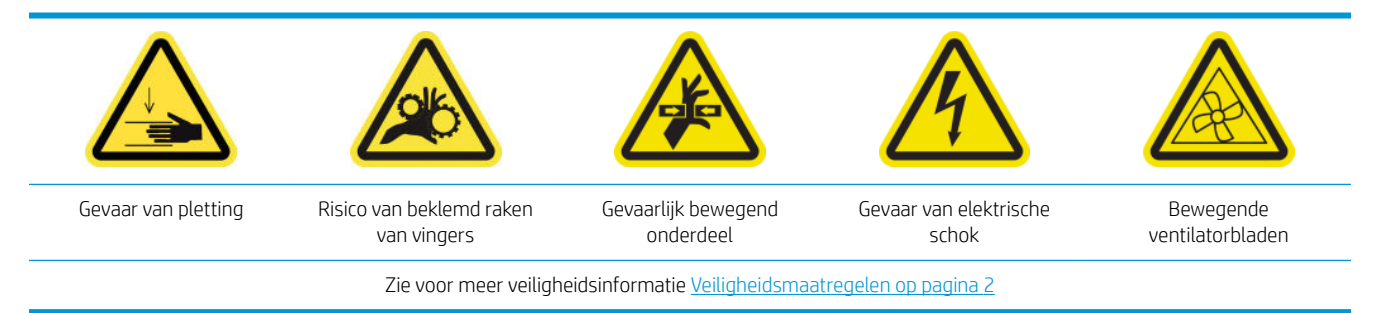

#### Het vervangen van het ventilatiefilter van de e-box voorbereiden

Het ventilatiefilter van de E-box is meegeleverd met uw printer in de HP Latex 3x00 Printerreinigingskit:

1. Schakel de printer en de stroomschakelaar uit.

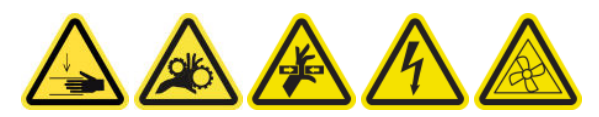

- 2. Zoek de paneeleenheid rechtsachter.
- 3. Verwijder de twee gepunte T-20-schroeven waarmee de paneeleenheid rechtsachter is bevestigd.

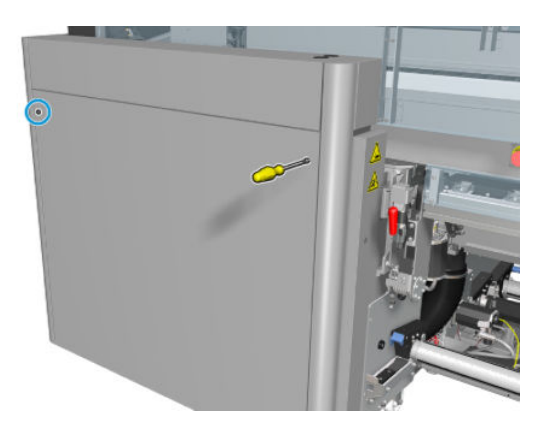

4. Verwijder de paneeleenheid rechtsachter.

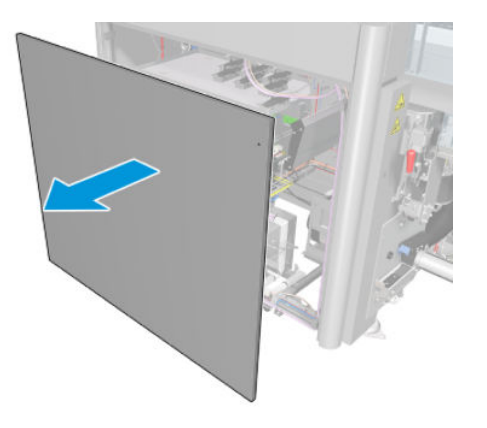

5. Verwijder de twee T-20-schroeven van de steun van de E-box en trek deze voorzichtig naar buiten.

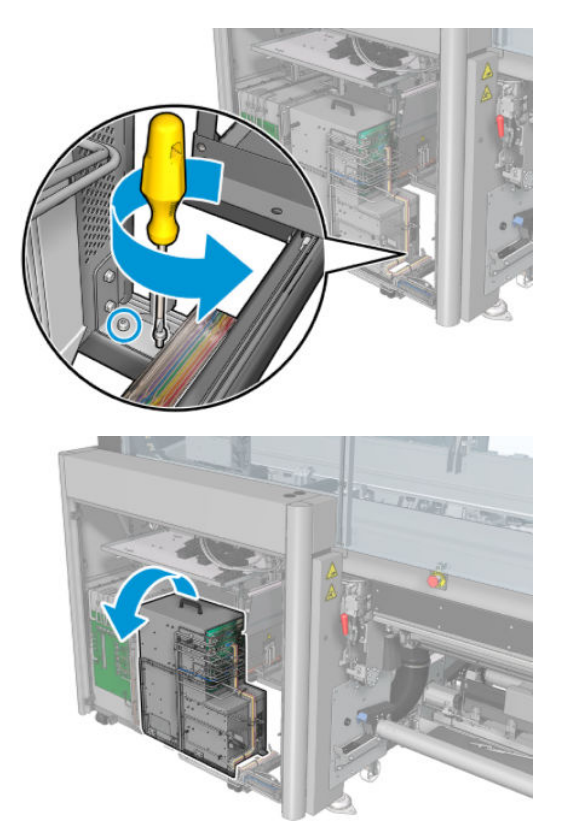

### De ventilatiefilters van de e-box vervangen

1. Trek de plastic bedekking van de ventilatorfilter.

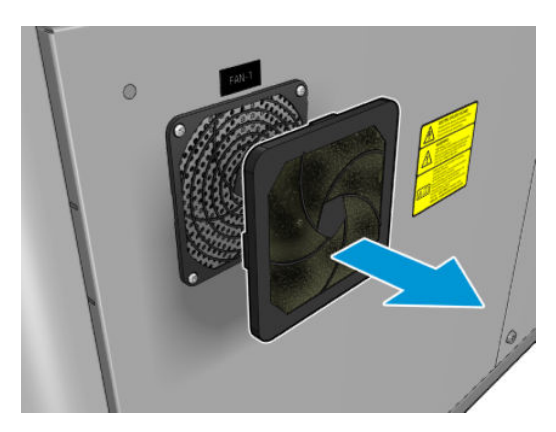

<span id="page-270-0"></span>2. Vervangt de ventilatorfilter met een nieuwe. Zorg ervoor dat u het op de juiste wijze vindt: het moet het vierkante oppervlak van de ventilator bedekken.

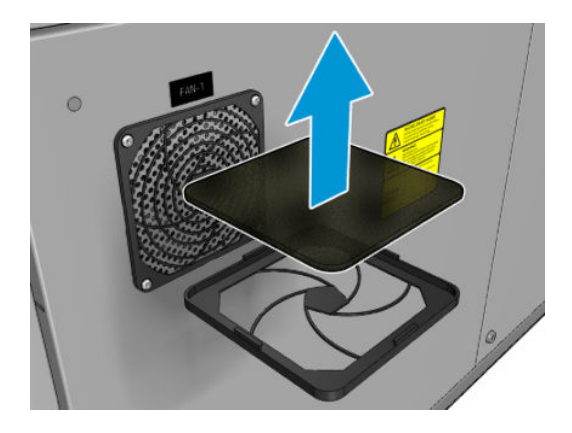

3. Plaats de afdekplaat terug.

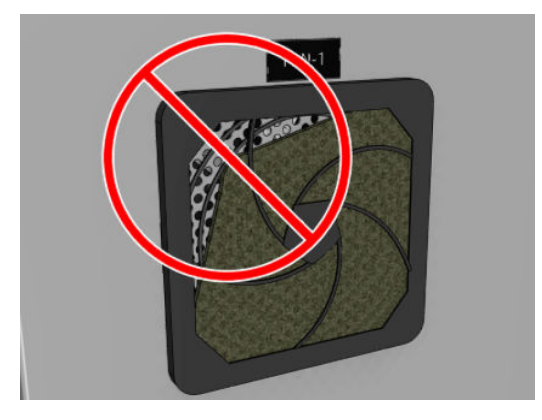

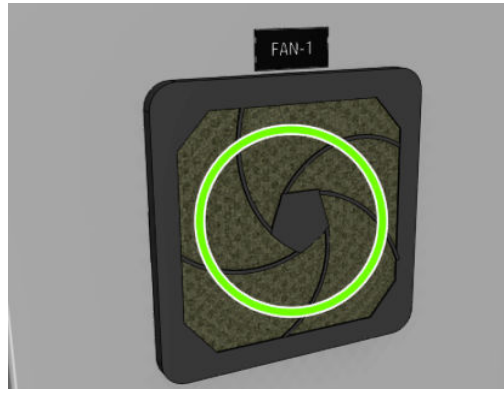

# De stootplaat reinigen

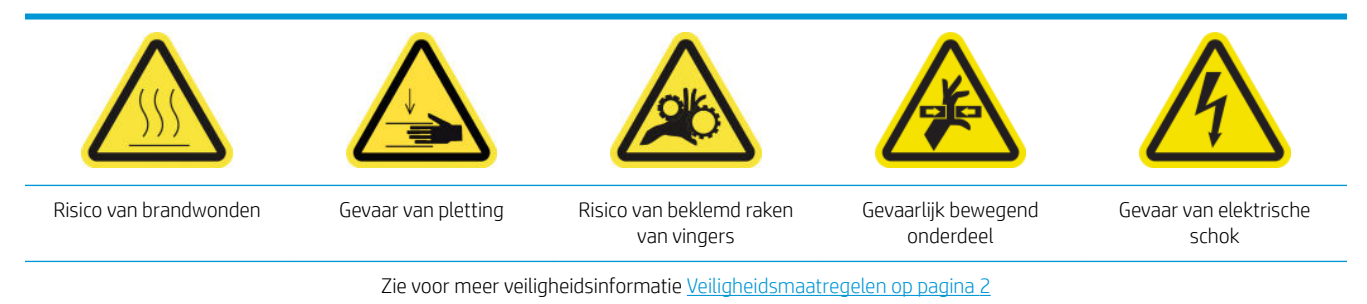

De geperforeerde plaat is een geboorde metalen blad dat is geplaatst in de uithardingseenheid. Door de gaten blazen uithardingsventilatoren warme lucht op het substraat.

#### Reiniging van de stootplaat voorbereiden

- 1. Zorg ervoor dat de printer niet afdrukt.
- 2. Verwijder het substraat.
- 3. Schakel de printer op de juiste wijze uit voor onderhoudswerkzaamheden: zie [Zet de printer uit](#page-203-0) [op pagina 198](#page-203-0).

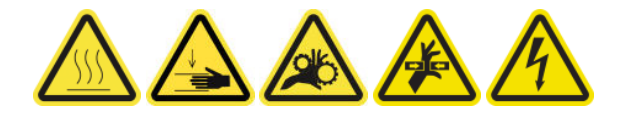

- 4. Wacht totdat de uithardingsmodules zijn afgekoeld (ongeveer 5 minuten).
- 5. Verwijder de as.

#### Trek de uithardingseenheid uit.

1. Open de voorklep.

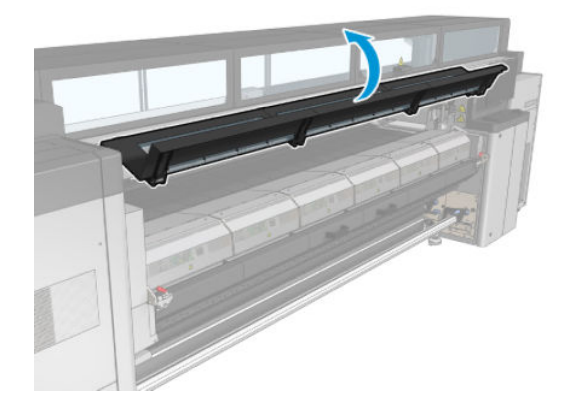

2. Open de vergrendelingen van de uithardingsmodule.

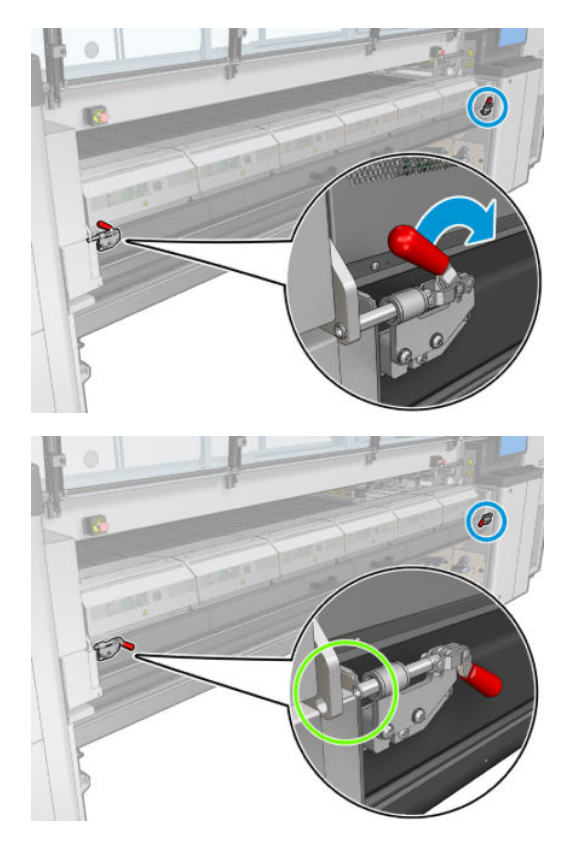

3. Trek de uithardingseenheid uit.

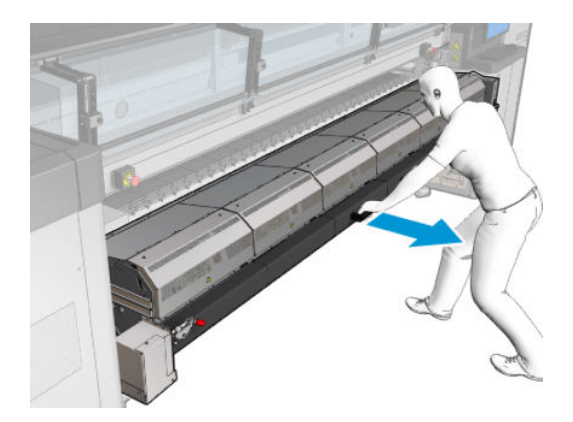

### De stootplaat reinigen

▲ Reinig de geperforeerde plaat van de uithardingsmodules, liggend op de vloer zoals getoond in de afbeelding, met een pluisvrije doek die is bevochtigd met gedestilleerd water.

<span id="page-273-0"></span>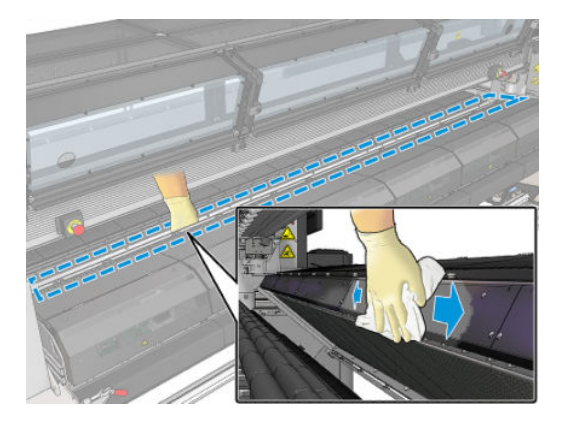

#### Reiniging van de stootplaat voltooien

- 1. Duw de uithardingseenheid terug in de werkingspositie.
- 2. Sluit de vergrendelingen van de uithardingseenheid.
- 3. Plaats de as terug.
- 4. Zorg ervoor dat de gereinigde onderdelen volledig droog zijn en het vocht volledig is verdampt.
- 5. Schakel de printer op de juiste wijze in voor onderhoudswerkzaamheden: zie Zet de printer aan [op pagina 199](#page-204-0).

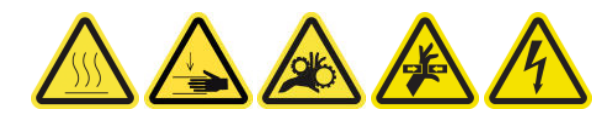

# Het externe ventilatiefilter reinigen

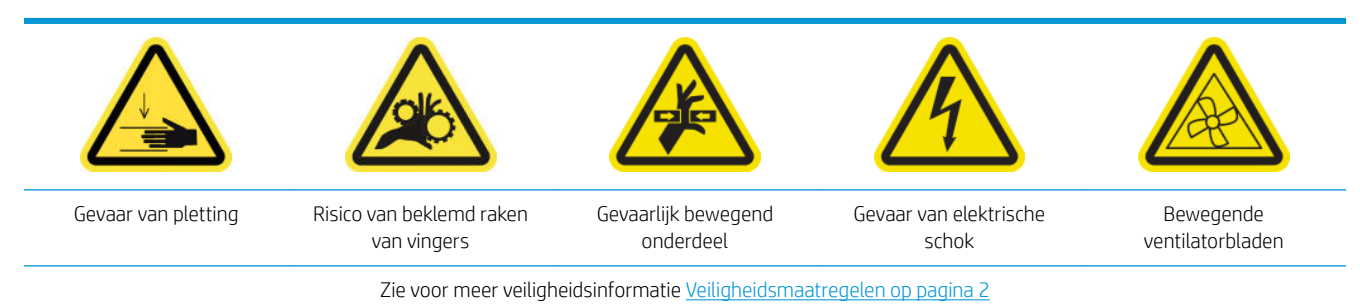

#### Proces

1. Zet de printer uit.

<span id="page-274-0"></span>2. Schroef de achterzijde los en open deze.

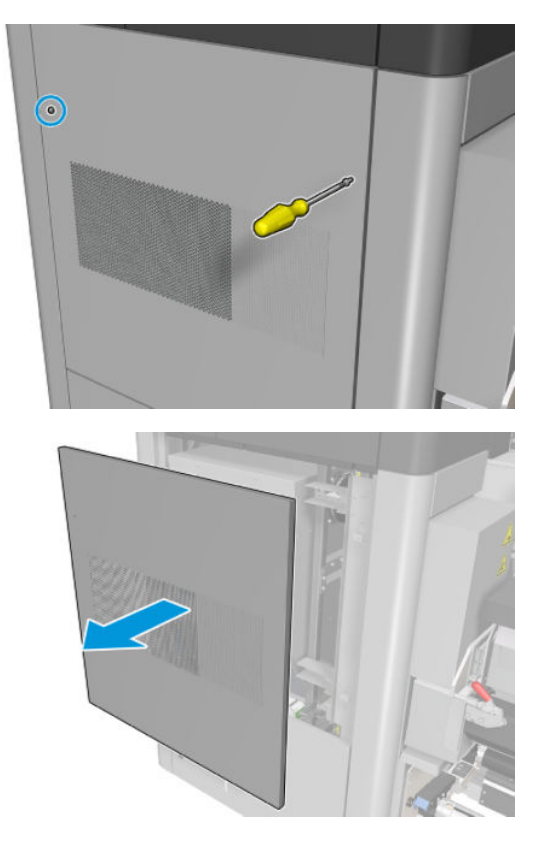

3. Reinig het metalen filter met een borstel en een stofzuiger.

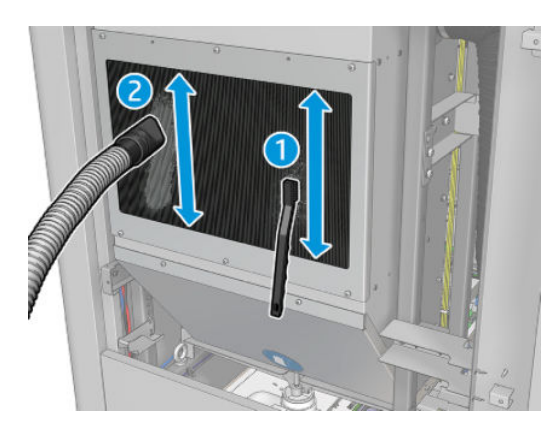

- 4. Kijk tegelijk ook of de ventilatoren moeten worden gereinigd.
- 5. Plaats de afdekplaat terug.
- 6. Zet de printer aan.

# De achterste scan-asbalk reinigen

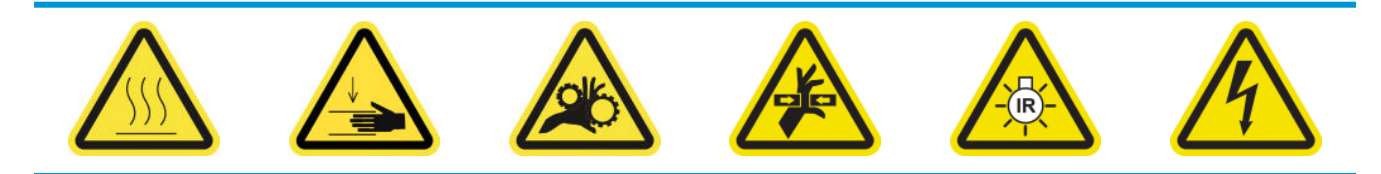

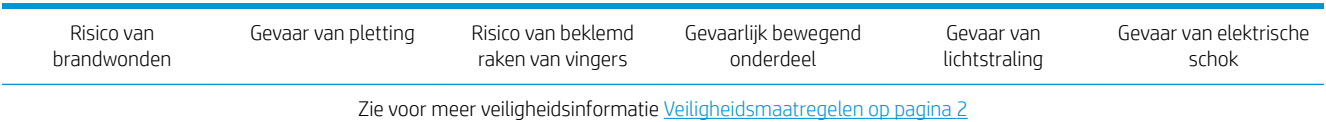

#### Voorbereiding op het reinigen van de achterste scan-asbalk

1. Zorg ervoor dat u een stofzuiger en een absorberende schoonmaakdoek hebt (niet meegeleverd)

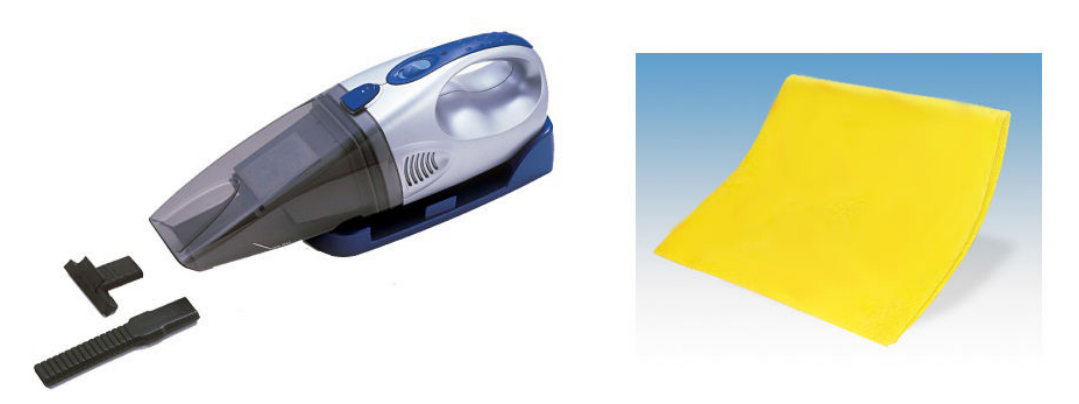

- 2. Zorg ervoor dat de printer niet afdrukt.
- 3. Zorg ervoor dat alle vensters, deksels en kleppen zijn gesloten en in hun oorspronkelijke positie zijn.
- 4. Verplaats de wagen naar de meest linkse positie.
- 5. Schakel de printer op de juiste wijze uit voor onderhoudswerkzaamheden: zie [Zet de printer uit](#page-203-0) [op pagina 198](#page-203-0).

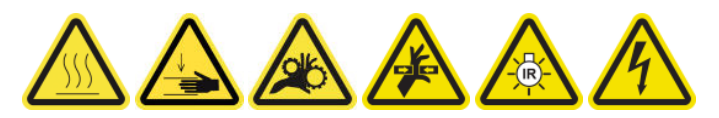

#### De achterste scan-asbalk reinigen

1. Open het dienstpositievenster.

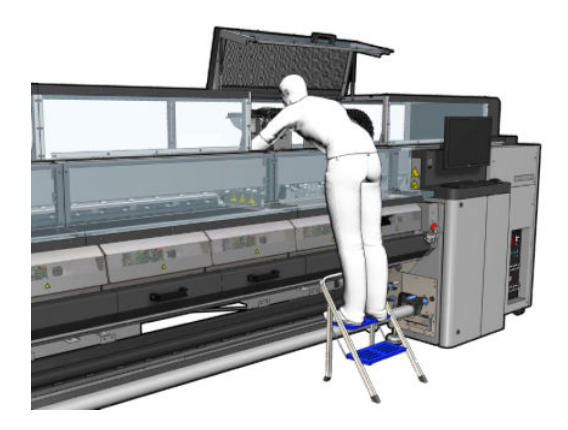

2. Verwijder de puntschroeven zoals afgebeeld hieronder, en open de doorzichtige klep aan de rechterkant van het servicepositievenster.

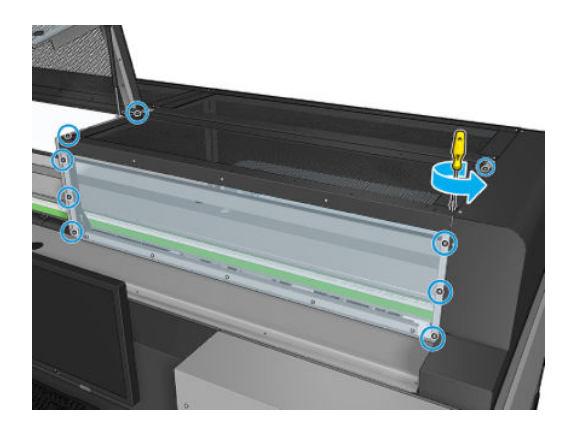

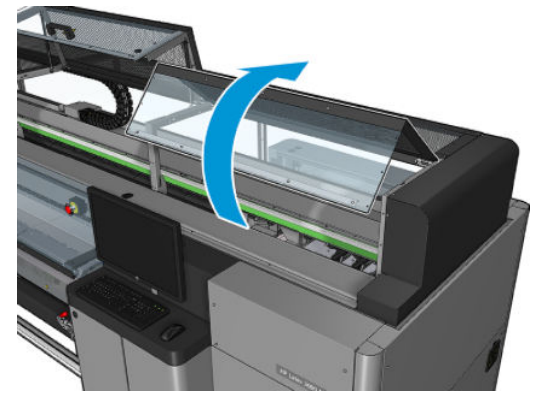

<span id="page-277-0"></span>3. Verwijder het stof op de achterste scan-asbalk met een stofzuiger.

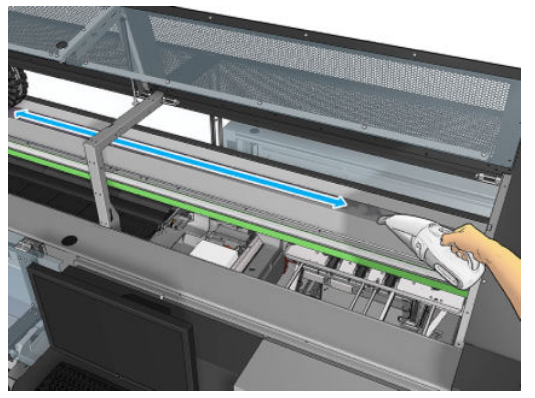

U kunt ook een absorberende doek gebruiken, met gedemineraliseerd water om het stof af te vegen. Zorg ervoor dat het stof op de doek blijft plakken en niet in de printer valt.

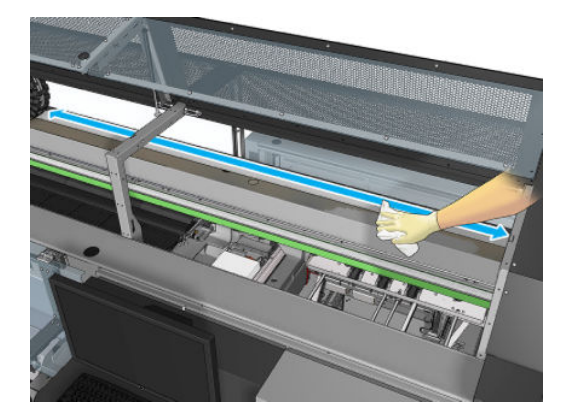

4. Gebruik de absorberende doek met gedemineraliseerd water om overgebleven vuil te verwijderen van de scan-asbalk.

#### Het reinigen van de achterste scan-asbalk voltooien

- 1. Laat de transparante bovenklep zakken en schroef het vast.
- 2. Schakel de printer op de juiste wijze in voor onderhoudswerkzaamheden: zie Zet de printer aan [op pagina 199](#page-204-0).

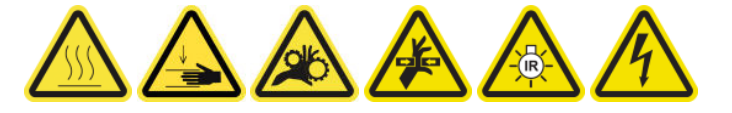

## Reinig en smeer de aandrijvingstandwielen en -stangen van de substraatmotor

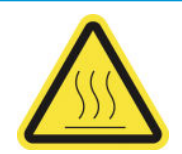

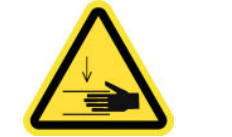

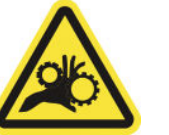

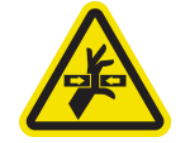

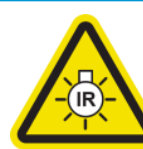

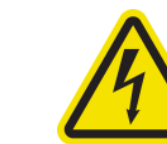

Risico van brandwonden

Gevaar van pletting Risico van beklemd

raken van vingers

Gevaarlijk bewegend onderdeel

Gevaar van lichtstraling

Gevaar van elektrische schok

Zie voor meer veiligheidsinformatie [Veiligheidsmaatregelen op pagina 2](#page-7-0)

**BY** OPMERKING: Gebruik handschoenen als u smeermiddelen aanbrengt op de aandrijvingen.

#### <span id="page-278-0"></span>Reinig en smeer de aandrijvingstandwielen en van de substraatmotor

- 1. Zorg ervoor dat u de machinevet- en oliekit hebt die is meegeleverd bij de onderhoudskit van de printer.
- 2. Verwijder het substraat.
- 3. Schakel de printer en de stroomschakelaar uit.

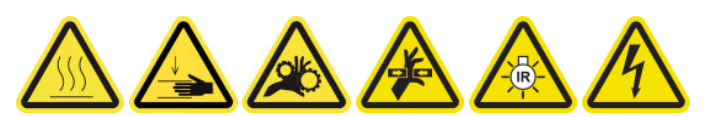

- 4. Open de knijpklemmen.
- 5. Reinig het zichtbare gedeelte van de aandrijving van de substraatmotor met een pluisvrije doek met isopropanol.
- 6. Doe handschoenen aan en breng smeermiddel aan op uw vinger.
- 7. Smeer het vet op het zichtbare gedeelte van de aandrijving van de substraatmotor door uw vinger van boven naar beneden over de aandrijving te bewegen waardoor de schroefdraad wordt gesmeerd.

 $\triangle$  WAARSCHUWING! Verwijder niet de plastic afdekking van de aandrijving om deze te smeren, omdat hierdoor ook de codeerschijf bloot komt te liggen en vuil kan worden.

- 8. Draai de motorkoppeling handmatig en breng smeermiddel aan op alle tandjes van de tandwielen.
- **BY OPMERKING:** Smeer geen vet op de buitenkant van de schroefdraden of op de onder- of bovenkant van de schroef.

#### Reinig de stangen en vet deze in

- 1. Reinig beide stangen met een pluisvrije doek met isopropanol.
- 2. Breng een paar druppels olie aan langs de doppen en de druppeldetectorstangen.

#### Voltooi het smeren van de aandrijvingstandwielen van de substraatmotor

- 1. Verwijder het extra vet.
- 2. Zorg ervoor dat er geen smeermiddel op andere delen van de printer terechtkomt, omdat dit ervoor kan zorgen dat deze niet goed werkt.
- 3. Schakel de printer in.

### De wagenbalkschroeven invetten

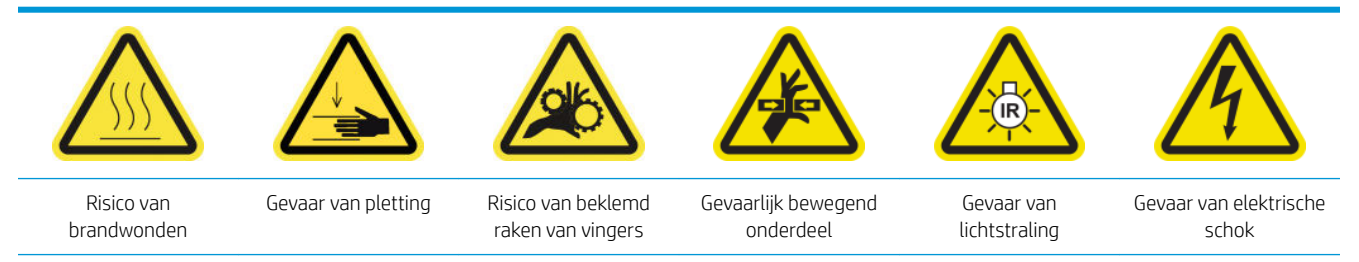

Zie voor meer veiligheidsinformatie [Veiligheidsmaatregelen op pagina 2](#page-7-0)

#### Voorbereiding op het invetten van de wagenbalkschroeven

- 1. Zorg ervoor dat u de machinevet- en oliekit (Q6702-60546) hebt die meegeleverd zijn bij de printeronderhoudskit (1HA07-67008 of 1VT19A).
- 2. Zorg ervoor dat de printer niet afdrukt.
- 3. Zorg ervoor dat alle vensters, deksels en kleppen zijn gesloten en in hun oorspronkelijke positie zijn.
- 4. Verplaats de wagenbalk naar de hoogste positie (dit duurt ongeveer twee minuten).
- 5. Open de voorklep.

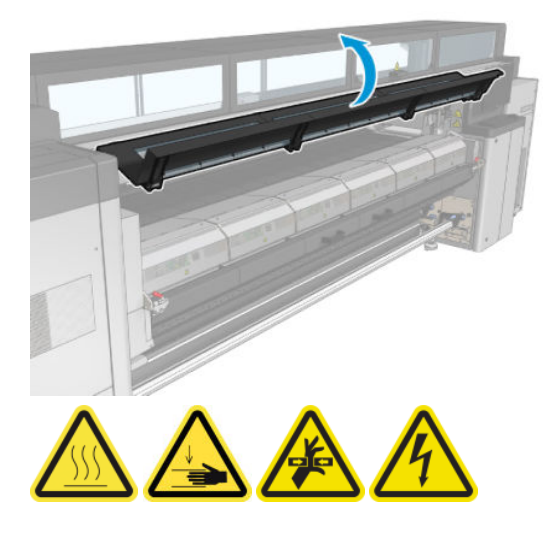

#### De wagenbalkschroeven invetten

- 1. Smeer wat vet op uw vinger.
- 2. Smeer het vet op het zichtbare, middengedeelte van de wagenbalkschroef door uw vinger van boven naar beneden over de schroef te bewegen waardoor de schroefdraden worden ingevet.

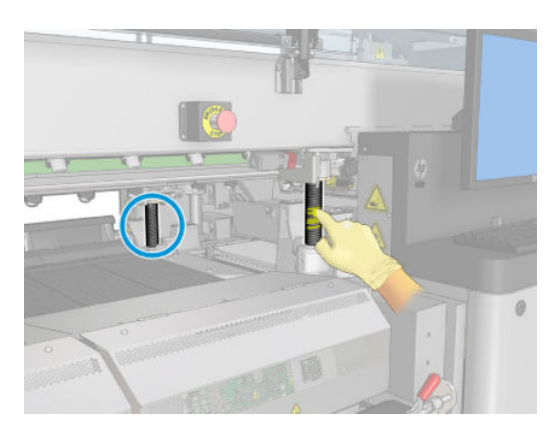

3. Blijf invetten totdat het hele middengedeelte van de schroef aan alle kanten is ingevet.

 $3$  OPMERKING: Smeer geen vet op de buitenkant van de schroefdraden of op de onder- of bovenkant van de schroef.

<span id="page-280-0"></span>4. Herhaal de bovenstaande stappen voor elke schroef.

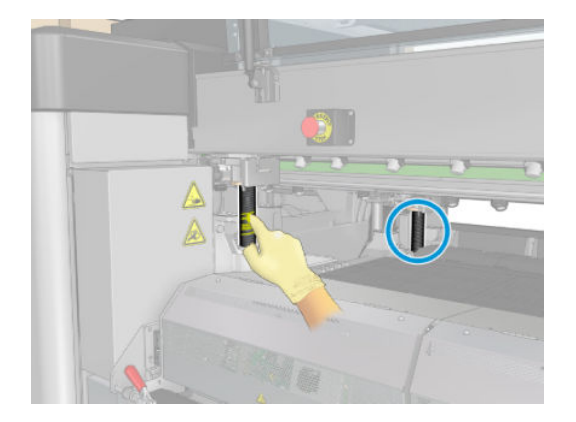

#### Verspreid het vet

1. Plaats de wagenbalk terug naar zijn oorspronkelijke positie waardoor het vet langs de schroef wordt gesmeerd (dit duurt ongeveer twee minuten)

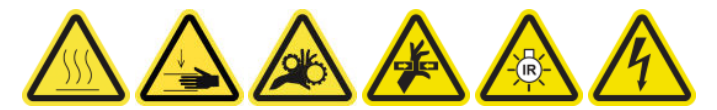

- 2. Verplaats de wagenbalk naar de hoogste positie (dit duurt ongeveer twee minuten).
- 3. Herhaal bovenstaande stappen twee keer om het vet volledig te verspreiden.

#### Het invetten van de wagenbalkschroeven voltooien

- 1. Verwijder het extra vet.
- 2. Zorg ervoor dat de plaat en de wagenbalkschakelaar niet vet zijn waardoor het mogelijk niet goed werkt. Als de schakelaar vet is, dan kunt u deze verwijderen en voorzichtig reinigen.
- 3. Sluit de voordeur en zorg ervoor dat alle deuren en kleppen op hun oorspronkelijke plaats zijn.
- 4. Verplaats de wagenbalk terug naar zijn oorspronkelijke positie (dit duurt ongeveer twee minuten).

### Reinig en smeer de aandrijving en stangen van het servicestation

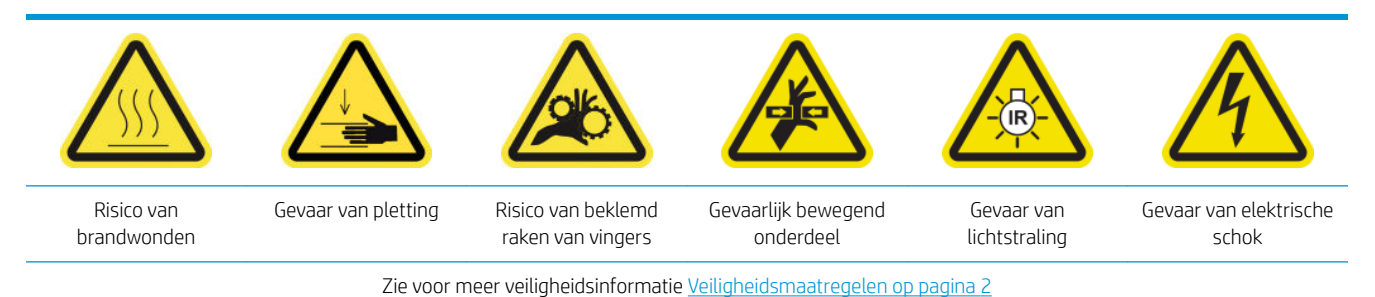

**BY** OPMERKING: Gebruik handschoenen als u smeermiddelen aanbrengt op de aandrijvingen.

#### Reinig en smeer de aandrijving van het servicestation

- 1. Zorg ervoor dat u de machinevet- en oliekit hebt die is meegeleverd bij de onderhoudskit van de printer.
- 2. Verplaats de wagenbalk naar de hoogste positie (dit duurt ongeveer twee minuten).
- <span id="page-281-0"></span>3. Verplaats de wagen naar de onderhoudspositie.
- 4. Schakel de printer en de stroomschakelaar uit.

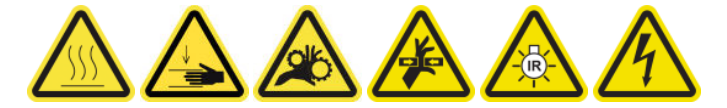

- 5. Verwijder de twee schroeven die het paneel rechtsachter vasthouden.
- 6. Reinig de spiraalvormige aandrijving met een pluisvrije doek met isopropanol.
- 7. Doe handschoenen aan en breng smeermiddel aan op uw vinger.
- 8. Breng smeermiddel aan op de spiraalvormige aandrijving door uw vinger naar voren en achteren te bewegen.
- 9. Blijf smeermiddel toevoegen tot de hele aandrijving is gesmeerd.
- 10. Herhaal deze procedure met de andere spiraalvormige aandrijving.

#### Reinig de stangen en vet deze in

- 1. Reinig beide stangen met een pluisvrije doek met isopropanol.
- 2. Breng een paar druppels olie aan langs de doppen en de druppeldetectorstangen.

#### Voltooi het smeren van de aandrijving van het servicestation

- 1. Verwijder het extra vet.
- 2. Zorg ervoor dat er geen smeermiddel op andere delen van de printer terechtkomt, omdat dit ervoor kan zorgen dat deze niet goed werkt.
- 3. Plaats de twee schroeven die het paneel rechtsachter vasthouden.
- 4. Schakel de printer in.

### Het druppeldetectie-inktvat legen

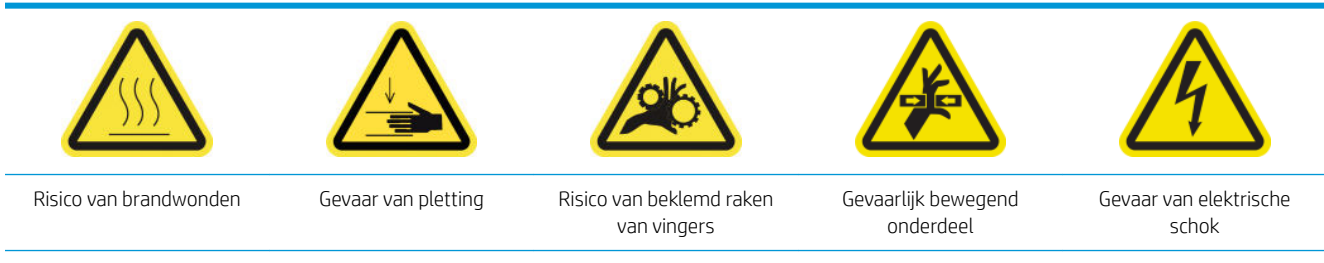

Zie voor meer veiligheidsinformatie [Veiligheidsmaatregelen op pagina 2](#page-7-0)

#### Voorbereiden op reiniging van inktvat

- 1. Zorg ervoor dat de printer niet afdrukt.
- 2. Schakel de printer op de juiste wijze uit voor onderhoudswerkzaamheden: zie [Zet de printer uit](#page-203-0) [op pagina 198](#page-203-0).

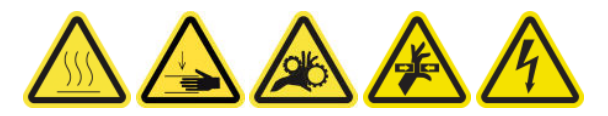

### Het inktvat verwijderen

1. Schroef en open de afdekplaat aan de rechterzijde om toegang te krijgen tot het afdekgedeelte.

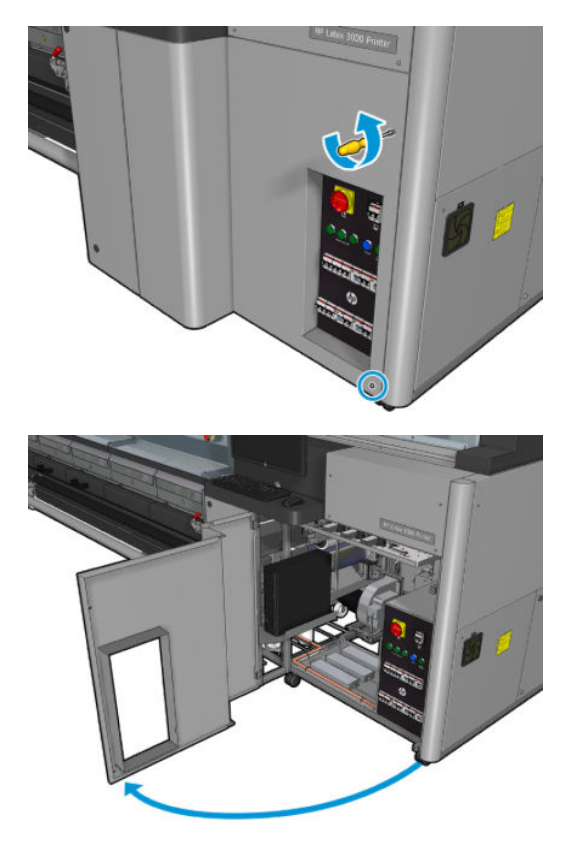

2. Er zijn zeven inktvaten die moeten worden gereinigd.

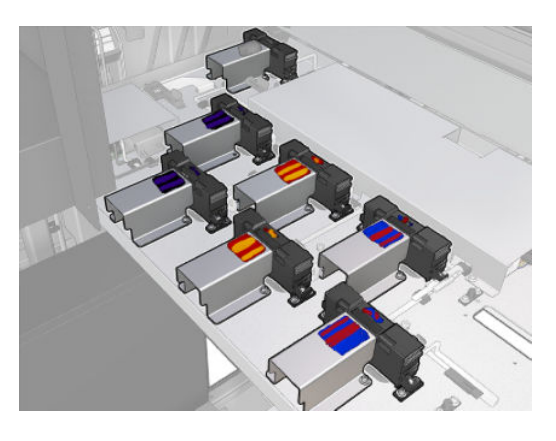

3. Verwijder de schroeven waarmee het inktvat is bevestigd.

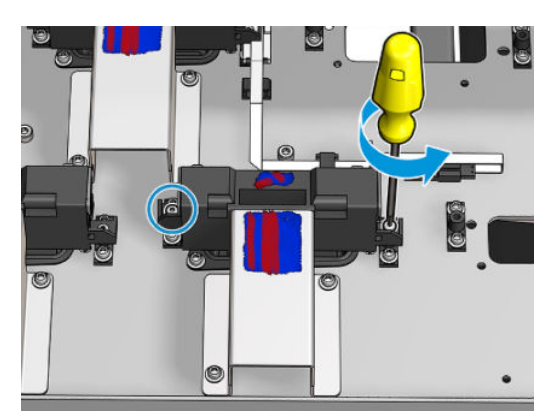

- <span id="page-283-0"></span>4. Beweeg het inktvat genoeg om de opgedroogde inkt eronder te kunnen reinigen.
	- ※ TIP: Gebruik een stofzuiger om dit eenvoudig te doen.

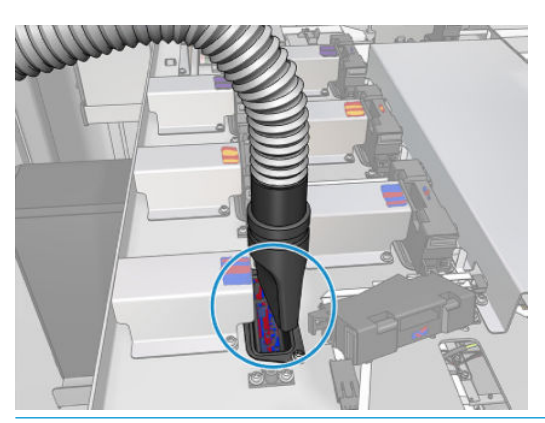

☆ TIP: Als toegang of zichtbaarheid niet voldoende is, verwijder dan het bovenste deel van de afdekplaat aan de rechtervoorzijde door de schroeven die hieronder worden weergegeven los te draaien.

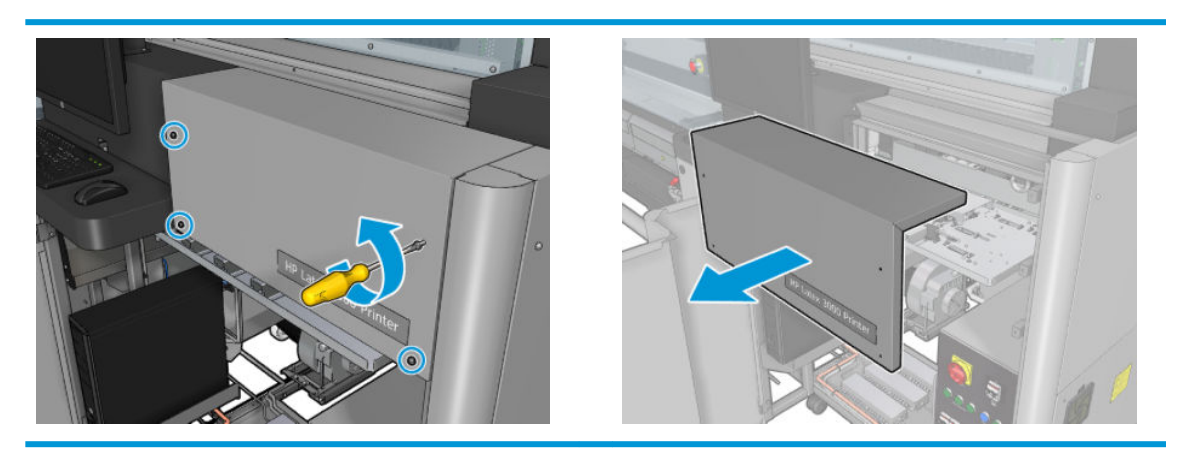

5. Plaats het inktvat terug.

#### De reiniging van de inktvaten voltooien

- 1. Als u het eerder hebt verwijderd, plaats dan het bovenste deel van de afdekplaat aan de rechtervoorzijde terug en schroef het vast.
- 2. Sluit de afdekplaat aan de rechtervoorzijde terug en schroef deze vast.
- 3. Zorg ervoor dat de gereinigde onderdelen volkomen droog zijn.
- 4. Schakel de printer op de juiste wijze in voor onderhoudswerkzaamheden: zie Zet de printer aan [op pagina 199](#page-204-0).

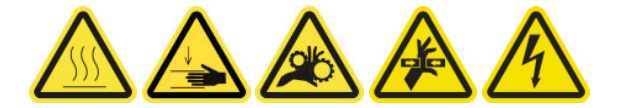

## Het invetten van de printkop-primers

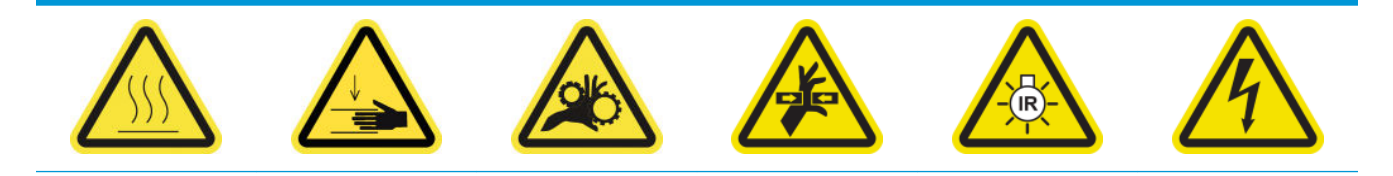

raken van vingers

Zie voor meer veiligheidsinformatie [Veiligheidsmaatregelen op pagina 2](#page-7-0)

**TV** OPMERKING: Voer deze procedure uit wanneer de systeemfout 46.02.0Y:06 verschijnt.

#### Voorbereiden van het invetten van de printkop-primers

- 1. Zorg ervoor dat de printer niet afdrukt.
- 2. Zorg ervoor dat alle vensters, deksels en kleppen zijn gesloten en in hun oorspronkelijke positie zijn.
- 3. Verwijder de printkopwagen naar de servicepositie.
- 4. Schakel de printer op de juiste wijze uit voor onderhoudswerkzaamheden: zie [Zet de printer uit](#page-203-0) [op pagina 198](#page-203-0).

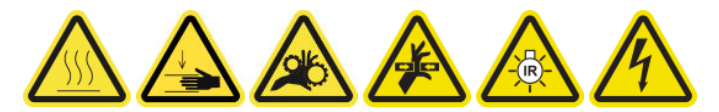

5. Ga op de keukentrap staan en open het servicepositievenster.

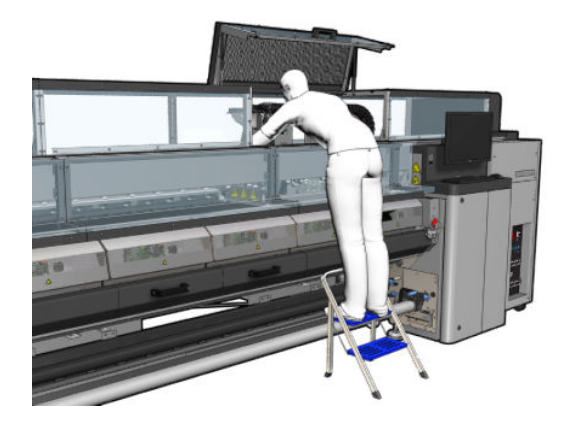

#### Het invetten van de printkop-primers

1. Nadat u de printkop hebt bedekt, kunnen twee O-ringen worden waargenomen die de verbindingen tussen de afdekplaat van printkoppen en de printkop verzegelen.

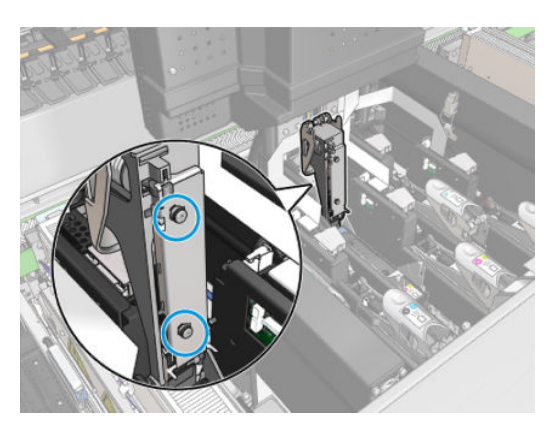

2. Smeer met een vinger een beetje vet op de O-ringen om hun prestaties te verbeteren. Een geschikt vet is beschikbaar in een spuit uit de reinigingskit.

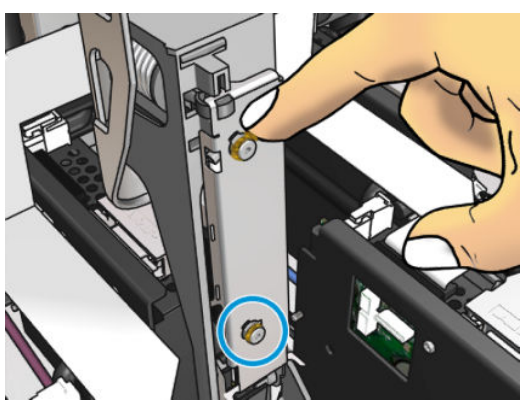

Het vet moet alleen op het zwarte rubberen gedeelte worden aangebracht. Als het vet in de centrale opening komt, verwijder dit dan met een tandenstoker of een soortgelijk hulpmiddel.

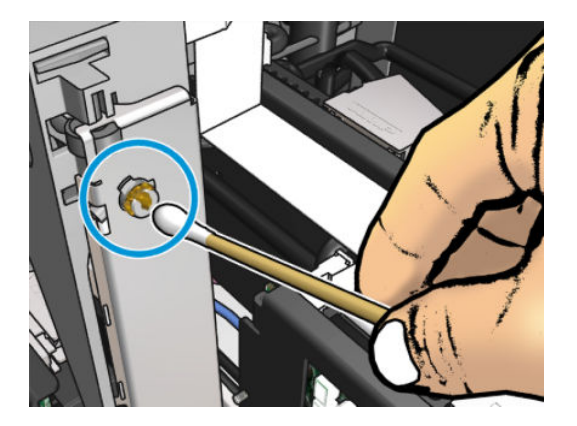

3. Sluit de afdekplaat van de printkoppen, de afdekplaat van de wagen en de toegang tot de printkop.

# Wanneer nodig

Zorg ervoor dat u voor het uitvoeren van reinigingsonderhoud de printer uitschakelt en dat u nauwkeurig de desbetreffende veiligheidsmaatregelen volgt.

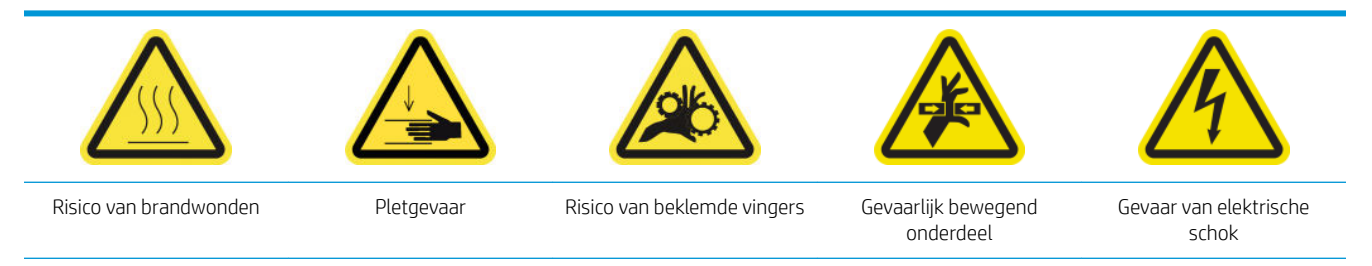

Zie [Veiligheidsmaatregelen op pagina 2](#page-7-0) voor meer veiligheidsinformatie.

# Inleiding

De volgende onderhoudsprocedures moeten zo nodig worden uitgevoerd:

- [De printkoppen controleren en reinigen op pagina 163](#page-168-0)
- [Controleer de printer op stof en aerosol. op pagina 282](#page-287-0)
- [De substraatdoorvoersensor reinigen op pagina 207](#page-212-0)
- [Een submodule van een klemwiel vervangen op pagina 283](#page-288-0)
- [Een primer vervangen op pagina 285](#page-290-0)
- [De aerosolventilatormodule vervangen op pagina 291](#page-296-0)
- [De reeks drogingsventilatoren vervangen op pagina 295](#page-300-0)
- [De drogingslampen vervangen op pagina 301](#page-306-0)
- [De kwartsglasplaat van de drogingsmodule en de luchtafvoer reinigen op pagina 311](#page-316-0)
- [De drogingskwartsglasplaat vervangen op pagina 317](#page-322-0)
- [Een hardingsventilator en weerstandmodule vervangen op pagina 321](#page-326-0)
- [De kap van een servicestation vervangen op pagina 325](#page-330-0)
- [Een tussentank vervangen op pagina 328](#page-333-0)
- [Een elektrische schakelkast vervangen op pagina 330](#page-335-0)
- [De contactpunten van de printkophouder reinigen op pagina 332](#page-337-0)
- [Een asventiel vervangen op pagina 337](#page-342-0)
- [De rol van de rol-naar-vrije val en de klemwielen reinigen op pagina 339](#page-344-0)
- [De wagenrails handmatig reinigen op pagina 340](#page-345-0)
- [Het invetten van de printkop-primers op pagina 278](#page-283-0)
- [Vervangen van knijpklem op pagina 342](#page-347-0)
- [De tuimelkussens vervangen op pagina 343](#page-348-0)
- [De codeereenheid van de scan-as reinigen op pagina 344](#page-349-0)
- <span id="page-287-0"></span>[Het rubber van de uithardingsmodule vervangen op pagina 345](#page-350-0)
- [De kappen van het servicestation reinigen op pagina 346](#page-351-0)
- [Het externe ventilatiefilter reinigen op pagina 268](#page-273-0)
- [De onderzijde van de wagen, de droogglasplaten en de lijn- en vastloopsensoren reinigen op pagina 242](#page-247-0)
- De condensatieopvangfles legen op pagina 216
- De fles afvalinkt voor printkopreiniging legen op pagina 348
- [De geperforeerde plaat reinigen op pagina 350](#page-355-0)

# Controleer de printer op stof en aerosol.

Zorg ervoor dat u voor het uitvoeren van reinigingsonderhoud de printer uitschakelt en dat u nauwkeurig de desbetreffende veiligheidsmaatregelen volgt.

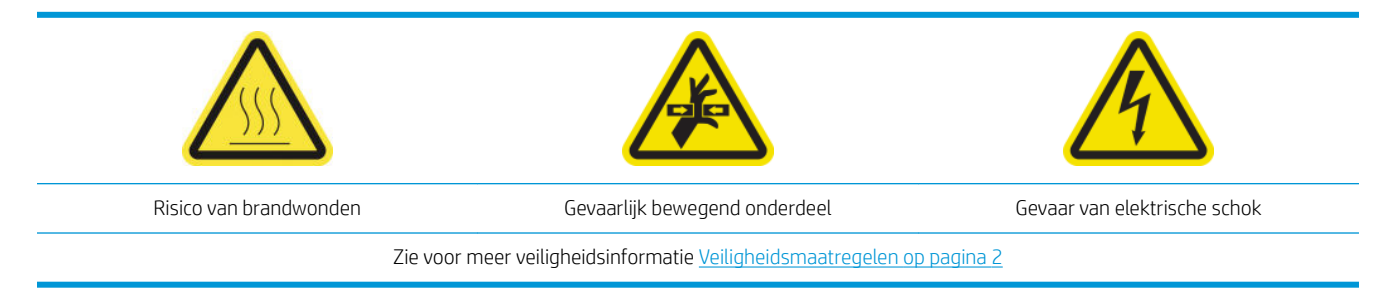

Controleer de printer op stof en aerosol op afdekplaten, glasplaten, computerscherm, enzovoort.

Als u condens ziet op de binnenzijde van de transparante afdekplaat over het midden van de printer, dan veegt u dit af met een droge doek. Om de binnenzijde van de afdekplaat te bereiken, schroeft u de gepunte schroeven los en tilt de afdekplaat op.

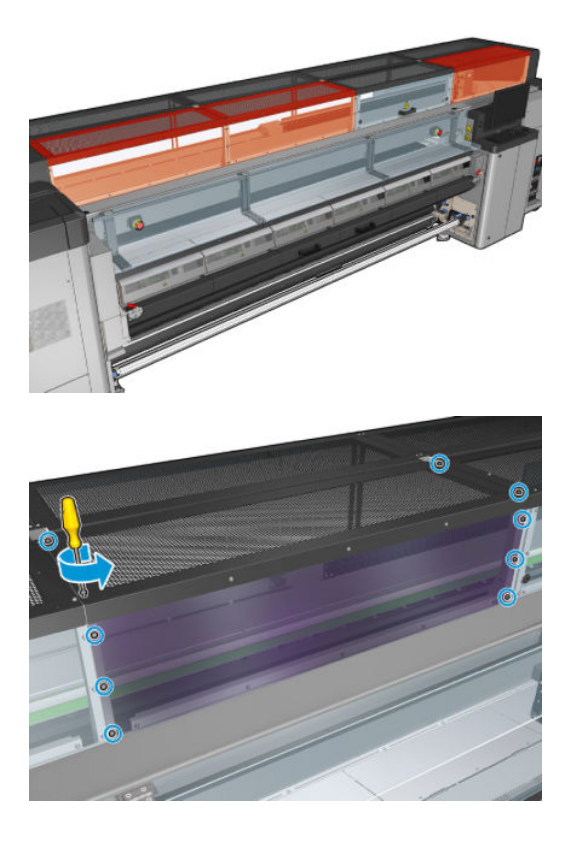
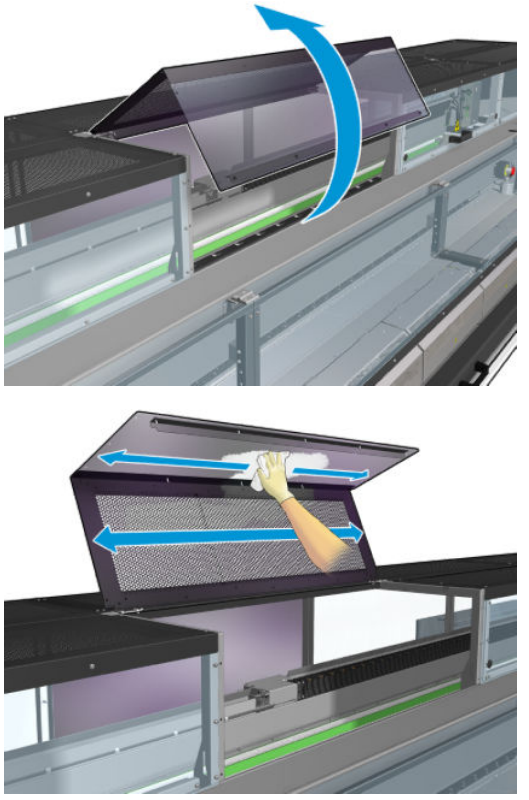

Controleer de afdrukuitvoergebieden op inktdruppeltjes, aerosol of condensatie, vooral het gebied rond en onder de diverter-wielen en de spanningsrol.

Als u stof of inkt vindt, veeg deze dan weg met een pluisvrije doek die is bevochtigd met gedestilleerd water.

Plaats alle verwijderd afdekplaten terug en zorg er voor dat alle kleppen zijn gesloten voordat u de printer inschakelt.

# Een submodule van een klemwiel vervangen

### Vervanging een submodule van een klemwiel voorbereiden

▲ Zorg ervoor dat u de klemwielmontage (CZ056-67097) hebt, die wordt meegeleverd in de HP Latex 3000 serie standaard uptimekit (D4J02A).

### Een submodule van een klemwiel vervangen

- 1. Open de laadtafel.
- 2. Zoek de submodule van het klemwiel die vervangen moet worden.

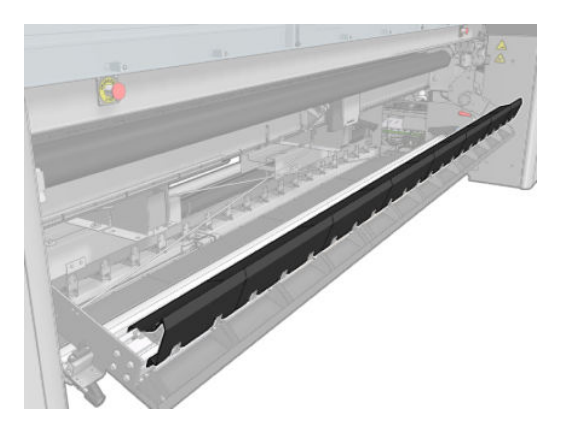

3. Verwijder de schroeven die hieronder worden afgebeeld.

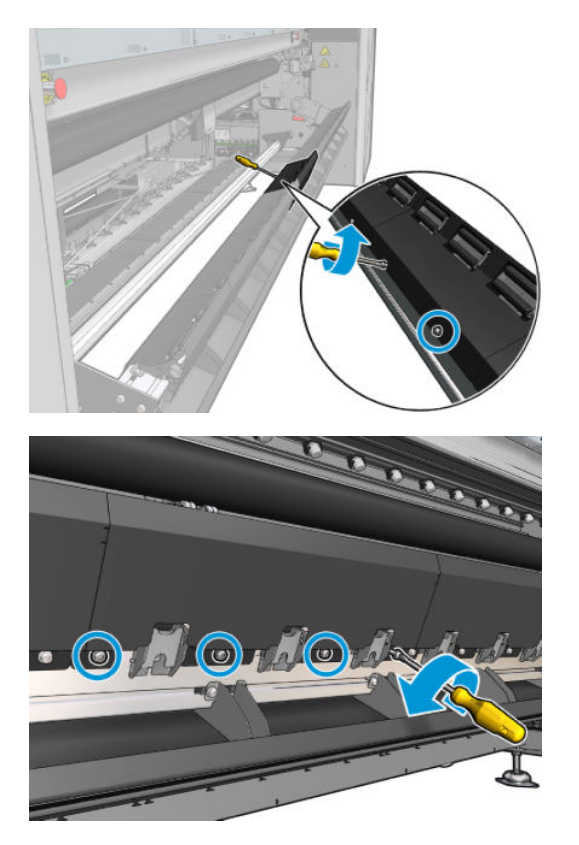

4. Verwijder de klep van het klemwiel.

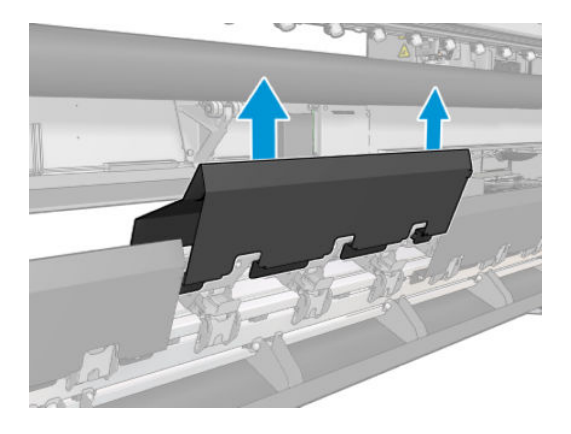

5. Verwijder de schroeven die de submodule van het klemwiel bevestigen.

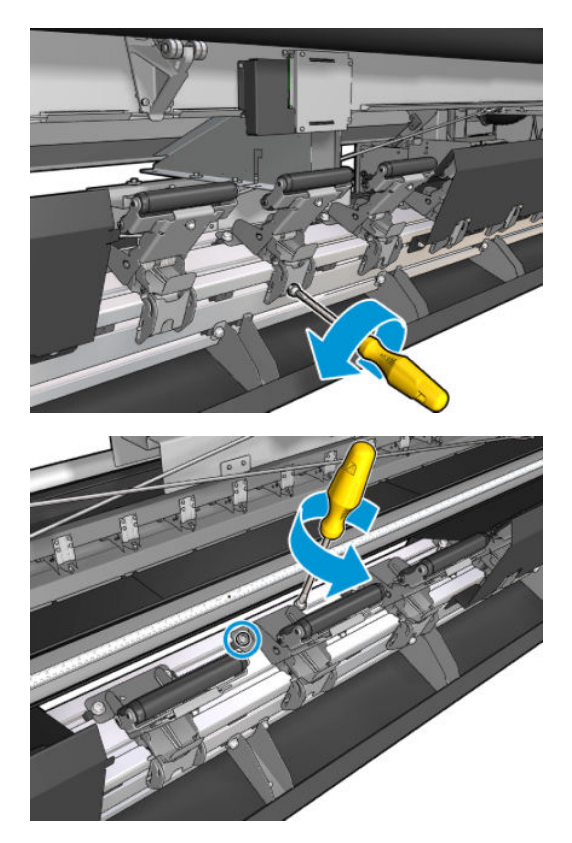

6. Verwijder de defecte submodule.

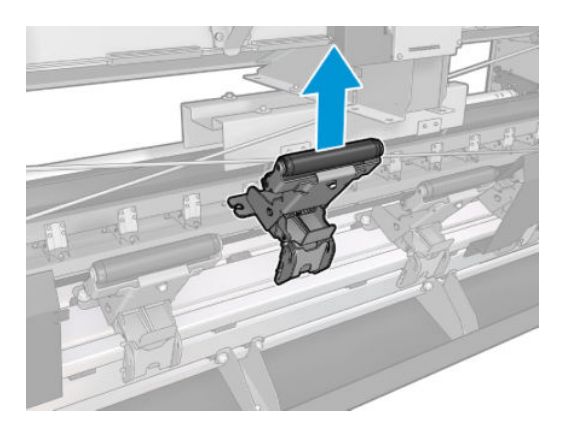

- 7. Plaats een nieuwe submodule en bevestig de schroeven.
- 8. Plaats de klep en bevestig de schroeven.
- 9. Sluit de laadtafel.

# Een primer vervangen

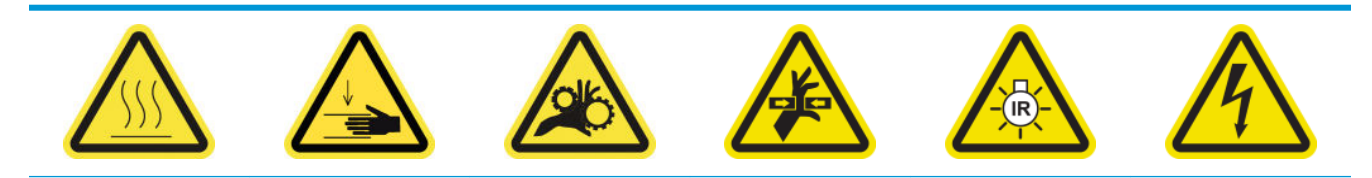

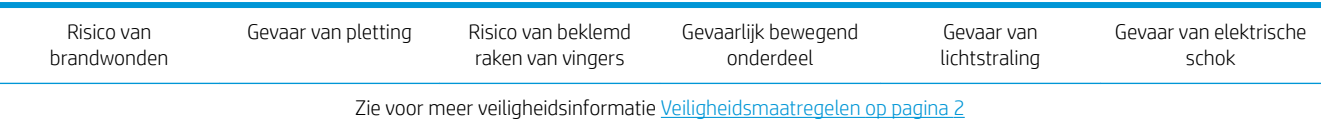

#### Vervanging van een primer voorbereiden

- 1. Zorg ervoor dat u de Primer- en vergrendelingskit (CZ056-67396 voor HP Latex 3000/3100/3500 of 1HA07-67018 voor HP Latex 3200/3600) hebt, die wordt meegeleverd in de HP Latex 3000-serie standaard uptimekit (D4J02A).
- 2. Zorg ervoor dat de printer niet afdrukt.
- 3. Zorg ervoor dat alle vensters, deksels en kleppen zijn gesloten en in hun oorspronkelijke positie zijn.
- 4. Verplaats de wagen naar de dienstpositie.
- 5. Schakel de printer op de juiste wijze uit voor onderhoudswerkzaamheden: zie [Zet de printer uit](#page-203-0) [op pagina 198](#page-203-0).

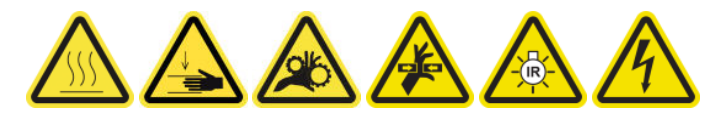

6. Ga op de keukentrap staan en open het servicepositievenster.

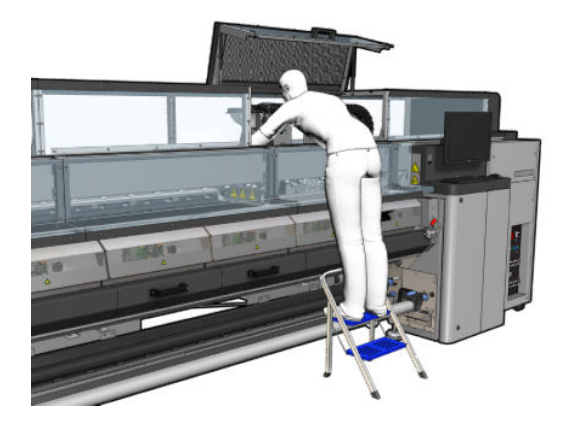

#### Een primer vervangen (alleen HP Latex 3000, 3100, 3500)

1. Koppel de primerkabel los. U moet een witte aansluiting loskoppelen die u aan de achterkant van de printkop kunt vinden van de te vervangen primer.

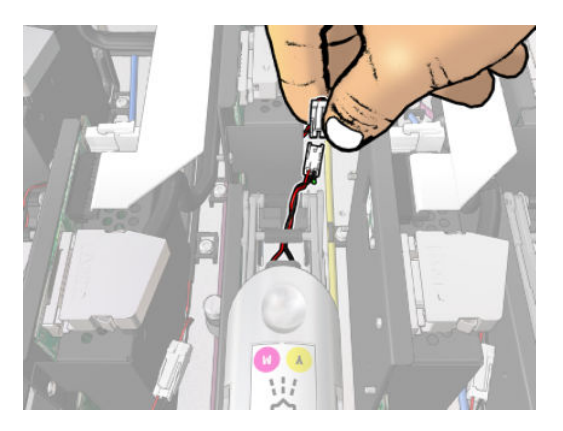

2. Open de vergrendeling. Het is gewoonlijk niet noodzakelijk om de printkop te verwijderen.

3. Verwijder de vergrendeling van de printkop van de te vervangen primer. Om deze te verwijderen, moet u de printkop-muurzak naar rechts openduwen terwijl u de vergrendeling omhoog trekt.

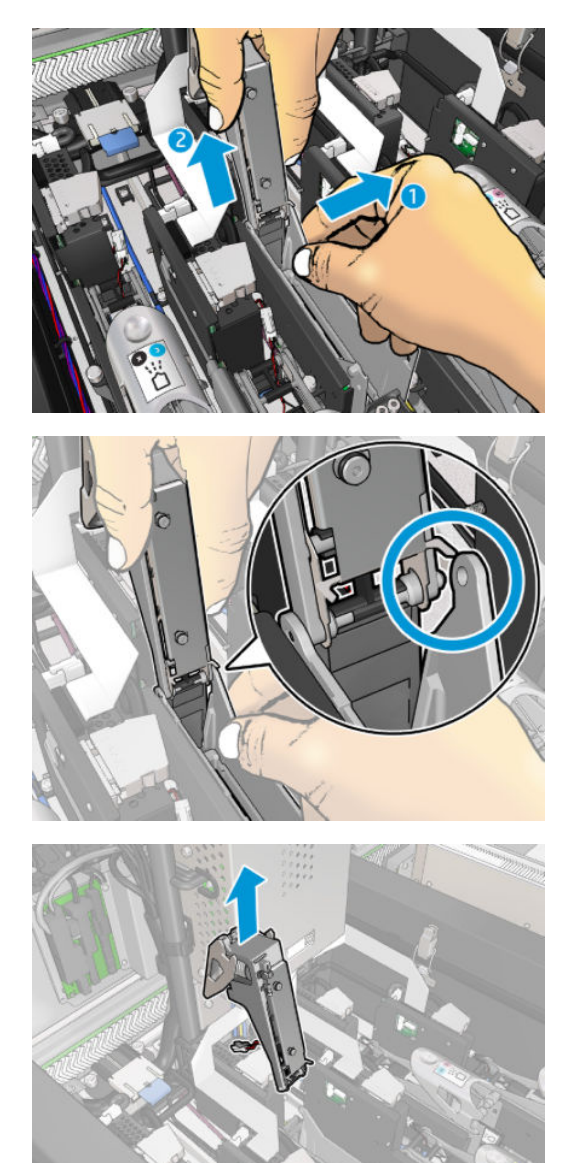

- 4. Plak het corresponderende kleurlabel van de printkop op de vergrendeling. Let op de afdrukstand.
- 5. Installeer de nieuwe vergrendeling met de primer.
- 6. Vervang de printkop indien u deze hebt verwijderd en sluit de vergrendeling.

#### Een primer vervangen (alleen HP Latex 3200, 3600)

1. Koppel de twee primerkabelaansluitingen los aan de achterkant van de printkop, waarvan de primer moet worden vervangen.

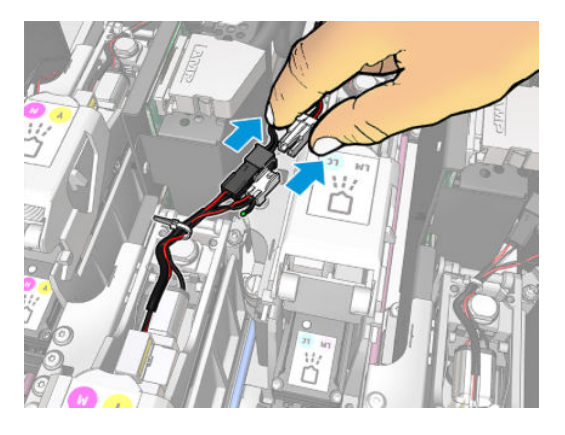

2. Open de hendel. Het is gewoonlijk niet noodzakelijk om de printkop te verwijderen.

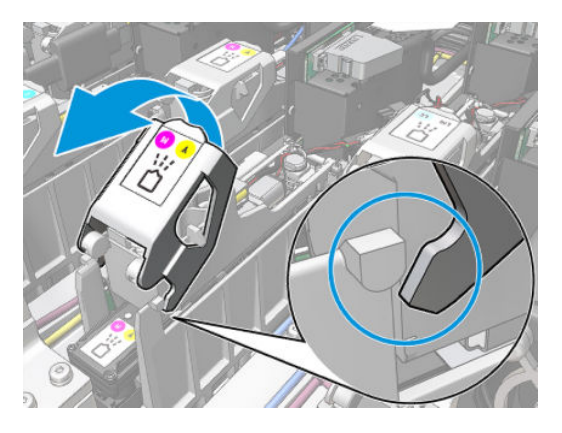

3. Draai de schroef T10 los (verwijder de schroef niet, maar draai hem alleen los) en open het plaatstaallipje.

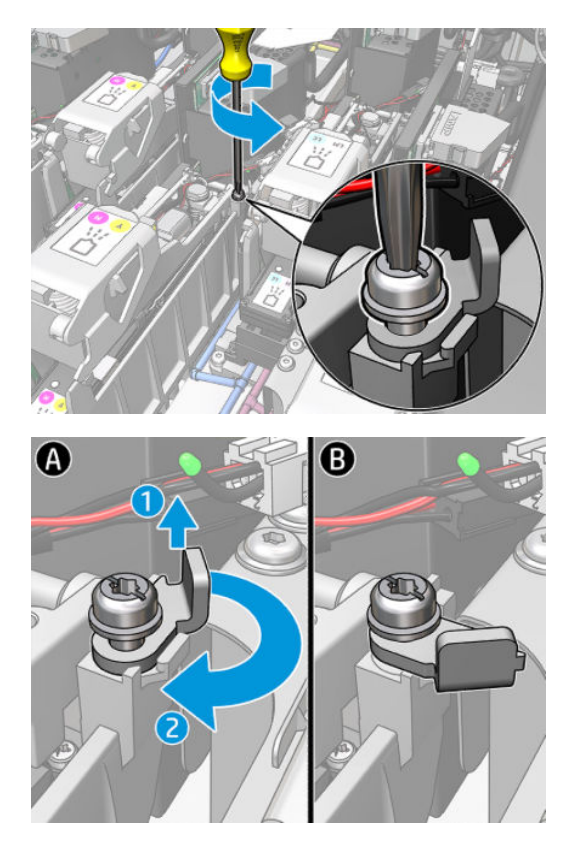

4. Verwijder de vergrendeling.

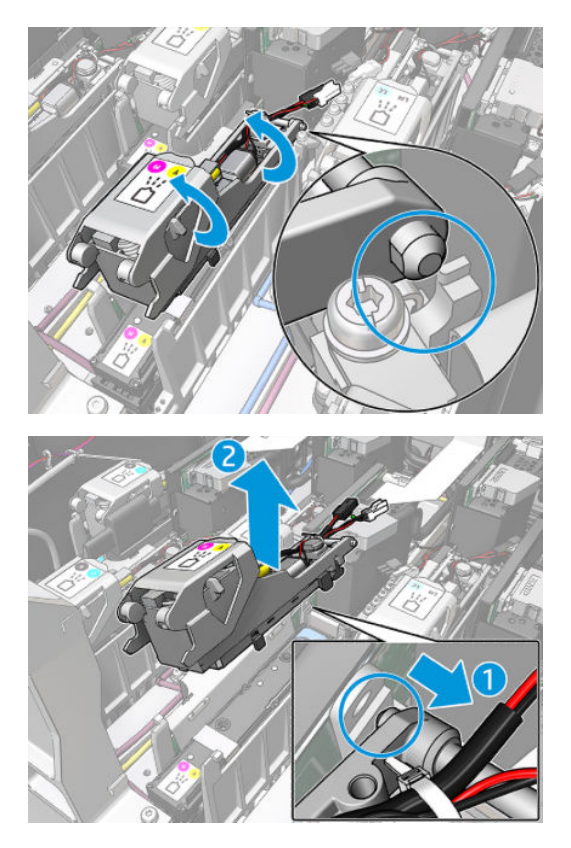

- 5. Plak het corresponderende kleurlabel van de printkop op de vergrendeling. Let op de afdrukstand.
- 6. Installeer de nieuwe vergrendeling met de primer. Sluit de hendel nog nog niet.

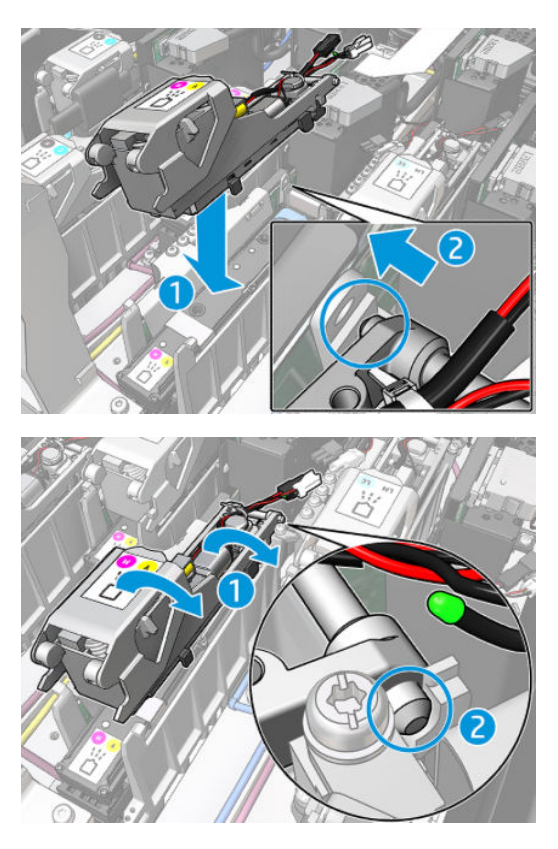

7. Sluit het plaatstaallipje en draai de schroef T10 vast.

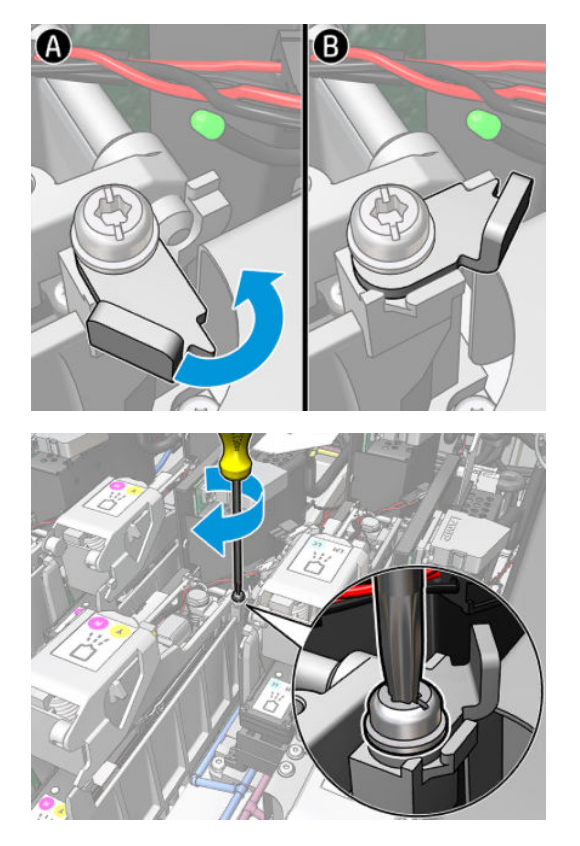

8. Sluit de hendel.

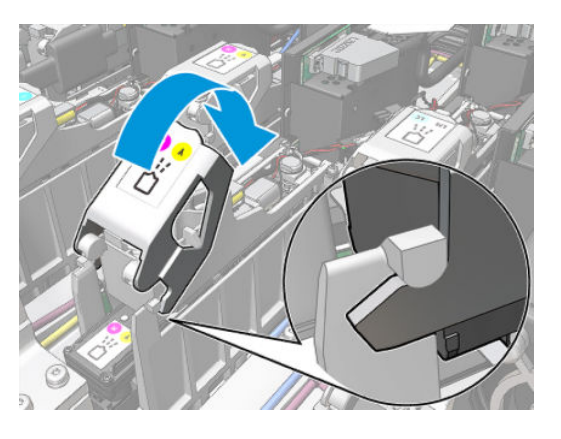

9. Sluit de twee primerkabelaansluitingen aan.

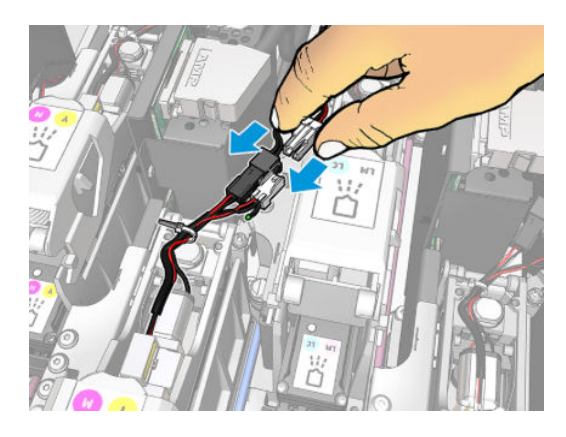

#### Vervanging van de primer voltooien

- 1. Sluit het dienstpositievenster.
- 2. Schakel de printer op de juiste wijze in voor onderhoudswerkzaamheden: zie Zet de printer aan [op pagina 199](#page-204-0).

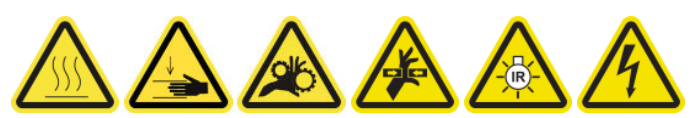

- 3. Voer een diagnostische test uit om te controleren of de nieuwe primer correct werkt en kalibreer deze.
- 4. Verwijder de oude primer.

# De aerosolventilatormodule vervangen

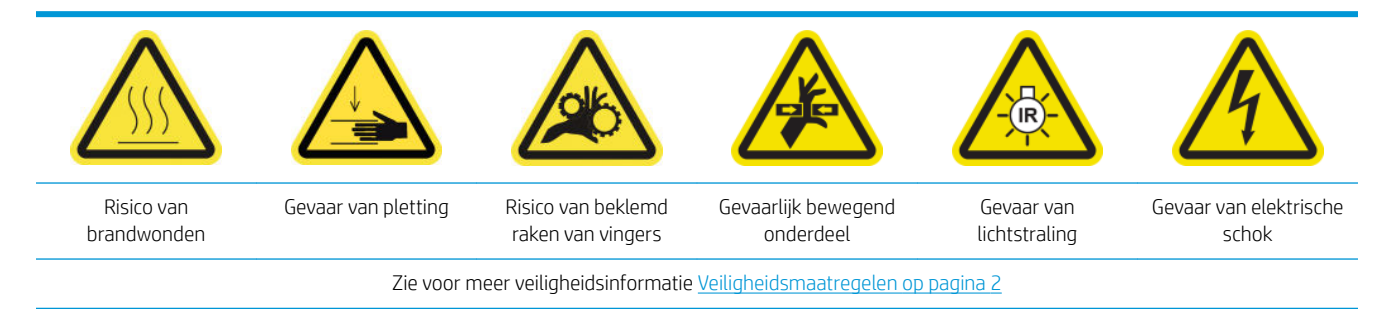

#### Vervanging van de aerosolventilatiemodules voorbereiden

- 1. Zorg ervoor dat u de aerosolventilatiemodule (CZ056-67246) hebt, die wordt meegeleverd met de HP Latex 3000-serie standaard uptimekit (D4J02A).
- 2. Zorg ervoor dat de printer niet afdrukt.
- 3. Zorg ervoor dat alle vensters, deksels en kleppen zijn gesloten en in hun oorspronkelijke positie zijn.
- 4. Verplaats de wagen naar de dienstpositie.
- 5. Schakel de printer op de juiste wijze uit voor onderhoudswerkzaamheden: zie [Zet de printer uit](#page-203-0) [op pagina 198](#page-203-0).

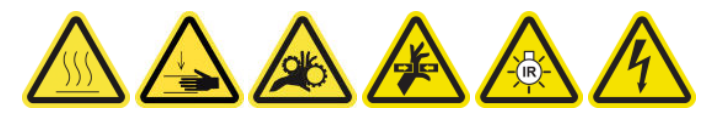

6. Ga op de keukentrap staan en open het servicepositievenster.

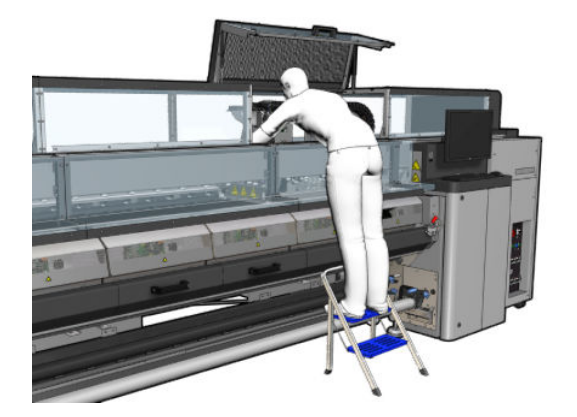

# De aerosolventilatormodule vervangen

1. Open de aerosolventilatieklep alsof u de filters gaat vervangen.

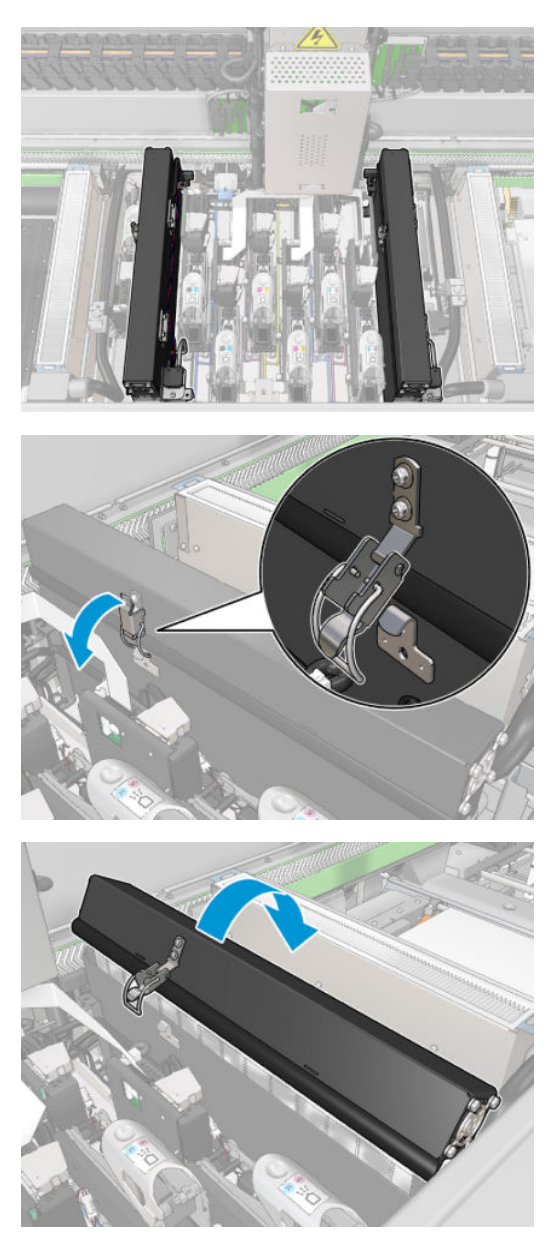

2. Verwijder de drie schroeven die de klep bevestigen en verwijder de klep.

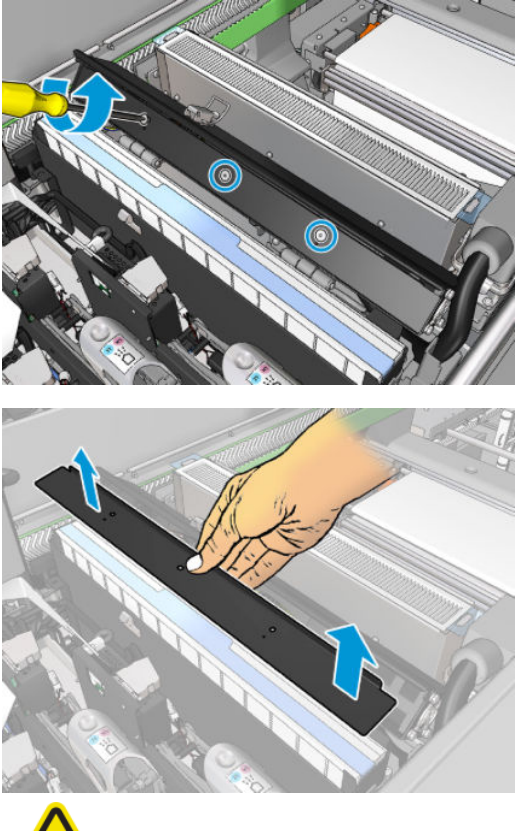

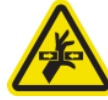

3. Koppel de twee kabelaansluitingen van de aerosolventilatie los.

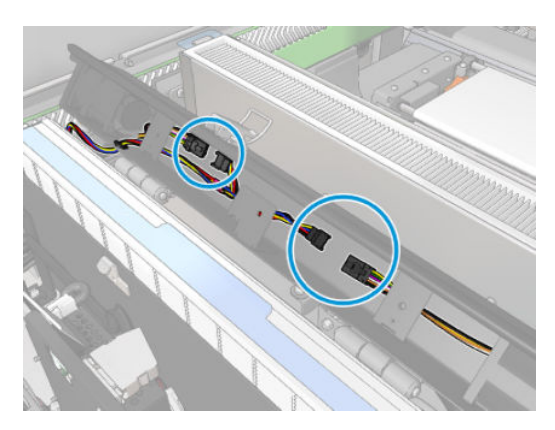

4. Verwijder het harnas van de hoofdkabel van de dekselvergrendeling.

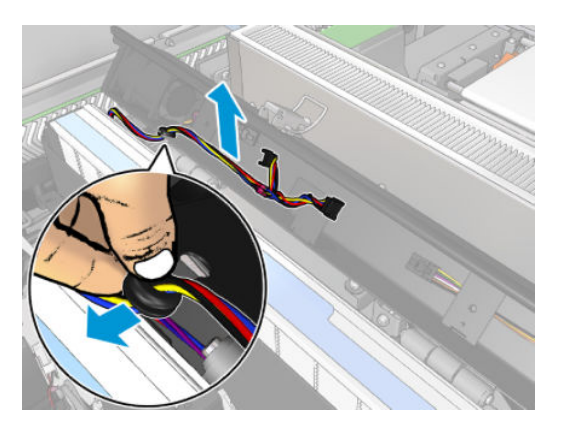

5. Sluit de afdekplaat.

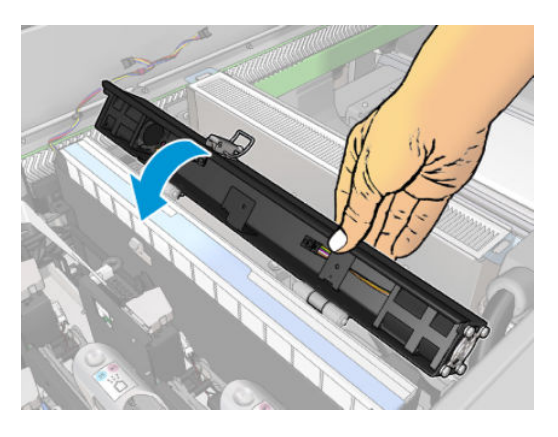

6. Verwijder de moeren van de scharnieren. U moet de moeren vasthouden zodat ze niet in de wagen vallen en kwijtraken.

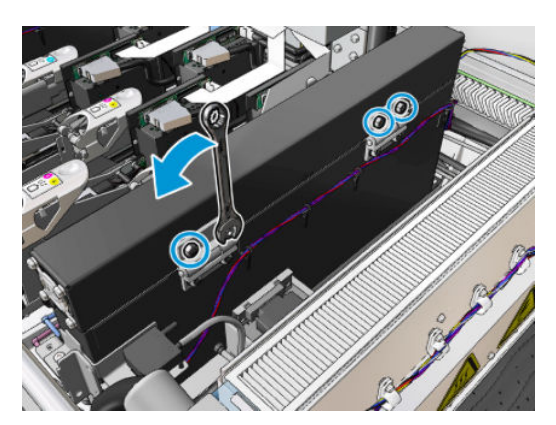

7. Verwijder de aerosolventilatiemodule en plaats de nieuwe.

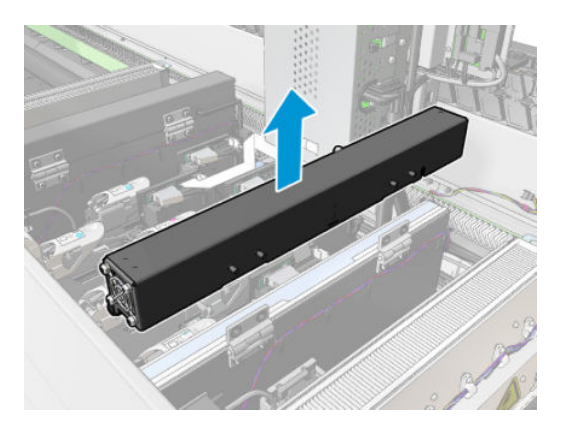

- 8. Plaats de scharnieren en moeren terug en draai ze vast.
- 9. Open de nieuwe aerosolventilatieklep.
- 10. Verwijder de drie schroeven die de nieuwe ventilatieklep bevestigen en verwijder de klep.
- 11. Sluit de twee aerosolventilatiekabels aan.
- 12. Plaats het harnas van de hoofdkabel en steek de doorvoerbuis in de sleuf van de klep. Zorg ervoor dat de kabels niet te strak zitten binnen de klep.
- 13. Installeer de aerosolventilatieklep en bevestig de drie schroeven.
- 14. Sluit de afdekplaat.

#### Vervanging van de aerosolventilatiemodule voltooien

1. Sluit het dienstpositievenster.

 $\triangle$  VOORZICHTIG: Haal eventuele obstakels weg van de wagen.

2. Schakel de printer op de juiste wijze in voor onderhoudswerkzaamheden: zie Zet de printer aan [op pagina 199](#page-204-0).

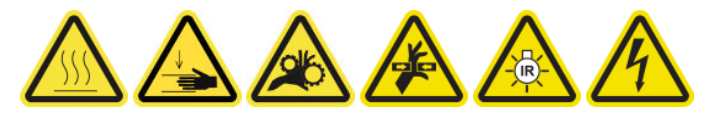

- 3. Voer een diagnostische test uit om te controleren of de aerosolventilatoren correct werken.
- 4. Verwijder de oude aerosolmoduleventilatoren.

# De reeks drogingsventilatoren vervangen

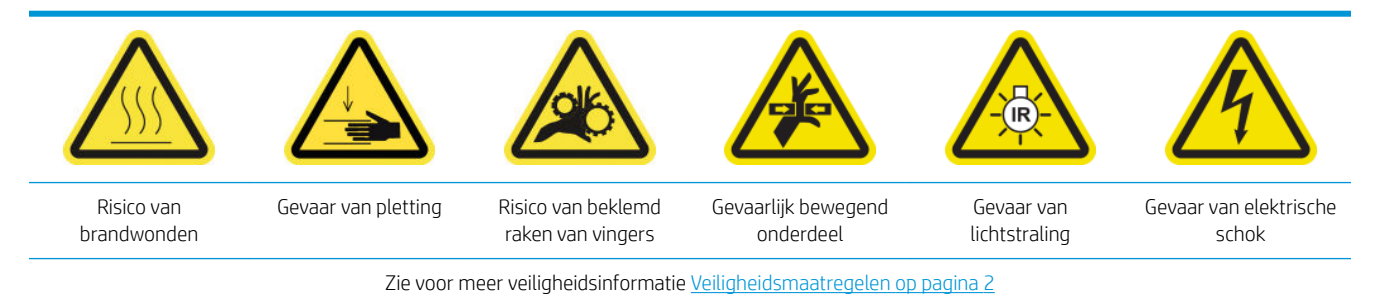

#### Voorbereiding op het vervangen van de reeks drogingsventilatoren

- 1. Zorg ervoor dat u de noodzakelijke kit voor de reeks drogingsventilatoren hebt voor de linker drogingsmodule (CZ056-67024) of voor de rechter drogingsmodule (CZ056-67023). Beide kits worden meegeleverd met de HP Latex 3000-serie standaard uptimekit (D4J02A).
- 2. Zorg ervoor dat de printer niet afdrukt.
- 3. Zorg ervoor dat alle vensters, deksels en kleppen zijn gesloten en in hun oorspronkelijke positie zijn.
- 4. Verplaats de wagen naar de dienstpositie.
- 5. Schakel de printer op de juiste wijze uit voor onderhoudswerkzaamheden: zie [Zet de printer uit](#page-203-0) [op pagina 198](#page-203-0).

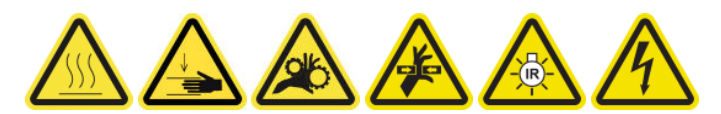

6. Ga op de keukentrap staan en open het servicepositievenster.

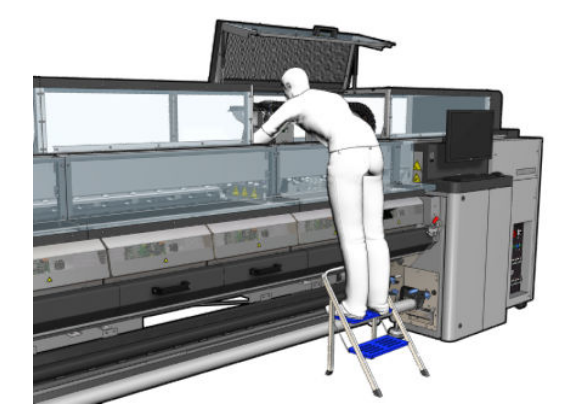

#### Veiligheidsmaatregelen: drogingslampzender

 $\triangle$  VOORZICHTIG: Het niet volgen van de veiligheidsmaatregelen of onjuist gebruik van de infraroodzender kan leiden tot verwondingen en schade aan het materiaal.

VOORZICHTIG: Het IR-verwarmingsapparaat moet alleen door deskundigen of opgeleid personeel worden bediend.

De systeembeheerder moet specifieke gebruiksaanwijzingen samenstellen voor het trainen van het bedieningspersoneel.

VOORZICHTIG: De veiligheid en functionele betrouwbaarheid van het IR-verwarmingsapparaat worden alleen gegarandeerd bij gebruik van de originele accessoires en reserveonderdelen van Heraeus Noblelight.

A WAARSCHUWING! Als een zender breekt, kan er een gevaarlijk voltage worden uitgestraald door de verwarmingsspiraal.

#### De drogingsmodule verwijderen

1. Verwijder de elektrische vergrendeling van de aansluiting.

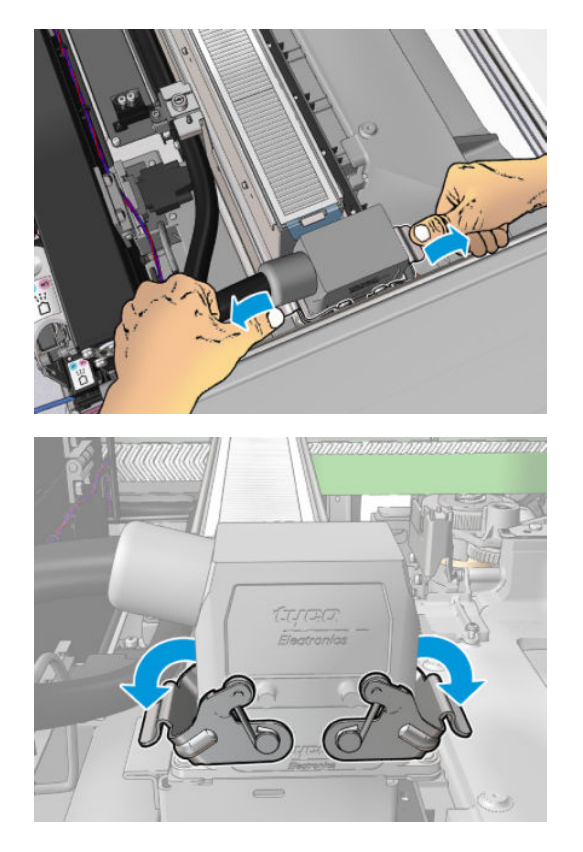

2. Koppel de aansluiting los.

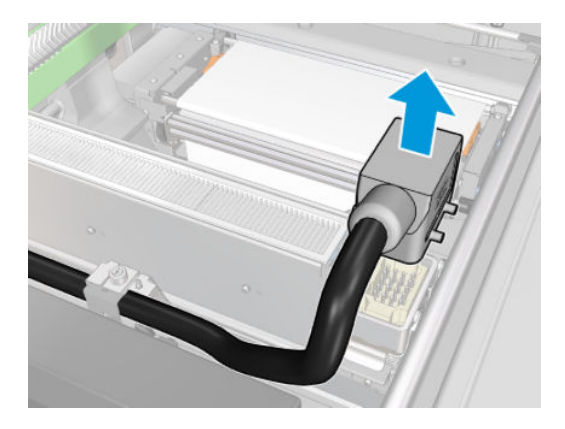

3. Schroef de drie hieronder getoonde schroeven los om de drogingsmodule te verwijderen (de linker module is afgebeeld).

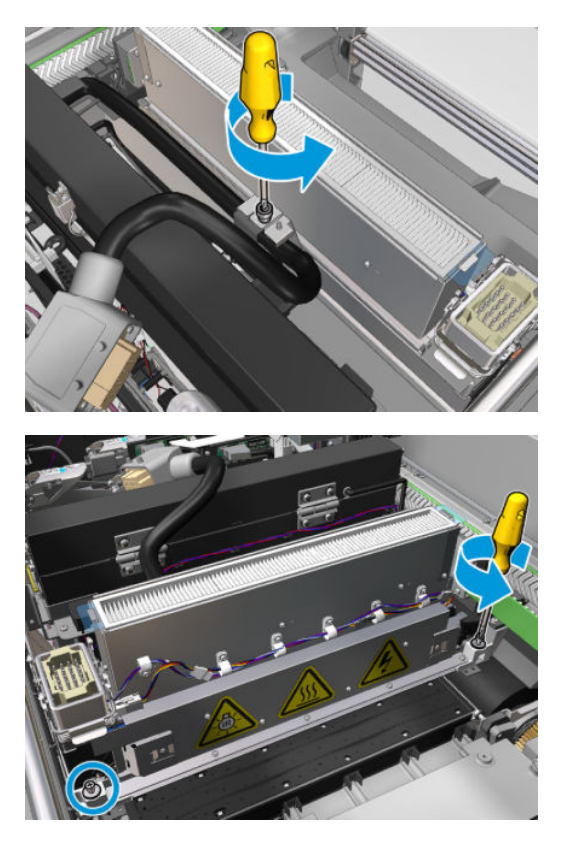

4. Trek de drogingsmodule voorzichtig uit de wagen en leg deze voorzichtig op een tabel.

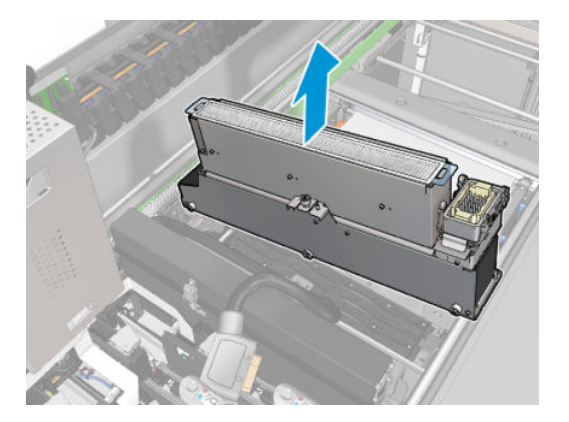

De reeks drogingsventilatoren vervangen

1. Verwijder de drogingsfilter.

2. Koppel de aansluiting van de reeks drogingsventilatoren los.

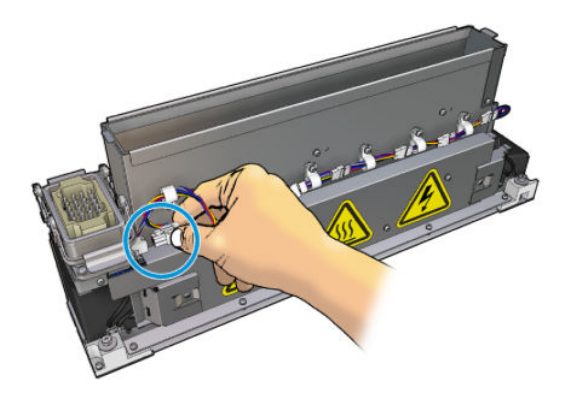

3. Verwijder de schroef die de reeks drogingsventilatoren bevestigt met de drogingsmodule.

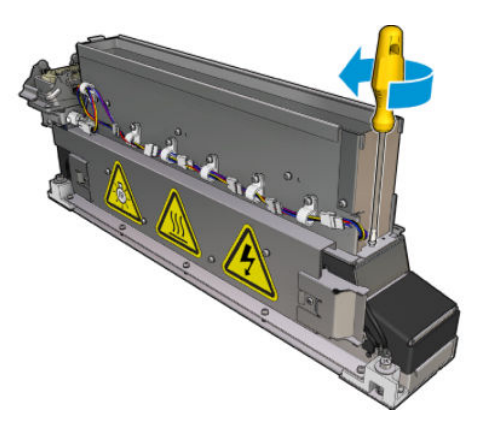

4. Verwijder de reeks drogingsventilatoren en plaats de nieuwe reeks. Er zijn twee pinnen aan beide kanten van de drogingsmodule om deze op de juiste plek te houden.

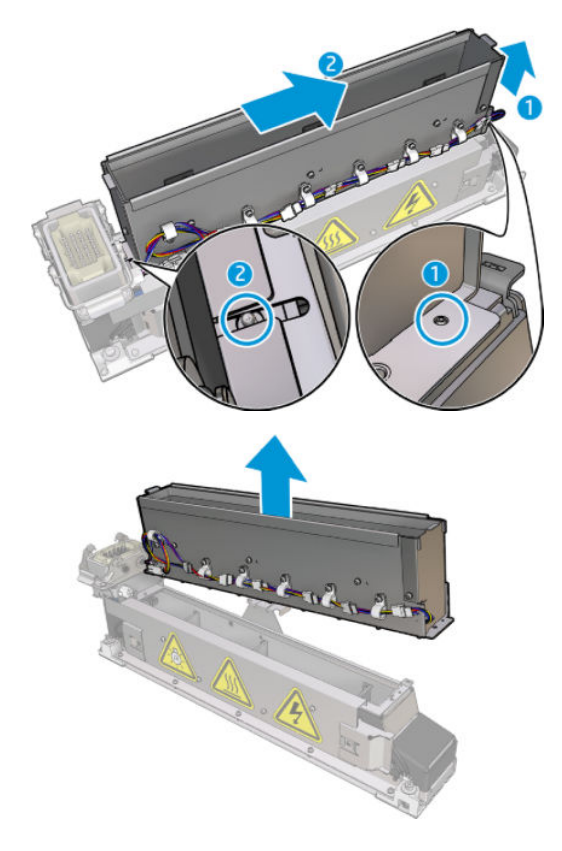

- 5. Plaats de schroef die u eerder hebt verwijderd weer terug.
- 6. Sluit de aansluiting van de reeks drogingsventilatoren weer aan.
- 7. Installeer het drogingsfilter opnieuw.

### De drogingsmodule opnieuw installeren

- 1. Installeer de drogingsmodule opnieuw in de wagen en schroef de drie schroeven vast waarmee deze aan de wagen is vastgemaakt.
- 2. Sluit de elektrische aansluiting opnieuw aan en sluit de vergrendelingen.

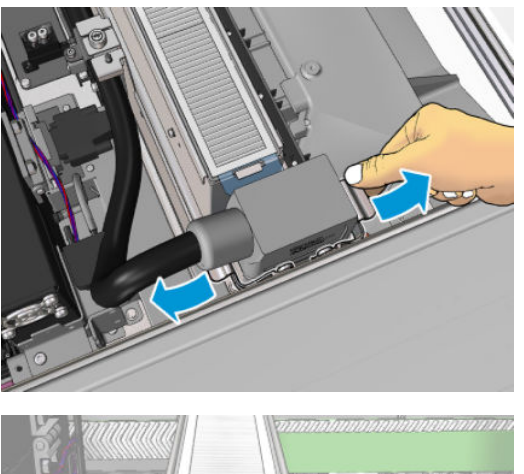

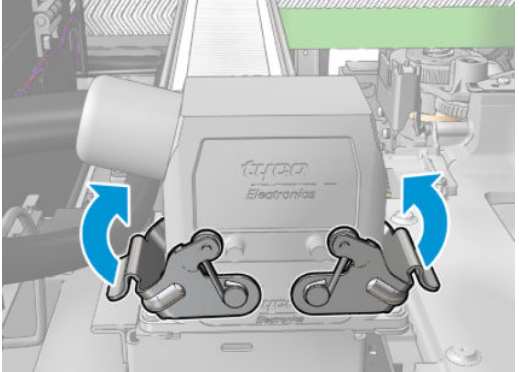

#### Het vervangen van de reeks drogingsventilatoren voltooien

1. Sluit het dienstpositievenster.

**A VOORZICHTIG:** Haal eventuele obstakels weg van de wagen.

2. Schakel de printer op de juiste wijze in voor onderhoudswerkzaamheden: zie Zet de printer aan [op pagina 199](#page-204-0).

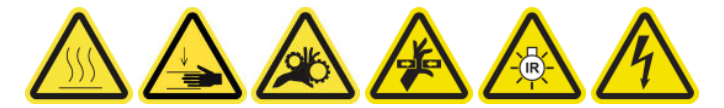

3. Verwijder de oude drogingsventilatoren volgens plaatselijke voorschriften.

# De drogingslampen vervangen

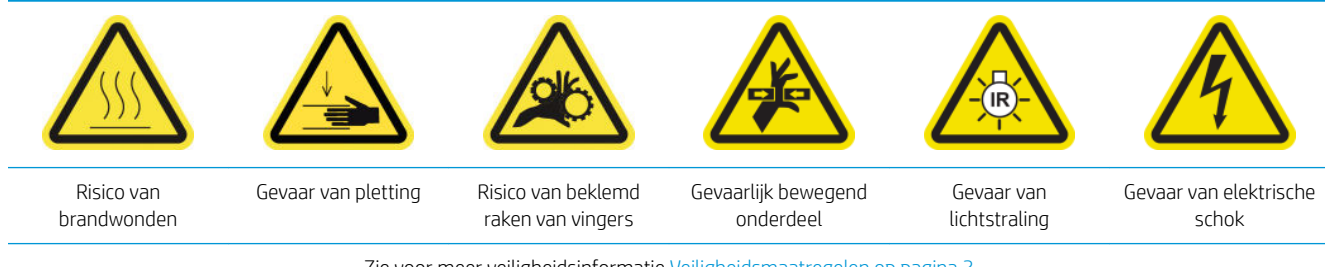

Zie voor meer veiligheidsinformatie [Veiligheidsmaatregelen op pagina 2](#page-7-0)

### Vervanging van de drogingslampen voorbereiden

- 1. Zorg ervoor dat u de drogingsfilterlampenkit (CZ056-67322) hebt die is meegeleverd met de standaard kit productieve tijd voor de HP Latex 3000 Series (D4J02A).
- 2. Zorg ervoor dat de printer niet afdrukt.
- 3. Zorg ervoor dat alle vensters, deksels en kleppen zijn gesloten en in hun oorspronkelijke positie zijn.
- 4. Verplaats de wagen naar de dienstpositie.
- 5. Schakel de printer op de juiste wijze uit voor onderhoudswerkzaamheden: zie [Zet de printer uit](#page-203-0) [op pagina 198](#page-203-0).

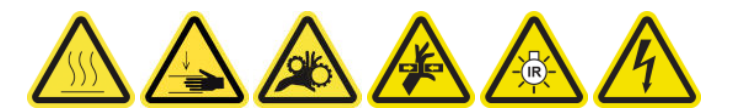

6. Ga op de keukentrap staan en open het servicepositievenster.

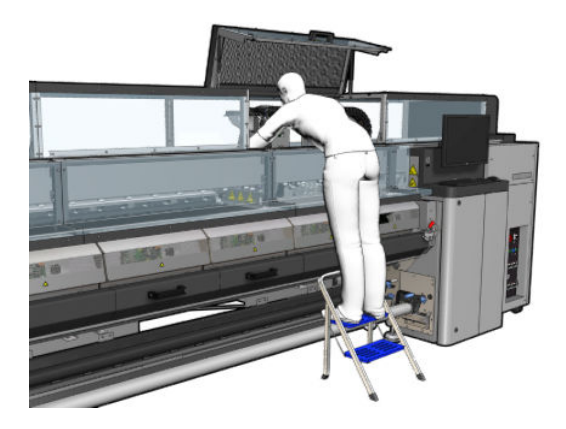

7. Volg de volgende procedures voor beide drogingsmodules uit (links en rechts).

### De drogingsmodule verwijderen

1. Verwijder de elektrische vergrendeling van de aansluiting.

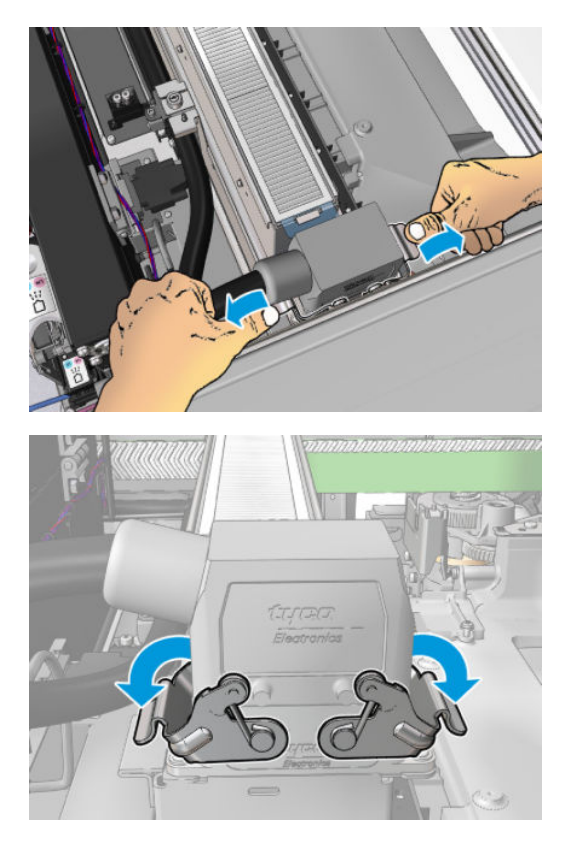

2. Koppel de aansluiting los.

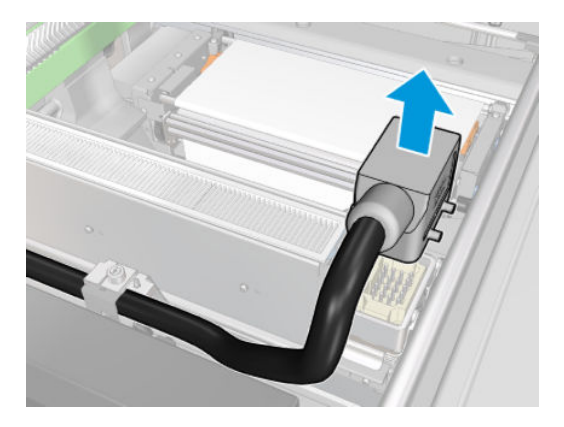

3. Schroef de drie hieronder getoonde schroeven los om de drogingsmodule te verwijderen (de linker module is afgebeeld).

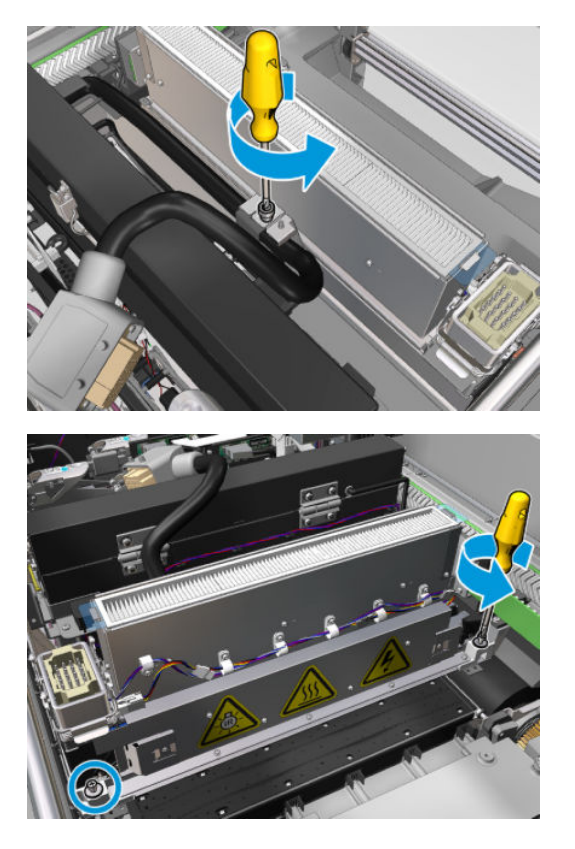

4. Trek de drogingsmodule voorzichtig uit de wagen en leg deze voorzichtig op een tabel.

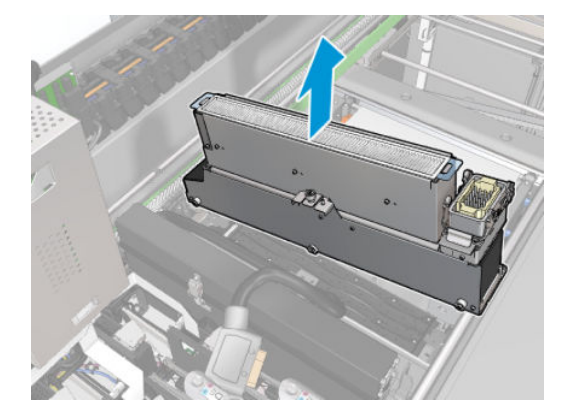

Veiligheidsmaatregelen: drogingslampzender

 $\triangle$  VOORZICHTIG: Het niet volgen van de veiligheidsmaatregelen of onjuist gebruik van de infraroodzender kan leiden tot verwondingen en schade aan het materiaal.

VOORZICHTIG: Het IR-verwarmingsapparaat moet alleen door deskundigen of opgeleid personeel worden bediend.

De systeembeheerder moet specifieke gebruiksaanwijzingen samenstellen voor het trainen van het bedieningspersoneel.

VOORZICHTIG: De veiligheid en functionele betrouwbaarheid van het IR-verwarmingsapparaat worden alleen gegarandeerd bij gebruik van de originele accessoires en reserveonderdelen van Heraeus Noblelight.

A WAARSCHUWING! Als een zender breekt, kan er een gevaarlijk voltage worden uitgestraald door de verwarmingsspiraal.

#### Vervoer en omgang

Vervoer de IR-zender in het geleverde verpakkingsmateriaal naar de installatieplek.

**A VOORZICHTIG:** Als de IR-zender zonder verpakking moet worden vervoerd, draag dan linnen handschoenen. Vingerafdrukken op de kwartsbuis veroorzaakt devitrificatie wat kan leiden tot stralingsverlies en mechanische storing.

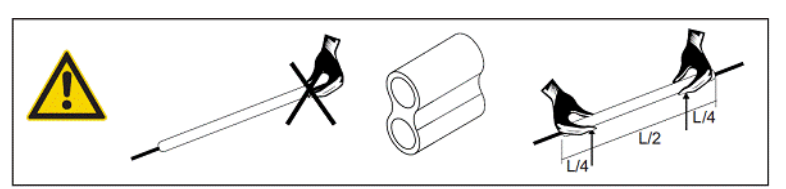

Houd de zender altijd met twee handen vast. Draag de zender met de doorsnede naar boven om breken en buigen te voorkomen.

- Houd de zender alleen aan de glazen buis vast en niet aan de aansluitingskabel, klemmen of keramieken.
- Vermijd druk op de platte basis.

#### IR-zenders installeren

 $\triangle$  VOORZICHTIG: Het wordt aanbevolen om beschermbrillen te dragen bij het installeren of vervangen van zenders, om u te beschermen tegen gebroken glas waar u mogelijk mee in aanraking komt.

VOORZICHTIG: Zorg ervoor dat er geen druk op de platte basis komt bij het trekken aan de aansluitingskabel. Buigstraal van aansluitingskabel: > 30 mm.

De kwartsglasbuis van de IR-zender moet na installatie worden gereinigd van vuil en transpiratie. Gebruik voor dit doel een schoonmaakdoek uit onze levering, of een schone linnen doek (zonder textielveredeling), gedrenkt in brandspiritus om onzuiverheden, vuil of vingerafdrukken van het oppervlak te verwijderen.

 $\triangle$  VOORZICHTIG: De weerspiegelende kant moet niet worden schoongemaakt.

#### De drogingslampen vervangen

1. Om de drogingslamp en luchtafvoer van de rest van de module te scheiden, verwijdert u de eerste drie schroeven die hieronder worden afgebeeld.

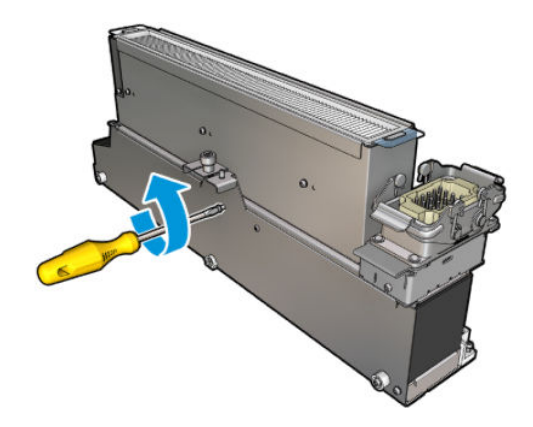

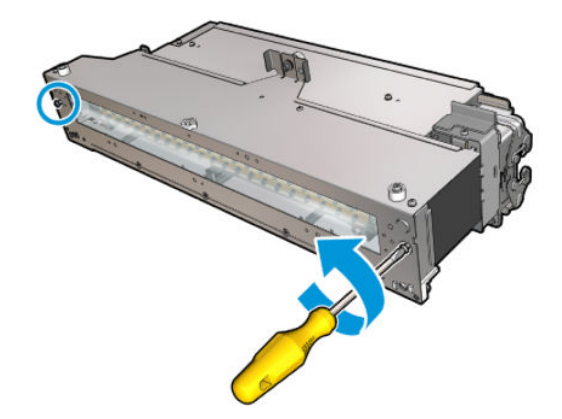

2. Haal het drogingslampgedeelte uit de drogingsmodule.

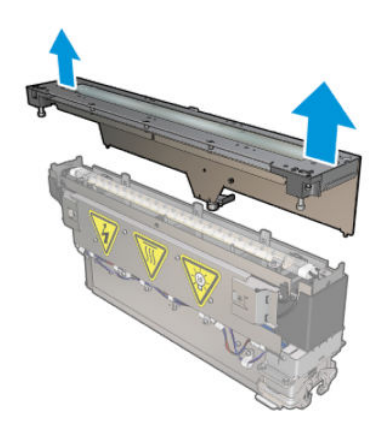

3. Verwijder de twee schroeven die hieronder worden afgebeeld.

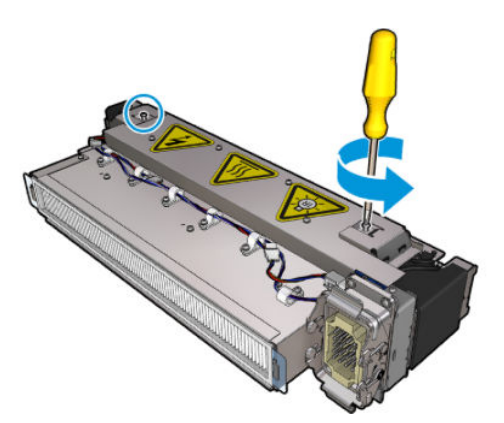

4. Trek de twee klemmen eruit.

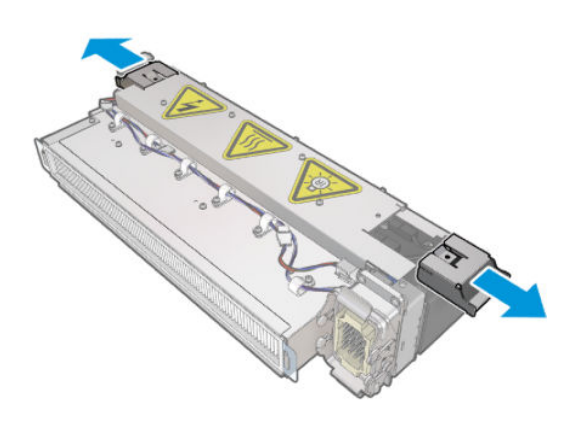

5. Koppel de vier kabels van de drogingslampen los.

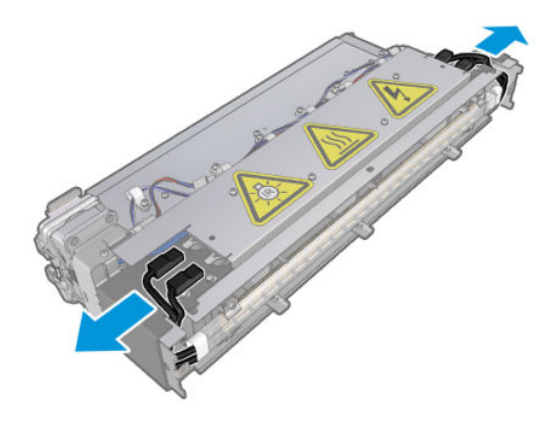

6. Zoek de lampvergrendelingen.

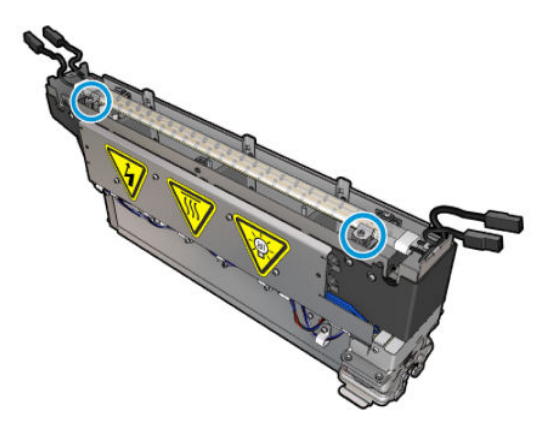

7. Schroef de schroeven van de lampvergrendelingen los en draai de vergrendelingen 180° om de lamp los te maken.

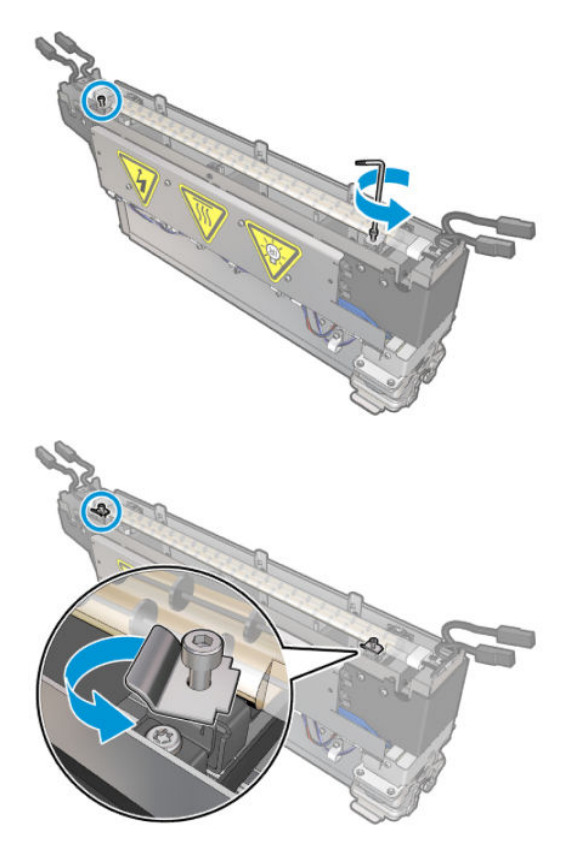

8. Draai en trek de oude lamp eruit.

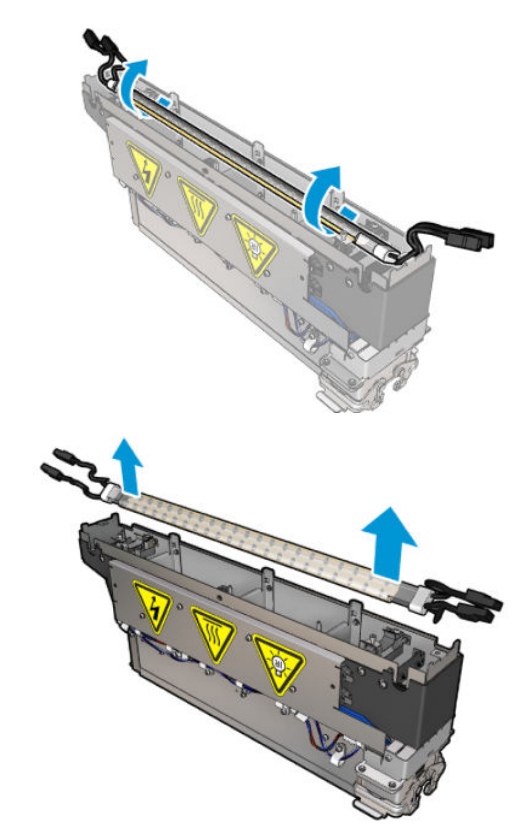

9. Installeer voorzichtig de nieuwe lamp. Laat de gouden zijde naar beneden in de richting van de binnenkant van de module; de interne draden van de lamp zijn zichtbaar bij correcte installatie.

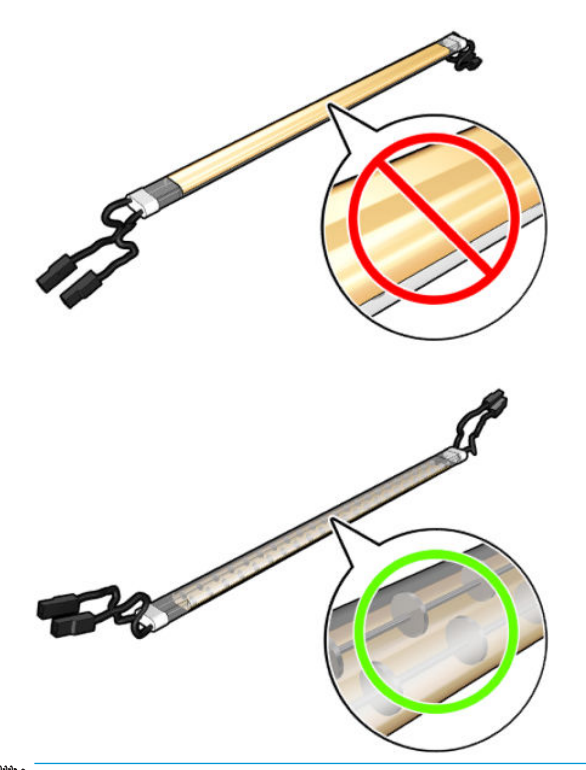

**BY** OPMERKING: De lamp is symmetrisch in de lengte en beide richtingen zijn correct.

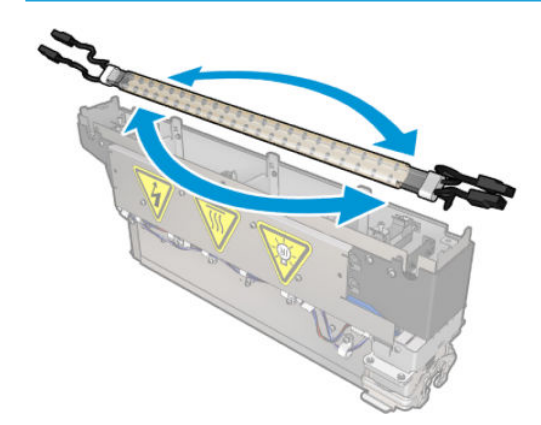

- 10. Draai de vergrendelingen terug naar de normale positie en plaats de schroeven.
- 11. Sluit de kabels op de nieuwe lamp aan. Er is geen verplichte richting voor de kabels (bovenkant of onderkant).
- 12. Zorg dat de snelle aansluitingen goed zijn gemonteerd. Schuif deze in de klik-positie zodat het goed vastklikt. Zorg ervoor dat de plastic isolatiekleppen na montage de hele aansluiting bedekken.
- 13. Neem beide klemmen en schroef ze vast.

# De drogingskwartsglasplaat en de luchtafvoer reinigen.

1. Pak de drogingskwartsglasplaat en de luchtafvoer die u al hebt verwijderd.

2. Bevochtig beide kanten van de glasplaat met een pluisvrije doek die is bevochtigd met gedestilleerd water.

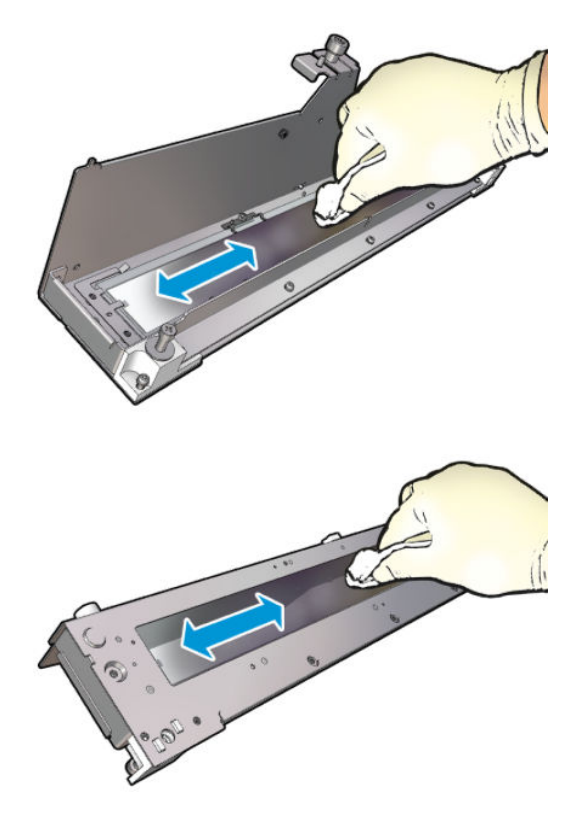

3. Schrob beide kanten van de glasplaat met een schuurspons.

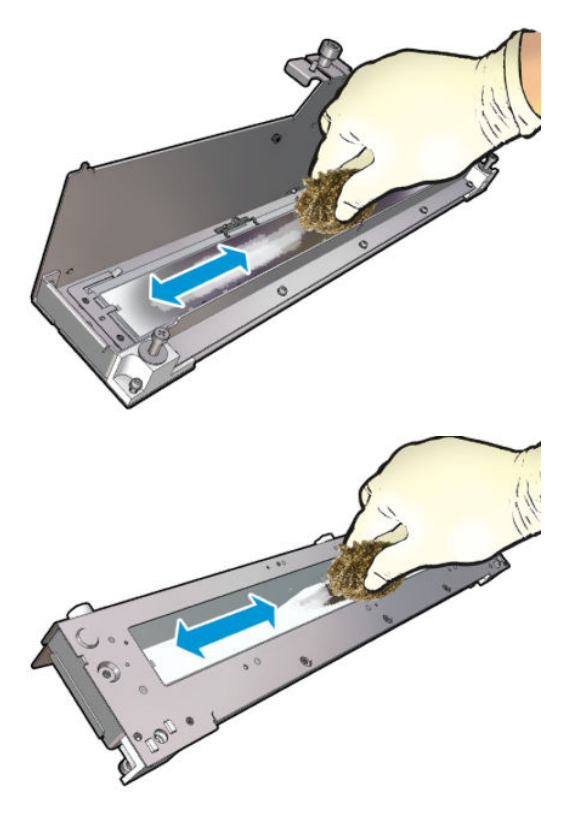

4. Herhaal bovenstaande twee stappen zo vaak als nodig om zichtbare inktvlekken van de glasplaat te verwijderen.

5. Reinig de luchtafvoer met dezelfde vochtige doek.

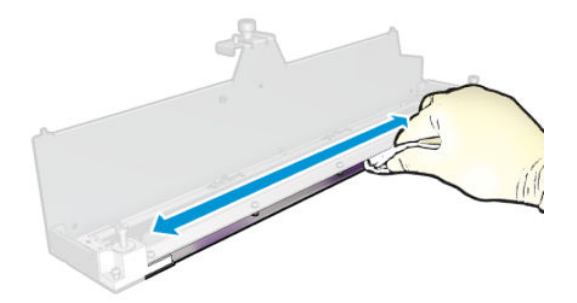

### De drogingsmodule opnieuw monteren

- 1. Monteer de drogingslampen met de drogingskwarts en luchtafvoer. Controleer of de kabels correct zijn geplaatst in de module voor montage.
- 2. Plaats de drie schroeven.
- 3. Zorg ervoor dat de gereinigde onderdelen volledig droog zijn en alle damp volledig is verdampt, voordat u de printer inschakelt.

#### De drogingsmodule opnieuw installeren

- 1. Installeer de drogingsmodule in de wagen en schroef de drie schroeven vast waarmee deze aan de wagen is vastgemaakt.
- 2. Sluit de elektrische aansluiting opnieuw aan en sluit de vergrendelingen.

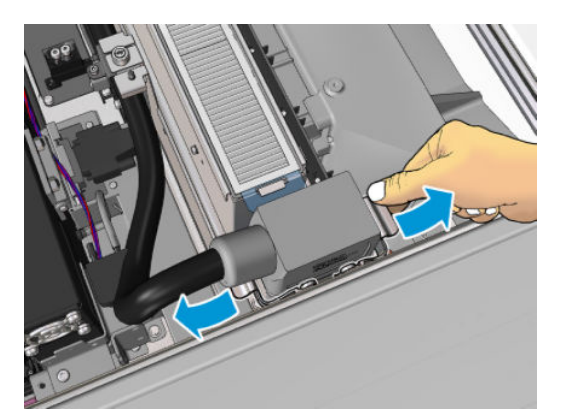

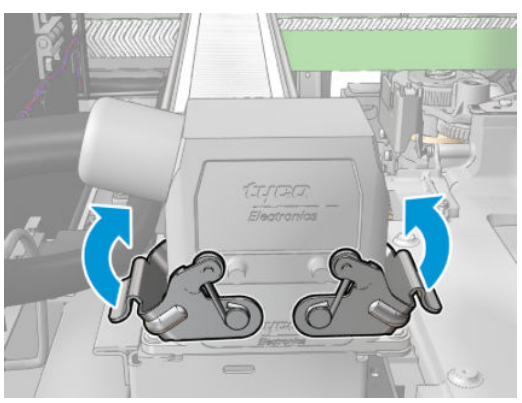

#### Vervang tot slot de drogingslampen.

1. Sluit het dienstpositievenster.

 $\triangle$  VOORZICHTIG: Haal eventuele obstakels weg van de wagen.

2. Schakel de printer op de juiste wijze in voor onderhoudswerkzaamheden: zie [Zet de printer aan](#page-204-0)  [op pagina 199](#page-204-0).

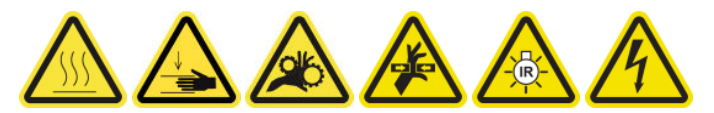

3. Verwijder de oude lampen volgens plaatselijke voorschriften.

# De kwartsglasplaat van de drogingsmodule en de luchtafvoer reinigen

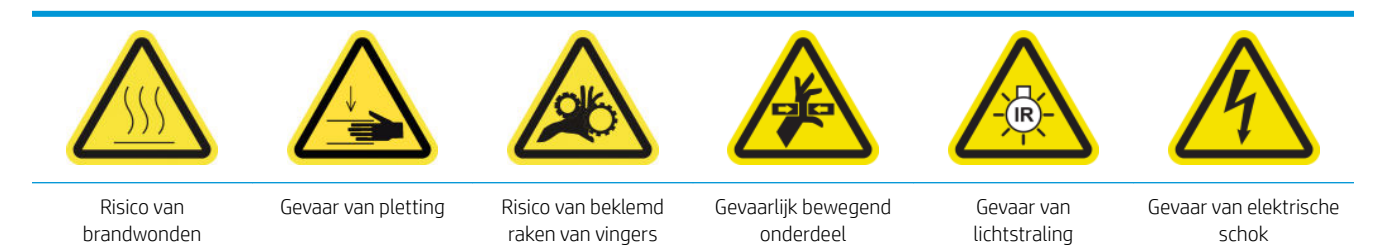

Zie voor meer veiligheidsinformatie [Veiligheidsmaatregelen op pagina 2](#page-7-0)

### Vervanging van de drogingslampen voorbereiden

- 1. Zorg ervoor dat de printer niet afdrukt.
- 2. Zorg ervoor dat alle vensters, deksels en kleppen zijn gesloten en in hun oorspronkelijke positie zijn.
- 3. Verplaats de wagen naar de dienstpositie.
- 4. Schakel de printer op de juiste wijze uit voor onderhoudswerkzaamheden: zie [Zet de printer uit](#page-203-0) [op pagina 198](#page-203-0).

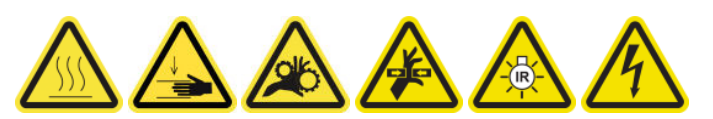

5. Ga op de keukentrap staan en open het servicepositievenster.

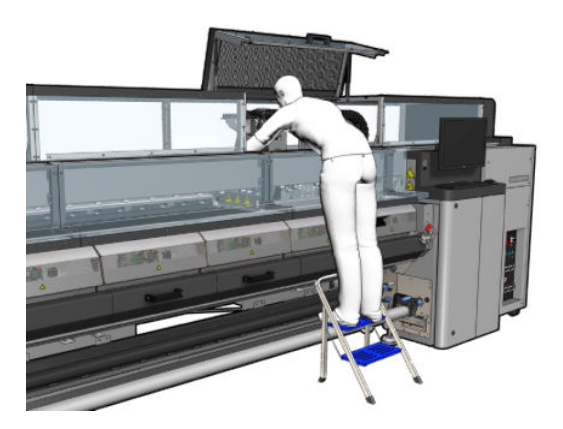

6. Volg de volgende procedures voor beide drogingsmodules uit (links en rechts).

# De drogingsmodule verwijderen

1. Verwijder de elektrische vergrendeling van de aansluiting.

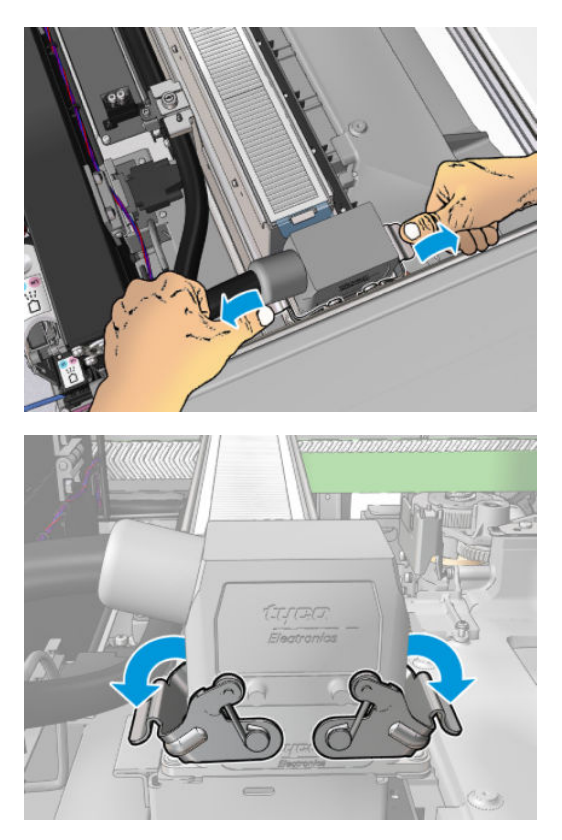

2. Koppel de aansluiting los.

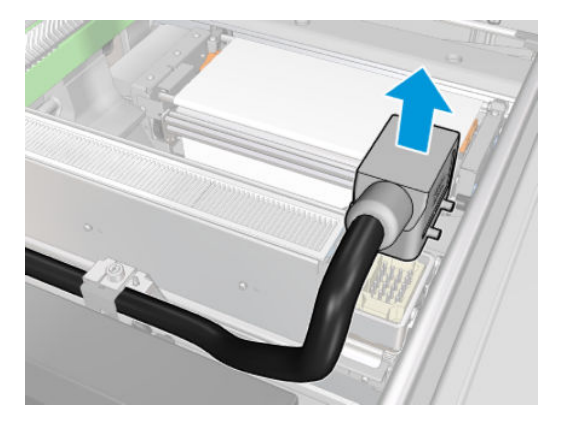

3. Schroef de drie hieronder getoonde schroeven los om de drogingsmodule te verwijderen (de linker module is afgebeeld).

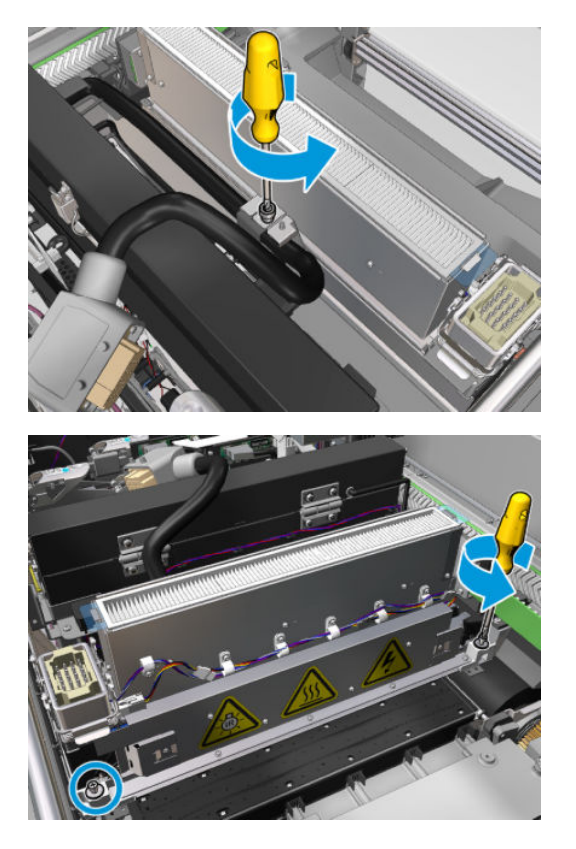

4. Trek de drogingsmodule voorzichtig uit de wagen en leg deze voorzichtig op een tabel.

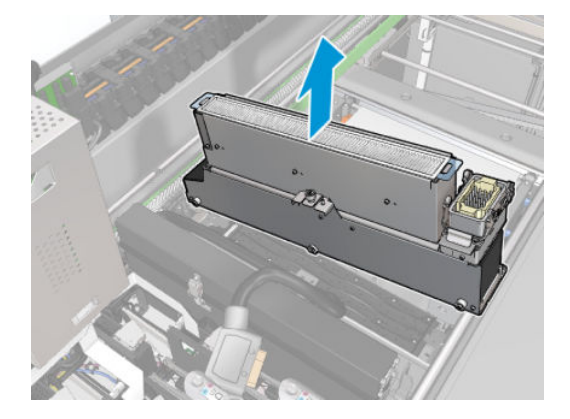

Veiligheidsmaatregelen: drogingslampzender

 $\triangle$  VOORZICHTIG: Het niet volgen van de veiligheidsmaatregelen of onjuist gebruik van de infraroodzender kan leiden tot verwondingen en schade aan het materiaal.

VOORZICHTIG: Het IR-verwarmingsapparaat moet alleen door deskundigen of opgeleid personeel worden bediend.

De systeembeheerder moet specifieke gebruiksaanwijzingen samenstellen voor het trainen van het bedieningspersoneel.

VOORZICHTIG: De veiligheid en functionele betrouwbaarheid van het IR-verwarmingsapparaat worden alleen gegarandeerd bij gebruik van de originele accessoires en reserveonderdelen van Heraeus Noblelight.

A WAARSCHUWING! Als een zender breekt, kan er een gevaarlijk voltage worden uitgestraald door de verwarmingsspiraal.

# A VOORZICHTIG: De weerspiegelende kant moet niet worden schoongemaakt.

### Verwijder de drogingskwartsplaat

1. Om de drogingslamp en luchtafvoer van de rest van de module te scheiden, verwijdert u de eerste drie schroeven die hieronder worden afgebeeld.

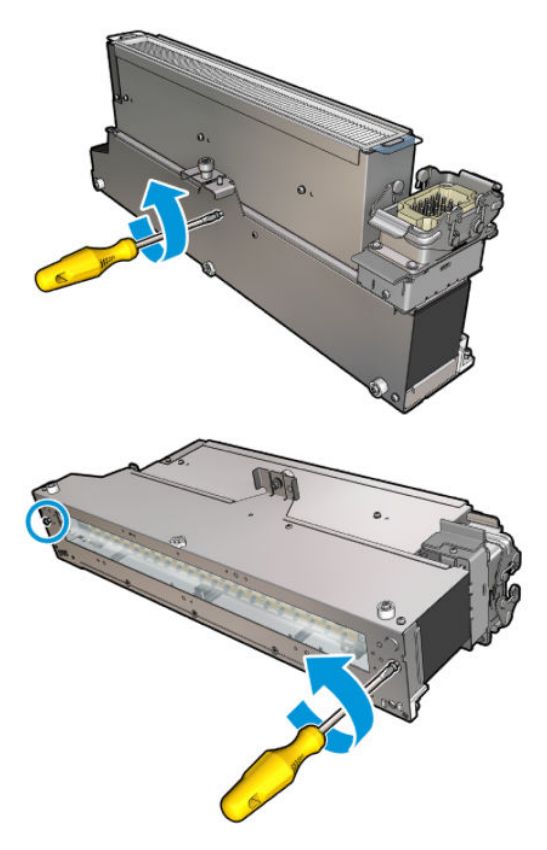

2. Haal het drogingslampgedeelte uit de drogingsmodule.

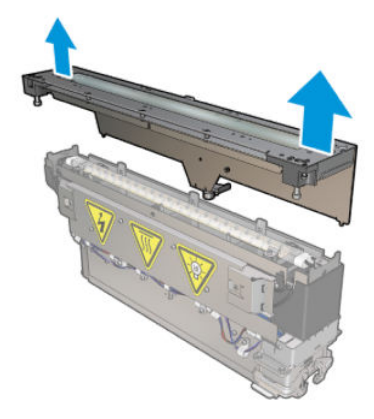

## De drogingskwartsglasplaat en de luchtafvoer reinigen.

1. Pak de drogingskwartsglasplaat en de luchtafvoer die u al hebt verwijderd.

2. Bevochtig beide kanten van de glasplaat met een pluisvrije doek die is bevochtigd met gedestilleerd water.

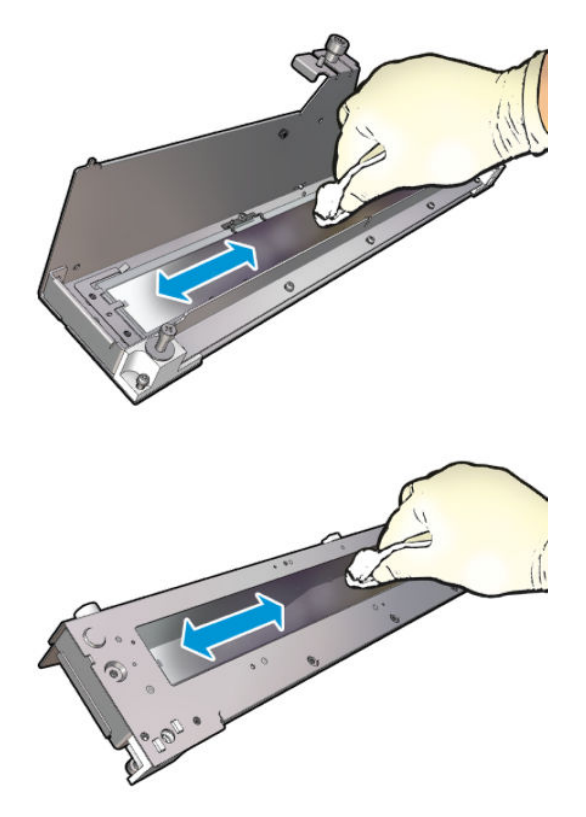

3. Schrob beide kanten van de glasplaat met een schuurspons.

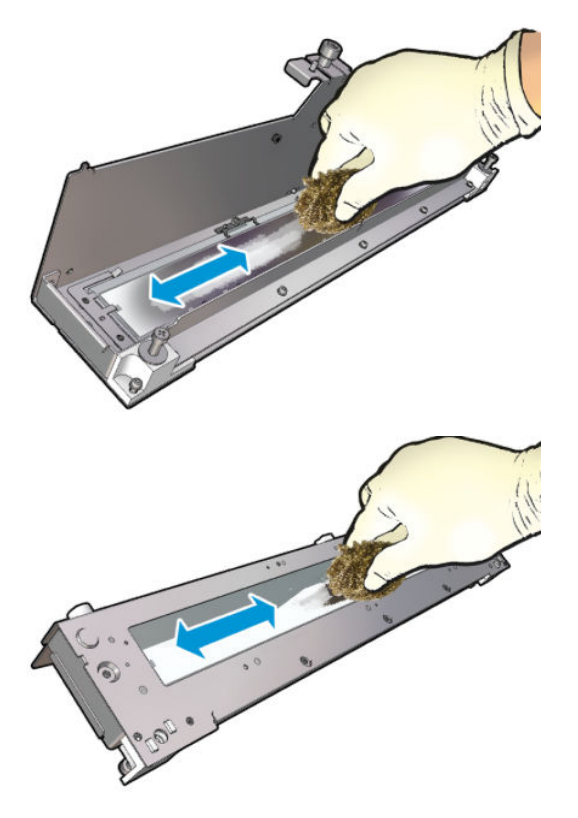

4. Herhaal bovenstaande twee stappen zo vaak als nodig om zichtbare inktvlekken van de glasplaat te verwijderen.

5. Reinig de luchtafvoer met dezelfde vochtige doek.

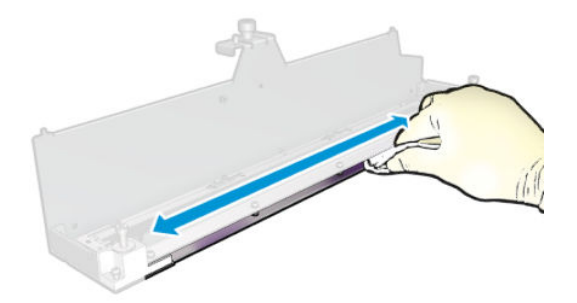

### De drogingsmodule opnieuw monteren

- 1. Monteer de drogingslampen met de drogingskwarts en luchtafvoer. Controleer of de kabels correct zijn geplaatst in de module voor montage.
- 2. Plaats de drie schroeven.
- 3. Zorg ervoor dat de gereinigde onderdelen volledig droog zijn en alle damp volledig is verdampt, voordat u de printer inschakelt.

#### De drogingsmodule opnieuw installeren

- 1. Installeer de drogingsmodule in de wagen en schroef de drie schroeven vast waarmee deze aan de wagen is vastgemaakt.
- 2. Sluit de elektrische aansluiting opnieuw aan en sluit de vergrendelingen.

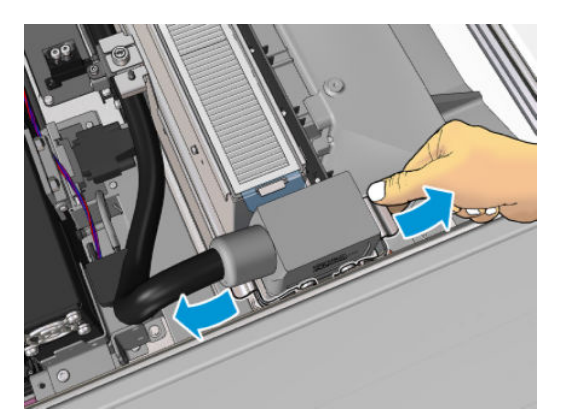

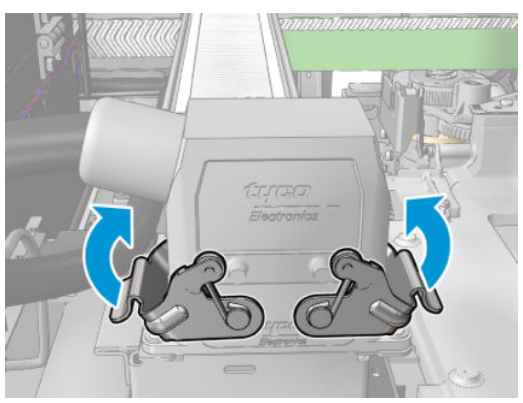

#### Vervang tot slot de drogingslampen.

1. Sluit het dienstpositievenster.

**A** voorzichtig: Haal eventuele obstakels weg van de wagen.

2. Schakel de printer op de juiste wijze in voor onderhoudswerkzaamheden: zie [Zet de printer aan](#page-204-0)  [op pagina 199](#page-204-0).

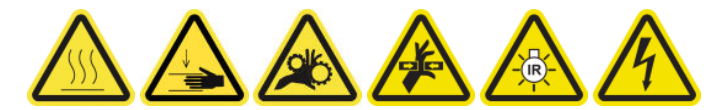

# De drogingskwartsglasplaat vervangen

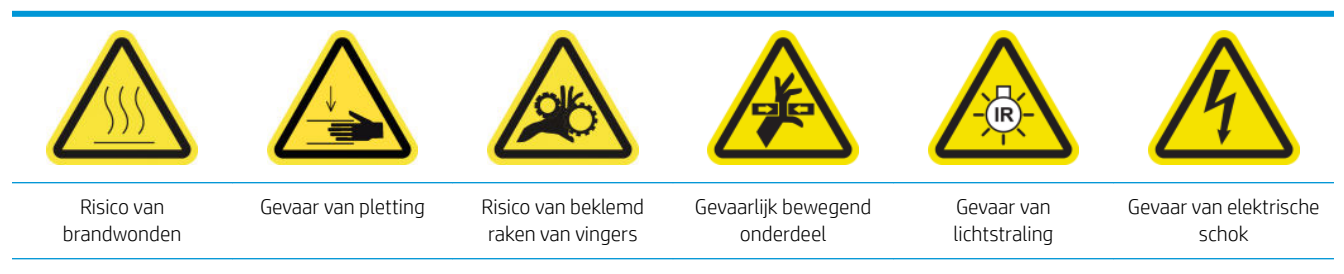

Zie voor meer veiligheidsinformatie [Veiligheidsmaatregelen op pagina 2](#page-7-0)

### Voorbereiding op de vervanging van de drogingskwartsglasplaat

- 1. Zorg ervoor dat u de noodzakelijke drogingskwartsglasplaat hebt: voor de linker drogingsmodule (CZ056-67253) of voor de rechter drogingsmodule (CZ056-67252). Beide kits worden meegeleverd met de HP Latex 3000-serie standaard uptimekit (D4J02A).
- 2. Zorg ervoor dat de printer niet afdrukt.
- 3. Zorg ervoor dat alle vensters, deksels en kleppen zijn gesloten en in hun oorspronkelijke positie zijn.
- 4. Verplaats de wagen naar de dienstpositie.
- 5. Schakel de printer op de juiste wijze uit voor onderhoudswerkzaamheden: zie [Zet de printer uit](#page-203-0) [op pagina 198](#page-203-0).

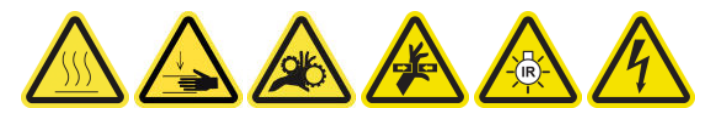

6. Ga op de keukentrap staan en open het servicepositievenster.

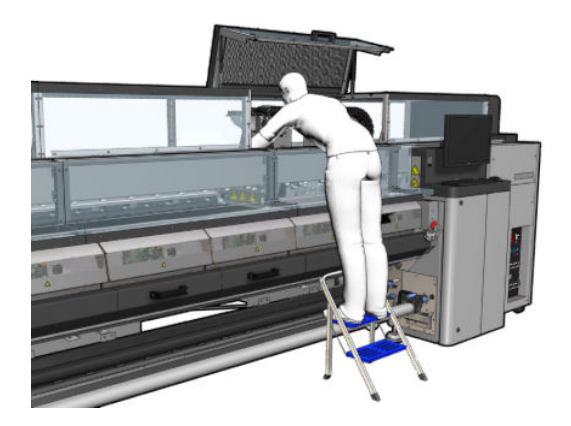

# De drogingsmodule verwijderen

1. Verwijder de elektrische vergrendeling van de aansluiting.

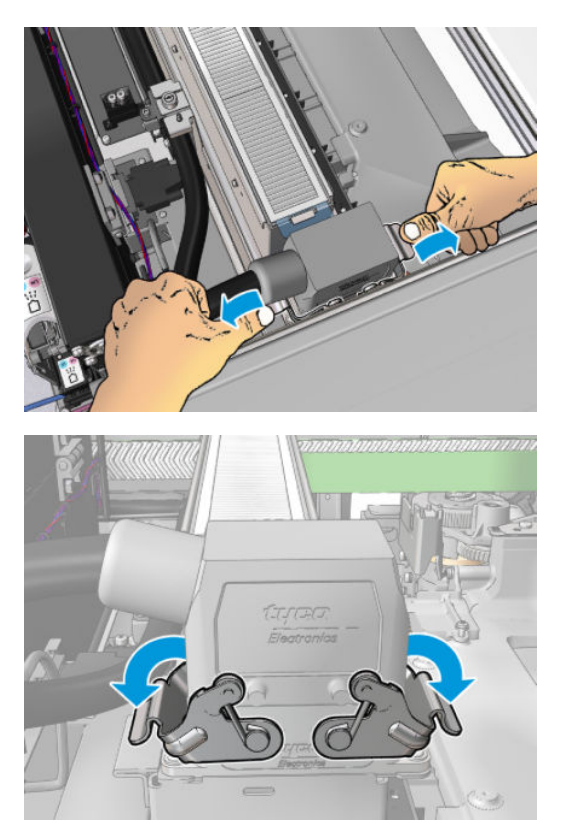

2. Koppel de aansluiting los.

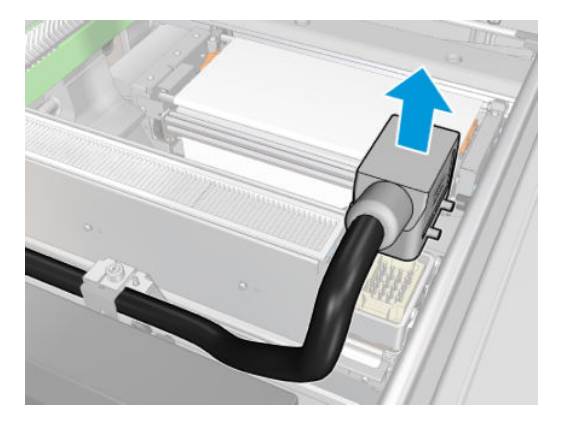
3. Schroef de drie hieronder getoonde schroeven los om de drogingsmodule te verwijderen (de linker module is afgebeeld).

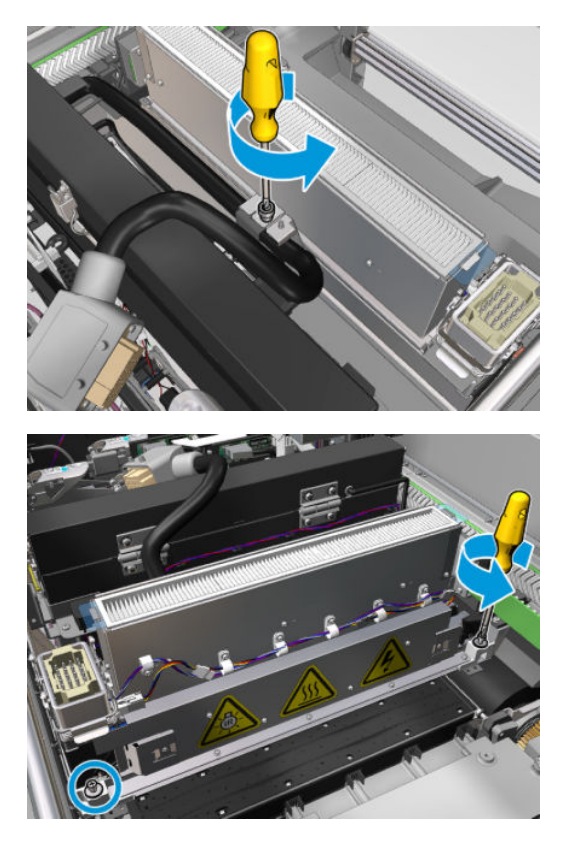

4. Trek de drogingsmodule voorzichtig uit de wagen en leg deze voorzichtig op een tabel.

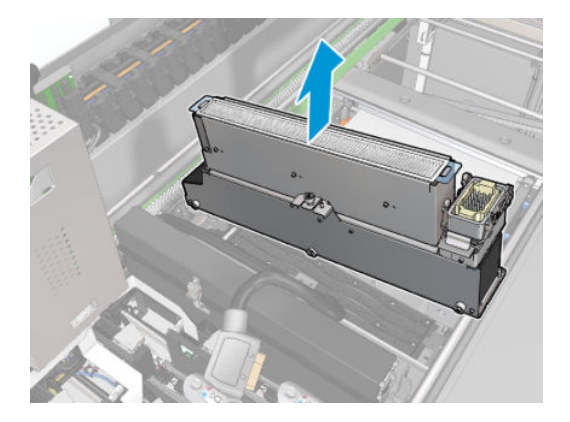

### De drogingskwartsglasplaat vervangen

1. Om de drogingslamp en luchtafvoer van de rest van de module te scheiden, verwijdert u de eerste drie schroeven die hieronder worden afgebeeld.

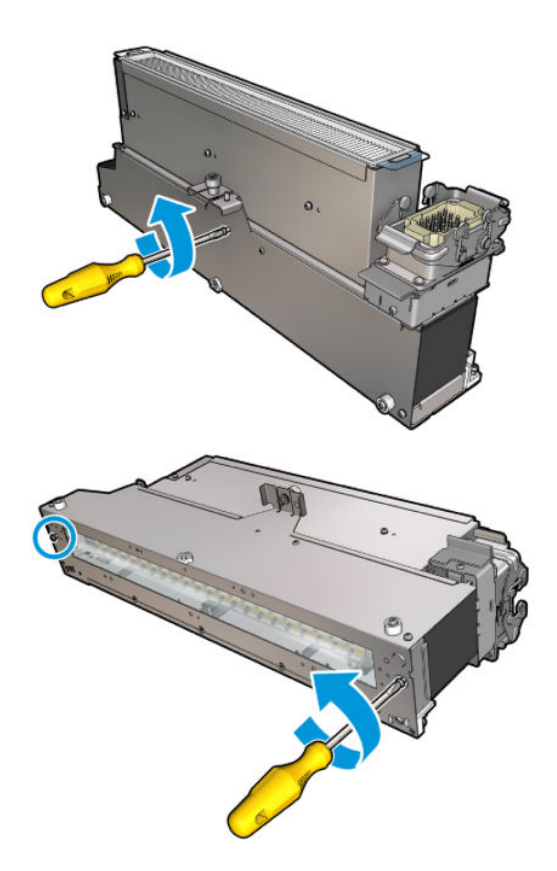

- 2. Monteer het drogingslampgedeelte en de nieuwe drogingsglasplaat en luchtafvoer.
- 3. Plaats de drie schroeven.

### De drogingsmodule opnieuw installeren

1. Installeer de drogingsmodule opnieuw in de wagen en schroef de drie schroeven vast waarmee deze aan de wagen is vastgemaakt.

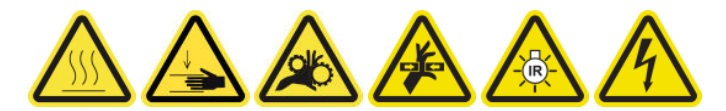

2. Sluit de elektrische aansluiting opnieuw aan en sluit de vergrendelingen.

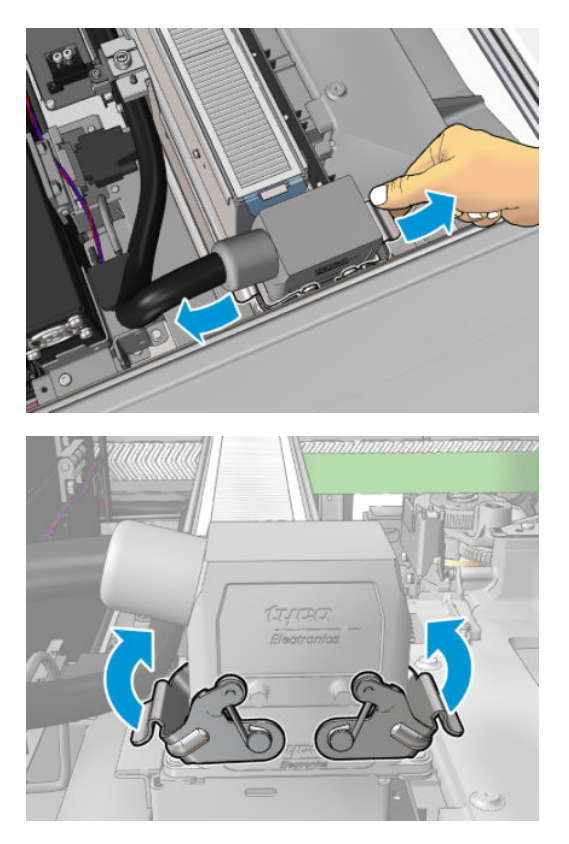

### Het vervangen van de drogingskwartsglasplaat voltooien

1. Sluit het dienstpositievenster.

 $\triangle$  VOORZICHTIG: Haal eventuele obstakels weg van de wagen.

2. Schakel de printer op de juiste wijze in voor onderhoudswerkzaamheden: zie Zet de printer aan [op pagina 199](#page-204-0).

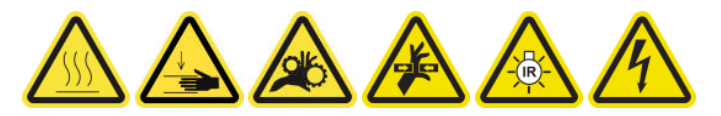

3. Verwijder de oude kwartsglasplaat volgens plaatselijke voorschriften.

### Een hardingsventilator en weerstandmodule vervangen

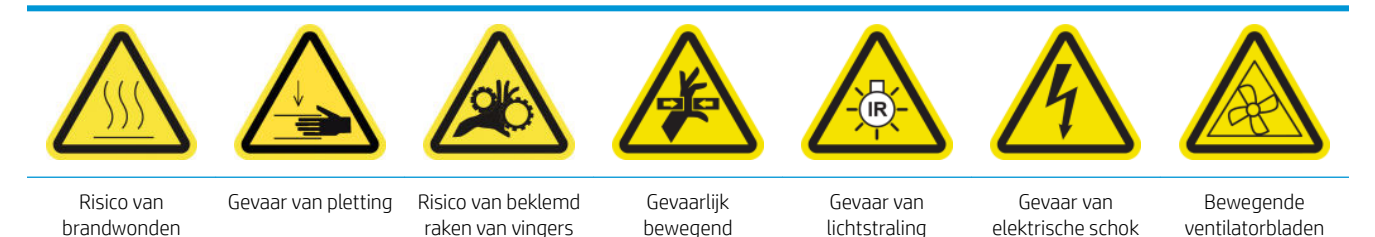

Zie voor meer veiligheidsinformatie [Veiligheidsmaatregelen op pagina 2](#page-7-0)

onderdeel

### Voorbereiding op het vervangen van een hardingsventilator en weerstandmodule

- 1. Zorg ervoor dat u de kit voor de hardingsverwarmer en de ventilatiemodule (CZ056-67054) hebt die wordt meegeleverd in de HP Latex 3000-serie standaard uptimekit (D4J02A).
- 2. Zorg ervoor dat de printer niet afdrukt.
- 3. Schakel de printer op de juiste wijze uit voor onderhoudswerkzaamheden: zie [Zet de printer uit](#page-203-0) [op pagina 198](#page-203-0).

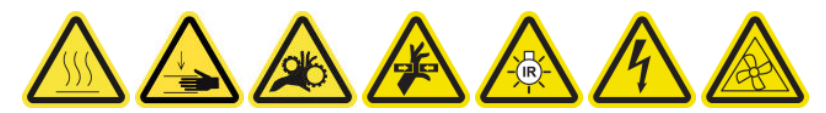

4. Wacht totdat de uithardingsmodule is afgekoeld.

### Een hardingsventilator en weerstandmodule vervangen

1. Open de voorklep.

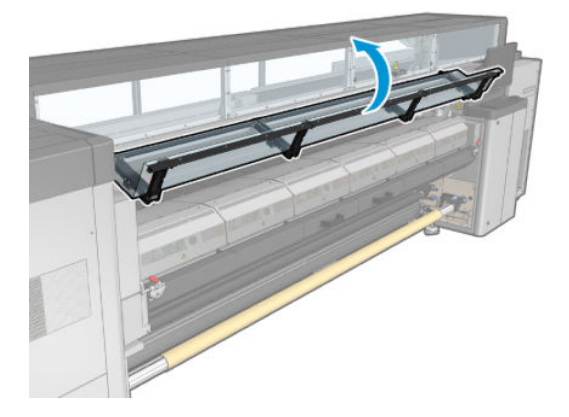

2. Gebruik een platte schroevendraaier om schroeven te verwijderen uit de hardingsmodule.

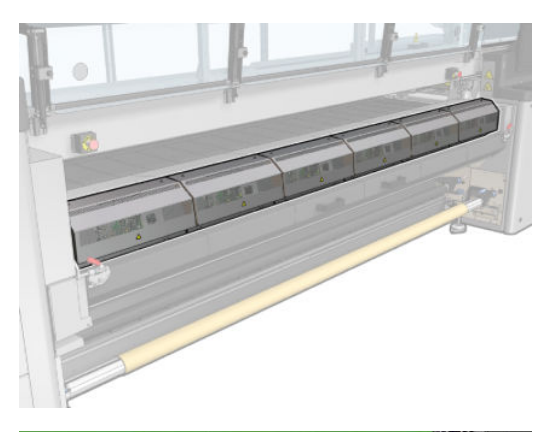

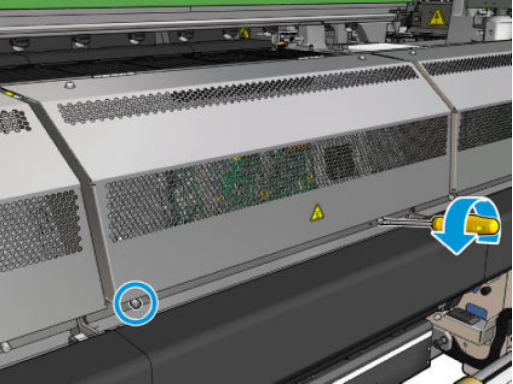

3. Til de metalen plaat op om bij de binnenkant van de module te komen.

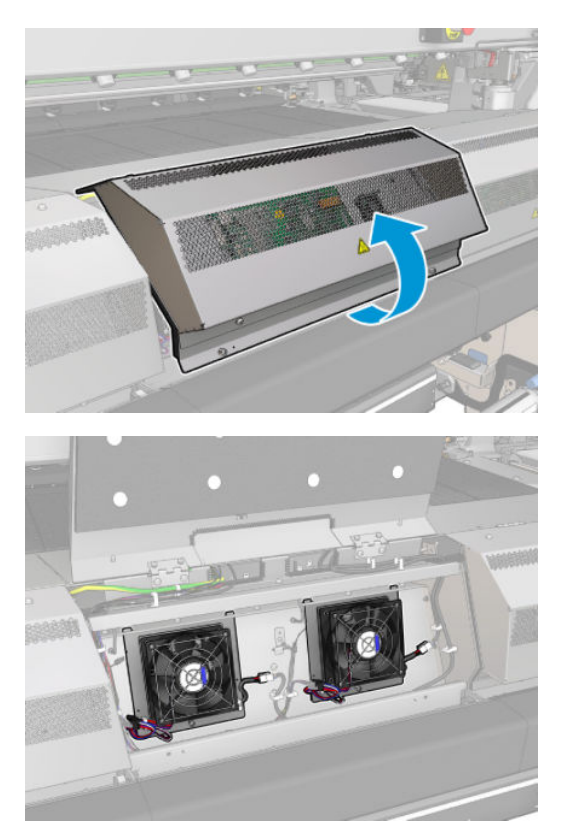

4. Koppel de twee kabels los die in de afbeelding worden getoond. U moet op de bevestigingsklem drukken op elk van de twee aansluitingen, en voorzichtig aan de kabel trekken. De zwarte is voor de DC-ventilatoren en de witte is de stroomkabel voor de hardingsverwarmers.

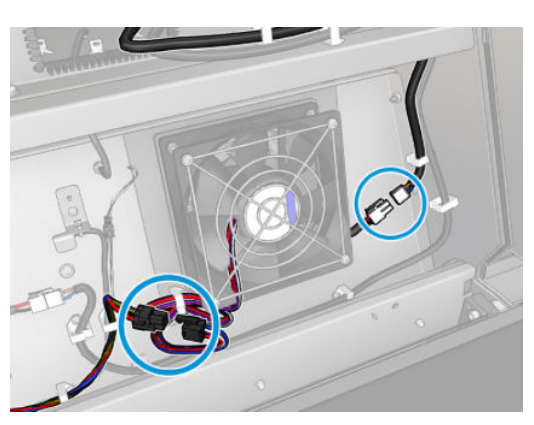

5. Gebruik een platte schroevendraaier om schroeven te verwijderen uit de ventilator-weerstandmodule.

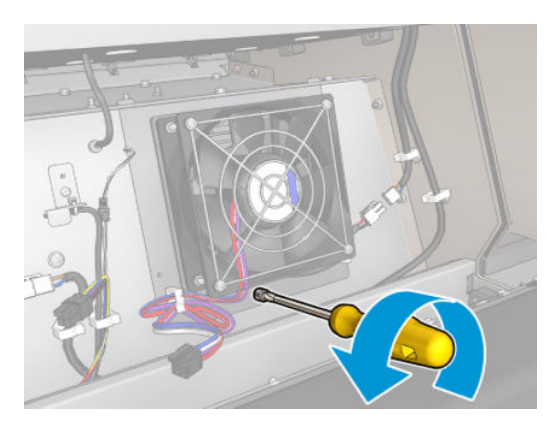

6. Verwijder de ventilator-weerstandmodule.

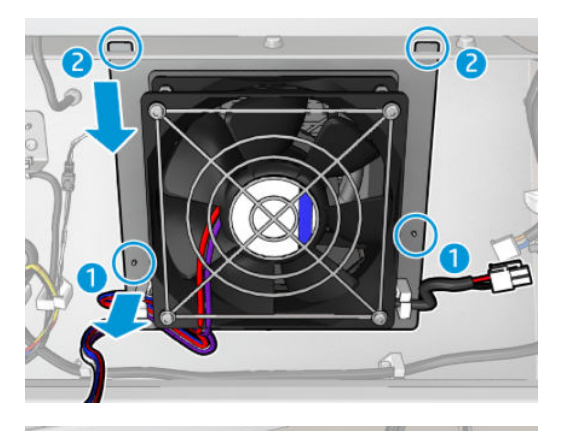

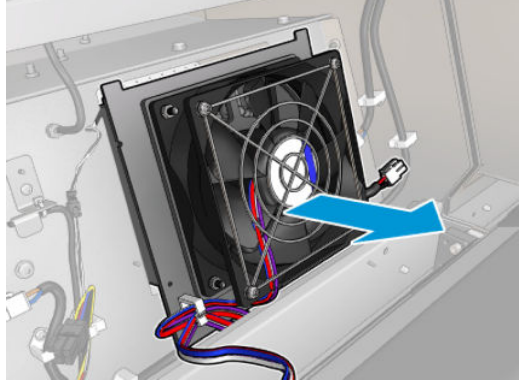

7. Plaats de nieuwe ventilator-weerstandmodule in de juiste positie.

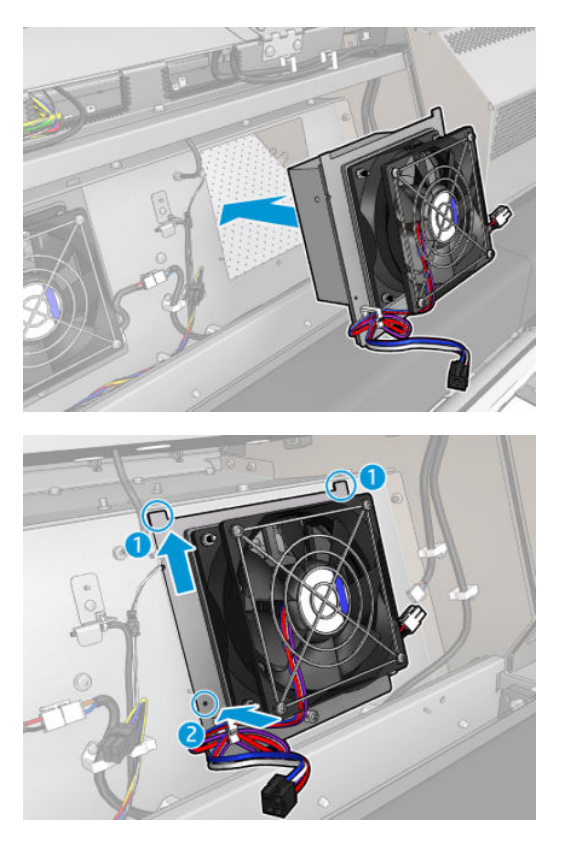

- 8. Schroef de schroef erin en sluit de twee kabels voor elk van de ventilatie-weerstandmodules aan.
- 9. Sluit de metalen plaat en vervang de schroeven om deze te bevestigen.

### Voltooien na vervanging van een hardingsventilator en weerstandmodule.

- 1. Sluit de voorklep.
- 2. Schakel de printer op de juiste wijze in voor onderhoudswerkzaamheden: zie Zet de printer aan [op pagina 199](#page-204-0).

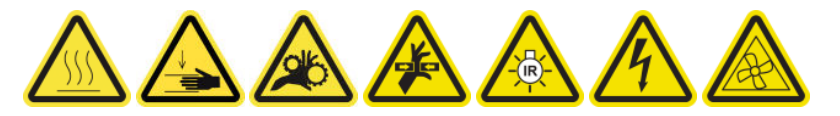

### De kap van een servicestation vervangen

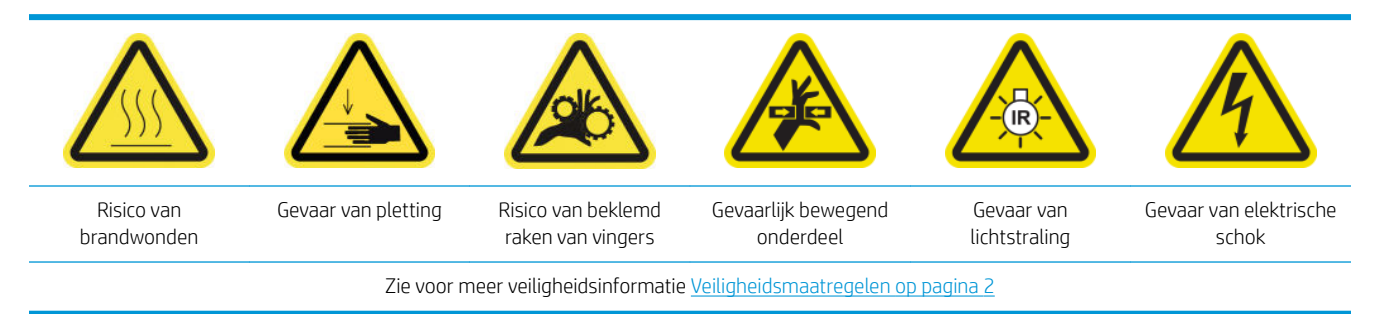

### Voorbereiding op de vervanging van een kap van servicestation

- 1. Zorg ervoor dat u de kit voor servicestationkap (CZ056-67036) hebt, die wordt meegeleverd met de HP Latex 3000-serie standaard uptimekit (D4J02A).
- 2. Zorg ervoor dat de printer niet afdrukt.
- 3. Zorg ervoor dat alle vensters, deksels en kleppen zijn gesloten en in hun oorspronkelijke positie zijn.
- 4. Verplaats de wagen naar de dienstpositie.
- 5. Schakel de printer op de juiste wijze uit voor onderhoudswerkzaamheden: zie [Zet de printer uit](#page-203-0) [op pagina 198](#page-203-0).

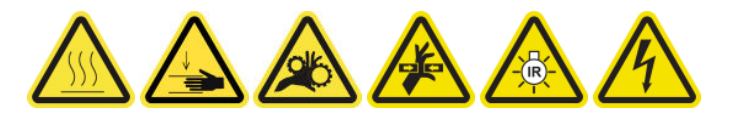

#### De kap van een servicestation vervangen

1. Verwijder de klepschroeven en vervolgens de klep, zoals hieronder weergegeven, om bij het afdekgedeelte te komen.

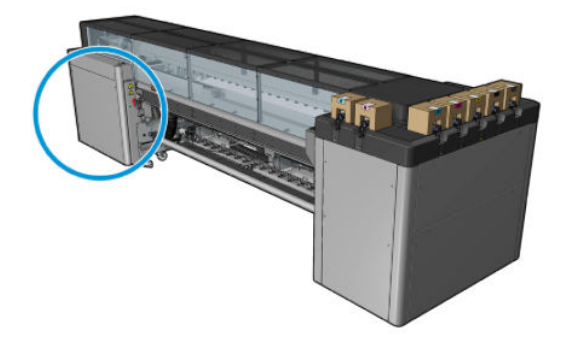

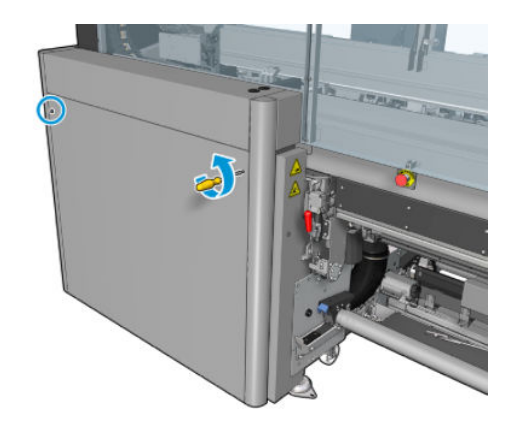

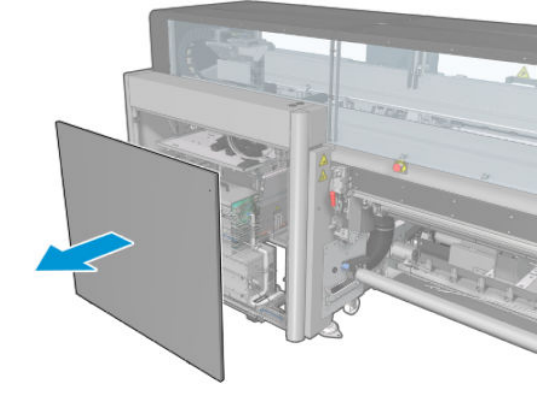

2. Verwijder het kapje van het servicestation met drie bewegingen zoals hieronder is aangegeven.

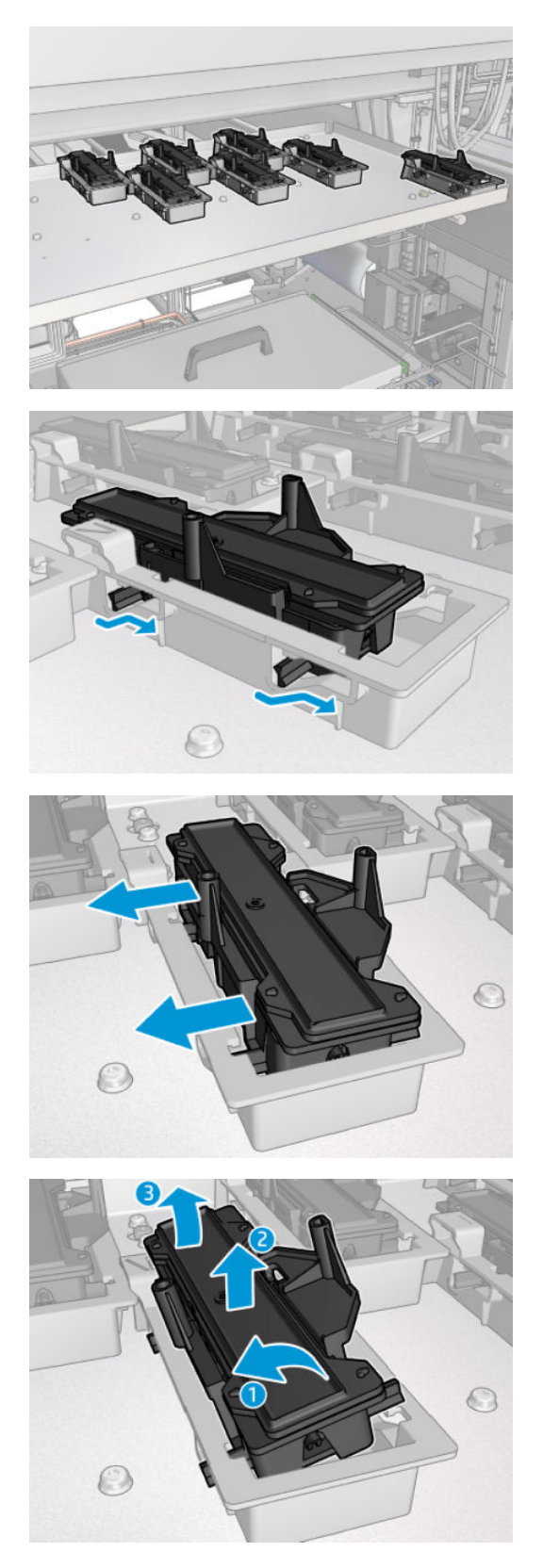

3. Verwijder de veer die het kapje aan de onderkant vasthoudt.

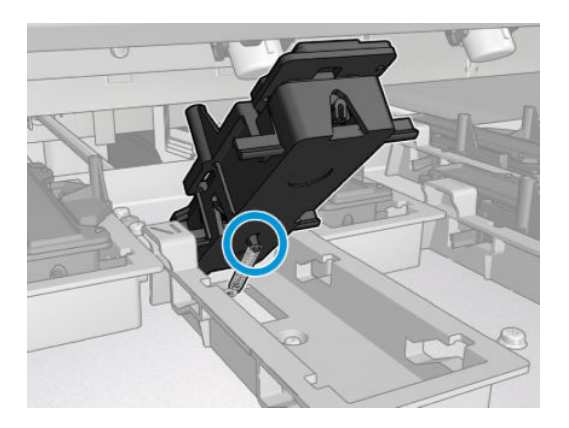

4. Bevestig de veer aan een nieuwe servicestationkap en plaats deze weer op zijn plek.

### Vervanging van een servicestationkap afronden

- 1. Plaats de klep terug en schroef deze vast.
- 2. Schakel de printer op de juiste wijze in voor onderhoudswerkzaamheden: zie Zet de printer aan [op pagina 199](#page-204-0).

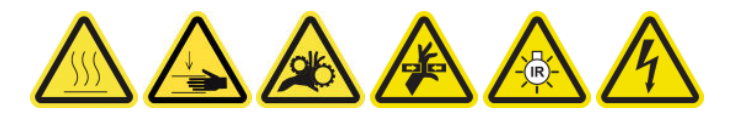

### Een tussentank vervangen

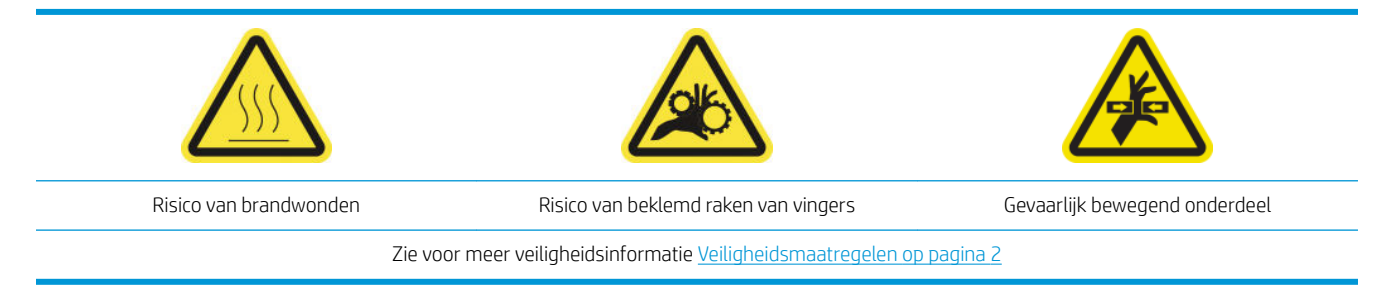

U moet de tussentank vervangen als de zak breekt.

#### Voorbereiding op de vervanging van een tussentank

- 1. Zorg ervoor dat u de tussentankkit (CZ056-67073) hebt, die wordt meegeleverd met de HP Latex 3000 serie standaard uptimekit (D4J02A).
- 2. Zorg ervoor dat de printer niet afdrukt.
- 3. Schakel de printer op de juiste wijze uit voor onderhoudswerkzaamheden: zie [Zet de printer uit](#page-203-0) [op pagina 198](#page-203-0).

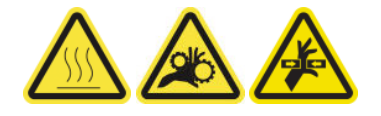

### Een tussentank vervangen

1. Schroef de puntschroeven los en verwijder de klep om toegang te krijgen tot de tussentanks.

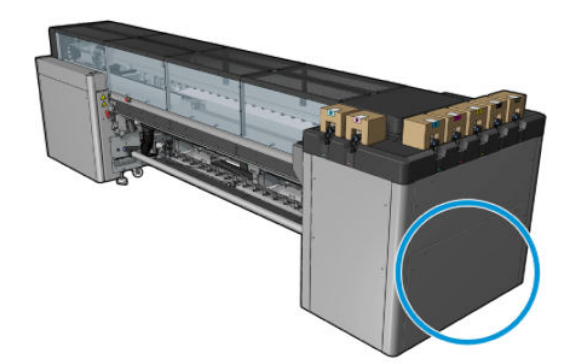

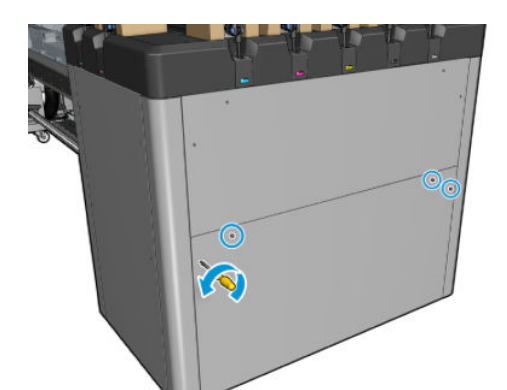

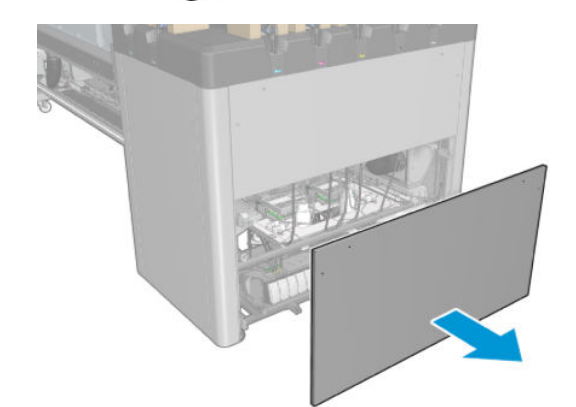

2. Verwijder de tussentank met de kapotte zak.

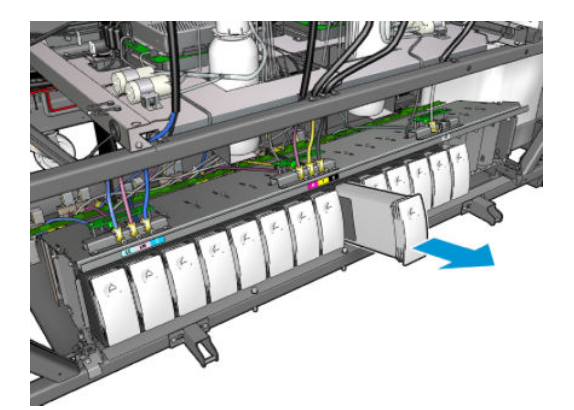

3. Leg een stuk doek op de plek.

4. Koppel de luchtbuis los van iedere fles zoals hieronder weergegeven.

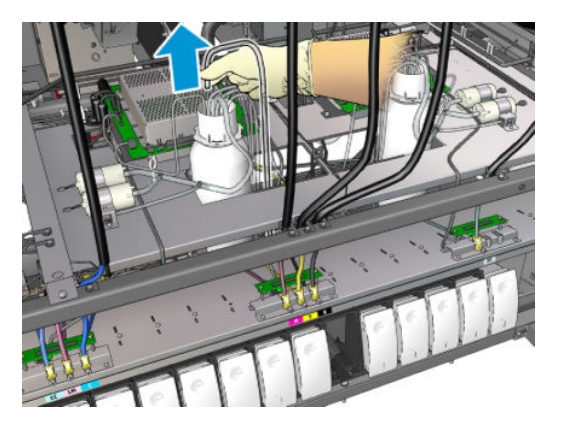

- 5. Spuit lucht uit de luchtbuis (b.v. met het luchtdrukpistool) om de binnenkant van de buis schoon te maken. De opgehoopte inkt in de binnenkant van de buis wordt daardoor op het stuk doek dat u op de plek van het tussentank hebt gelegd, gespoten.
- 6. Als het niet geheel schoon wordt met lucht, gebruik dan water en daarna weer lucht om de buis te drogen.
- 7. Verwijder de doek.
- 8. Sluit de luchtbuizen aan.
- 9. Plaats de nieuwe tussentank.
- 10. Plaats de klep terug en schroef de schroeven vast.

### Afronden na vervanging van een tussentank

1. Schakel de printer op de juiste wijze in voor onderhoudswerkzaamheden: zie Zet de printer aan [op pagina 199](#page-204-0).

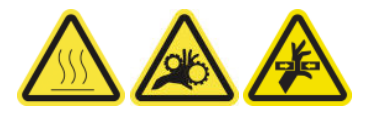

2. Voer een diagnostische test uit om het tussentank weer aan te vullen.

### Een elektrische schakelkast vervangen

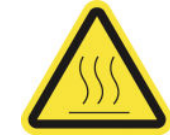

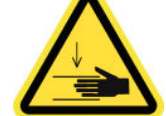

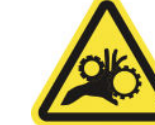

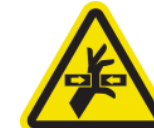

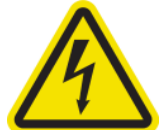

Risico van brandwonden Gevaar van pletting Risico van beklemd raken

van vingers

Gevaarlijk bewegend onderdeel

Gevaar van elektrische schok

Zie voor meer veiligheidsinformatie [Veiligheidsmaatregelen op pagina 2](#page-7-0)

VOORZICHTIG: Probeer geen andere zekeringen te vervangen afgezien van die in de elektrische schakelkast. Dit zijn de enige die u kunt vervangen. Neem contact op met uw servicevertegenwoordiger bij vervanging van andere zekeringen.

### Voorbereiding op de vervanging van een elektrische schakelkast

- 1. Zorg ervoor dat u de kit voor de PCA elektrische schakelkast (CZ056-67136) hebt, die wordt meegeleverd met de HP Latex 3000-serie standaard uptimekit (D4J02A).
- 2. Controleer het Print Care-foutbericht
- 3. Schakel de printer op de juiste wijze uit voor onderhoudswerkzaamheden: zie [Zet de printer uit](#page-203-0) [op pagina 198](#page-203-0).

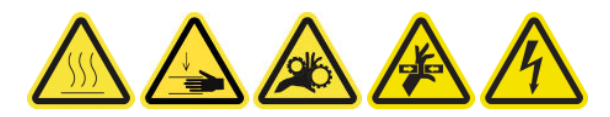

### Een elektrische schakelkast vervangen

- 1. Zorg ervoor dat de printer niet afdrukt.
- 2. Verwijder de schroeven hieronder aangegeven en verwijder de achterste rechterklep.

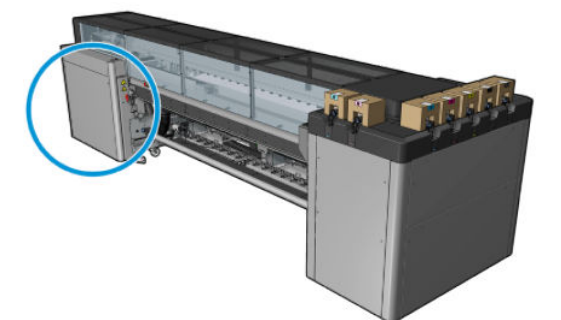

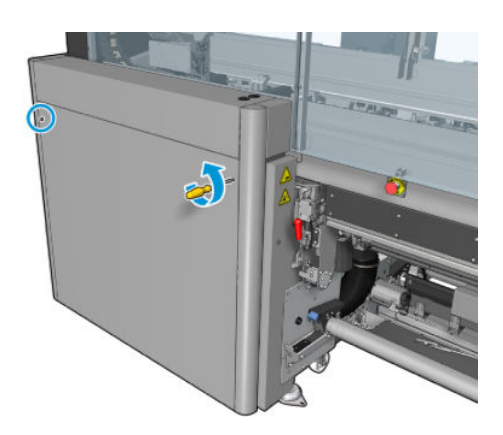

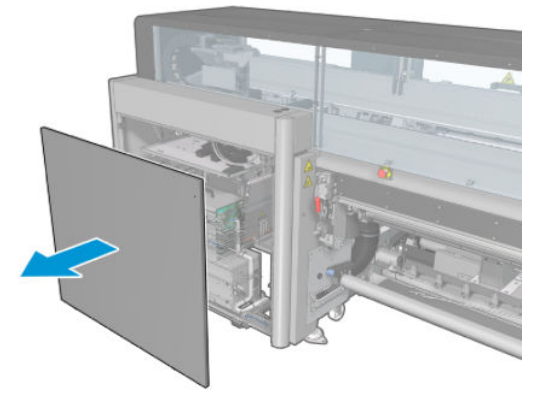

3. Zoek de elektrische schakelkast.

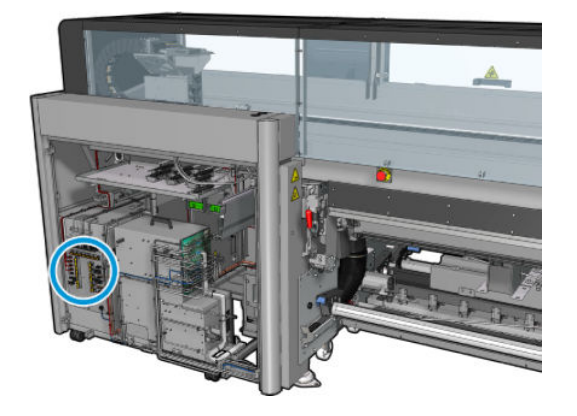

4. Zoek de defecte zekering zoals aangegeven in de Print Care-foutberichtlogs.

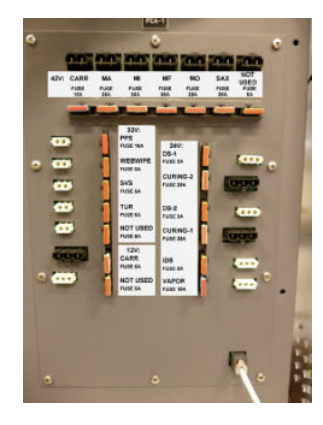

- 5. Trek de zekering eruit en plaats een nieuwe. Zorg ervoor dat de nieuwe zekering dezelfde afmeting, waardering en kleur als de oude heeft.
- 6. Voer een diagnostische test uit om te controleren of de nieuwe zekering correct werkt.
- **A vOORZICHTIG:** Brandgevaar! Een doorgebrande zekering kan wijzen op een storing van de elektrische circuits in het systeem. Als een zekering herhaaldelijk weigert, bel dan met uw servicevertegenwoordiger en probeer de zekering niet met een zekering met hogere waardering te vervangen.
- 7. Verwijder de oude zekering.
- 8. Plaats de klep rechtsachter terug en schroef deze vast.
- 9. Schakel de printer op de juiste wijze in voor onderhoudswerkzaamheden: zie [Zet de printer aan](#page-204-0)  [op pagina 199](#page-204-0).

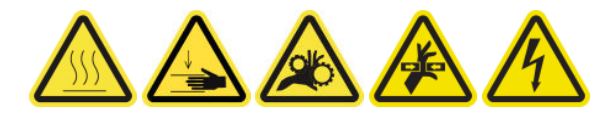

### De contactpunten van de printkophouder reinigen

A WAARSCHUWING! Deze bewerking kan alleen door opgeleid personeel worden uitgevoerd!

**EX OPMERKING:** Tijdens de installatie van de printer heeft het aangewezen personeel training voor het veilige gebruik en onderhoud van de printer gehad. Het is niet toegestaan de printer te gebruiken zonder deze training. A WAARSCHUWING! Lees en volg de veiligheidsmaatregelen om te controleren of u de apparatuur veilig gebruikt: zie [Veiligheidsmaatregelen op pagina 2](#page-7-0). U wordt verwacht de juiste technische opleiding en ervaring te hebben die nodig zijn om bekend te zijn met de gevaren waaraan u kunt worden blootgesteld bij het uitvoeren van een taak, en de juiste maatregelen te treffen om de risico's voor uzelf en anderen te minimaliseren.

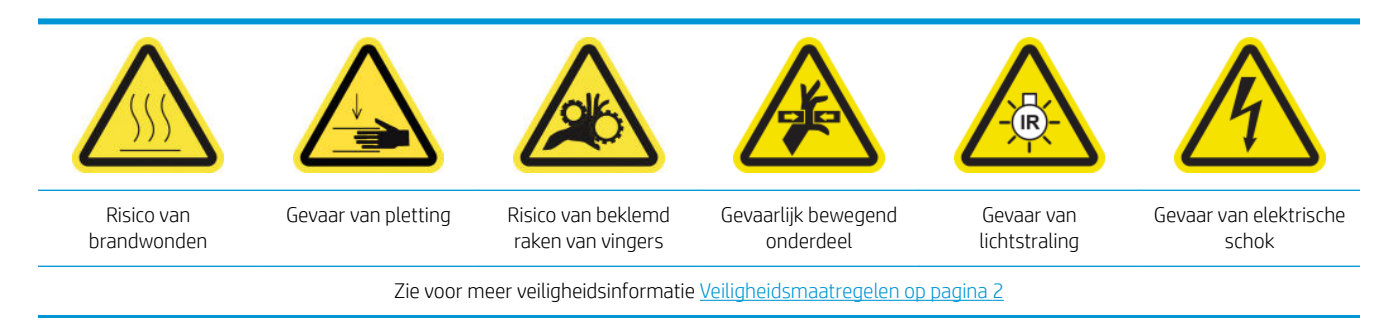

### Voorbereiding op de reiniging van de printkophoudercontactpunten

- 1. Zorg ervoor dat u de HP Latex 3x00 Printerreinigingskit hebt die bij uw printer wordt geleverd.
- 2. Zorg ervoor dat de printer niet afdrukt.
- 3. Bepaal welke printkop gereinigd moet worden, gebruikelijk nadat de Internal Print Server vervanging of terugplaatsing ervan heeft aanbevolen.
- 4. Zorg ervoor dat alle vensters, deksels en kleppen zijn gesloten en in hun oorspronkelijke positie zijn.
- 5. Verwijder de printkopwagen naar de servicepositie.
- 6. Schakel de printer op de juiste wijze uit voor onderhoudswerkzaamheden: zie [Zet de printer uit](#page-203-0) [op pagina 198](#page-203-0).

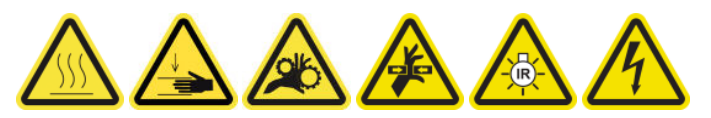

7. Ga op de keukentrap staan en open het servicepositievenster.

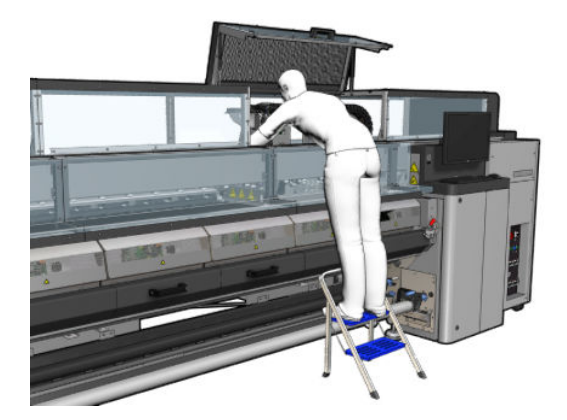

#### De printkopcontactpunten (in de wagensleuf) reinigen

- 1. Verwijder voorzichtig de printkoppen die gereinigd moeten worden uit de wagen en bescherm deze met de oranje verzegelingsdoppen.
	- $\triangle$  VOORZICHTIG: Zorg ervoor dat elke printkop zijn eigen kleur dop heeft. Dit geldt met name voor de doppen van optimalisatieprintkoppen, omdat er daar hoog risico bestaat voor schade aan de sproeiers als deze worden gemengd met de kleurprintkoppen en andersom. De optimalisatiedoppen zijn van labels voorzien zoals hieronder aangegeven.

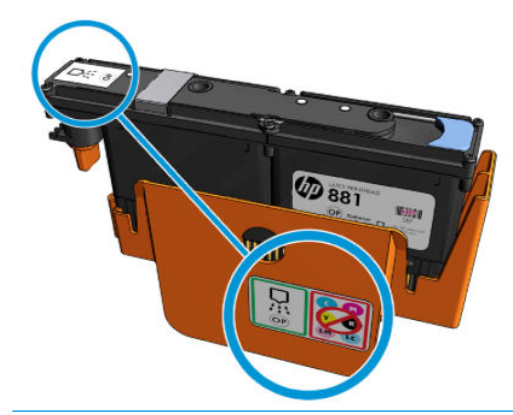

- ※ TIP: Onthoud welke printkop uit welke sleuf komt; de printer geeft een foutmelding als u een printkop in een andere sleuf plaatst.
- 2. Belicht de printkopsleuf in de afdrukwagen en controleer de elektrische aansluitingen naar de printkop op vuil.
- $\frac{1}{2}$ . TIP: Als u wit papier achter de elektrische contacten houdt, is het contrast groter en eventueel vuil beter zichtbaar.

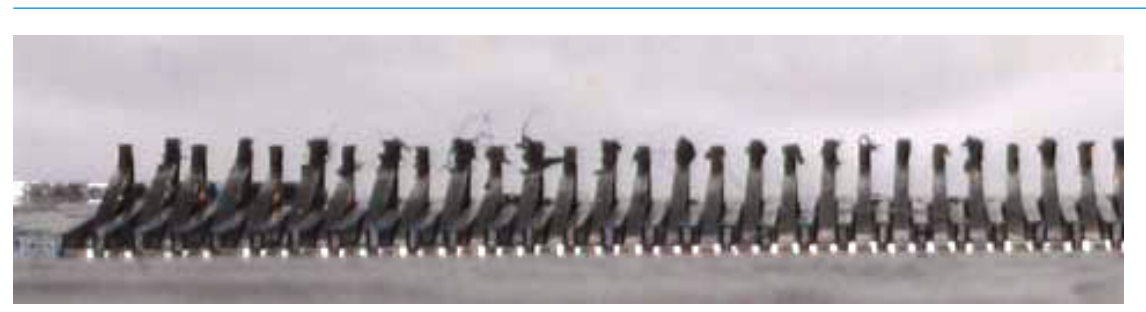

3. Reinig de vieze aansluitingen voorzichtig maar grondig met de borstel die wordt meegeleverd met de HP Latex 3x00 Printerreinigingskit. Een stuk papier of doek kan worden gebruikt om het vuil te verzamelen.

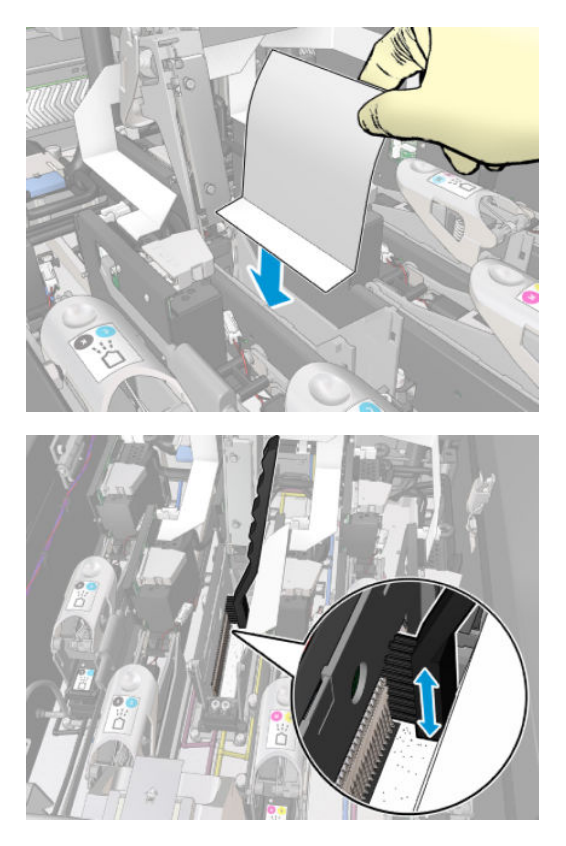

4. Verwijder het stuk papier of doek om te voorkomen dat het vuil verspreidt.

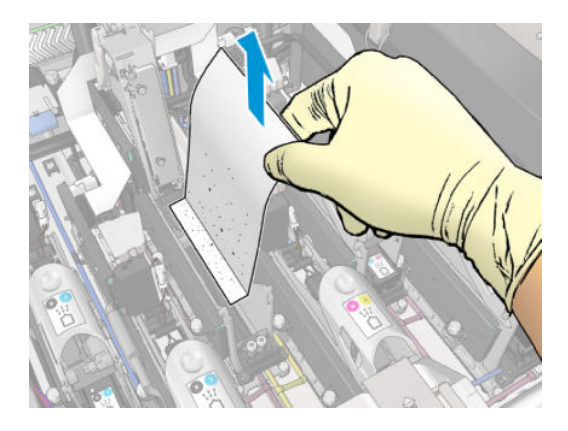

- 5. Gebruik het pneumatische luchtpistool om overgebleven vuil te verdrijven.
	- M WAARSCHUWING! Het luchtpistool geleverd bij de printer is alleen bedoeld om de as op te pompen. Zorg ervoor dat u de lokale voorschriften opvolgt bij aanbevolen gebruik voor reinigingsdoeleinden, aangezien mogelijk extra veiligheidsbepalingen van kracht zijn.

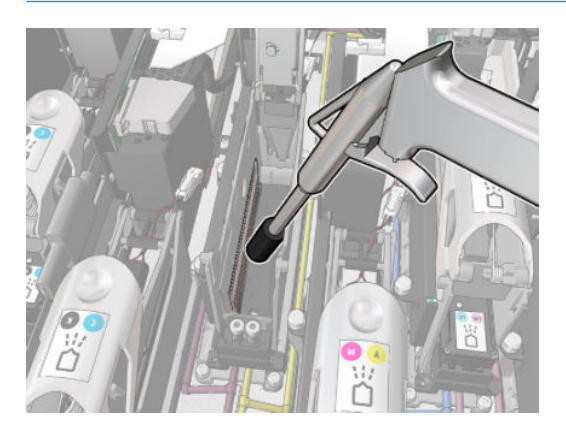

6. Verlicht de sleuf van de printkop opnieuw om te controleren of de elektrische aansluitingen nu schoon en onbeschadigd zijn.

### De printkopcontacten (op de printkop) reinigen

- 1. Pak de verbindingswisser van de printkop die wordt meegeleverd in de HP Latex 3x00 Printerreinigingskit. Neem de hendel en een vochtige spons in de zak.
- 2. Neem een spons uit de zak.

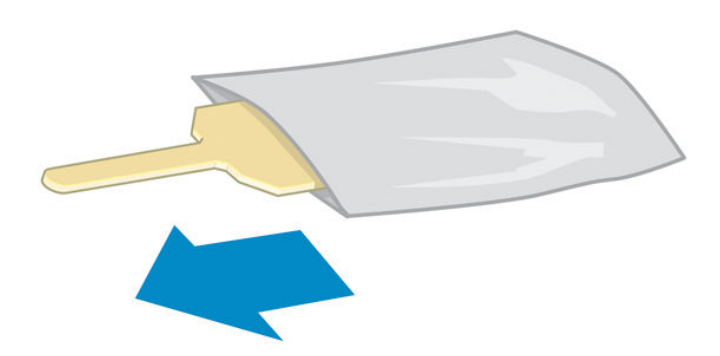

3. Open de hendel.

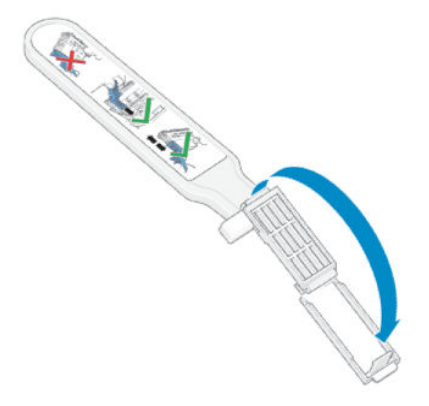

4. Plaats een spons en sluit de hendel zoals hieronder aangegeven.

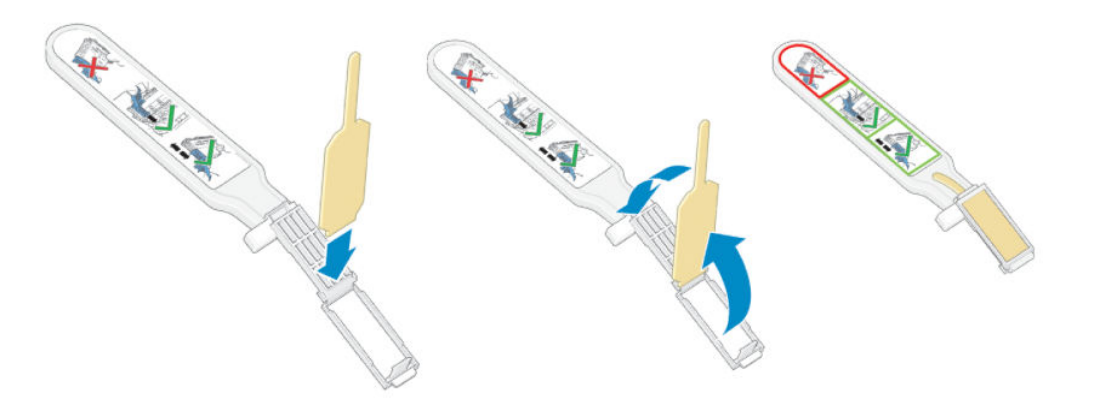

5. Verwijder de printkopdop en zoek de contactpunten.

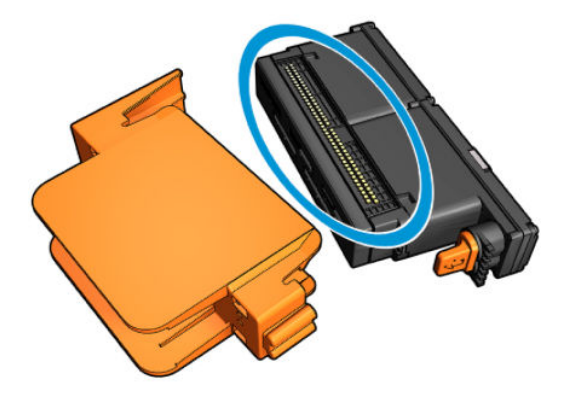

6. Reinig de contactpunten.

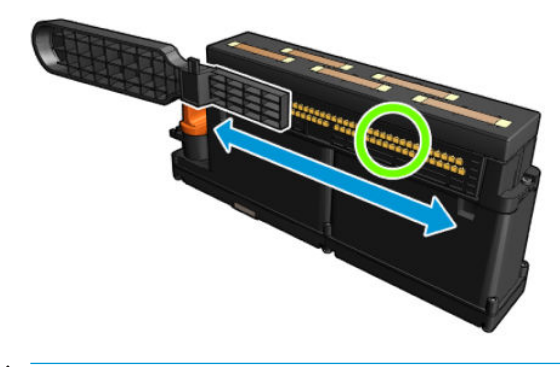

YOORZICHTIG: De verbindingswisser van de printkop niet gebruiken om de sproeiers te reinigen!

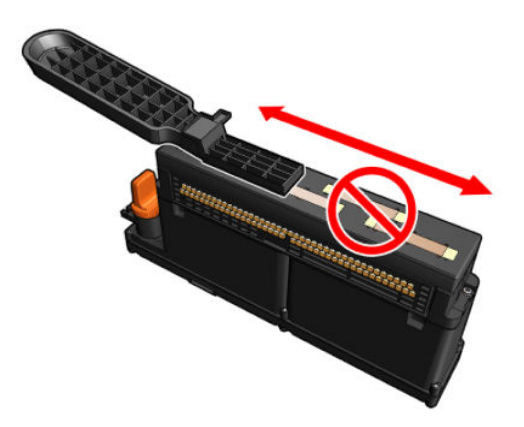

### Voltooi het schoonmaken van de printkopcontactpunten

- 1. Wacht totdat de contactpunten droog zijn.
- 2. Plaats de printkoppen terug in dezelfde sleuf als waar ze vandaan kwamen.
- 3. Sluit het dienstpositievenster.
- 4. Schakel de printer op de juiste wijze in voor onderhoudswerkzaamheden: zie Zet de printer aan [op pagina 199](#page-204-0).

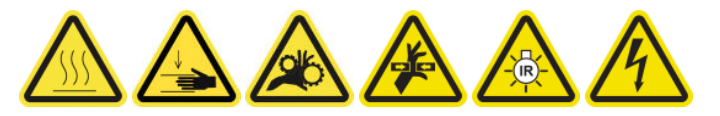

### Een asventiel vervangen

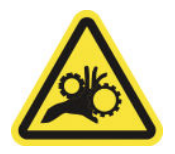

Risico van beklemd raken van vingers

Zie voor meer veiligheidsinformatie [Veiligheidsmaatregelen op pagina 2](#page-7-0)

### Vervanging van een asventiel voorbereiden

- 1. Zorg ervoor dat u het asluchtventiel (Q6702-67025) hebt die wordt meegeleverd met de HP Latex 3000 serie standaard uptimekit (D4J02A).
- 2. Zorg ervoor dat u een steeksleutel voor de buis van 11 mm hebt en het pneumatische pistool.
- 3. Zorg ervoor dat de printer niet afdrukt.
- 4. Druk op het ventiel om de as leeg te laten lopen.

#### Een asventiel vervangen

1. Verwijder het asventiel met de steeksleutel voor de buis.

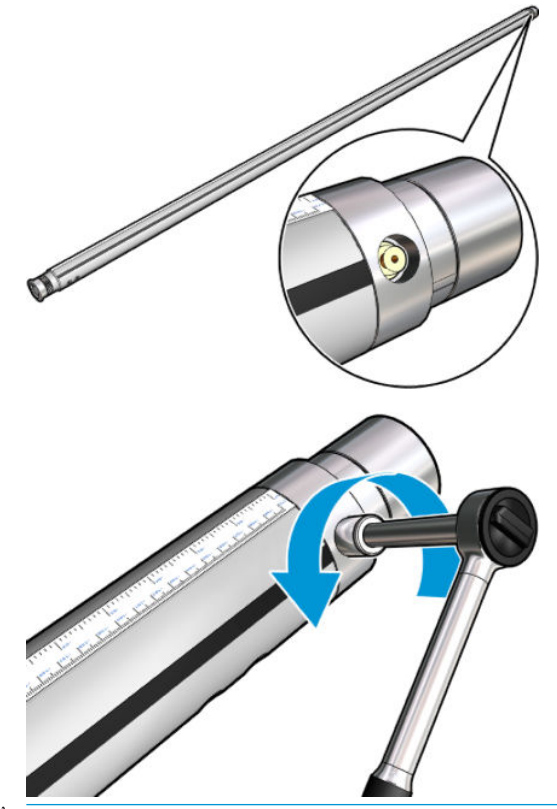

**OPMERKING:** Onthoud dat de as voor twee rollen, twee ventielen heeft; zoek degene die vervangen moet worden.

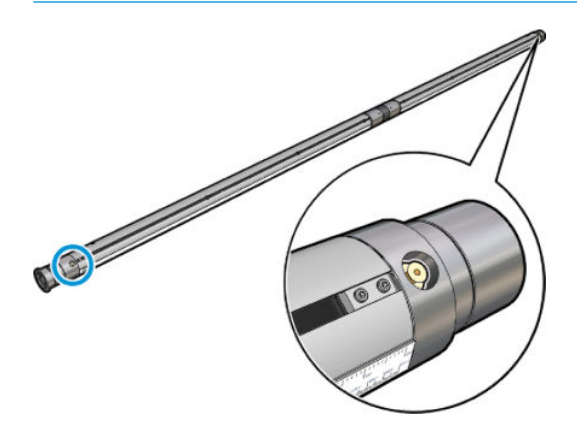

2. Plaats het nieuwe ventiel en draai dit vast. Het ventiel moet strak gedraaid worden op de goede plek, zonder het te forceren met de sleutel.

#### Vervanging van een asventiel voltooien

Toets het nieuwe ventiel door de as op te blazen en leeg te laten lopen.

### De rol van de rol-naar-vrije val en de klemwielen reinigen

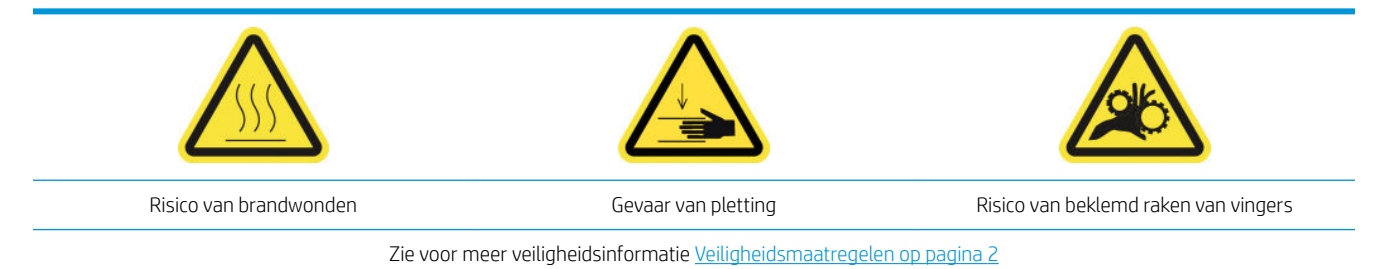

De rol voor de rol-naar-vrije val moet worden gereinigd indien deze zichtbaar vies is (b.v. als de inkt niet voldoende gehard is bij het gebruik van de rol), of wanneer u merkt dat de substraatdoorvoer niet langer glad en normaal verloopt (als u bijvoorbeeld merkt dat de rol vaak slipt wanneer u het substraat onder spanning wilt houden).

### Voorbereiding op het reinigen van de rol van de rol-naar-vrije val en klemwielen

- 1. Controleer of de printer niet afdrukt.
- 2. Verwijder het substraat.
- 3. Til de hendel van de drukrol omhoog indien deze omlaag stond.

### De rol van de rol-naar-vrije val reinigen

1. Reinig de rol met een schone doek bevochtigd met water (voor hardnekkig vuil kunt u isopropanol gebruiken, maar gebruik geen op olie gebaseerde reinigingsmiddelen).

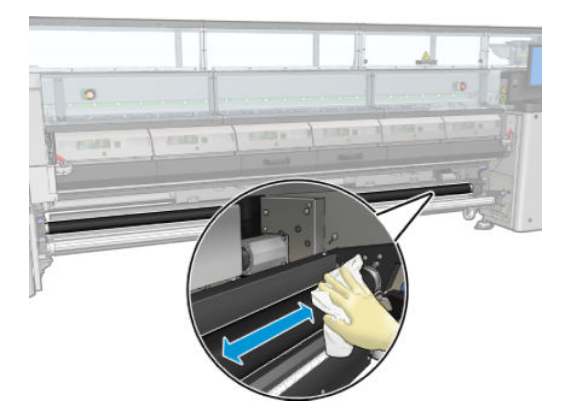

2. Draai de rol handmatig en blijf deze schoonmaken totdat het rubberen oppervlak aan alle kanten schoon is.

 $\triangle$  WAARSCHUWING! Zorg ervoor dat uw vingers niet bekneld raken bij het draaien van de rol.

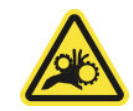

3. Zorg ervoor dat de gereinigde onderdelen volledig droog zijn en het vocht volledig is verdampt.

### Maak de klemwielen schoon

1. Open de rolvergrendelingen aan beide kanten en verplaats de rol naar de voorkant.

2. Doe de hendel van de drukrol omlaag zodat de klemwielen toegankelijk worden.

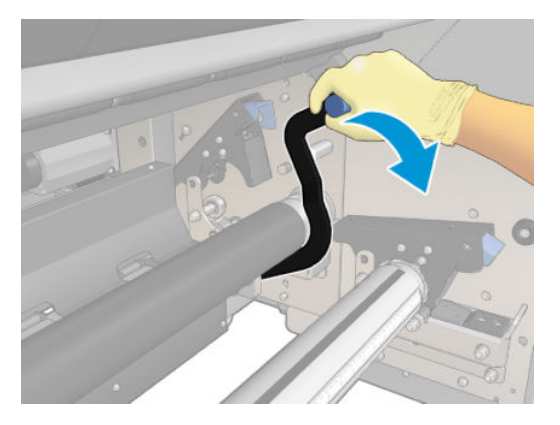

3. Reinig de klemwielen voorzichtig met een schone doek bevochtigd met water (voor hardnekkig vuil kunt u isopropanol gebruiken, maar gebruik geen op olie gebaseerde reinigingsmiddelen).

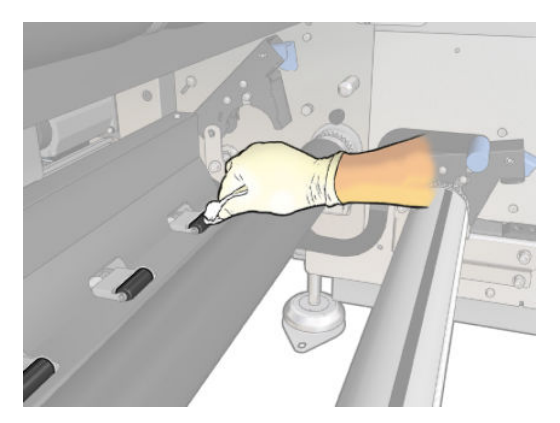

- 4. Til de hendel van de drukrol omhoog zodra de klemwielen schoon zijn.
- 5. Rol de rol naar achteren door deze te duwen (pak de rol niet op).
	- M WAARSCHUWING! Kijk vooral uit dat uw vingers niet tegen de zwarte substraatsteun aan stoten die zich onder en achter de rol bevindt, bij het verplaatsen van de rol naar achteren.

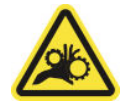

- 6. Als de rol op zijn plek is, dan sluit u de vergrendelingen aan beide kanten.
- 7. Zorg ervoor dat de gereinigde onderdelen volledig droog zijn en het vocht volledig is verdampt.

### De wagenrails handmatig reinigen

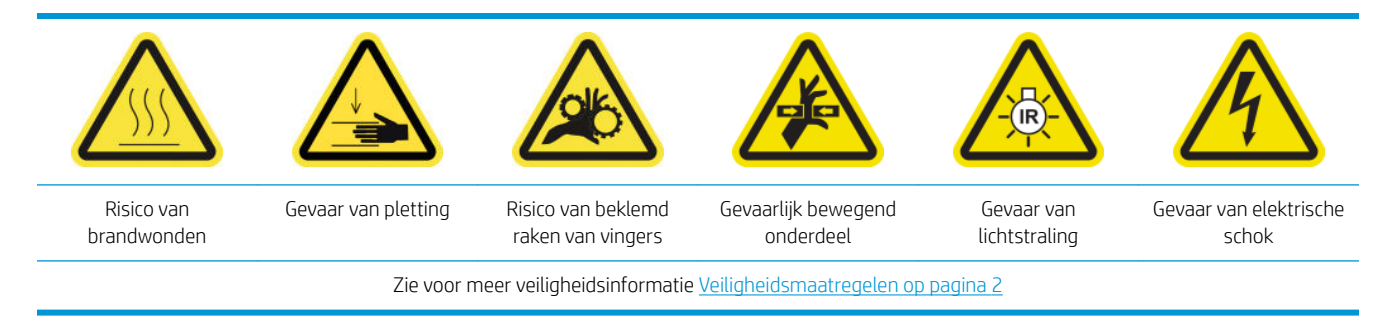

**THERKING:** Voer deze procedure alleen uit als het automatische reinigingsproces mislukt.

### Voorbereiding op het handmatig reinigen van de wagenrails

- 1. Zorg ervoor dat de printer niet afdrukt.
- 2. U wordt aangeraden handschoenen te dragen.
- 3. Zorg ervoor dat alle vensters, deksels en kleppen zijn gesloten en in hun oorspronkelijke positie zijn.
- 4. Verplaats de wagenbalk naar de hoogste positie (dit duurt ongeveer twee minuten).
- 5. Schakel de printer op de juiste wijze uit voor onderhoudswerkzaamheden: zie [Zet de printer uit](#page-203-0) [op pagina 198](#page-203-0).

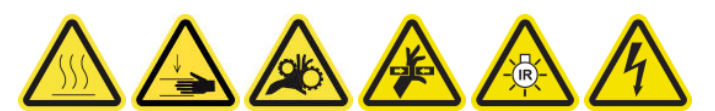

6. Open de voorklep.

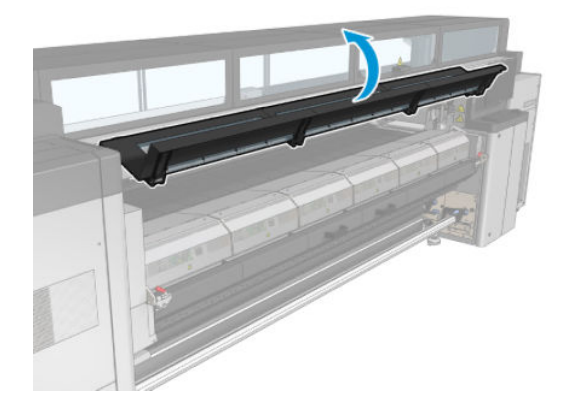

### De wagenrails handmatig reinigen

1. Ga voor de printer staan en reinig de voorrail met een pluisvrije doek die is bevochtigd met gedestilleerd water.

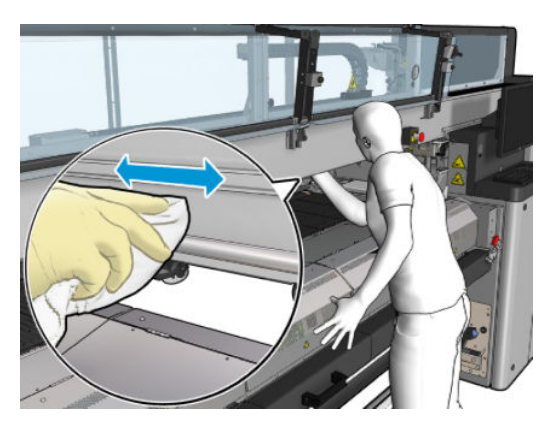

- 2. Sluit de voorklep.
- 3. Ga naar de achterkant van de printer en open de laadtafel.

4. Ga aan de achterzijde van de printer staan en reinig de achterrail op dezelfde wijze. U kunt de rail vanaf de achterkant bereiken, via de ruimte tussen de plaat en de klemmen.

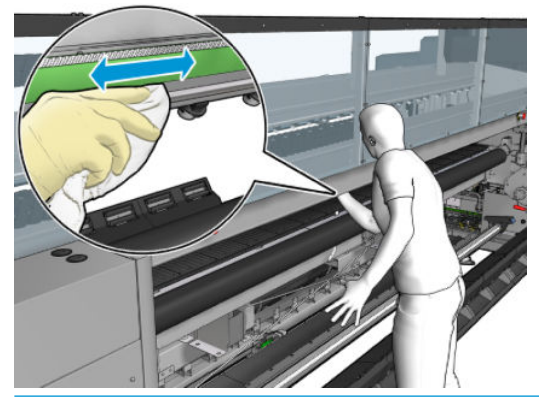

- **A VOORZICHTIG:** Zorg ervoor dat er geen vlekken op de codeerstrook komen. Houd de doek weg van de codeerhuls.
- 5. Zorg ervoor dat de gereinigde onderdelen volledig droog zijn en het vocht volledig is verdampt.
- 6. Sluit de laadtafel.

#### Het handmatig reinigen van de wagenrails voltooien

- 1. Zorg ervoor dat alle vensters, deksels en kleppen zijn gesloten en in hun oorspronkelijke positie zijn.
- 2. Schakel de printer op de juiste wijze in voor onderhoudswerkzaamheden: zie Zet de printer aan [op pagina 199](#page-204-0).

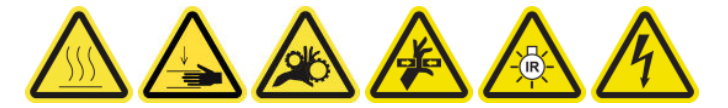

### Vervangen van knijpklem

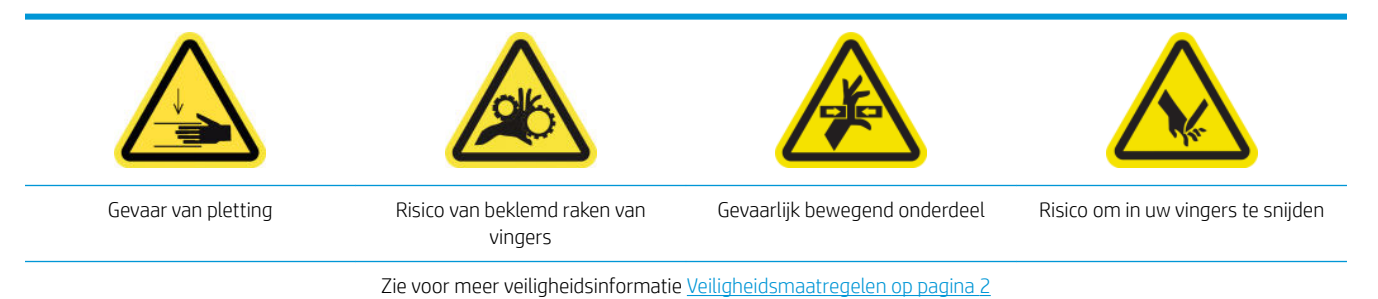

#### Verwijderen

- 1. Zorg ervoor dat de printer niet afdrukt.
- 2. Schakel de printer en de stroomschakelaar uit.

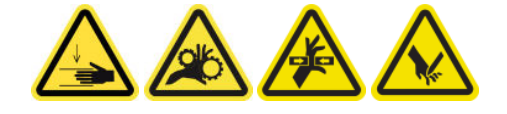

3. Zoek de knijpklem die moet worden vervangen en open deze.

4. Verwijder de vier T-30-schroeven en de knijpklem.

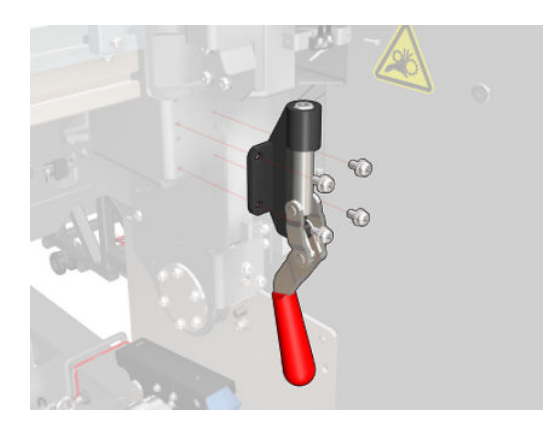

### Plaatsen

- 1. Installeer de nieuwe knijpklem en bevestig deze met de schroeven.
- 2. Voer de diagnose van de beveiligingsvergrendelingen uit (51001).

### De tuimelkussens vervangen

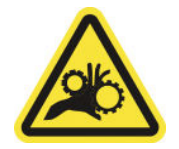

Risico van beklemd raken van vingers

Zie voor meer veiligheidsinformatie [Veiligheidsmaatregelen op pagina 2](#page-7-0)

### Verwijdering (hetzelfde voor alle vier zijden)

- 1. Verwijder alle assen aan beiden kanten van de printer.
- 2. Open de vergrendeling.
- 3. Draai de twee zeshoekige schroefdoppen los met een sleutel en verwijder het tuimelkussen.

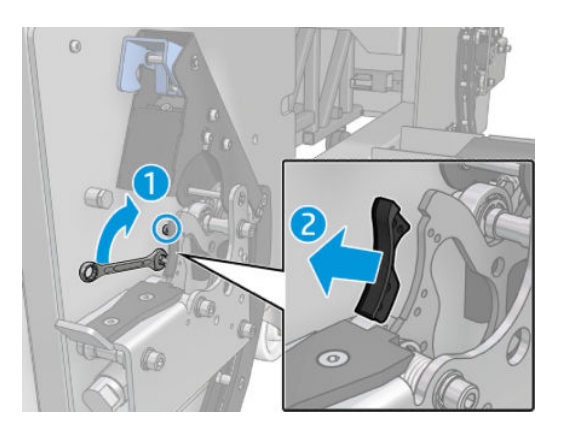

#### Plaatsen

▲ Plaats het nieuwe tuimelkussen en plaats de twee schroeven terug.

# De codeereenheid van de scan-as reinigen

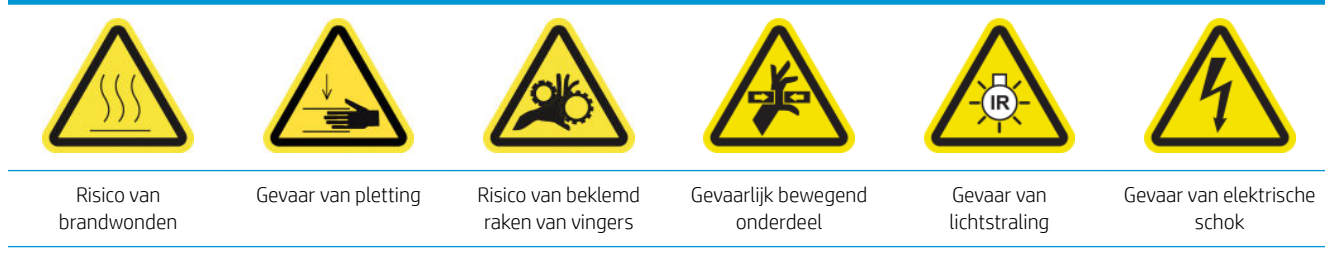

Zie voor meer veiligheidsinformatie [Veiligheidsmaatregelen op pagina 2](#page-7-0)

**BY** OPMERKING: Voer deze procedure alleen uit als het automatische reinigingsproces mislukt.

### Reiniging van de codeereenheid van de scan-as voorbereiden

- 1. Zorg ervoor dat de printer niet afdrukt.
- 2. U wordt aangeraden handschoenen te dragen.
- 3. Zorg ervoor dat alle vensters, deksels en kleppen zijn gesloten en in hun oorspronkelijke positie zijn.
- 4. Verplaats de wagenbalk naar de hoogste positie (dit duurt ongeveer twee minuten).
- 5. Schakel de printer op de juiste wijze uit voor onderhoudswerkzaamheden: zie [Zet de printer uit](#page-203-0) [op pagina 198](#page-203-0).

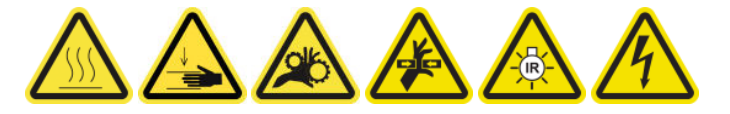

6. Open de voorklep.

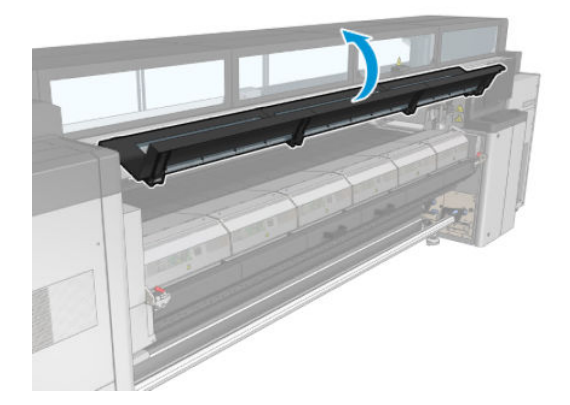

### De codeereenheid van de scan-as reinigen

1. Ga naar de achterkant van de printer en open de laadtafel.

2. Ga aan de achterkant van de printer staan, reinig de codeereenheid van de scan-as met een pluisvrije doek die is bevochtigd met gedestilleerd water. U kunt de codeereenheid vanaf de achterkant bereiken, via de ruimte tussen de plaat en de klemmen.

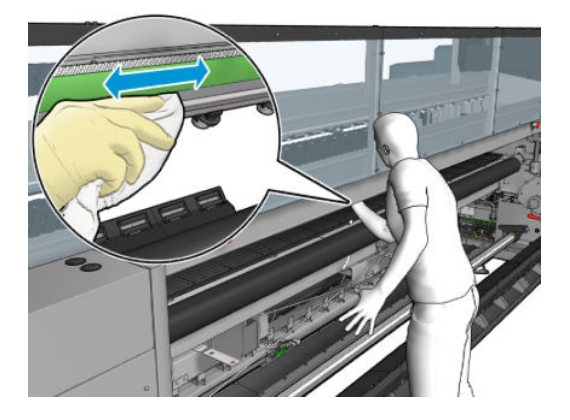

- 3. Zorg ervoor dat de gereinigde onderdelen volledig droog zijn en het water volledig is verdampt.
- 4. Sluit de laadtafel.

### Reiniging van de codeereenheid van de scan-as voltooien

- 1. Zorg ervoor dat alle vensters, deksels en kleppen zijn gesloten en in hun oorspronkelijke positie zijn.
- 2. Schakel de printer op de juiste wijze in voor onderhoudswerkzaamheden: zie Zet de printer aan [op pagina 199](#page-204-0).

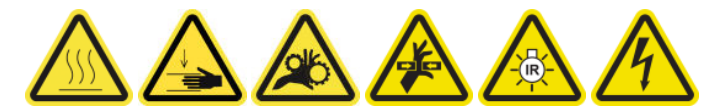

### Het rubber van de uithardingsmodule vervangen

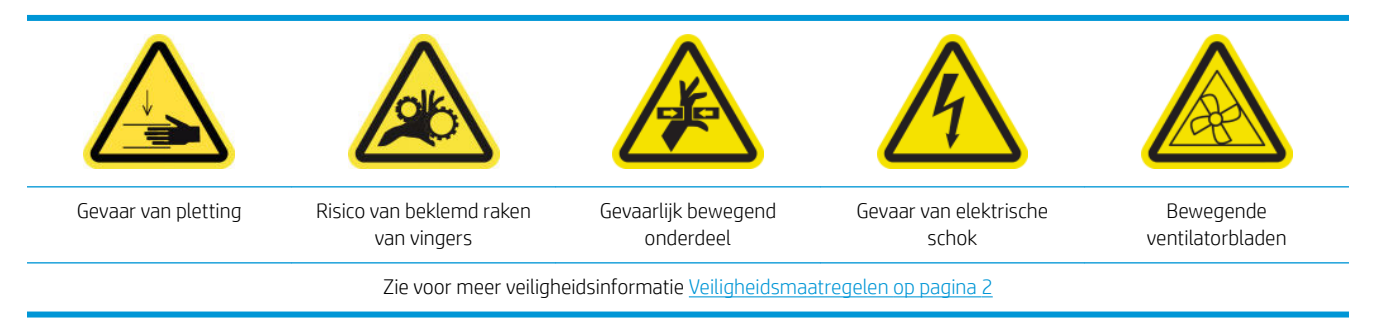

### Verwijderen

1. Open de vergrendelingen en trek de uithardingsmodule naar buiten.

2. Verwijder de resterende stukjes schuim van beide zijden.

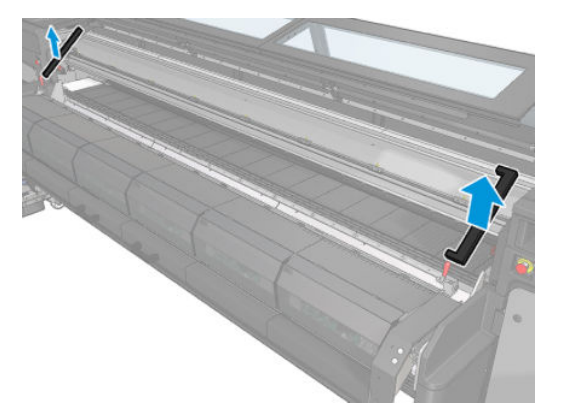

### Plaatsen

1. Plaats nieuwe schuimblokken. Tape ze in zodat ze goed zijn afgesloten tussen de uithardingsmodule en de onderplaat aan de voorkant om te voorkomen dat er condens lekt.

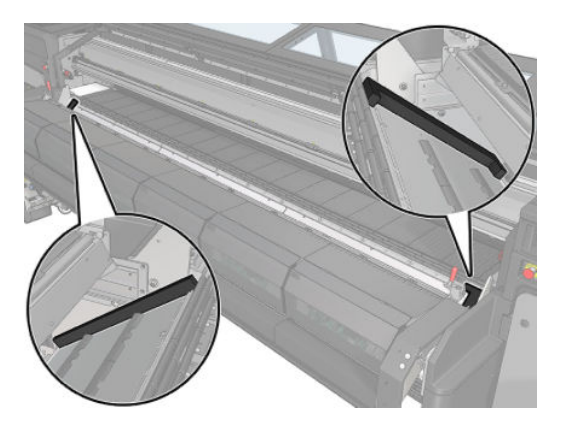

2. Duw de uithardingsmodule naar binnen en sluit de vergrendelingen.

### De kappen van het servicestation reinigen

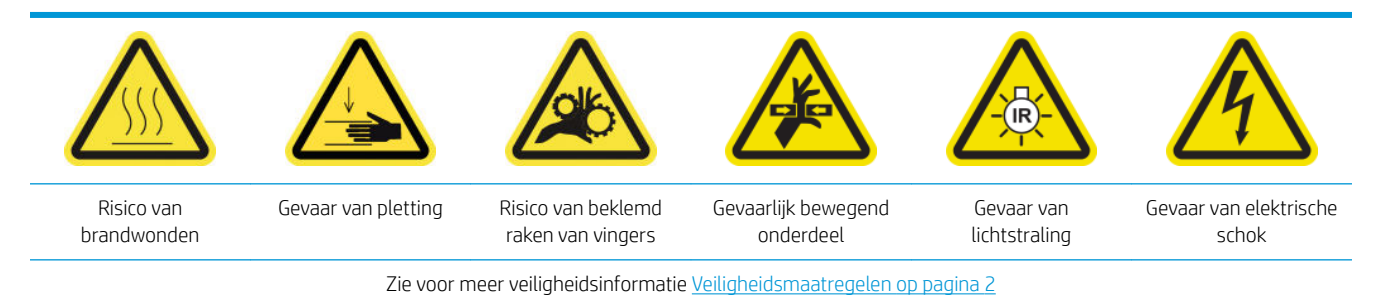

### Reiniging van de kappen van het servicestation voorbereiden

- 1. Zorg ervoor dat de printer niet afdrukt.
- 2. Zorg ervoor dat alle vensters, deksels en kleppen zijn gesloten en in hun oorspronkelijke positie zijn.
- 3. Verplaats de wagen naar de dienstpositie.
- 4. Schakel de printer op de juiste wijze uit voor onderhoudswerkzaamheden: zie [Zet de printer uit](#page-203-0) [op pagina 198](#page-203-0).

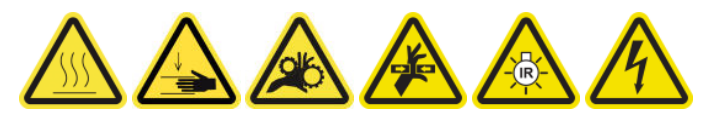

### De kappen van het servicestation reinigen

1. Verwijder de klepschroeven en vervolgens de klep, zoals hieronder weergegeven, om bij het afdekgedeelte te komen.

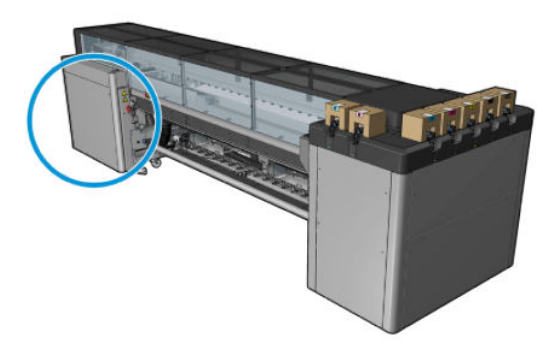

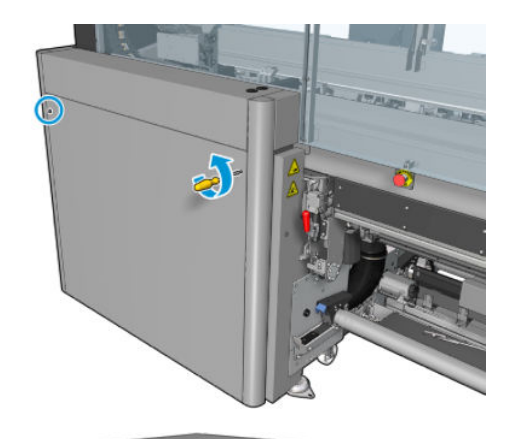

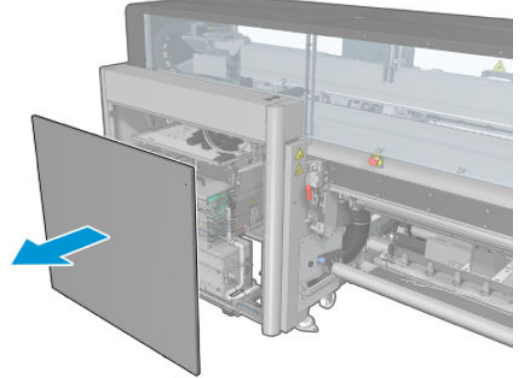

2. Reinig het gebied rond de kappen van het servicestation.

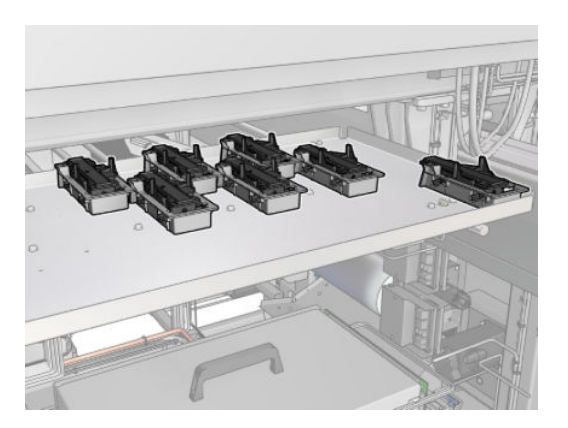

### Reiniging van servicestationkap afronden

- 1. Plaats de klep terug en schroef deze vast.
- 2. Schakel de printer op de juiste wijze in voor onderhoudswerkzaamheden: zie Zet de printer aan [op pagina 199](#page-204-0).

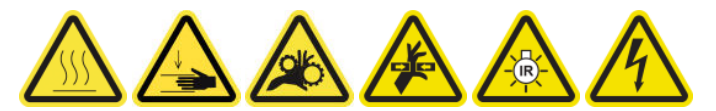

# De fles afvalinkt voor printkopreiniging legen

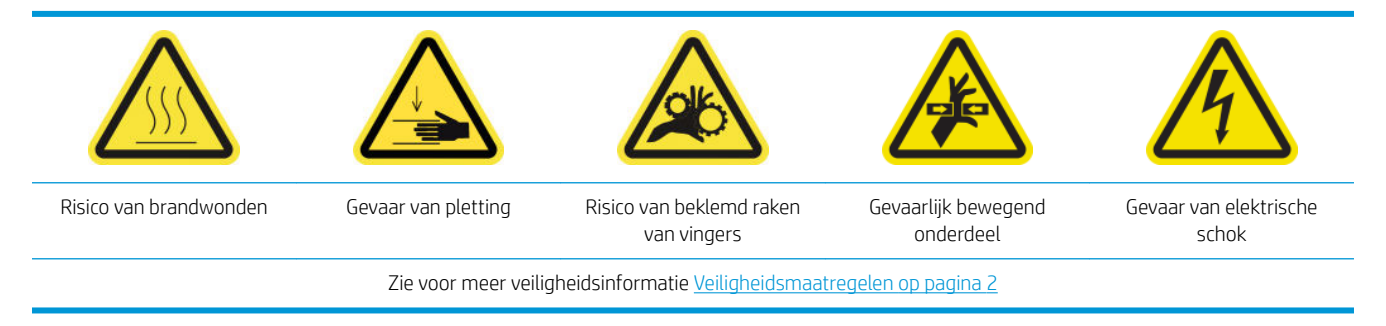

### Verwijderen

1. Schakel de printer en de stroomschakelaar uit.

2. Ontgrendel en open de deur van de printkopreinigingsrol.

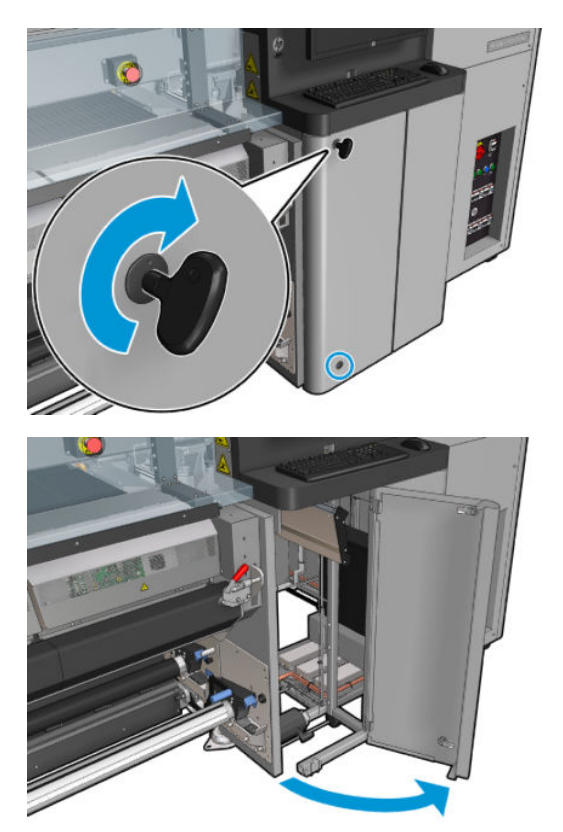

3. Draai twee schroeven los.

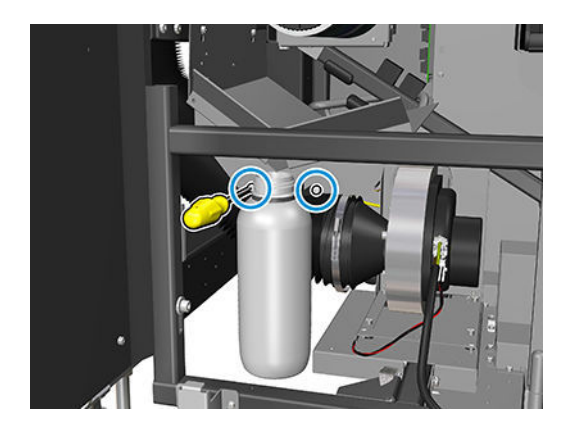

- 4. Verwijder de fles afvalinkt.
	- ☆ TIP: Het wordt aanbevolen handschoenen te dragen bij deze procedure.
- 5. Leeg de fles.

**37 OPMERKING:** De fles bevat een mengsel van inktadditieven en water. Verwijder dit mengsel volgens plaatselijke milieuvoorschriften. U vindt de veiligheidsinformatie (MSDS) voor de inkt in <http://www.hp.com/go/msds>.

### Plaatsen

- 1. Zet de lege fles op zijn plaats terug.
- 2. Zorg ervoor dat de monding van de fles in goede positie is om de vloeistof op te vangen.

3. Draai de schroeven aan waarmee de fles op zijn plaats wordt gehouden.

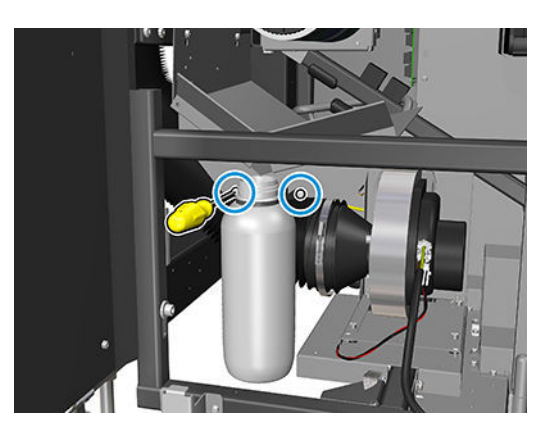

- 4. Sluit de deur van de printkopreinigingsrol.
- 5. Schakel de printer op de juiste wijze in voor onderhoudswerkzaamheden: zie Zet de printer aan [op pagina 199](#page-204-0).

# De geperforeerde plaat reinigen

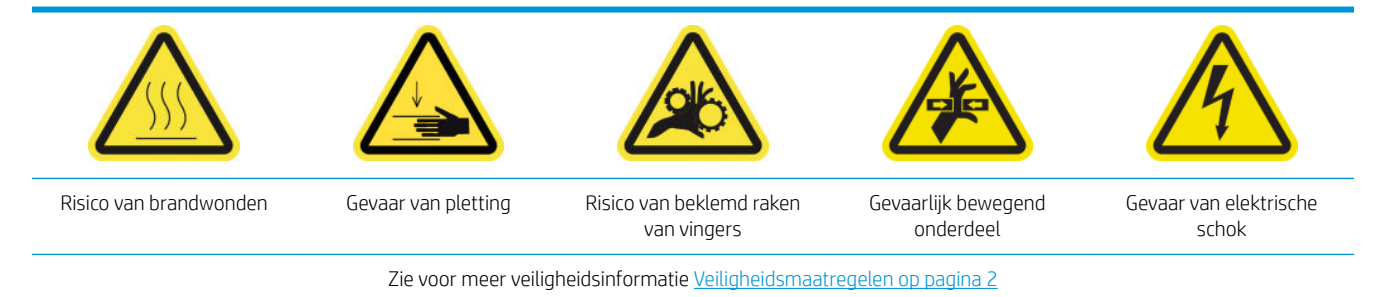

De geperforeerde plaat is een geboorde metalen blad dat is geplaatst in de uithardingseenheid. Door de gaten blazen uithardingsventilatoren warme lucht op het substraat.

### Reiniging van de geperforeerde plaat voorbereiden

- 1. Zorg ervoor dat de printer niet afdrukt.
- 2. Verwijder het substraat.
- 3. Schakel de printer op de juiste wijze uit voor onderhoudswerkzaamheden: zie [Zet de printer uit](#page-203-0) [op pagina 198](#page-203-0).

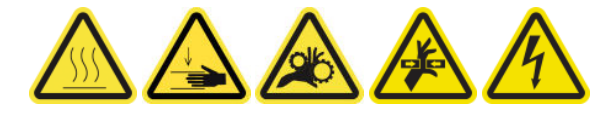

- 4. Wacht totdat de uithardingsmodules zijn afgekoeld (ongeveer 5 minuten).
- 5. Verwijder de as.

#### Trek de uithardingseenheid uit.

1. Open de voorklep.

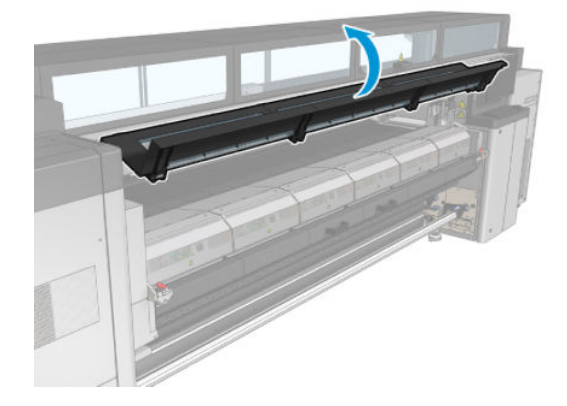

2. Open de vergrendelingen van de uithardingsmodule.

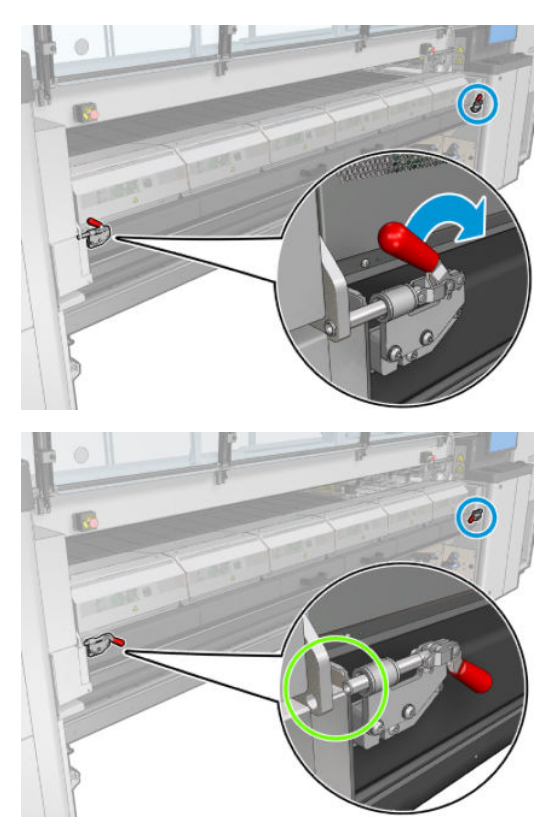

3. Trek de uithardingseenheid uit.

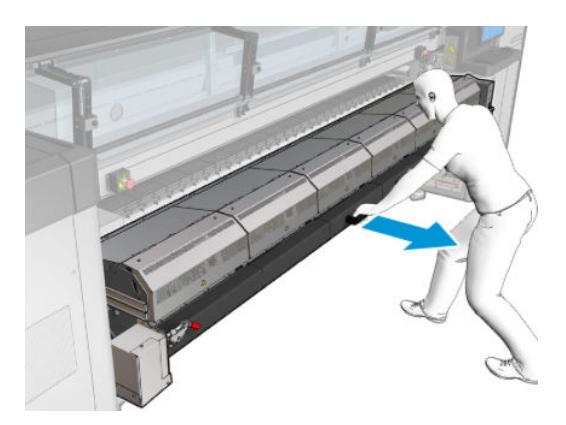

### De geperforeerde plaat reinigen

▲ Reinig de geperforeerde plaat van de uithardingsmodules, liggend op de vloer zoals getoond in de afbeelding, met een pluisvrije doek die is bevochtigd met gedestilleerd water.

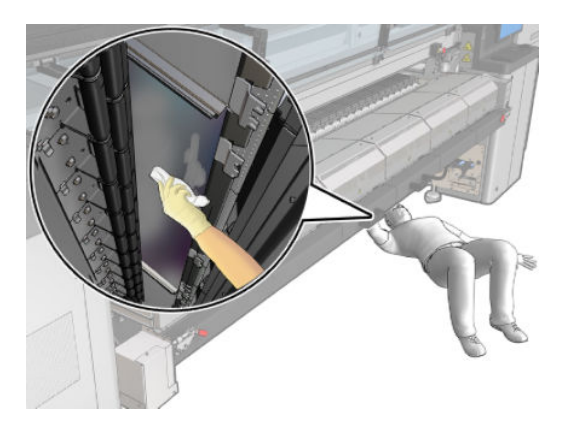

### Reiniging van de geperforeerde plaat voltooien

- 1. Duw de uithardingseenheid terug in de werkingspositie.
- 2. Sluit de vergrendelingen van de uithardingseenheid.
- 3. Plaats de as terug.
- 4. Zorg ervoor dat de gereinigde onderdelen volledig droog zijn en het vocht volledig is verdampt.
- 5. Schakel de printer op de juiste wijze in voor onderhoudswerkzaamheden: zie Zet de printer aan [op pagina 199](#page-204-0).

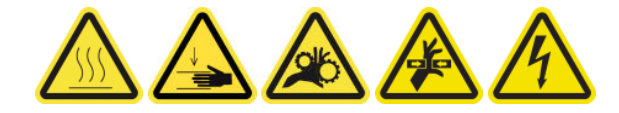

# Onderhoud inktcollector na 3 liter/dagelijks

Zorg ervoor dat u voor het uitvoeren van reinigingsonderhoud de printer uitschakelt en dat u nauwkeurig de desbetreffende veiligheidsmaatregelen volgt.

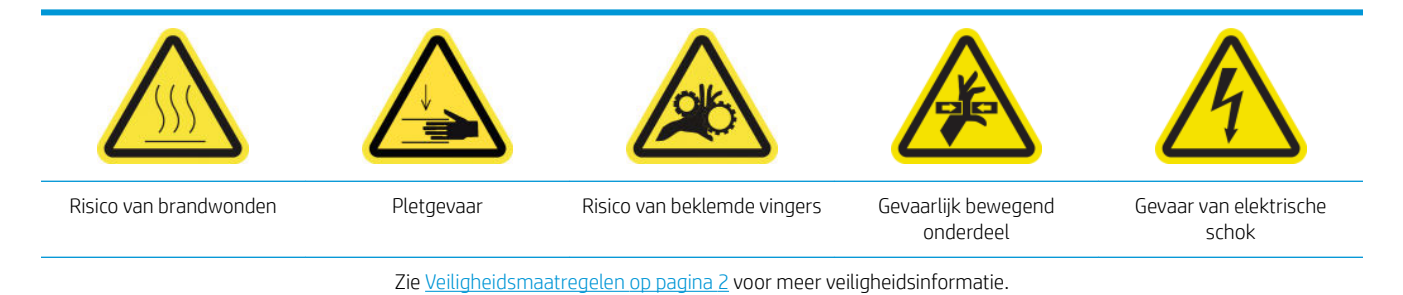

# Inleiding

De volgende onderhoudsprocedures zijn na elke 3 liter/dagelijks vereist:

- [De aerosolfilters reinigen op pagina 209](#page-214-0)
- De bescherming afvegen op pagina 353
- [De ribben van de inktcollectormodules afvegen op pagina 354](#page-359-0)
- [Condensaat van output platen en uitvoerbalken reinigen op pagina 216](#page-221-0)

### De bescherming afvegen

De bescherming moet worden schoongehouden voor optimale prestaties en betrouwbaarheid.

- 1. Zorg ervoor dat de printer niet afdrukt.
- 2. Verwijder het substraat.
- 3. Open de voorklep.

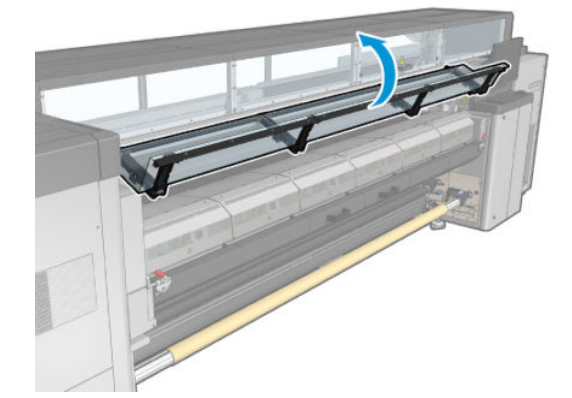

<span id="page-359-0"></span>4. Open de vergrendelingen van de uithardingsmodule.

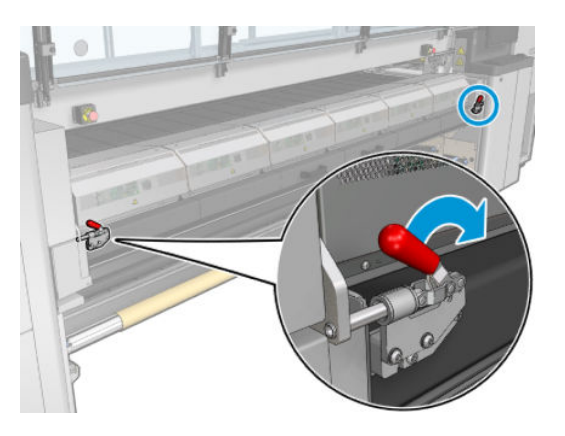

5. Open de uithardingsmodule.

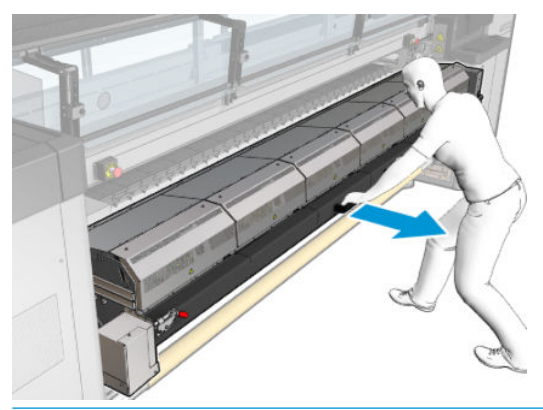

A VOORZICHTIG: Wacht totdat de uithardingsmodule is afgekoeld.

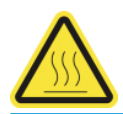

6. Veeg zowel het zichtbare gedeelte van de bescherming als de onderkant af met een pluisvrije doek die is bevochtigd met gedestilleerd water.

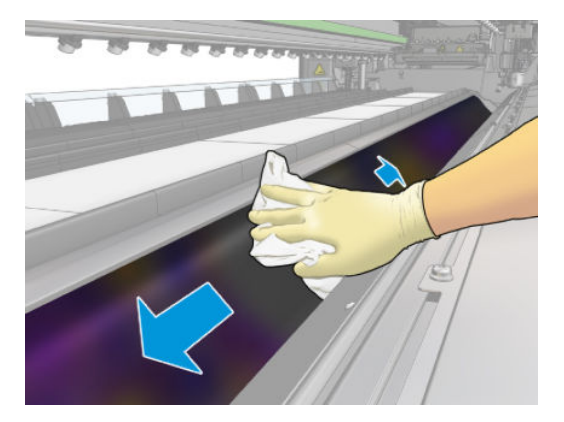

7. Sluit de uithardingsmodule en de vergrendelingen.

# De ribben van de inktcollectormodules afvegen

- 1. Veeg de ribben van de inktcollectormodules af met een pluisvrije doek die is bevochtigd met gedestilleerd water.
- 2. Sluit de voorklep.
# Inktcollector: onderhoud na het verwijderen van de inktcollectorkit

Zorg ervoor dat u voor het uitvoeren van reinigingsonderhoud de printer uitschakelt en dat u nauwkeurig de desbetreffende veiligheidsmaatregelen volgt.

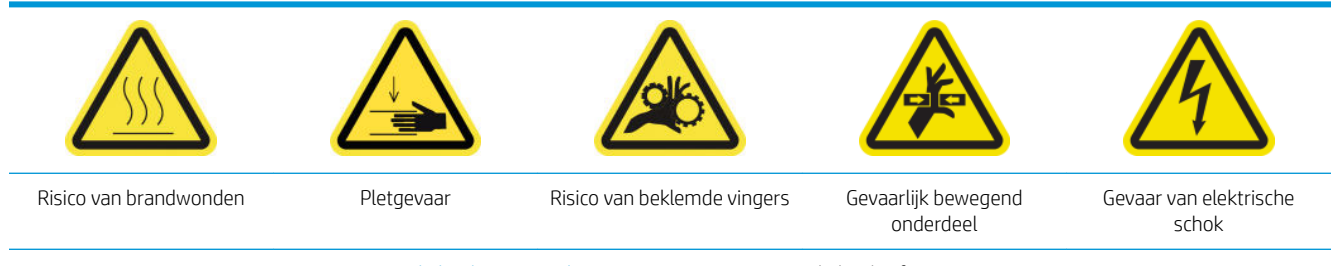

Zie [Veiligheidsmaatregelen op pagina 2](#page-7-0) voor meer veiligheidsinformatie.

### Inleiding

De volgende onderhoudsprocedures zijn vereist na het verwijderen van de inktcollectorkit:

- [De aerosolfilters reinigen op pagina 209](#page-214-0)
- De bescherming afvegen op pagina 355
- De inktcollectormodules afvegen op pagina 355
- [De uithardingsmodule en airlet-platen reinigen op pagina 356](#page-361-0)
- [Afdrukgebied reinigen op pagina 206](#page-211-0)
- [De substraatdoorvoersensor reinigen op pagina 207](#page-212-0)

#### De bescherming afvegen

Terwijl u de bescherming uit de printer hebt verwijderd, veegt u alle oppervlakken af en controleert u de ribben.

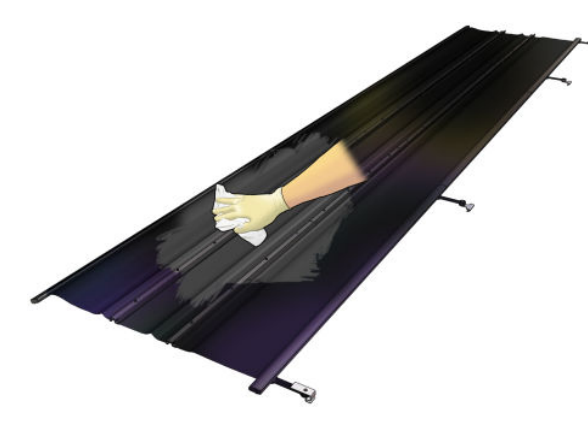

#### De inktcollectormodules afvegen

Terwijl u de inktcollectormodules uit de printer hebt verwijderd, veegt u alle vieze oppervlakken af. Vervang indien nodig het schuim: zie [Het schuim van de inktcollectors vervangen op pagina 359](#page-364-0).

 $\triangle$  VOORZICHTIG: Goed onderhoud en originele verbruiksartikelen van HP zijn vereist om ervoor te zorgen dat de printer goed werkt volgens het ontwerp. Het gebruik van benodigdheden die niet van HP zijn (schuim, filters, printkopreinigingsrol of inkten) kan brandgevaar opleveren.

<span id="page-361-0"></span>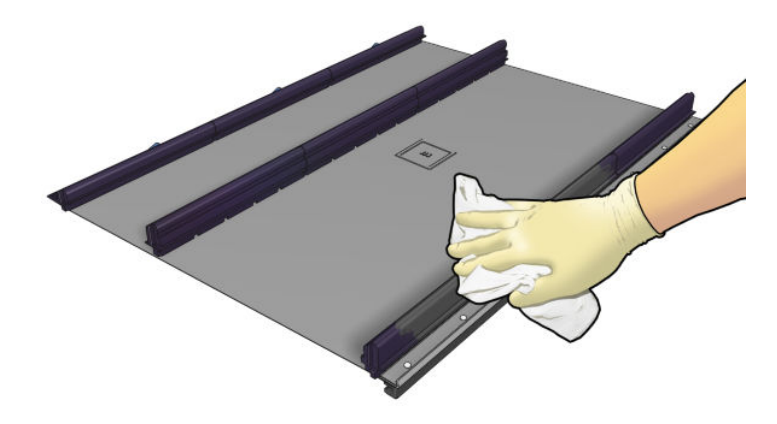

### De uithardingsmodule en airlet-platen reinigen

Zorg er eerst voor dat de printer is uitgeschakeld en volg nauwkeurig de toepasselijke veiligheidsmaatregelen op.

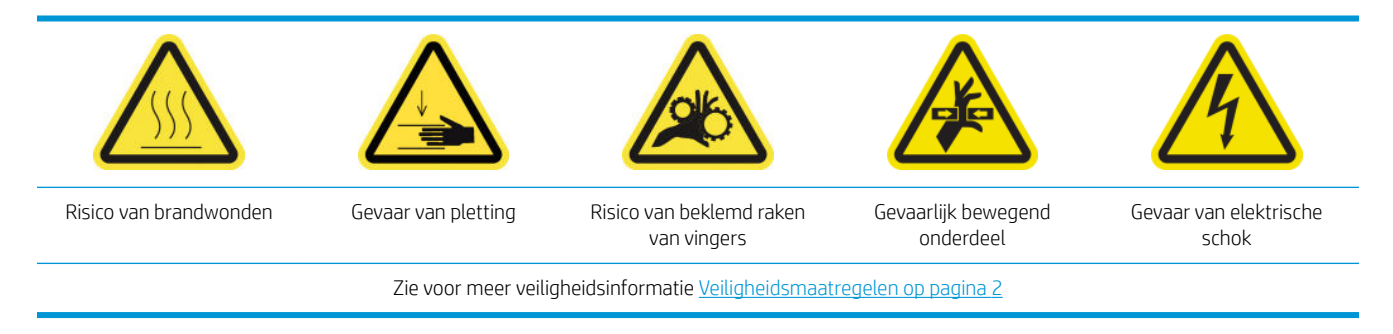

Na gebruik van de inktcollectorkit, kunnen de volgende onderdelen van de printer misschien vuil zijn. Controleer ze als volgt.

#### Uithardingslabel

1. Open de voorklep.

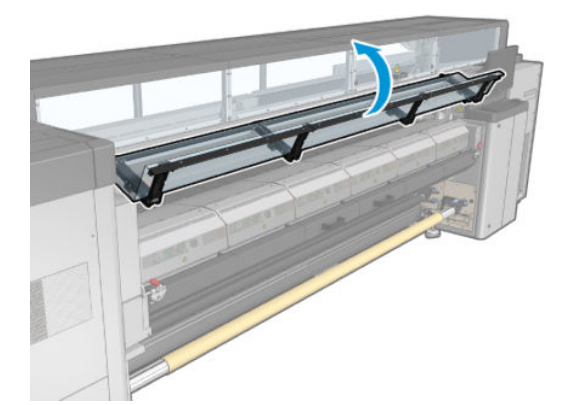

2. Open de vergrendelingen van de uithardingsmodule.

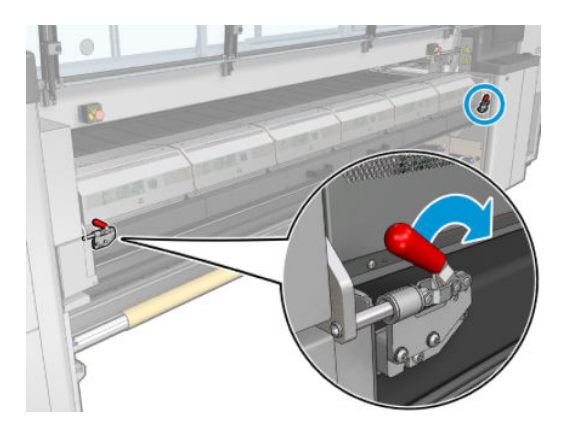

3. Open de uithardingsmodule.

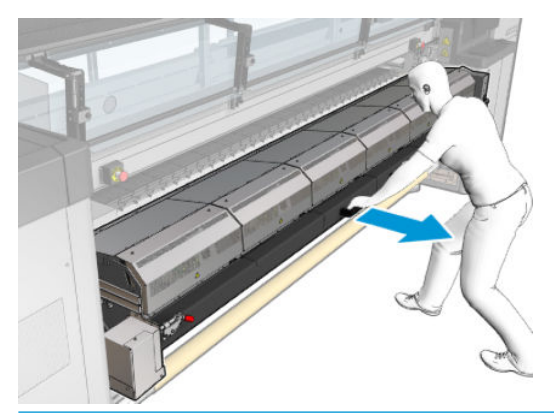

**A** voorzichtig: Wacht totdat de uithardingsmodule is afgekoeld.

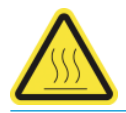

- 4. Reinig de uithardingslabel met een pluisvrije doek die met isopropanol is bevochtigd en zorg dat de plaat droog is voordat u gaat afdrukken.
- <sup>2</sup> OPMERKING: Als u zich in een gebied bevindt (zoals Californië) waarin VOS-reiniging en onderhoudsvloeistof worden gereguleerd, gebruikt u een 9OS-gecertificeerd reinigingsmiddel, zoals een goed verdunde Simple Green-allesreiniger, in plaats van isopropanol.

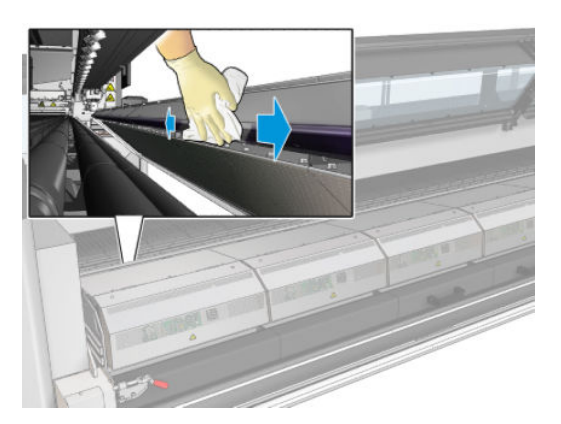

#### Bodemplaat

▲ Reinig de bodemplaat met een pluisvrije doek die is bevochtigd met gedestilleerd water en zorg dat de plaat droog is voordat u gaat afdrukken.

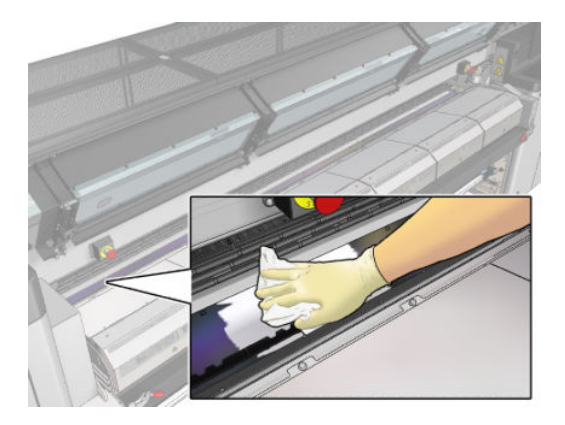

#### Diverter-wielen

1. Reinig de diverter-wielen met een pluisvrije doek die is bevochtigd met gedestilleerd water en zorg dat de plaat droog is voordat u gaat afdrukken.

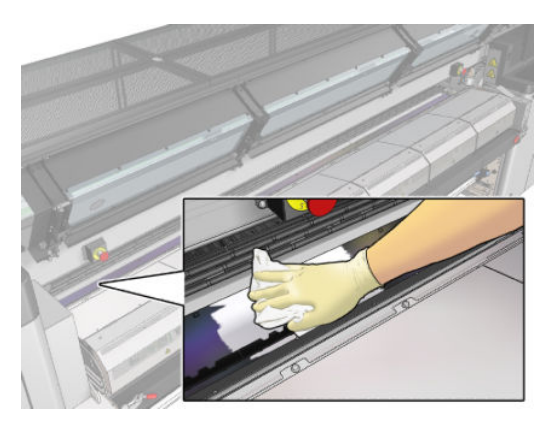

2. Sluit de voorklep en de uithardingsmodule.

# <span id="page-364-0"></span>Onderhoud inktcollector na 40 liter

Zorg ervoor dat u voor het uitvoeren van reinigingsonderhoud de printer uitschakelt en dat u nauwkeurig de desbetreffende veiligheidsmaatregelen volgt.

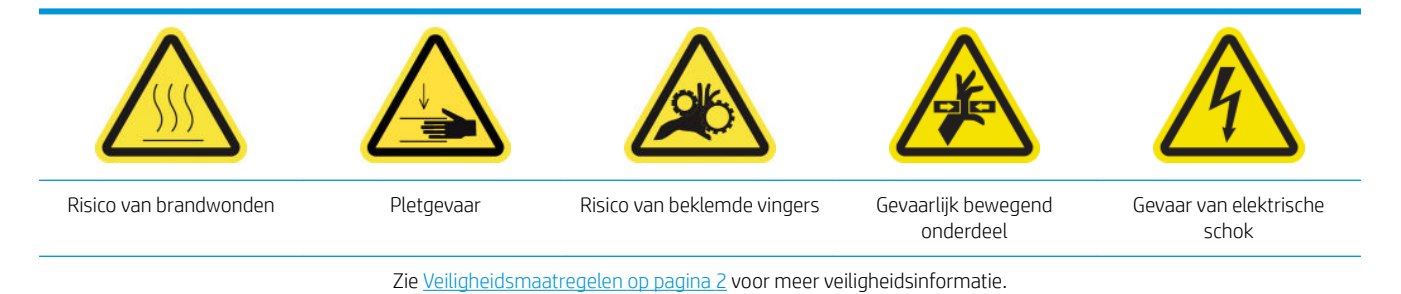

### Inleiding

De volgende onderhoudsprocedures zijn na elke 40 liter vereist:

- Het schuim van de inktcollectors vervangen op pagina 359
- [De uithardingsmodule en airlet-platen reinigen op pagina 356](#page-361-0)
- [Condensaat van output platen en uitvoerbalken reinigen op pagina 216](#page-221-0)

#### Het schuim van de inktcollectors vervangen

- $\hat{X}$ . TIP: Doe dit op afstand van de printer om te voorkomen dat er inkt op de printer druppelt.
	- 1. Schuif het oude, vuile schuim eruit.

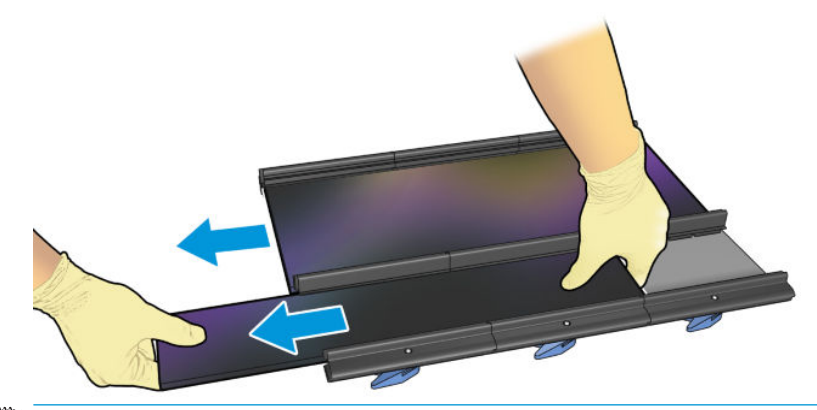

**BY OPMERKING:** Raadpleeg de plaatselijke autoriteiten voor de juiste manier om het schuim weg te werpen.

- 2. Schuif het nieuwe schuim erin.
	- **A VOORZICHTIG:** Goed onderhoud en originele verbruiksartikelen van HP zijn vereist om ervoor te zorgen dat de printer goed werkt volgens het ontwerp. Het gebruik van benodigdheden die niet van HP zijn (schuim, filters, printkopreinigingsrol of inkten) kan brandgevaar opleveren.

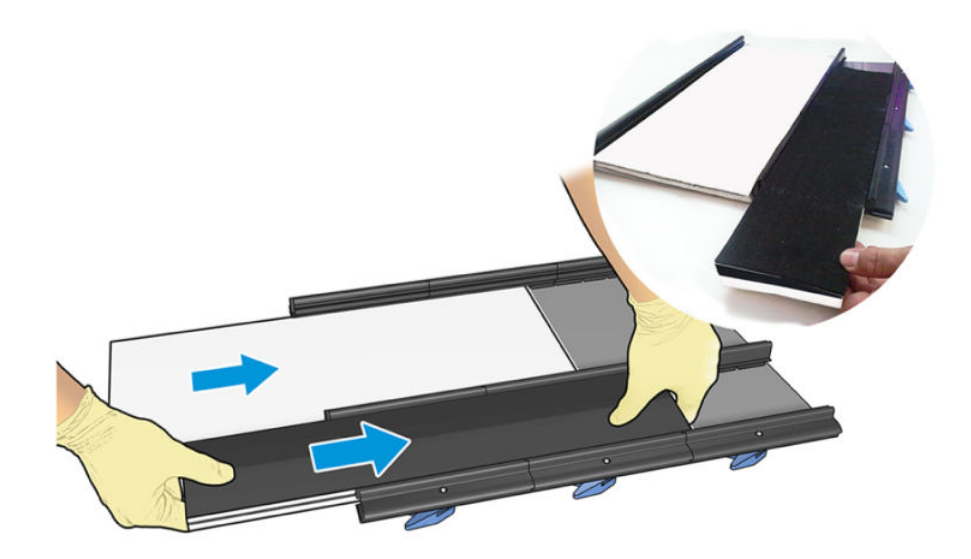

# Onderhoud van inktcollectorkit van 500 liter

Zorg ervoor dat u voor het uitvoeren van reinigingsonderhoud de printer uitschakelt en dat u nauwkeurig de desbetreffende veiligheidsmaatregelen volgt.

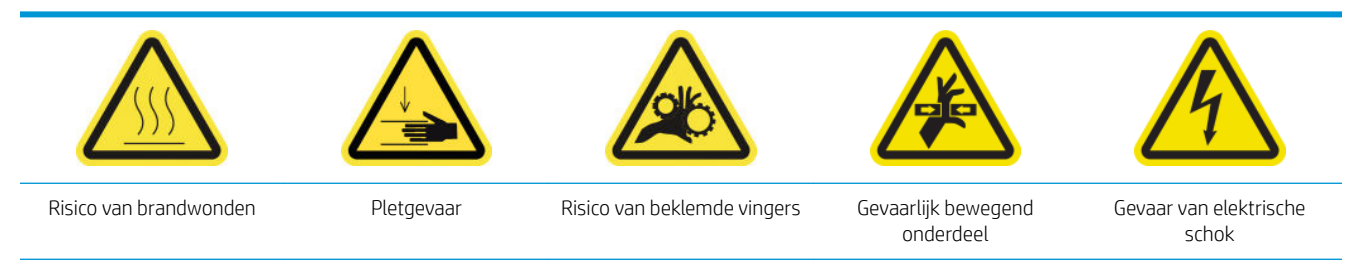

Zie [Veiligheidsmaatregelen op pagina 2](#page-7-0) voor meer veiligheidsinformatie.

### Inleiding

De volgende onderhoudsprocedures zijn na elke 500 liter vereist:

- Hardingsventilatorrooster en interne schuimblokken reinigen op pagina 361
- [De uithardingsmodule en airlet-platen reinigen op pagina 356](#page-361-0)
- [Een hardingsventilator en weerstandmodule vervangen op pagina 321](#page-326-0)
- [Bescherming en de randhouder van het textielsubstraat vervangen op pagina 364](#page-369-0)

#### Hardingsventilatorrooster en interne schuimblokken reinigen

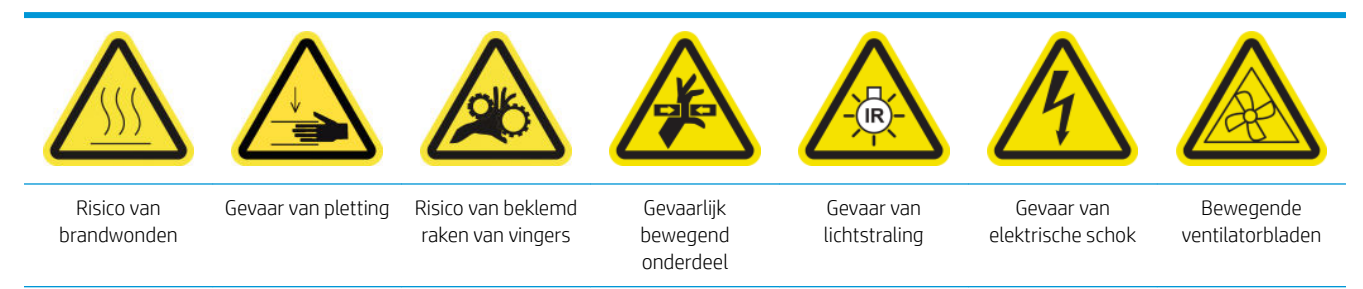

Zie voor meer veiligheidsinformatie [Veiligheidsmaatregelen op pagina 2](#page-7-0)

#### Vervanging van het hardingsventilatorrooster en interne schuimblokken voorbereiden

- 1. Zorg ervoor dat u de kit voor de hardingsverwarmer en de ventilatiemodule (CZ056-67054) hebt die wordt meegeleverd in de HP Latex 3000-serie standaard uptimekit (D4J02A).
- 2. Zorg ervoor dat de printer niet afdrukt.
- 3. Schakel de printer op de juiste wijze uit voor onderhoudswerkzaamheden: zie [Zet de printer uit](#page-203-0) [op pagina 198](#page-203-0).

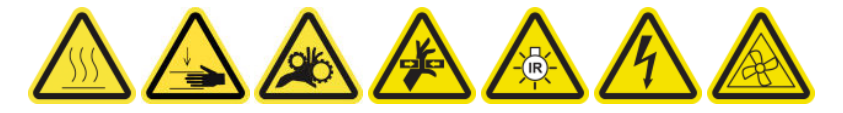

4. Wacht totdat de uithardingsmodule is afgekoeld.

#### Het uithardingsventilatorrooster reinigen

1. Open het venster.

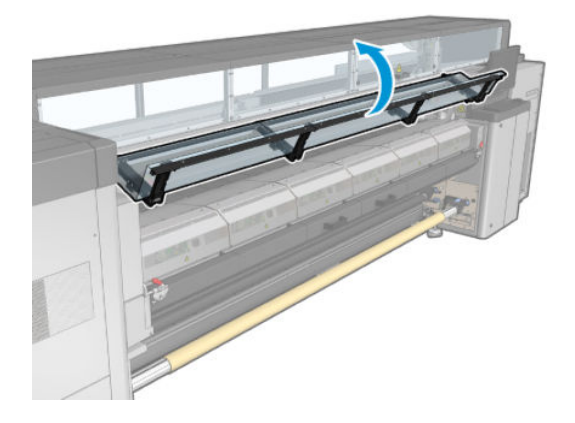

2. Gebruik een platte schroevendraaier om schroeven te verwijderen uit de hardingsmodule.

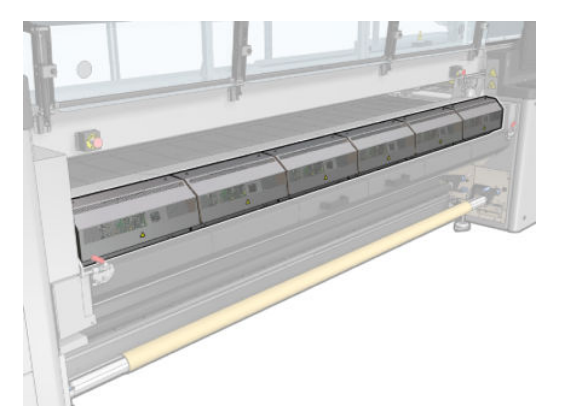

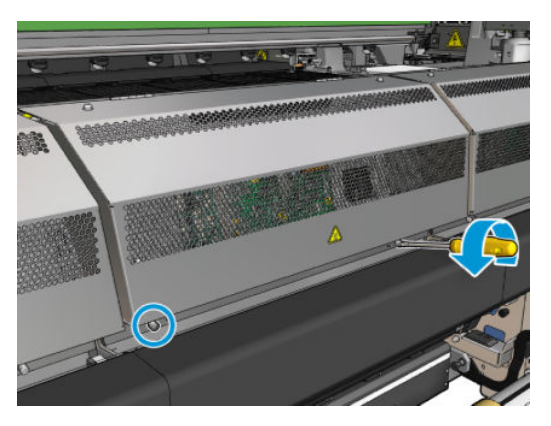

3. Til de metalen plaat op om bij de binnenkant van de module te komen.

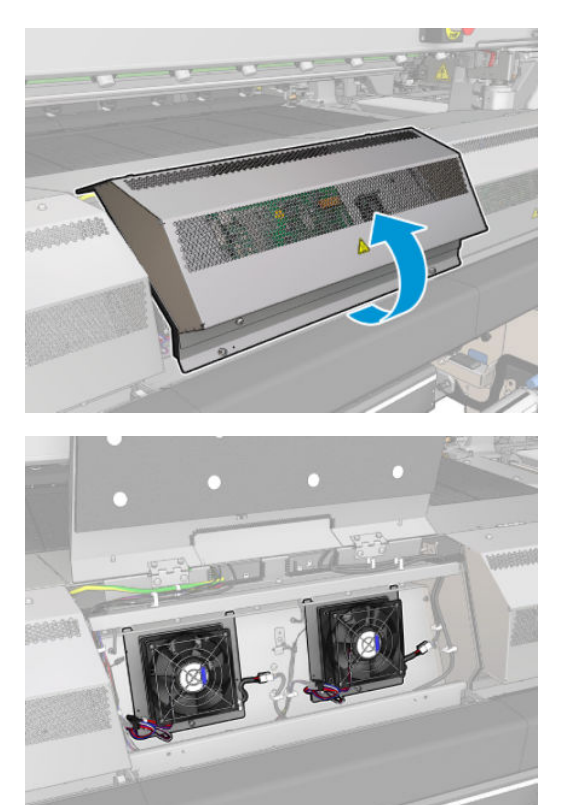

4. Verwijder het rooster uit de ventilator.

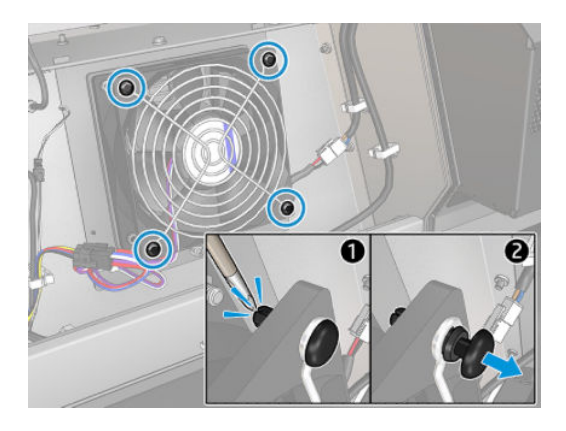

5. Verwijder het vuil met een borstel of met het luchtpistool.

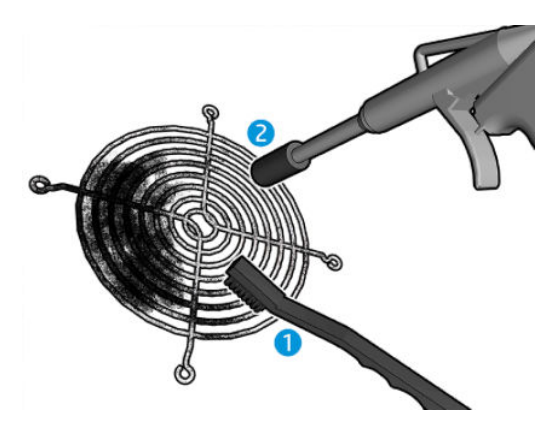

6. Plaats het rooster weer op zijn plaats en bevestig dit met de vier schroeven.

<span id="page-369-0"></span>7. Reinig de schuimblokken van de binnenkant van de klep van de metaalplaatmodule.

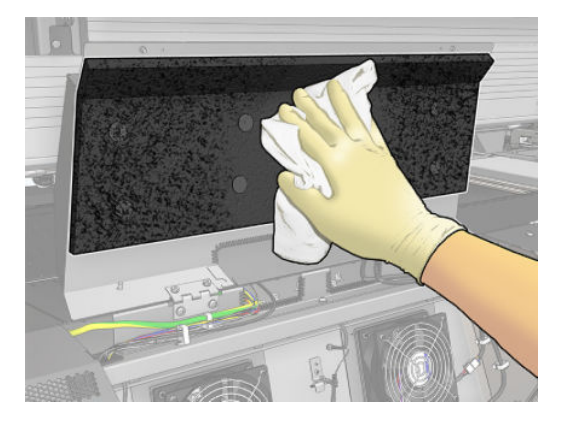

8. Sluit de metalen plaat en vervang de vier schroeven om deze te bevestigen.

#### Reiniging van het hardingsventilatorrooster en interne schuimblokken afronden

- 1. Sluit de voorklep.
- 2. Schakel de printer op de juiste wijze in voor onderhoudswerkzaamheden: zie Zet de printer aan [op pagina 199](#page-204-0).

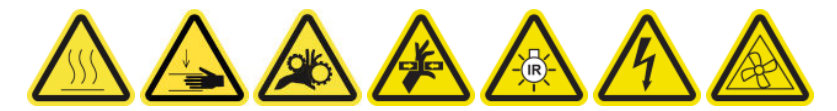

### Bescherming en de randhouder van het textielsubstraat vervangen

Na gebruik van 500 liter met de inktcollector moet u de bescherming en de randhouders vervangen als ze zijn beschadigd.

# <span id="page-370-0"></span>10 Problemen met substraat oplossen

# Laadproblemen

### Het substraat wordt niet geladen

- Een substraat kan alleen worden geladen als alle subsystemen van de printer (bijv. inktsysteem) gereed zijn.
- Controleer of de as de juiste spanning heeft.
- Probeer vanaf de Internal Print Service ten minste 3 m vooruit en vervolgens weer achteruit te transporteren, en probeer het opnieuw te laden. Als niet wordt geladen, is niet bevestigd aan de invoerkern: probeer een andere rol.
- Als de Internal Print Server het bericht 'De hoogte van de wagenbalk is geschikt om substraat te laden' toont, neemt u contact op met uw servicevertegenwoordiger (zie HP Klantenondersteuningscentra [op pagina 417](#page-422-0)).

#### Het substraat is vastgelopen

Voer de volgende stappen uit als de printer meldt dat het substraat is vastgelopen.

1. Druk zo snel mogelijk op een noodknop om de schade aan de printkoppen te beperken.

**EX OPMERKING:** De printer kan uit zichzelf uitschakelen.

- 2. Wacht ongeveer 10 minuten tot de printer is afgekoeld.
- 3. Open de voorklep.

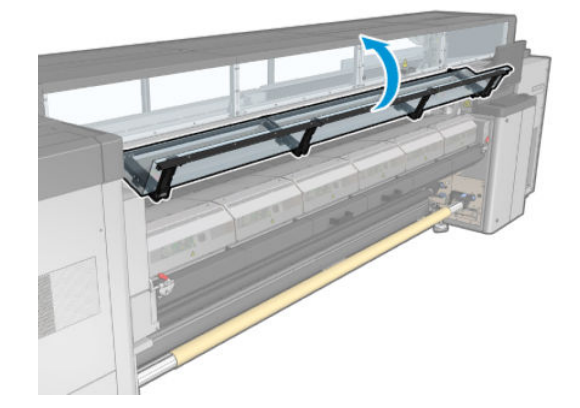

- 4. Verwijder al het substraat en stukken substraat uit de printzone en alle andere delen van de printer waar ze zijn gevallen. Controleer vooral de uithardingszone goed. Zorg ervoor dat er niets achterblijft in het pad van het substraat. Neem contact op met uw servicevertegenwoordiger als u niet alle obstakels hebt kunnen verwijderen (zie [HP Klantenondersteuningscentra op pagina 417\)](#page-422-0).
- 5. Gebruik Print Care om de printer in servicemodus te starten.
- 6. Gebruik het diagnostisch menu van Print Care om de wagenbalk om te tillen, en te controleren of er stukken substraat onder zitten.
- 7. Gebruik hetzelfde menu om de wagenbalk te verlagen naar zijn normale positie.
- 8. Controleer of alle stroomonderbrekers zijn ingeschakeld en alle noodstopknoppen los zijn voordat u de printer opnieuw start.
- 9. Gebruik Print Care om de printer in normale modus te starten.
- 10. Laad het substraat opnieuw.

#### Het substraat is niet bevestigd aan de kern en/of as

Als de printer onvoldoende spanning detecteert bij de substraatcontrole na het laden, wordt u gevraagd de draairichting te bevestigen.

Als de rol niet stevig is bevestigd tijdens het afdrukken, dan kunt u strepen op uw afdruk zien of metaalachtig geluiden horen.

Als u tijdens het afdrukken een foutbericht ziet met nummer 41.00.00.62 of 41.00.01.62, dan betekent dit dat het substraat kan zijn losgeraakt van de achterste as, of dat de kern slipt op de as. Dit kan betekenen dat het einde van de rol is bereikt, of dat de as niet de juiste spanning heeft, of dat de differentieelkern van de twee rollen vergrendeld is. Als deze fout optreedt, wordt het substraat automatisch verwijderd.

U kunt deze fout op de volgende manieren verhelpen.

- Controleer of het einde van een rol is bereikt.
- Controleer of de as de juiste spanning heeft: één ventiel voor de as voor één rol, en beide ventielen voor de as voor twee rollen.

<sup>2</sup> OPMERKING: Als u maar de helft van de as voor twee rollen gebruikt, hoeft u alleen die helft op te blazen.

- Indien u afdrukt met twee rollen, controleert u of de differentieelkern ontgrendeld is.
- Controleer of de binnenste diameter van elke substraatkern niet te groot is voor de as.

Als de rol niet stevig is bevestigd aan de invoerkern, gaat u als volgt te werk:

- 1. Verwijder de rol van de invoeras en laad deze op de uitvoeras. Zorg dat u het telescoopeffect voorkomt.
- 2. Til de klemmen en til, met behulp van de Internal Print Server, de wagenbalk naar de maximale hoogte.
- 3. Verwijder het substraat van de rol en voer dit achterwaarts door de printer in de richting van de uitvoeras. Bevestig dit op de lege kern van de invoeras en zet het vast met plakband. Draai het substraat enkele slagen om de invoerkern. Lijn het substraat zorgvuldig uit op de uitvoerrol.
- 4. Laat de klemwielen zakken.
- 5. Ga naar de Internal Print Server en selecteer Substrate load/unload (Substraat laden/verwijderen). Selecteer vervolgens de printerconfiguratie en klik op Load (Laden).
- 6. Selecteer het juiste substraat in de Internal Print Server.
- 7. Druk op Move substrate (Substraat verplaatsen) in de Internal Print Server en vervolgens op Back (Terug), en wacht tot de rol op de invoeras is gewikkeld.
- 8. U kunt het terugrollen annuleren als het substraat is losgeraakt van de uitvoerrol. Bevestig het dan aan de uitvoerkern als u direct wilt drukken, of rol het substraat helemaal op de invoerkern als u de rol wilt verwijderen.

#### Het substraat is niet plat

Als het substraat niet vlak is maar ondiepe golven heeft wanneer het uit de printer komt, vertoont de afgedrukte afbeelding wellicht zichtbare defecten, zoals verticale strepen. Dit probleem kan zich voordoen wanneer u dun substraat gebruikt dat doordrenkt wordt met inkt; het kan ook worden veroorzaakt door een combinatie van warmte en vacuümdruk die is toegepast op het substraat.

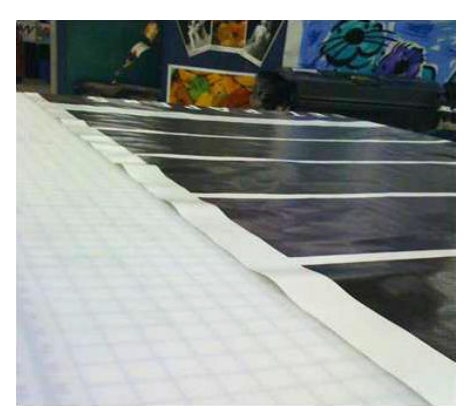

- 1. Controleer of het substraattype dat u hebt geladen, overeenkomt met het substraattype dat u op de Internal Print Server en in uw software hebt geselecteerd.
- 2. Als u een op papier gebaseerd substraat gebruikt, probeer dan over te gaan op een dikker substraat, of de hoeveelheid inkt te verminderen.

## Problemen met afdrukken

#### Een asvergrendeling opent ineens tijdens een afdrukbewerking.

Als een asvergrendeling voorafgaand aan het laden van het substraat niet gesloten is, of door iemand geopend is toen de as al in beweging was of toen het substraat onder spanning stond, dan kan de as uit positie raken. Als u de vergrendeling in deze omstandigheden sluit, dan leidt dit mogelijk tot een gebrekkige werking van de vergrendeling waardoor hij op enig moment kan openspringen.

De beste oplossing is om de substraatspanning te verwijderen, asbeweging te vermijden, en daarna de vergrendeling goed te sluiten. Ga hiervoor terug naar het menu Substraat Laden/verwijderen en zorg ervoor dat de as goed in positie zit (bij twijfel haalt u de as er een beetje uit en duwt u hem daarna volledig naar achter), sluit vervolgens de vergrendeling (het blauwe deel moet volledig naar beneden zijn.

#### De doorvoer van het substraat produceert een hard continue geluid of trilling

Een hard continue geluid of trilling tijdens de doorvoer van het substraat kan veroorzaakt worden door het volgende:

- De invoeras past geen spanning toe.
- Verkeerde spannings- of vacuüm-instellingen kunnen resulteren in een onjuist machtsevenwicht op de hoofdrol.

Als u dit geluid hoort, probeer dan één van deze suggesties:

- 1. Controleer of het substraat dat u gebruikt, hetzelfde is als het substraat dat u in de HP Internal Print Server hebt geselecteerd.
- 2. Controleer of u de generieke substraatvoorinstellingen voor de categorie gebruikt. Het gebruik van onjuiste waarden kan resulteren in afwijkend substraatgedrag.
	- **3** OPMERKING: Alleen substraten met hoge wrijving langs de plaat of substraten dat gemakkelijk kreukt door temperatuur, hebben hoge uitvoerspanningswaarden nodig. Controleer of uw uitvoerspanning wordt aanbevolen voor uw substraat.
- 3. Controleer of het telescoopeffect zich voordoet op de invoerrol.
- 4. Als u de rol-naar-rolconfiguratie met assen voor twee rollen gebruikt en u ziet vlekken, of het substraat blijft niet goed op de plaat vastzitten, vooral aan de buitenkant van beide rollen, dan wordt u aangeraden om de middensteun met beide assen te gebruiken.

Na installatie hiervan kunt u het enigszins proberen te verplaatsen uit zijn gekalibreerde positie, als u problemen hebt met kreukels of het substraat niet goed vast blijft zitten op de buitenkanten van de plaat. Dit kan betekenen dat de steun is gekalibreerd onder de juiste positie.

U kunt de steun ook enigszins naar beneden verplaatsen als u last hebt van kreukels of als het substraat niet goed vast blijft zitten op de plaat aan de binnenranden nabij het centrum van de printer. Dit kan betekenen dat de steun boven de juiste positie is gekalibreerd.

**3** OPMERKING: Hoewel de middensteun kan worden geïnstalleerd tijdens het afdrukken, wordt het aangeraden de taak te stoppen, het substraat helemaal te verwijderen en zelfs uit de uitvoeras af te winden, en het totaal opnieuw te laden. Zie [Laad een rol \(configuratie van dubbele rol-naar-rol\)](#page-83-0)  [op pagina 78](#page-83-0).

- 5. Plaats het substraat opnieuw en probeer scheeftrekken te voorkomen. Controleer of u de juiste laadprocedure gebruikt.
- 6. Verhoog de invoerspanning in stappen van +5 N/m van de aanbevolen instelling voor iedere categorie totdat het probleem is opgelost.

### Er is sprake van scheeftrekking of telescoopeffect op de uitvoeras

Extreme scheeftrekking (ongeveer 10 mm van top naar top) en een telescoopeffect in de uitvoeras tijdens het draaien, kan door drie dingen worden veroorzaakt:

- Het substraat is niet goed geplaatst en uitgelijnd tijdens de laadprocedure.
- De rol die op de invoeras is geladen is scheefgetrokken, en deze scheeftrekking is doorgevoerd naar de uitvoeras.
- De rol die op de invoeras is geladen is aan beide uiteinden met een verschillende spanning aangedraaid.

Afdrukken op rollen die niet nauwkeurig zijn opgerold tijdens de productie, kan leiden tot kreuken en problemen met scheeftrekking. Over het algemeen kan dit probleem gemakkelijk worden herkend omdat u een verlies van spanning aan één kant van het substraat waarneemt tussen de invoerrol en de hoofdrol. Raadpleeg in dat geval de relevante informatie in het gedeelte [Er zijn kreukels en inktvlekken op het](#page-374-0) [substraat op pagina 369.](#page-374-0)

Zie [Controleer de uitlijning van de centrale ondersteuning om dit probleem te verhelpen op pagina 375](#page-380-0) als u afdrukt met een gesplitste as met twee rollen.

OPMERKING: Wanneer u met twee rollen afdrukt, zult u sneller scheeftrekken opmerken op de uitvoeras. Het is echter niet altijd een probleem. Als het een probleem wordt, ga dan op dezelfde wijze te werk als bij configuratie voor één rol en overweeg het gebruik van de middensteun voor de as met twee rollen in zowel in- als uitvoer.

<span id="page-374-0"></span>**EX OPMERKING:** Wanneer u met een gesplitste as met twee rollen afdrukt, zult u sneller scheeftrekken op de uitvoeras opmerken. Zie [Centrale ondersteuning voor HP Latex 3500/3600 gesplitste as met twee rollen](#page-69-0)  [op pagina 64](#page-69-0) als het een probleem wordt.

 $\frac{1}{25}$  TIP: Als u merkt dat één van de substraatranden niet zo goed gespannen is tussen de plaat en de hoofdrol als de andere, waardoor u een golvende vorm ziet wanneer het op de plaat komt, dan komt dat waarschijnlijk door scheeftrekken. Overweeg de middensteun voor de as met twee rollen in zowel in- als uitvoer te gebruiken.

TIP: Als u last heeft van scheeftrekken en dit alleen maar erger wordt (normaal gesproken bij temperatuurgevoelige substraten) kunt u proberen om een dikkere kern te gebruiken die niet wordt vervormd door de rubberen tractiegroeven op de as tijdens het opblazen. Volg vervolgens de richtlijnen op voor het verminderen van scheeftrekkingen.

In het algemeen wordt scheeftrekken veroorzaakt door het onnauwkeurig laden van het substraat, en zijn de effecten ervan groter bij brede rollen. Als u echter scheeftrekken of telescoopeffect ondervindt zonder dat dit de afdrukkwaliteit beïnvloedt, en geen kreuken genereert in het substraat (zie Er zijn kreukels en inktvlekken op het substraat op pagina 369), dan hoeft u geen actie te ondernemen. U wordt echter aangeraden om het substraat opnieuw te laden om potentiële problemen te vermijden.

Sommige substraatrollen worden al geleverd met scheeftrekken; in dat geval raden wij u het volgende aan:

- 1. Probeer het substraat volgens de juiste procedure te laden, waarbij u het gemiddelde van de scheeftrekking tussen de toppen neemt als referentie voor de breedte van de rol.
- 2. Begin met de aanbevolen configuratie en verhoog het vacuüm en de spanning stap voor stap (i tot iv), zoals in onderstaande tabel.

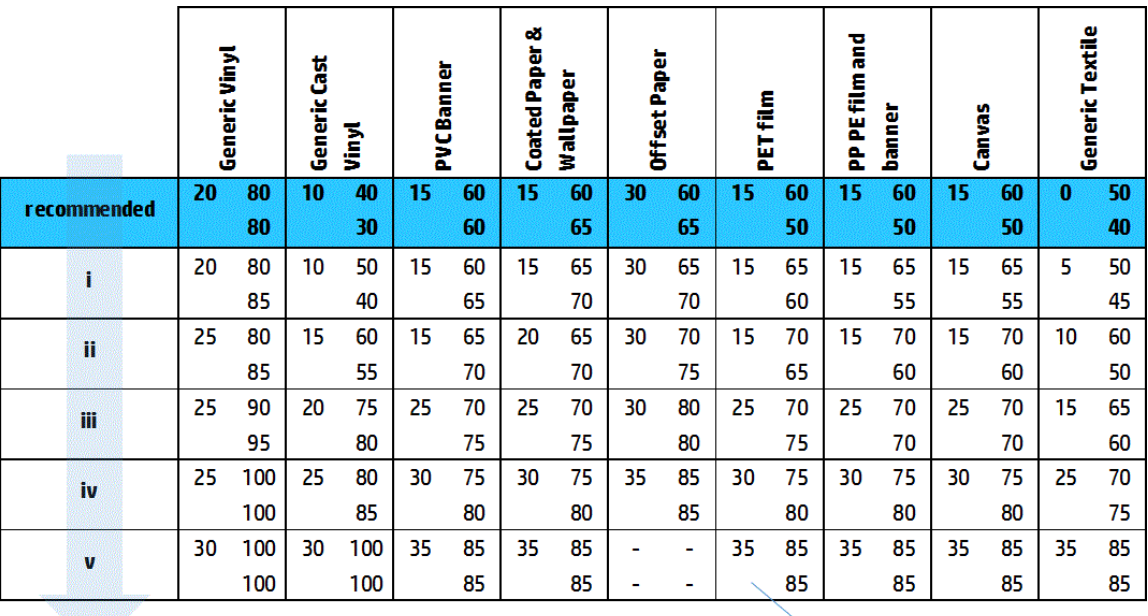

Vacuum **Input Tension Output Tension** 

### Er zijn kreukels en inktvlekken op het substraat

Kreukels in het substraat geven aan dat de substraatinstellingen voor de substraatvorm niet optimaal zijn. Dit kan tot verschillende printproblemen leiden.

- Gekleurde strepen in vlakvullingen in nabijheid van de kreukels
- Inktvegen als de printkop het substraat raakt
- **Rimpel**
- Vastlopen van substraat als de beweging van de printkop over het substraat gehinderd wordt

Er zijn verschillende oorzaken voor het verschijnen van kreukels en andere daaruit voortvloeiende effecten tijdens het afdrukken:

- Incorrect laden van het substraat
- Incorrect leiden van het substraat door de printer
- Incorrect gepositioneerde randhouders
- Droog- en uithardingstemperatuur te hoog voor het substraat
- Uitzetting op verschillende plekken op het substraat veroorzaakt door variaties in temperatuur
- Onvoldoende spanningsinstellingen
- Spanningsverschillen over het substraat bij het laden
- De rol die op de invoeras is geladen is aan beide uiteinden met een verschillende spanning aangedraaid.
- Verkeerde uitlijning van de centrale ondersteuning van de gesplitste assen (alleen voor HP Latex 3500/3600).
- <sup>2</sup> OPMERKING: Wanneer u afdrukt met rollen die niet precies met dezelfde spanning aan beide zijden zijn opgerold tijdens de productie, zult u merken dat, terwijl u afdrukt, één van de zijden van het substraat tussen de invoeras en de hoofdrol alle spanning verliest. Dit kan kreukels op de plaat of telescoopeffecten op de uitvoeras veroorzaken.
- TIP: Als u merkt dat u last heeft van kreukels op de plaat en dat het substraat tussen de invoeras en de hoofdrol alle spanning aan één kant heeft verloren, probeer dan af te drukken in de rol-naar-bodemconfiguratie en, indien nodig, met behulp van de substraatcollector. Als u nog steeds problemen bemerkt, probeer dan de spanning te vergroten door de onderstaande adviezen op te volgen.

TIP: Wanneer er met een zelfklevend vinyl kreukels of scheeftrekkingen ontstaan, weet dan dat gekalanderd materiaal doorgaans gevoeliger is voor temperatuur. Probeer een dikkere kern te gebruiken om de effecten van de rubberen tractiesporen van de as te verminderen en laat de spanning toenemen zoals hieronder wordt geadviseerd, met behulp van configuratie III, IV of V in de tabel.

Als uw afdruk leidt onder defecten veroorzaakt door kreukels, zijn hier een aantal suggesties.

- 1. Controleer of het substraat dat u gebruikt, hetzelfde is als het substraattype dat u in de HP Internal Print Server hebt geselecteerd.
- 2. Controleer of u de generieke substraatvoorinstellingen voor de substraatcategorie gebruikt. Het gebruik van onjuiste waarden kan resulteren in afwijkend substraatgedrag.
- 3. Controleer of het telescoopeffect zich voordoet op de invoerrol.

4. Als u de configuratie voor rol-naar-vrije val gebruikt, moet u controleren of de knop is losgelaten om te zorgen voor substraatspanning.

Als u tijdens het afdrukken in de configuratie voor rol-naar-vrije val een diagonale inktvlek ziet, dan wordt dat mogelijk veroorzaakt doordat het substraat slecht is geladen; of de spanningsrol veroorzaakt mogelijk kreukels in het substraat. In het laatste geval kunt u de knop van de spanningsrol proberen om de spanning van de rol op het substraat te verminderen zoals hieronder weergegeven:

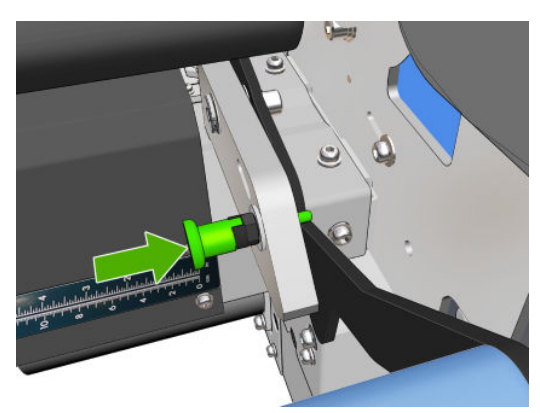

Als u de normale spanning van de spanningsrol wilt herstellen, trekt u aan de knop en draait u zoals in de afbeelding hieronder.

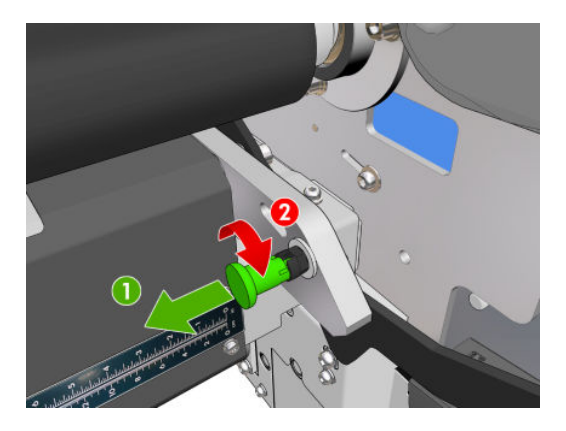

- 5. Plaats het substraat opnieuw en probeer scheeftrekken te voorkomen. Controleer of u het substraat volgens de juiste procedure laadt.
- 6. Als u storing met het substraat ondervindt omdat de zijwaartse randen van het substraat in het afdrukgebied niet vlak zijn, omhoog gekruld staan of zelfs deels gesneden zijn omdat u geen randhouders gebruikt, dan wordt u aangeraden de randhouders te gebruiken.

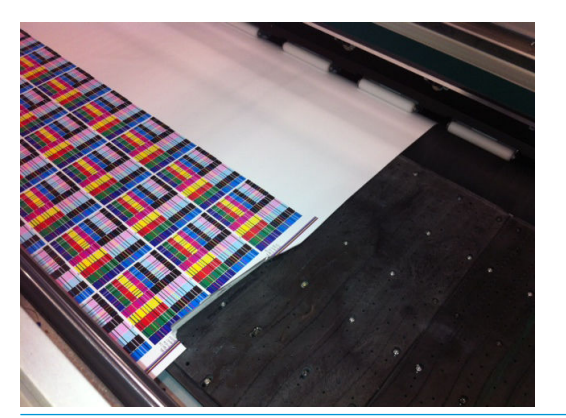

- **3** OPMERKING: Controleer of uw randhouders goed zijn gepositioneerd als u deze al gebruikt (zie [De](#page-50-0) [substraatrandhouders op pagina 45\)](#page-50-0).
- 7. Probeer het drogingsvermogen en de hardingstemperatuur te verminderen.

8. Begin met de aanbevolen configuratie en verhoog het vacuüm en de spanning stap voor stap (i tot iv), zoals in onderstaande tabel.

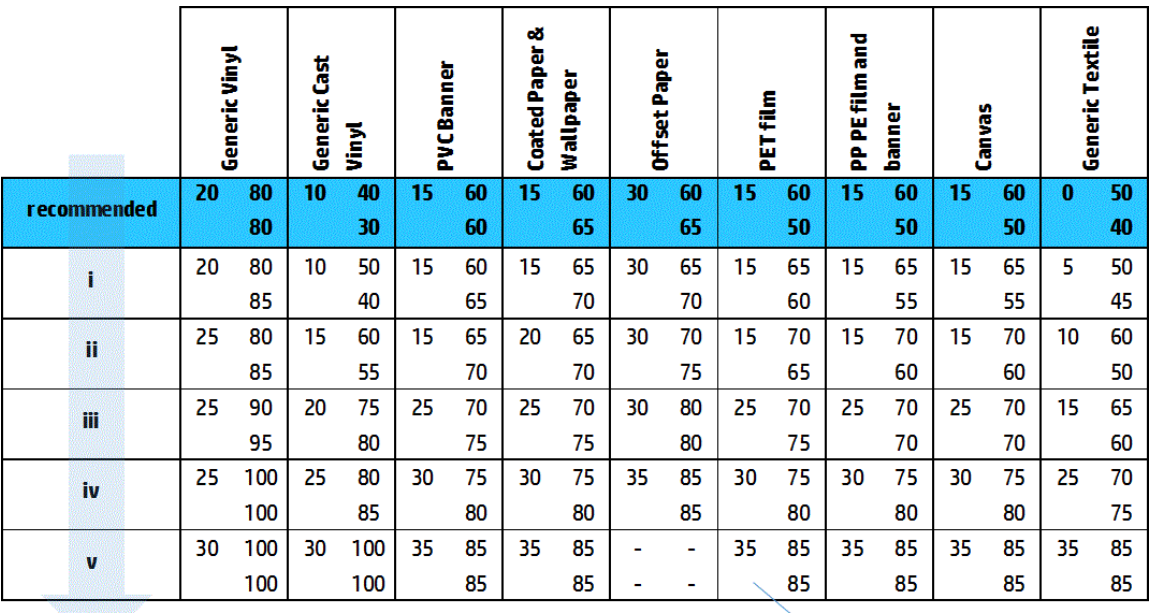

Vacuum **Input Tension Output Tension** 

  $\frac{1}{4}$  TIP: Als u een storing met het substraat hebt ondervonden, probeer dan te starten met stap iv en ga achterwaarts omhoog in de tabel totdat u instellingen tegenkomt die werken.

- 9. Probeer de hardingstemperatuur en hoeveelheid inkt te verminderen, en verhoog de hardingsluchtstroom om thermisch samentrekken van het substraat te verminderen.
- 10. Overweeg de printerconfiguratie te wijzigen. Gebruik de configuratie voor rol-naar-vrije val omdat deze het minst gevoelig is voor kreukels.
- 11. Als de kreukels blijven terugkomen, kunt u proberen de wagenbalk licht te verhogen, zodat de printkop niet meer zo dicht bij het substraat is.

Zie voor meer informatie over het aanpassen van de printerinstellingen [Een nieuwe substraatvoorinstelling](#page-116-0) [bewerken op pagina 111.](#page-116-0)

#### Er zitten inktvlekken op het substraat

Dit probleem kan zich voordoen als er een vervuild onderdeel in aanraking komt met het substraat. Controleer de klemwielen, diverters, printplaat, hardingsmoduleplaat en de rol, en reinig indien nodig.

Als de inktvlekken zich aan de zijden van het substraat bevinden en niet in het midden, en u de substraatrandhouders gebruikt, controleert u of deze goed zijn geplaatst en schoon zijn.

#### Het substraat plakt vast aan de plaat

Als het substraat vastplakt aan de plaat, wordt dat meestal veroorzaakt door overmatige hitte vanuit het drogingssysteem, overmatig vacuüm of een vieze plaat waardoor grotere frictie ontstaat en de substraatdoorvoer wordt belemmerd. In het laatste geval stijgt het substraat mogelijk in een bel of golf voordat het de plaat bereikt.

Een aantal suggesties om het probleem op te lossen:

- 1. Controleer of het substraat dat u gebruikt, hetzelfde is als het substraattype dat u in de HP Internal Print Server hebt geselecteerd.
- 2. Controleer of u de correcte zijde van het substraat bedrukt.
- 3. Controleer of u de generieke substraatvoorinstellingen voor de substraatcategorie gebruikt. Het gebruik van onjuiste waarden kan resulteren in afwijkend substraatgedrag.
- 4. Plaats het substraat opnieuw en probeer scheeftrekken te voorkomen. Controleer of u het substraat volgens de juiste procedure laadt.
- 5. Verhoog vacuüm en spanning stap voor stap (i tot en met v) volgens onderstaande tabel, totdat u instellingen vindt die werken.

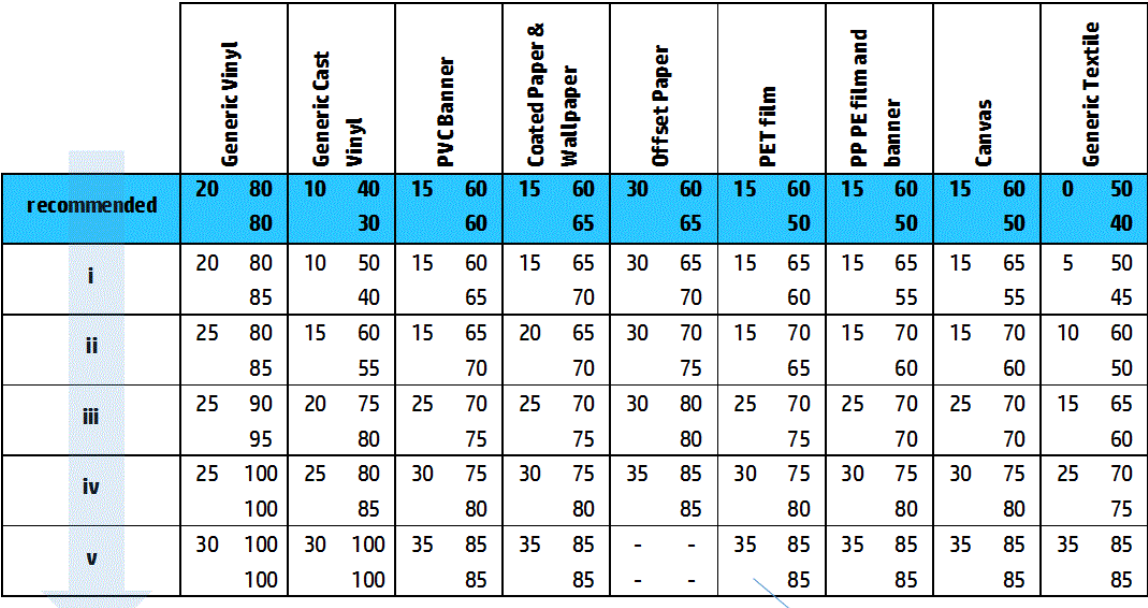

Vacuum **Input Tension Output Tension** 

### Er zitten fysieke vlekken op het substraat

Dit komt alleen voor als substraten die gevoelig zijn voor permanente vervorming worden gebruikt. Deze vlekken zijn met name op geïsoleerde plekken te vinden en worden veroorzaakt door hoge hardingstemperaturen of substraatspanningen.

Een aantal suggesties om het probleem op te lossen:

- 1. Controleer of het substraat dat u gebruikt, hetzelfde is als het substraattype dat u in de HP Internal Print Server hebt geselecteerd.
- 2. Controleer of u de generieke substraatvoorinstellingen voor de substraatcategorie gebruikt. Het gebruik van onjuiste waarden kan resulteren in afwijkend substraatgedrag.
- 3. Plaats het substraat opnieuw en probeer scheeftrekken te voorkomen. Controleer of u het substraat volgens de juiste procedure laadt.
- 4. Probeer de hardingstemperatuur en hoeveelheid inkt te verminderen, en verhoog de hardingsluchtstroom om vervorming van het substraat te verminderen.

5. Verminder spanningen en wijzig vacuüm-instellingen conform de stappen in onderstaande tabel (a t/m c) totdat u instellingen vindt die werken.

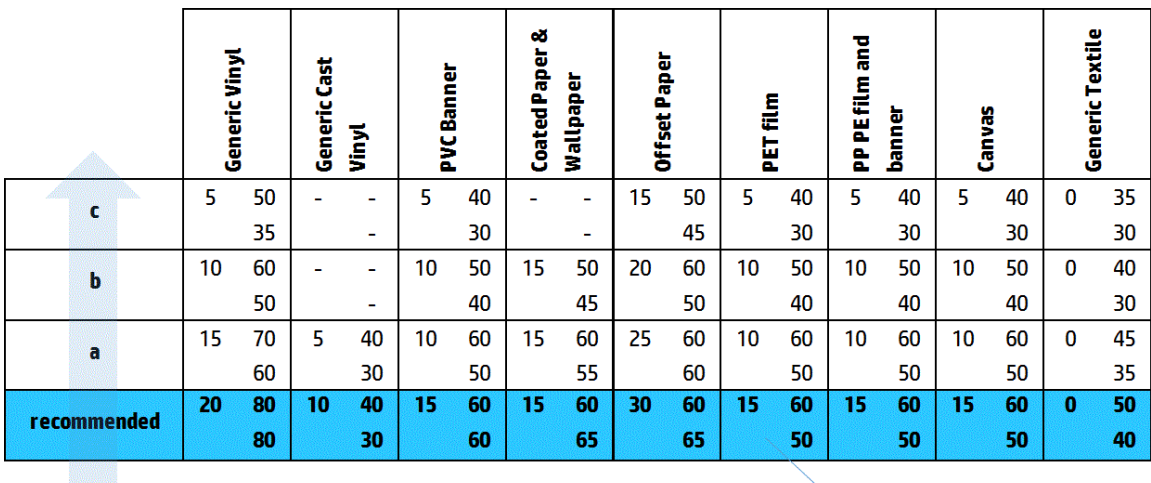

**Input Tension** Vacuum **Output Tension** 

### Er zitten inktdruppels op het substraat

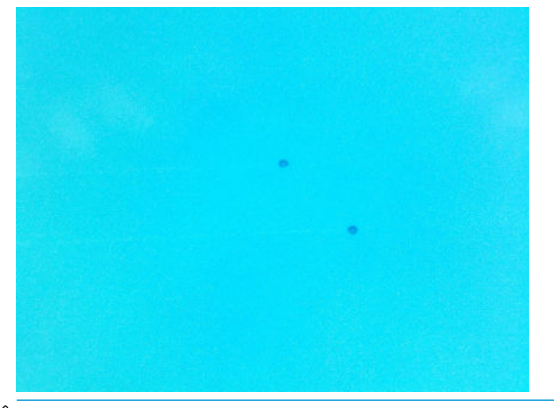

- **BY OPMERKING:** In het voorbeeld hierboven is de afstand tussen de druppels ongeveer 1 cm.
	- 1. Reinig de substraatrandhouders indien u deze gebruikt.
	- 2. Reinig de zijden van de printkoppen en de zijkanten van de printkopsleuven.
	- 3. Reinig de elektrische contacten van de printkoppen. Zie [De Internal Print Server raadt aan om een printkop](#page-413-0) [te vervangen of terug te plaatsen. op pagina 408.](#page-413-0)

# <span id="page-380-0"></span>Afdrukproblemen met twee rollen

Wanneer u afdrukt met een HP Latex 3500/3600 en de centrale ondersteuning voor dubbele rollen, kunnen de volgende problemen optreden als de centrale ondersteuning van de gesplitste assen niet juist is uitgelijnd:

- **Kreukels**
- Inktvlekken
- Ongelijkmatige prestaties tussen de twee rollen
- Telescoopeffect veroorzaakt door scheeftrekking

#### Controleer de uitlijning van de centrale ondersteuning om dit probleem te verhelpen

1. Installeer de laseraanwijzer op de meegeleverde vergrendeling van de laser en plaats deze op de ondersteuning van de ISM-vergrendeling.

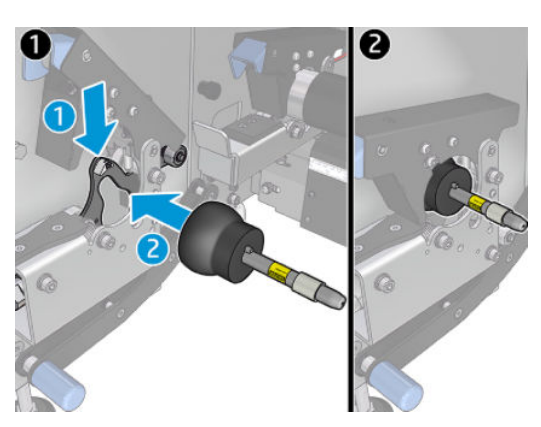

2. Plaats het doel op de vergrendeling aan de IPS-zijde van de printer.

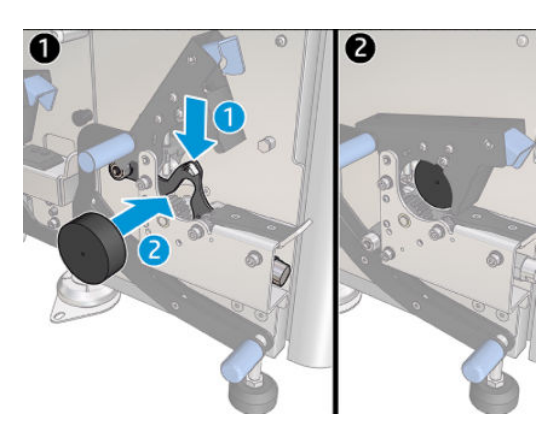

- 3. Gebruik de laseraanwijzer om het doel aan de IPS-zijde van de printer te bereiken.
- 4. Neem de centrale ondersteuning en plaats deze in het midden van de printer.
- 5. Installeer de doelen op de centrale ondersteuning.

6. Reguleer de hoogte van de centrale ondersteuning zodat de laserstraal de doelen van de centrale ondersteuning kruist en het doel bereikt dat is geïnstalleerd aan de IPS-zijde van de printer. Bevestig ze zodra de gewenste hoogte is bereikt.

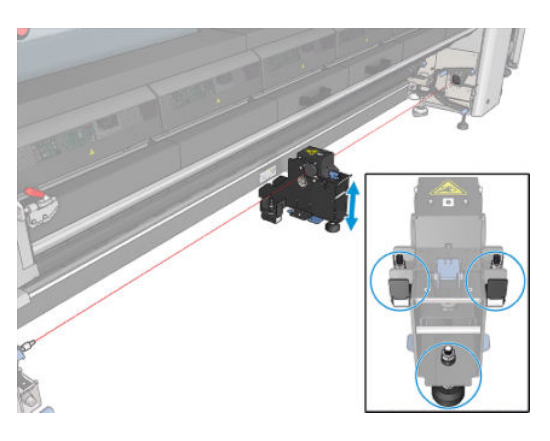

**BELANGRIJK:** Als u de centrale ondersteuning niet kunt uitlijnen met de gedane aanpassing met behulp van de schroeven aan de achterzijde van de basis van de centrale ondersteuning, moet de verkeerde uitlijning worden verholpen door de installatieprocedure te volgen. Neem contact op met uw ondersteuningsvertegenwoordiger.

#### De centrale ondersteuning van de twee rollen kalibreren

- 1. Laad een enkele rolas in de printer.
- **个 TIP:** Gebruik een enkele rolas om de hoogte van de centrale ondersteuning van de twee rollen nauwkeurig te kalibreren. Gebruik hiervoor niet de dubbele rolas omdat deze zwaarder is en mogelijk niet vlak is over de lengte.
- 2. Plaats de centrale ondersteuning voor twee rollen onder het midden van de as.

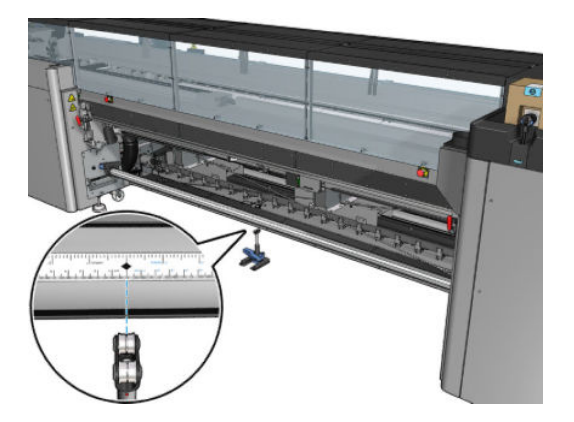

3. Trek de hendel omlaag.

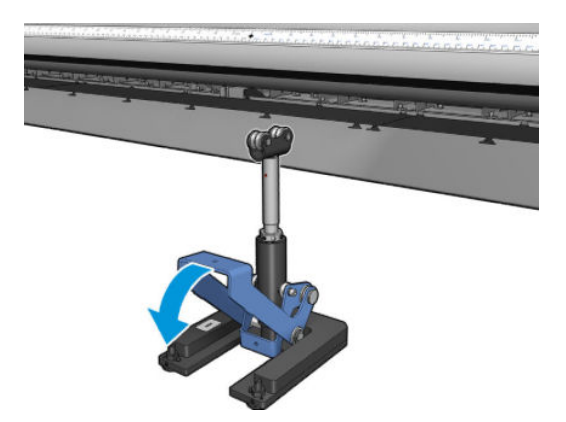

4. Pas de hoogte van de ondersteuning aan door deze linksom te draaien. De lagers aan de bovenkant van de centrale ondersteuning van de twee rollen moeten de as raken.

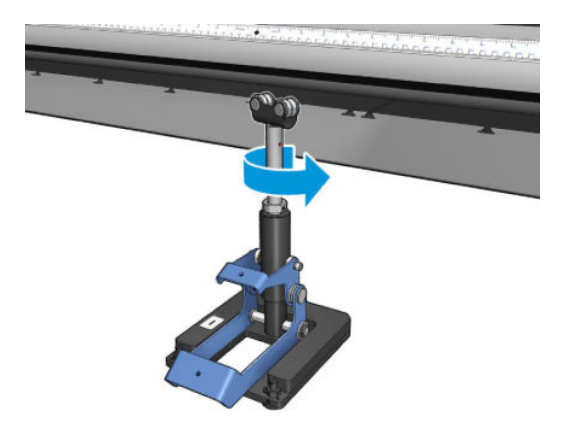

5. Draai de as handmatig 360 graden. Zorg ervoor dat er volledig contact is tussen de lagers van de ondersteuning en de voorkant van de as, behalve langs de liniaalinkeping en de pneumatische inkeping. Draai de lagers op de ondersteuning. Als u ze niet kunt draaien, verlaag dan de ondersteuning.

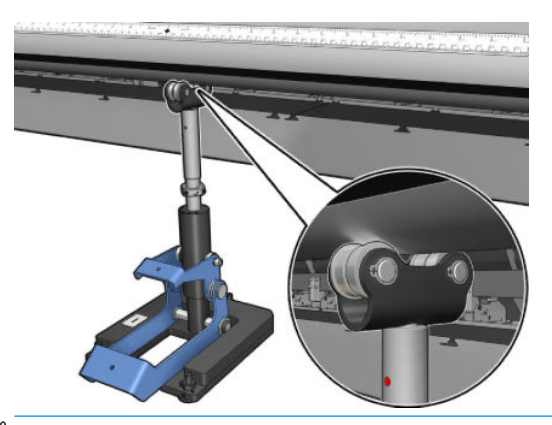

- <sup>2</sup> OPMERKING: Als er een rode inkeping zichtbaar is in de draad van de ondersteuningsstang, dan heeft deze de maximale limiet bereikt. Niet draaien. Pas de hoogte aan met de drie hoogteschroeven onder de ondersteuningsbasis. Draai de drie zeshoekige moeren aan de bovenkant van de ondersteuningsbasis vast om de drie hoogteschroeven te vergrendelen.
- 6. Trek de kleine hendel omlaag.

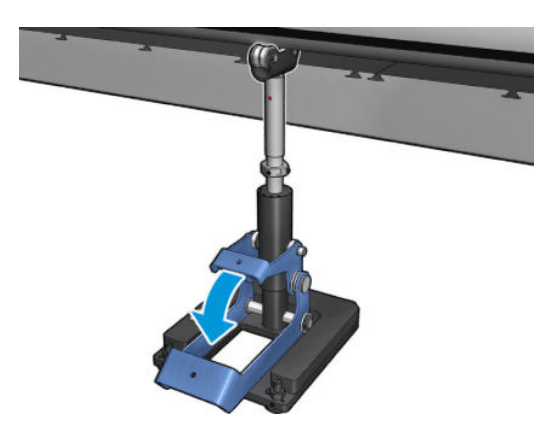

7. Til de basismoer één extra draai door linksom te draaien. Er zitten twee rode punten in de centrale stang ter referentie.

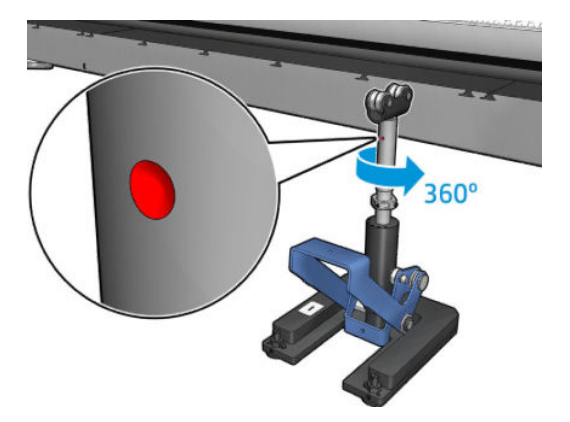

8. Draai de basismoer vast.

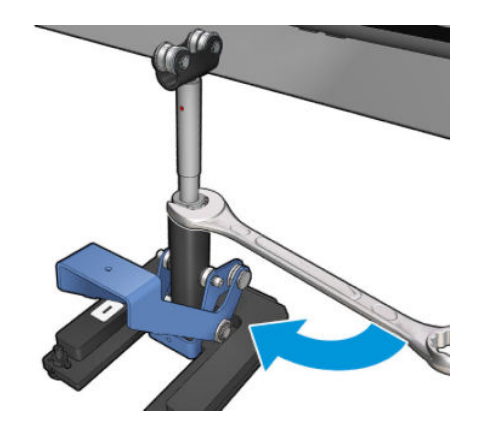

- 9. Draai de twee schroeven vast om de definitieve positie van de centrale ondersteuning van de twee rollen vast te zetten.
	- **OPMERKING:** Houd de ondersteuningsstang stevig vast wanneer u de schroeven aandraait.

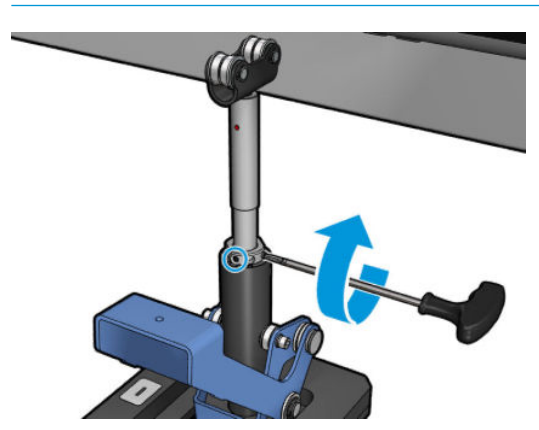

10. Plaats de schroef in de ondersteuningsbasis.

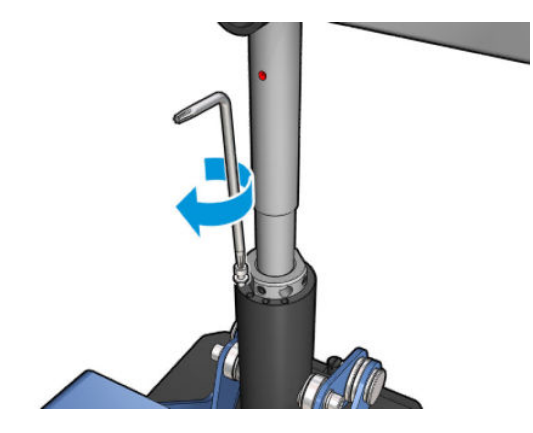

- 11. Verwijder de enkele rolas.
- 12. Herhaal het proces voor kalibratie van de voorste dubbele rolas.

**BELANGRIJK:** Als u de centrale ondersteuning niet kunt uitlijnen met de gedane aanpassing met behulp van de schroeven aan de achterzijde van de basis van de centrale ondersteuning, moet de verkeerde uitlijning worden verholpen door de installatieprocedure te volgen. Neem contact op met HP.

#### Regelmatig geluiden van de vergrendeling van de centrale ondersteuning als het substraat wordt verplaatst

Om dit probleem op te lossen, moet u de vergrendeling van de centrale ondersteuning bijstellen op de as. Om dit te doen is het is belangrijk om de volgende vereisten te controleren:

- Centrale ondersteuningen zijn geïnstalleerd
- Assen zijn geladen
- Vergrendeling van de centrale ondersteuning is gesloten

Om de vergrendeling van de centrale ondersteuning op de assen bij te stellen:

1. Draai de twee zijwaartse schroeven van de vergrendeling van de centrale ondersteuning los.

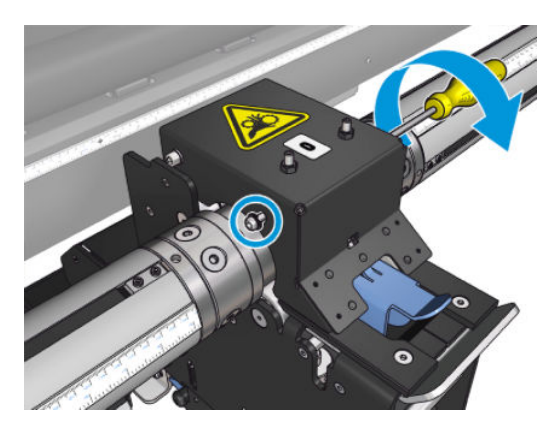

2. Draai de twee bovenste moeren los (indien noodzakelijk) en draai vervolgens de bovenste schroeven vast met een inbussleutel totdat beide lagers van de vergrendeling contact maken met het oppervlak van de as.

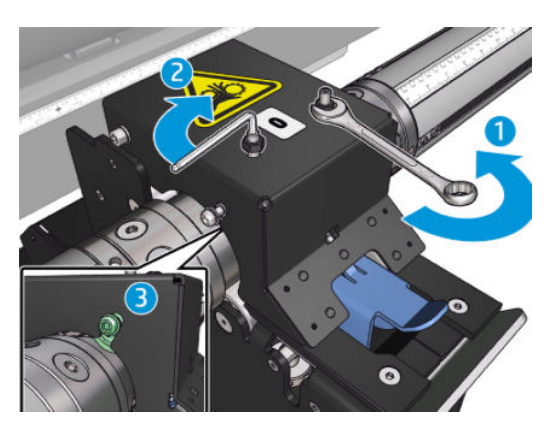

3. Draai de bovenste moer en de laterale schroeven vast om deze positie vast te zetten.

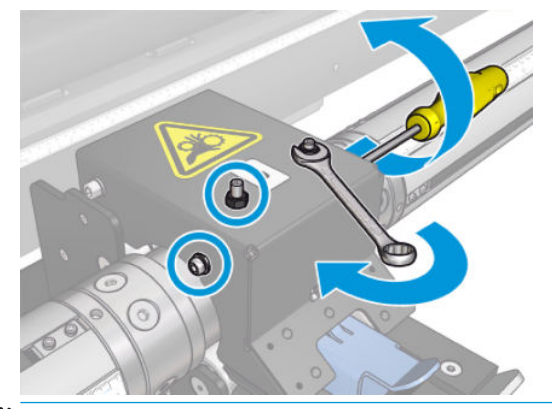

 $\mathbb{B}^*$  OPMERKING: Het vastdraaien van de schroeven gaat gemakkelijk totdat de as wordt bereikt. Draai de schroeven niet te vast; ga verder met het aandraaien van de bovenste schroeven als de as is bereikt.

# Problemen met afdruklengte

#### De afdruk is korter dan verwacht

Sommige substraten krimpen bij het afdrukken en uitharden. Dit betekent dat de totale lengte van de afdruk korter is dan verwacht. Als dit het geval is, kunt u de lengte van de afdruk via de RIP groter maken en zo de krimp van compenseren. U kunt ook een minder thermisch afhankelijk substraat gebruiken om samentrekking te verminderen.

#### Betere consistentie realiseren tussen taken van dezelfde lengte

De printer is ontworpen voor maximale consistentie in de lengte van het afgedrukte substraat. Er zijn echter externe oorzaken die kunnen leiden tot variatie: substraatvariaties en omgevingsfactoren.

- 1. Selecteer een substraat dat bij het drukken minder gevoelig is voor krimp of uitzetting. De meeste op papier gebaseerde substraten hebben de neiging tot uitzetten.
	- Als u moet afdrukken op substraten die gevoelig zijn voor uitzetten:
- Zorg dat de inktdichtheid tussen elke tegel gelijk is (als dit niet geval is, kan de tegel met minder inkt korter zijn).
- Verlaag indien mogelijk de verwarmingstemperatuur.
- Verminder de inktrestricties zoveel mogelijk.
- Zorg dat de rol ten minste 24 uur is opgeslagen in dezelfde ruimte als de printer. Zodoende heeft de rol dezelfde temperatuur als de printer.
- 2. Verander de printinstellingen niet tussen tegels (wijzig de compensatie van de substraatdoorvoer niet).
- 3. Druk alle tegels tegelijk af.
	- Verdeel de taken niet over verschillende tijden (een tegel op een dag en de tweede tegel de volgende dag)
	- Verander de afdrukmodus of de substraatbreedte tussen de tegels niet.

Om alle tegels tegelijk af te drukken, raden we het volgende aan:

- a. Maak de tegels met de Internal Print Server.
- b. Als u de tegels maakt met de RIP, moet u alle tegels in één taak naar de printer/Internal Printer Server verzenden.

Het doel is dat u zorgt dat er geen pauze is tussen de tegels. Als u de wachtrijmodus in de Internal Print Server gebruikt, is er een korte pauze tussen de taken, wat meer variabiliteit tussen de lengte van de tegels kan toevoegen.

4. Om te zorgen dat ook de eerste tegels zo min mogelijk lengteverschil hebben in vergelijking met de andere tegels, voegt u een bovenmarge van 50 cm toe.

Als u een tegel opnieuw moet drukken om te zorgen dat de lengte zo dicht mogelijk bij die van de vorige taken ligt:

- Zorg dat de substraat- en omgevingstemperatuur van de printer gelijk zijn aan die van de vorige taak
- Voeg een bovenmarge van 50 cm toe.

Maar als u een tegel later opnieuw moet afdrukken, is het in alle gevallen waarschijnlijk dat de lengte afwijkt van de lengte van de vorige tegel. De herhaalbaarheid van de totale lengte is afhankelijk van het substraat, veranderingen in omgevingsfactoren, en de inhoud van de taak (vooral als het substraat anders reageert afhankelijk van de inktdichtheid).

# Collectorproblemen

#### De collector draait niet meer

De veiligheidstimer van de collector zorgt ervoor dat de collector stopt met draaien als het substraat niet volledig is opgehaald na 30 seconden, en zal na 5 seconden stoppen met het afwinden van het substraat indien de substraatlus niet is gedetecteerd door de collectorsensor. Als er veel substraat op de grond ligt om opgehaald te worden, zult u de collector moeten herstarten door op het corresponderende pictogram te klikken.

- Als de collector blijft stoppen, en de collectorbeweging ervoor zorgt dat het substraat vast komt te zitten tussen de drukrol en collector tijdens het draaien, dan wordt het collectorsensorpad door een object geblokkeerd, of is de draairichting niet goed geselecteerd bij het opnieuw starten van de collector.
- Als de collector blijft stoppen en de collectorbeweging ervoor zorgt dat substraatlussen ophopen op de grond bij het afwinden, dan is de draairichting waarschijnlijk niet goed geselecteerd bij het opnieuw starten van de collector, of zijn de collectorsensor of elektronica kapot en is vervanging noodzakelijk.

### De collector werkt niet altijd goed

De collector werkt soms niet goed als de optische sensoren vies zijn of worden geblokkeerd.

#### De collector draait in de verkeerde richting

- 1. Controleer of de draairichting correct is ingesteld in de Internal Print Server.
- 2. Controleer of een voorwerp de optische sensoren van de collector blokkeert.

#### Het substraat is losgeraakt of draait in de verkeerde richting rond de collector

Er zijn verschillende oorzaken mogelijk.

- De draairichting is verkeerd ingesteld.
- De collector is onjuist geladen.

#### Er is sprake van scheeftrekking of telescoopeffect op de collector

Dit kan voorkomen wanneer het substraat niet goed uitgelijnd is bij het bevestigen ervan aan de collectorkern. U wordt aangeraden de laadinstructies te volgen; met name het goed uitlijnen van het substraat.

 $\mathcal{F}$  TIP: Als er veel substraat op de grond ligt na het afdrukken in de modus rol-naar-vrije val, en u dit aan de kern wilt bevestigen, wordt u aangeraden om een kern te kiezen die dezelfde breedte als het substraat heeft, zodat er een aanzienlijk stuk substraat uitgelijnd kan worden om de kern voordat u het eraan bevestigd.

Als het probleem niet is opgelost dan wordt u aangeraden om de configuratie voor rol-naar-rol te gebruiken vanwege de betere draaiprestatie.

#### Het substraat is vastgelopen in de collector.

Er zijn verschillende oorzaken mogelijk.

- Te veel substraat op de collector. De maximale diameter van de uitvoerrol is 300 mm voor het aanbevolen buitenwaarts draaien, of 200 mm voor het aanbevolen binnenwaarts draaien.
- Het substraat is niet goed uitgelijnd.
- De lusvorm heeft de verkeerde lengte.

### Slechte snijkwaliteit van snijmachine

Als de in-line snijmachines het substraat niet juist snijden, kunnen de belangrijkste redenen zijn:

- Niet-ondersteund substraat: zoek naar een compatibel blad als u niet-ondersteunde substraten gebruikt.
- Blad versleten: Gebruik de andere kant van het snijblad of vervang het door de zijwaartse blauw schroef te verwijderen waarmee het is bevestigd.

Voor gebruik met de in-line snijmachines worden er bij de printer bladen met sleuf van 57 mm bij 19 mm geleverd, met een dikte tot 0,6 mm. Verschillende bladcoatings en afwerkingen kunnen de snijprestaties en levensduur van het blad beïnvloeden. Op basis van de specifieke toepassing; houd hier rekening mee bij het vervangen van de bladen.

De snijmachine is niet goed aangepast: Controleer of de snijmachine correct is geïnstalleerd, of deze contact maakt met de diverter-wielen en of het blad contact maakt met het papier. Raadpleeg de onderstaande afbeeldingen voor de juiste positie en pas de positie van het blad aan indien nodig.

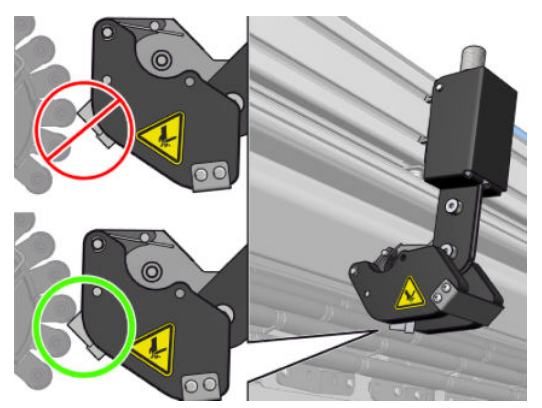

Om de positie van de snijbladen aan te passen, draait u de twee zijwaartse schroeven los met een inbussleutel en past u de positie aan zoals weergegeven in de afbeelding. Om de juiste positie te bevestigen; draai de schroeven aan.

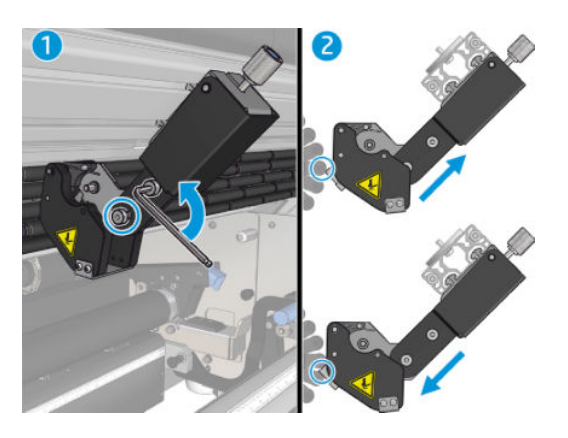

# 11 Problemen met de afdrukkwaliteit oplossen

## Algemeen advies

De HP Latex 3000-printerserie is ontworpen en gekwalificeerd volgens de hoogste standaard om een optimale combinatie tussen afdrukkwaliteit en productiviteit te leveren. Afdrukken voor buitengebruik worden minder gehinderd door zichtbare defecten omdat deze op afstand worden bekeken. Voor gebruik op kortere afstand, zoals binnenreclame, moeten defecten minder zichtbaar zijn. Onderstaande tabel toont grofweg de correcte afstanden voor het bekijken van defecten om te beslissen of deze acceptabel zijn.

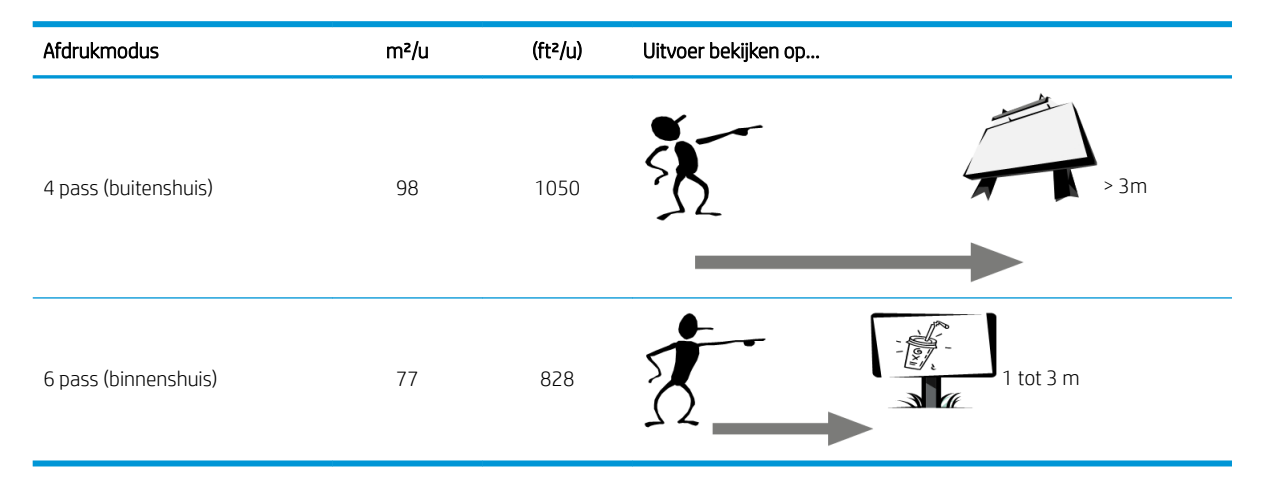

U wordt aangeraden om de aanvaardbaarheid van een defect te bepalen volgens deze tabel voordat u het diagnosticeert om ervoor te zorgen dat de geselecteerde afdrukmodus het meest geschikt is voor het doeleinde van de taak. Verhoog het aantal passages naar 8 voor grotere hoeveelheden inkt indien nodig en/of het gebruik van moeilijke afdrukmaterialen vanwege langere drogings- en hardingstijd. Afdrukmodi met meer passages zijn beter resistent tegen streepvorming. Volg deze aanbevelingen op:

- Raak het substraat niet aan wanneer er wordt afgedrukt.
- Beoordeel de afdrukkwaliteit als de afdruk volledig uit de printer is gekomen. In sommige gevallen kunnen defecten die zichtbaar zijn tijdens het afdrukken verdwijnen nadat de afbeelding volledig is gehard.
- Controleer of de omgevingsomstandigheden (kamertemperatuur en vochtigheid) binnen het aanbevolen bereik liggen. Zie [Milieuspecificaties](#page-427-0) op pagina 422.

Controleer eerst het volgende voordat u overgaat tot probleemoplossing:

- Voor de beste printerprestaties mag u alleen originele benodigdheden en accessoires van HP gebruiken, waarvan de betrouwbaarheid en prestaties grondig zijn getest voor probleemloos afdrukken en de hoogst mogelijke kwaliteit.
- Controleer of het substraattype dat u hebt geselecteerd in de Internal Print Server, hetzelfde is als het substraattype dat in de printer is geladen.

 $\triangle$  VOORZICHTIG: Wanneer het verkeerde substraattype is geselecteerd, kan de afdrukkwaliteit slecht zijn, kunnen kleuren verkeerd worden afgedrukt en kunnen de printkoppen mogelijk beschadigen.

- Controleer of u de rechterzijde van het substraat bedrukt.
- Controleer of u de juiste substraatvoorinstelling in de RIP-software gebruikt, inclusief het ICC-profiel voor uw substraat en afdrukmodus.
- Controleer of er uitstaande printermeldingen in de Internal Print Server staan. Reageer op de melding zoals in deze handleiding is beschreven.

Met name:

- Controleer of het substraat vlak en kreukvrij is. Zie [Problemen met substraat oplossen op pagina 365.](#page-370-0)
- Controleer of het substraat geen scheeftrekking of telescoopeffecten heeft. Controleer of u het substraat volgens het juiste proces laadt. Zie [Een rol in de printer laden op pagina 66.](#page-71-0)
- Voor problemen met de kleurconsistentie controleert u of de kleurkalibratie is uitgevoerd wanneer het substraat is toegevoegd aan de Internal Print Server. Zie [Een nieuw substraat gebruiken op pagina 105.](#page-110-0)
- Zorg ervoor dat het ook in de huidige omstandigheden is uitgevoerd, met name vanwege de substraatbatch en printkoppen. Zie [Kleurkalibratie op pagina 181.](#page-186-0)

# Controleplot voor afbeeldingskwaliteit

Het hulpmiddel voor controle van de afbeeldingskwaliteit biedt gebruikers gerichte hulp bij het oplossen van problemen met streepvorming, met name horizontale streepvorming. Het hulpmiddel bestaat uit twee delen: een afbeelding die u moet afdrukken en een gids voor de probleemoplossingsprocedure.

De afbeelding bestaat uit 12 gevulde vakken van 7,62 cm x 22,86 cm. De zes rechthoeken op de bovenste rij worden elk met een één inkt afgedrukt en de zes rechthoeken op de onderste rij zijn secundaire of tertiaire kleuren die worden afgedrukt met meer dan één inkt. Let op dat de kleuren in deze afbeelding kunnen afwijken van de verwachte kleuren. Dit is de bedoeling, aangezien deze afbeelding niet wordt gebruikt om de nauwkeurigheid van kleuren te controleren.

Deze plot kan worden afgedrukt via Internal Print Server in het menu Printer.

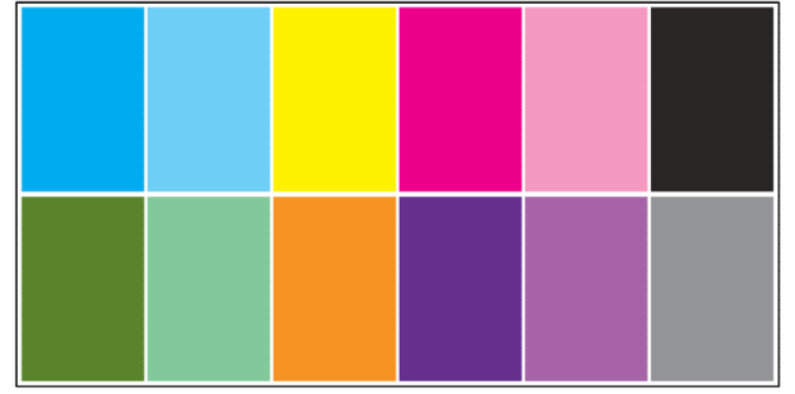

Wanneer u problemen met streepvorming ondervindt, drukt u de controleplot voor de afbeeldingskwaliteit af via het menu Printer: Ga naar Printer > IQ Inspection (Controle afbeeldingskwaliteit) > Add New Job (Nieuwe taak toevoegen). Er wordt een taak toegevoegd aan de afdrukwachtrij. Voordat u deze taak afdrukt, bewerkt u de details van de taak om het substraat en de afdrukmodus die u wilt controleren te selecteren. Nadat de plot is afgedrukt, start u de probleemoplossingsprocedure. Zie de afbeelding Probleemoplossingsprocedure voor afbeeldingskwaliteit aan het einde van dit gedeelte voor een samenvatting van de probleemoplossingsprocedure.

1. Bepaal of de streepvorming in de afbeelding is veroorzaakt door aeroworms. Aeroworms zijn dunne strepen met een hogere dichtheid dan het gebied eromheen, die willekeurig verschijnen en niet continu aanwezig zijn op het substraat.

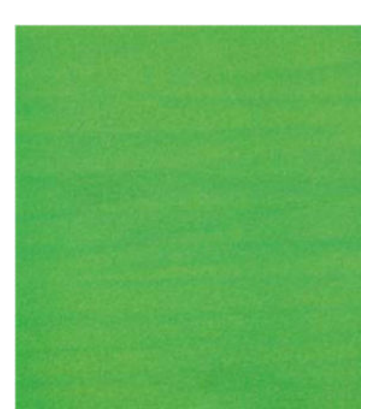

U kunt deze ongelijkmatigheid als volgt verhelpen:

- Verhoog het aantal doorgangen
- Verminder de inktdichtheid
- Controleer de positie van de wagenbalk
- Controleer de aerosolfilters
- 2. Als de streepvorming niet wordt veroorzaakt door aeroworms, gaat u verder met de volgende procedure:
	- a. Horizontale strepen
		- i. Strepen in alle kleuren:
			- **▲** Controleer de compensatie van de substraatdoorvoer en kalibreer zo nodig. (menu Printer > Advance calibration (Doorvoer kalibreren)...)
		- ii. Streepvorming in één of meer kleuren op de bovenste rij:
			- a. Voer een controle- en reinigingsroutine uit, druk de printkopstatusplot af en controleer het aantal verstopte spuitmondjes.
			- b. Als het aantal verstopte spuitmondjes in een printkop grofweg meer dan 300 is, voert u een grondige reinigingsroutine uit, waarbij u de getroffen kleuren selecteert.
			- c. Nadat u de reinigingsroutines hebt uitgevoerd, drukt u de printkopstatusplot en de plot voor probleemoplossing met de afbeeldingskwaliteit opnieuw af en controleert u de huidige status van de printkoppen (er zouden minder verstopte spuitmondjes moeten zijn) en van de streepvorming. Als nog steeds streepvorming zichtbaar is, verhoogt u het aantal doorgangen.
			- d. Als geen van de bovenstaande stappen werkt, vervangt u de printkop die streepvorming veroorzaakt (die kop met de meeste verstopte spuitmondjes).
			- e. Als het probleem zich blijft voordoen nadat u de printkop hebt vervangen, is er mogelijk een probleem met de compatibiliteit van het substraat.
		- iii. Streepvorming in één of meer kleuren op de onderste rij:
			- a. Voer de printkopuitlijning uit en controleer nogmaals de gelijkmatigheid met behulp van de plot voor probleemoplossing met de afbeeldingskwaliteit.
			- b. Voer een controle en reiniging uit, druk de printkopstatusplot af en controleer het aantal verstopte spuitmondjes. Als het aantal verstopte spuitmondjes in een printkop meer dan 300 is, voert u een grondige reinigingsroutine uit, waarbij u de getroffen kleuren selecteert.
			- c. Controleer de compensatie van de substraatdoorvoer en kalibreer zo nodig.
			- d. Wijzig het type masker en/of verhoog het aantal doorgangen.
			- e. Verminder de inktdichtheid.
			- f. Als het probleem zich blijft voordoen na de corrigerende handelingen, is er mogelijk een probleem met de compatibiliteit van het substraat.
	- **b.** Verticale strepen
		- i. Brede strepen:
			- a. Voer een printkopuitlijning uit.
			- **b.** Controleer de positie van de wagenbalk.
			- c. Verlaag de uithardingstemperatuur om vervorming te verminderen.
- d. Verander van 4 naar 6 kleuren om de korreligheid te verminderen.
- e. Controleer de substraatinstellingen (vacuüm en spanning).
- ii. Smalle strepen (veel verticale lijnen, minder dan 2 mm dik):
	- **▲** Druk de printkopuitlijningsplot af om de verantwoordelijke printkop te bekijken en vervang deze.
- 3. Nadat de probleemoplossingsprocedure is voltooid, verwijdert u de taak voor controle van de afbeeldingskwaliteit uit de afdrukwachtrij en bewaart u de bestanden op de schijf.

**TV OPMERKING:** Zie [Geavanceerde probleemoplossing afdrukkwaliteit op pagina 390](#page-395-0) voor meer informatie over het oplossen van problemen met de afdrukkwaliteit.

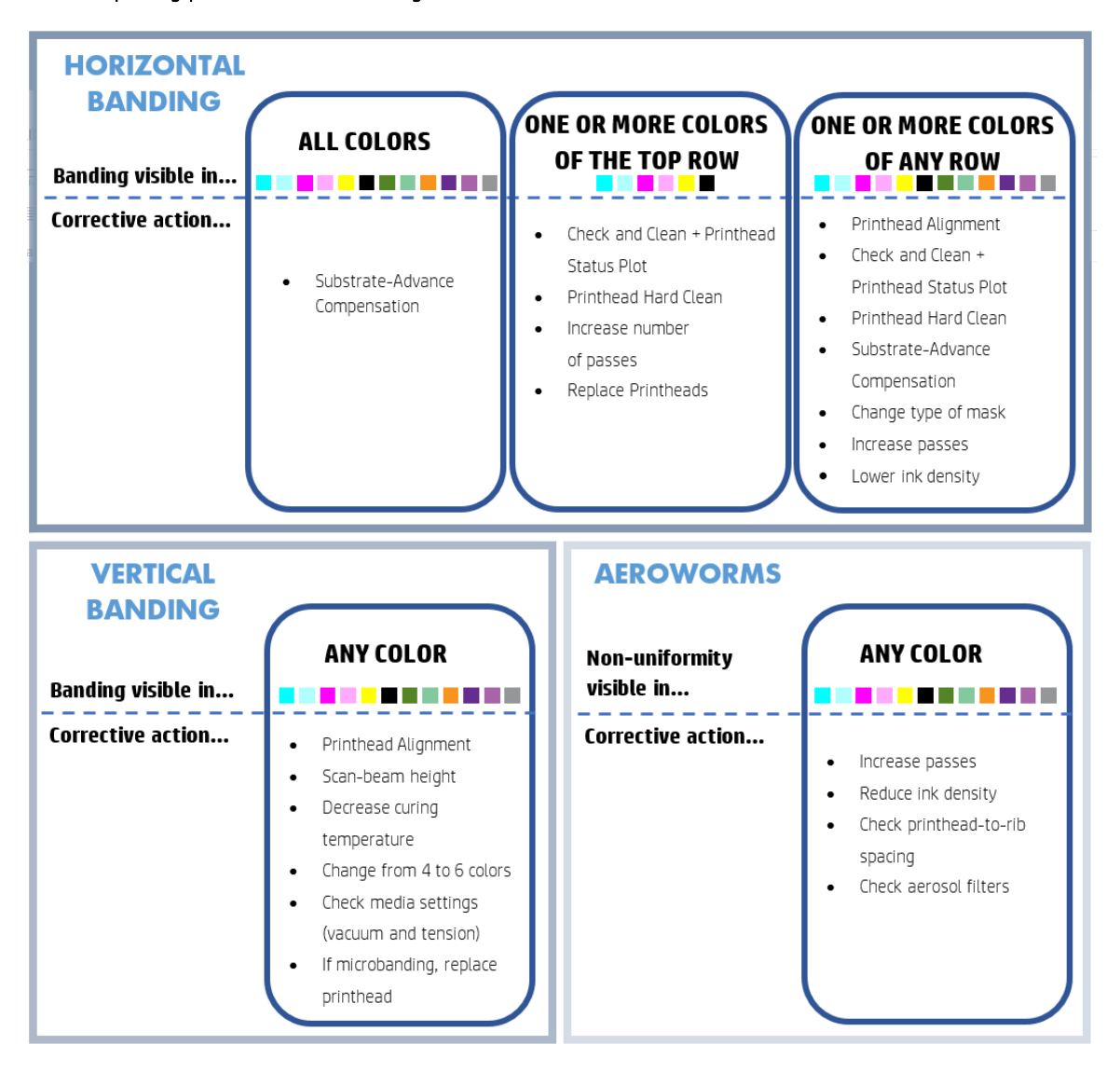

Nadat de probleemoplossingsprocedure is voltooid, verwijdert u de taak voor controle van de afbeeldingskwaliteit en bewaart u de bestanden op de schijf.

#### Probleemoplossingsprocedure voor de afbeeldingskwaliteit

## Basis en geavanceerde probleemoplossing

De probleemoplossingsprocessen voor afdrukkwaliteit zijn hier voor het gemak in twee niveaus gesplitst: basis en geavanceerd.

- Basisprobleemoplossing kan het merendeel van de typische afdrukkwaliteitsproblemen oplossen gerelateerd aan streepvorming, korreligheid en uitlijning printkoppen.
- Geavanceerde probleemoplossing helpt voor het oplossen van de bovenstaande problemen wanneer de basisstappen niet werkte, maar het helpt ook met andere mogelijke afdrukkwaliteitsproblemen zoals diagnose en resolutie.

#### Basisprobleemoplossing afdrukkwaliteit

- 1. Bepaal het probleem. Deze basisprocedure is alleen van toepassing op de volgende problemen:
	- Horizontale strepen
	- Korreligheid
	- Verkeerde kleuruitlijning
		- Onscherpe lijnen, randen en tekst, horizontaal en verticaal
		- Schaduw van een andere kleur rondom gekleurde lijnen en bij de randen van gekleurde gebieden of tekst
		- Inktuitvloeien, wicking of een andere glans bij de randen van de gekleurde gebieden
- 2. Voer de acties uit die in de volgende tabel zijn beschreven.

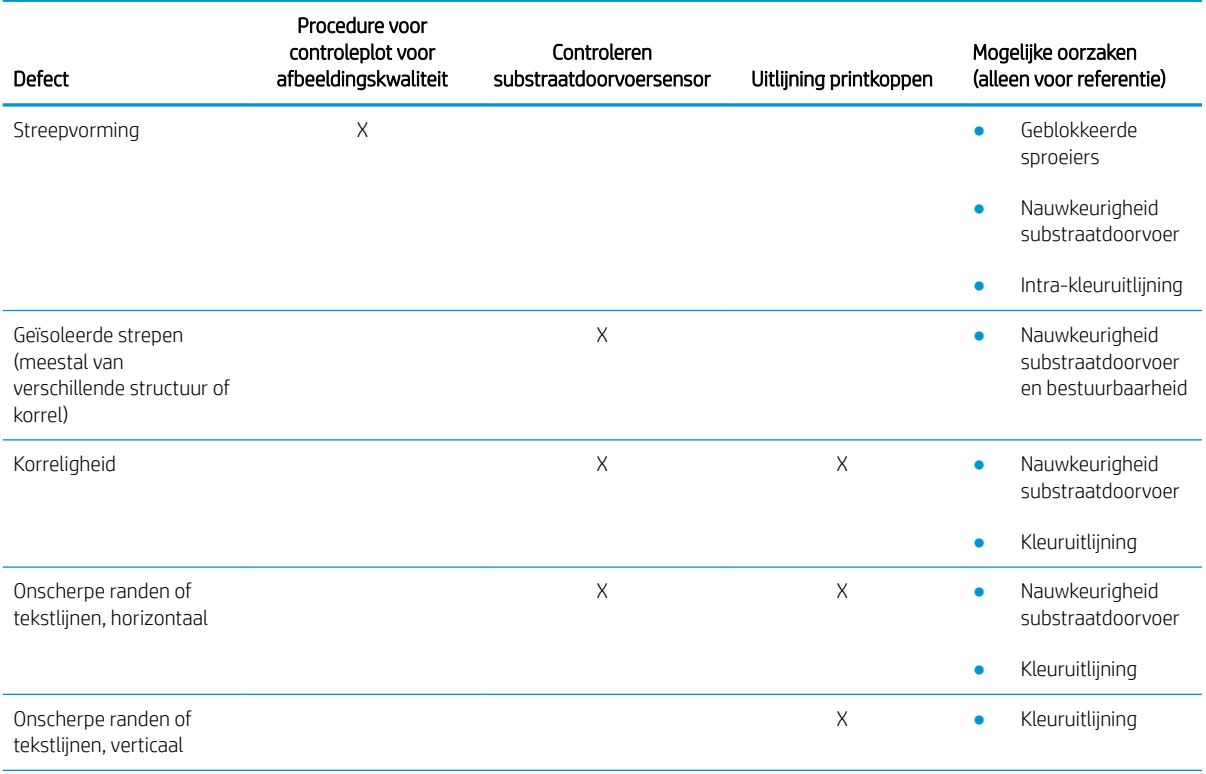

<span id="page-395-0"></span>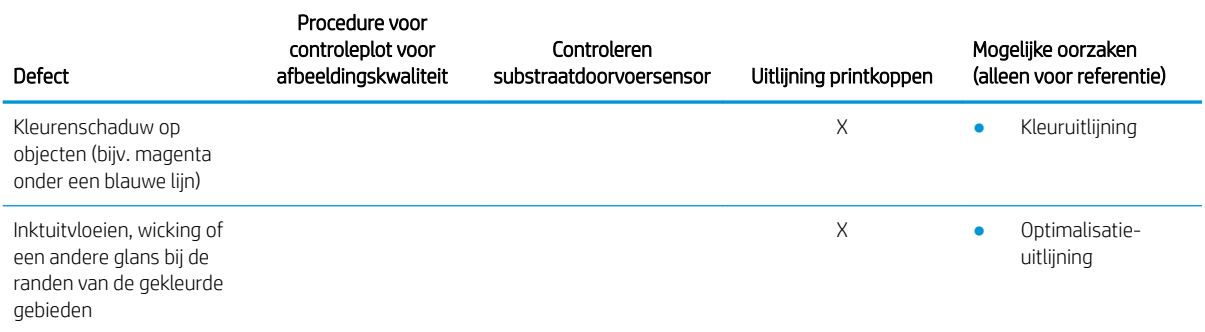

#### Printkop controleren en reinigen

Zie [De printkoppen controleren en reinigen op pagina 163](#page-168-0). Het controle- en reinigingsproces zal de printkoppen reinigen, de geblokkeerde sproeiers herstellen en die sproeiers vervangen die niet zijn hersteld met gezonde sproeiers, voor het afdrukken.

#### Controleren substraatdoorvoersensor

Voer de OMAS-diagnostische test van het venster HP Print Care uit.

 $\mathbb{B}^*$  OPMERKING: OMAS staat voor Optische mediadoorvoersensor, in deze handleiding ook wel de substraatdoorvoersensor genoemd.

Deze test geeft aan of de substraatdoorvoersensor correct werkt of niet (vies of beschadigd is).

Maak de substraatdoorvoersensor schoon indien deze vies is. Zie [De substraatdoorvoersensor reinigen](#page-212-0)  [op pagina 207](#page-212-0).

Zelfs als de sensor goed werkt, is het substraat mogelijk niet bestuurbaar. Dit betekent dat de substraatdoorvoersensor het niet goed kan zien (bijv. bij transparante substraten of substraten met een erg zachte achterkant). In dat geval zal de substraatdoorvoersensor zichzelf automatisch uitschakelen. U wordt aangeraden om de substraatdoorvoercompensatie aan te passen: zie [Substraatdoorvoercompensatie](#page-189-0)  [op pagina 184](#page-189-0).

Om de beste resultaten te behalen, is het reinigen van de substraatdoorvoersensor opgenomen in het wekelijkse onderhoud van de printer.

#### Uitlijning printkoppen

Voer een handmatige printkopuitlijning uit. Zie [Uitlijningsprocedure op pagina 175.](#page-180-0)

Het resultaat van de uitlijning kan worden geverifieerd met de diagnostische plot van de printkopuitlijning. Zie [Diagnostische plot voor printkopuitlijning op pagina 178.](#page-183-0)

## Geavanceerde probleemoplossing afdrukkwaliteit

Als de basisprobleemoplossing afdrukkwaliteit het probleem niet oplost, dan zijn er hier een aantal andere procedures die u kunt proberen.

Eén van de meest belangrijke stappen in de probleemoplossing afdrukkwaliteit is om ervoor te zorgen dat de printkoppen gezond zijn. Zie [Problemen met de gezondheid van de printkop oplossen op pagina 411](#page-416-0).
### Probleemoplossing artefacten afdrukkwaliteit

### Horizontale strepen

Horizontale spreken betekent dat uw afdruk horizontale strepen of lijnen heeft, in een regelmatig patroon. Ze kunnen er verschillend uitzien, afhankelijk van de oorzaak.

### Dunne donkere lijnen

Dit zijn dunne donkere lijnen in de gehele afbeelding met een bepaalde frequentie die gemakkelijker te zien zijn in gebieden met effen opvulling. Er zijn twee potentiële oorzaken:

Uitlijning printkoppen. Dit kan een duidelijke bijdrage leveren aan strepen. Als de printkoppen niet juist zijn uitgelijnd, kunnen verkeerd geplaatste stippen direct invloed hebben op de weergave van strepen. Doordat er meer inkt op dezelfde plek terechtkomt, worden er donkerdere lijnen gemaakt.

Om de printkopuitlijning te controleren, drukt u de diagnostische plot van printkopuitlijning af (zie [Diagnostische plot voor printkopuitlijning op pagina 178\)](#page-183-0). In het algemeen worden de strepen van dunne donkere lijnen veroorzaakt door de volgende printkopuitlijningen (in onderstaande volgorde):

- Intra-kleuruitlijning (uitlijning tussen twee printkoppen van dezelfde kleur)
- Inter-kleuruitlijning (uitlijning tussen verschillende kleuren)

Een aantal tips om dit probleem op te lossen:

- Als de printkopuitlijning is uitgevoerd met een andere substraat met een andere dikte, is een nieuwe printkopuitlijning waarschijnlijk nodig.
- U kunt de uitlijning afstemmen door de afwijkingen in de diagnostische plot van de printkopuitlijning op te sporen. Zie [Uitlijningsprocedure op pagina 175.](#page-180-0)
- Substraatdoorvoer. Voordat u elke parameter probeert aan te passen, controleert u het volgende:
	- Controleer of er eerder geen substraatdoorvoerfactor was ingesteld die een goede werking van de substraatdoorvoersensor kan belemmeren.
	- Voer een diagnostische controle uit om te zien of de substraatdoorvoersensor niet vuil is.

Als de substraatdoorvoer niet goed is aangepast, met name indien het niet goed doorvoert, dan verschijnt er een donkere lijn tussen de passages.

Een duidelijk symptoom hiervan is wanneer deze donkere lijnen in alle kleuren voorkomen, omdat het een algemene oorzaak heeft die in alle kleuren verankerd is. Om dit te bevestigen, selecteert u in de Internal Print Server Printer > Advance calibration (Doorvoer kalibreren) om de substraatdoorvoer te controleren. Zie [Testafdruk voor substraatdoorvoer op pagina 185](#page-190-0).

U kunt dit probleem gewoonlijk corrigeren door de substraatdoorvoercompensatie aan te passen (zie [Substraatdoorvoercompensatie op pagina 184](#page-189-0)). U wordt echter aangeraden om een OMAS diagnostische test uit het Print Care-venster uit te voeren zodra het substraat is verwijderd, om te voorkomen dat u hetzelfde probleem ondervindt met andere substraten. Zie [De substraatdoorvoersensor reinigen](#page-212-0) [op pagina 207](#page-212-0).

Probeer de spannings- en vacuüminstellingen aan te passen volgens onderstaande tabel, stap voor stap (a t/m c), totdat u instellingen vindt die werken.

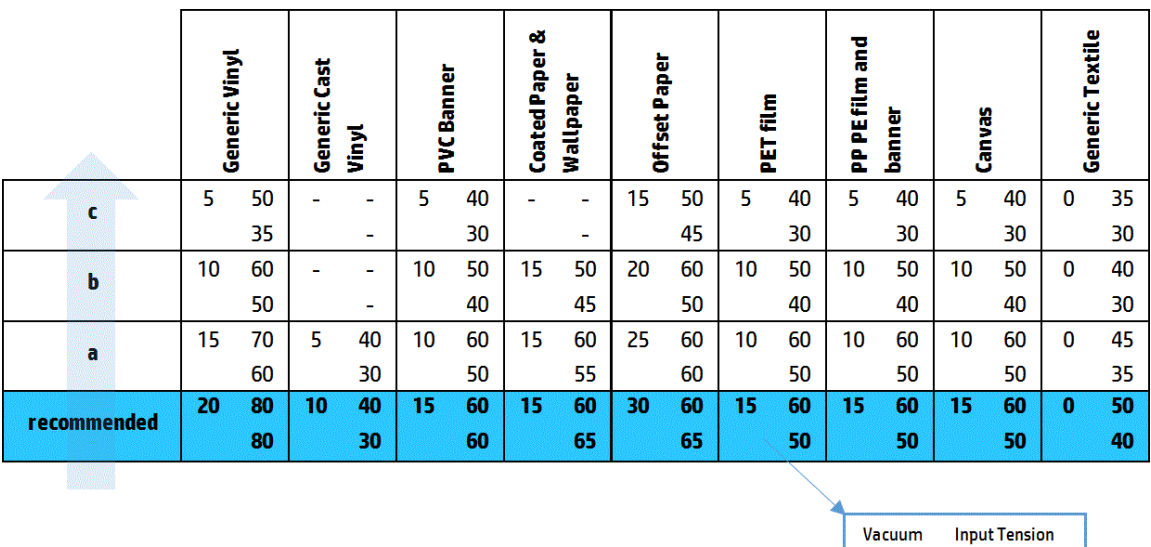

**Output Tension** 

#### Dunne witte lijnen

Dit zijn dunne witte/lichte lijnen in de gehele afbeelding met regelmatige intervallen, die gemakkelijker te zien zijn in gebieden met effen opvulling.

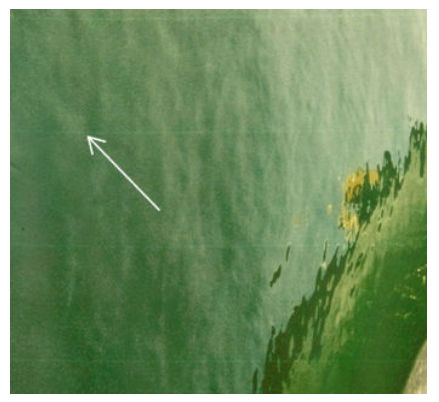

Er zijn drie potentiële oorzaken:

- Verstopping sproeier. Een printkopsproeier kan tijdelijk afgesloten zijn door vezels of vuil in de inktdoorlaat. Niet alle inkt wordt dan gesproeid en er verschijnt een lichtere horizontale streep. Soms verschijnt er een grotere druppel van opgehoopte inkt aan het einde van deze lichte dunne lijn. Dit betekent dat de doorlaat weer vrij is. Zie [Problemen met de gezondheid van de printkop oplossen op pagina 411.](#page-416-0)
- Uitlijning printkoppen. Dit kan een duidelijke bijdrage leveren aan strepen. Als printkoppen niet juist zijn uitgelijnd, kunnen verkeerd geplaatste stippen direct invloed hebben op de weergave van strepen, door lichtere strepen te maken op de plek waar inkt zou moeten komen.

Om de printkopuitlijning te controleren, drukt u de diagnostische plot van printkopuitlijning af (zie [Diagnostische plot voor printkopuitlijning op pagina 178\)](#page-183-0). In het algemeen worden de strepen van dunne witte lijnen veroorzaakt door de volgende printkopuitlijningen (in onderstaande volgorde):

- Intra-kleuruitlijning (uitlijning tussen twee printkoppen van dezelfde kleur)
- Inter-kleuruitlijning (uitlijning tussen verschillende kleuren)

Een aantal tips om dit probleem op te lossen:

- Als de printkopuitlijning is uitgevoerd met een andere substraat met een andere dikte, is een nieuwe printkopuitlijning waarschijnlijk nodig.
- U kunt de uitlijning afstemmen door de afwijkingen in de diagnostische plot van de printkopuitlijning op te sporen. Zie [Uitlijningsprocedure op pagina 175.](#page-180-0)
- Substraatdoorvoer. Voordat u elke parameter probeert aan te passen, controleert u het volgende:
	- Controleer of er eerder geen substraatdoorvoerfactor was ingesteld die een goede werking van de substraatdoorvoersensor kan belemmeren.
	- Voer een diagnostische controle uit om te zien of de substraatdoorvoersensor niet vuil is.

Als de substraatdoorvoer niet goed is aangepast, met name indien het te snel doorvoert, dan verschijnt er een lichte lijn tussen de passages.

Een duidelijk symptoom hiervan is wanneer deze witte lijnen in alle kleuren voorkomen, omdat het een algemene oorzaak heeft die in alle kleuren verankerd is. Om dit te bevestigen, selecteert u in de Internal Print Server Printer > Advance calibration (Doorvoer kalibreren) om de substraatdoorvoer te controleren. Zie [Testafdruk voor substraatdoorvoer op pagina 185](#page-190-0).

U kunt dit probleem gewoonlijk corrigeren door de substraatdoorvoercompensatie aan te passen (zie [Substraatdoorvoercompensatie op pagina 184](#page-189-0)). U wordt echter aangeraden om een OMAS diagnostische test uit het Print Care-venster uit te voeren zodra het substraat is verwijderd, om te voorkomen dat u hetzelfde probleem ondervindt met andere substraten. Zie [De substraatdoorvoersensor reinigen](#page-212-0) [op pagina 207](#page-212-0).

Probeer de spannings- en vacuüminstellingen aan te passen volgens onderstaande tabel, stap voor stap (a t/m c), totdat u instellingen vindt die werken.

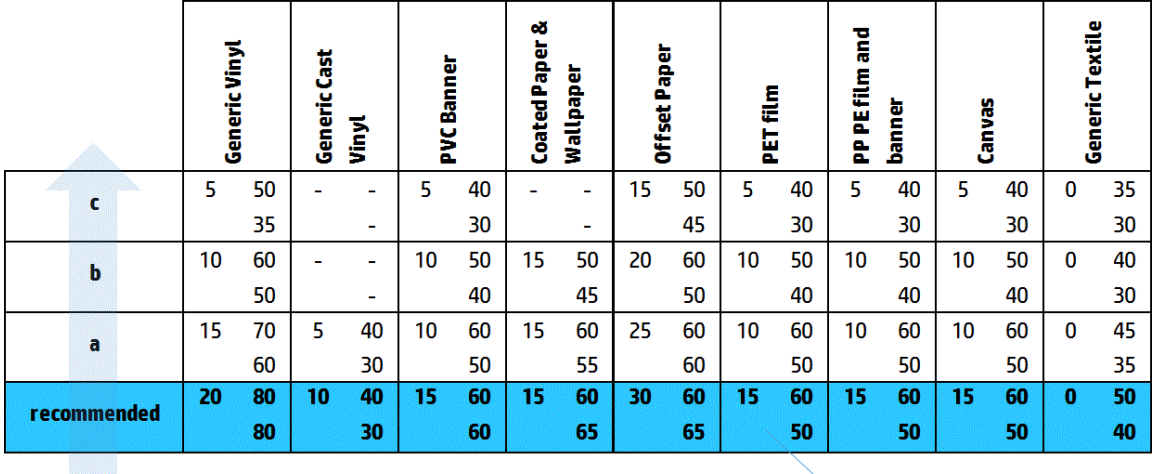

Vacuum **Input Tension Output Tension** 

#### Strepen van lichte en donkere zones

Dit zijn regelmatige horizontale strepen bestaande uit een lichtere streep en een daaropvolgende donkere streep. Dit patroon wordt het meest waargenomen in kleurgebieden met effen opvulling (zoals lichtpaars of grijs).

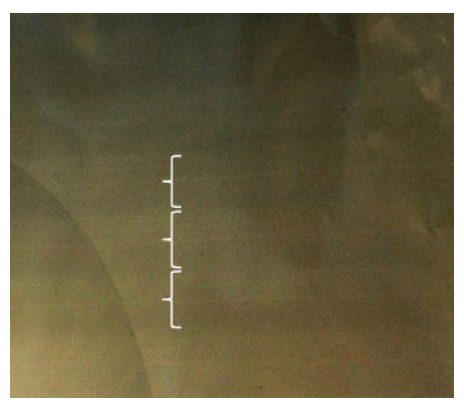

Er zijn drie potentiële oorzaken:

Samensmelting. Dit wordt veroorzaakt door een overmatige hoeveelheid inkt, en het verkeerd plaatsen van de inkt wanneer het op het substraat wordt afgezet, waardoor strepen met meer inkt dan andere strepen worden gemaakt. Dit kan ook worden veroorzaakt doordat er te veel inkt in korte tijd wordt gesproeid. Samensmelting wordt het meest waargenomen in gebieden met hoge inktdichtheid.

Een aantal tips om dit probleem op te lossen:

- Gebruikt lagere inktdichtheid.
- Verhoog het aantal passages.
- Verander het type masker (groot masker/uniformiteit).
- Uitlijning printkoppen. Dit kan een duidelijke bijdrage leveren aan strepen. Als printkoppen niet juist zijn uitgelijnd, kunnen verkeerd geplaatste stippen direct invloed hebben op de weergave van strepen.

Om de printkopuitlijning te controleren, drukt u de diagnostische plot van printkopuitlijning af (zie [Diagnostische plot voor printkopuitlijning op pagina 178\)](#page-183-0). In het algemeen worden de strepen van lichte en donkere lijnen veroorzaakt door de volgende printkopuitlijningen (in onderstaande volgorde):

- Bidirectionele uitlijning
- Intra-kleuruitlijning (uitlijning tussen twee printkoppen van dezelfde kleur)
- Inter-kleuruitlijning (uitlijning tussen verschillende kleuren)

Een aantal tips om dit probleem op te lossen:

- Als de printkopuitlijning is uitgevoerd met een andere substraat met een andere dikte, is een nieuwe printkopuitlijning waarschijnlijk nodig.
- U kunt de uitlijning afstemmen door de afwijkingen in de diagnostische plot van de printkopuitlijning op te sporen. Zie [Uitlijningsprocedure op pagina 175.](#page-180-0)
- Substraatdoorvoer. Voordat u elke parameter probeert aan te passen, controleert u het volgende:
	- Controleer of er eerder geen substraatdoorvoerfactor was ingesteld die een goede werking van de substraatdoorvoersensor kan belemmeren.
	- Voer een diagnostische controle uit om te zien of de substraatdoorvoersensor niet vuil is.

Wanneer de substraatdoorvoer niet correct is, kunnen er een aantal lichte en donkere horizontale strepen verschijnen door verkeerd geplaatste inkt.

Om dit te bevestigen, selecteert u in de Internal Print Server Printer > Advance calibration (Doorvoer kalibreren) om de substraatdoorvoer te controleren. Zie [Testafdruk voor substraatdoorvoer op pagina 185](#page-190-0).

U kunt dit probleem gewoonlijk corrigeren door de substraatdoorvoercompensatie aan te passen (zie [Substraatdoorvoercompensatie op pagina 184](#page-189-0)). U wordt echter aangeraden om een OMAS diagnostische test uit het Print Care-venster uit te voeren zodra het substraat is verwijderd, om te voorkomen dat u hetzelfde probleem ondervindt met andere substraten. Zie [De substraatdoorvoersensor reinigen](#page-212-0) [op pagina 207](#page-212-0).

Probeer de spannings- en vacuüminstellingen aan te passen volgens onderstaande tabel, stap voor stap (a t/m c), totdat u instellingen vindt die werken.

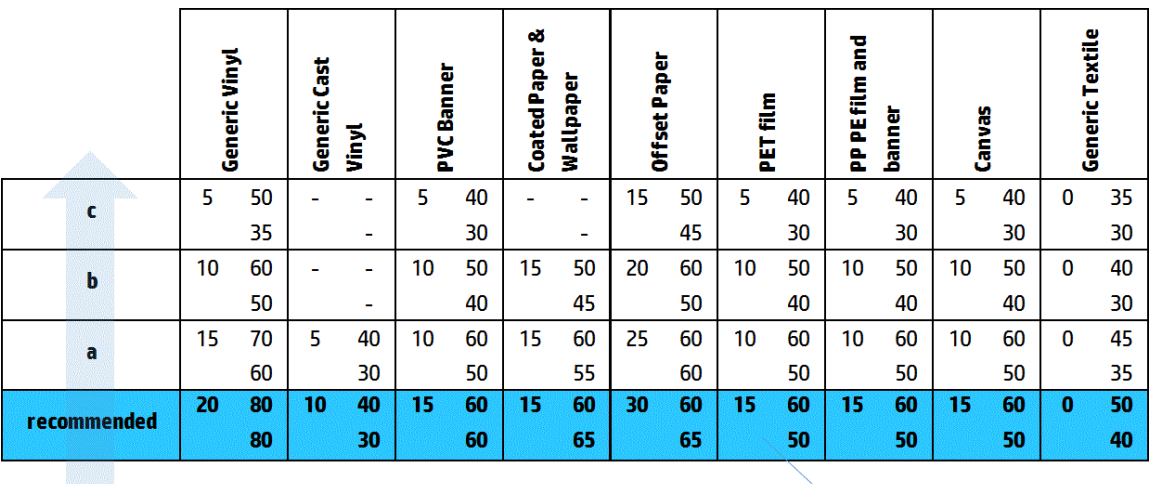

Vacuum **Input Tension Output Tension** 

#### Glanzende strepen

Dit verschijnt als horizontale glanzende of matte strepen van ongeveer 1 cm breed in donkere gebieden met hoge dichtheid. Dit komt mogelijk doordat de instellingen van het hardingssysteem niet goed voor het substraat zijn afgesteld.

Als de strepen zichtbaarder worden bij het kantelen van de afdruk of bij wijziging van de weergavepositie, dan zijn het waarschijnlijk glanzende strepen.

Controleer uw hardingsinstellingen (luchtstroom, hardingstemperatuur) om het probleem op te lossen. U kunt ook een andere afdrukmodus proberen.

#### Aerowormen

Aerowormen bestaan uit dunne strepen met hogere dichtheid dan het gebied eromheen. De strepen zijn ongeveer 6 cm lang en gaan in horizontale richting, maar hebben de neiging tot krullen zoals wormen. Ze hebben geen continu patroon op het substraat, maar lijken willekeurig te verschijnen.

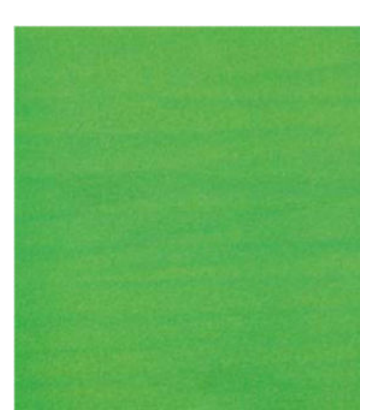

Als de inkt wordt gesproeid, dan kunnen de luchtstromen onder de wagen de positie van de druppels beïnvloeden. Hierdoor worden mogelijk een aantal golven inkt gevormd die op het substraat terechtkomen waardoor dit effect ontstaat.

Een aantal tips om dit probleem op te lossen:

- Verhoog het aantal passages.
- Verminder de inktdichtheid.
- Controleer de ruimte tussen de printkop en de ribben in de Internal Print Server. Verminder de ruimte als deze groter dan normaal is.
- Controleer of de aerosolfilters niet verzadigd of kapot zijn (zie [De aerosolfilters vervangen op pagina 165\)](#page-170-0).

### Verticale strepen

Verticale spreken betekent dat uw afdruk verticale strepen of lijnen heeft, in een regelmatig patroon.

#### Microstrepen

Dit bestaat uit verticale lijnen van minder dan 2 mm breed, met een hoge frequentie, die in een aantal gebieden met opvulling verschijnen. Ze zijn vaak nauwelijks zichtbaar.

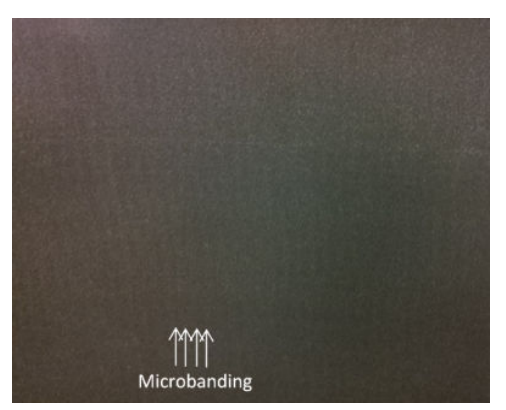

Microstrepen wordt waarschijnlijk veroorzaakt door een defecte printkop. Druk de diagnostische plot van de printkopuitlijning af (zie [Diagnostische plot voor printkopuitlijning op pagina 178](#page-183-0)) om de verantwoordelijke printkop te vinden en deze te vervangen.

#### Brede banden met 2 cm afstand

Als de banden ongeveer 2 cm van elkaar zijn, betekent dit dat het substraat goed is gecontroleerd in het afdrukgebied en in contact staat met alle ribben in de plaat, zoals de bedoeling is. Als echter de afzuiging te hoog is, kan er een korrelig verschil ontstaan en de banden verschijnen 2 cm uit elkaar.

Een aantal tips om dit probleem op te lossen:

- Lijn de printkoppen uit.
- Controleer de scanstraalhoogte in de Internal Print Server. Verlaag deze als deze hoger dan normaal is.
- Verlaag de uithardingstemperatuur om vervorming te verminderen.
- Verander van 4 naar 6 kleuren om de korreligheid te verminderen.

Probeer de vacuüm- en spanningsinstellingen volgens onderstaande tabel stap voor stap (a t/m c) te verminderen, totdat u instellingen vindt die werken.

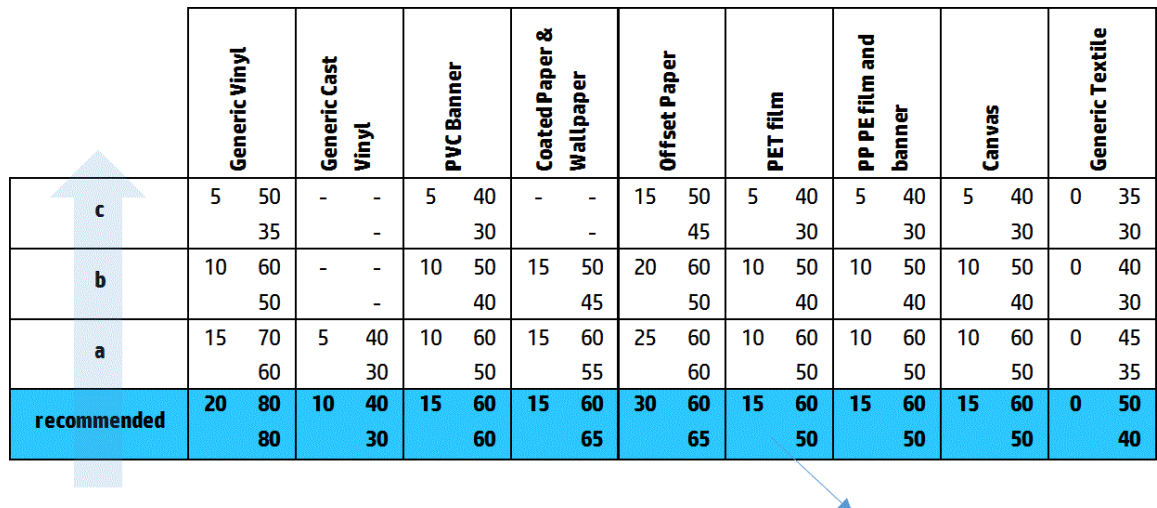

Vacuum **Input Tension Output Tension** 

#### Brede banden met ten minste 4 cm afstand

Een klein aantal brede strepen wordt weergegeven (zoals golven), met een frequentie van ongeveer 4 cm tot 10 cm, wanneer u grote gebieden met opvulling van dezelfde kleur afdrukt.

Het substraat staat niet in contact met alle ribben in de plaat, wat betekent dat deze niet volledig wordt bestuurd: er verschijnen dus brede kreukels op het afdrukgebied. Als de hoogte van de printkop boven het substraat varieert, zijn er lokale verschillen in korreligheid die als lichtere of donkere brede banden kunnen worden weergegeven (zie afbeelding). Om dit op te lossen, is het belangrijk dat u de substraatbesturing in deze zone verbetert en de kreukels vermindert.

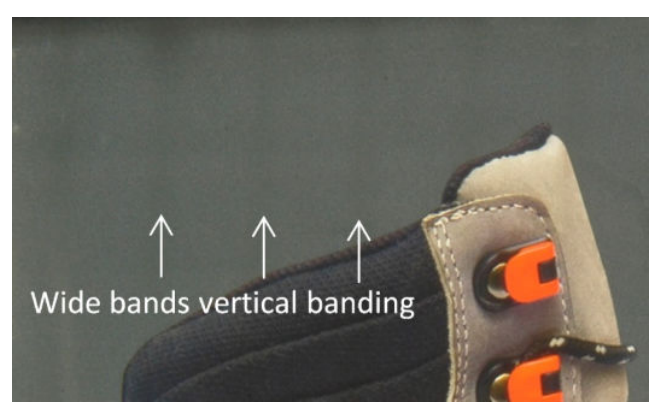

Een aantal tips om dit probleem op te lossen:

- Controleer de scanstraalhoogte in de Internal Print Server. Verlaag deze als deze hoger dan normaal is.
- Lijn de printkoppen uit.
- Verlaag de uithardingstemperatuur om vervorming te verminderen.
- Verander van 4 naar 6 kleuren om de korreligheid te verminderen.

● Probeer de vacuüm- en spanningsinstellingen volgens onderstaande tabel stap voor stap (I tot IV) te verminderen, totdat u instellingen vindt die werken (door besturing in het afdrukgebied te verbeteren).

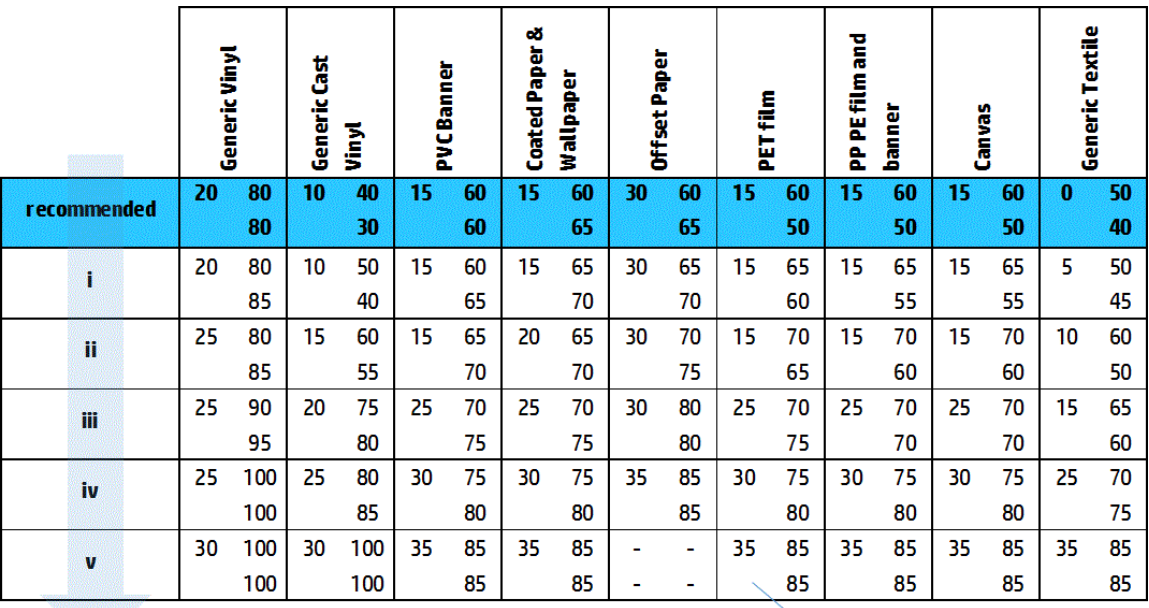

Vacuum **Input Tension Output Tension** 

### Verkeerde kleuruitlijning

Kleuren verschijnen niet goed uitgelijnd. Gewoonlijk worden lijnen en tekst het meest beïnvloed door dit probleem.

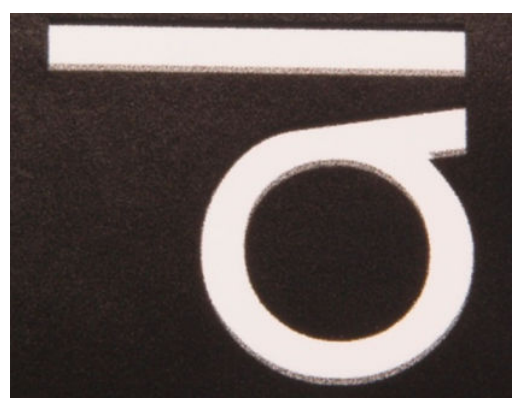

Het kan in beide assen plaatsvinden: de substraatas en de scan-as.

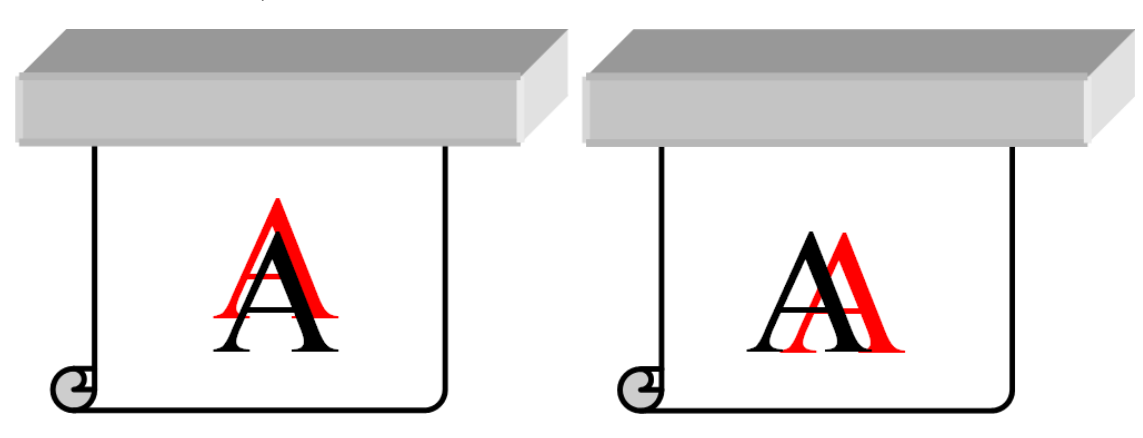

<span id="page-404-0"></span>Verkeerde kleuruitlijning wordt met name veroorzaakt door verkeerde uitlijning van de printkop. Om de printkopuitlijning te controleren, drukt u de diagnostische plot van printkopuitlijning af (zie [Diagnostische plot](#page-183-0)  [voor printkopuitlijning op pagina 178\)](#page-183-0).

### Uitvloeiing, schaduw, wicking

Soms kan er een kleine kleurverschuiving worden waargenomen op de grens van twee verschillende kleuren (uitvloeiing). Het kan ook voorkomen op de grens tussen een kleuren en lege substraat (geen inkt), waardoor de scherpte van de vorm vermindert. Op sommige substraten kan een glanzende schaduw worden waargenomen op de grens tussen kleuren.

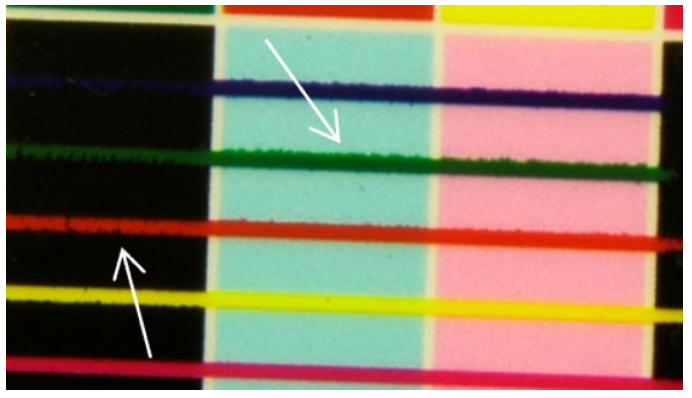

Er zijn drie potentiële oorzaken:

Optimalisatie-uitlijning: Mogelijk is er een verkeerde uitlijning tussen de optimalisatieprintkop en de andere printkoppen. Om de printkopuitlijning te controleren, drukt u de diagnostische plot van printkopuitlijning af (zie [Diagnostische plot voor printkopuitlijning op pagina 178\)](#page-183-0). Voer indien nodig een handmatige uitlijning uit en druk de diagnostische plot van de printkopuitlijning opnieuw af.

Als het probleem zich voordoet in de richting van de substraatas, dan wordt het mogelijk ook veroorzaakt door onjuiste substraatdoorvoer. Zie [Testafdruk voor substraatdoorvoer op pagina 185](#page-190-0) en [Substraatdoorvoercompensatie op pagina 184](#page-189-0).

- Optimalisatieniveau dat mogelijk te laag is voor het substraat en de inktdichtheid. Er kunnen ook andere gerelateerde defecten waargenomen worden, zoals samensmelting of korrels in de gebieden met opvulling als gevolg van lichte bevochtiging van de inkt op het substraat. U kunt dit probleem oplossen door het optimalisatiepercentage van de voorinstelling van het substraat te verhogen.
- Drogingsvermogen is mogelijk te laan voor dit substraat en deze inktdichtheid. Er kunnen ook andere gerelateerde defecten waargenomen worden, zoals samensmelting of korrels in de gebieden met opvulling als gevolg van lichte bevochtiging van de inkt op het substraat. U kunt dit probleem corrigeren door het percentage van het drogingsvermogen van de voorste/navolgende te verhogen in de substraatvoorinstelling van het substraat.

### Lichte glans, waas

Op glanzende substraten heeft de afdruk mogelijk lichtere glans dan verwacht. Dit wordt waarschijnlijk veroorzaakt door het optimalisatieniveau. Probeer het optimalisatiepercentage in de voorinstelling van het substraat te verhogen en verlagen om dit probleem te onderzoeken en op te lossen.

### Nauwkeurigheid van kleuren

Idealiter komen de kleuren op het scherm overeen met de kleuren van de afdruk. In werkelijkheid kunt u ervaren dat de kleuren niet voldoende accuraat zijn. Er zijn drie mogelijke oorzaken:

Kleurkalibratie zorgt voor consistente kleuren, maar consistente kleuren zijn niet noodzakelijkerwijs nauwkeurig. Als de combinatie tussen substraat en printkoppen onlangs niet (of nog nooit) zijn

<span id="page-405-0"></span>gekalibreerd, dan is dat een mogelijke oorzaak voor de onnauwkeurigheid van kleuren. U kunt deze mogelijkheid uitschakelen door een kleurkalibratie uit te voeren (zie [Kleurkalibratie op pagina 181\)](#page-186-0).

- ICC-profiel. Wanneer u het verkeerde profiel gebruikt, zijn uw kleuren waarschijnlijk onnauwkeurig. Controleer het profiel dat u gebruikt. Indien nodig kunt u uw eigen ICC-profiel maken voor de printer, printkoppen, afdrukmodus en substraten die u gebruikt,
- Inktdichtheid die kleurverzadiging beïnvloedt. Als de kleurverzadiging van uw afdruk niet juist lijkt, probeer de inktdichtheid dan te veranderen in de voorinstelling van het substraat; mogelijk moet u gelijktijdig het aantal passages veranderen.

### Plaatselijke kleurvariaties

Het komt soms bij de randen van gebiedsopvullingen voor dat een aantal inktdruppels ontbreekt of iets donkerder lijkt, waardoor er een plaatselijke kleurvariatie ontstaat.

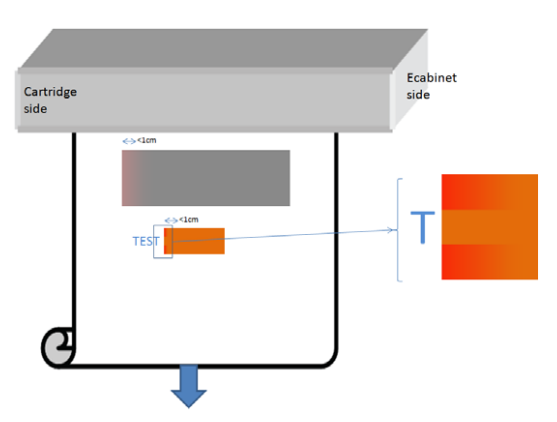

Deze defecten worden veroorzaakt doordat printkoppen van de ene kant naar de andere kant bewegen zonder afdrukken.

- In elke passage ontbreken de eerste 1 of 2 druppels, of minder, van een kleur.
- In elke passage zijn de eerste 1 of 2 druppels van een kleur donkerder omdat ze meer geconcentreerd zijn met pigment.

Om deze defecten op te lossen, plaatst u kleurbalken aan iedere kant van de afbeelding, zodat de sproeiers ververst zijn voordat ze een passage afdrukken. U kunt indien mogelijk de afbeelding ook draaien om situaties zoals in het voorbeeld te voorkomen.

### Kleurvariaties bij tegelfunctie

In de tegelfunctie is het belangrijk dat alle tegels dezelfde lengte hebben en dat de kleuren van de gekoppelde tegels met elkaar overeenkomen. Dit gedeelte gaat over kleurvariaties; zie voor aanbevelingen over lengteconsistentie [Betere consistentie realiseren tussen taken van dezelfde lengte op pagina 380.](#page-385-0)

Voor een betere kleurconsistentie wordt u aanbevolen om de prestaties voor naast elkaar te verbeteren via de IPS (Substrate (Substraat) > Tiling optimization (Naast elkaar optimaliseren)). Zie [Optimaliseren voor naast elkaar](#page-110-0) [op pagina 105](#page-110-0).

Controleer ook stap [5](#page-117-0) van [Een nieuwe substraatvoorinstelling bewerken op pagina 111.](#page-116-0)

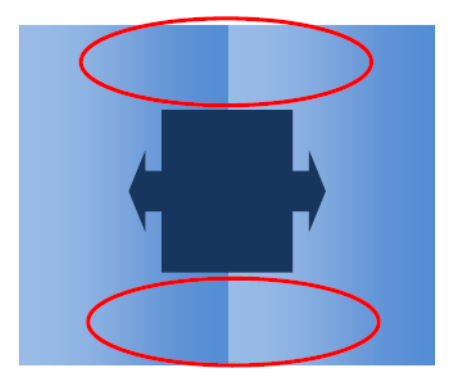

### Mogelijke oorzaken

- Uniforme variaties op tegels. Als kleuren uniform veranderen dan ligt de oorzaak binnen de specificatie van de kleurconsistentie; zie [Kleurconsistentie op pagina 42](#page-47-0) voor meer gegevens. Gewoonlijk zijn grijstinten veel gevoeliger: verschillen van minder dan 2 dE 2000 kunnen zichtbaar zijn, hoewel dit bij andere kleuren geen verschil oplevert.
- Kleine kleurvariaties van links naar rechts. De tegel zelf ziet er uniform uit, maar wanneer het verschil wordt zichtbaar wanneer de tegel naast de aangrenzende tegel wordt geplaatst.
- Plaatselijke kleurvariaties. Zie [Plaatselijke kleurvariaties op pagina 400.](#page-405-0) Soms worden deze defecten alleen zichtbaar bij het afdrukken van tegels, en worden ze getoond in één van de tegels maar niet in de aangrenzende. Ze zijn ook meer zichtbaar bij het afdrukken van grijstinten.

### Mogelijke oplossingen

- Zorg ervoor dat alle tegels uniform en in één keer worden uitgeprint.
- Draai afwisselend wel of niet de tegels om de van links-naar-rechtsverandering te compenseren,
- Het toevoegen van kleurbalken aan beide zijden van de afbeelding helpt overal, met name wanneer er lokale kleurvariaties zijn.

### Ruwheid randen, tekstkwaliteit

De randen van objecten kunnen ruw of onscherp worden weergegeven; dit is met name merkbaar in tekst.

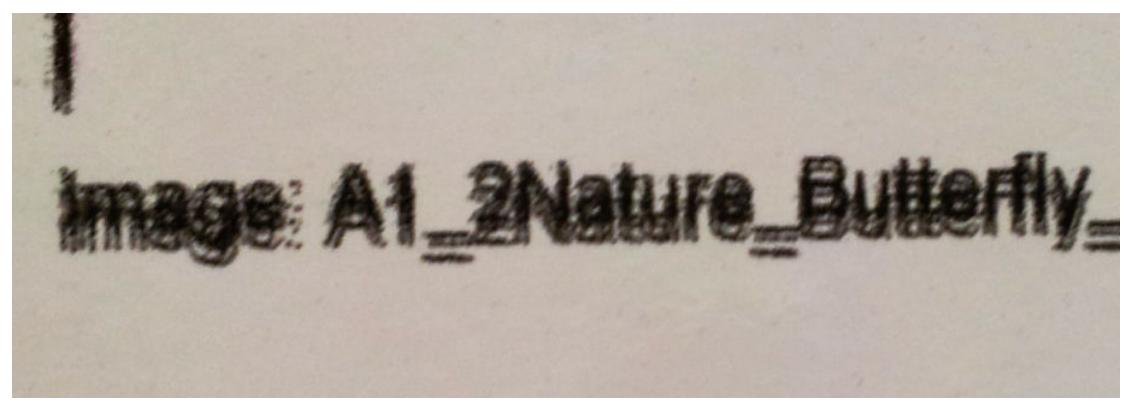

Er zijn vijf mogelijke oorzaken:

- **Uitvloeiing:** zie [Uitvloeiing, schaduw, wicking op pagina 399.](#page-404-0)
- Uitlijning printkoppen. Omdat iedere inkt wordt afgezet via twee printkoppen, is het belangrijk dat de twee printkoppen goed zijn uitgelijnd. Als een kleur door een combinatie van inkten wordt gevormd, wat meestal het geval is, dan is het belangrijk dat printkoppen van verschillende kleuren goed zijn uitgelijnd.

U kunt de printkopuitlijning controleren door de diagnostische plot van de printkopuitlijning af te drukken (zie [Diagnostische plot voor printkopuitlijning op pagina 178\)](#page-183-0) en de uitlijning bij te stellen door de problemen te identificeren.

- Substraatdoorvoer. Voordat u elke parameter probeert aan te passen, controleert u het volgende:
	- Controleer of er eerder geen substraatdoorvoerfactor was ingesteld die een goede werking van de substraatdoorvoersensor kan belemmeren.
	- Voer een diagnostische controle uit om te zien of de substraatdoorvoersensor niet vuil is.

Als de substraatdoorvoer niet goed is aangepast, met name indien het niet goed doorvoert, dan verschijnt er een donkere lijn tussen de passages. Als het probleem van ruwe lijnen of tekstkwaliteit zich bij alle kleuren voordoet, in de richting van de substraatas, dan is het waarschijnlijk gerelateerd aan een onjuiste substraatdoorvoer. Een andere aanwijzing dat het mogelijk door de substraatdoorvoer wordt veroorzaakt is te merken doordat het defect niet constant verschijnt en verdwijnt op de afdruk langs de substraatas.

Om dit te bevestigen, selecteert u in de Internal Print Server Printer > Advance calibration (Doorvoer kalibreren) om de substraatdoorvoer te controleren. Zie [Testafdruk voor substraatdoorvoer op pagina 185](#page-190-0).

Zie voor het corrigeren van de substraatdoorvoer [Substraatdoorvoercompensatie op pagina 184](#page-189-0). In de meeste gevallen zal dit het probleem oplossen. U wordt echter aangeraden om een OMAS diagnostische test uit het Print Care-venster uit te voeren zodra het substraat is verwijderd, om te voorkomen dat u hetzelfde probleem ondervindt met andere substraten. Zie [De substraatdoorvoersensor reinigen](#page-212-0) [op pagina 207](#page-212-0).

Probeer de spannings- en vacuüminstellingen aan te passen volgens onderstaande tabel, stap voor stap (a t/m c), totdat u instellingen vindt die werken.

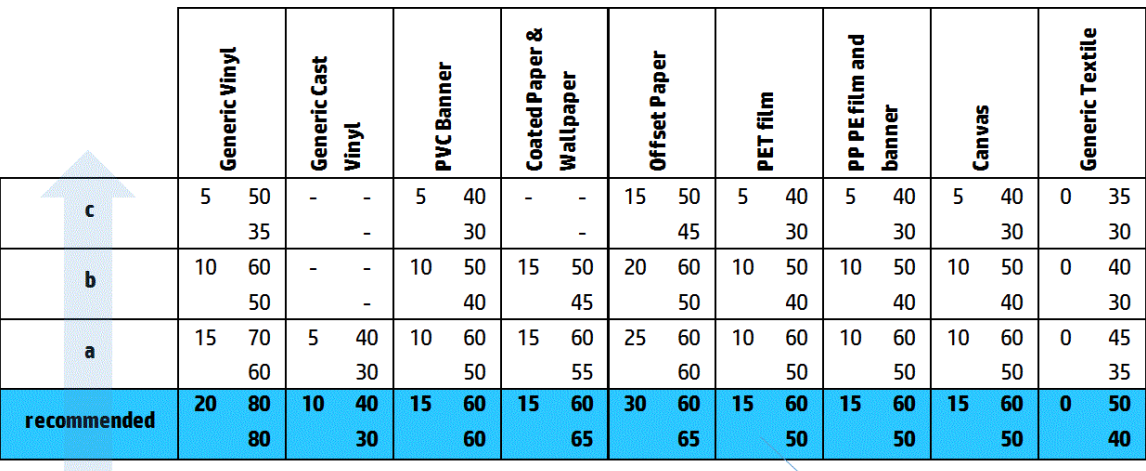

Vacuum **Input Tension Output Tension** 

Ruimte tussen printkop en ribben. Controleer de ruimte tussen de printkop en de ribben in de Internal Print Server. Verminder de ruimte als deze groter dan normaal is.

Vacuüm. Bij sommige dunne substraten, wanneer het vacuüm te hoog is, volgt het substraat de vorm van de ribben van de plaat waardoor de ruimte tussen printkop en substraat wordt gewijzigd en ruwe verticale lijnen verschijnen. Terwijl het substraat wordt doorgevoerd zullen verticale lijnen breder worden na iedere passage, terwijl horizontale lijnen niet worden aangetast.

Probeer om dit probleem op te lossen de spannings- en vacuüminstellingen aan te passen volgens onderstaande tabel, stap voor stap (a t/m c), totdat u instellingen vindt die werken.

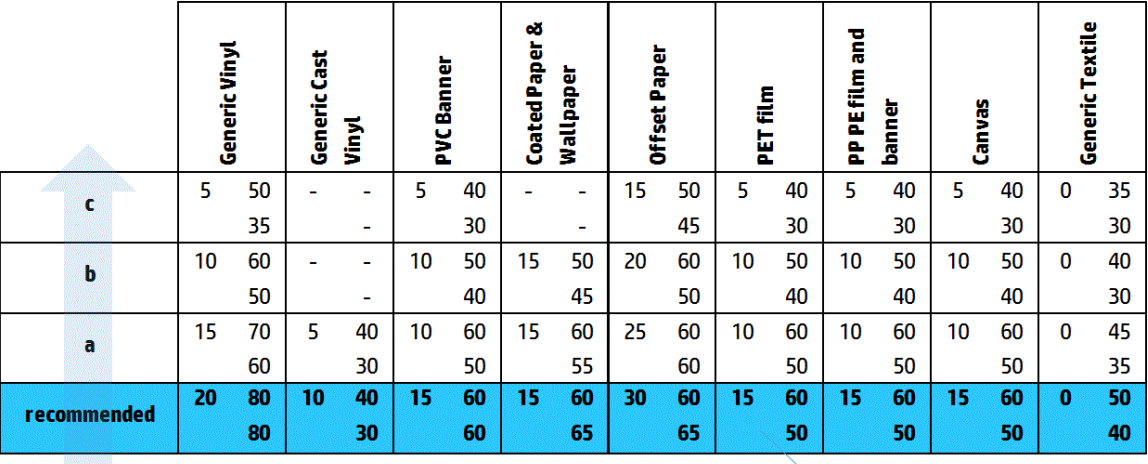

Vacuum **Input Tension Output Tension** 

### Korreligheid

De afdruk toont een hogere mate van korreligheid dan verwacht, ofwel over de gehele afdruk of in specifieke gebieden. Het onderstaande voorbeeld toont meer korrels in de onderste helft dan in de bovenste helft.

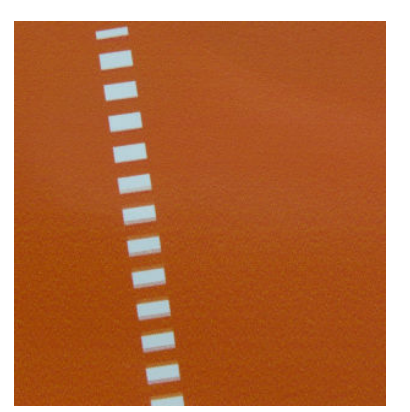

Dit kan verschillende oorzaken hebben.

Samensmelting. Sommige substraten kunnen onder sommige omstandigheden een type korreligheid produceren veroorzaakt door bevochtigingsproblemen. In bijvoorbeeld omgevingen met een hoge luchtvochtigheid of lage temperatuur, droogt de inkt mogelijk niet snel genoeg in snelle afdrukmodi waardoor er een korrelig effect op de afdruk ontstaat. Het onderstaande voorbeeld toont slechtere samensmelting op de rechterzijde.

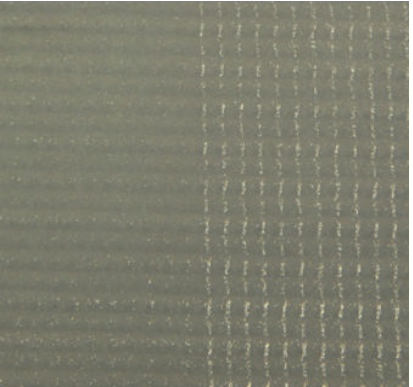

Het is moeilijk te bepalen of dit soort problemen wordt veroorzaakt door problemen met bevochtiging of het verkeerd plaatsen van punten (zoals hieronder beschreven). U kunt mogelijk een aanwijzing vinden in het soort korrel: bij problemen met bevochtiging, worden punten samengevoegd tot grotere punten met lege ruimtes ertussen. Een vergrootglas kan nuttig zijn bij het nader onderzoeken van de afdruk.

Een aantal tips om dit probleem op te lossen:

- Verhoog het optimalisatieniveau.
- Verhoog het drogingsvermogen.
- Verhoog het aantal passages.
- Verander van 6 naar 4 kleuren (minder inkt op het substraat).
- Uitlijning printkoppen. Dit kan een duidelijke bijdrage leveren aan korrels. Als printkoppen niet juist zijn uitgelijnd, kunnen verkeerd geplaatste stippen direct invloed hebben op de weergave van korrels.

Om de printkopuitlijning te controleren, drukt u de diagnostische plot van printkopuitlijning af (zie [Diagnostische plot voor printkopuitlijning op pagina 178\)](#page-183-0). In het algemeen worden de korrels veroorzaakt door de volgende printkopuitlijningen (in onderstaande volgorde):

- Bidirectionele uitlijning
- Intra-kleuruitlijning (uitlijning tussen twee printkoppen van dezelfde kleur)
- Inter-kleuruitlijning (uitlijning tussen verschillende kleuren)

Een aantal tips om dit probleem op te lossen:

- Als de printkopuitlijning is uitgevoerd met een andere substraat met een andere dikte, is een nieuwe printkopuitlijning waarschijnlijk nodig.
- U kunt de uitlijning afstemmen door de afwijkingen in de diagnostische plot van de printkopuitlijning op te sporen. Zie [Uitlijningsprocedure op pagina 175.](#page-180-0)
- Substraatdoorvoer. Voordat u elke parameter probeert aan te passen, controleert u het volgende:
	- Controleer of er eerder geen substraatdoorvoerfactor was ingesteld die een goede werking van de substraatdoorvoersensor kan belemmeren.
	- Voer een diagnostische controle uit om te zien of de substraatdoorvoersensor niet vuil is.

Korreligheid in een afdruk kan worden verergerd door onjuiste substraatdoorvoer, vanwege het verkeerd plaatsen van de punten.

Om dit te bevestigen, selecteert u in de Internal Print Server Printer > Advance calibration (Doorvoer kalibreren) om de substraatdoorvoer te controleren. Zie [Testafdruk voor substraatdoorvoer op pagina 185](#page-190-0).

Zie voor het corrigeren van de substraatdoorvoer [Substraatdoorvoercompensatie op pagina 184](#page-189-0). In de meeste gevallen zal dit het probleem oplossen. U wordt echter aangeraden om een OMAS diagnostische test uit het Print Care-venster uit te voeren zodra het substraat is verwijderd, om te voorkomen dat u hetzelfde probleem ondervindt met andere substraten. Zie [De substraatdoorvoersensor reinigen](#page-212-0) [op pagina 207](#page-212-0).

Probeer de spannings- en vacuüminstellingen aan te passen volgens onderstaande tabel, stap voor stap (a t/m c), totdat u instellingen vindt die werken.

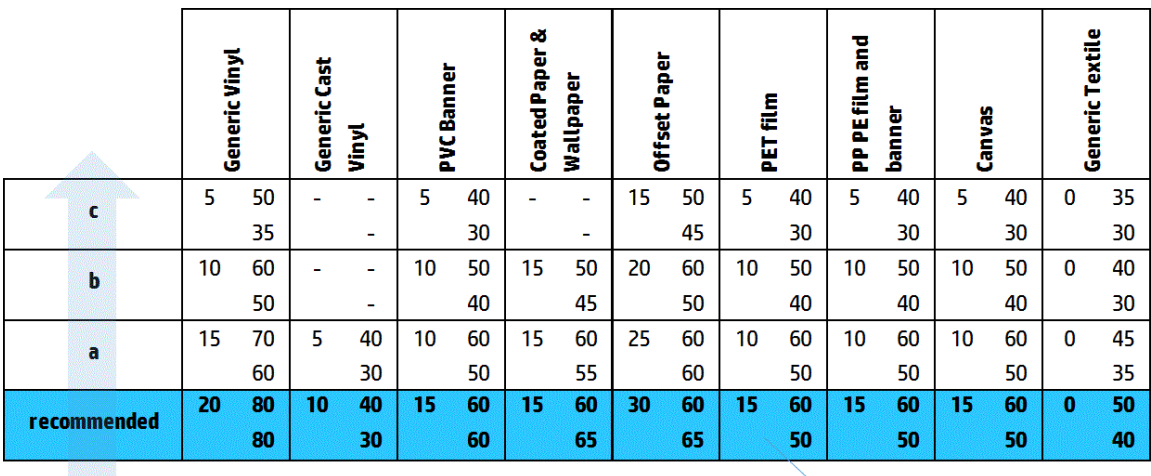

Vacuum **Input Tension Output Tension** 

- Kreukels in substraat. Plekken met veel korrels op sommige gebieden in de afdruk worden mogelijk veroorzaakt door kreukels in het substraat. Zie [Er zijn kreukels en inktvlekken op het substraat](#page-374-0) [op pagina 369](#page-374-0).
- Kleurgebruik. In het algemeen produceert afdrukken met 4 kleuren meer korrels dan afdrukken met 6 kleuren.
- Afdrukken met dubbele rol. Als u een ander korreligheidsniveau ziet bij afdrukken met dubbele rol, wordt u aanbevolen om een uniformiteitsmasker te gebruiken om de korreligheid gelijk te maken. Zie [Een nieuwe](#page-116-0) [substraatvoorinstelling bewerken op pagina 111](#page-116-0).

### Fysieke vervormingsmarkeringen

In sommige gevallen kunt u fysieke vervormingen van het substraat waarnemen. Dit probleem wordt niet veroorzaakt door het verkeerd plaatsen van punten, maar door een fysieke vervorming van het substraat dat meestal wordt veroorzaakt nadat de punten zijn afgedrukt. Verschillende soorten vervormingen kunnen optreden:

- Horizontale markeringen diverter: Vervormingen van het substraat in de vorm van rechte lijnen (ongeveer 6 cm lang) in de richting van de afgedrukte zijde van het substraat. Met een tussenruimte van 2 cm verticaal en 1 cm horizontaal.
- Verticale markeringen diverter: Deze fysieke markeringen hebben de vorm van een vlechtwerk. Ze bestaan uit kleine rimpels onder de hardingsmodule, en vormen een verticale lijn van kleine vervormingen.

Beide typen vervormingen kunnen het resultaat zijn van overmatige hardingstemperatuur. Zie Er zitten fysieke [vlekken op het substraat op pagina 373.](#page-378-0)

### Slechte uitharding

Wanneer de temperatuur die op het afgedrukte substraat wordt toegepast niet hoog genoeg is voor de hoeveelheid inkt, kan de afdruk nat zijn of met glanzende markeringen worden weergegeven. De temperatuur die benodigd is voor uitharding is direct afhankelijk van de combinatie van: Inktdichtheid, tijd onder de

uithardingsmodule (afdrukmodus), uithardingstemperatuur, luchtcirculatie en droogkracht. Dit zijn de defecten die u kunt zien:

● Geperforeerde platen en glanzende markeringen: De afdruk wordt beïnvloedt door een toegevoegd mat patroon in de gebieden met meer inktdichtheid. U kunt kleine cirkels verspreid over de afbeelding met verschillende glansniveaus waarnemen.

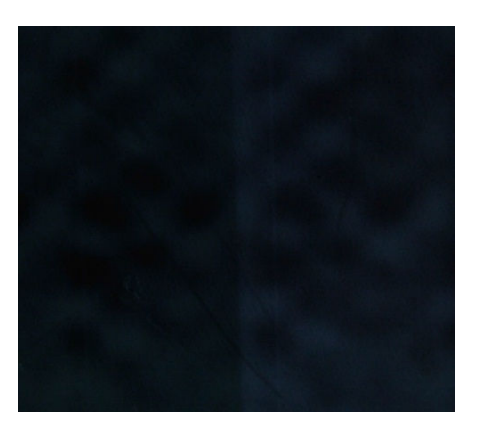

● Natte afdrukken: De inkt komt niet helemaal droog uit de uithardingsmodule, en in ernstige gevallen kan de inkt door aanraking worden bevlekt.

Een aantal tips om beide problemen op te lossen:

- Verhoog de hardingstemperatuur.
- Verhoog de hardingsluchtstroom.
- Verhoog de hardingstemperatuur en luchtstroom.
- Verlaag de inktdichtheid.
- Verminderen van doorvoer.
- Herhaal de procedure Nieuwe substraat toevoegen voor het geval dat u de verkeerde instellingen in de substraatvoorinstelling van het substraat heeft.

# <span id="page-412-0"></span>12 Problemen met inktpatronen en printkoppen oplossen

## inktpatronen

### Kan inktcartridge niet plaatsen

- 1. Controleer of de cartridge (type en capaciteit) geschikt is voor de printer. Zie <http://www.hp.com>voor de meest recente informatie over printertoebehoren.
- 2. Gebruik de juiste procedure voor het vervangen van inktpatronen via de Internal Print Server. Zie [Een](#page-157-0)  [inktcartridge verwijderen op pagina 152.](#page-157-0)
- 3. Controleer of de inktcartridge-aansluitingen vrij van obstakels zijn.
- 4. Controleer of de inktcartridge van de juiste kleur is. Een cartridge van de verkeurde kleur past niet op de aansluiting.
- 5. Controleer of de inktcartridge in de juiste richting is geplaatst (vergelijk met de andere patronen).

### De Internal Print Server herkent de inktcartridge niet

- 1. Zorg ervoor dat u de cartridge juist en volledig hebt geplaatst. U moet een klikgeluid horen.
- 2. Zorg ervoor dat de lipjes aan beide kanten van de inktcartridge-aansluiting zijn geopend maar op hun plaats staan wat aangeeft dat er verbinding is.
- 3. Als het probleem aanhoudt, controleer dan de aansluiting van de cartridge (zie [Verbogen inktcartridge](#page-413-0)[aansluiting op pagina 408](#page-413-0)).
- 4. Als het probleem aanhoudt, neemt u contact op met een servicevertegenwoordiger (zie [HP Klantenondersteuningscentra op pagina 417\)](#page-422-0).

### De Internal Print Server raadt aan om een inktcartridge te vervangen of terug te plaatsen.

- 1. Sluit de inktcartridge af.
- 2. Sluit de inktcartridge weer aan en controleer de melding op de Internal Print Server.
- 3. Als het probleem aanhoudt, controleer dan de aansluiting van de cartridge (zie [Verbogen inktcartridge](#page-413-0)[aansluiting op pagina 408](#page-413-0)).
- 4. Als het probleem aanhoudt, plaatst u een nieuwe inktcartridge.
- 5. Als het probleem aanhoudt, neemt u contact op met een servicevertegenwoordiger (zie [HP Klantenondersteuningscentra op pagina 417\)](#page-422-0).

### <span id="page-413-0"></span>Verbogen inktcartridge-aansluiting

De inktcartridge-aansluitingen kunnen mogelijk verbogen zijn terwijl de cartridge niet aangesloten was (zie Een [inktcartridge verwijderen op pagina 152\)](#page-157-0). Dit betekent dat ze niet correct kunnen worden aangesloten, en er verschijnt een bericht voor terugplaatsing.

Om dit probleem op te lossen, buigt u de connectoren met een tang recht zodat ze weer in hun sleuf passen.

# Printkoppen

### Kan printkop niet plaatsen

- 1. Controleer of u de printkop in de juiste sleuf plaatst.
- 2. Gebruik de juiste procedure voor het vervangen van inktkoppen via de Internal Print Server. Zie [Een](#page-161-0)  [printkop verwijderen op pagina 156](#page-161-0) en [Printkop plaatsen op pagina 160](#page-165-0) en houd rekening met de speciale tips voor de optimalisatieprintkop.
- 3. Controleer of de printkopgleuf vrij van obstakels is.
- 4. Controleer of u de printkop in de juiste richting plaatst (vergelijk met de andere koppen).

### De Internal Print Server raadt aan om een printkop te vervangen of terug te plaatsen.

### Algemene aanbevelingen

- 1. Verwijder de printkop.
- 2. Plaats de printkop weer in de wagen en controleer of het bericht van de Internal Print Server is verdwenen.
- 3. Als het probleem aanhoudt, verruilt u de printkop met de printkop van dezelfde kleur in de andere rij.
- 4. Als het probleem aanhoudt, controleert u of er vuil of aerosol op de printkopcontactpunten zit en reinigt u deze indien nodig. Zie [De contactpunten van de printkophouder reinigen op pagina 332](#page-337-0).
- 5. Meer informatie over probleemoplossing kunt u vinden in de volgende gedeelten Probleem veroorzaakt door oververhitting op pagina 408 en Probleem veroorzaakt door het primersysteem. op pagina 408.
- 6. Als het probleem niet is verholpen, plaatst u een nieuwe printkop.
- 7. Als er geen enkele printkop in de betreffende sleuf werkt, neem dan contact op met uw servicevertegenwoordiger (zie [HP Klantenondersteuningscentra op pagina 417](#page-422-0)).

### Probleem veroorzaakt door oververhitting

Er kunnen verschillende oorzaken zijn voor oververhitting van een printkop:

- De temperatuur in de ruimte kan te hoog zijn.
- Spuitmonden op de printkop zijn geblokkeerd. U kunt dit probleem verhelpen door de printkoppen te reinigen (zie [De printkoppen controleren en reinigen op pagina 163\)](#page-168-0).
- De printkop kan defect zijn en moet in dat geval worden vervangen.

### Probleem veroorzaakt door het primersysteem.

Primers zijn belangrijk voor de gezondheid van de sproeiers van de printkop. Als er een probleem met een primer is, dan toont de Internal Print Server de volgende boodschappen.

### Tijdens het vervangen van een printkop

- Een bericht voor terugplaatsing van een bepaalde printkop
- Een bericht over onvolledige vervanging van printkop
- Een numerieke foutmelding die begint met 46 (46.0X.0Y:ZZ)

#### Tijdens de serviceroutine van een printkop

- Een bericht voor terugplaatsing van een bepaalde printkop
- Een numerieke foutmelding die begint met 46 (46.0X.0Y:ZZ)

Het bericht 46.02.0Y:06 – Primer 0Y leakage detected (46.02.0Y:06 – lekkage primer 0Y ontdekt) geeft aan dat er lekkage is in één van de primersystemen. Het nummer 0Y, waarin Y een bereik heeft voor 1 t/m 7, geeft aan welke primer lekt.

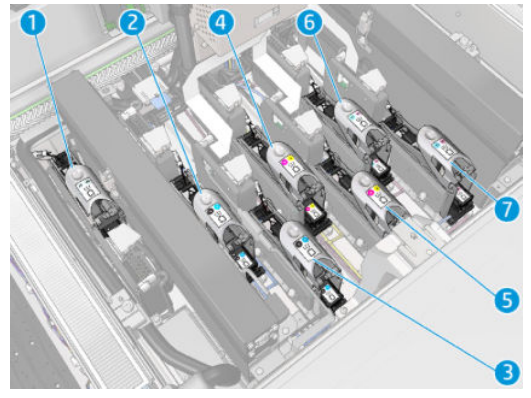

U wordt aangeraden om:

Een diagnostische test voor de primer uit te voeren via het venster Print Care zodat u de oorzaak van de fout kunt bepalen.

Plaats de printkop opnieuw. Duw de primer op zijn plek voordat u de vergrendelingen vastmaakt. U heeft dit ten minste al één keer eerder uitgevoerd tijdens het uitvoeren van de test.

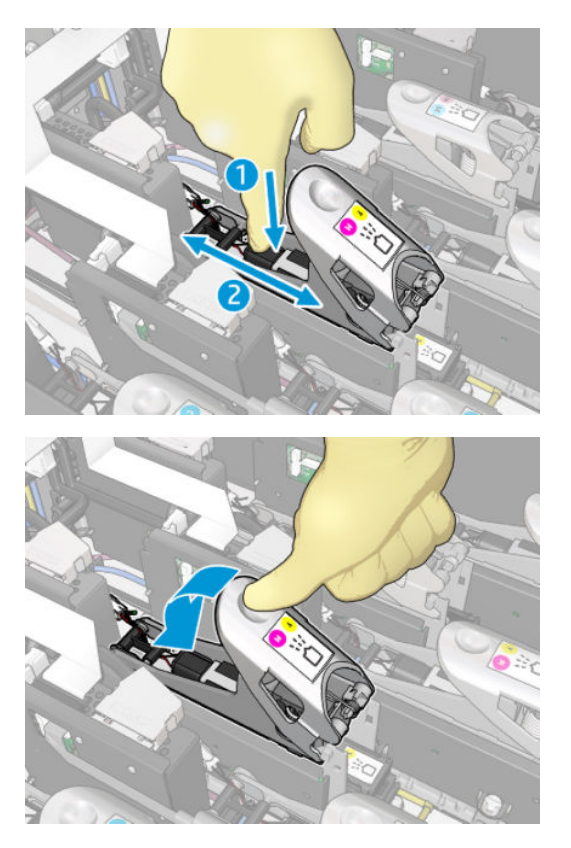

Controleer of de O-ringen in de primerpoorten niet kapot of beschadigd zijn. Vervang de primer als er een O-ring ontbreekt of gedeukt is.

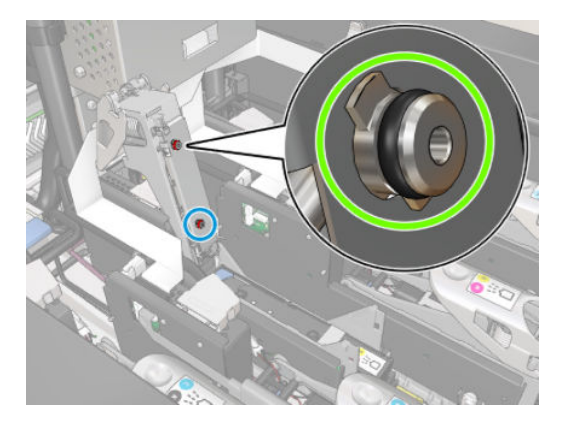

- Vervang de primer. Zie [Een primer vervangen op pagina 285.](#page-290-0)
- Het invetten van de printkop-primers Zie [Het invetten van de printkop-primers op pagina 278](#page-283-0).

Als deze acties niet leiden tot een probleemoplossing, neem dan contact op met uw servicevertegenwoordiger.

Als u het bericht 46.01.0Y:01 – Primer 0Y signal fail (46.01.0Y:01 – geen signaal primer 0Y) ziet, voer dan de diagnostische test via het venster Print Care uit zodat u de oorzaak van de fout kunt bepalen.

Volg de instructie van de test op als u wordt geïnstrueerde de primer te vervangen. Zie [Een primer vervangen](#page-290-0) [op pagina 285](#page-290-0). U kunt ook uw servicevertegenwoordiger bellen met de testresultaten.

### <span id="page-416-0"></span>Problemen met de gezondheid van de printkop oplossen

Er zijn twee diagnostieken om de status van de printkoppen te controleren: de statusplot van de printkop en de druppeldetectiediagnostiek in Print Care. Gebruik ze allebei aangezien ze aanvullende informatie bevatten.

### Statusschema voor printkop

Om de statusplot voor de printkop uit te printen, gaat u naar Internal Print Server, selecteer Printer > Printhead cleaning (Printkop reinigen) en druk vervolgens op de knop Print (Afdrukken).

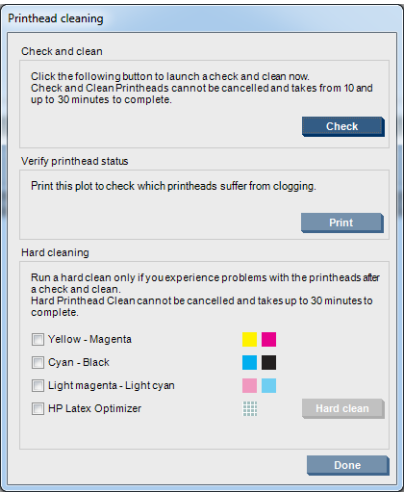

De volgende afbeelding is afgedrukt.

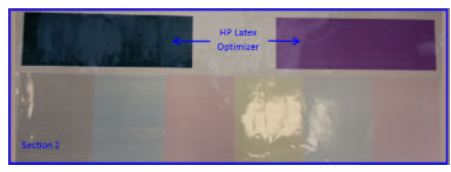

▲ Op de afbeelding hieronder ziet u duidelijk welke spuitmonden in elke printkop afdrukken en welke niet.

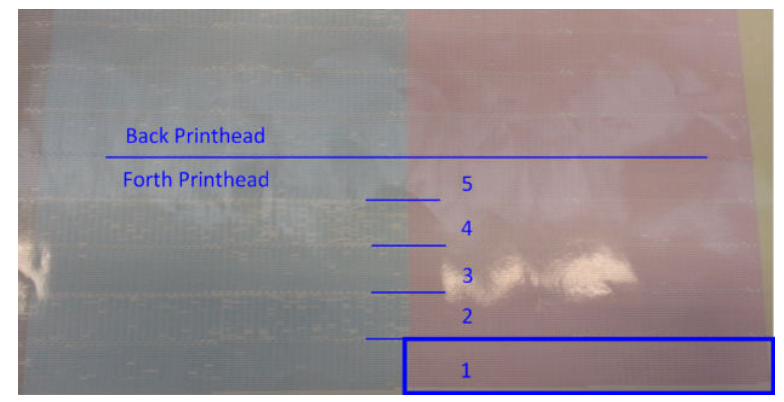

Ter vergelijking, elk van de 5 gebieden (vierkant in de afbeelding en 1 t/m 5) van iedere kleur correspondeert met ongeveer 1000 sproeiers.

### Druppeldetectiediagnostiek

Voer de druppeldetectiediagnostiek uit via het venster Print Care. Hierdoor kunt u de geblokkeerde sproeiers in elke printkop bepalen.

### Beslissingstabel

De volgende tabel geeft een samenvatting van gegevens die in iedere diagnostiek kunnen worden gevonden, de mogelijke oorzaken en de beslissingen.

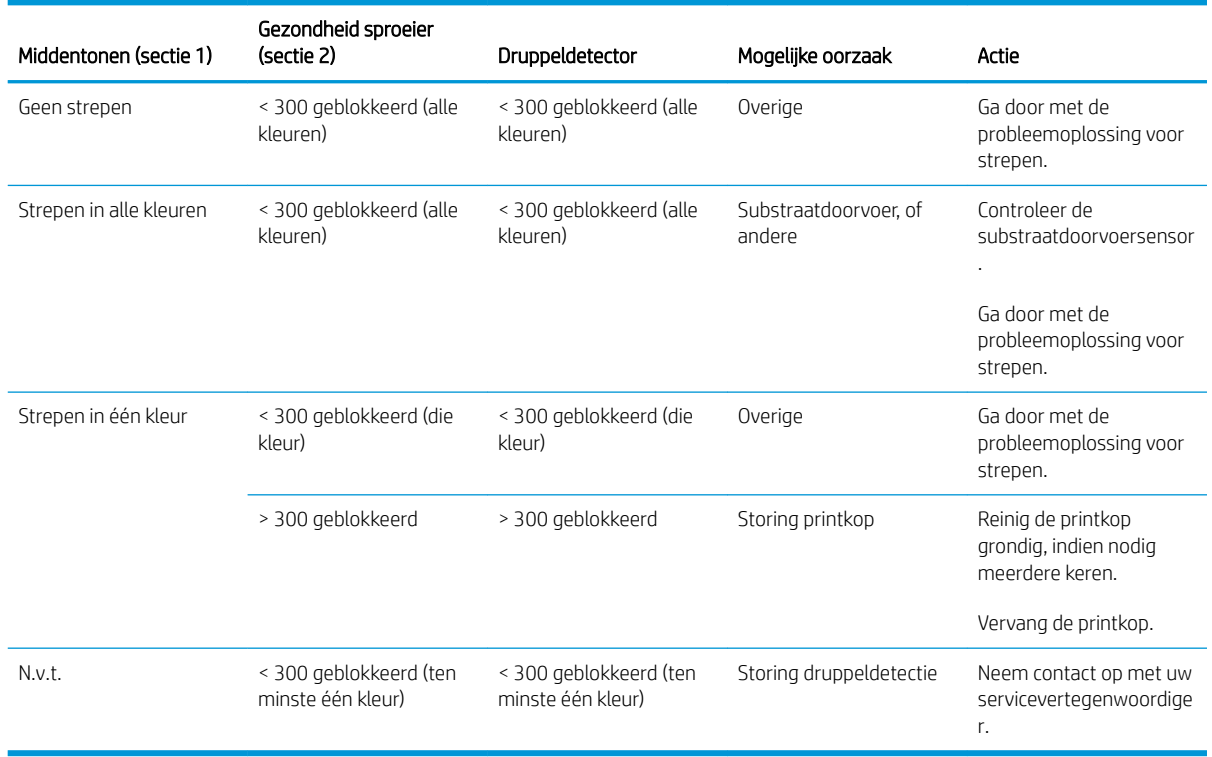

### Hard reinigen

Om een grondige reinigingsroutine uit te voeren, gaat u naar de Internal Print Server en selecteer Printer > Printhead cleaning (Printkop reinigen), selecteer vervolgens de printkop(pen) en druk op de knop Hard clean (Grondig reinigen).

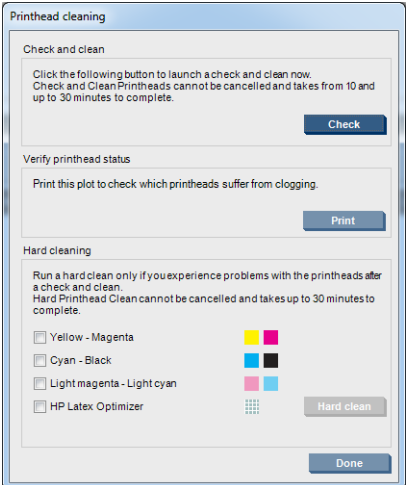

Als de printkop beschadigd is dan kan het tweemaal uitvoeren van de grondige reinigingsroutine de prestaties herstellen.

### Nieuwe printkop wordt geweigerd

Als de printer de nieuwe printkop niet accepteert, probeer dan de volgende stappen in deze volgorde:

- 1. Zorg ervoor dat de printkop goed opgeslagen is in zijn oranje dop.
- 2. Zorg ervoor dat de elektrische contactpunten schoon zijn.
- 3. Voer de diagnostiek voor het primersysteem uit.
- 4. Verruil de printkop met de printkop van dezelfde kleur in de andere rij.
- 5. Ervan uitgaande dat de printkop defect is, probeert u een andere.
- 6. Als er geen enkele printkop in de betreffende sleuf werkt, neem dan contact op met uw servicevertegenwoordiger.

# Storingen printkopreinigingsrol

Raak de reinigingsrol voor de printkoppen alleen aan als u deze moet vervangen.

Als de printkopreinigingsrol bijna op is, dan moet het vervangen worden. Voer dit uit met de Internal Print Serverwizard. Zie [Vervang de printkopreinigingsrol, filters en lekbak. op pagina 164.](#page-169-0)

Elke handeling met de rol kan tot gevolg hebben dat de printer het verbruik van de rol niet meer bijhoudt, zodat ten onrechte foutmeldingen verschijnen en een afdruktaak mogelijk onnodig wordt geannuleerd.

# 13 Overige problemen oplossen

# De printer start niet

- 1. Controleer of de stroomtoevoer naar de printer werkt.
- 2. Controleer of de hoofdschakelaar en pc-schakelaar aan zijn.
- 3. Controleer of de centrale aan/uit-lampjes branden en dat alle stroomonderbrekers omhoog staan.
- 4. Controleer of de IPS werkt en of er geen waarschuwingen worden weergegeven.
- 5. Probeer de hoofdschakelaar uit te schakelen (niet de pc-schakelaar) en schakel na 10 seconden weer in.
- 6. Als een van de stroomonderbrekers wordt geactiveerd (gaat omlaag) terwijl de printer actief is, schakelt u de printer uit en neemt u contact op met uw servicevertegenwoordiger (zie [HP Klantenondersteuningscentra op pagina 417\)](#page-422-0).

### De printer drukt niet af

Zelfs als alles in orde is (substraat geladen, alle inktonderdelen geïnstalleerd en geen bestandsfouten), wordt een bestand dat u vanaf uw computer hebt verzonden, mogelijk niet afgedrukt:

- Mogelijk is er een probleem met de elektriciteit. Als de printer, noch de ingebouwde computer, geen enkele activiteit vertoont, controleert u of de voedingskabels correct zijn aangesloten en er spanning staat op het stopcontact.
- Mogelijk zijn er abnormale elektromagnetische fenomenen aanwezig, zoals sterke elektromagnetische velden of ernstige elektrische storingen, die het gedrag van de printer kunnen beïnvloeden of zelfs kunnen zorgen dat de printer helemaal niet meer werkt. Als dat het geval is, zet u de printer uit, wacht u tot de elektromagnetische omstandigheden weer normaal zijn en zet u de printer weer aan. Als de problemen aanhouden, neemt u contact op met een servicevertegenwoordiger (zie [HP Klantenondersteuningscentra](#page-422-0) [op pagina 417](#page-422-0)).

### De printer kan niet opnieuw worden gestart vanuit de Internal Print Server

In uitzonderlijke gevallen reageert de printer niet op de knoppen **Shutdown** (Afsluiten) en **Wake up** (Activeren). In dat geval schakelt u de hoofdschakelaar uit en na 10 seconden weer in, en herstart u de ingebouwde computer.

## De printer lijkt langzaam

Het opwarmen van de droog- en uithardingsmodules van de printer kunnen zorgen voor een tijdelijke vertraging.

In sommige omstandigheden kan de printer opzettelijk langzamer printen dan gebruikelijk om te voorkomen dat de printkoppen oververhit raken. Er kunnen verschillende oorzaken zijn voor het oververhitten van een printkop.

- <span id="page-420-0"></span>De temperatuur in de ruimte is te hoog.
- Spuitmonden op de printkop zijn geblokkeerd (zie [De printkoppen controleren en reinigen op pagina 163](#page-168-0)).
- De printkop is defect en moet worden vervangen.

### Verzoek om de wagen opnieuw te initialiseren

In sommige gevallen wordt u gevraagd de wagen opnieuw te initialiseren. Met deze bewerking worden een aantal mechanische subsystemen herstart, waardoor u niet de hele printer opnieuw hoeft te starten.

# De Internal Print Server kan de printer niet vinden

Als de interne printerserver geen verbinding met de printer kan maken zonder aanwijsbare reden of na het wijzigen van de Windows-instellingen, volgt u de volgende stappen:

- 1. Gebruik de knop Wake up (Activeren) in het menu Tools (Extra) om de computer opnieuw te activeren.
- 2. Schakel hoofdschakelaar uit en na 10 seconden weer in, en herstart u de ingebouwde computer.
- 3. Controleer de kabel die de ingebouwde computer met de printer verbindt.
- 4. Controleer of de Internal Print Server correct is ingesteld.
- 5. Neem contact op met uw servicevertegenwoordiger.

## Print Care start ineens opnieuw op

De Print Care-software kan zichzelf opnieuw opstarten wanneer de firmware van de printer of de Internal Print Server of sommige onderdelen zijn bijgewerkt. Dit kan daarom af en toe voorkomen.

# Storing kleurkalibratie

De automatische kleurkalibratie is soms niet succesvol. Mogelijk verschijnt de foutmelding Color calibration cancelled because of scanning errors (Kleurkalibratie geannuleerd vanwege scanfouten). De fout kan verschillende oorzaken hebben.

- Reflecterende kleurmetingen van het gedrukte doel kunnen niet betrouwbaar worden uitgevoerd op het actuele substraat. ReƮecterende kleurmetingen kunnen onbetrouwbaar of onmogelijk zijn op substraten die niet-wit, transparant of doorschijnend of zeer glanzend zijn of een zeer ruw of onregelmatig oppervlak hebben. Voor deze substraten is automatische kleurkalibratie met de ingebouwde spectrofotometer mogelijk niet beschikbaar.
- Een aantal kleurmetingen uit het testschema van de kleurkalibratie zijn defect als gevolg van:
	- Vlekken of contact van printkoppen met het substraat, die eenvoudig kunnen worden waargenomen door visuele inspectie van het gedrukte schema. Zorg dat het substraat vrij van vlekken is voordat u de kleurkalibratie uitvoert. Vlekken door contact met printkoppen kunnen het gevolg zijn van gekreukeld substraat. Zie [Er zijn kreukels en inktvlekken op het substraat op pagina 369.](#page-374-0)
	- Kreukels of bobbels in het substraat, zelfs als er geen contact is met de printkoppen.
	- Algemene slechte afdrukkwaliteit (bijvoorbeeld streepvorming). Zie [Problemen met de afdrukkwaliteit](#page-389-0)  [oplossen op pagina 384.](#page-389-0)
- De ingebouwde HP spectrofotometer of de lijnsensor werkt niet goed. Als het probleem aanhoudt, dan neemt u contact op met een dienstvertegenwoordiger (zie [HP Klantenondersteuningscentra](#page-422-0) [op pagina 417](#page-422-0)).

# 14 Als u hulp nodig hebt

HP Support is beschikbaar via het IPS Help-menu. U kunt op twee manieren contact opnemen met de ondersteuning:

- Help > HP Remote Support (HP Ondersteuning op afstand): gebruik deze optie om het HP Klantenondersteuiningsportaal te openen. Dit kan op twee manieren:
	- Via de chat: de snelste manier om contact op te nemen met medewerkers van HP Ondersteuning op afstand.
	- Een aanvraag maken: verzend en beheer ondersteuningsaanvragen voor uw printer.
- Help > Remote Control (Beheer op afstand): gebruik deze optie om HP Support het beheer van uw computer over te laten nemen. Neem contact op met uw ondersteuningsassistent op afstand en volg de aanwijzingen. Voer de code van 6 cijfers in wanneer u deze van de medewerker krijgt om externe verbinding toe te staan: Webcam-streaming is nu mogelijk. Het contact kan onder andere bestaan uit chatten, bureaubladtoegang op afstand of het delen van bestanden, afbeeldingen en video.

<sup>2</sup> OPMERKING: Ondersteuning op afstand is misschien niet beschikbaar als u geen directe ondersteuning van HP krijgt of als u de gegevensoverdrachtovereenkomst niet hebt geaccepteerd. Om HP Support in te schakelen, gaat u naar de Internal Print Server en selecteert u Tools (Extra) > Preferences (Voorkeuren) > Remote assistance (Ondersteuning op afstand) en controleert u of het vakje Ondersteuning op afstand inschakelen is geselecteerd.

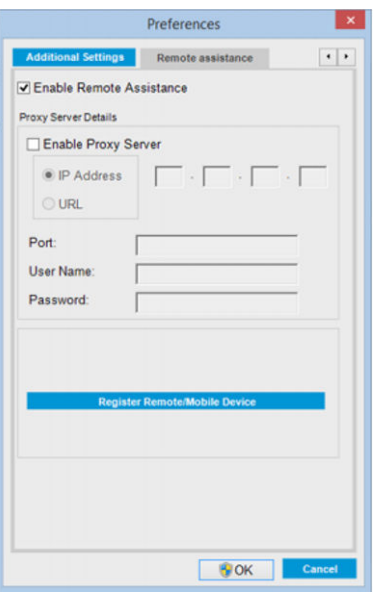

## HP Proactive Support

HP Proactive Support helpt kostbare downtime van de printer te voorkomen door mogelijke problemen met de printer proactief te identificeren, te diagnosticeren en te verhelpen voordat ze een echt probleem worden. Het

<span id="page-422-0"></span>hulpmiddel HP Proactive Support is ontwikkeld om ondernemingen van elke grootte te helpen bij het besparen op kosten en het maximaliseren van de productiviteit – met één klik van de muis.

Proactive Support maakt deel uit van het programma HP Imaging and Printing dat u helpt uw printomgeving volledig in de hand te houden, waarbij de nadruk duidelijk ligt op het maximaliseren van de waarde van uw investering, het verhogen van de uptime van de printer en het terugdringen van de beheerkosten.

HP raadt u aan Proactive Support direct in te schakelen zodat u direct tijd bespaart en problemen verhelpt voordat ze plaatsvinden en kostbare downtime voorkomt. Proactive Support voert diagnostische tests uit en controleert op software- en firmware-updates.

U kunt Proactive Support inschakelen in de HP Internal Print Server door Tools (Extra) > Proactive Support te selecteren. Hier kunt u de frequentie van de verbindingen tussen uw computer en de HP webserver en de frequentie van diagnostische controles instellen. U kunt de diagnostische controles op elk moment uitvoeren.

Als Proactive Support een potentieel probleem vindt, verschijnt er een melding waarin het probleem en een aanbevolen oplossing worden aangegeven. In sommige gevallen kan de oplossing automatisch worden toegepast. In andere gevallen kan het nodig zijn een procedure te volgen om het probleem op te lossen.

### HP Klantenondersteuning

HP Klantenondersteuning biedt onderscheiden ondersteuning die u helpt optimaal te profiteren van uw printer door uitgebreide, bewezen expertise en nieuwe technologieën te bieden voor een unieke end-to-end ondersteuning. De geboden services zijn onder andere installatie en configuratie, hulpmiddelen voor probleemoplossing, garantie-uitbreidingen, reparatie- en vervangingsservices, ondersteuning via telefoon en het web, software-updates en zelfonderhoudsservices. Ga naar het volgende adres voor meer informatie over HP Customer Care:

<http://www.hp.com/go/graphic-arts/>

of neem telefonisch contact op (zie HP Klantenondersteuningscentra op pagina 417). Voor de registratie van uw garantie:

<http://register.hp.com/>

### HP Klantenondersteuningscentra

Ook telefonisch kunt u om ondersteuning vragen. Zie<http://www.hp.com/go/LatexCareCenters>voor de juiste telefoonnummers van uw locatie.

### Doe het volgende voordat u belt

- Raadpleeg de probleemoplossingstips in deze handleiding.
- Raadpleeg de documentatie van de RIP, indien dit relevant kan zijn.
- Zorg ervoor dat u de volgende informatie bij de hand hebt:
	- De printer die u gebruikt: het productnummer en het serienummer op het etiket op de deur van het elektrische kabinet
	- Als er een foutmelding wordt getoond op het venster van de Internal Print Server schrijf deze dan op; zie [Printerberichten op pagina 424](#page-429-0)
	- De service-id van de printer
	- De RIP die u gebruikt en het serienummer ervan
	- De softwaretoepassing die u gebruikt en het versienummer ervan
- Als u een probleem hebt dat direct betrekking heeft op een onderdeel van het inktsysteem (printkop, inktcartridge), noteert u het nummer van het productonderdeel en de einddatum van de garantie.
- De tekst die wordt weergegeven door de Internal Print Server wanneer u Help > Info selecteert

# Service-informatie

Op verzoek kan de printer een lijst afdrukken met vele aspecten van de actuele status, waarvan enkele van nut kunnen zijn voor een onderhoudstechnicus die een probleem probeert te verhelpen. Deze lijst kunt u op twee manieren laten afdrukken:

- Selecteer in de HP Internal Print Server Information (Informatie) > Service information (Service-informatie).
- Voer vanaf een pc met internetverbinding het webadres van uw printer in een browser in, gevolgd door /hp/device/webAccess/allServicePlot.htm. Als de URL van uw printer bijvoorbeeld is http://123.123.123.123, dan voert u http://123.123.123.123/hp/device/webAccess/ allServicePlot.htm in.

U kunt de hele lijst opvragen, het afdrukken hiervan kan enige tijd duren; u kunt ook specifieke delen ervan opvragen. Wanneer u het niet zeker weet, raden wij u aan om de hele lijst af te drukken (selecteer All pages (Alle pagina's)).

Wanneer u de lijst per e-mail moet opsturen, kunt u de pagina als bestand opslaan vanuit uw internetbrowser en het bestand later versturen. U kunt vanuit Internet Explorer de pagina ook meteen versturen: selecteer File (Bestand) > Send (Verzenden) > Page by E-mail (Pagina per e-mail).

# 15 Printerspecificaties

# Functionele specificaties HP Latex 3100/3200/3500/3600

#### Inktbenodigdheden

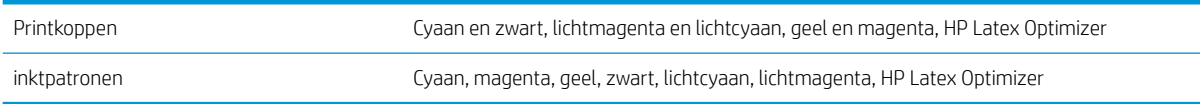

#### Substraatafmetingen

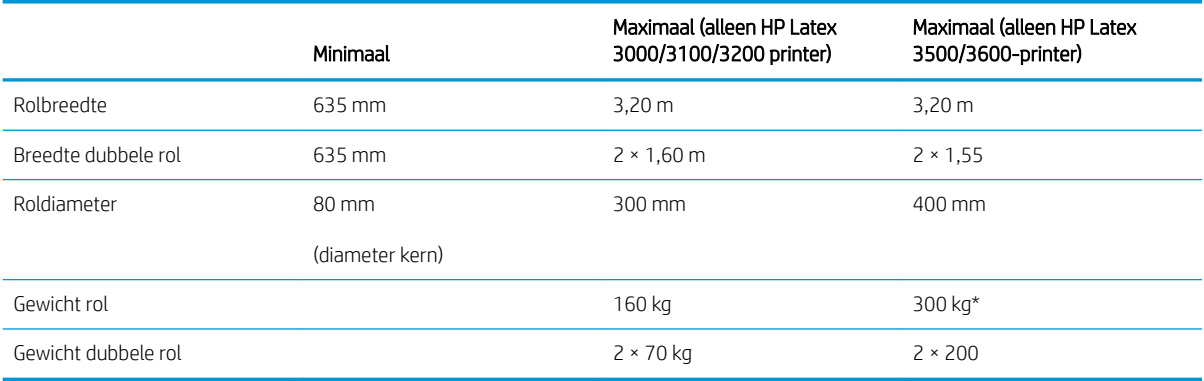

(\*) Zorg ervoor dat de enkele as van de HP Latex 3500/3600 niet overbelast wordt aan de hand van de volgende tabel voor gewicht t.o.v. breedte:

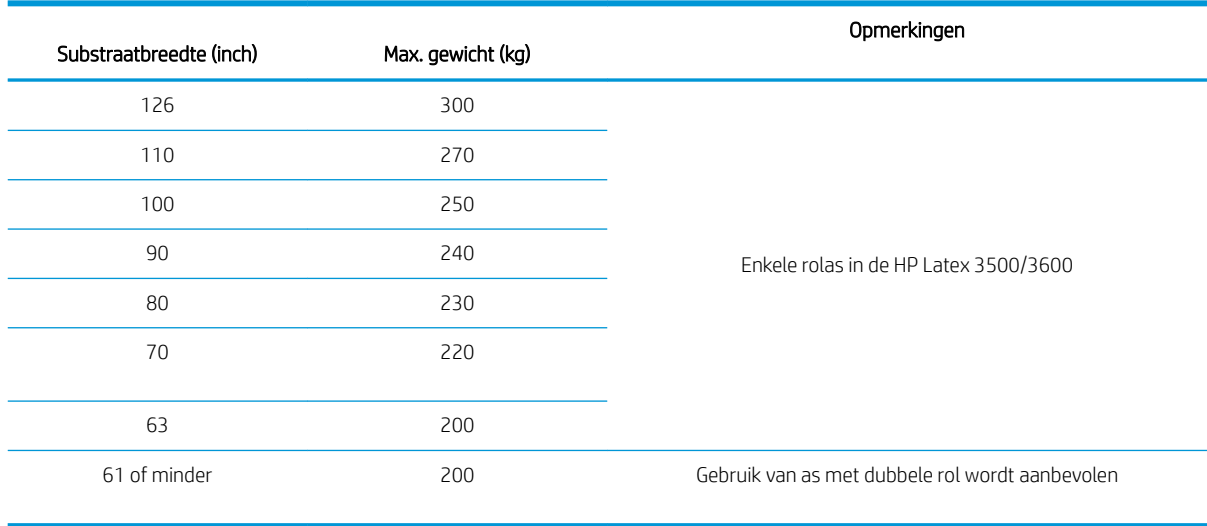

#### Aanbevelingen voor het maximale gewicht in vergelijking met de substraatbreedte voor HP Latex 3500/3600

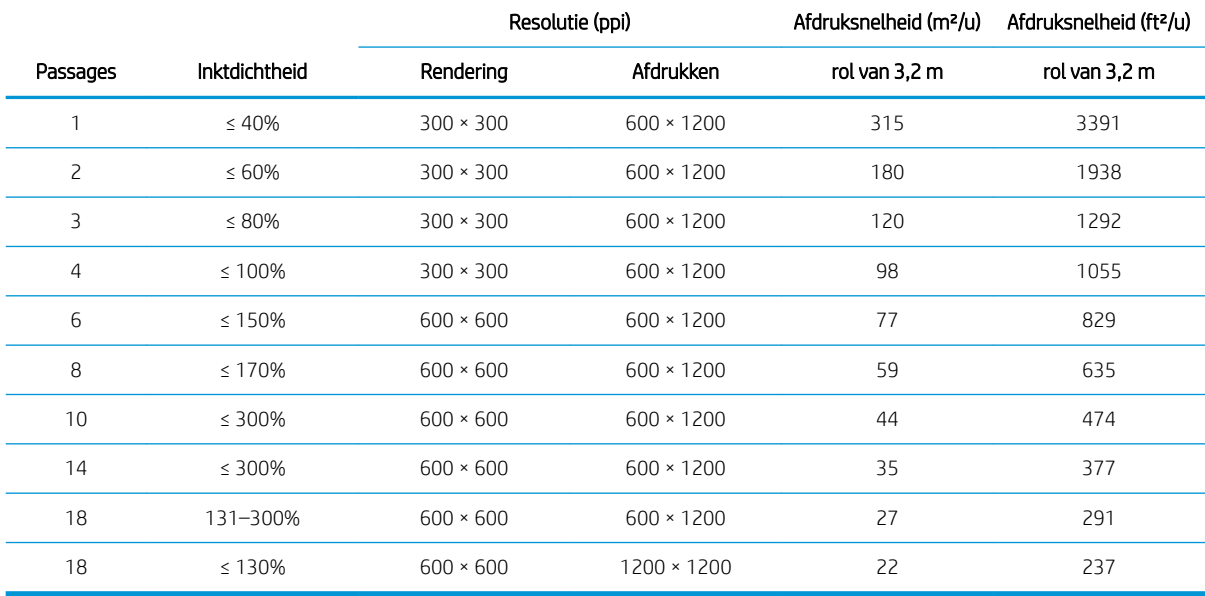

#### Passages, resoluties en snelheden

#### Standaard afdrukmodi

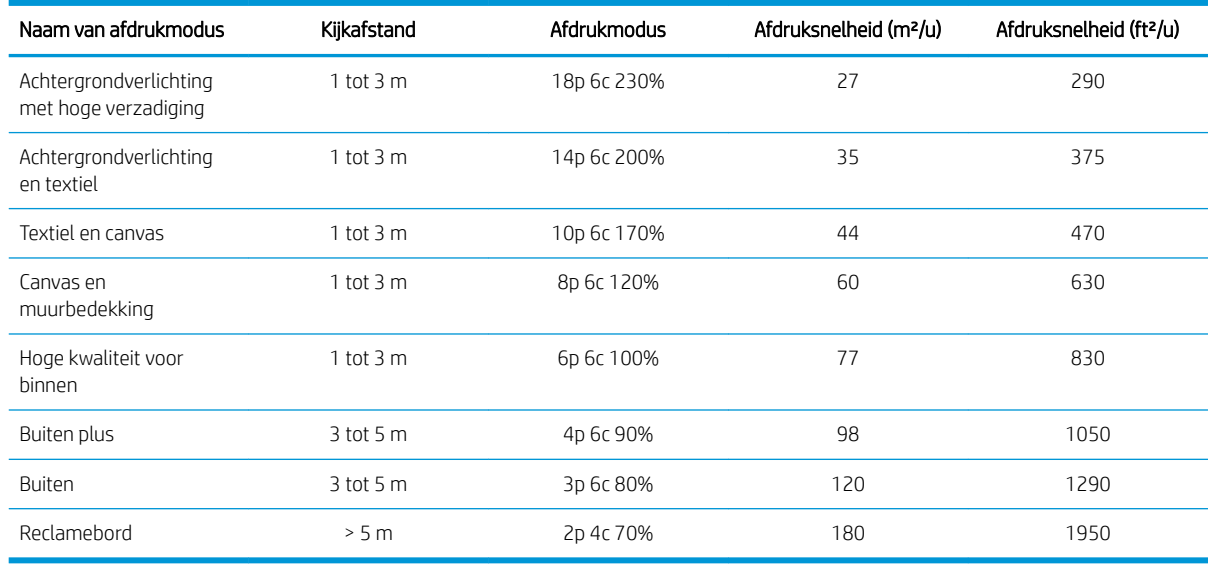

**OPMERKING:** Afdruksnelheid is gemeten met rollen van 3.2 m breed.

# Fysieke specificaties

### Fysieke specificaties van de printer

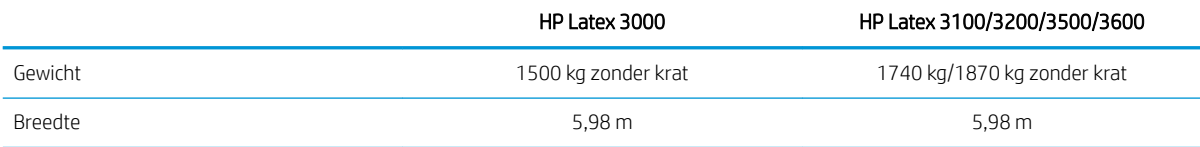

420 Hoofdstuk 15 Printerspecificaties NLWW

#### Fysieke specificaties van de printer (vervolg)

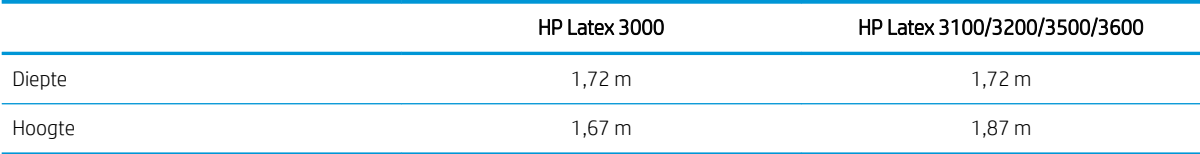

# **Geheugenspecificaties**

#### Geheugenspecificaties voor de Internal Print Server-computer

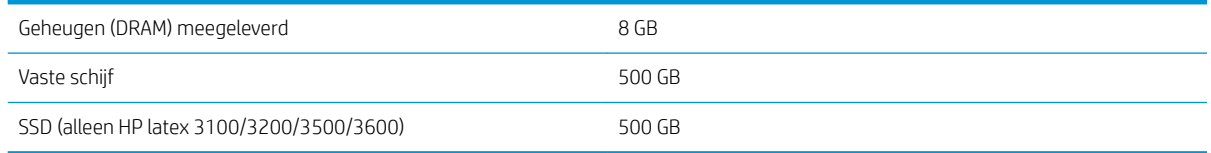

# Voedingsspecificaties

De onderdelen voor drogen en uitharden worden van stroom voorzien via een driefasige lijn waarvoor een eenheid voor stroomdistributie voor een gebouw is vereist.

#### 9oedingsspecificaties voor onderdelen voor drogen en uitharden

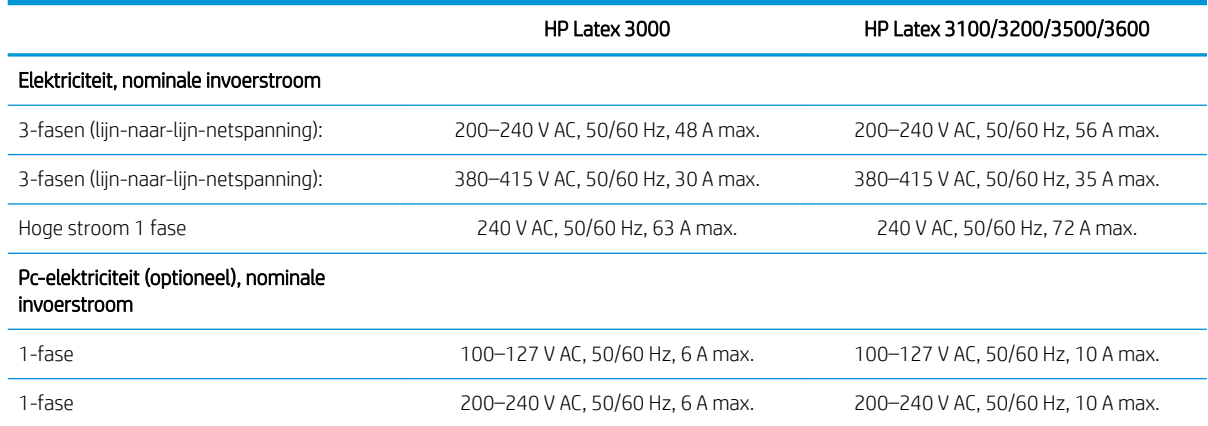

# Vereisten voor luchttoevoer (pneumatische as)

### Persluchtvoorziening

De pneumatische as vereist een luchtcompressor of persluchtleiding. Deze wordt niet bij de printer geleverd.

**苹 TIP:** U wordt geadviseerd gebruik te maken van een luchtcompressor met een drukmeter die de druk aangeeft in bar.

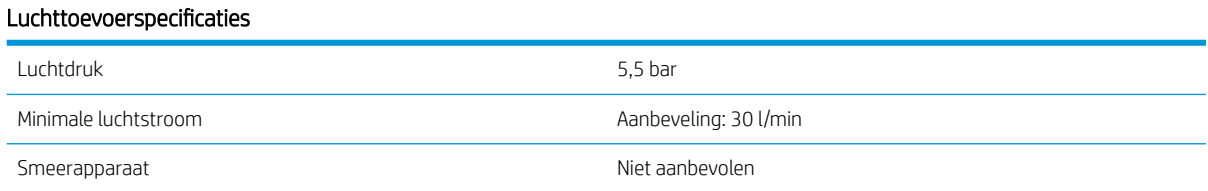

#### Luchttoevoerspecificaties (vervolg)

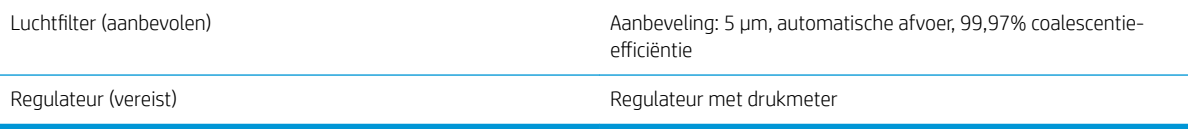

### Pneumatische aansluiting

De printer wordt geleverd met een luchtpistool dat u op uw luchttoevoer moet aansluiten. Als u de luchttoevoer wilt aansluiten op het luchtpistool, dan moet u aan de volgende vereisten voldoen:

- 9,84 mm vrouwelijke aansluiting, BSP- of NPT-draad
- Tape voor een goede aansluiting en het voorkomen van luchtlekken

## Milieuspecificaties

Voor de meest recente milieuspecificaties voor de printer gaat u naar <http://www.hp.com/>en zoekt u op 'ecological specifications'.

# **Milieuspecificaties**

### Milieuspecificaties voor de printer

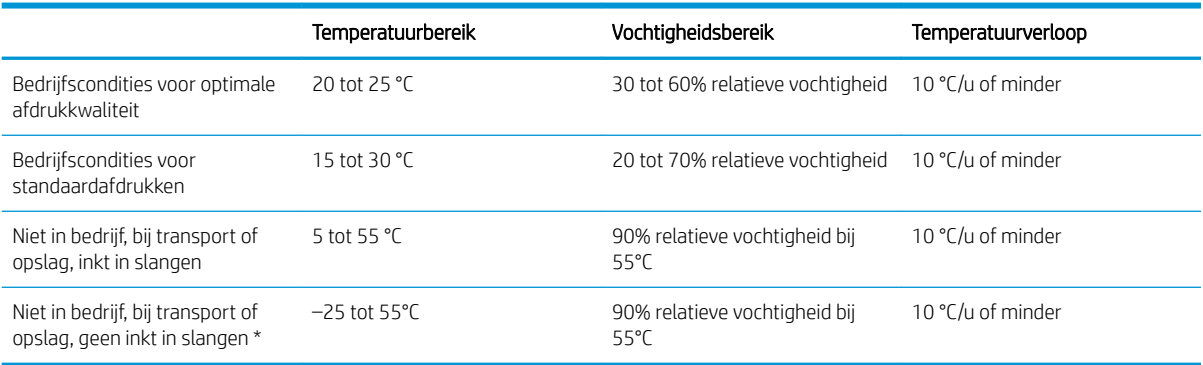

\* Als de printer bij een temperatuur wordt bewaard van minder dan 5°C, bel dan uw servicevertegenwoordiger om de inkt uit de inktslangen te verwijderen.

Maximale bedrijfshoogte: 3000 m

Installeer de printer niet op een plaats waar deze wordt blootgesteld aan direct zonlicht of een sterke lichtbron. Gebruik de printer ook niet in een stoffige omgeving.

# Akoestische specificaties

Akoestische specificaties voor de printer (vastgesteld conform ISO 9296).

#### Akoestische specificaties voor de printer

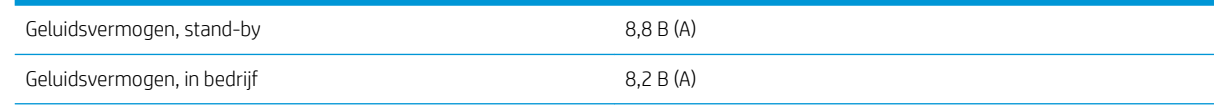

### Akoestische specificaties voor de printer (vervolg)

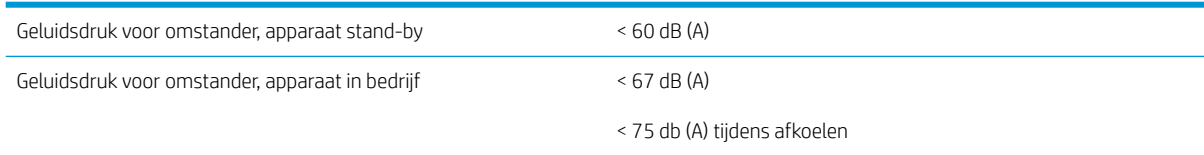

# <span id="page-429-0"></span>A Printerberichten

Soms ziet u de volgende printerberichten in het Internal Print Servervenster.

Er bestaan twee soorten: tekstberichten die vooral informatief zijn en berichten met numerieke codes, die weergeven dat de printer een probleem of storing heeft gevonden.

Wanneer één van deze berichten verschijnt adviseren wij u om de instructies op te volgen die door de printer worden geleverd en onderstaande tabel te raadplegen. Als u twijfelt over de juiste reactie of als u het advies hebt opgevolgd maar het probleem is niet verholpen, neem dan contact op met uw servicevertegenwoordiger. Zie [HP Klantenondersteuningscentra op pagina 417.](#page-422-0)

#### Tekstberichten

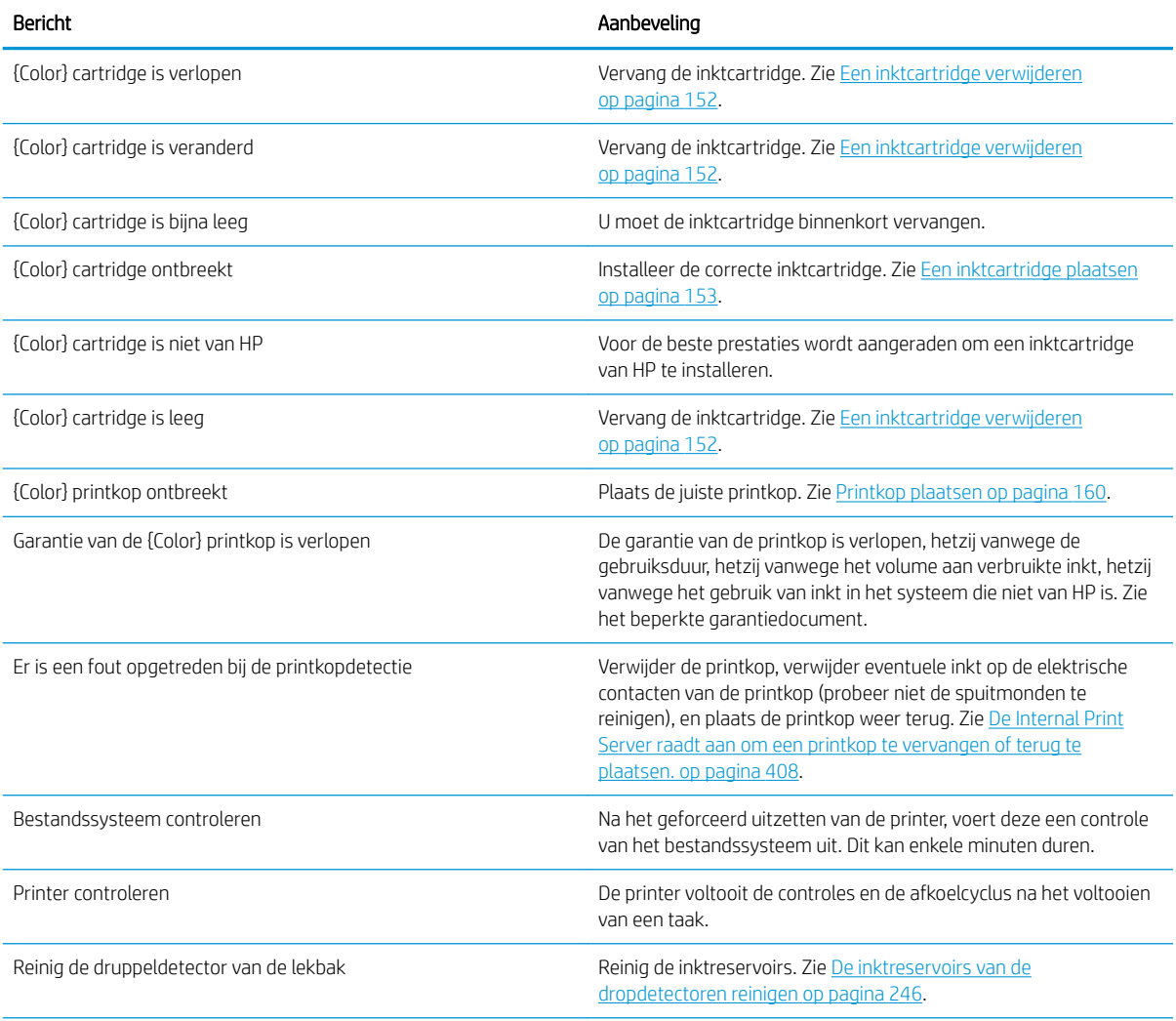

### Tekstberichten (vervolg)

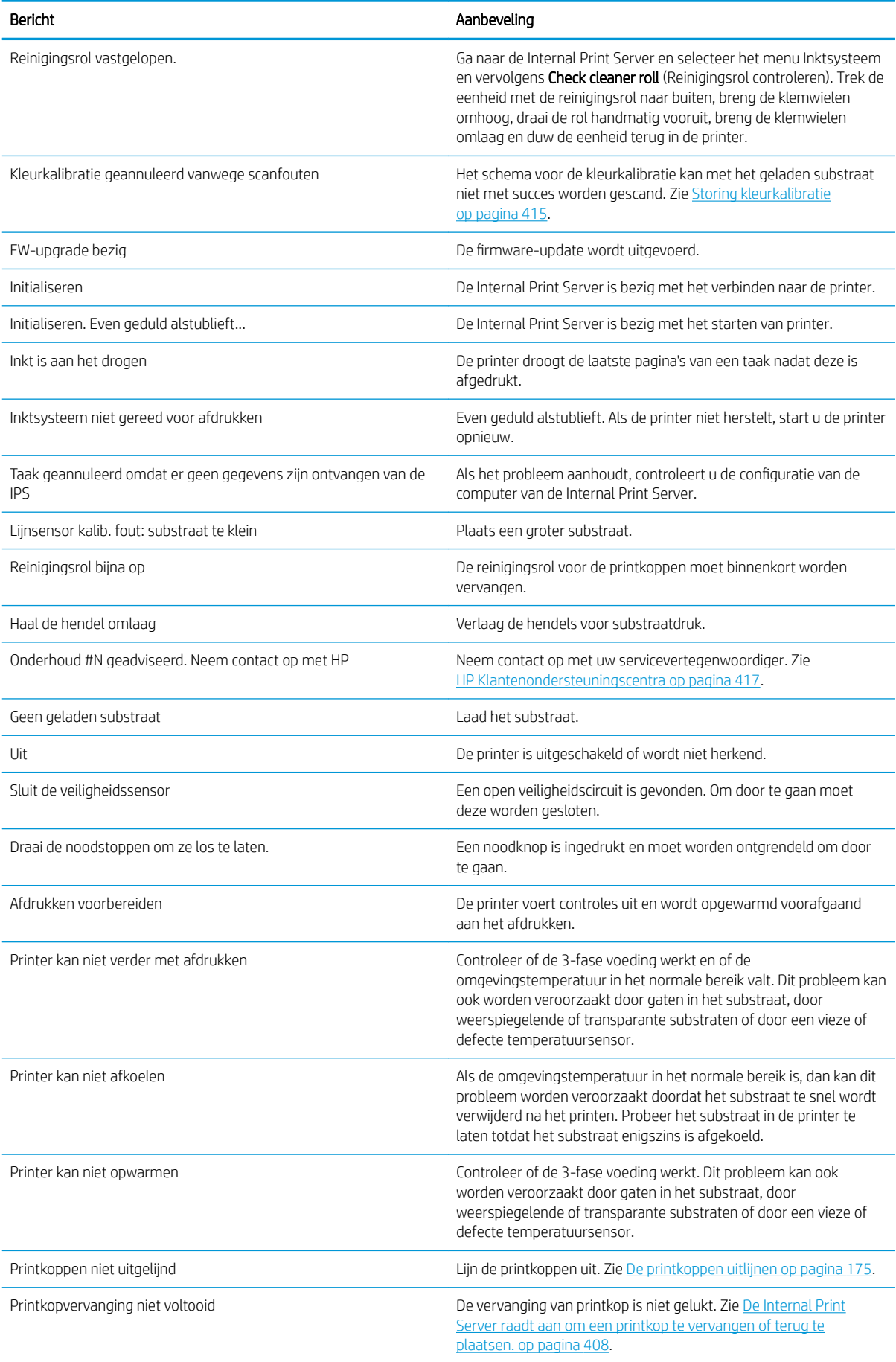

### Tekstberichten (vervolg)

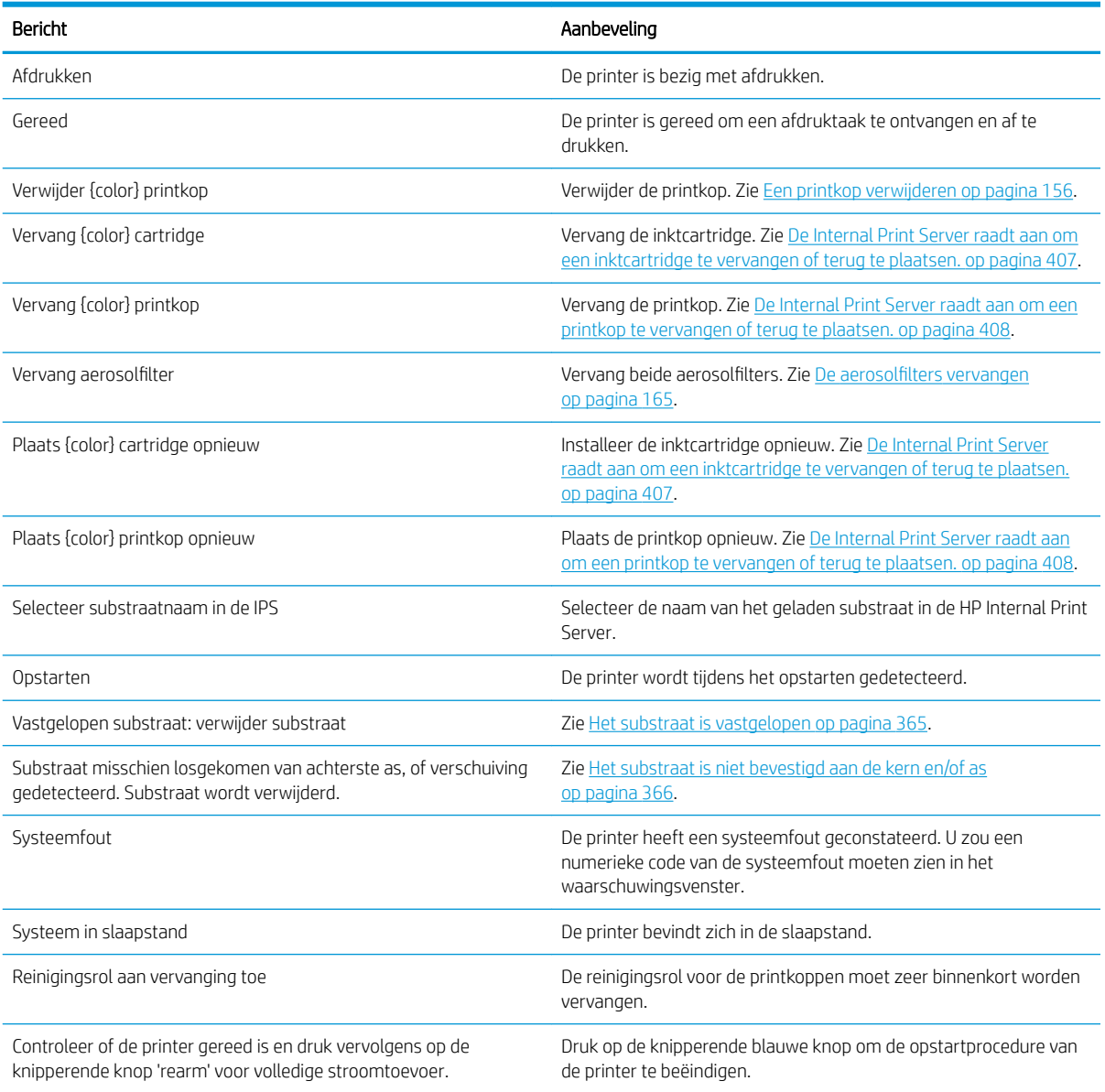

### Numerieke foutcodes

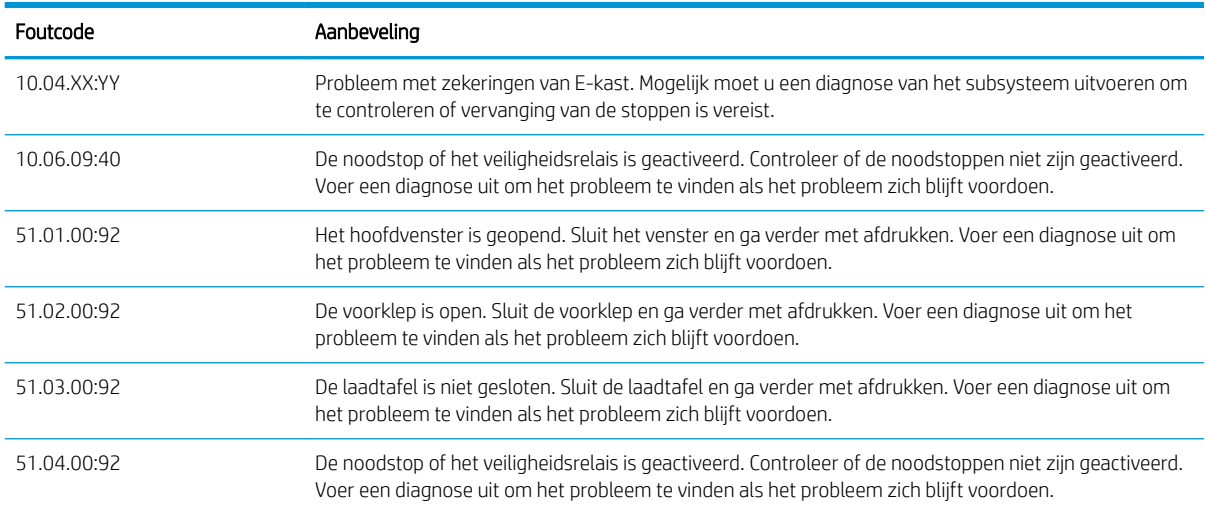
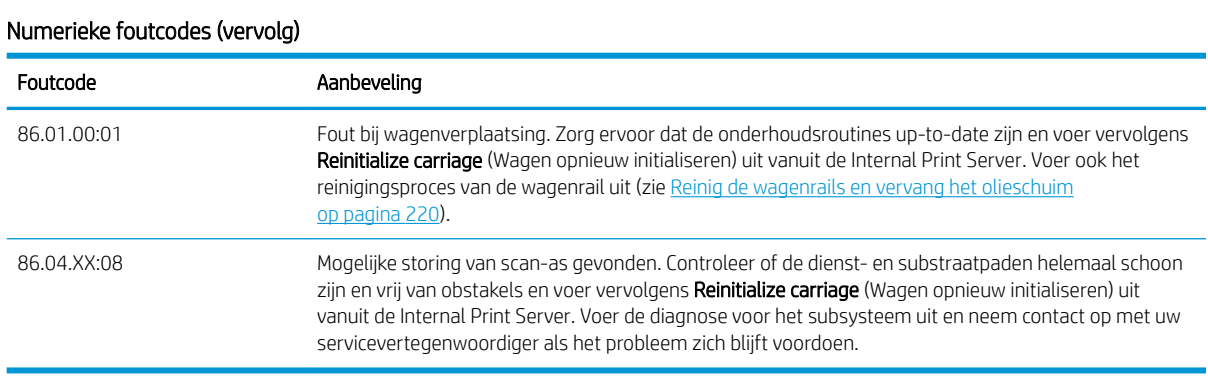

**OPMERKING:** Bovenstaande tabel bevat de belangrijkste numerieke codes. Als u een foutcode ontvangt die niet in de tabel staat, volg dan de instructies in het bericht.

# Woordenlijst

## **Aerosolfilter**

De printkoppen produceren veel fijne inktdruppeltjes die voor het overgrote deel op het substraat terechtkomen. Een klein deel van deze druppeltjes lopen langs de zijkant; de twee aerosolfilters worden op elke kant van de printkopwagen geplaatst om de druppeltjes op te vangen.

## As

Een staaf die een rol van een substraat ondersteunt wanneer deze voor het afdrukken wordt gebruikt.

## Drogen

De hitte die op de printzone wordt toegepast, verwijdert het water en fixeert de afbeelding op het substraat.

## ESD

Elektrostatische ontlading Statische elektriciteit komt in het dagelijks leven vaak voor. Dat is de schok die u soms voelt als u het autoportier, de deurklink of kleding aanraakt. Hoewel gecontroleerde statische elektriciteit voor verschillende doeleinden kan worden toegepast, vormt niet-gecontroleerde statische elektriciteit een gevaar voor elektronische producten. Neem om schade te voorkomen enkele veiligheidsmaatregelen in acht wanneer u het product instelt of werkt met apparaten die gevoelig zijn voor ESD. Schade door ESD kan de levensduur van het apparaat verkorten of het apparaat onherstelbaar beschadigen. Een manier om ongecontroleerde ontladingen te minimaliseren en schade te voorkomen is door een zichtbaar, geaard deel van het product aan te raken (meestal een metalen onderdeel) voordat u begint te werken met apparatuur die gevoelig is voor ESD (zoals printkoppen en inktpatronen). Als u bovendien de aanmaak van elektrostatische lading in uw lichaam wilt beperken, moet u bij voorkeur niet werken in een ruimte met tapijt en zo min mogelijk bewegen als u werkt met ESD-gevoelige apparatuur. Werk ook niet in omgevingen met een lage luchtvochtigheid.

## Ethernet

Een populaire netwerktechnologie voor LAN's.

## Firmware

Software die de functionaliteit van uw printer regelt en die semi-permanent in de printer is opgeslagen (kan worden bijgewerkt).

## I/O

Invoer/Uitvoer: deze term beschrijf het doorgeven van gegevens van het ene naar het andere apparaat.

## ICC

Het International Color Consortium, een groep bedrijven die een gemeenschappelijke standaard voor kleurprofielen zijn overeengekomen.

## Inktbeperkingen

Een manier om de maximumhoeveelheid te bepalen van elke inktkleur die op een bepaald substraat kan worden afgezet.

## Inktcartridge

Een verwijderbaar printeronderdeel waarin een bepaalde inktkleur is opgeslagen die wordt doorgegeven naar de printkop.

## Inktdichtheid

De relatieve hoeveelheid inkt die op het substraat komt per gebiedseenheid.

## Inktlimieten

Een manier om de maximumhoeveelheid te bepalen van alle inktkleuren die op een bepaald substraat kunnen worden afgezet.

#### Inktreservoir

Als u de status van de printkopspuitmonden controleert, wordt een kleine hoeveelheid inkt afgezet in de inktreservoirs.

#### IP-adres

Een unieke identificatie voor een specifiek knooppunt in een TCP/IP-netwerk. Het bestaat uit vier gehele getallen gescheiden door punten.

#### Kleurconsistentie

De mogelijkheid om met een bepaalde afdruktaak dezelfde kleuren af te drukken op alle exemplaren en printers.

#### Kleurmodel

Een systeem waarin kleuren worden aangegeven met getallen, zoals RGB of CMYK.

#### Kleurruimte

Een kleurmodel waarin elke kleur wordt aangegeven met een bepaalde set getallen. Voor verschillende kleurruimten kan hetzelfde kleurmodel worden gebruikt: zo wordt bijvoorbeeld voor monitors het RGB-kleurmodel gebruikt, maar heeft elke monitor een andere kleurruimte omdat een bepaalde set RGB-getallen resulteert in verschillende kleuren op verschillende monitors.

## LED

lichtuitstralende diode: een halfgeleidend component dat bij elektrische activering licht uitzendt.

#### Nauwkeurigheid van kleuren

De mogelijkheid kleuren af te drukken die zo veel mogelijk lijken op de originele afbeelding, waarbij rekening moet worden gehouden met het feit dat alle apparaten een beperkt kleurbereik hebben en fysiek niet altijd in staat zijn bepaalde kleuren precies na te bootsen.

#### Passages

Het aantal doorgangen geeft aan hoeveel keer de printkoppen afdrukken op hetzelfde gebied op het substraat.

#### Plaat

Het platte vlak in de printer waarover het substraat gaat tijdens het printen.

#### Printkop

Een verwijderbaar printeronderdeel dat een bepaalde inktkleur uit een of meer bijbehorende inktpatronen haalt en via een groot aantal spuitmondjes afzet op het substraat.

## Printkopreinigingsrol

Een rol absorberend materiaal waarmee na elke doorgang over het substraat de overtollige inkt van de printkoppen wordt geveegd.

#### Rimpel

Een substraatconditie waarbij het substraat niet perfect vlak ligt maar licht golft.

#### Samensmelting

Een probleem met de afdrukkwaliteit dat lijkt op een zeer witte korrel.

## **Spanning**

Spanning wordt toegepast aan de invoer- en uitvoerzijde van de printer. Het substraat moet gelijkmatig over de hele breedte van de rol zijn gespannen. Het laden van het substraat is dus heel belangrijk.

#### Spectrum

Het kleurenbereik en dichtheidswaarden die op een uitvoerapparaat kunnen worden gereproduceerd, zoals een printer of monitor.

#### Spuitstuk

Een van de vele kleine gaatjes in een printkop waardoor inkt op het substraat wordt afgezet.

#### **Substraat**

Dun, vlak materiaal waarop wordt afgedrukt.

## TCP/IP

Transmission Control Protocol/Internet Protocol: de communicatieprotocollen waarop internet is gebaseerd.

## Uitharding

Uitharding is nodig om het latex samen te smelten met het substraat, waardoor een polymeerlaag wordt gecreëerd die fungeert als beschermende laag terwijl tegelijkertijd de resterende andere oplosmiddelen van de afdruk worden verwijderd. Harding is essentieel voor de duurzaamheid van de afgedrukte afbeeldingen.

## Uitvloeien

Een afdrukkwaliteitsdefect dat optreedt wanneer de inkt zich op het substraat verspreidt over gebieden met verschillende kleuren.

#### Vacuümdruk

Het vacuüm dat op het substraat in het afdrukgebied wordt toegepast helpt het substraat op de printplaat te houden, zodat de afstand tot de printkoppen gelijk blijft.

#### Wagenbalk

De balk die tijdens het afdrukken de printkopwagen ondersteunt als deze heen en weer beweegt.

# Index

## Symbolen en getallen

3x00 printeronderhoudskit [194](#page-199-0)

## A

**Aandriifrol** reinigen [212](#page-217-0) aandrijving en stangen reinigen en smeren [275](#page-280-0) aandrijvingstandwielen en -stangen reinigen en smeren [272](#page-277-0) achterste scan-asbalk reinigen [269](#page-274-0) aerosolfilter over [151](#page-156-0) aerosolfilters reinigen [209](#page-214-0) vervangen [165](#page-170-0) aerosolventilatormodule vervangen [291](#page-296-0) Afdrukaanpassing [114](#page-119-0) afdrukgebied reinigen [206](#page-211-0) Afdrukken met dubbele rol voor 3000/3100/3200 [62](#page-67-0) afdrukmaskers [113](#page-118-0) afdruk met service-informatie [418](#page-423-0) afdrukmodi [420](#page-425-0) afdrukresolutie [420](#page-425-0) afdrukrij [134](#page-139-0) afdruksnelheden [420](#page-425-0) afdruktaken [127](#page-132-0) akoestische specificaties [422](#page-427-0) asventiel vervangen [337](#page-342-0) asvergrendeling opent [367](#page-372-0) automatische tracering [184](#page-189-0)

## B

bandingproblemen [184](#page-189-0) beeldsamenstelling [136](#page-141-0) belangrijkste onderdelen van de printer [1](#page-6-0) belangrijkste printeronderdelen [11](#page-16-0) bescherming afvegen [353,](#page-358-0) [355](#page-360-0) bescherming en randhouder textielsubstraat vervangen [364](#page-369-0) besparing substraat [96](#page-101-0) bijsnijden [135](#page-140-0)

# C

cartridges verkeerd gebruik [155](#page-160-0) Centrale ondersteuning voor 3500/3600 gesplitste as met twee rollen [64](#page-69-0) Codeereenheid van de scan-as reinigen [344](#page-349-0) collector draait in verkeerde richting [382](#page-387-0) draait niet meer [381](#page-386-0) incidentele storing [382](#page-387-0) losgeraakte substraat [382](#page-387-0) scheeftrekken of telescoopeffect [382](#page-387-0) vastgelopen substraat [382](#page-387-0) condensatieopvangƮes legen [216](#page-221-0) over [152](#page-157-0) configuratie van dubbele rol-naarrol [78](#page-83-0) configuratie van rol-naar-collector [85](#page-90-0) configuratie van rol-naar-vrije val [82](#page-87-0) contactpunten printkophouder reinigen [332](#page-337-0)

# D

dag-nacht-kit [95](#page-100-0) de printer verplaatsen [17](#page-22-0) Diagnostische plot voor printkopuitlijning [178](#page-183-0) documentatie [2](#page-7-0)

drogingsfilter over [151](#page-156-0) drogingskwartsglasplaat vervangen [317](#page-322-0) drogingslampen vervangen [301](#page-306-0) droogfilters vervangen [167](#page-172-0) druppeldetectie-inktvat legen [276](#page-281-0) dubbelzijdig afdrukken [89](#page-94-0) Dubbelzijdige lay-out [137](#page-142-0) dubbelzijdig geblokkeerd; meerdere taken [144](#page-149-0)

## E

een afdruktaak draaien [133](#page-138-0) een afdruktaak toevoegen [127](#page-132-0) een afdruktaak verwijderen [135](#page-140-0) elektrische schakelkast vervangen [330](#page-335-0) elektromagnetische storingen [414](#page-419-0) extern ventilatiefilter reinigen [268](#page-273-0)

## F

firmware-update [26](#page-31-0) fles afvalinkt voor printkopreiniging legen [348](#page-353-0) foutmeldingen [424](#page-429-0) functionele specificaties [419](#page-424-0) fysieke specificaties [420](#page-425-0)

# G

gebruik van deze handleiding [1](#page-6-0) gebruik van uw printer [1](#page-6-0) geheugenspecificaties [421](#page-426-0) Geperforeerde plaat reinigen [350](#page-355-0)

## H

hardingsmodule en airlet platen reinigen [356](#page-361-0)

hardingsventilator reinigen [361](#page-366-0) vervangen [321](#page-326-0) Het afdrukken voorbereiden [44](#page-49-0) HP Klantenondersteuning [417](#page-422-0) HP Proactive Support [416](#page-421-0)

# I

inktcartridge installeer opnieuw [407](#page-412-0) invoegen [153](#page-158-0) kan niet plaatsen [407](#page-412-0) niet herkend [407](#page-412-0) onderhouden [154](#page-159-0) over [150](#page-155-0) specificatie [419](#page-424-0) status [154](#page-159-0) verbogen aansluiting [408](#page-413-0) verwijderen [152](#page-157-0) inktcollector afvegen [355](#page-360-0) ribben afvegen [354](#page-359-0) Vervang het schuim [359](#page-364-0) inktcollectorkit [49](#page-54-0) inktreservoirs over [152](#page-157-0) reinigen [246](#page-251-0) inleiding vervangen [285](#page-290-0) inleiding jdf [30](#page-35-0) In-line snijmachines [101](#page-106-0) In-line snijmachines [101](#page-106-0) Internal Print Server bijwerken [26](#page-31-0) maateenheden [21](#page-26-0) onderhoud [28](#page-33-0) starten [20](#page-25-0) taal [21](#page-26-0) voorkeuren [21](#page-26-0)

# K

kalibreren centrale ondersteuning van de twee rollen [376](#page-381-0) kapotte zak [328](#page-333-0) kappen van servicestation reinigen [346](#page-351-0) kap van een servicestation vervangen [325](#page-330-0) Klantenondersteuning [417](#page-422-0) klemwielen reinigen [212](#page-217-0) Kleurconsistentie [42](#page-47-0)

kleurconsistentie tussen printers [183](#page-188-0) kleurkalibratie [181](#page-186-0) kleurprofiel [184](#page-189-0) knijpklem vervangen [342](#page-347-0) Knoppen voor noodstop [10](#page-15-0)

# L

laad het substraat laden lukt niet [365](#page-370-0) labels, waarschuwing [8](#page-13-0) lampje uitvoerplaat [19](#page-24-0) lampjes Led-proef [103](#page-108-0) lampje van uitvoerplaat [19](#page-24-0) langzaam afdrukken [414](#page-419-0) Led-proeflampjes [103](#page-108-0) lekbak over [152](#page-157-0) vervangen [169](#page-174-0) luchttoevoervereisten [421](#page-426-0)

# M

meerdere exports exporteren [104](#page-109-0) meldingen fouten [25](#page-30-0) meldingen, waarschuwingen [25](#page-30-0) milieuspecificaties [422](#page-427-0)

# N

naast elkaar [136](#page-141-0) optimaliseren [105](#page-110-0) nesten [146](#page-151-0) niet-HP-inkt gevolgen [155](#page-160-0)

# O

oliecollectordoppen legen [234](#page-239-0) olieschuim, vervangen [220](#page-225-0) onderdelen van de printer [1](#page-6-0) onderdelen van printer [11](#page-16-0) onderhoud 125 liter [220](#page-225-0) 1500 liter [260](#page-265-0) 3 liter [353](#page-358-0) 40 liter [359](#page-364-0) 500 liter [256](#page-261-0) inktcollector 500 [361](#page-366-0) inktcollector verwijderen [355](#page-360-0) vereist [205](#page-210-0)

wanneer nodig [281](#page-286-0) wekelijks [205](#page-210-0) onderhoud aan/uit [198](#page-203-0) Onderhoud met Print Care [195](#page-200-0) onderhoudshulpmiddelen [195](#page-200-0) onderhoudskits [193](#page-198-0) onderhoud zonder Print Care [196](#page-201-0) ondersteunende diensten HP Klantenondersteuning [417](#page-422-0) HP Proactive Support [416](#page-421-0) onderzijde van de wagen reinigen [242](#page-247-0) onweer [414](#page-419-0) opnieuw starten en afdrukken [149](#page-154-0) optie scheeflopen; controle op [87](#page-92-0)

# P

poreuze substraten [49](#page-54-0) positie van de wagenbalk [125](#page-130-0) Print Care start opnieuw op [415](#page-420-0) printer statuslampje [18](#page-23-0) verplaatsen [17](#page-22-0) printer aan/uit [16](#page-21-0) eerste keer [16](#page-21-0) printer drukt niet af [414](#page-419-0) printer niet gevonden [415](#page-420-0) printerreinigingskit [194](#page-199-0) printersoftware [15](#page-20-0) printer start niet [414](#page-419-0) printer start niet opnieuw [414](#page-419-0) printerstatus [25](#page-30-0) printerstatuslampje [18](#page-23-0) printkop controleren en reinigen [163](#page-168-0) installeer opnieuw [408](#page-413-0) invoegen [160](#page-165-0) kan niet plaatsen [408](#page-413-0) onderhouden [163](#page-168-0) over [150](#page-155-0) specificatie [419](#page-424-0) uitliinen [175](#page-180-0) verwijderen [156](#page-161-0) printkop geweigerd [412](#page-417-0) Printkop-primers invetten [278](#page-283-0) printkopreinigingsrol fouten [413](#page-418-0) over [151](#page-156-0) vervangen [170](#page-175-0) Proactive Support [416](#page-421-0) problemen met afdrukkwaliteit algemeen [384](#page-389-0)

## Q

QR-code [2](#page-7-0)

# R

randhouders [45](#page-50-0) Rasterafbeeldingsprocessor [15](#page-20-0) reeks drogingsventilatoren vervangen [295](#page-300-0) RIP [15](#page-20-0) taken toevoegen uit [127](#page-132-0) Rol-naar-rolconfiguratie [68](#page-73-0) Rol van rol-naar-vrije val reinigen [339](#page-344-0) rubberen blad vervangen [256](#page-261-0) rubber van uithardingsmodule vervangen [345](#page-350-0)

# S

Snelle aanpassingen [114](#page-119-0) software [15](#page-20-0) specificaties afdrukmodi [420](#page-425-0) afdrukresolutie [420](#page-425-0) afdruksnelheden [420](#page-425-0) akoestische [422](#page-427-0) functioneel [419](#page-424-0) fysieke [420](#page-425-0) geheugen [421](#page-426-0) inktbenodigdheden [419](#page-424-0) luchttoevoer [421](#page-426-0) milieu [422](#page-427-0) substraatafmeting [419](#page-424-0) substraatgewicht t.o.v. -breedte [419](#page-424-0) vaste schijf [421](#page-426-0) voeding [421](#page-426-0) specificatie vaste schijf [421](#page-426-0) stof en aerosol controle op [282](#page-287-0) stootplaat reinigen [265](#page-270-0) submodule van klemwiel vervangen [283](#page-288-0) substraat configuraties [42](#page-47-0) doorvoercompensatie [184](#page-189-0) dubbele rol naar rol [78](#page-83-0) formaten (max en min) [419](#page-424-0) fysieke vlekken [373](#page-378-0) geluid uit vergrendeling centrale ondersteuning [379](#page-384-0) gewicht (t.o.v. breedte) [419](#page-424-0) in de printer laden [66](#page-71-0)

informatie weergeven [94](#page-99-0) inktdruppels [374](#page-379-0) inktvlekken [372](#page-377-0) kreukels [369](#page-374-0) krimp [380](#page-385-0) laden lukt niet [365](#page-370-0) losgeraakt van kern [366](#page-371-0) niet vlak [367](#page-372-0) nieuwe [105](#page-110-0) onderhouden [40](#page-45-0) ondersteunde typen [36](#page-41-0) online beheer [118](#page-123-0) op de as plaatsen [60](#page-65-0) poreus [49](#page-54-0) rol naar collector [85](#page-90-0) rol-naar-rol [68](#page-73-0) rol naar vrije val [82](#page-87-0) scheef [368](#page-373-0) storing [365](#page-370-0) telescoopeffect [368](#page-373-0) tips [40](#page-45-0) trilling geluid [367](#page-372-0) variabele krimp [380](#page-385-0) vastplakken aan plaat [372](#page-377-0) verwijderen [94](#page-99-0) voorinstelling [103](#page-108-0) voorinstelling bewerken [111](#page-116-0) voorinstelling verwijderen [118](#page-123-0) wizard [109](#page-114-0) substraatbesparing [96](#page-101-0) substraatdoorvoersensor reinigen [207](#page-212-0) Substraat in de printer laden [66](#page-71-0) substraatinvoer/-uitvoer reinigen [254](#page-259-0) substraat op de as plaatsen [60](#page-65-0) substraatrandhouders [45](#page-50-0) substraat verwijderen [94](#page-99-0)

# T

telefonische ondersteuning [417](#page-422-0) tuimelkussens vervangen [343](#page-348-0) tussentank vervangen [328](#page-333-0)

## U

uitlijning controleer de centrale ondersteuning [375](#page-380-0) uitvoerplaat reinigen [214](#page-219-0)

## V

veilige modus [164](#page-169-0) veiligheidslabels [8](#page-13-0) veiligheidsmaatregelen [2](#page-7-0) ventilatiefilters van de E-box reinigen [251](#page-256-0) vervangen [262](#page-267-0) ventilatiefilters van de E-kast reinigen [249](#page-254-0) vervangen [260](#page-265-0) voedingsspecificaties [421](#page-426-0) voorzichtig [7](#page-12-0)

# W

waarschuwing [7](#page-12-0) waarschuwingslabels [8](#page-13-0) wagen opnieuw initialiseren [415](#page-420-0) wagenbalkschroeven smeren [273](#page-278-0) wagenrails handmatig reinigen [340](#page-345-0) reinigen [220](#page-225-0) welkom bij uw printer [1](#page-6-0) werken jdf [30](#page-35-0)